Oracle ILOM Administrator's Guide for Configuration and Maintenance Firmware Release 5.1.x

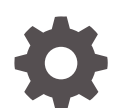

F48375-05 October 2023

**ORACLE** 

Oracle ILOM Administrator's Guide for Configuration and Maintenance Firmware Release 5.1.x,

F48375-05

Copyright © 2022, 2023, Oracle and/or its affiliates.

Primary Author: Cheryl Smith, Heidi Hall

This software and related documentation are provided under a license agreement containing restrictions on use and disclosure and are protected by intellectual property laws. Except as expressly permitted in your license agreement or allowed by law, you may not use, copy, reproduce, translate, broadcast, modify, license, transmit, distribute, exhibit, perform, publish, or display any part, in any form, or by any means. Reverse engineering, disassembly, or decompilation of this software, unless required by law for interoperability, is prohibited.

The information contained herein is subject to change without notice and is not warranted to be error-free. If you find any errors, please report them to us in writing.

If this is software, software documentation, data (as defined in the Federal Acquisition Regulation), or related documentation that is delivered to the U.S. Government or anyone licensing it on behalf of the U.S. Government, then the following notice is applicable:

U.S. GOVERNMENT END USERS: Oracle programs (including any operating system, integrated software, any programs embedded, installed, or activated on delivered hardware, and modifications of such programs) and Oracle computer documentation or other Oracle data delivered to or accessed by U.S. Government end users are "commercial computer software," "commercial computer software documentation," or "limited rights data" pursuant to the applicable Federal Acquisition Regulation and agency-specific supplemental regulations. As such, the use, reproduction, duplication, release, display, disclosure, modification, preparation of derivative works, and/or adaptation of i) Oracle programs (including any operating system, integrated software, any programs embedded, installed, or activated on delivered hardware, and modifications of such programs), ii) Oracle computer documentation and/or iii) other Oracle data, is subject to the rights and limitations specified in the license contained in the applicable contract. The terms governing the U.S. Government's use of Oracle cloud services are defined by the applicable contract for such services. No other rights are granted to the U.S. Government.

This software or hardware is developed for general use in a variety of information management applications. It is not developed or intended for use in any inherently dangerous applications, including applications that may create a risk of personal injury. If you use this software or hardware in dangerous applications, then you shall be responsible to take all appropriate fail-safe, backup, redundancy, and other measures to ensure its safe use. Oracle Corporation and its affiliates disclaim any liability for any damages caused by use of this software or hardware in dangerous applications.

Oracle®, Java, MySQL and NetSuite are registered trademarks of Oracle and/or its affiliates. Other names may be trademarks of their respective owners.

Intel and Intel Inside are trademarks or registered trademarks of Intel Corporation. All SPARC trademarks are used under license and are trademarks or registered trademarks of SPARC International, Inc. AMD, Epyc, and the AMD logo are trademarks or registered trademarks of Advanced Micro Devices. UNIX is a registered trademark of The Open Group.

This software or hardware and documentation may provide access to or information about content, products, and services from third parties. Oracle Corporation and its affiliates are not responsible for and expressly disclaim all warranties of any kind with respect to third-party content, products, and services unless otherwise set forth in an applicable agreement between you and Oracle. Oracle Corporation and its affiliates will not be responsible for any loss, costs, or damages incurred due to your access to or use of third-party content, products, or services, except as set forth in an applicable agreement between you and Oracle.

Copyright © 2022, 2023, Oracle et/ou ses affiliés.

Ce logiciel et la documentation connexe sont fournis en vertu d'un contrat de licence assorti de restrictions relatives à leur utilisation et divulgation. Ils sont protégés en vertu des lois sur la propriété intellectuelle. Sauf dispositions contraires prévues de manière expresse dans votre contrat de licence ou permises par la loi, vous ne pouvez pas utiliser, copier, reproduire, traduire, diffuser, modifier, mettre sous licence, transmettre, distribuer, présenter, effectuer, publier ou afficher à toutes fins une partie de ces derniers sous quelque forme que ce soit, par quelque moyen que ce soit. Sont interdits l'ingénierie inverse, le désassemblage ou la décompilation de ce logiciel, sauf à des fins d'interopérabilité selon les dispositions prévues par la loi.

L'information contenue dans les présentes est sujette à changement sans préavis. Nous ne garantissons pas qu'elle est exempte d'erreur. Si vous y relevez des erreurs, veuillez nous les signaler par écrit.

Si ce logiciel, la documentation du logiciel ou les données (comme défini dans la réglementation Federal Acquisition Regulation) ou la documentation afférente sont livrés sous licence au gouvernement des États-Unis d'Amérique ou à quiconque qui aurait souscrit la licence de ce logiciel pour le compte du gouvernement des États-Unis d'Amérique, la notice suivante s'applique :

UTILISATEURS DE FIN DU GOUVERNEMENT É.-U. : programmes Oracle (y compris tout système d'exploitation, logiciel intégré, tout programme intégré, installé ou activé sur le matériel livré et les modifications de tels programmes) et documentation sur l'ordinateur d'Oracle ou autres logiciels OracleLes données fournies aux utilisateurs finaux du gouvernement des États-Unis ou auxquelles ils ont accès sont des "logiciels informatiques commerciaux", des "documents sur les logiciels informatiques commerciaux" ou des "données relatives aux droits limités" conformément au règlement fédéral sur l'acquisition applicable et aux règlements supplémentaires propres à l'organisme. À ce titre, l'utilisation, la reproduction, la duplication, la publication, l'affichage, la divulgation, la modification, la préparation des œuvres dérivées et/ou l'adaptation des i) programmes Oracle (y compris tout système d'exploitation, logiciel intégré, tout programme intégré, installé, ou activé sur le matériel livré et les modifications de ces programmes), ii) la documentation informatique d'Oracle et/ou iii) d'autres données d'Oracle, sont assujetties aux droits et aux limitations spécifiés dans la licence contenue dans le contrat applicable. Les conditions régissant l'utilisation par le gouvernement des États-Unis des services en nuage d'Oracle sont définies par le contrat applicable à ces services. Aucun autre droit n'est accordé au gouvernement américain.

Ce logiciel ou matériel informatique est destiné à un usage général, dans diverses applications de gestion de l'information. Il n'a pas été conçu pour être utilisé dans le cadre d'applications dangereuses, y compris des applications susceptibles de causer des blessures corporelles. Si vous utilisez ce logiciel ou matériel informatique dans des applications dangereuses, il vous revient d'adopter les mesures relatives à la protection contre les interruptions, aux copies de sauvegarde et à la redondance ainsi que toute autre mesure visant à garantir son utilisation en toute sécurité. Oracle Corporation et ses sociétés affiliées déclinent toute responsabilité relativement aux dommages pouvant résulter de l'utilisation du logiciel ou du matériel informatique dans des applications dangereuses.

Oracle®, Java, MySQL et NetSuite sont des marques de commerce enregistrées d'Oracle Corporation et/ou de ses sociétés affiliées. Les autres noms ou raisons sociales peuvent être des marques de commerce de leurs propriétaires respectifs.

Intel et Intel Inside sont des marques de commerce ou des marques de commerce enregistrées de Intel Corporation. Toutes les marques de commerce SPARC sont utilisées sous licence et sont des marques de commerce ou des marques de commerce enregistrées de SPARC International, Inc. AMD, Epyc et le logo AMD sont des marques de commerce ou des marques de commerce enregistrées de Advanced Micro Devices. UNIX est une marque de commerce enregistrée de The Open Group.

Ce logiciel ou matériel informatique et sa documentation peuvent fournir de l'information sur du contenu, des produits et des services tiers, ou y donner accès. Oracle Corporation et ses sociétés affiliées déclinent toute responsabilité quant aux garanties de quelque nature que ce soit relatives au contenu, aux produits et aux services offerts par des tiers, sauf mention contraire stipulée dans un contrat entre vous et Oracle. Oracle Corporation et ses sociétés affiliées ne pourront être tenus responsable des pertes, frais et dommages de quelque nature que ce soit découlant de l'accès à du contenu, des produits ou des services tiers, ou de leur utilisation, sauf mention contraire stipulée dans un contrat entre vous et Oracle.

# **Contents**

### 1 [Using This Documentation](#page-11-0)

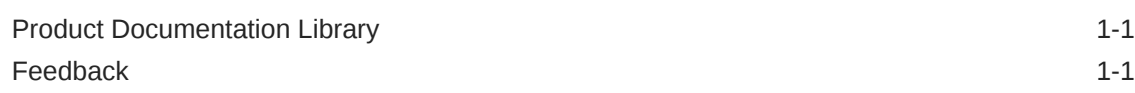

### 2 [Setting Up a Management Connection to Oracle ILOM and Logging](#page-12-0) [In](#page-12-0)

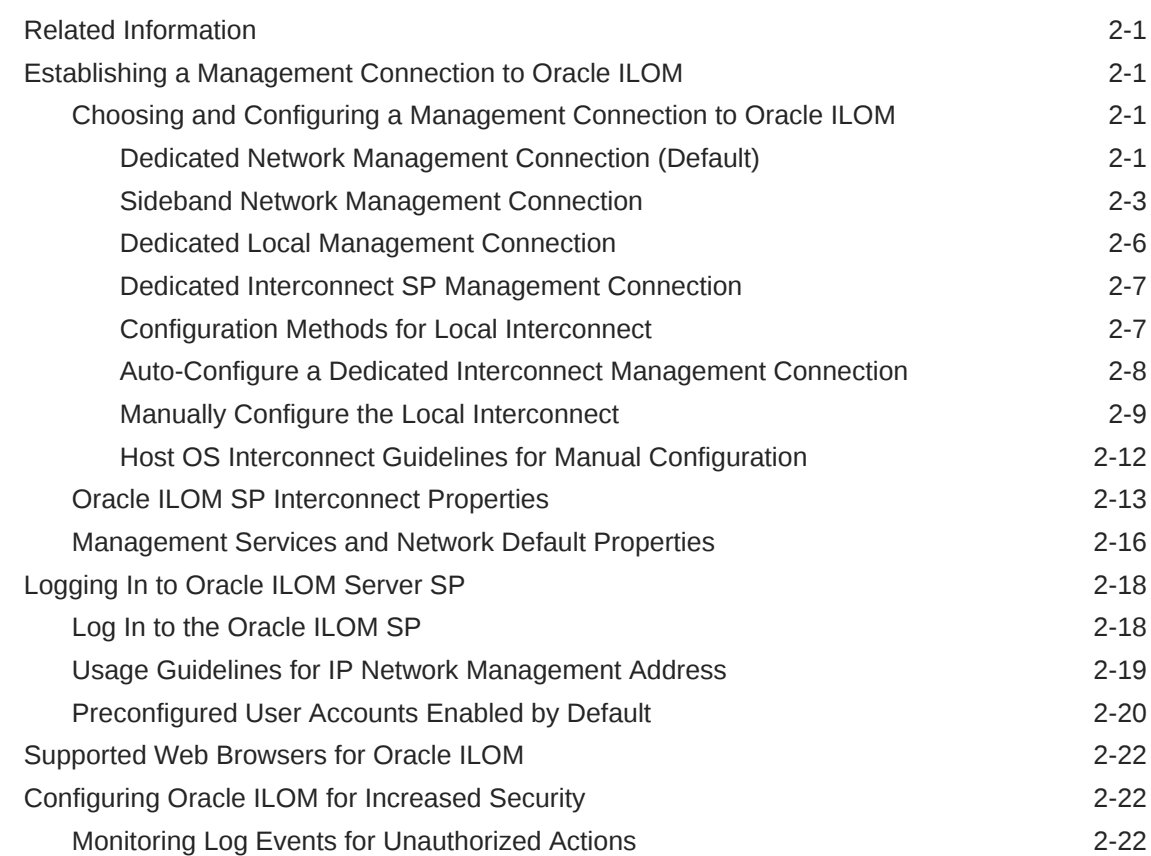

### 3 [Setting Up and Maintaining User Accounts](#page-35-0)

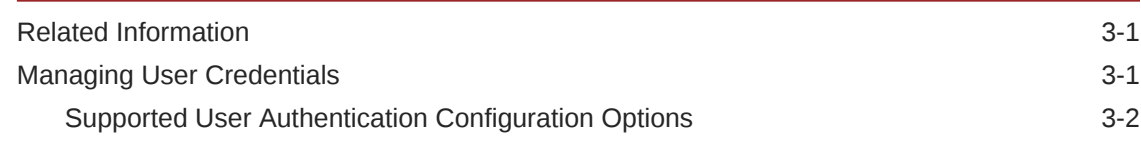

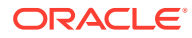

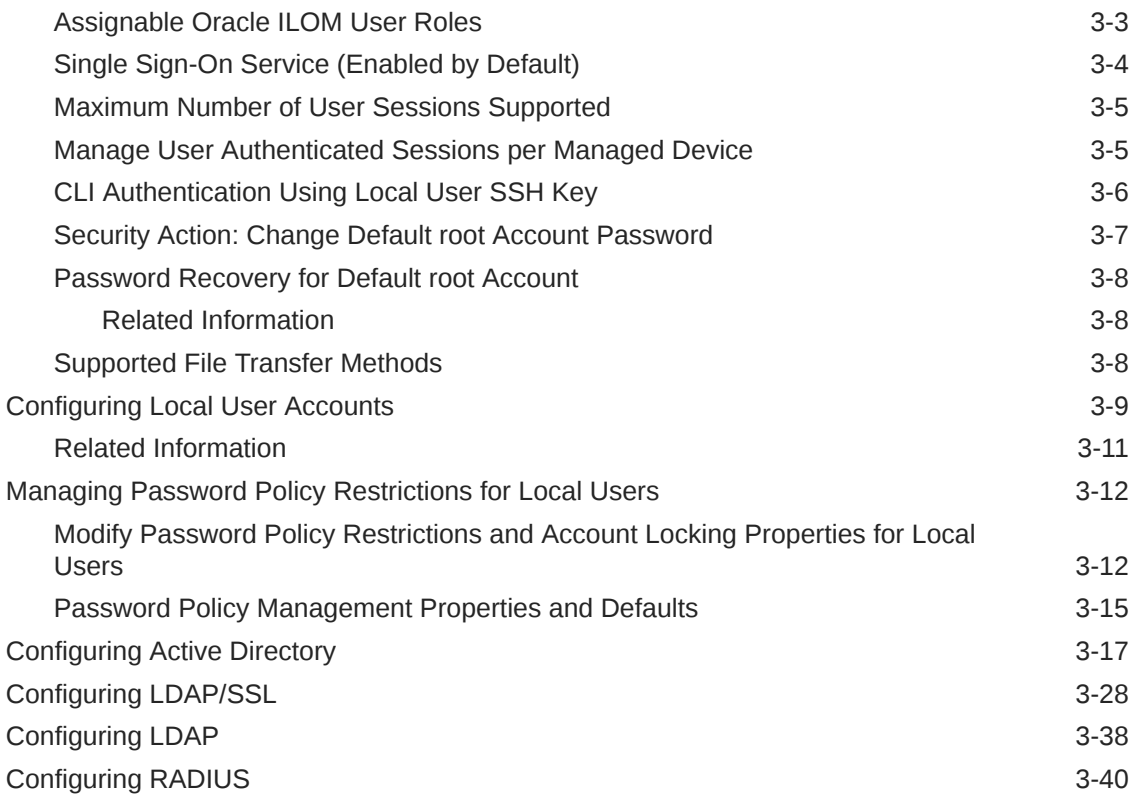

### 4 [Modifying Default Settings for Network Deployment and](#page-77-0) [Administration](#page-77-0)

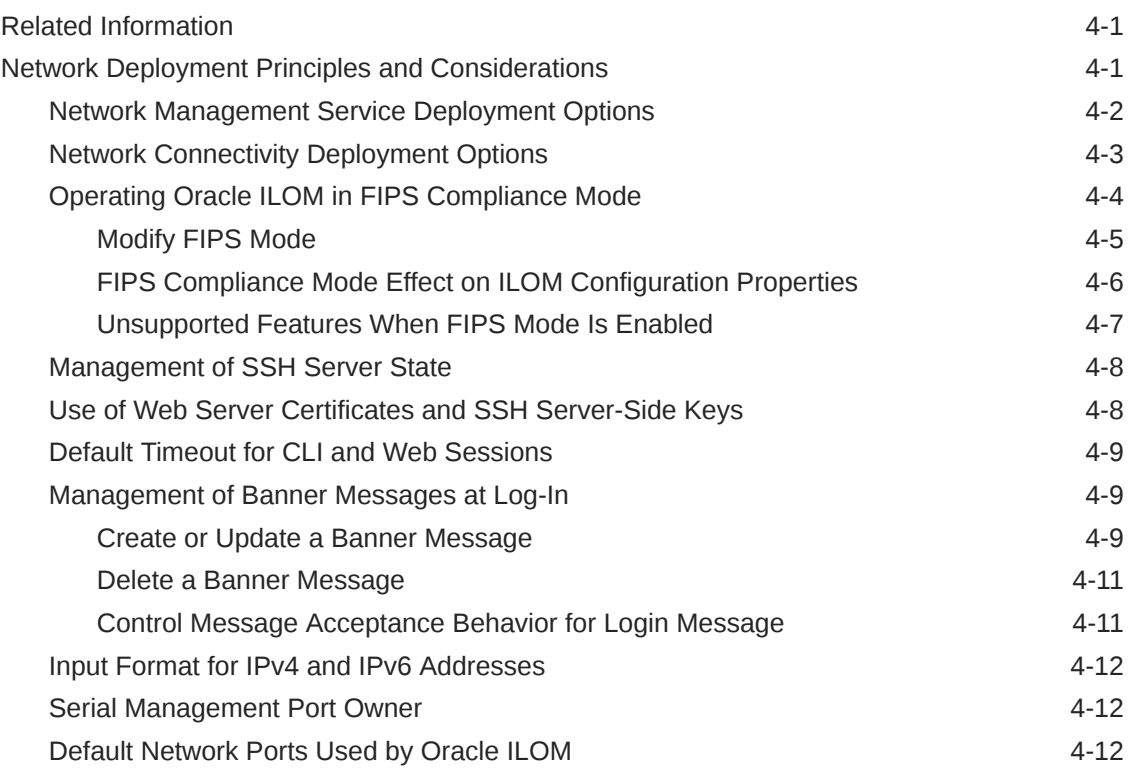

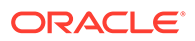

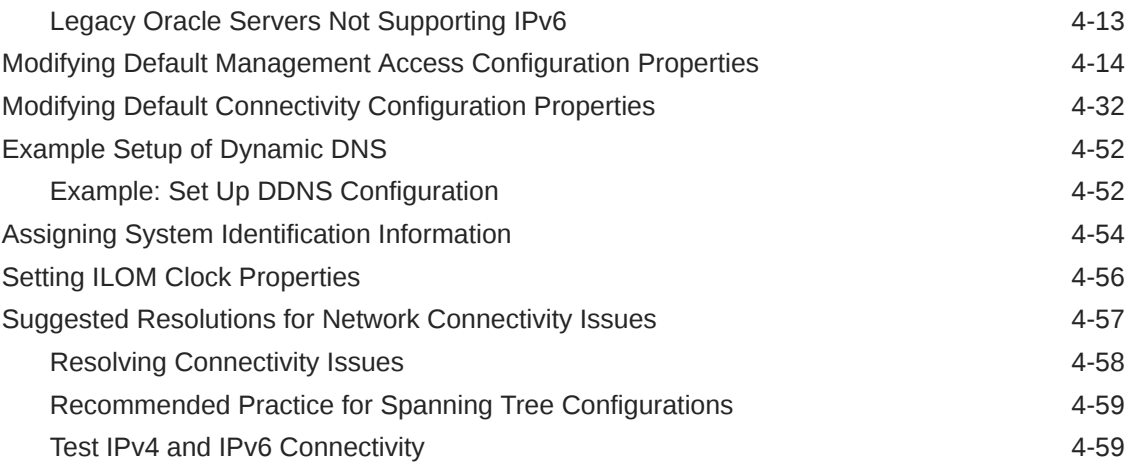

## 5 [Using Remote KVMS Consoles for Host Server Redirection](#page-137-0)

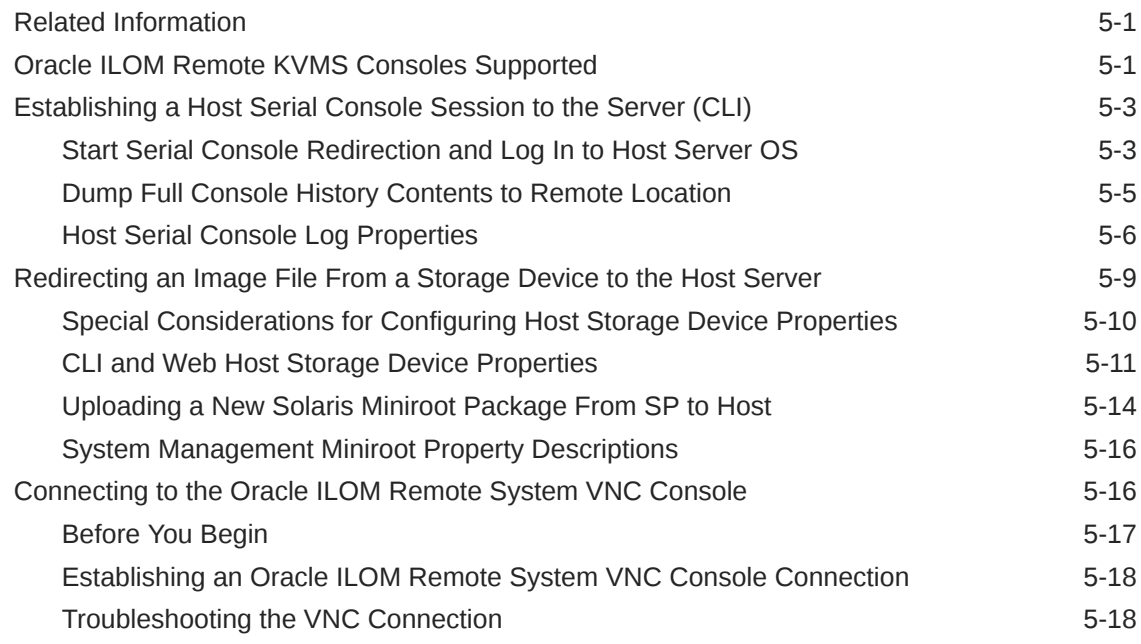

### 6 [Using the Oracle ILOM Remote System Console or Storage](#page-155-0) [Redirection CLI](#page-155-0)

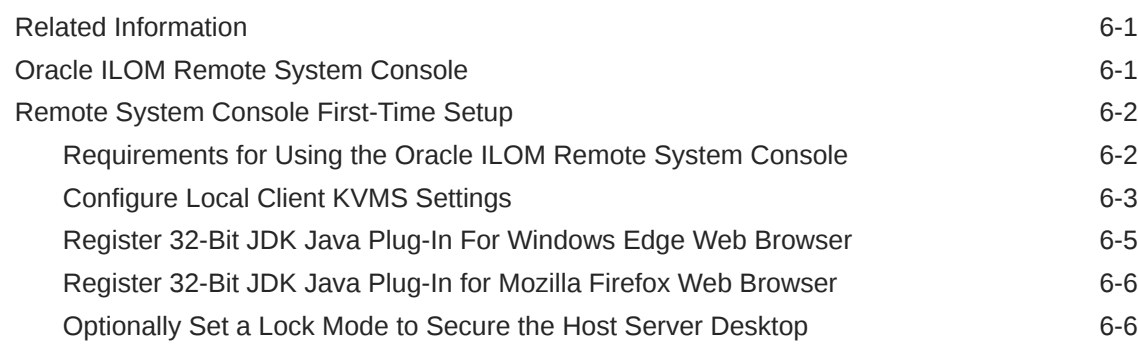

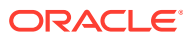

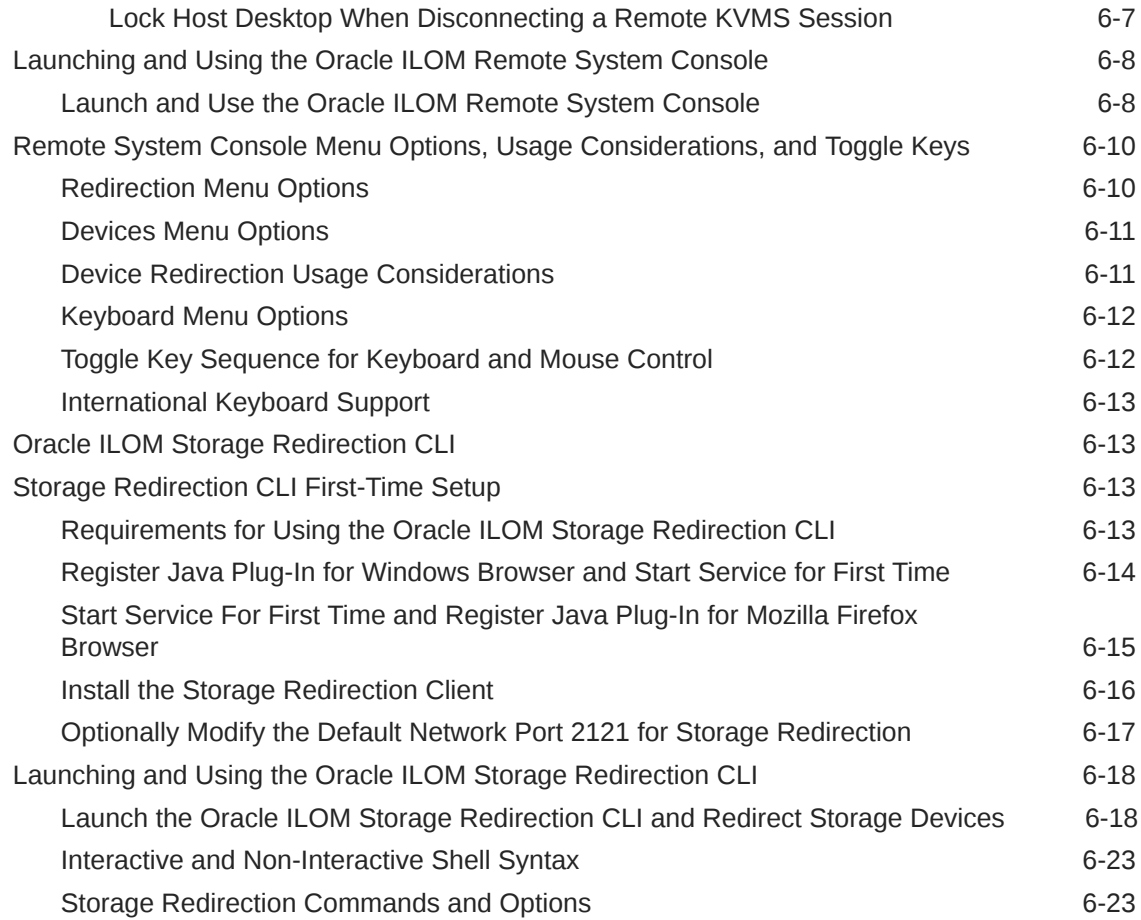

## 7 [Using the Oracle ILOM Remote System Console Plus](#page-180-0)

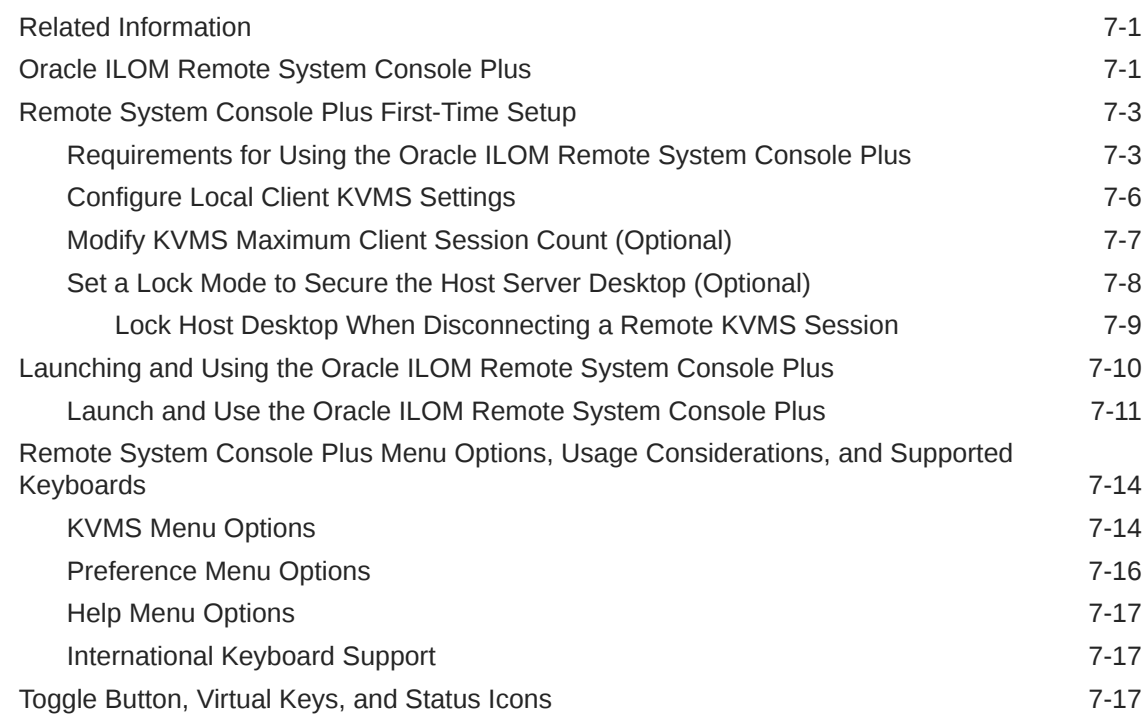

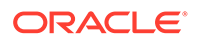

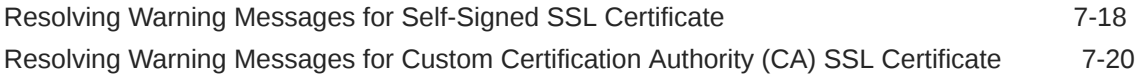

## 8 [Configuring Host Server Management Actions](#page-202-0)

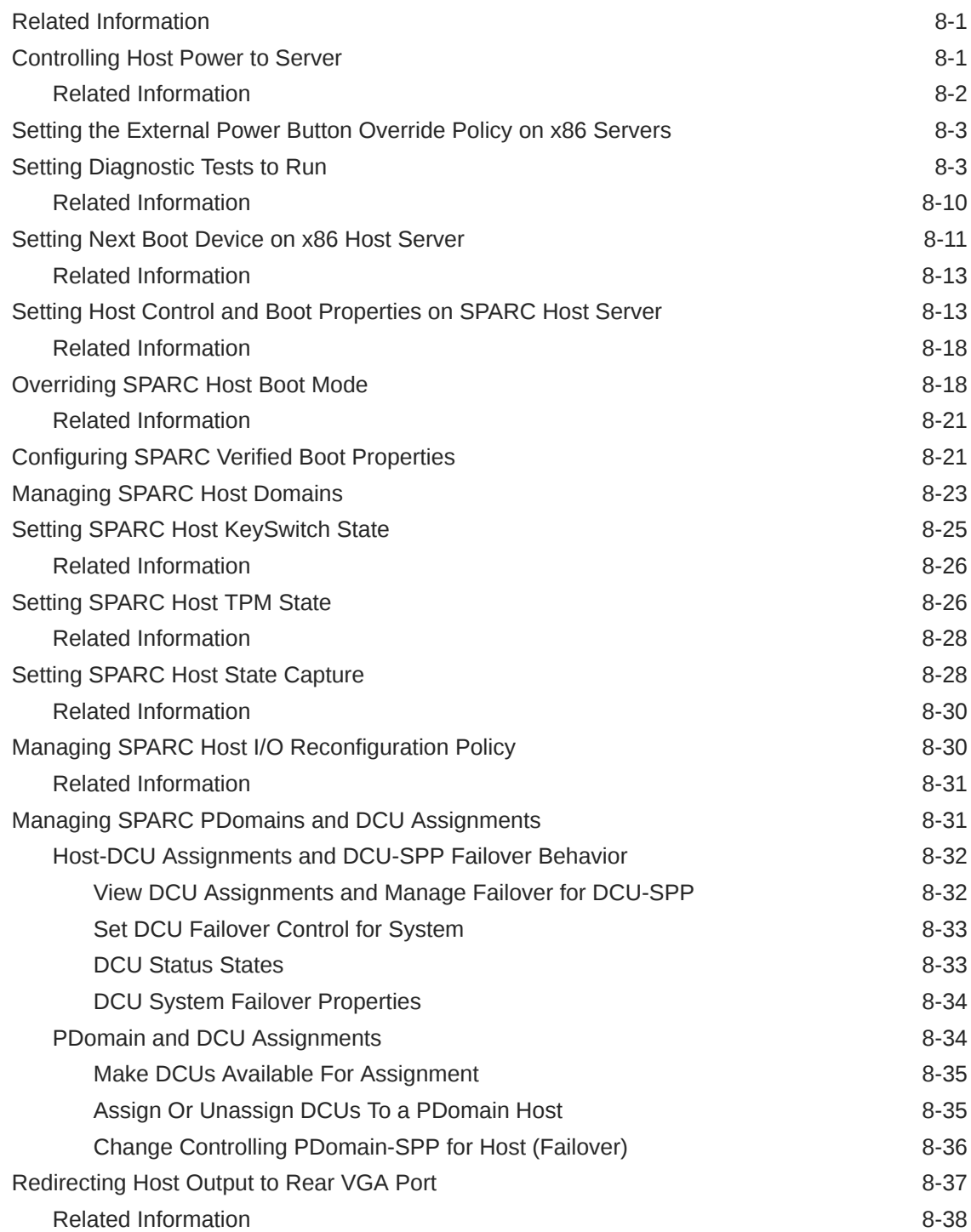

### 9 [Configuring Alert Notifications, Service Requests, or Remote](#page-240-0) [Logging](#page-240-0)

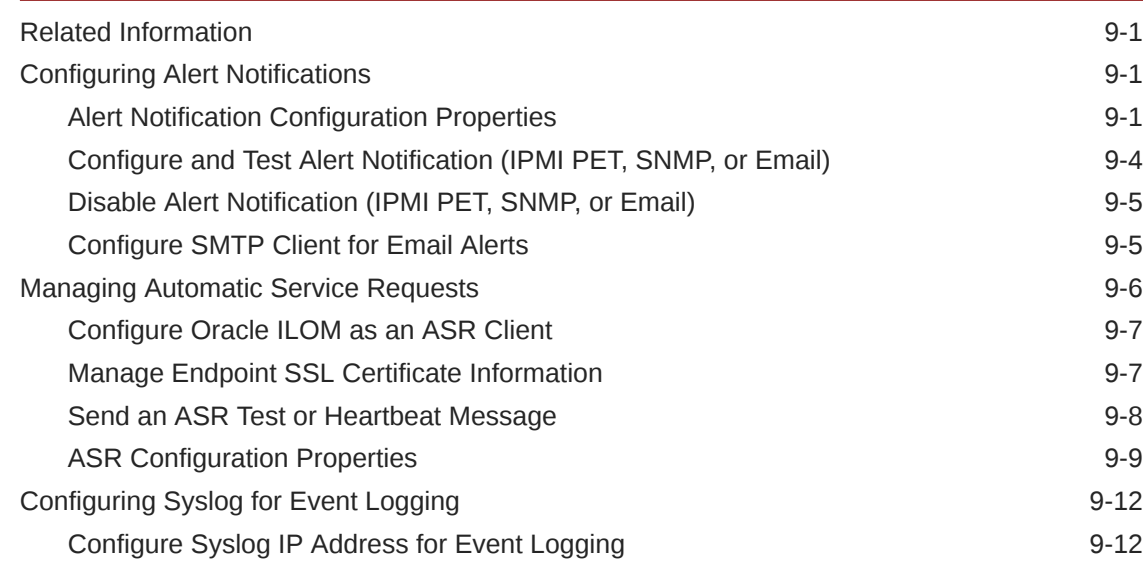

### 10 [Setting System Management Power Source Policies and Device](#page-252-0) [Monitoring](#page-252-0)

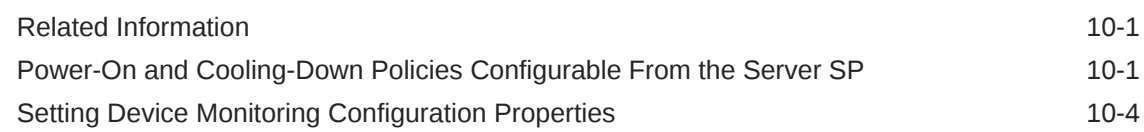

### 11 [Setting Power Alert Notifications and Managing System Power](#page-258-0) [Usage](#page-258-0)

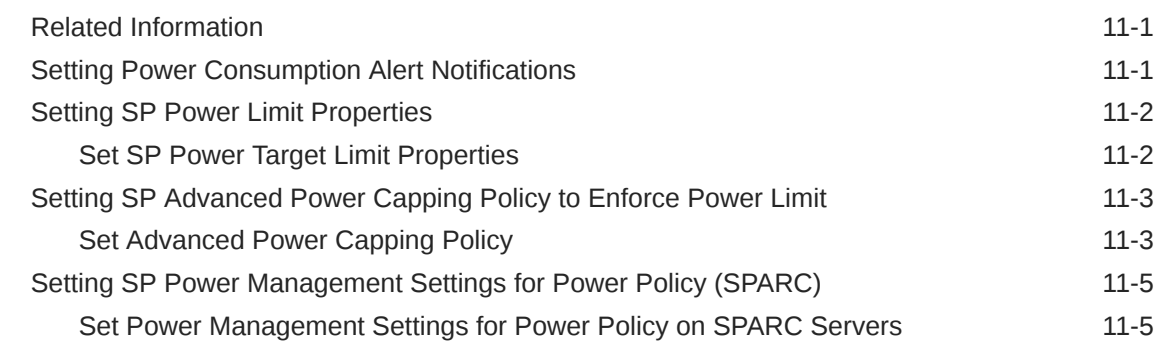

### 12 [Performing Oracle ILOM Maintenance and Configuration](#page-264-0) [Management Tasks](#page-264-0)

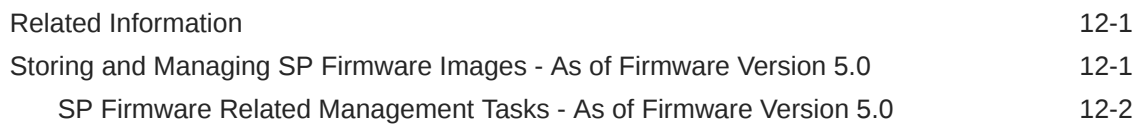

**ORACLE®** 

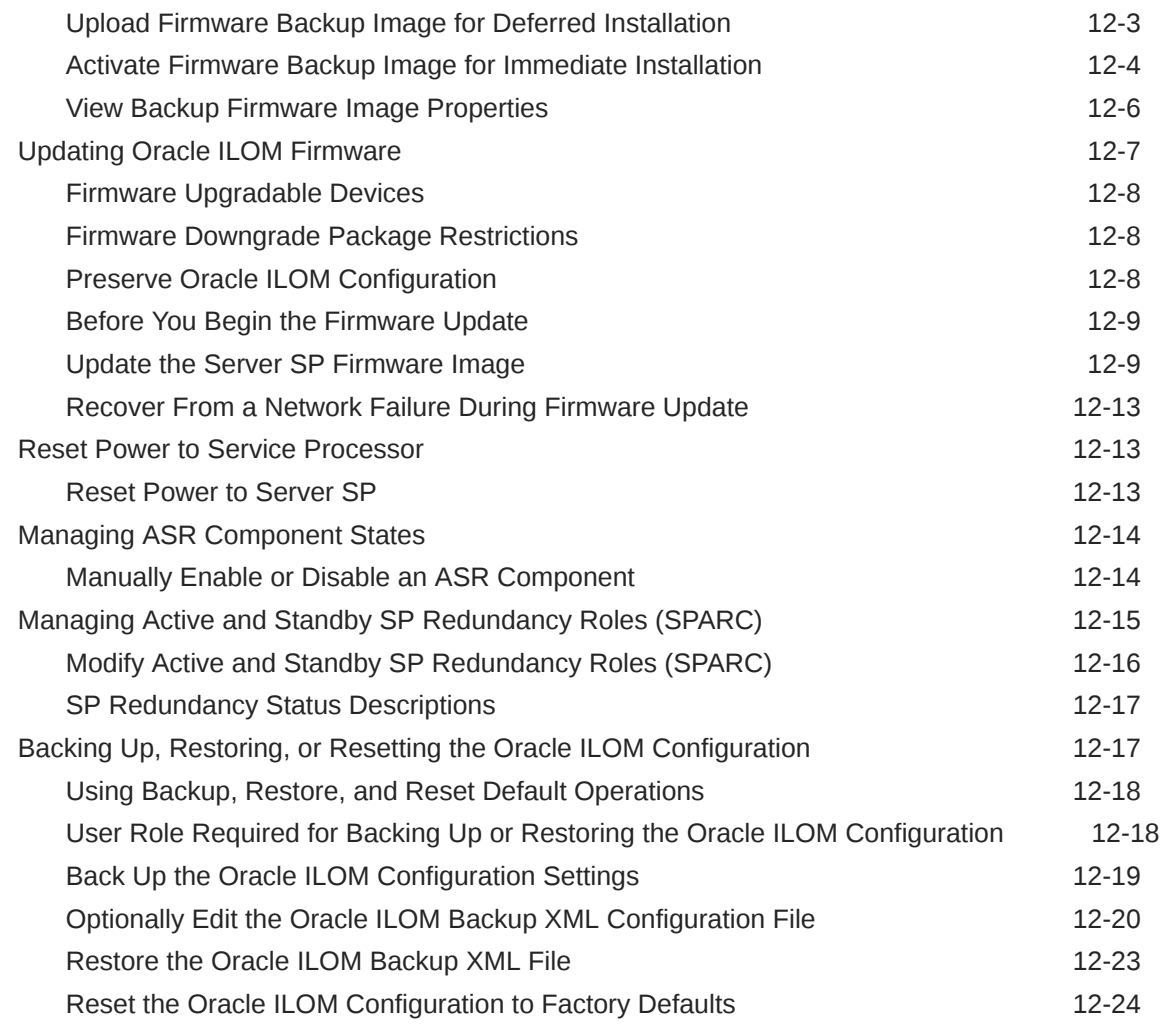

## 13 [Maintaining x86 BIOS Configuration Parameters](#page-289-0)

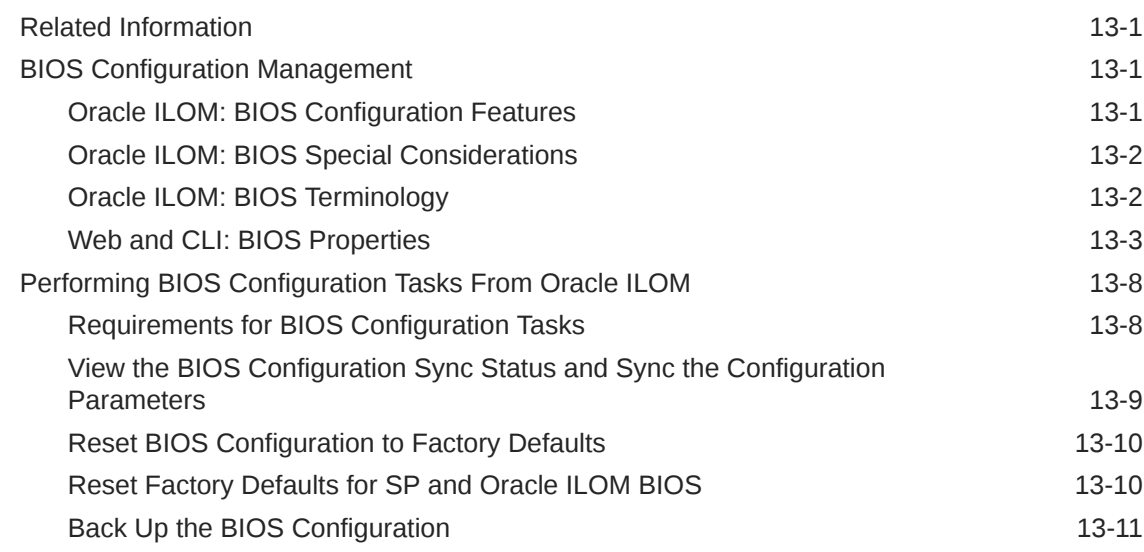

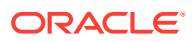

[Restore BIOS Configuration 13-12](#page-300-0)

[Index](#page-303-0)

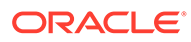

# <span id="page-11-0"></span>1 Using This Documentation

- **Overview** The *Oracle ILOM Administrator's Guide for Configuration and Maintenance* describes how to configure and manage Oracle hardware using the Oracle ILOM web and command-line interfaces.
- **Audience** This guide is intended for technicians, system administrators, and authorized Oracle service providers.
- **Required knowledge** Users should have experience managing system hardware.

## Product Documentation Library

Documentation and resources for this product and related products are available at [Systems](http://www.oracle.com/goto/ilom/docs) [Management and Diagnostics Documentation](http://www.oracle.com/goto/ilom/docs).

## Feedback

Provide feedback about this documentation at [Oracle Feedback.](https://ora-gcp1.custhelp.com/ci/documents/detail/5/44)

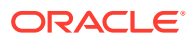

# <span id="page-12-0"></span> $\overline{\phantom{a}}$ Setting Up a Management Connection to Oracle ILOM and Logging In

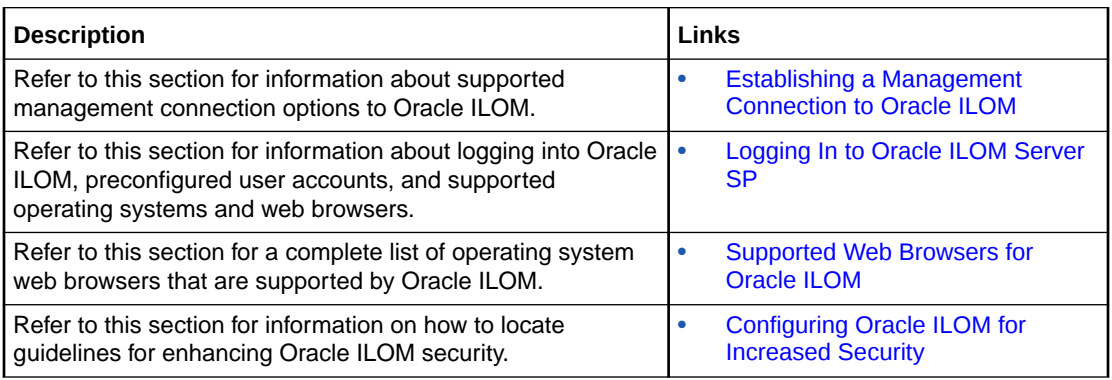

## Related Information

- Oracle Server Installation Guide and Administration Guide
- Checklists for Keeping Oracle ILOM Secure

## Establishing a Management Connection to Oracle ILOM

The Oracle ILOM firmware arrives preconfigured on your Oracle server in a way that makes establishing a management connection to Oracle ILOM simple and straightforward.

For further details on how to establish a management connection to Oracle ILOM, see:

- Choosing and Configuring a Management Connection to Oracle ILOM
- [Management Services and Network Default Properties](#page-27-0)

### Choosing and Configuring a Management Connection to Oracle ILOM

Oracle ILOM supports the following management connections:

- Dedicated Network Management Connection (Default)
- [Sideband Network Management Connection](#page-14-0)
- [Dedicated Local Management Connection](#page-17-0)
- [Dedicated Interconnect SP Management Connection](#page-18-0)

### Dedicated Network Management Connection (Default)

All Oracle servers that are shipped with Oracle ILOM provide a dedicated in-band management port on the chassis that securely segregates all management traffic away from the host.

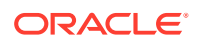

All servers arrive ready for you to establish a secure management connection to Oracle ILOM. Simply attach an active LAN connection to the physical network management port (NET MGT) on the chassis and you are ready to log in. For further instructions for setting up a dedicated management connection to Oracle ILOM, see the following procedure.

### Configure a Dedicated Network Management Connection to Oracle ILOM

#### **Before You Begin:**

- Review [Management Services and Network Default Properties.](#page-27-0)
- The Management Port property in Oracle ILOM is, by default, set to route all management traffic through the physical network management port (NET MGT) on the managed device.

### **Note:**

The dedicated network management connection is designed to be implemented independent of a sideband network management connection. However, either of these network management connections (dedicated or sideband) can coexist with the standard local serial management connection and (or) the internal high-speed interconnect management connection.

- To maintain the most reliable and secure environment for Oracle ILOM, the dedicated network management port on the server must always be connected to an internal trusted network or dedicated secure management/private network.
- The Management Port property for Oracle ILOM is configurable from the Oracle ILOM CLI and web interface. It is also configurable for x86 servers, from the BIOS Utility.

If you modify the Management Port property from Oracle ILOM, you must log in using either the default  $root$  account or a user account with Admin (a) role privileges. For log in instructions, see [Log In to the Oracle ILOM SP](#page-29-0).

To verify or configure a dedicated network management connection to Oracle ILOM, follow these steps:

**1.** On the physical server verify that a LAN connection was established to the physical management port (NET MGT).

If a physical LAN connection to the NET MGT port is not established, attach an Ethernet cable between the network switch and the physical NET MGT port on the device. For further instructions, see the cabling section in the installation guide for the Oracle server.

### **Note:**

When an active LAN connection is attached to the NET MGT port on the managed server, Oracle ILOM automatically detects an IP address for the SP from the IP routing device on your network. For guidelines for determining the IP address assigned to the Oracle ILOM SP, see [Usage](#page-30-0) [Guidelines for IP Network Management Address.](#page-30-0)

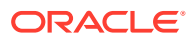

<span id="page-14-0"></span>**2.** Set the communication speed for the network switch port to auto-negotiate.

### **Note:**

If the network switch port speed is not set to auto-negotiate, you could experience a network communication error when connecting to Oracle ILOM.

**3.** To verify that the default Management Port property is set for the Oracle ILOM SP, perform the following steps using the applicable user interface.

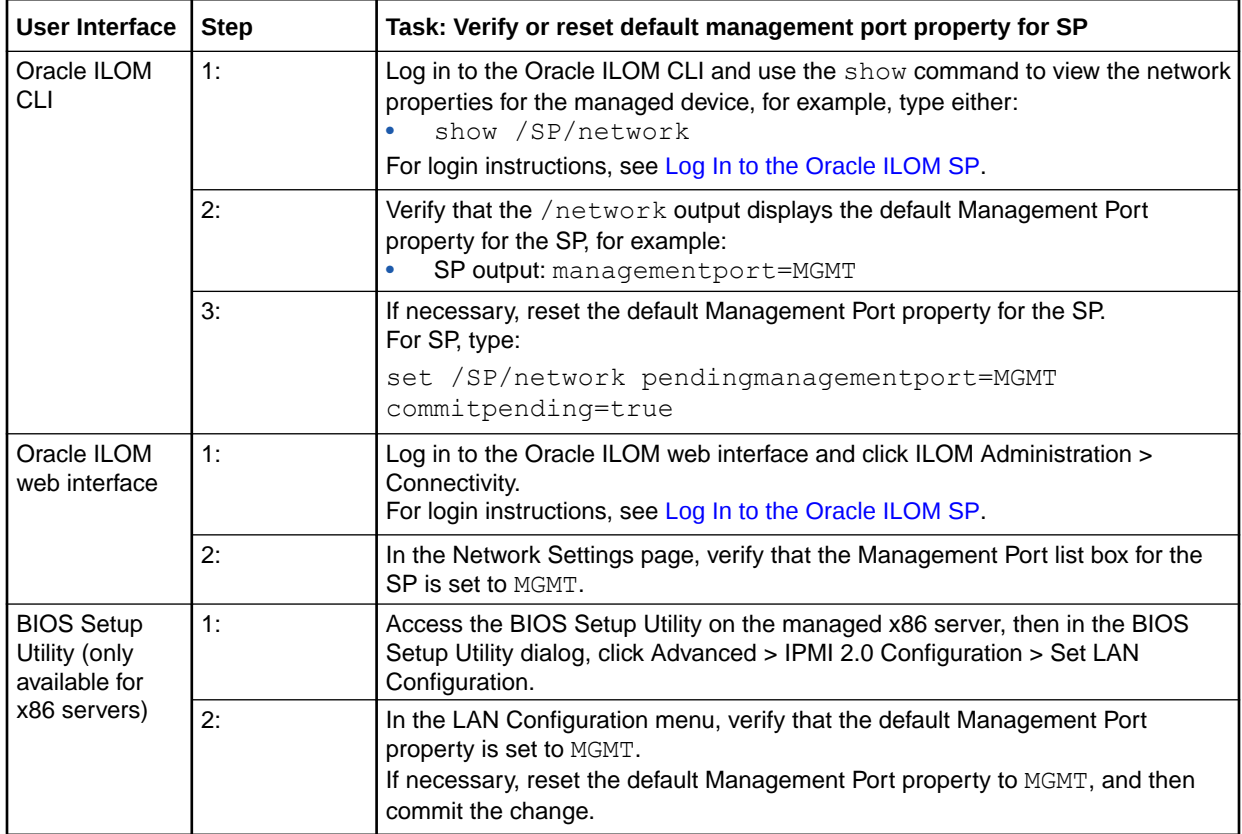

#### Related Information

- [Modifying Default Connectivity Configuration Properties](#page-108-0)
- [Setting Up and Maintaining User Accounts](#page-35-0)

### Sideband Network Management Connection

For servers supporting sideband management, you can optionally connect to Oracle ILOM and manage the server remotely through the standard data port provided on the server chassis. Implementing a sideband management connection to Oracle ILOM eliminates the need to support two separate network connections for host and management traffic. However, this approach could: (1) potentially decrease the connection performance to Oracle ILOM, and (2) potentially provide risks for transmitting Oracle ILOM traffic over an untrusted network.

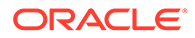

To configure Oracle ILOM to transmit management traffic through a sideband management connection, you must change the default Management Port property value (MGMT |  $port0)$  to the physical active data port (NET0, NET1, NET2, or NET3) on the server.

For further information about configuring a sideband management connection to Oracle ILOM, see the following:

- Configure a Sideband Management Connection to Oracle ILOM
- [Sideband Management Network Connectivity Considerations](#page-16-0)

### Configure a Sideband Management Connection to Oracle ILOM

#### **Before You Begin**:

• Sideband management is supported on most Oracle servers. However, to verify whether a server supports sideband management, refer to the server administration guide or the product release notes.

### **Note:**

The sideband network management connection is designed to be implemented independent of a dedicated network management connection. However, either of these network management connections (dedicated or sideband) can coexist with the standard local serial management connection and (or) the internal high-speed interconnect management connection.

- Review [Management Services and Network Default Properties.](#page-27-0)
- To maintain the most reliable and secure environment for Oracle ILOM, the sideband management port on the server must always be connected to an internal trusted network or dedicated secure management or private network.
- The SP Management Port property for Oracle ILOM is configurable from the Oracle ILOM CLI and web interface. It is also configurable for x86 servers from the BIOS Setup Utility

If you modify the Management Port property through Oracle ILOM, the following requirements apply:

- A management connection to Oracle ILOM should already be established. For instructions, see either:
	- - [Dedicated Network Management Connection \(Default\)](#page-12-0)
	- - [Dedicated Local Management Connection](#page-17-0)
- You should have logged in to Oracle ILOM. For instructions, see [Logging In to](#page-29-0) [Oracle ILOM Server SP](#page-29-0)..
- The default root account or a user account with Admin (a) role privileges is required in Oracle ILOM to modify the Management Port property.

To configure a sideband management connection to Oracle ILOM, follow these steps:

**1.** On the physical server, verify that an active LAN connection is established to the applicable Ethernet data port (NET0, NET1, NET2, or NET3).

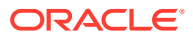

For instructions, refer to the cabling section in the server or blade system installation guide.

- <span id="page-16-0"></span>**2.** To configure the SP Management Port property for sideband management, perform one of the following:
	- **From the Oracle ILOM web interface** Click ILOM Administration > Connectivity, then click the Management Port list box. In the Management Port list box, select the active physical data port name (NET0, NET1, NET2, or NET3), then click Save.
	- **From the Oracle ILOM CLI Type:** set /SP/network pendingmanagementport=/SYS/MB/NET*n* commitpending=true

#### *Where*:

*n* is the physical active data port number (0, 1, 2, or 3) on the server.

• **From the BIOS Setup Utility** (available for x86 servers) – Click Advanced > IPMI 2.0 Configuration > Set LAN Configuration. In the LAN Configuration menu, set the Management Port setting to the physical active data port name (NET0, NET1, NET2, or NET3), then click Commit for the change to take effect.

### **Note:**

For information about how to navigate, set, and save options in the host BIOS Setup Utility, see the administration guide provided for the server.

#### Related Information

- Sideband Management Network Connectivity Considerations
- [Usage Guidelines for IP Network Management Address](#page-30-0)
- [Modifying Default Connectivity Configuration Properties](#page-108-0)
- [Recommended Practice for Spanning Tree Configurations](#page-135-0)
- [Setting Up and Maintaining User Accounts](#page-35-0)
- [Assigning System Identification Information](#page-130-0)

#### Sideband Management Network Connectivity Considerations

This section provides general network connectivity issues for you to consider when using a sideband management connection to Oracle ILOM:

- In-chip connectivity between the server SP and the host operating system might not be supported by the on-board host Gigabit Ethernet controller. If this condition occurs, use a different port or route to transmit the traffic between the source and destination targets instead of using L2 bridging/switching.
- Server host power cycles might cause a brief interruption of network connectivity for server Gigabit Ethernet ports (NET 0, 1, 2, 3) that are configured for sideband management. If this condition occurs, configure the adjacent switch/bridge ports as host ports.

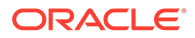

If the Ethernet data ports on the server are configured as switch ports and participate in the Spanning Tree Protocol (STP), you might experience longer outages due to spanning tree recalculations.

### <span id="page-17-0"></span>Dedicated Local Management Connection

All Oracle servers arrive with a physical serial port on the chassis that makes it easy to establish a secure local management connection to Oracle ILOM. This type of management connection is particularly useful when a local console is the only way to access and diagnose system failures; or, when you need an alternative method for modifying the Oracle ILOM preconfigured network properties prior to establishing a LAN connection.

For further information about configuring a local serial management connection to Oracle ILOM, see the following procedure.

#### Configure a Dedicated Local Management Connection to Oracle ILOM

#### **Before You Begin**:

• A local serial management connection to Oracle ILOM requires attaching a physical serial console device (text terminal, workstation, laptop, or a terminal emulator program) to the SER MGT port on the server. For further information about the physical serial management port located on an Oracle Server, see the Oracle documentation provided for your server.

To configure a dedicated local management connection to Oracle ILOM, follow these steps:

- **1.** Attach a serial cable between the serial console device and the serial management (SER MGT) port on the server.
- **2.** Set the console device communication properties to these values: 9600 baud, 8 bit, no parity, 1 stop bit.

### **Note:**

If the transmit and receive signals are reversed (crossed over) for DTE to DTE communications, a null modem configuration is required. Use the adapter cable that is supplied with your system to achieve a null modem configuration.

**3.** To create a connection between the console device and the Oracle ILOM SP, press Enter.

Related Information

- [Management Services and Network Default Properties](#page-27-0)
- [Modifying Default Connectivity Configuration Properties](#page-108-0)
- [Assignable Oracle ILOM User Roles](#page-37-0)
- [Serial Management Port Owner](#page-88-0)
- [Assigning System Identification Information](#page-130-0)

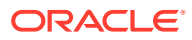

### <span id="page-18-0"></span>Dedicated Interconnect SP Management Connection

For Oracle servers supporting an internal Ethernet-over-USB interface, you can optionally establish a LAN management connection to Oracle ILOM from a host operating system (OS) client without the use of the network management (NET MGT) port on the server.

The LAN management connection is established through a link between the two ports on the installed Ethernet-over-USB interface: one connection point for the service processor and the other connection point for the host operating system (OS).

Some of the advantages you gain when implementing this type of management connection, are as follows:

#### • **Preconfigured non-routable IP addresses for easy deployment**

The local interconnect configuration arrives ready for automatic configuration using the preconfigured internal non-routable IP addresses for each internal connection point (ILOM SP and host OS).

Oracle ILOM presents the Ethernet-over-USB interface that is installed on a managed server as a traditional "Ethernet" interface.

#### • **A secure authenticated local connection to Oracle ILOM**

Connecting to Oracle ILOM over the local interconnect requires user authentication just as if the connection were being established to Oracle ILOM through a dedicated or sideband network management connection.

All operating system users with a valid user name and password are permitted access to Oracle ILOM.

#### • **A fast alternative for local management**

Perform all Oracle ILOM management tasks over an internal high-speed dedicated management connection.

A local interconnect management connection provides a faster alternative for locally managing the server than using a traditional local serial console or a host Keyboard Controller Style (KCS) interface.

For further information about establishing a local interconnect connection to the Oracle ILOM SP, see these topics:

- Configuration Methods for Local Interconnect
- [Manually Configure the Local Interconnect](#page-20-0)
- [Host OS Interconnect Guidelines for Manual Configuration](#page-23-0)
- [Oracle ILOM SP Interconnect Properties](#page-24-0)

### Configuration Methods for Local Interconnect

To establish a dedicated LAN management connection between the host OS and the Oracle ILOM SP, you must choose to implement one of the following configuration methods:

• **Auto-Configuration (default)** — The configuration of the local interconnect management connection is automated when: 1) the Host Managed check box in the Oracle ILOM web interface is enabled (or hostmanaged property in the CLI is set to true (/SP/network/interconnect hostmanaged=true)); and, 2) the Ethernet-over-USB interface is enabled by one of the following software products:

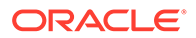

- <span id="page-19-0"></span>– Oracle Solaris version 11.x or later. Typically, the option for Ethernet-over-USB is enabled at first OS boot. -or-
- MS Windows or a Linux-based operating system that supports the use of an internal Ethernet-over-USB device.  $-$ or-
- Oracle Hardware Management Pack version 2.1.0 or later.
- **Manual-configuration** If you are an advanced network administrator and prefer not to have Oracle ILOM auto-configure the Ethernet-over-USB connection points, you can manually configure the local host connection point addresses by using the ilomconfig tool .

### **Note:**

The ilomconfig tool is part of Oracle Solaris, no installation is required. For MS Windows or Linux-based operating system environments, the *ilomconfig* tool is available for installation from the Oracle Hardware Management Pack version 2.1.0 or later. Alternatively, advanced network administrators can use OS networking commands to configure the Ethernet-over-USB connection points.

For manual configuration details, see [Manually Configure the Local Interconnect](#page-20-0).

### Auto-Configure a Dedicated Interconnect Management Connection

#### **Before You Begin:**

- The Ethernet-over-USB interface must be enabled by the installed operating system.
- The Admin (a) role is required to configure the Local Host Interconnect feature.

Follow these steps to auto-configure a dedicated interconnect management connection using the Oracle ILOM CLI or web interface.

### **Note:**

Alternatively, you can set the auto-configure Ethernet-over USB connection point addresses by using the ilomconfig tool. For more details, see the [Manually Configure the Local Interconnect](#page-20-0).

- **1.** Ensure that the Ethernet-over-USB interface is enabled by the installed operating system or by the installation of the Oracle Hardware Management Pack software version 2.1.0 or later.
- **2.** To navigate to the Local Host Interconnect properties, perform one of the following:
	- **Web:** Click Connectivity > Network then click the Local Host Interconnect link at top of page.
		- If a Configure link appears, click the Configure link.

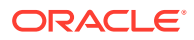

– If a Host Interconnect Node table appears, select a Host then click Edit.

The Local Host Interconnect Parameters dialog appears.

- **CLI:** Type: cd /SP/network/interconnect
- <span id="page-20-0"></span>**3.** Ensure that the Host Managed property is set to True.

#### **Note:**

Disabling the Host Managed property (hostmanaged=false) after an internal management connection is auto-configured by Oracle ILOM will cause all host applications running on the auto-configured internal management connection to fail.

For further configuration details, see [Oracle ILOM SP Interconnect Properties.](#page-24-0)

### Manually Configure the Local Interconnect

#### **Note:**

Alternatively, you can use the Oracle Hardware Management Pack 2.1.0 software or later to auto-configure the Local Interconnect connection points on a managed server. For local interconnect auto-configuration instructions, see the *Oracle Hardware Management Pack User's Guide*.

#### **Before You Begin**:

- This manual procedure for configuring a local interconnect between the SP and host OS should be performed only by advanced users.
- This manual procedure provides guidelines for configuring the host OS internal connection point and detailed steps for optionally configuring the Oracle ILOM SP internal connection point.
- An established network or local serial management connection is required to the Oracle ILOM SP prior to modifying the default SP Local Host Interconnect properties in Oracle ILOM.
- The preconfigured Oracle ILOM root account or a customer-configured user account with Admin (a) role privileges is required to modify the SP Local Host Interconnect properties in Oracle ILOM.
- Prior to performing this procedure, verify that an interconnect management connection between the SP and host OS was not automatically configured by Oracle ILOM. In the case an interconnect management connection was auto-configured by Oracle ILOM, disabling the host managed property (hostmanaged=false) using the procedure below will cause the local host applications running on the auto-configured interconnect management connection to fail.

Follow these steps to manually configure the internal Ethernet USB connection points between the host OS and the Oracle ILOM SP:

**1.** To manually configure the internal Ethernet USB connection parameters for the host operating system, do the following:

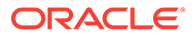

**a.** Ensure that the OS specific Ethernet device driver was installed by the OS software distribution on the managed server.

If an OS specific Ethernet device driver was not provided during the operating system installation, you can obtain the device driver for the internal Ethernetover-USB interface from the Oracle Hardware Management Pack 2.1.0 or later software distribution. For more information about how to extract this file from the Oracle Hardware Management Pack software distribution, refer to the *Oracle Hardware Management Pack User's Guide*.

**b.** Confirm that the host operating system on the managed server recognizes the internal Ethernet-over-USB interface, and then manually assign network parameters to the host OS connection point.

For guidelines, see [Host OS Interconnect Guidelines for Manual Configuration](#page-23-0).

- **2.** To manually modify the Local Host Interconnect properties for the Oracle ILOM SP, follow these steps:
	- **a.** Review Oracle ILOM SP Interconnect Properties.
	- **b.** Log in to Oracle ILOM using a web browser or a CLI shell.

For log in instructions see, [Logging In to Oracle ILOM Server SP](#page-29-0).

**c.** To modify the SP Local Host Interconnect properties in Oracle ILOM, perform the following steps for the applicable Oracle ILOM interface.

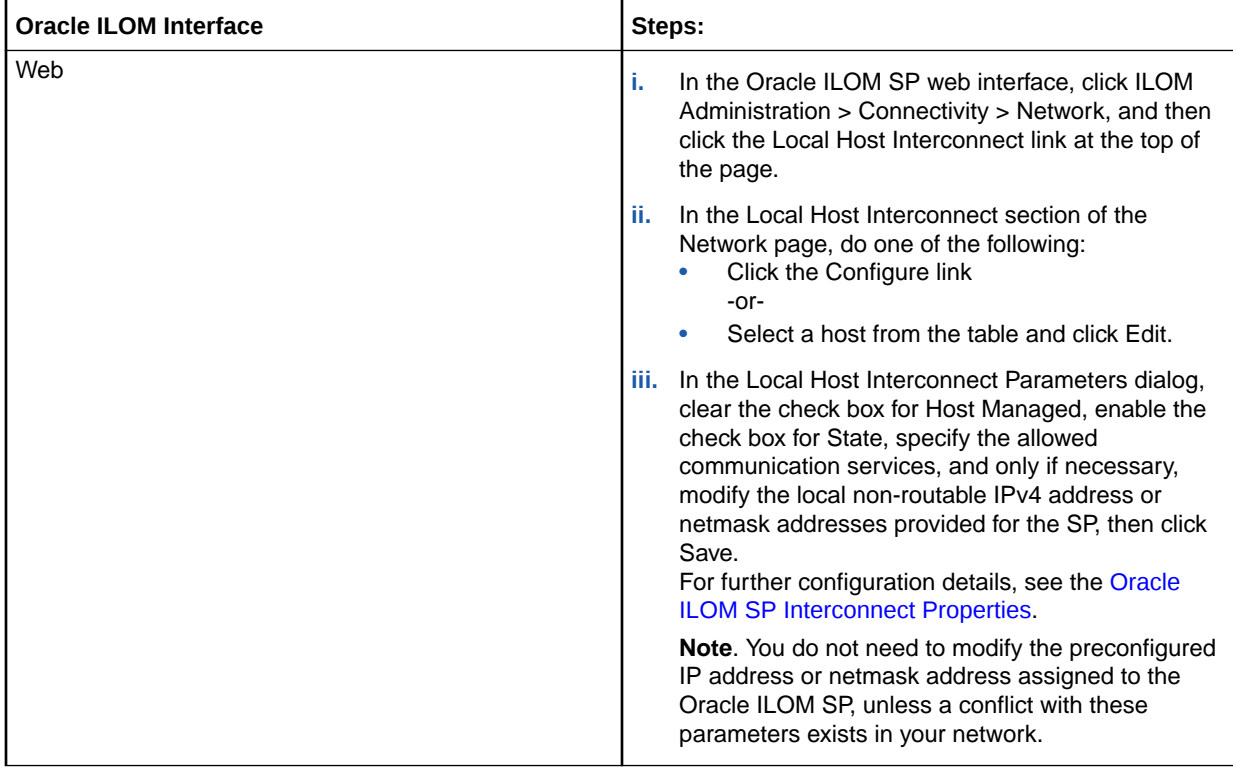

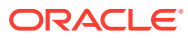

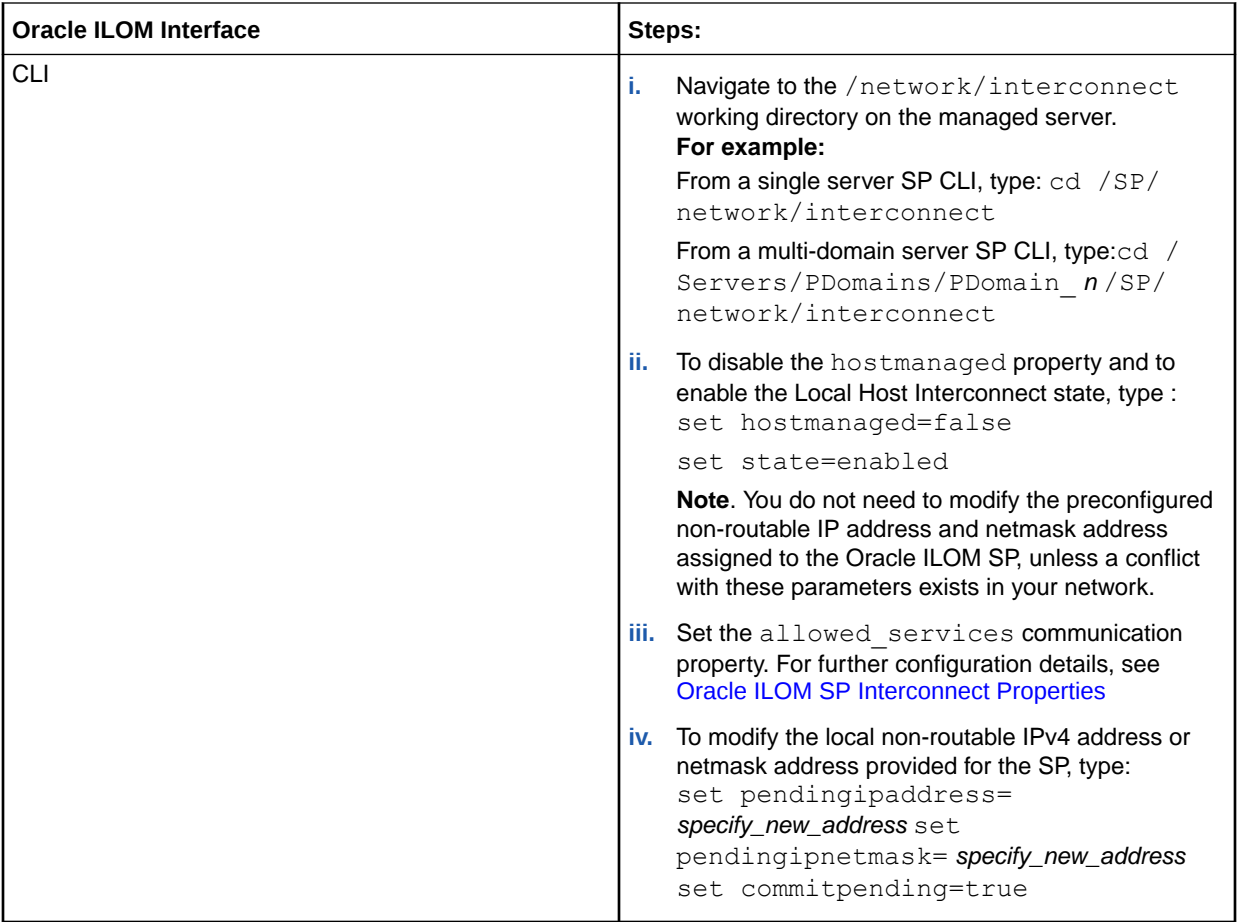

- **3.** To test the local interconnect management connection between the host OS and the Oracle ILOM SP, perform any of the following:
	- On the managed server host operating system, using a web browser or a CLI shell, log in to the Oracle ILOM SP by entering the non-routable IP address that is assigned to the SP USB Ethernet connection point. Expected results for:

Web browser connection – The Oracle ILOM Login page appears.

CLI shell connection – An authorization prompt for Oracle ILOM appears.

• Ping the local interconnect SP address from the host OS. For instructions, see [Test IPv4 and IPv6 Connectivity](#page-135-0).

Related Information

- [Host OS Interconnect Guidelines for Manual Configuration](#page-23-0)
- [Oracle ILOM SP Interconnect Properties](#page-24-0)
- [Logging In to Oracle ILOM Server SP](#page-29-0)
- Oracle ILOM Deployment Practices for Increasing Security
- Oracle Hardware Management Pack Documentation at [System Management and](https://docs.oracle.com/en/servers/management/#ilom) [Diagnostic Library](https://docs.oracle.com/en/servers/management/#ilom):

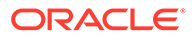

## <span id="page-23-0"></span>Host OS Interconnect Guidelines for Manual Configuration

The following table provides general guidelines for configuring local network parameters for the host OS internal USB Ethernet connection point.

### **Note:**

The internal USB Ethernet installed on the managed server is presented in the system as a traditional ethernet interface. When manually configuring the local interconnect point for the host OS, it might be necessary to use the host MAC address (hostmacaddress=) to determine the name assigned to the host OS local interconnect point.

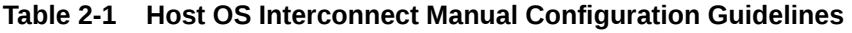

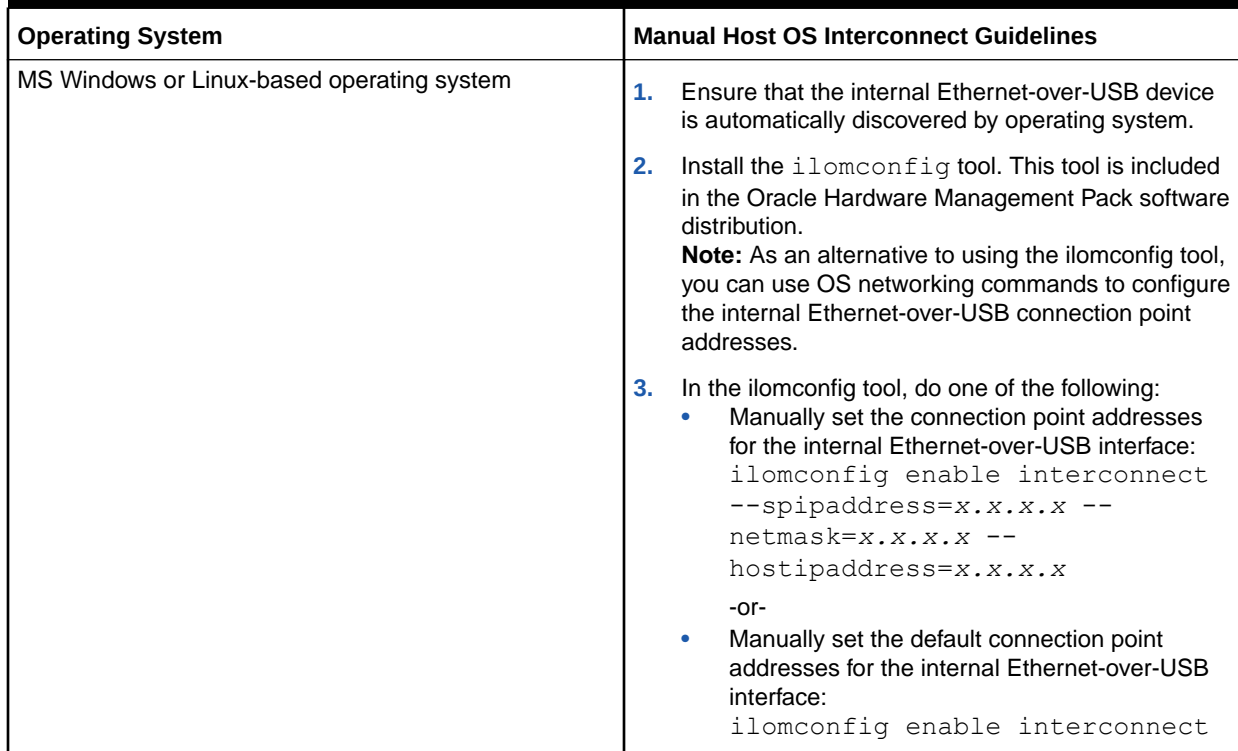

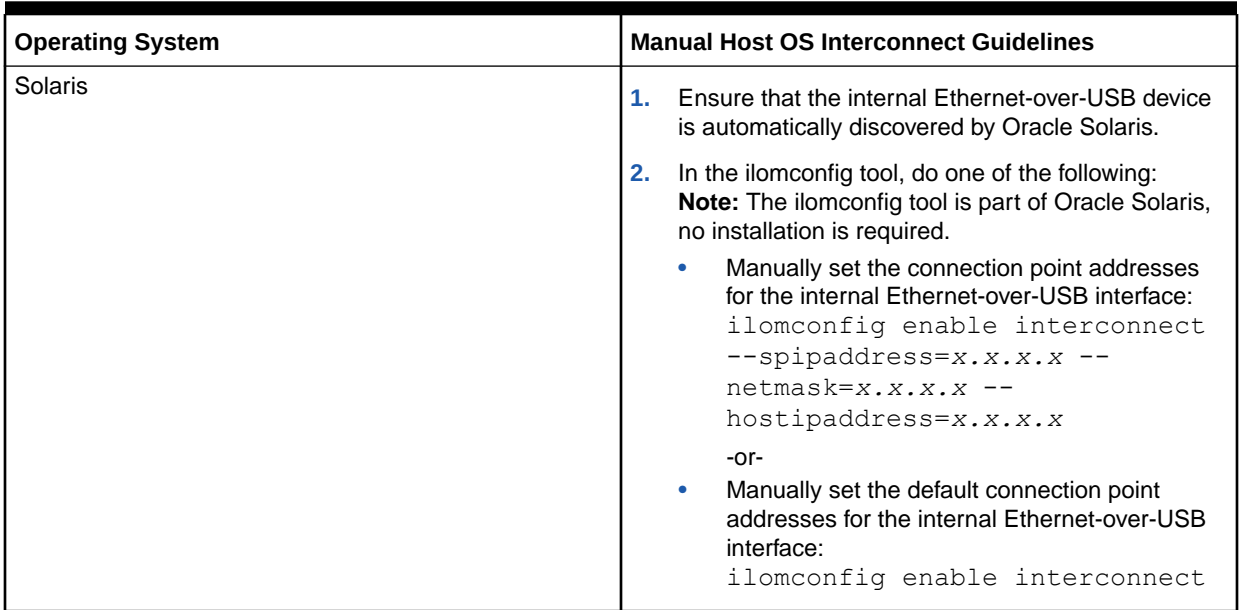

#### <span id="page-24-0"></span>**Table 2-1 (Cont.) Host OS Interconnect Manual Configuration Guidelines**

## Oracle ILOM SP Interconnect Properties

The following table describes the SP Local Host Interconnect properties appearing in the Oracle ILOM CLI (target: /network/interconnect) and the Oracle ILOM web interface (ILOM Administration > Connectivity > Local Host Interconnect > Configure).

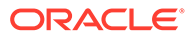

| <b>Property</b>   | <b>Default Value</b> | <b>Description</b>                                                                                                    |  |
|-------------------|----------------------|----------------------------------------------------------------------------------------------------|--|
| Host Managed      | Enabled (True)       | Enabled (True)   Disabled (False)                                                                                                    |  |
| $(hostmanaged= )$ |                      | Specify the option for configuring the USB Ethernet<br>connection points:                                                                                                    |  |
|                   |                      | Enabled   True (default) - To enable, select the Host<br>Managed check box to instruct Oracle ILOM to<br>auto-configure the link between the SP port and<br>host-side port on the installed Ethernet-over-USB<br>interface.<br>Note: Disabling the Host Managed property<br>(hostmanaged=false) after an internal<br>management connection is auto-configured by<br>Oracle ILOM will automatically cause all the host<br>applications running on the auto-configured internal<br>management connection to fail.<br>Disabled   False - To disable, clear the Host<br>Managed check box to instruct Oracle ILOM not to<br>configure the link between the SP port and host<br>port on the installed Ethernet-over-USB interface.<br>When the Host Managed check box is set to False,<br>advanced network administrators can optionally<br>configure the Ethernet-over-USB connection<br>manually. |  |
|                   |                      | <b>Single SP CLI Syntax</b>                                                                                                    |  |
|                   |                      | set /SP/network/interconnect                                                                                                    |  |
|                   |                      | hostmanaged=true false                                                                                                    |  |
|                   |                      | <b>Multi-Domain SP CLI Syntax</b>                                                                                                    |  |
|                   |                      | set /Servers/PDomains/PDomain n/SP/                                                                                                    |  |
|                   |                      | network/interconnect<br>hostmanaged=true false                                                                                                    |  |
| <b>State</b>      | Disabled             | Enabled   Disabled (default)                                                                                                    |  |
| $(s \text{tate})$ |                      | When the Host Managed property is set to False (check<br>box is cleared), specify one of the following State<br>modes:                                                                                                    |  |
|                   |                      | Disabled (default) - Clear the State check box to<br>disable the Local Host Interconnect (USB Ethernet<br>link interface) feature in Oracle ILOM                                                                                                    |  |
|                   |                      | Enabled - Select the State check box to enable the<br>Local Host Interconnect (USB Ethernet link<br>interface) feature in Oracle ILOM.<br>Note: If you choose to manually configure the<br>Ethernet-over-USB connection points between the<br>host OS and the Oracle ILOM SP, the value for this<br>property must be set to enabled.                                                                                                    |  |
|                   |                      | <b>Single SP CLI Syntax</b>                                                                                                    |  |
|                   |                      | set /SP/network/interconnect<br>state=enabled disabled                                                                                                    |  |
|                   |                      | <b>Multi-Domain SP CLI Syntax</b>                                                                                                    |  |
|                   |                      | set /Servers/PDomains/PDomain n/SP/<br>network/interconnect state=enabled <br>disabled                                                                                                    |  |

**Table 2-2 Oracle ILOM SP Interconnect Properties** 

| <b>Property</b>                                | <b>Default Value</b>                  | <b>Description</b>                                                                                                    |
|------------------------------------------------|---------------------------------------|----------------------------------------------------------------------------------------------------|
| <b>IP Address</b><br>(pendingipaddress=        | 169.254.182.7                         | When the Host Managed is set to False, you can<br>optionally modify the non-routable IPv4 address for the<br>service processor USB Ethernet connection.                                                                                                    |
|                                                |                                       | Note: By default, Oracle provides non-routable IPv4<br>addresses for each connection point (ILOM service<br>processor and host OS). Do not change these<br>addresses unless a conflict exists in your network<br>environment with the provided non-routable IPv4<br>addresses.                                                                                                    |
| <b>Netmask Address</b><br>(pendingipnetmask=   | 255.255.255.0                         | When the Host Managed check box is set to False, you<br>can optionally modify the network mask                                                                                                    |
|                                                |                                       | Note: You typically will not need to change the<br>preconfigured IPv4 Netmask (255.255.255.0) address,<br>unless a conflict with this address exists in your network.                                                                                                    |
|                                                |                                       | <b>CLI Syntax</b>                                                                                                    |
|                                                |                                       | set pendingipaddress= specify_new_address<br>set pendingipnetmask= specify_new_address                                                                                                    |
| <b>Allowed Services</b><br>(allowed services=) | Fault-Transport, IPMI,<br><b>SNMP</b> | Fault-Transport, IPMI, SNMP (defaults)   HTTP, HTTPS,<br><b>SSH</b>                                                                                                    |
|                                                |                                       | The Allowed Services property is available for<br>configuration as of Oracle ILOM firmware version 3.2.6.                                                                                                    |
|                                                |                                       | Note: When the Host Managed is set to False, you can<br>optionally modify the list of allowed communication<br>services. Any combination of services is allowed.                                                                                                    |
|                                                |                                       | <b>Web - Allowed Services</b>                                                                                                    |
|                                                |                                       | To enable a single communication service, click the<br>name of a communication service in the list. To enable<br>multiple communication services, press the Ctrl key as<br>you click the names of the communication services in<br>the list. To disable one or more communication services,<br>press the Ctrl key as you click the names of the<br>highlighted (enabled) communication services in the list. |
|                                                |                                       | <b>CLI Syntax - Allowed Services</b>                                                                                                    |
|                                                |                                       | Single SP CLI example:                                                                                                    |
|                                                |                                       | set /SP/network/interconnect<br>allowed services=fault-transport,<br>http, https, ipmi, snmp, ssh                                                                                                    |
| Save<br>(commitpending=true<br>false)          | (Not Applicable)                      | Any modifications made to IP Address or Netmask<br>Address for the Oracle ILOM SP Ethernet-over-USB<br>connection point are considered pending until the<br>changes are committed in the CLI or saved in the web<br>interface.<br><b>CLI Syntax</b><br>set commitpending=true                                                                                                    |
| Service Processor MAC                          | Read-only                             | The read-only property for the Service Processor MAC                                                                                                    |
| Address<br>$(spmacaddress=)$                   |                                       | Address displays the MAC address that is assigned to<br>the Oracle ILOM SP.                                                                                                    |

**Table 2-2 (Cont.) Oracle ILOM SP Interconnect Properties** 

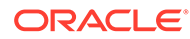

| <b>Property</b>                              | <b>Default Value</b> | <b>Description</b>                                                                                                    |
|----------------------------------------------|----------------------|----------------------------------------------------------------------------------------------------|
| <b>Host MAC Address</b><br>(hostmacaddress=) | Read-only            | The read-only property for the Host MAC Address<br>displays the MAC address that is assigned to the<br>managed server and it also represents how most<br>operating systems recognize the internal Ethernet-over-<br>USB interface. |
| Connection Type                              | Read-only            | This read-only Connection Type property indicates the<br>connection type of the internal USB Ethernet.                                                                                                    |
| CLI help command                             | (Not Applicable)     | For additional information about configurable or non-<br>configurable properties appearing under the /<br>network/interconnect CLI target, you can type<br>the help command followed by the property name.                         |
|                                              |                      | Syntax: help/SP/network/interconnect<br>property_name                                                                                                    |
|                                              |                      | <b>Example:</b> help /SP/network/interconnect<br>hostmanaged                                                                                                    |
| More details  (web help)                     | (Note Applicable)    | For additional information, click the More details link in<br>the Local Host Interconnection section of the<br>Connectivity > Network page.                                                                                        |

<span id="page-27-0"></span>**Table 2-2 (Cont.) Oracle ILOM SP Interconnect Properties** 

### Management Services and Network Default Properties

To help make the process for deploying a server simple and straightforward, Oracle ILOM is shipped preconfigured with most management service ports and standard network connectivity properties enabled. However, to maximize security and to prevent unauthorized access to Oracle ILOM, you should disable properties for any management service ports that are not required.

#### **Note:**

The default properties in Oracle ILOM are customer-configurable after establishing a management connection to Oracle ILOM.

- Management Services Enabled by Default Management Services Enabled by Default
- [Network Connectivity Properties Enabled by Default](#page-28-0) Network Connectivity Properties Enabled by Default

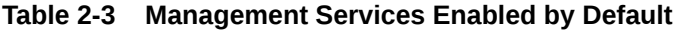

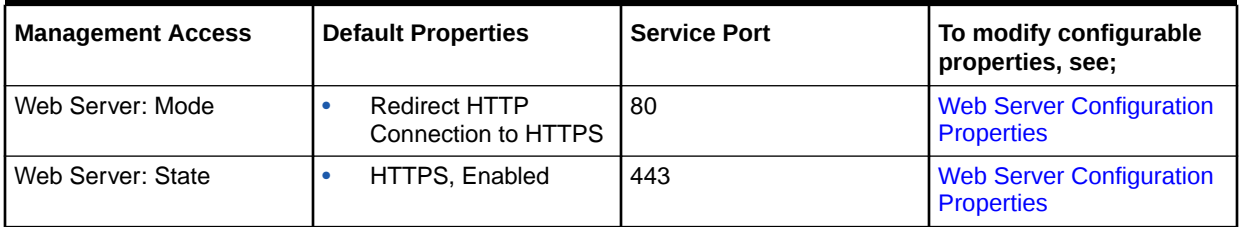

| <b>Management Access</b>                                            | <b>Default Properties</b>                                                                                                    | <b>Service Port</b>                  | To modify configurable<br>properties, see;                                                                                            |
|---------------------------------------------------------------------|----------------------------------------------------------------------------------------------------|--------------------------------------|----------------------------------------------------------------------------------------------------|
| Web Server: SSL                                                     | Later firmware versions of<br>Oracle ILOM)<br>TLS v1.2 Enabled<br>$\bullet$<br>Default SSL certificate<br>$\bullet$<br>Default SSL self-<br>۰<br>signing private key |                                      | <b>SSL Certificate and Private</b><br><b>Key Configuration</b><br>Properties for HTTPS Web<br>Server                                  |
| <b>IPMI: State</b>                                                  | Enabled<br>$\bullet$                                                                                                    | 623                                  | <b>IPMI Service Configuration</b><br><b>Properties</b>                                                                                |
|                                                                     |                                                                                                    |                                      | <b>Note.</b> For a higher level of<br>security, Oracle ILOM IPMI<br>clients should always<br>support and operate in<br>IPMI 2.0 mode. |
| <b>SNMP: State</b>                                                  | SNMPv3, Enabled<br>$\bullet$                                                                                                    | 161                                  | <b>SNMP Configuration</b><br><b>Properties</b>                                                                                        |
| Single Sign On                                                      | Enabled<br>$\bullet$                                                                                                    | 11626                                | <b>Single Sign-On Service</b><br>(Enabled by Default)                                                                                 |
| Secure Shell (SSH)                                                  | Enabled<br>$\bullet$<br>RSA and DSA Key<br>$\bullet$<br>Generation                                                                                                   | 22                                   | <b>SSH Server Configuration</b><br><b>Properties</b>                                                                                  |
| Remote KVMS Redirection<br>(video, keyboard, mouse,<br>and storage) | Enabled<br>$\bullet$                                                                                                    | 5120-5123, 5555, 5556,<br>7578, 7579 | <b>Using Remote KVMS</b><br><b>Consoles for Host Server</b><br><b>Redirection</b>                                                     |
| Service tag <sup>1</sup>                                            | Enabled                                                                                                    | 6481                                 | <b>Servicetag Service</b><br><b>Configuration Properties</b>                                                                          |

<span id="page-28-0"></span>**Table 2-3 (Cont.) Management Services Enabled by Default**

1 An Oracle discovery protocol that identifies servers and provides integration to Oracle service solutions.

### **Note:**

For a complete list of default network ports used by Oracle ILOM, see [Default](#page-88-0) [Network Ports Used by Oracle ILOM.](#page-88-0)

#### **Table 2-4 Network Connectivity Properties Enabled by Default**

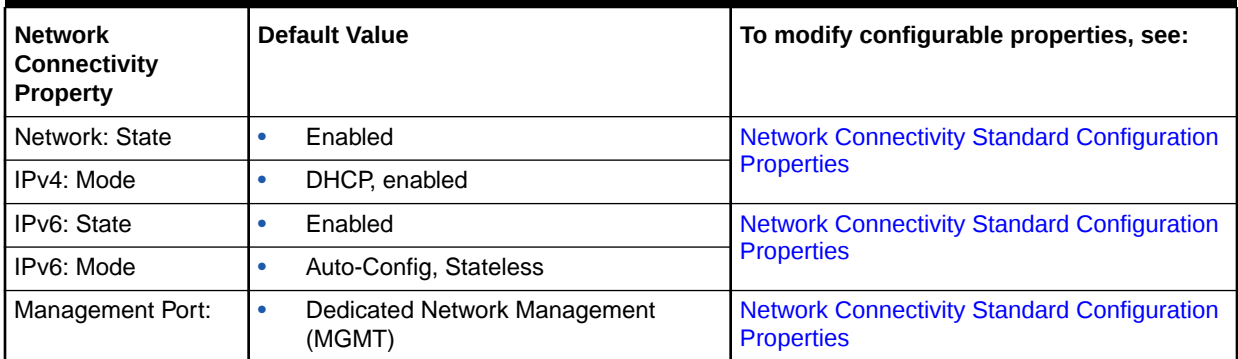

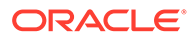

| <b>Network</b><br><b>Connectivity</b><br><b>Property</b> | <b>Default Value</b>                                                                                                    | To modify configurable properties, see:                   |
|----------------------------------------------------------|----------------------------------------------------------------------------------------------------|-----------------------------------------------------------|
| Local Host<br>Interconnect                               | Host Utilities Managed: Enabled<br>۰<br>State: Disabled<br>۰                                                                                                    | Dedicated Interconnect SP Management<br><b>Connection</b> |
| <b>DNS</b>                                               | Auto DNS via DHCP, Enabled<br>۰                                                                                                    | <b>DNS Configuration Properties</b>                       |
| Serial Port                                              | <b>Owner: Service Processor</b><br>۰<br>Baud Rate: 9600<br>٠<br><b>Host Flow Control: None</b><br>۰                                                                                                    | <b>Serial Port Configuration Properties</b>               |
| User Authentication <sup>1</sup>                         | Root user account: root<br>$\bullet$<br>Root password: changeme<br>۰<br>Permitted local accounts: Up to 10<br>٠<br>customer-configurable user accounts<br>Single Sign On: Enabled for remote<br>٠<br>KVMS. | <b>Managing User Credentials</b>                          |

<span id="page-29-0"></span>**Table 2-4 (Cont.) Network Connectivity Properties Enabled by Default**

1 The property states for LDAP, RADIUS, and Active Directory are, by default, disabled.

## Logging In to Oracle ILOM Server SP

Oracle ILOM comes with a preconfigured user account and default network parameters that simplifies logging in to Oracle ILOM for the first time. For further information about logging in to Oracle ILOM, see these topics:

- Log In to the Oracle ILOM SP
- [Usage Guidelines for IP Network Management Address](#page-30-0)
- [Preconfigured User Accounts Enabled by Default](#page-31-0)
- [Supported Web Browsers for Oracle ILOM](#page-33-0)

### Log In to the Oracle ILOM SP

#### **Before You Begin**

- An established local or network management connection to Oracle ILOM is required. For instructions, see [Choosing and Configuring a Management Connection to](#page-12-0)
	- [Oracle ILOM.](#page-12-0)
- The preconfigured Oracle ILOM  $_{\text{root}}$  account or a customer-configured user account is required to log in to Oracle ILOM. For information about the preconfigured root account, see [Preconfigured User](#page-31-0) [Accounts Enabled by Default](#page-31-0). For information about how to create user accounts in Oracle ILOM, see [Managing User Credentials .](#page-35-0)

To log in to Oracle ILOM from a local serial management connection or a network management connection, follow these steps:

**1.** To log in to Oracle ILOM, perform the following steps for the applicable Oracle ILOM interface:

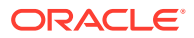

<span id="page-30-0"></span>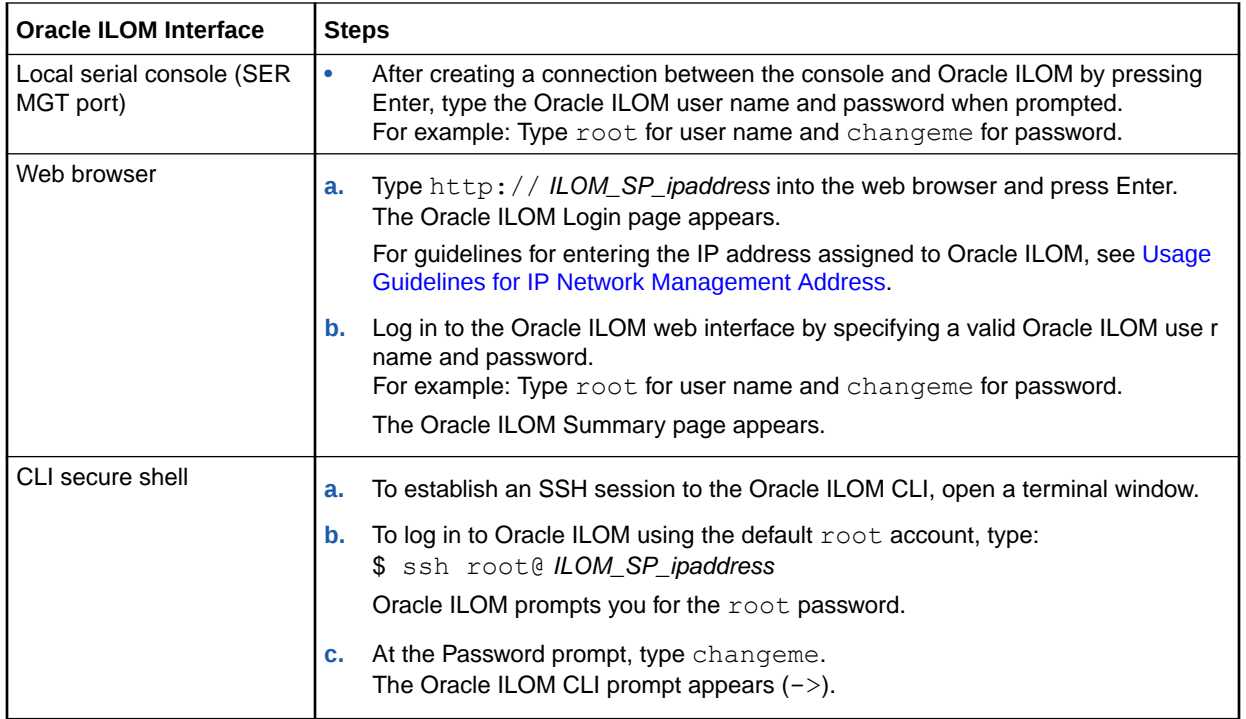

- **2.** To exit Oracle ILOM, perform one of the following:
	- **To exit the Oracle ILOM web interface session –** Click the Log Out button located in the upper right side of the web interface page.
	- **To exit the Oracle ILOM CLI session** Type: exit

#### Related Information

- [Assigning System Identification Information](#page-130-0)
- [Default Timeout for CLI and Web Sessions](#page-85-0)
- [Modifying Default Management Access Configuration Properties](#page-90-0)
- [Management of Banner Messages at Log-In](#page-85-0)
- [Setting Up and Maintaining User Accounts](#page-35-0)
- [Password Recovery for Default root Account](#page-42-0)
- [Setting Up a Management Connection to Oracle ILOM and Logging In](#page-12-0)
- [Using Remote KVMS Consoles for Host Server Redirection](#page-137-0)
- Viewing System Inventory, Health, and Performing Service and Management Actions
- CLI Reference for Mapping Management Tasks to CLI Targets
- [Updating Oracle ILOM Firmware](#page-270-0)

### Usage Guidelines for IP Network Management Address

The following table provides guidelines to help determine: (1) the default IP address assigned to the Oracle ILOM SP, (2) the accepted IPv6 syntax, and 3) a list of non-supporting IPv6 servers.

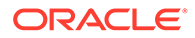

| To determine:                                | <b>Guidelines</b>                                                                                                    |  |  |
|----------------------------------------------|----------------------------------------------------------------------------------------------------|--|--|
| IP address assigned to<br>Oracle ILOM        | To determine the assigned IP address, perform these steps.                                                                                                    |  |  |
|                                              | Establish a local serial management (SER MGT) connection to the ILOM SP.Log<br>1.<br>in to Oracle ILOM                                                             |  |  |
|                                              | 2.<br>Use the show command to view the IP network properties under:<br>/SP/network for the current IPv4 address assigned to Oracle ILOM.                           |  |  |
|                                              | /SP/network/ipv6 for the current IPv6 address assigned to Oracle ILOM.                                                                                             |  |  |
|                                              | You can also determine the IP address from the IPv4 DHCP server or the IPv6<br>routing device on your network.                                                     |  |  |
| Accepted syntax for IPv6<br>network address  | $\bullet$<br>When entering the URL in a web browser, the IPv6 address must be enclosed in<br>brackets to work correctly. For example:<br>https://[ ipv6address ]   |  |  |
|                                              | When establishing an Oracle ILOM CLI session using SSH, the IPv6 address<br>$\bullet$<br>should not be enclosed in brackets. For example:<br>ssh root@ ipv6address |  |  |
|                                              | When transferring a file using the CLI load -source command and tftp,<br>$\bullet$<br>the IPv6 address must be enclosed in brackets. For example:                  |  |  |
|                                              | load -source tftp:// [ ipv6address ] filename . extension                                                                                                    |  |  |
| Legacy Oracle servers not<br>supporting IPv6 | Oracle's SPARC servers:<br>T5440<br>٠<br>T5220<br>٠<br>T5120<br>T5140<br>٠<br>T5240<br>٠<br>T6340<br>٠                                                             |  |  |
|                                              | Oracle's Sun Fire servers:<br>X4140<br>$\bullet$<br>X4150<br>٠<br>X4240<br>X4440<br>X4450<br>X4600<br>X4600 M2<br>X4640                                            |  |  |

<span id="page-31-0"></span>**Table 2-5 IP Address Identification, IPv6 Accepted Syntax, Non-supporting IPv6 servers**

## Preconfigured User Accounts Enabled by Default

Oracle ILOM arrives with a preconfigured Administrator user account known as  $root$ , and a password-recovery user account known as default. For further information about the use of these accounts, see the following table.

| Preconfigure<br>d User<br><b>Account</b> | <b>Default Login</b><br><b>Properties</b>                        | <b>Description</b>                                                                                                    | To modify, see:                                             |
|------------------------------------------|------------------------------------------------------------------|----------------------------------------------------------------------------------------------------|-------------------------------------------------------------|
| root                                     | $\bullet$<br>Username:<br>root<br>Password:<br>۰<br>changem<br>е | The Oracle ILOM root user account is a persistent<br>local user account that is available on all Oracle ILOM<br>interfaces <sup>1</sup> , unless, you choose to delete the<br>persistent root user account.                                                                            | <b>Managing User</b><br><b>Credentials</b>                  |
|                                          |                                                                  | Built-in administrative privileges - The root<br>account includes built-in administrative privileges<br>(read and write) for all Oracle ILOM features,<br>functions, and commands.                                                                                                    |                                                             |
|                                          |                                                                  | Recommended security practice - To prevent<br>unauthorized access to the managed server, you<br>should either:                                                                                                    |                                                             |
|                                          |                                                                  | Modify the default root password (changeme)<br>۰<br>provided on each Oracle ILOM service processor<br>$(SP)$ .                                                                                                    |                                                             |
|                                          |                                                                  | $-$ or $-$<br>Delete the preconfigured root account provided<br>٠<br>on the Oracle ILOM SP.                                                                                                    |                                                             |
|                                          |                                                                  | Prior to removing the preconfigured root<br>account, you must replace the root account<br>with a customer-configurable local user account<br>or a directory service such as LDAP or Active<br>Directory.                                                                               |                                                             |
|                                          |                                                                  | Note. When the root account password is set to<br>changeme (default password), a warning message<br>appears in the CLI upon logging in and a warning<br>message appears in the top portion of the web<br>interface page.                                                               |                                                             |
| default                                  | ۰<br>Usernam<br>e:                                               | The preconfigured default user account provided<br>in Oracle ILOM is limited to password recovery.                                                                                                    | <b>Password Recovery for</b><br><b>Default root Account</b> |
|                                          | default<br>Passwor<br>۰<br>$d$ :<br>default                      | Local serial console use only - The preconfigured<br>default user account is available for use through a<br>local serial connection only. Also, you must be able to<br>prove physical presence at the server.                                                                          |                                                             |
|                                          | d                                                                | passwor   Usage Scenario - If you delete the root account in<br>Oracle ILOM prior to replacing the root account with a<br>customer-configurable account, you can use the<br>default account to log in to Oracle and use the<br>normal Oracle ILOM commands to create a new<br>account. |                                                             |
|                                          |                                                                  | <b>Related Information:</b>                                                                                                    |                                                             |
|                                          |                                                                  | Recover Preconfigured root Account or root<br>$\bullet$<br><b>Account Password (CLI only)</b><br>(Physical Presence) Assigning System<br>۰<br><b>Identification Information</b>                                                                                                    |                                                             |

**Table 2-6 Local User Accounts Enabled by Default**

1 Oracle ILOM web interface, CLI shell, local serial console, and IPMI.

## <span id="page-33-0"></span>Supported Web Browsers for Oracle ILOM

Oracle ILOM supports the use of the following tested web browsers on the SP, Oracle ILOM Remote System Console, and the Oracle ILOM Remote System Console Plus. Note that other web browsers that were not tested and are not listed in the following table might also be compatible with Oracle ILOM for monitoring and managing remote devices.

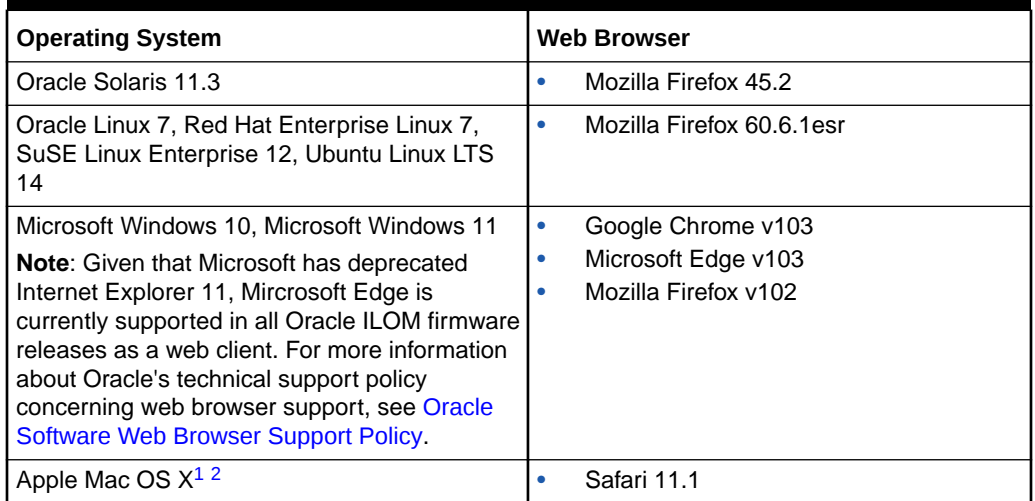

#### **Table 2-7 Supported Web Browsers for Oracle ILOM**

1 The storage redirection feature in the Oracle ILOM Remote System Console is not supported by Macintosh browser clients. In addition, international keyboard support is not supported by Macintosh browser clients.

2 The Oracle ILOM Remote System Console Plus is not supported on Macintosh browser clients.

## Configuring Oracle ILOM for Increased Security

All configurable properties in Oracle ILOM can be optionally disabled or enabled to make the Oracle ILOM management environment more secure. For further details about enhancing security in Oracle ILOM, refer to the security guidelines described in *[Oracle ILOM Security Guide For Firmware Release 5.1.x](https://docs.oracle.com/en/servers/management/ilom/5.1/sec-guide/)*.

### Monitoring Log Events for Unauthorized Actions

Periodically examine the Oracle ILOM Session log for unauthorized access, as described in [Monitor Session Log Events to Find Unauthorized Access](https://docs.oracle.com/en/servers/management/ilom/5.1/sec-guide/monitor-session-log-events-find-unauthorized-access.html#GUID-701F5899-58BF-4FEC-B1D9-278A22B498A2) in *Oracle ILOM Security Guide For Firmware Release 5.1.x*.

Monitor for unauthorized changes by periodically examining the Oracle ILOM Audit log, as described in [Monitor Audit Log Events to Find Unauthorized Changes](https://docs.oracle.com/en/servers/management/ilom/5.1/sec-guide/monitor-audit-log-events-find-unauthorized-changes.html#GUID-DF66EF70-C915-4EB9-AE5D-10216B0F61A5) in *Oracle ILOM Security Guide For Firmware Release 5.1.x*.

For details about the different Oracle ILOM logs, including filtering log entries, see [Managing Oracle ILOM Log Entries](https://docs.oracle.com/en/servers/management/ilom/5.1/user-guide/managing-oracle-ilom-log-entries.html#GUID-572FAE79-4D90-4265-982A-4EF2DBB2D33B) in *Oracle ILOM User's Guide for System Monitoring and Diagnostics Firmware Release 5.1.x*.

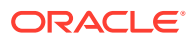

To set a timeout interval for inactive sessions, see [Configuring Oracle ILOM Interfaces for](https://docs.oracle.com/en/servers/management/ilom/5.1/sec-guide/configuring-oracle-ilom-interfaces-increased-security.html#GUID-E8B242C0-4F2A-4C2F-8839-B93B5525A15E) [Increased Security](https://docs.oracle.com/en/servers/management/ilom/5.1/sec-guide/configuring-oracle-ilom-interfaces-increased-security.html#GUID-E8B242C0-4F2A-4C2F-8839-B93B5525A15E) in *Oracle ILOM Security Guide For Firmware Release 5.1.x*.

# <span id="page-35-0"></span>3 Setting Up and Maintaining User Accounts

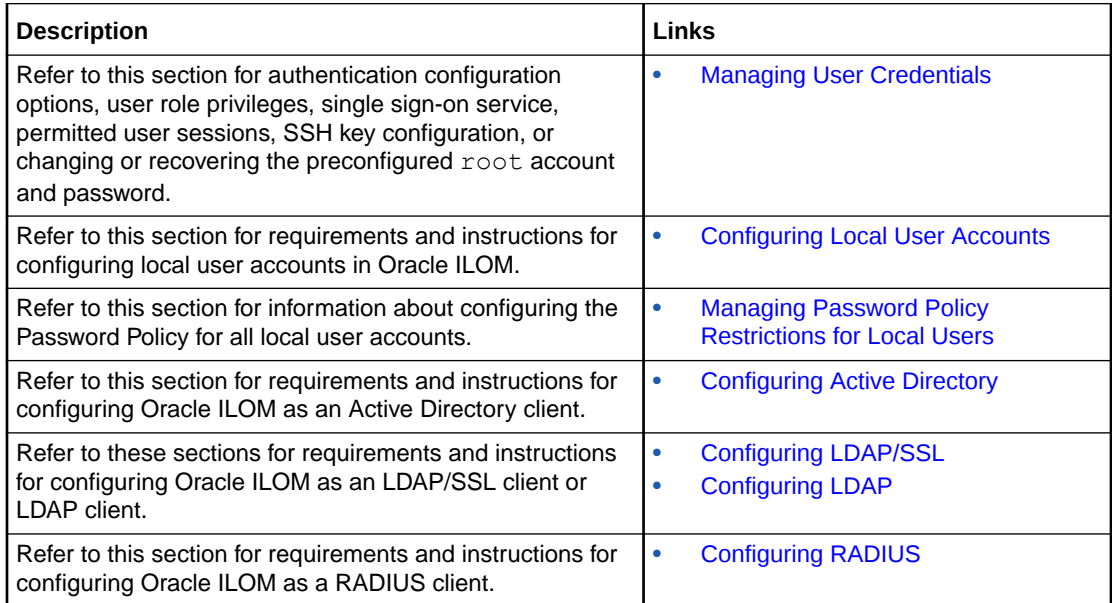

## Related Information

- Oracle ILOM Deployment Practices for Increasing Security
- [Preconfigured User Accounts Enabled by Default](#page-31-0)

## Managing User Credentials

User access to Oracle ILOM is controlled by authenticated user accounts. Authorization to use discrete features within Oracle ILOM are managed through a set of user roles assigned to an Oracle ILOM user account.

When setting up user credentials in Oracle ILOM for the first time, system administrators can choose to configure up to 10 local user accounts, or choose to configure a centralized authentication service to permit additional user accounts.

For further details about supported user credential configuration options in Oracle ILOM, as well as general details about managing user credentials in Oracle ILOM, see the following topics:

- [Supported User Authentication Configuration Options](#page-36-0)
- [Assignable Oracle ILOM User Roles](#page-37-0)
- [Single Sign-On Service \(Enabled by Default\)](#page-38-0)
- [Maximum Number of User Sessions Supported](#page-39-0)
- [Manage User Authenticated Sessions per Managed Device](#page-39-0)

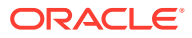
- [CLI Authentication Using Local User SSH Key](#page-40-0)
- [Security Action: Change Default root Account Password](#page-41-0)
- [Password Recovery for Default root Account](#page-42-0)
- [Supported File Transfer Methods](#page-42-0)

## Supported User Authentication Configuration Options

Before choosing and configuring how to you want to implement user authentication in Oracle ILOM, consider the following information.

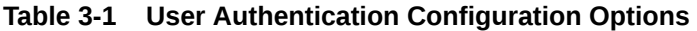

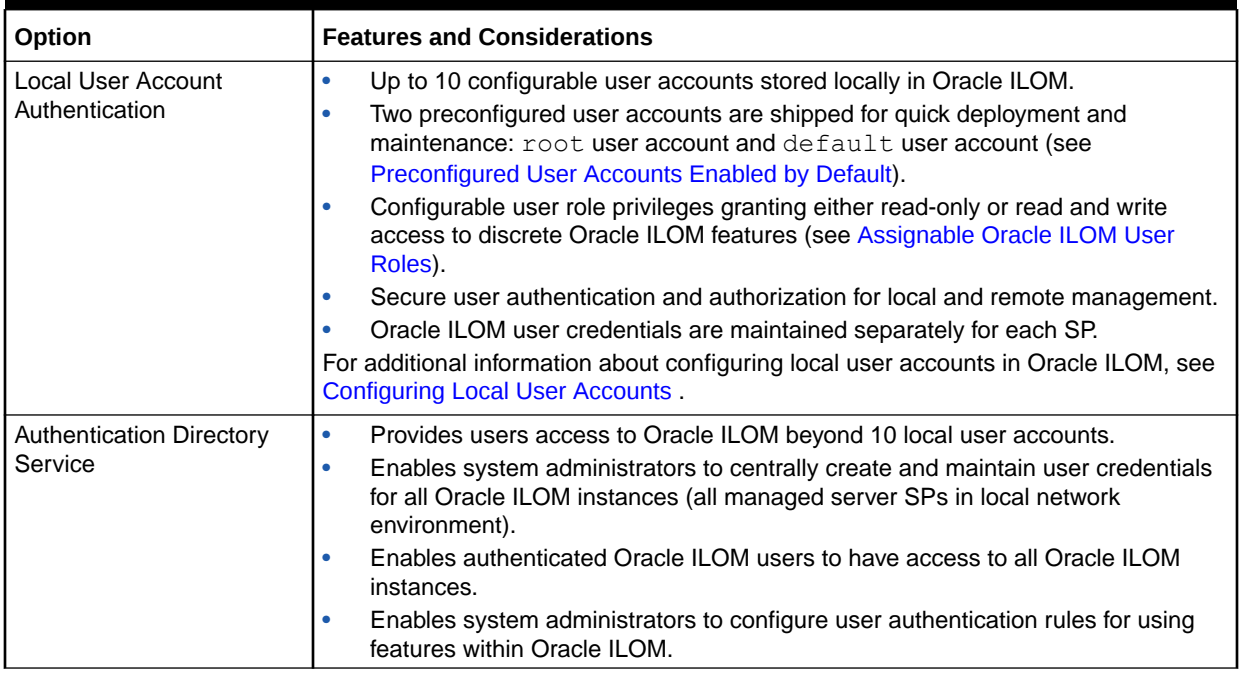

#### **Table 3-2 Supported Authentication Directory Services**

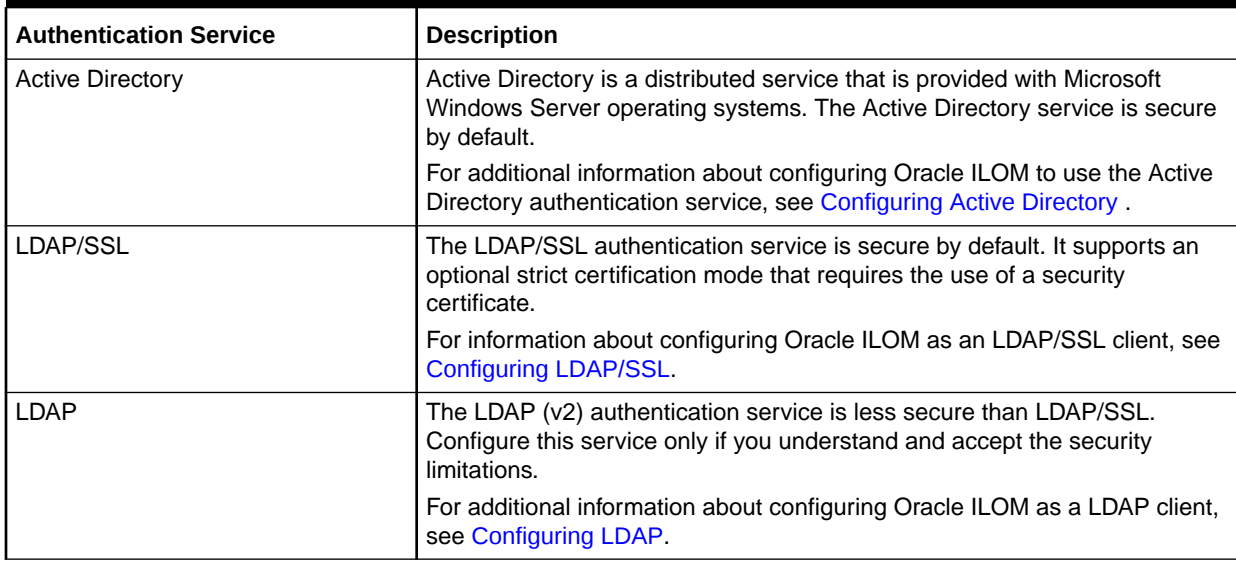

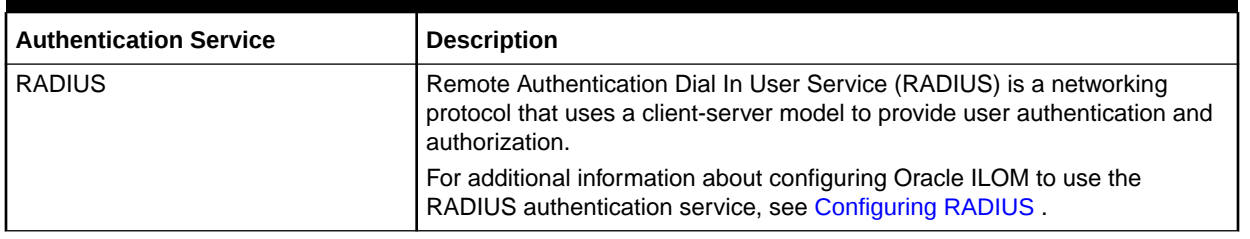

### <span id="page-37-0"></span>**Table 3-2 (Cont.) Supported Authentication Directory Services**

### Assignable Oracle ILOM User Roles

During the creation of Oracle ILOM user accounts, a system administrator assigns a set of privileges that grants users access to discrete functions and operations within Oracle ILOM. These privileges in Oracle ILOM are known as *user roles*.

Oracle ILOM provides up to six predefined user roles. A system administrator can assign roles to grant privileges to a user or to revoke privileges from a user.

In addition to user roles, Oracle ILOM provides user profiles known as Administrator, Operator, and Advanced Roles. These user profiles enable a system administrator to assign multiple privileges at a time to a single user.

A system administrator can use the Administrator or Operator profile to assign a set of predefined user roles to a single user account. Or, a system administrator can configure the Advanced Roles profile to assign any of the six predefined user roles to a single account.

All user privileges are assignable to a user account from the web interface or the CLI. For a description of privileges granted by a single profile or a user role, see the following tables:

- Privileges Granted by a User Profile Privileges Granted by a User Profile
- [Privileges Granted by Individual User Roles](#page-38-0) Privileges Granted by Individual User Roles

| <b>Web Property</b> | <b>CLI Property</b> | <b>Privileges Granted by Profile</b>                                                                                                    |
|---------------------|---------------------|----------------------------------------------------------------------------------------------------|
| Administrator       | administrator       | The Administrator (administrator) profile is<br>predefined with the following user roles.<br>Admin (a)<br>User Management (u)<br>Console (c)<br>Reset and Host Control (r)<br>۰<br>Read-Only (o)<br>For a description of privileges granted by each user role,<br>see Privileges Granted by Individual User Roles. |
| Operator            | operator            | The Operator (operator) profile is predefined with the<br>following user roles:<br>Console (c)<br>Reset and Host Control (r)<br>٠<br>Read-Only (o)<br>٠<br>For a description of privileges granted by each user role,<br>see Privileges Granted by Individual User Roles.                                          |

**Table 3-3 Privileges Granted by a User Profile**

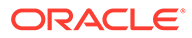

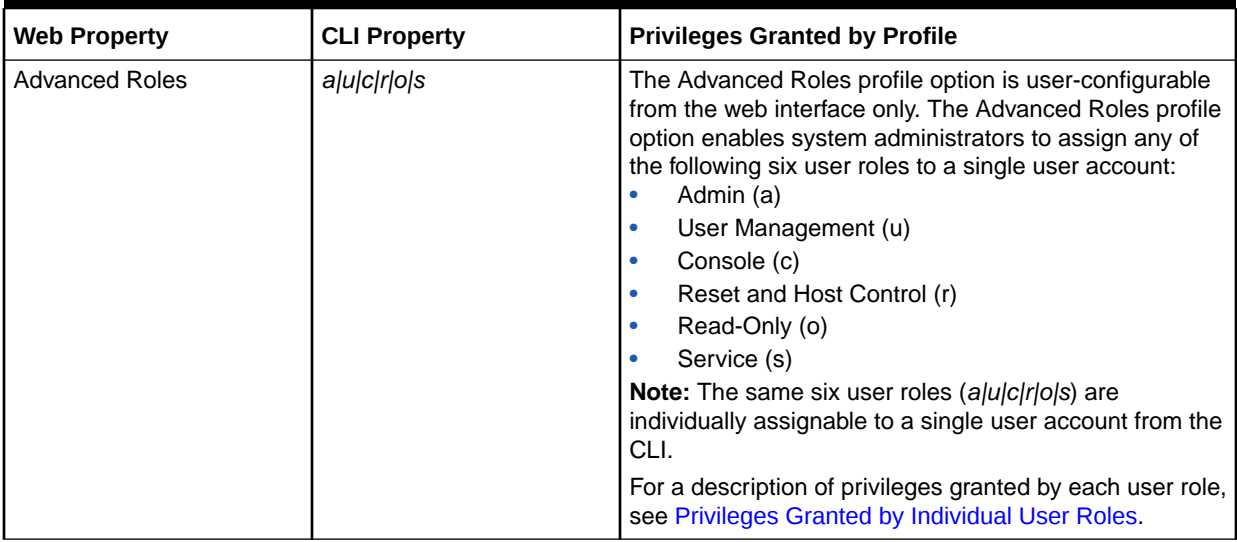

### <span id="page-38-0"></span>**Table 3-3 (Cont.) Privileges Granted by a User Profile**

### **Table 3-4 Privileges Granted by Individual User Roles**

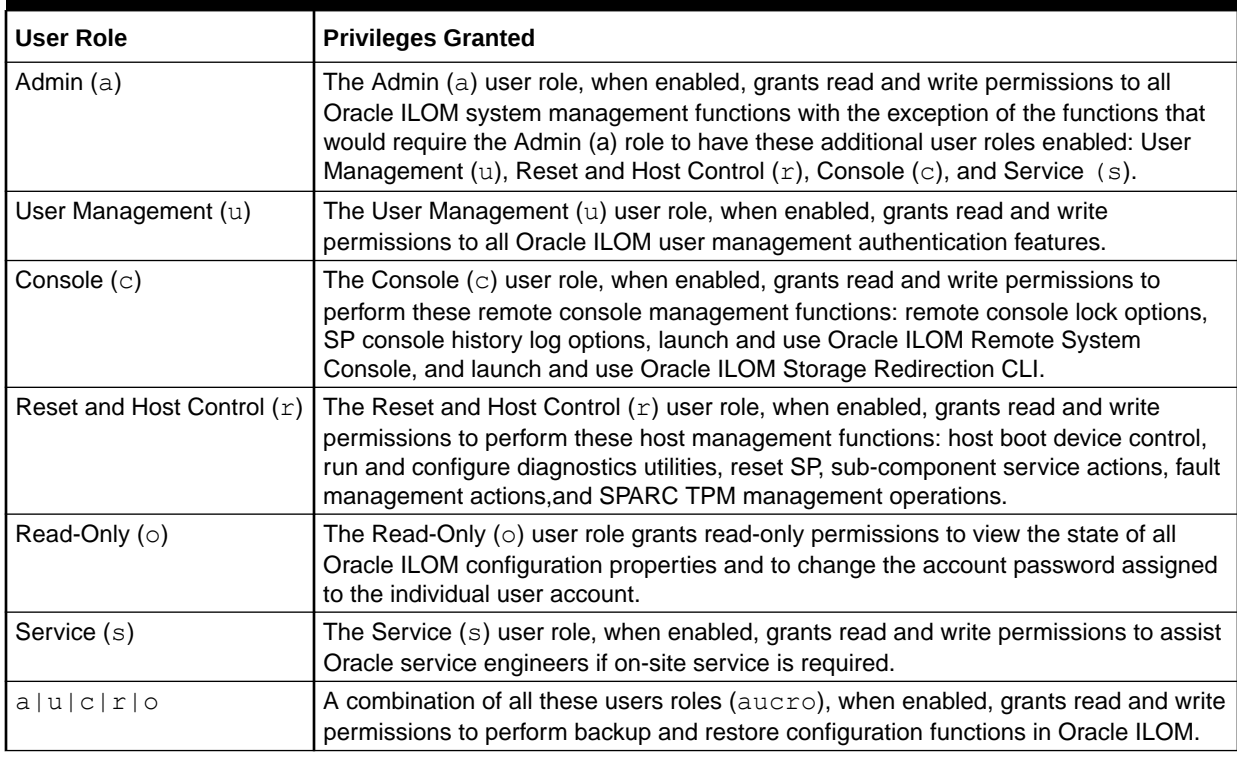

# Single Sign-On Service (Enabled by Default)

The Single Sign-On (SSO) feature in Oracle ILOM is an Oracle-proprietary protocol service. This service enables Oracle ILOM web interface authenticated users to launch the KVMS applications (Oracle ILOM Remote System Console or Oracle ILOM Storage CLI Redirection) without requiring users to re-enter their passwords.

The property state for the SSO service in Oracle ILOM is enabled by default. To modify this property state, see the following table

<span id="page-39-0"></span>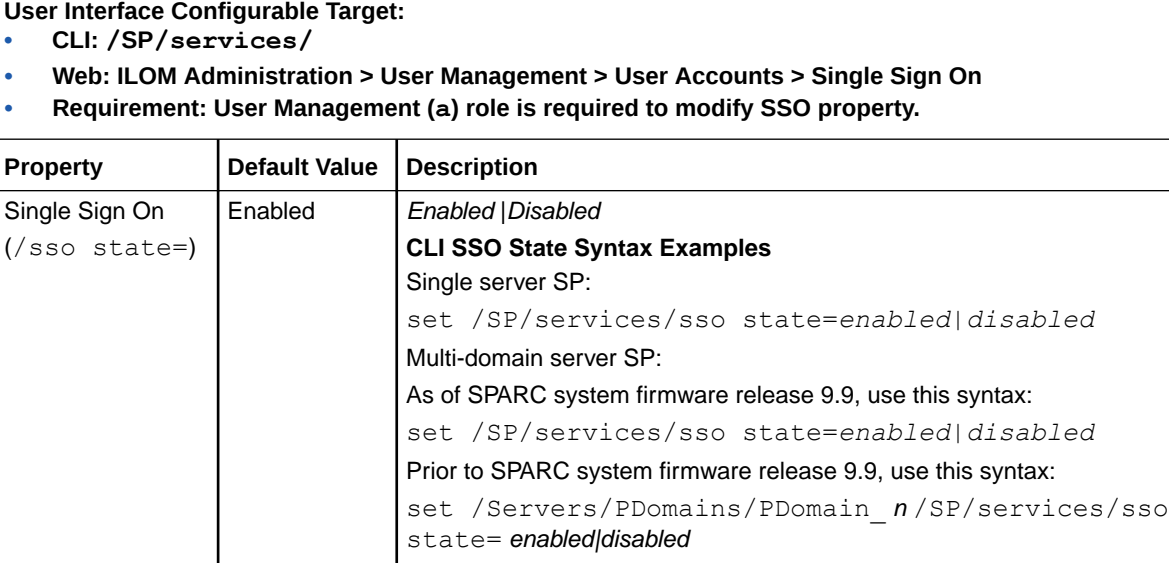

## Maximum Number of User Sessions Supported

Oracle ILOM supports a maximum of 10 concurrent active user sessions for a single-server SP. Some SPARC single-server SPs are limited to a maximum of 5 concurrent active user sessions. Further, if the SPARC server is a multi-server SP, a maximum of 25 concurrent active user sessions are permitted per SP.

### **Note:**

An *active user session* is considered any of the following connections to Oracle ILOM: serial console, Secure Shell (SSH), or web interface.

To determine the maximum number of user sessions supported, click the More details... link in the ILOM Administration  $\rightarrow$  User Management  $\rightarrow$  User Account page in the web interface.

### Manage User Authenticated Sessions per Managed Device

Using the Oracle ILOM CLI or web interface, system administrators can identify a list of users currently logged in to Oracle ILOM, as well as the type of session they initiated (web, console, or shell). System administrators can also use the CLI or web interface to terminate an active user session in Oracle ILOM. Terminating a user session might be necessary, for example, if a user forgets to exit their session before leaving for vacation.

### **Note:**

Deleting a user account will *not* automatically terminate any active user sessions remaining in Oracle ILOM for that user.

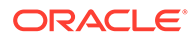

To view an active list of users sessions or to terminate an active user session, see the following table.

<span id="page-40-0"></span>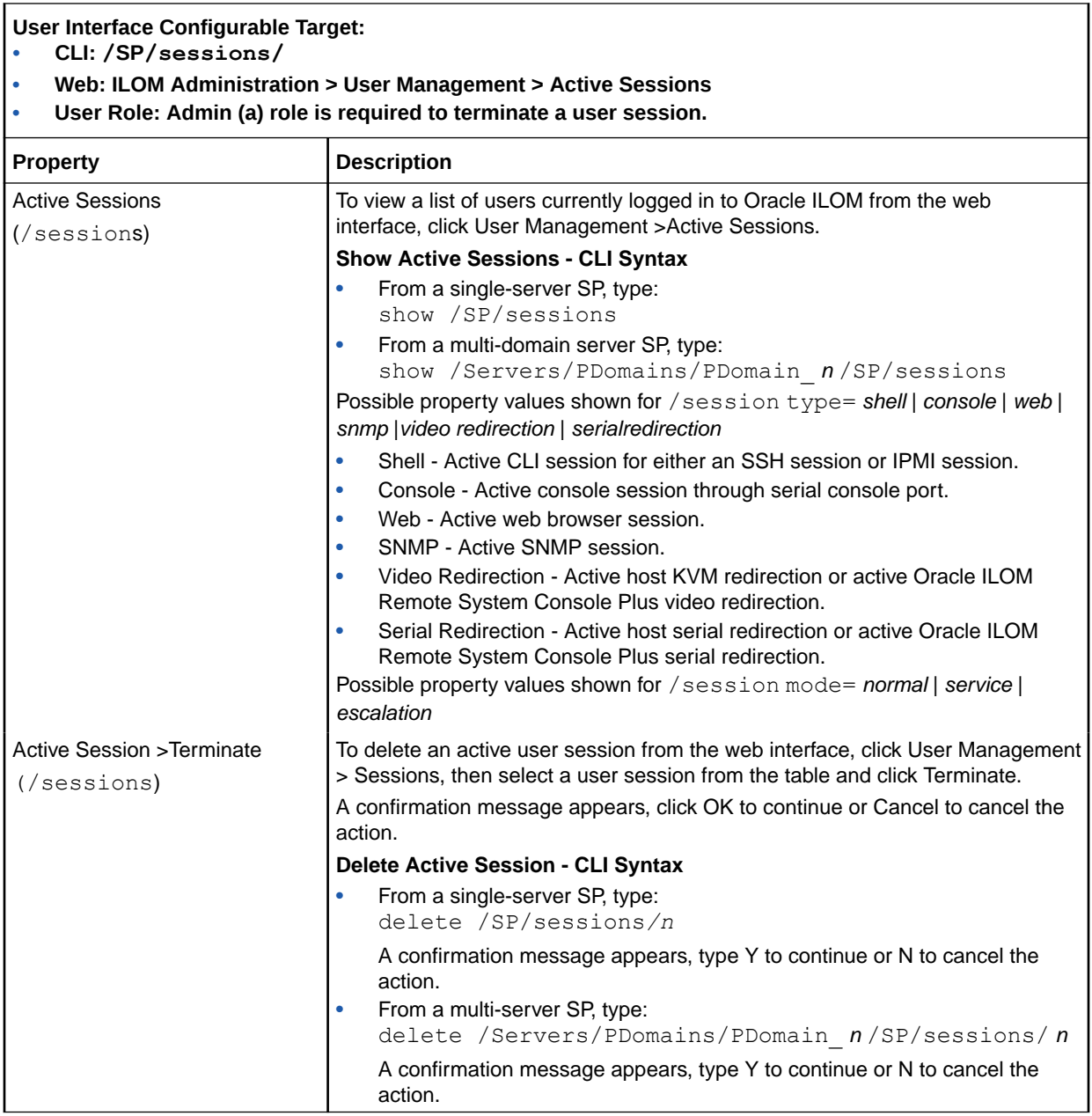

# CLI Authentication Using Local User SSH Key

As an alternative to using a standard user password, system administrators can associate a generated public SSH key file with a user account to gain access to the Oracle ILOM CLI over a secure shell. By associating a generated public SSH key file with an Oracle ILOM account, automated scripts can execute SP commands securely in Oracle ILOM without manual intervention, or the need to embed a cleartext password.

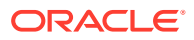

<span id="page-41-0"></span>Prior to appending a public SSH key file to an Oracle ILOM user account, you must first generate the private and public key pair using an SSH connectivity tool, like ssh-keygen, and store the generated SSH key files on a remote SSH system.

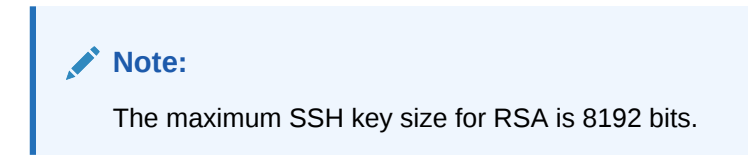

To upload and append a generated user public SSH key file to an Oracle ILOM user account, or to remove a user public SSH key file from an Oracle ILOM user account, see the following table.

### **Table 3-5 Adding or Removing Public SSH Key File per Local User Account**

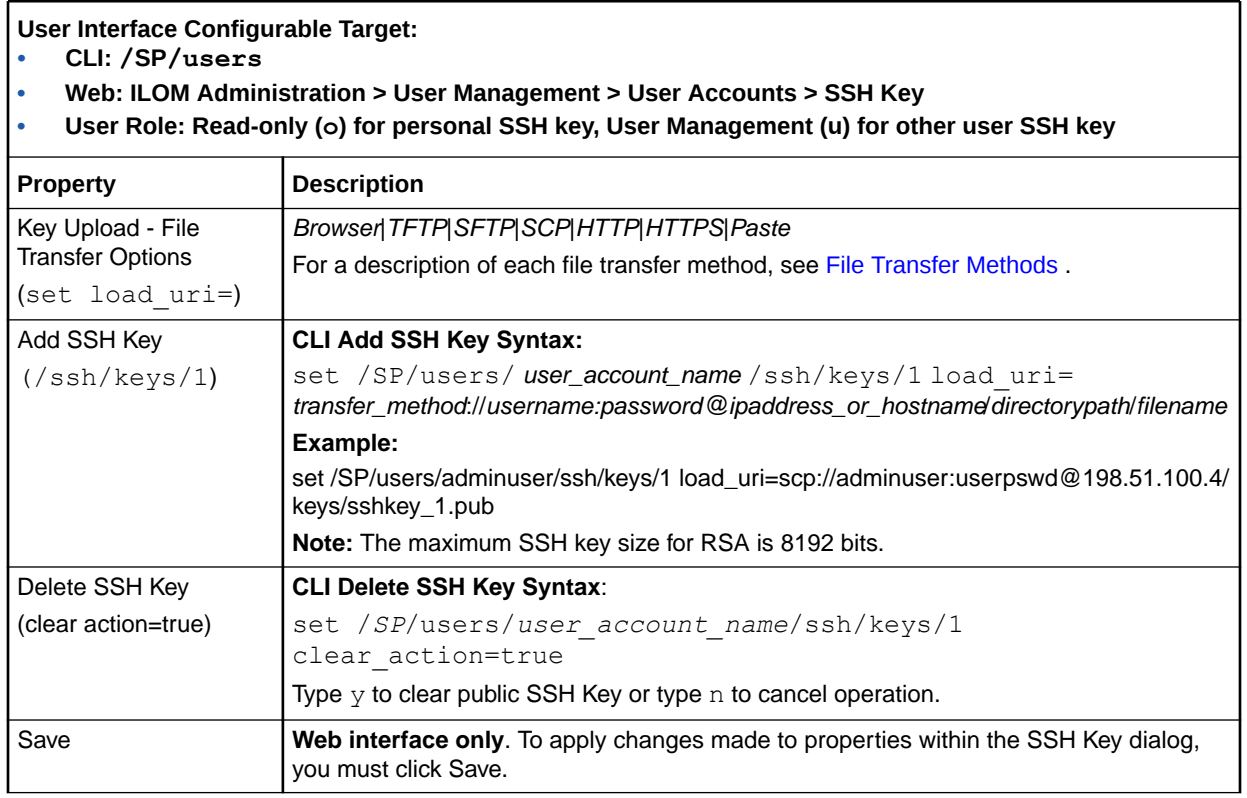

## Security Action: Change Default root Account Password

To enable first-time login and access to Oracle ILOM, a default Administrator  $(root)$  account and its password are provided with the system. To build a secure environment, you must change the default password (changeme) for the default Administrator account (root) after your initial login to Oracle ILOM. If this default Administrator ( $root$ ) account has since been changed, contact your system administrator for an Oracle ILOM user account with Administrator privileges.

For further details on how to modify user accounts in Oracle ILOM, see View, Modify, or Remove User Account.

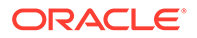

# <span id="page-42-0"></span>Password Recovery for Default root Account

If necessary, system administrators can recover the preconfigured Oracle ILOM local root account or the password for the local root account by using the preconfigured Oracle ILOM default user account password. For further recovery instructions, see the following table.

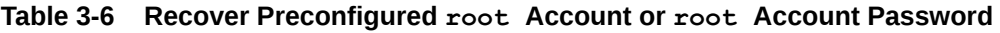

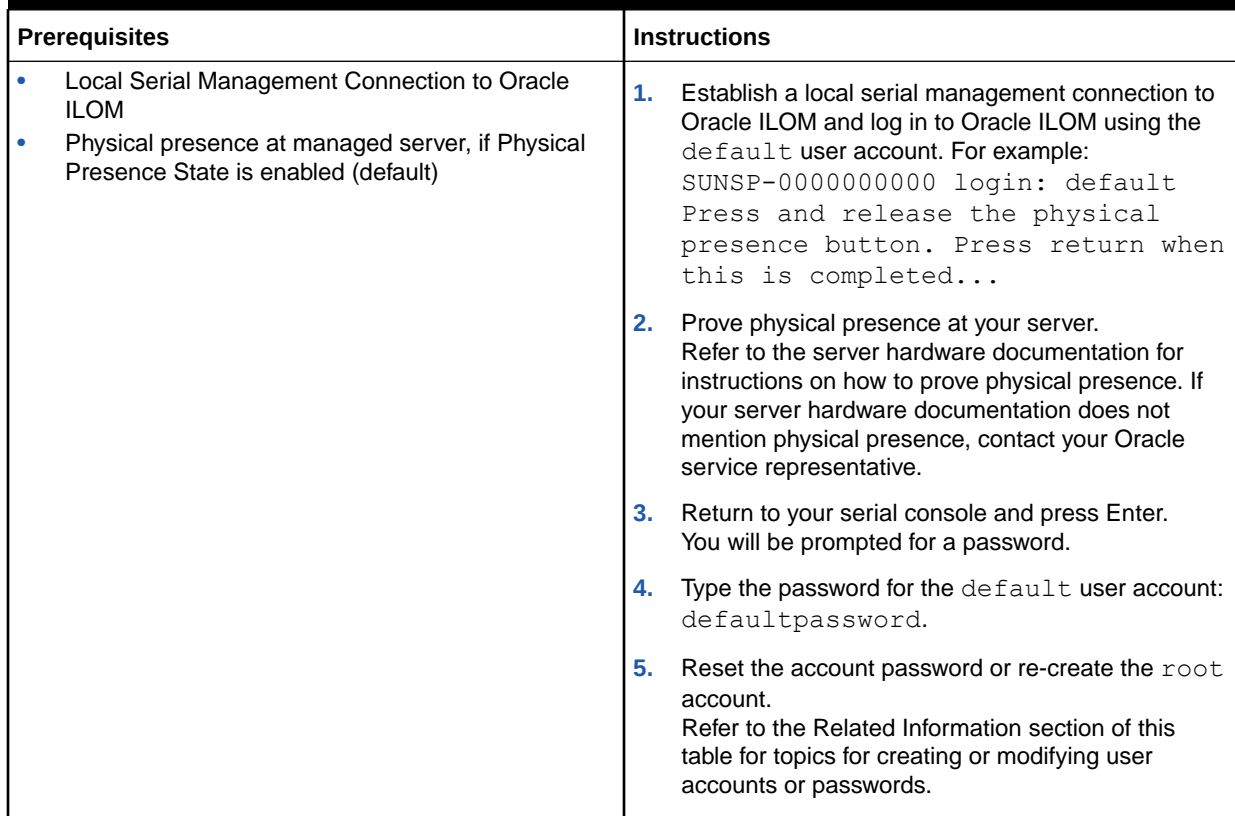

### Related Information

- [Security Action: Change Default root Account Password](#page-41-0)
- [Configure a Dedicated Local Management Connection to Oracle ILOM](#page-17-0)
- (Physical Presence) [Assigning System Identification Information](#page-130-0)
- [Managing Password Policy Restrictions for Local Users](#page-46-0)
- Create User Account and Assign User Roles
- View, Modify, or Remove User Account

### Supported File Transfer Methods

Oracle ILOM supports the following transfer methods to upload files, such as SSH keys or security certificates, to Oracle ILOM.

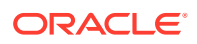

<span id="page-43-0"></span>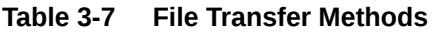

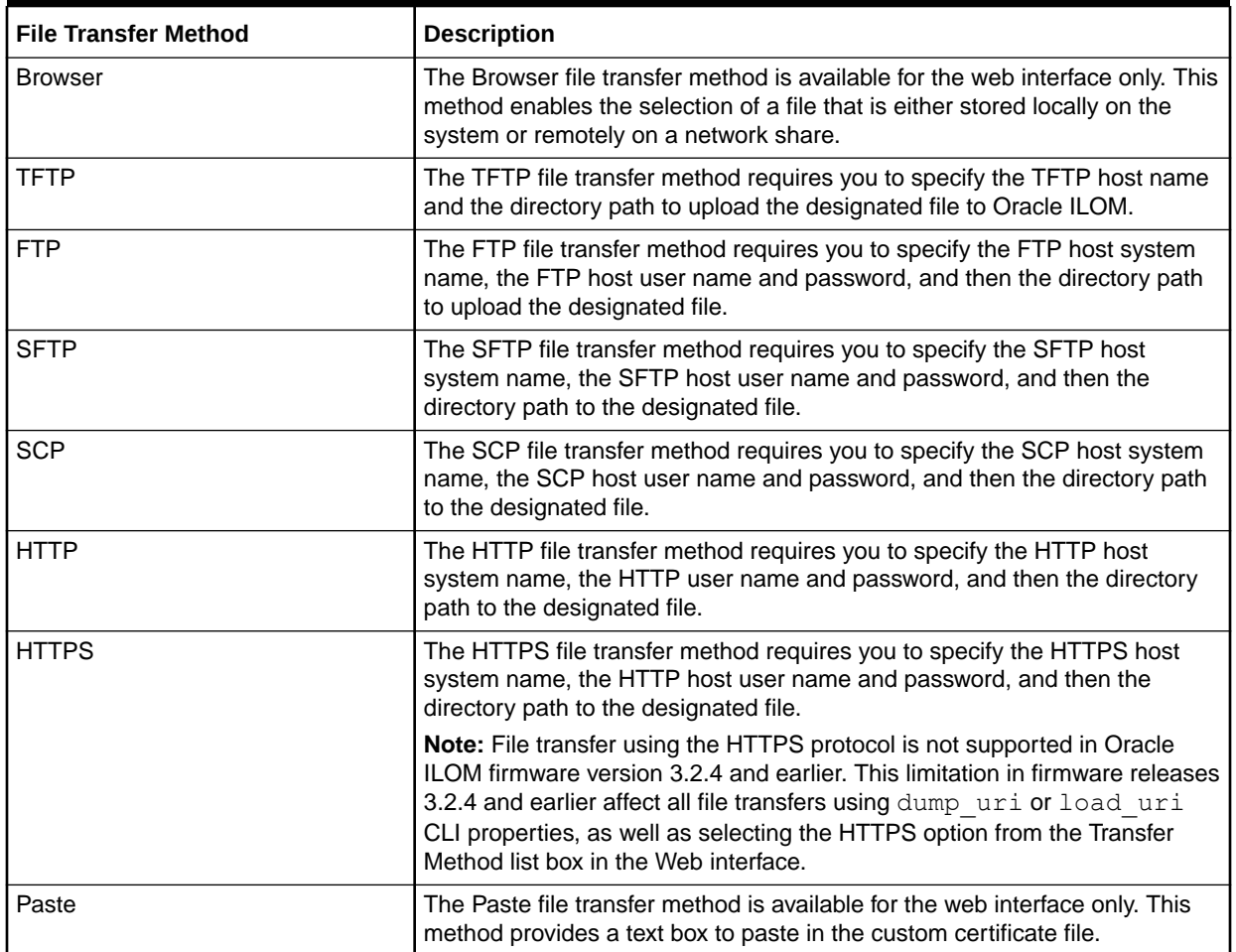

# Configuring Local User Accounts

System administrators can create and maintain up to 10 local user accounts in Oracle ILOM. For instructions for using configurable properties in Oracle ILOM to create or maintain local user accounts, see the following tables:

### **Note:**

For SPARC platforms, such as the M-series servers, system administrators can create and maintain up to 60 local user accounts. To determine the maximum number of user accounts supported, click the More details... link in the ILOM Administration  $\rightarrow$  User Management  $\rightarrow$  User Account page in the web interface.

- [Create User Account and Assign User Roles](#page-44-0) Create User Account and Assign User Roles
- [View, Modify, or Remove User Account](#page-44-0) View, Modify, or Remove User Account

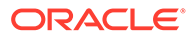

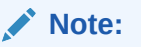

Deleting a user account will *not* automatically terminate any active user sessions remaining in Oracle ILOM for that user. To manage user sessions, see [Manage User Authenticated Sessions per Managed](#page-39-0) [Device](#page-39-0).

<span id="page-44-0"></span>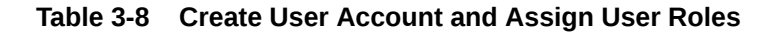

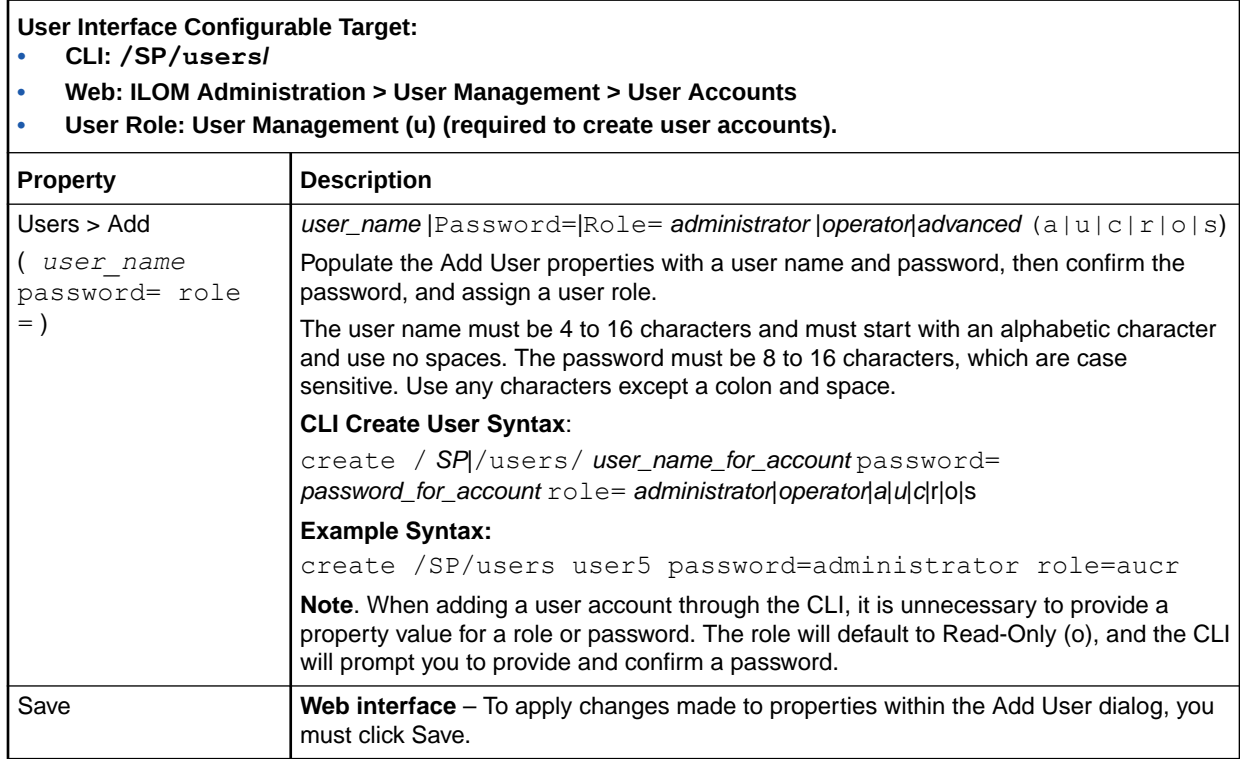

### **Table 3-9 View, Modify, or Remove User Account**

#### **User Interface Configurable Target:**

- **• CLI: /SP/users/**
- **• Web: ILOM Administration > User Management > User Accounts**
- **• User Role: User Management (u) is required to modify the account of another user. Any user can modify their own password, no specific user role required.**

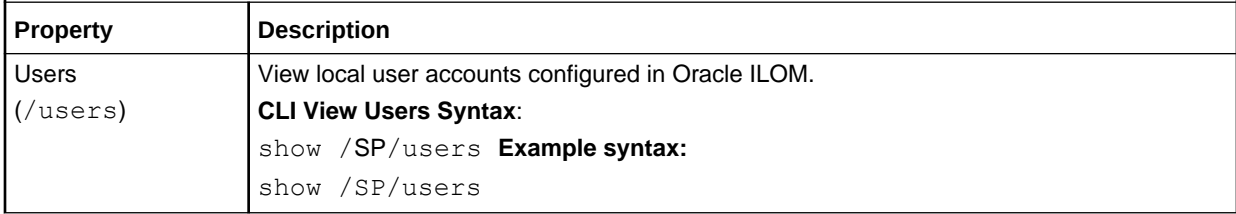

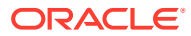

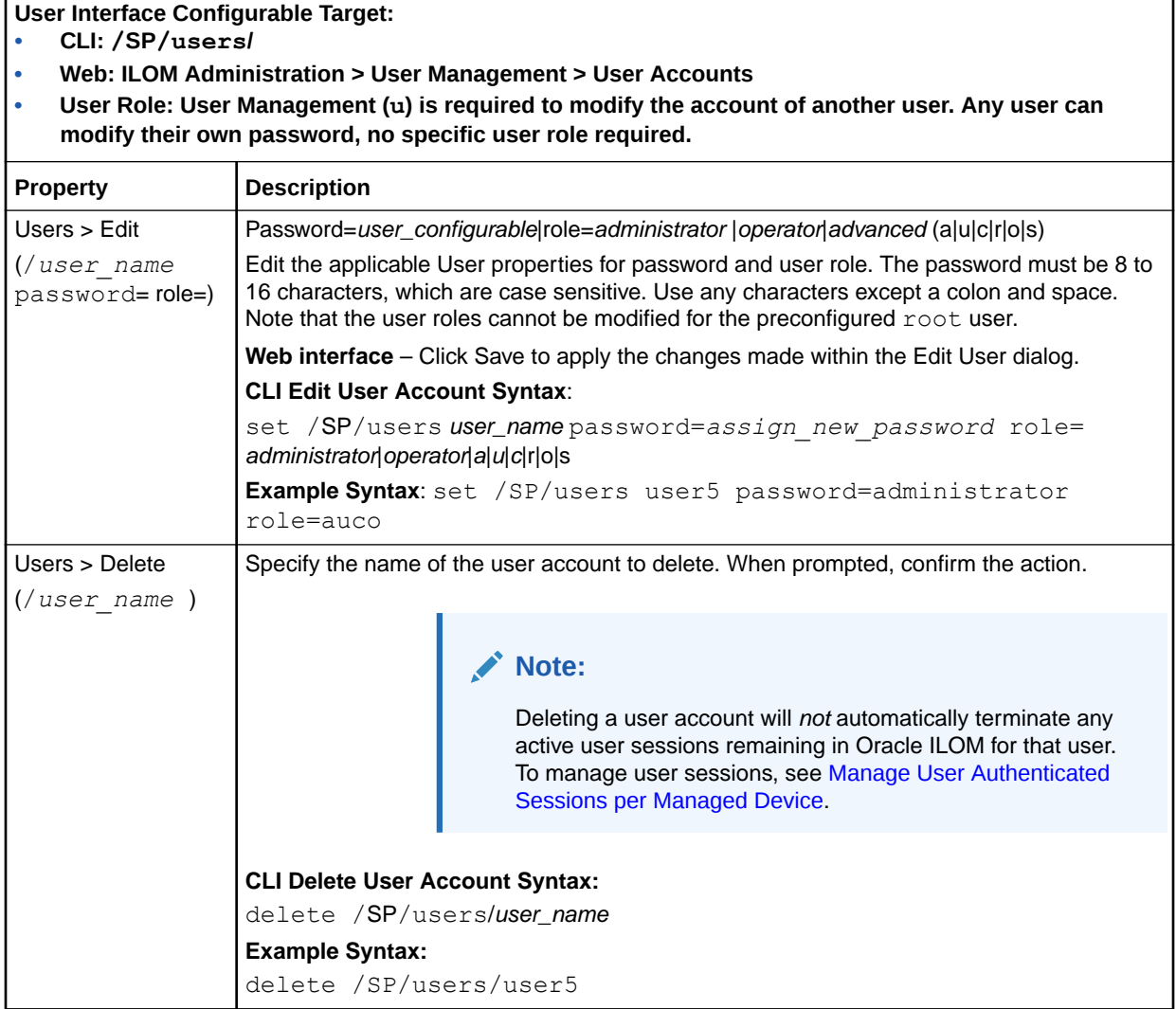

**Table 3-9 (Cont.) View, Modify, or Remove User Account**

# Related Information

- [Managing Password Policy Restrictions for Local Users](#page-46-0)
- Privileges Granted by a User Profile
- View, Modify, or Remove User Account
- Local User Accounts Enabled by Default
- Recover Preconfigured root Account or root Account Password (CLI only)
- [CLI Authentication Using Local User SSH Key](#page-40-0)
- [Security Action: Change Default root Account Password](#page-41-0)
- Create User Account and Assign User Roles

# <span id="page-46-0"></span>Managing Password Policy Restrictions for Local Users

Oracle ILOM, as of firmware release 3.2.5, enforces a password policy for all local user accounts. The password policy ships with a default set of password policy restrictions. System administrators can either choose to use the default properties as is or modify them to meet their password policy needs.

### **Note:**

Modifications to the password policy properties should be set prior to creating local user accounts. In the event that the Password Policy properties are modified after configuring local user accounts, Oracle ILOM will automatically: 1) remove the configuration of all local user accounts, and 2) restore the default root account that was initially provided with the system.

Oracle ILOM automatically enforces all configured password policy restrictions whenever local user account passwords are changed or created.

For further details about modifying the default password policy restrictions provided, see the following sections:

- Modify Password Policy Restrictions and Account Locking Properties for Local Users
- [Password Policy Management Properties and Defaults](#page-49-0)

## Modify Password Policy Restrictions and Account Locking Properties for Local Users

### **Before You Begin**

- The Admin (a) role is required to configure the Password Policy properties.
- The Password Policy applies only to local user accounts. It has no impact on remote user authentication service accounts like LDAP or Active Directory.
- The Password Minimum Length property, by default, is set to eight characters. When the minimum length is set to less than eight characters, the password policy is considered weak. To ensure greater security, set the minimum password length value from eight to sixteen characters.
- Upon saving changes to the password policy properties, the following will occur:
	- All local user account configurations are deleted from Oracle ILOM.
	- The default local user account ( $root$ ) shipped with the system is restored.
	- $-$  On the initial log in of  $root$ , the root user is prompted to change the rootaccount-password.

Follow these steps to set a password policy for all local user accounts.

- **1.** View the current Password Policy properties in Oracle ILOM:
	- **Web**: Click ILOM Administration > User Management > Password Policy.

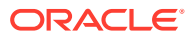

• **CLI**: Type the following command string:

show /SP/preferences/password policy

- **2.** Modify, as required, the applicable Password Policy properties:
	- Web: Perform the following steps:
		- **a.** Configure password restrictions and account locking properties as required. For a description of each property, see Password Settings Configuration Properties.
		- **b.** Click Save to save the changes.
			- If the Minimum Length property is set to eight or more characters. The following message appears:

```
Clicking 'OK' will cause all user accounts to be deleted
and restored to factory defaults. Click 'Cancel' to not
change the password policy and keep current user
accounts.
```
-or-

– If the Minimum Length property is set to less than eight characters The following messages appear:

Warning: A password length less than 8 is considered weak. Do you want to continue?

If you click OK to continue, the following message appears:

Clicking 'OK' will cause all user accounts to be deleted and restored to factory defaults. Click 'Cancel' to not change the password policy and keep current user accounts.

**c.** Click OK to continue saving your changes and to update the password policy restrictions; otherwise, click Cancel.

If you click OK, all user-defined local account configurations are deleted and the default root account is restored to its default password.

- CLI: Configure Password Restrictions:
	- **a.** Type the following command string to configure the password policy settings:

set /SP/preferences/password\_policy/policy=[*min\_length*]. [*restrictions*]

*where*:

– *min\_length* = Minimum password length of 1 to 16 characters. (Required)

#### **Note:**

The Password Minimum Length property, by default, is set to eight characters. When the minimum length is set to less than eight characters, the password policy is considered weak. To ensure greater security, set the minimum password length value from eight to sixteen characters.

– . = A separator (*period*) following the minimum length value (*Required*)

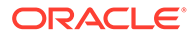

- *restrictions* = One or more of the following characters:
	- $\dot{u}$  = at least one uppercase letter is required in password (*Optional*)
	- *l* = at least one lowercase letter is required in password (*Optional*)
	- \* *n* = at least one number is required in password (*Optional*)
	- \* *s* = at least one symbol is required in password (*Optional*)
	- \* *h* = password history check is enabled (*Optional*)

#### *Example*:

To set the password policy properties for maximum length of 10 and to require at least one uppercase letter and number, you would type:

set /SP/preferences/password policy/policy=10.un

For a description of each password setting, see Password Settings Configuration Properties.

- **b.** Press Enter.
	- If the Minimum Length property is set to eight or more characters. The following message appears:

```
All user accounts will be deleted. The system will
restore factory default users. Do you want to
continue (y/n)?
```
-or-

If the Minimum Length property is set to less than eight characters The following messages appear:

Warning: a password length less than 8 is considered weak. Do you want to continue  $(y/n)$ ? y

If you type  $y$  to continue, the following message appears:

All user accounts will be deleted. The system will restore factory default users. Do you want to continue  $(y/n)$ ?

**c.** Type *Y* to save the updated password policy restrictions; otherwise, type N to cancel the changes.

If you type Y, all user-defined local account configurations are deleted and the default root account is restored to its default password.

- **3.** CLI: Configure the Account Locking Properties
	- **•** Type the following command string, then press Enter to configure the Account Locking properties.

set /SP/preferences/password policy/account lockout [state= *enabled* | *disabled*] [attempts = *n*] [delay= *enabled* | *disabled*] [delay\_time = *n*] *where*:

- state = Account Locking state (enabled (default) | disabled)
- attempts = Maximum attempts (12 Maximum Attempts (default) | User-Specified Maximum Attempts (1 to 12)
- delay = Enable after Delay (enabled (default) | disabled).

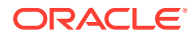

<span id="page-49-0"></span>• delay\_time = Delay Time (12 Hours 0 Minutes (default) | User-Specified Hours (1 to 12) and Minutes (0 to 59)).

For a description of each account locking property, see Configure Account Locking Properties.

Related Information:

- *Securing Oracle ILOM User Access* in *Oracle ILOM Security Guide For Firmware Release 5.1.x*
- *Post Deployment Considerations for Securing User Access* in *Oracle ILOM Security Guide For Firmware Release 5.1.x*
- [Security Action: Change Default root Account Password](#page-41-0)
- [Password Recovery for Default root Account](#page-42-0)
- [Configuring Local User Accounts](#page-43-0)

### Password Policy Management Properties and Defaults

The following tables describe the CLI and web properties for the Oracle ILOM Password Settings and Account Locking properties.

- Password Settings Configuration Properties
- [Configure Account Locking Properties](#page-51-0)

### **Table 3-10 Password Settings Configuration Properties**

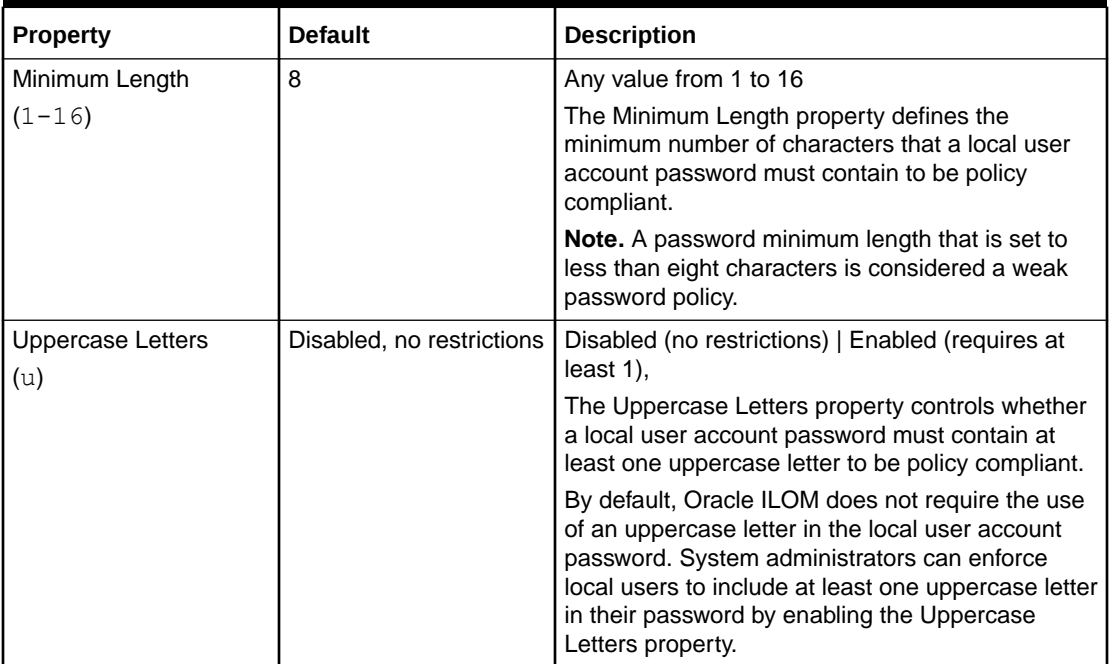

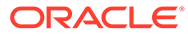

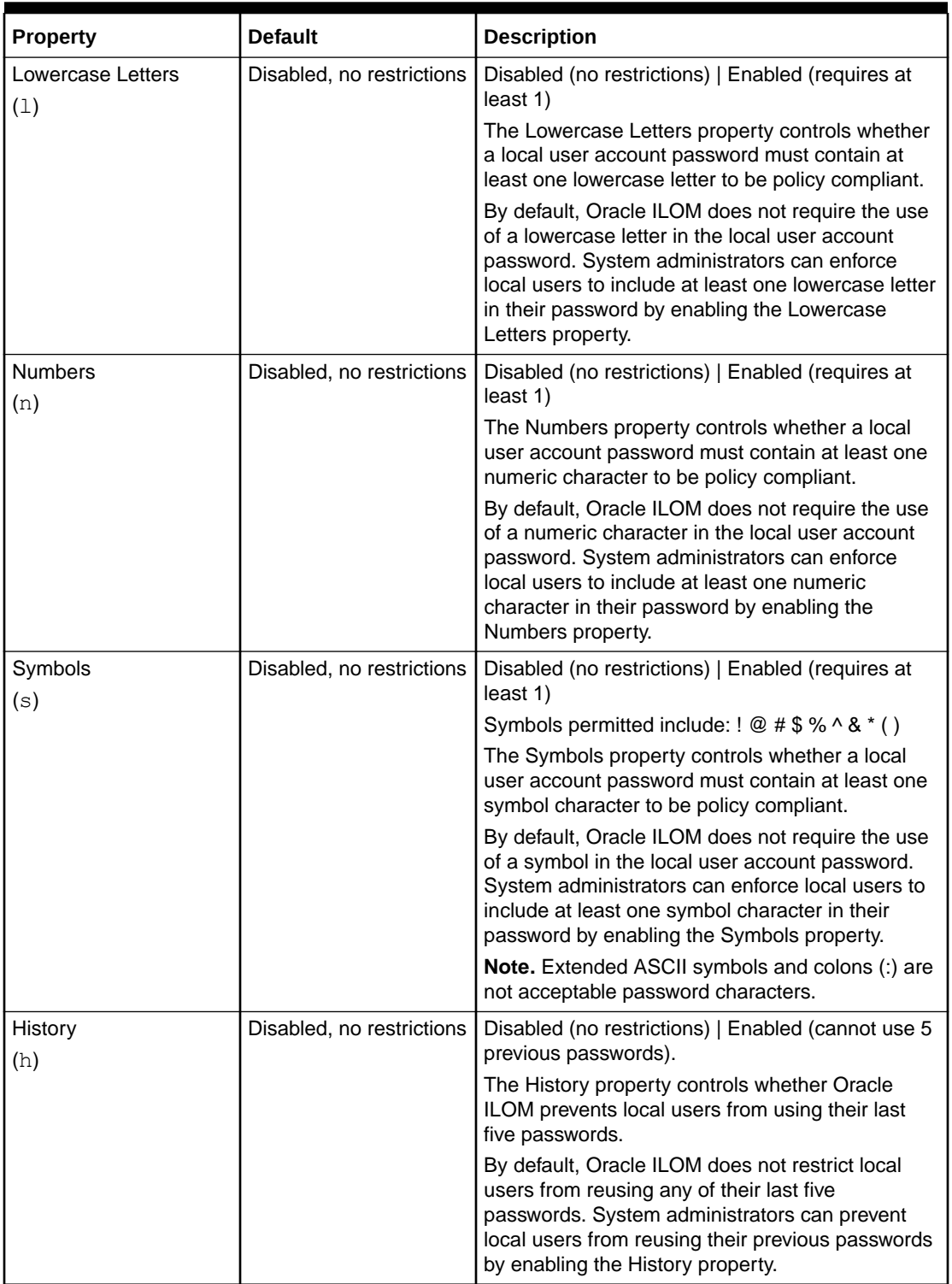

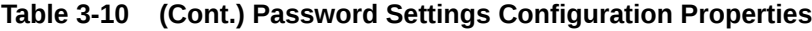

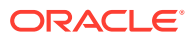

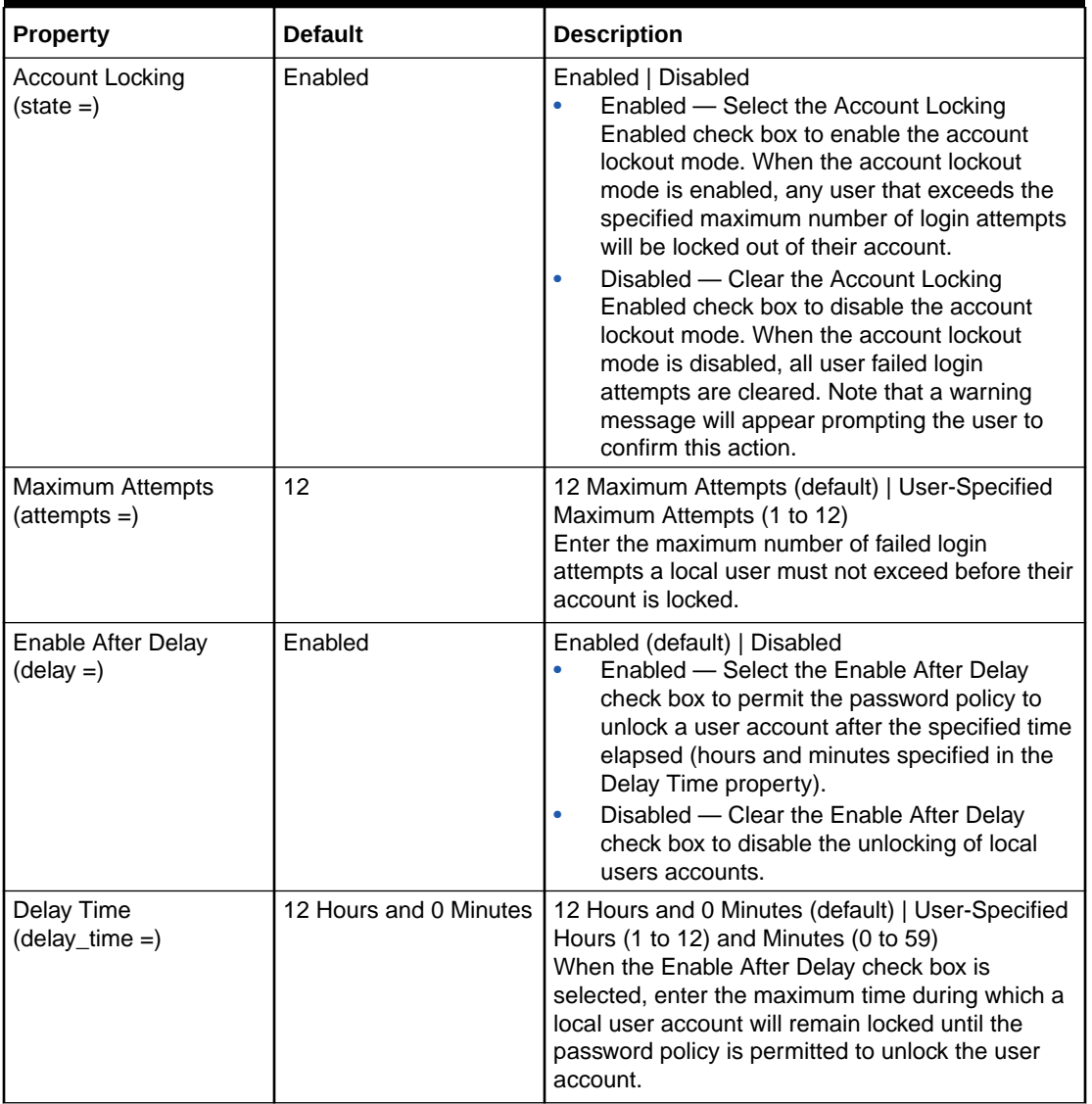

#### <span id="page-51-0"></span>**Table 3-11 Configure Account Locking Properties**

# Configuring Active Directory

System administrators can optionally configure Oracle ILOM to use the Microsoft Windows Active Directory service to authenticate Oracle ILOM users, as well as define user authorization levels for using the features within Oracle ILOM. This service is based on a client-server query model that uses the assigned user password to authenticate Active Directory users.

The property for the Active Directory service state, in Oracle ILOM, is disabled by default. To enable the Active Directory service state and configure Oracle ILOM as an Active Directory client, see the following tables:

- [Enabling Active Directory Authentication E](#page-52-0)nabling Active Directory Authentication
- [Uploading or Removing an Active Directory Certificate File](#page-56-0) Uploading or Removing an Active Directory Certificate File

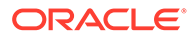

- <span id="page-52-0"></span>• [Optionally Configuring Active Directory Groups](#page-57-0) Optionally Configuring Active Directory Groups
- [Configuring Active Directory User Domains](#page-60-0) Configuring Active Directory User Domains
- [Optionally Configuring Active Directory Alternate Servers](#page-61-0) Optionally Configuring Active Directory Alternate Servers
- [Optionally Editing DNS Locator Queries](#page-61-0) Optionally Editing DNS Locator Queries
- [Guidelines for Troubleshooting Active Directory Authentication](#page-62-0) Guidelines for Troubleshooting Active Directory Authentication

**Table 3-12 Enabling Active Directory Authentication**

**User Interface Configurable Target:**

**• CLI: /SP/clients/activedirectory**

- **• Web: ILOM Administration > User Management > Active Directory > Settings**
- **• User Role: User Management (u) (required for all property modifications)**
- **• Prerequisite: The Active Directory server must be configured with users or user groups prior to configuring Oracle ILOM as an Active Directory client.**

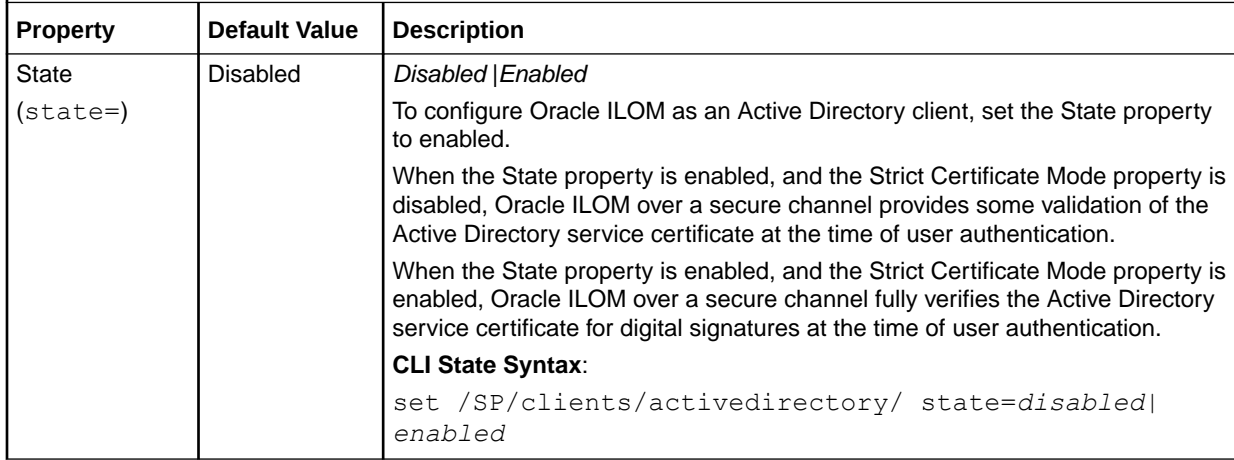

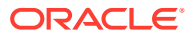

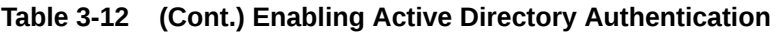

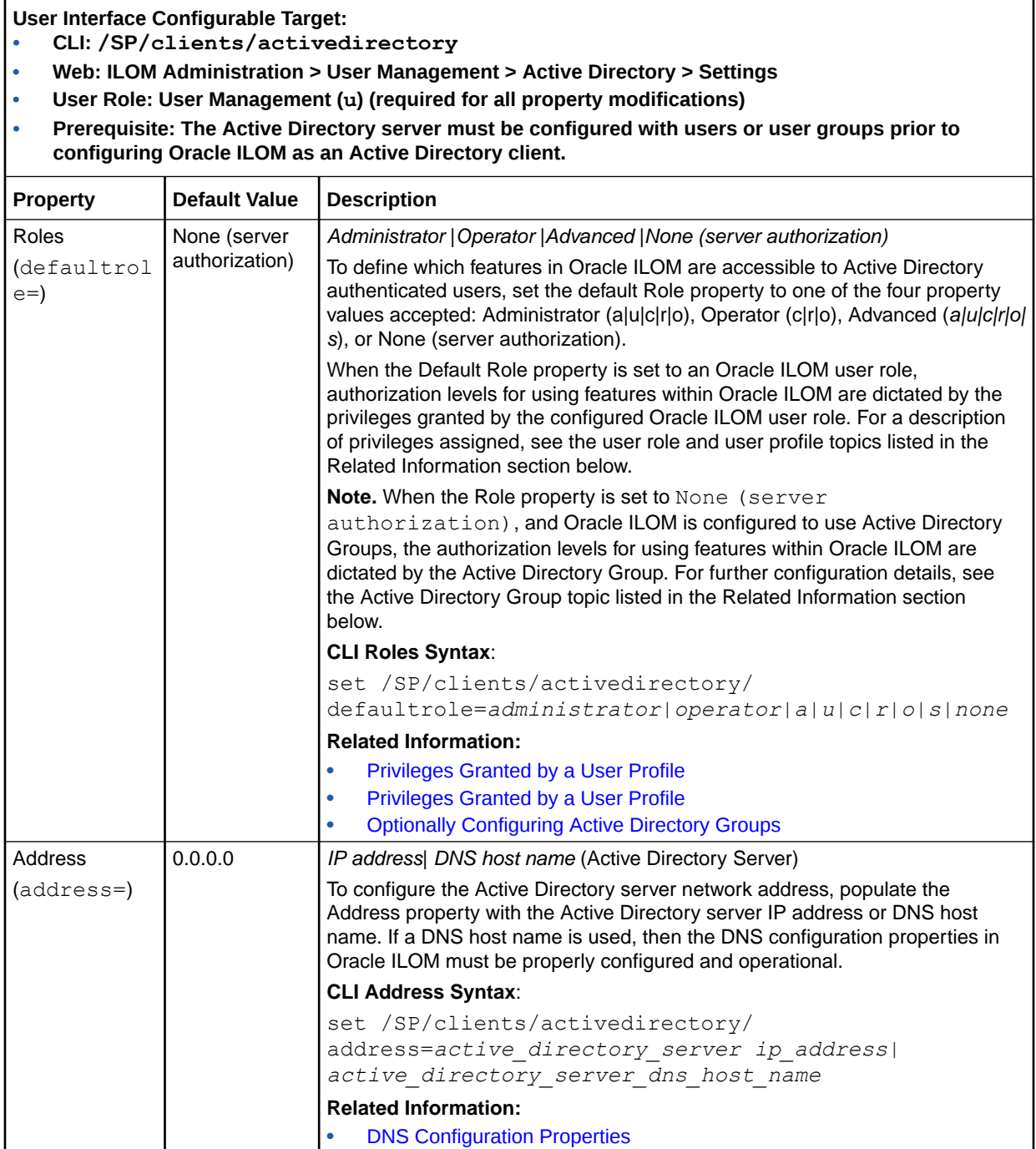

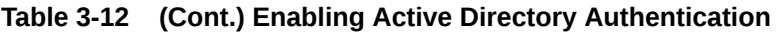

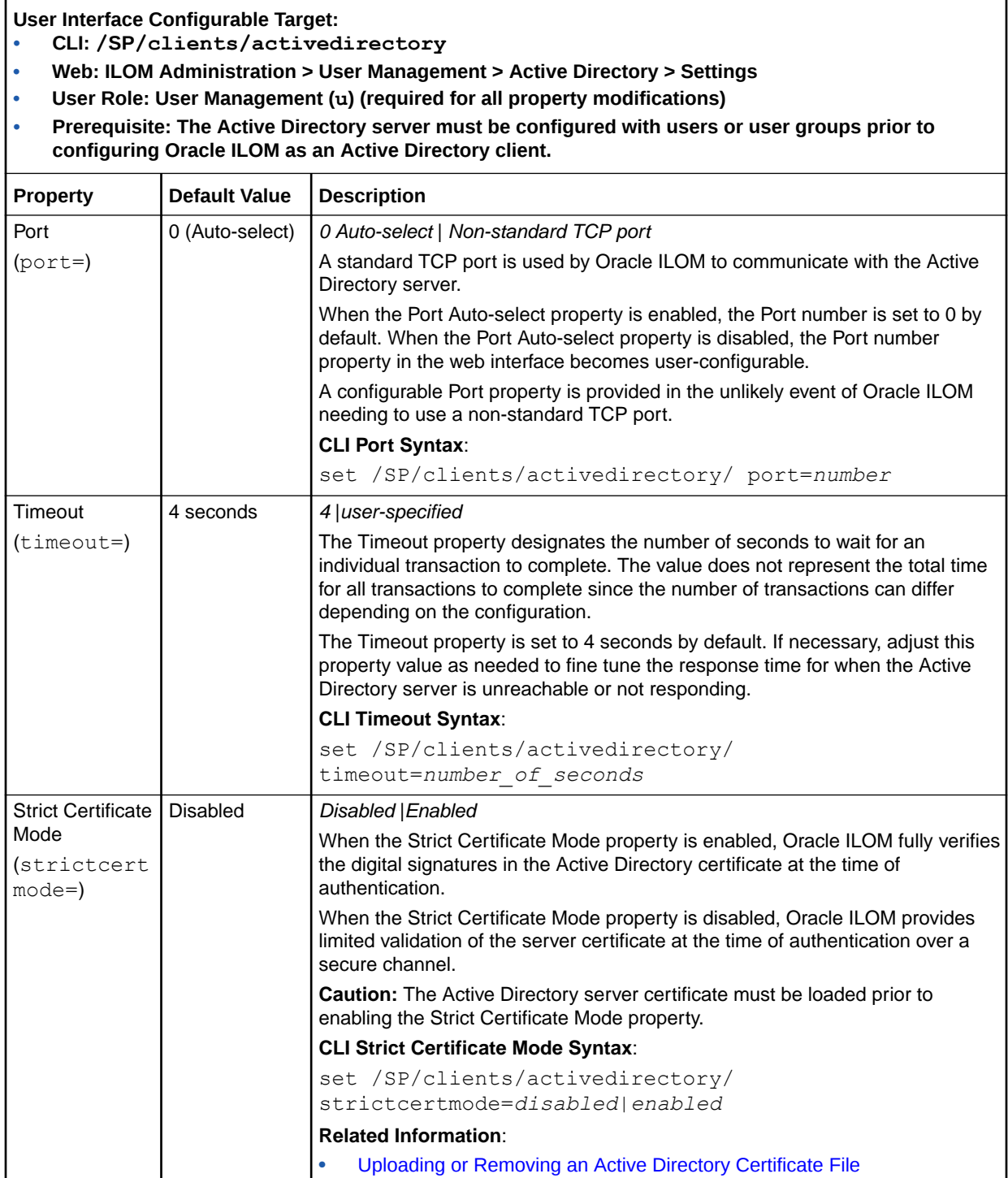

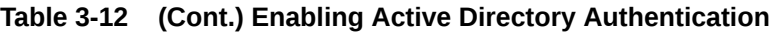

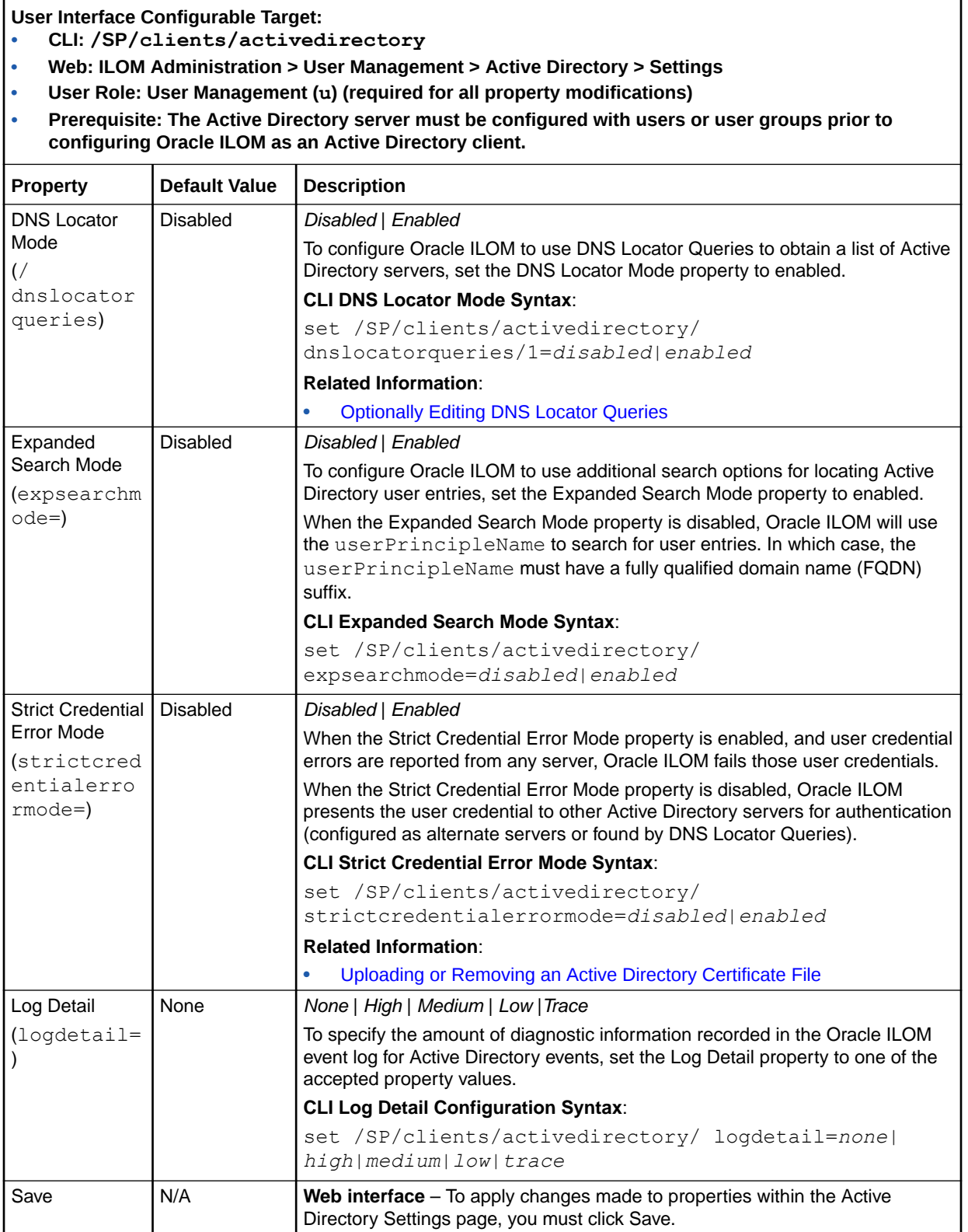

<span id="page-56-0"></span>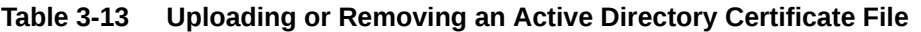

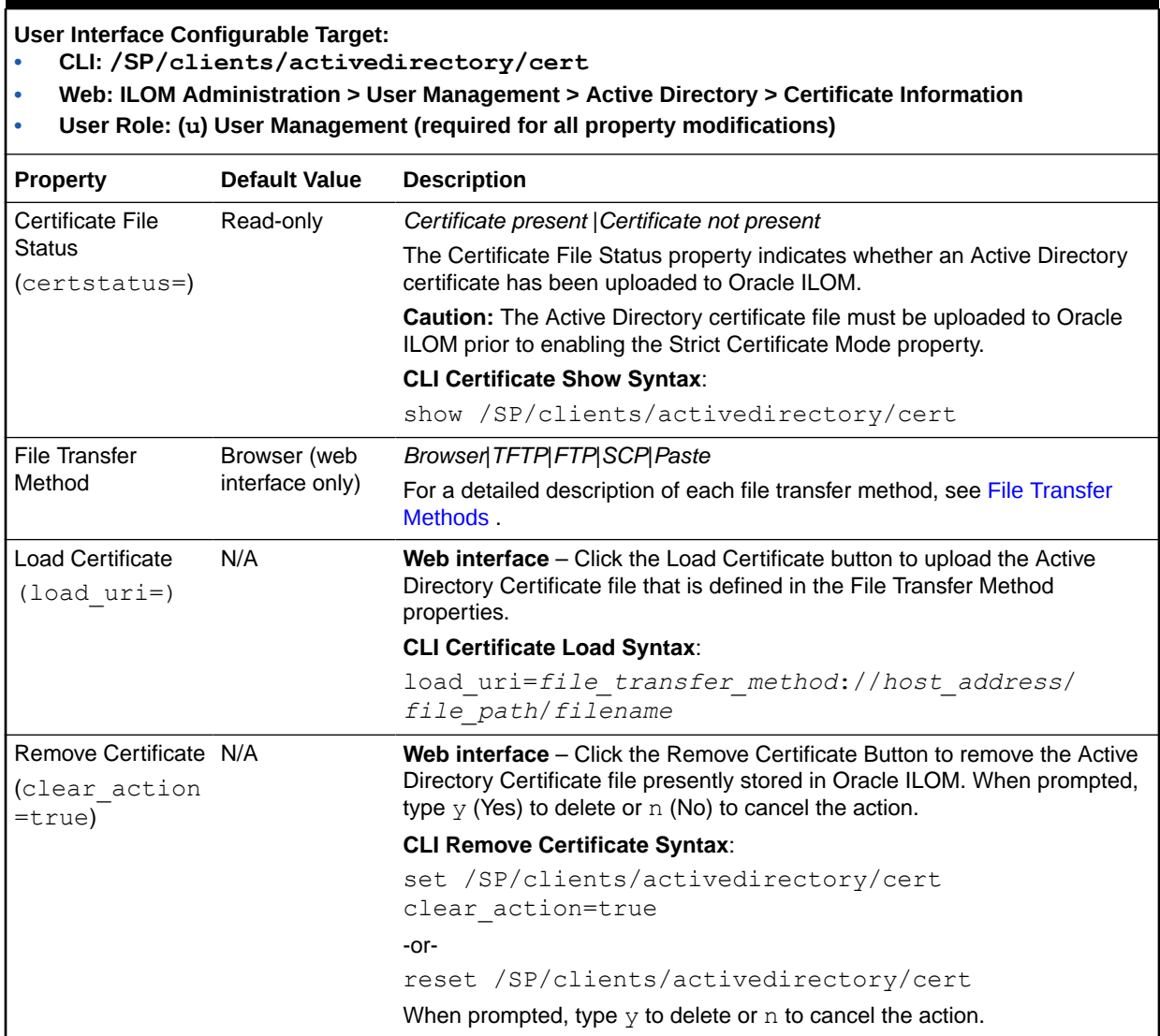

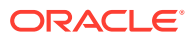

### <span id="page-57-0"></span>**Table 3-14 Optionally Configuring Active Directory Groups**

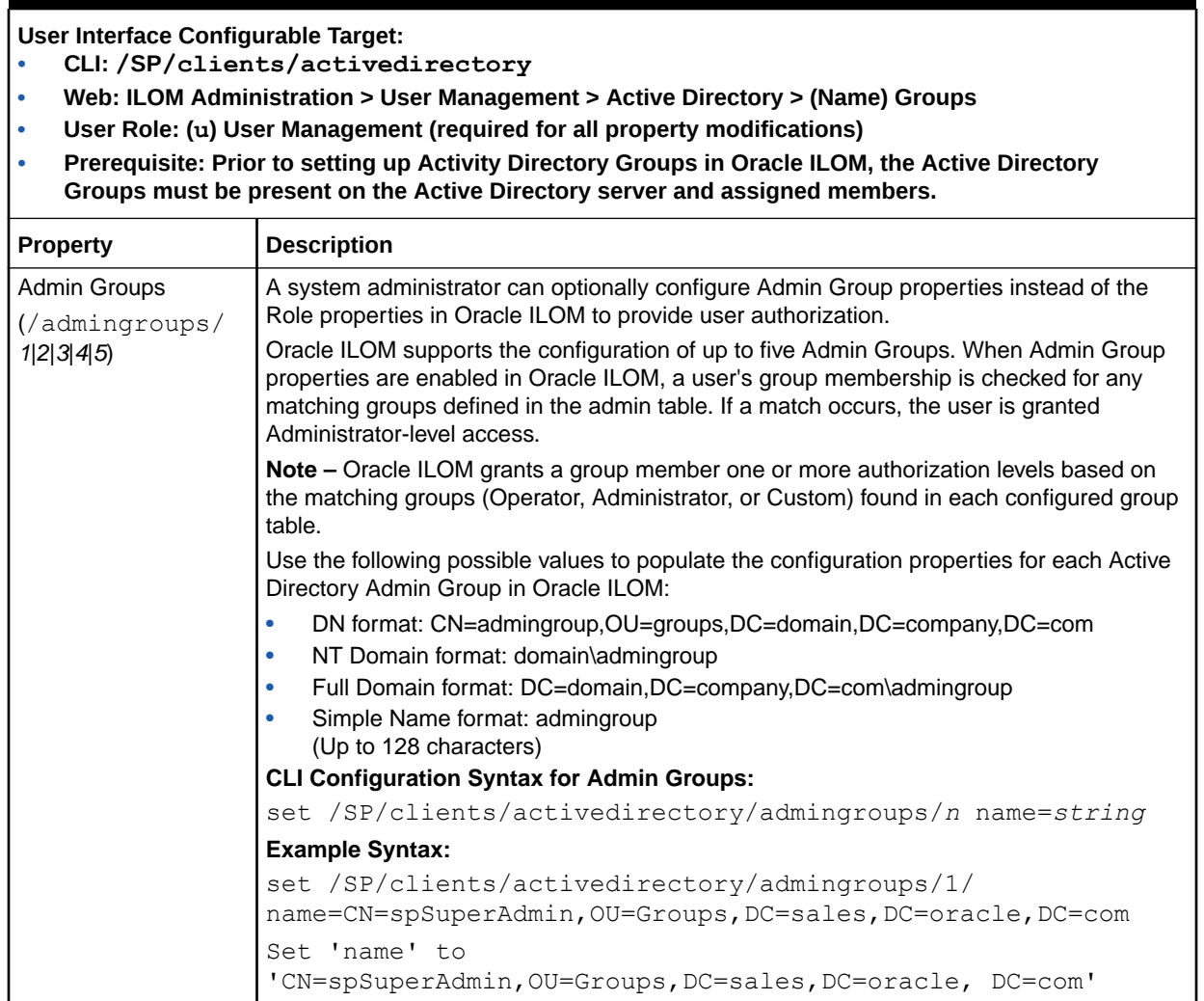

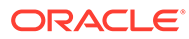

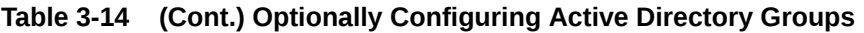

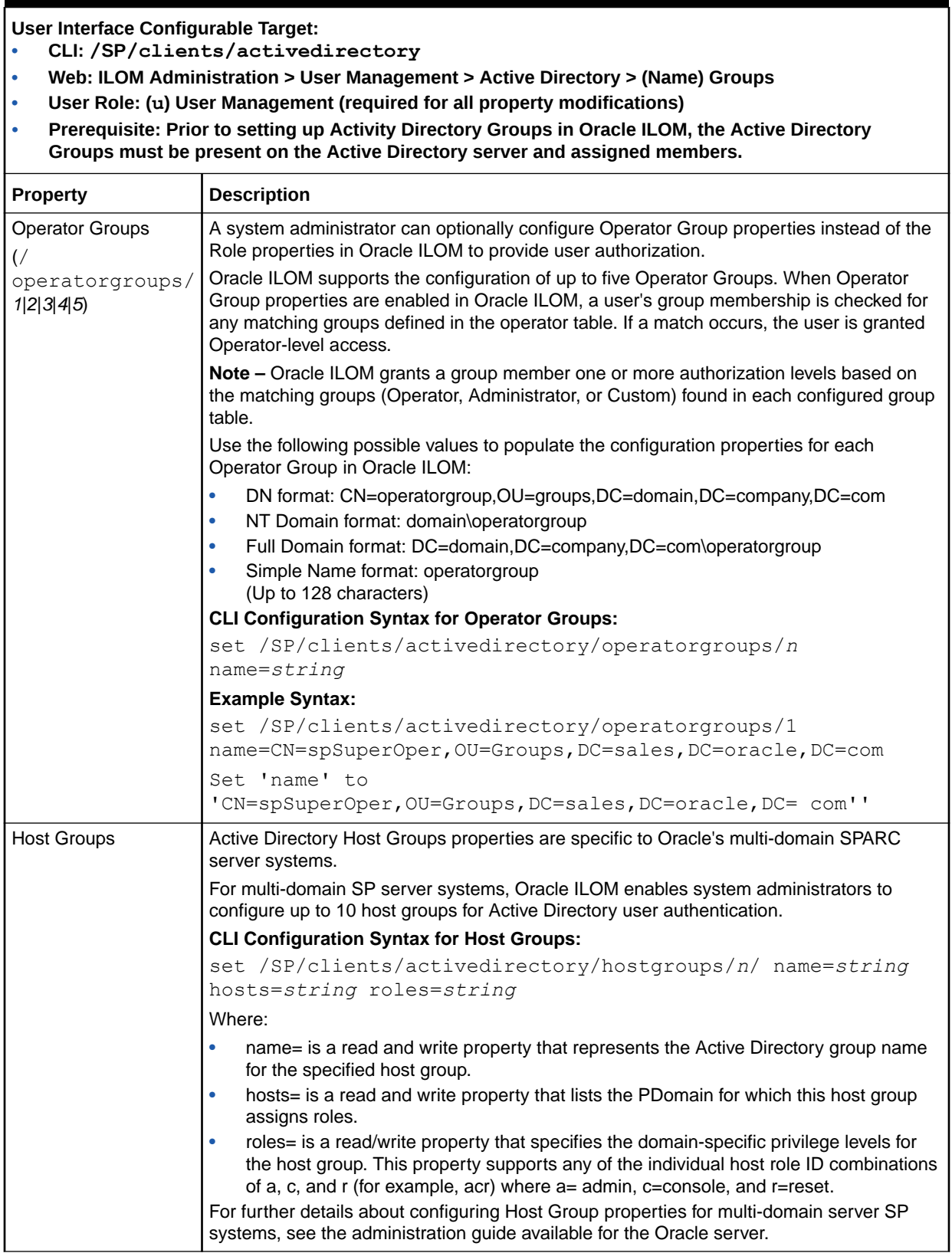

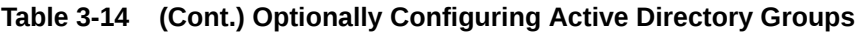

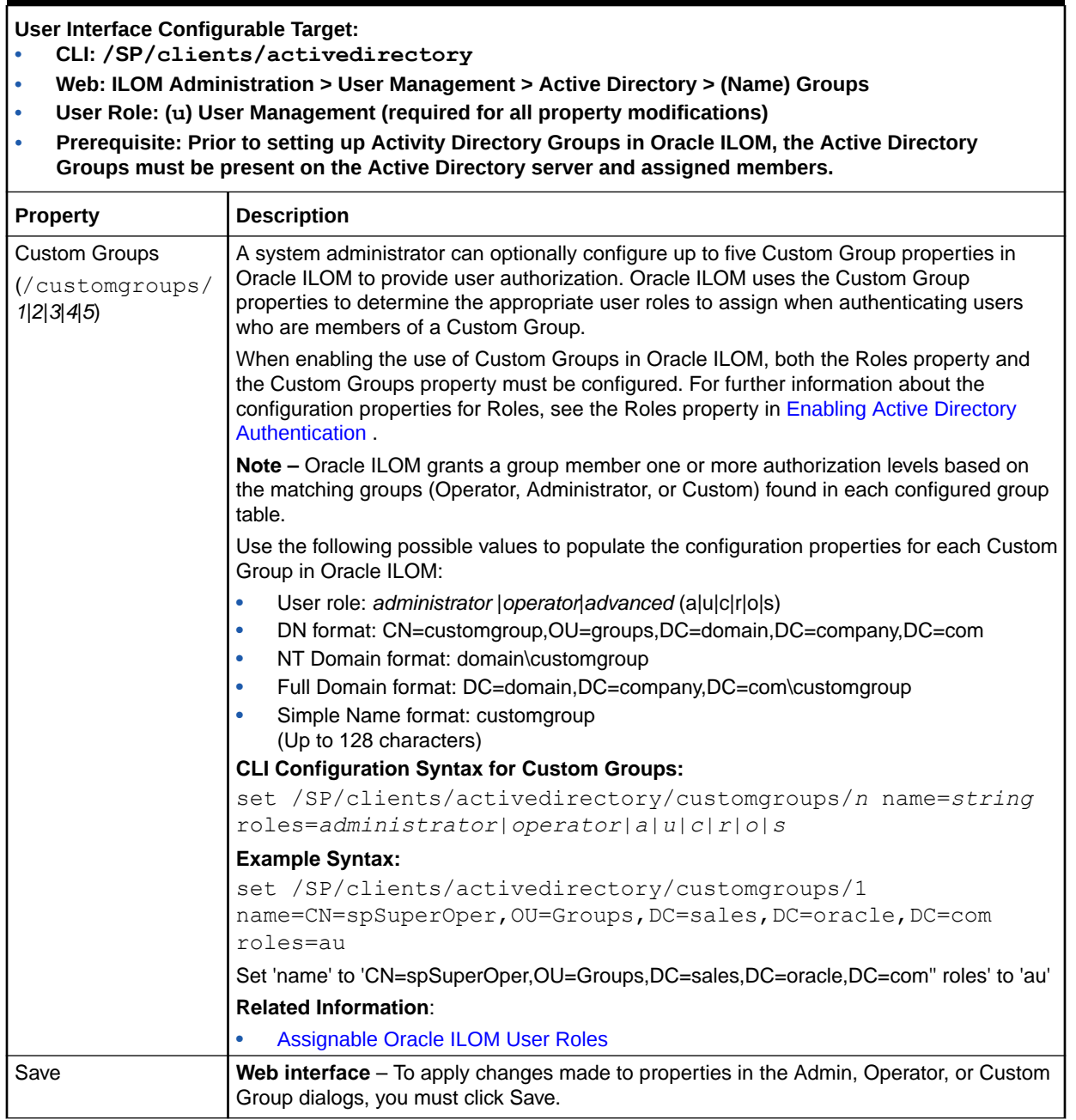

### <span id="page-60-0"></span>**Table 3-15 Configuring Active Directory User Domains**

**User Interface Configurable Target:**

- **• CLI: /SP/clients/activedirectory/userdomains/** *n*
- **• Web: ILOM Administration > User Management > Active Directory > User Domains**
- **• User Role: User Management (u) (required for all property modifications)**
- **• Prerequisite: Prior to setting up Activity Directory User Domains in Oracle ILOM, the Active Directory User Domains must be present on the Active Directory server and assigned members.**

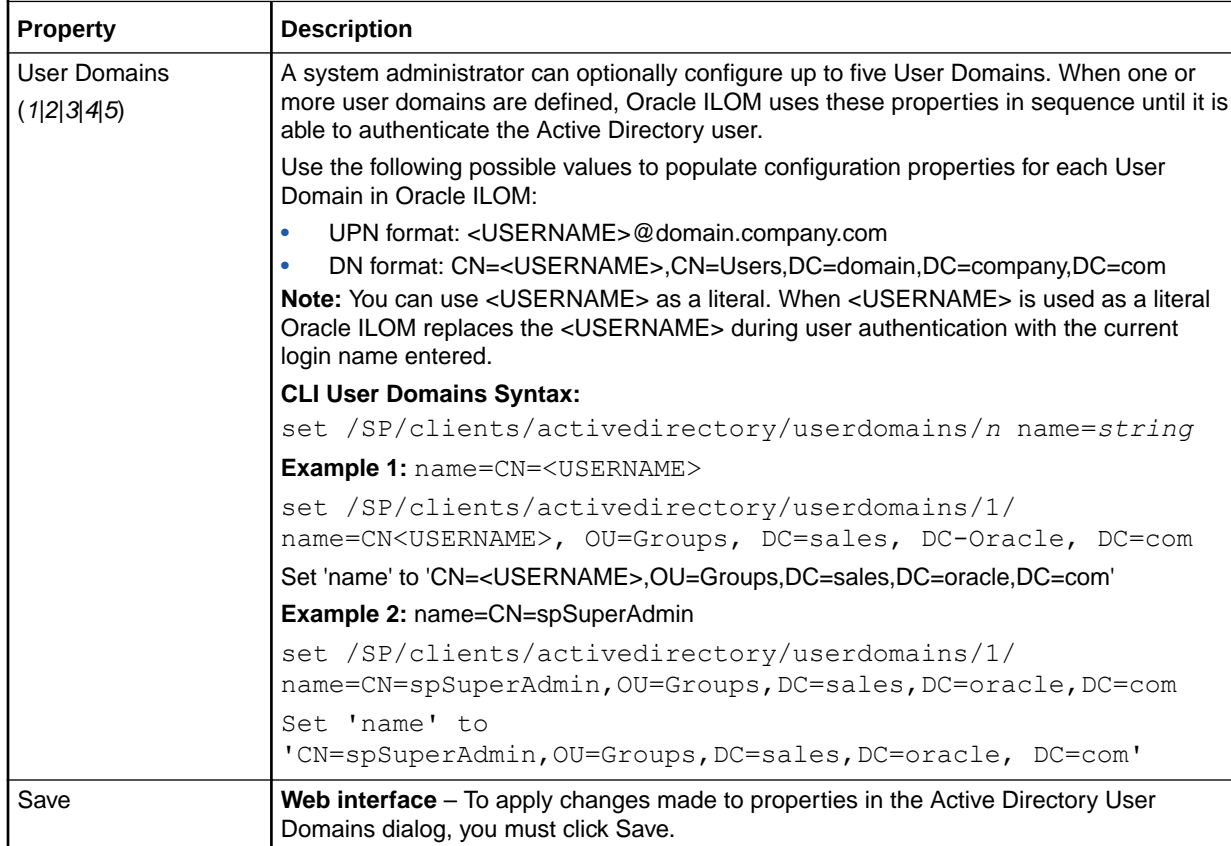

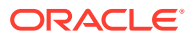

<span id="page-61-0"></span>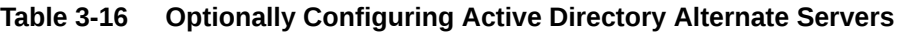

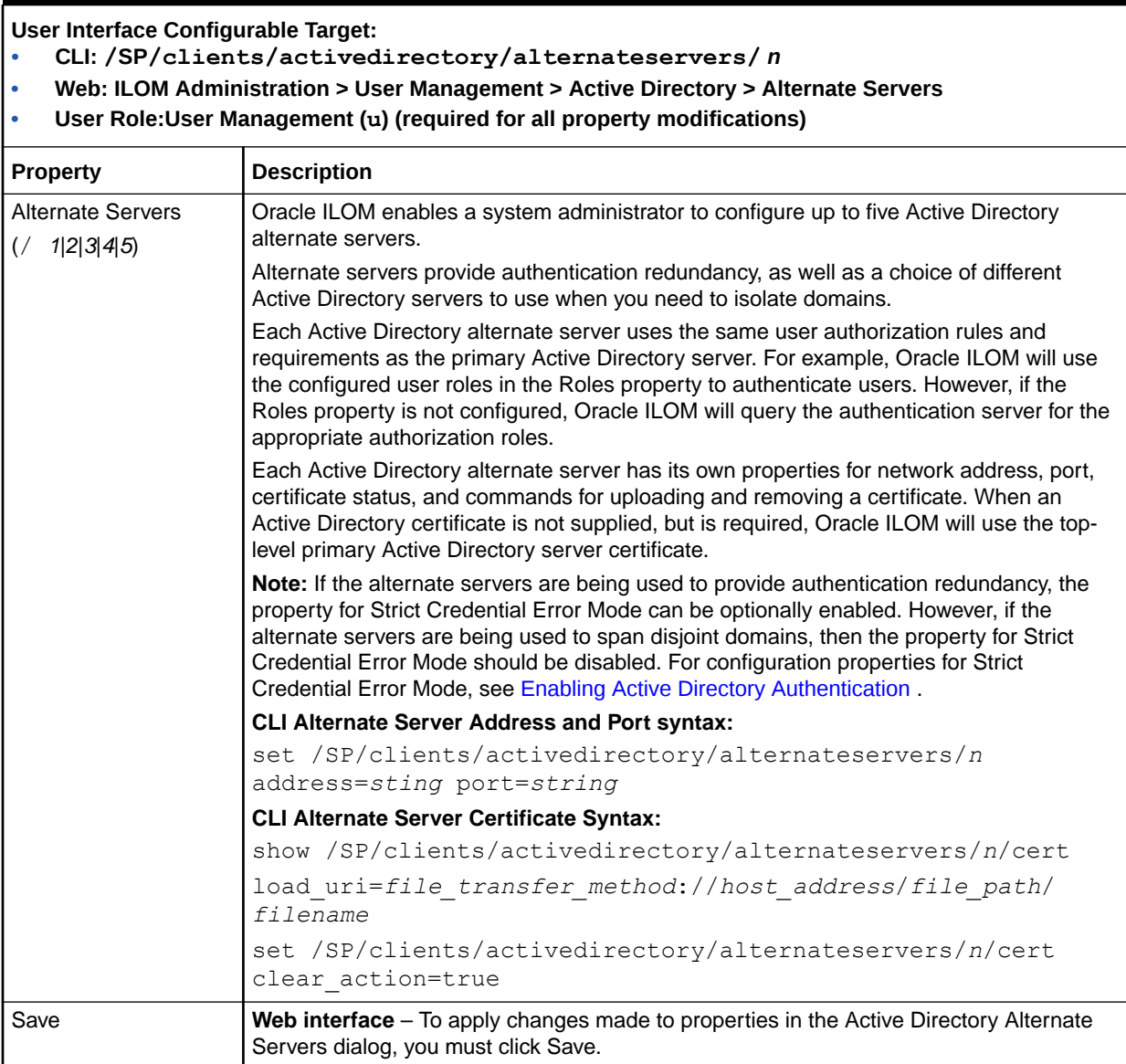

### **Table 3-17 Optionally Editing DNS Locator Queries**

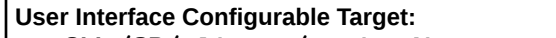

- **• CLI: /SP/clients/activedirectory/dnslocatorqueries**
- **• Web: ILOM Administration > User Management > Active Directory > DNS Locator Queries**
- **• User Role: User Management (u) (required for all property modifications)**

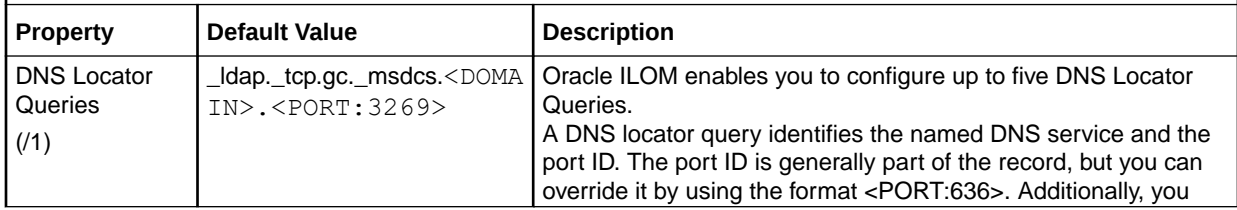

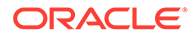

### <span id="page-62-0"></span>**Table 3-17 (Cont.) Optionally Editing DNS Locator Queries**

**User Interface Configurable Target:**

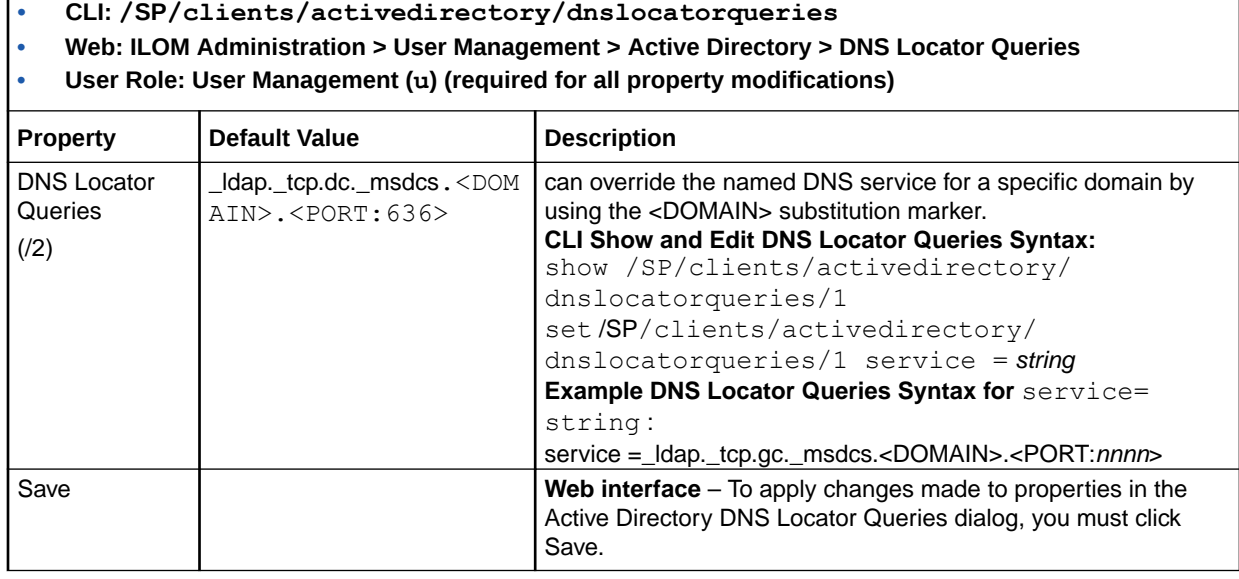

### **Table 3-18 Guidelines for Troubleshooting Active Directory Authentication**

Refer to the following guidelines when troubleshooting Active Directory authentication and authorization attempts in Oracle ILOM.

- To test and diagnose Active Directory authentication, follow these steps:
	- **1: Set the Active Directory Log Details property to trace.**
	- **2**: Attempt an authentication to Oracle ILOM to generate events.
	- **3**: Review the Oracle ILOM event log file.
- Ensure that the user groups and user domains configured on the Active Directory server match the user groups and user domains configured in Oracle ILOM.
- The Oracle ILOM Active Directory Client does not manage clock settings. The clock settings in Oracle ILOM are configurable manually or through an NTP server.

**Note**. When the clock settings in Oracle ILOM are configured using an NTP server, Oracle ILOM performs an ntpdate using the NTP server(s) before starting the NTP daemon.

#### **Related Information:**

- [Enabling Active Directory Authentication](#page-52-0)
- Managing Oracle ILOM Log Entries
- **[Setting ILOM Clock Properties](#page-132-0)**

# Configuring LDAP/SSL

System administrators can optionally configure Oracle ILOM to use the LDAP/SSL directory service to authenticate Oracle ILOM users, as well as define user authorization levels for using features within Oracle ILOM.

The property for the LDAP/SSL service state, in Oracle ILOM, is disabled by default. To enable the LDAP/SSL service state and configure Oracle ILOM as an LDAP/SSL client, see the following tables:

• [Enabling LDAP/SSL Authentication](#page-63-0) Enabling LDAP/SSL Authentication

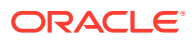

- <span id="page-63-0"></span>• [Uploading or Removing an LDAP/SSL Certificate File](#page-67-0) Uploading or Removing an LDAP/SSL Certificate File
- [Optionally Configuring LDAP/SSL Groups](#page-68-0) Optionally Configuring LDAP/SSL Groups
- [Configuring LDAP/SSL User Domains](#page-70-0) Configuring LDAP/SSL User Domains
- [Optionally Configuring LDAP/SSL Alternate Servers](#page-71-0) Optionally Configuring LDAP/SSL Alternate Servers
- [Guidelines for Troubleshooting LDAP/SSL Authentication](#page-71-0) Guidelines for Troubleshooting LDAP/SSL Authentication

#### **Table 3-19 Enabling LDAP/SSL Authentication**

#### **User Interface Configurable Target:**

- **• CLI: /SP/clients/ldapssl/**
- **• Web: ILOM Administration > User Management > LDAP/SSL > Settings**
- **• User Role: User Management (u) (required for all property modifications)**
- **• Prerequisite: LDAP/SSL server must be configured with users or user groups prior to configuring Oracle ILOM.**

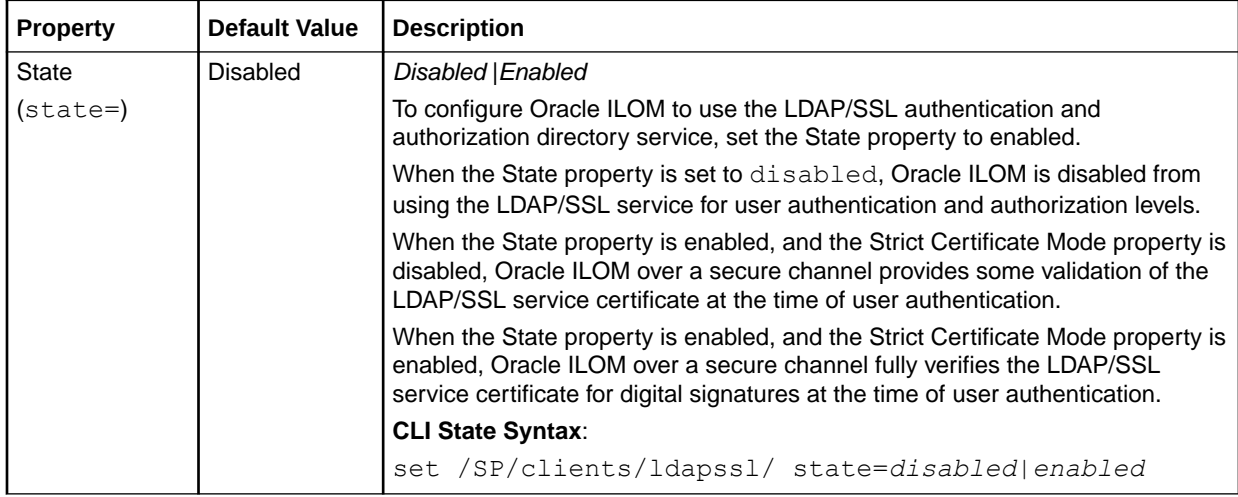

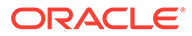

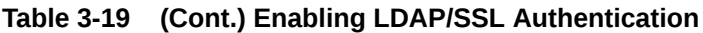

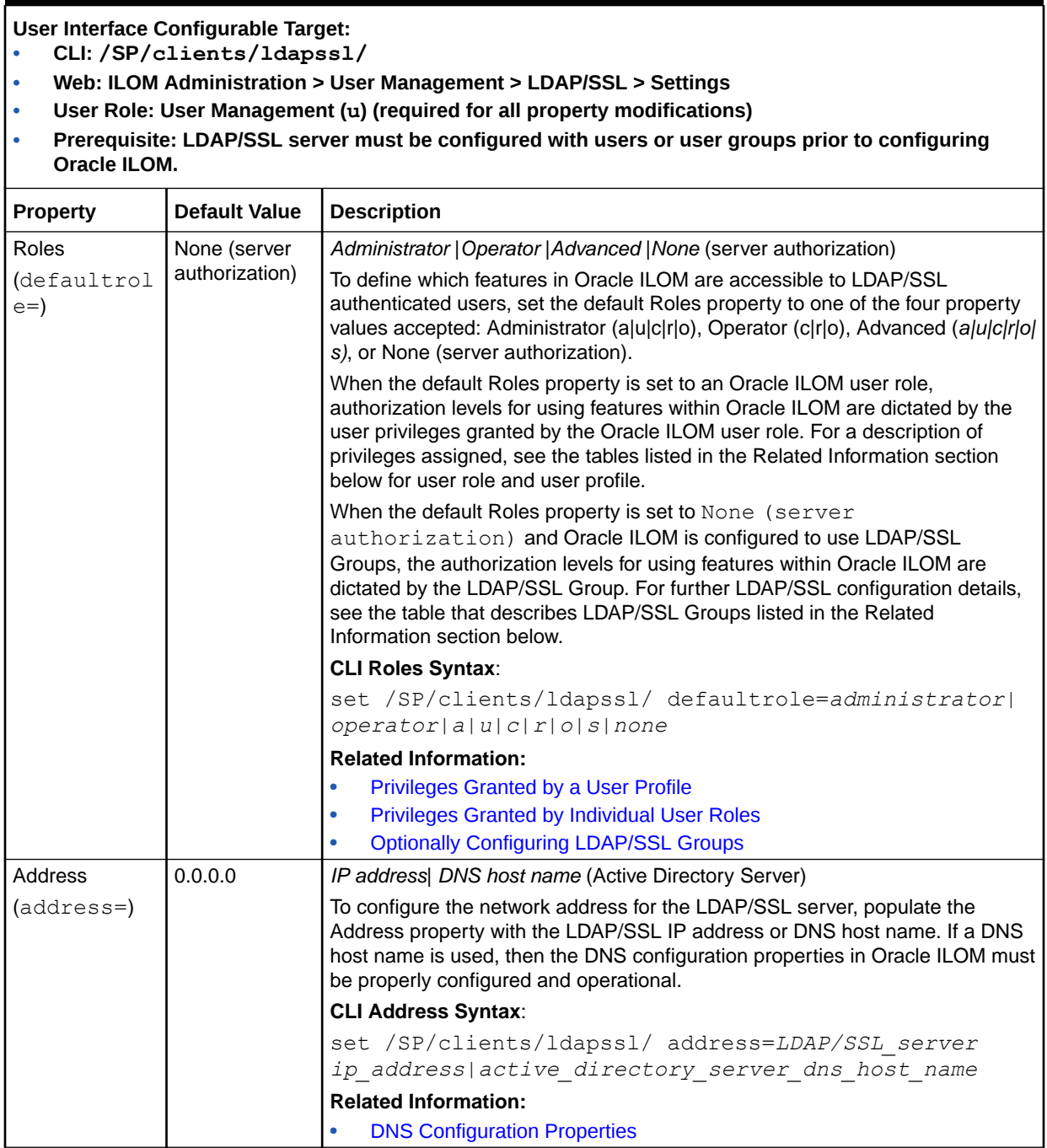

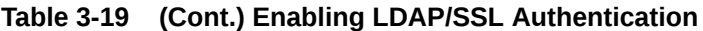

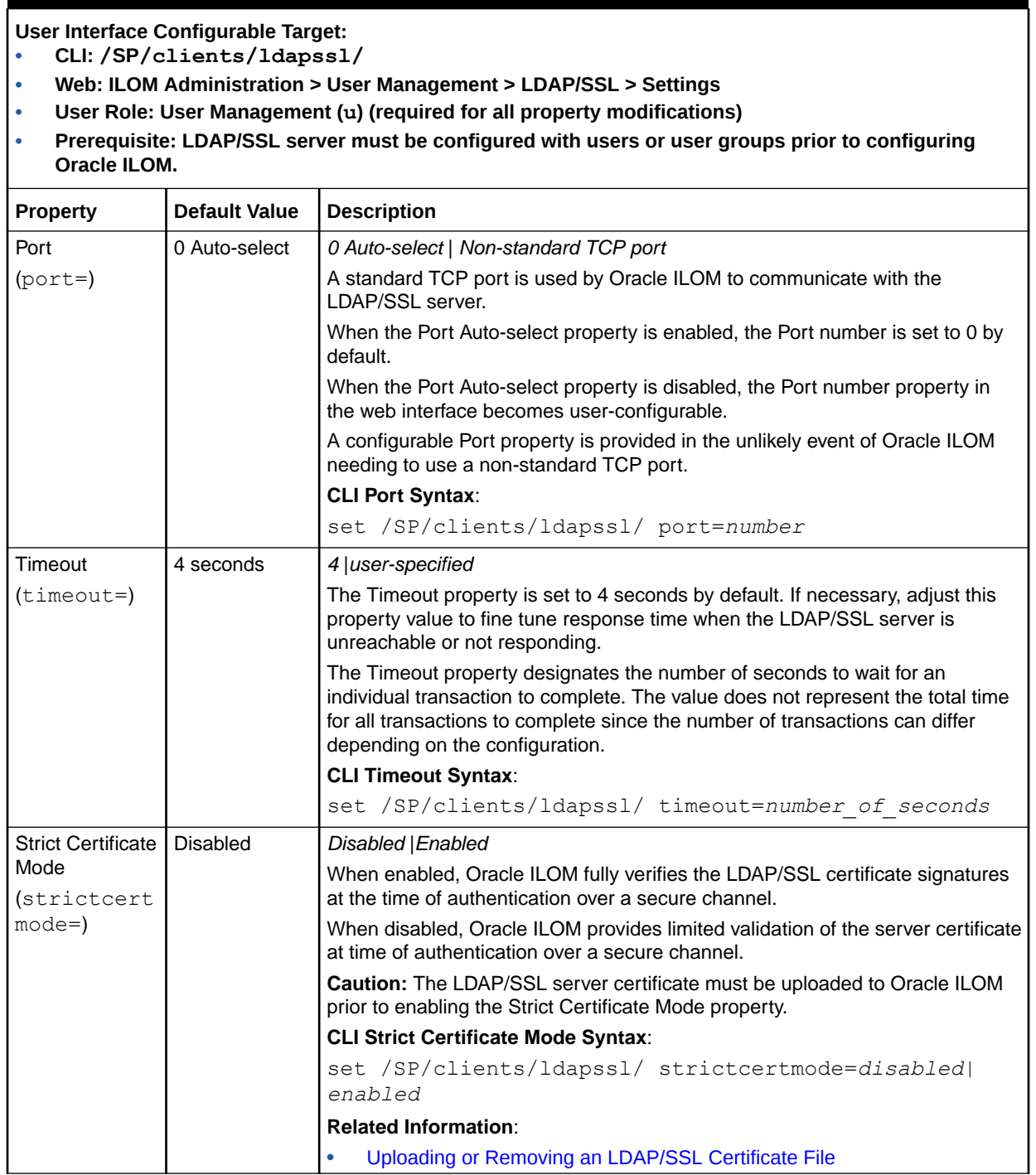

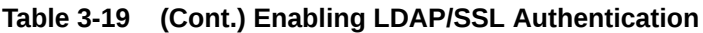

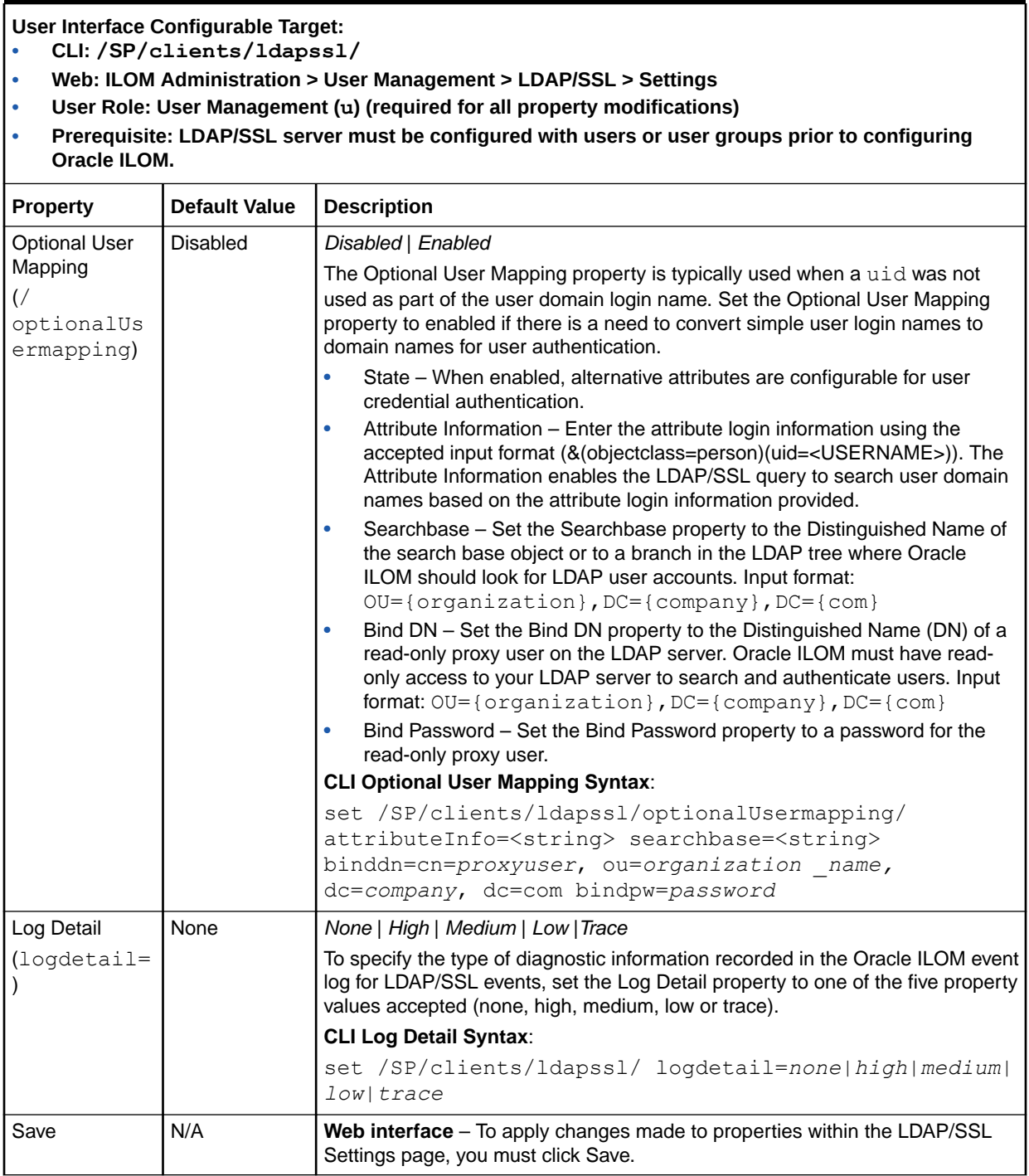

<span id="page-67-0"></span>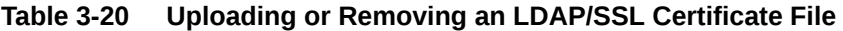

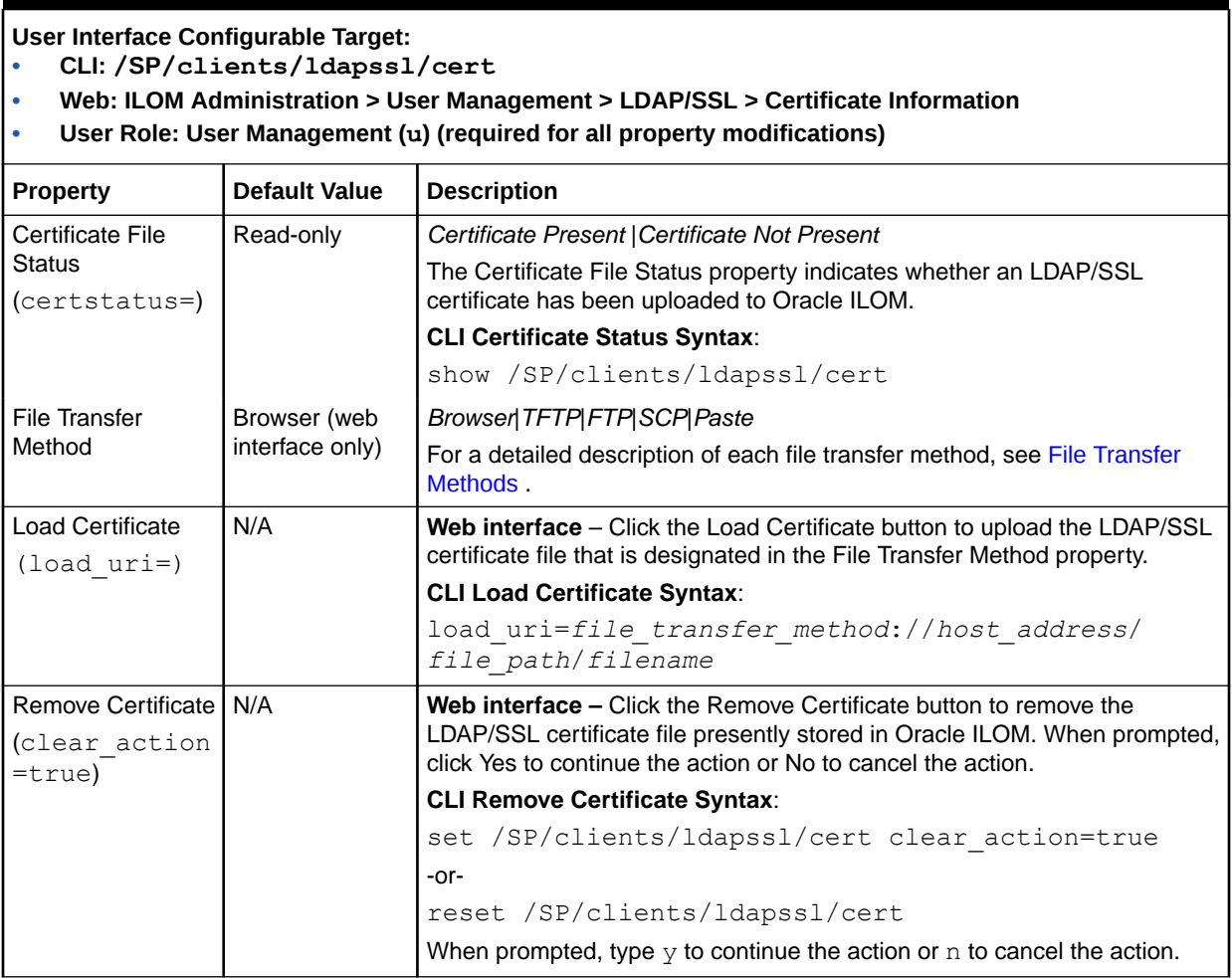

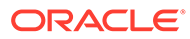

<span id="page-68-0"></span>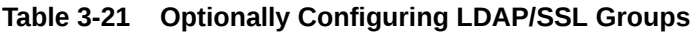

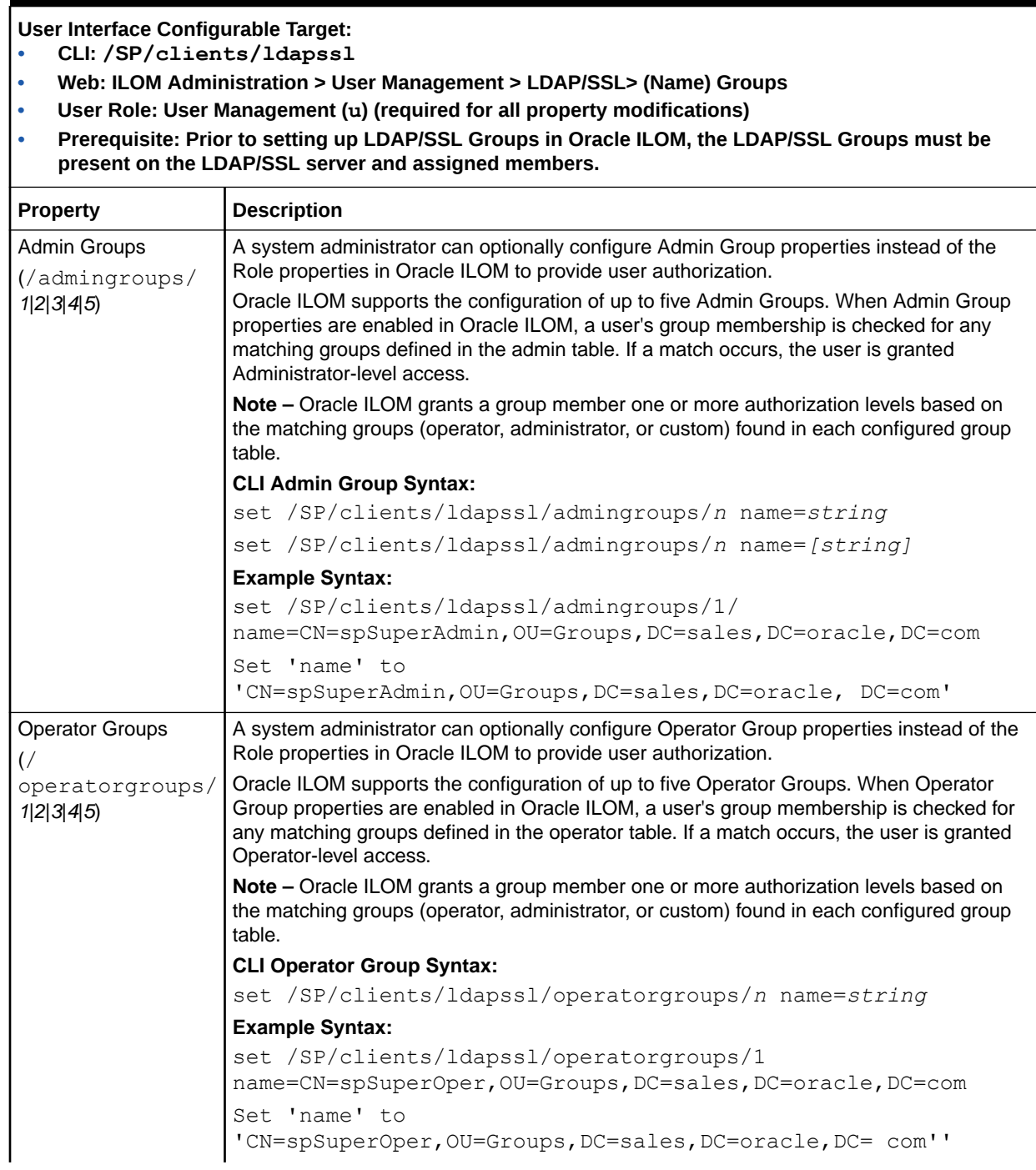

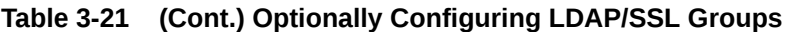

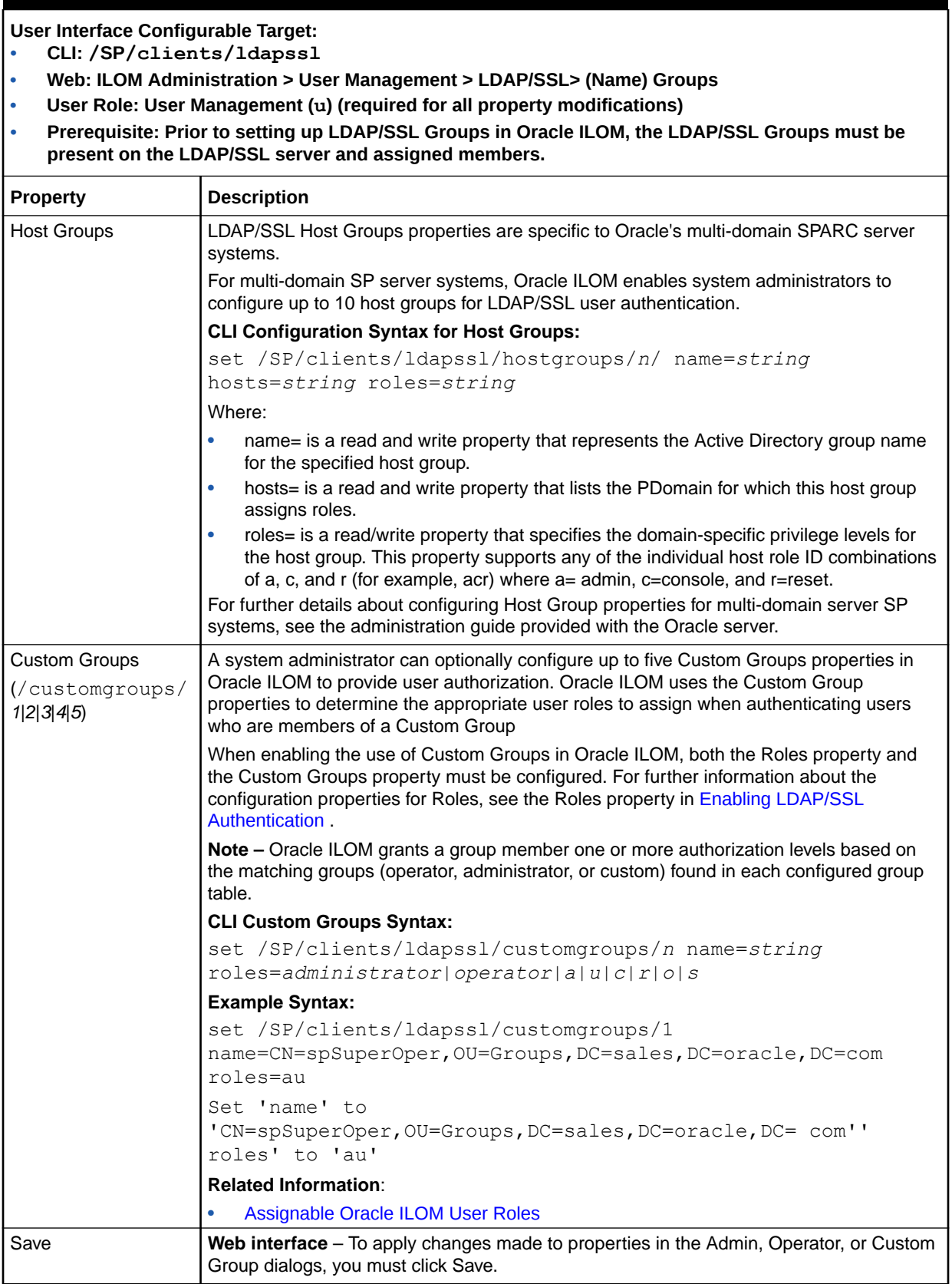

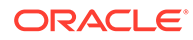

### <span id="page-70-0"></span>**Table 3-22 Configuring LDAP/SSL User Domains**

### **User Interface Configurable Target:**

**• CLI: /SP/clients/ldapssl/userdomains/***n*

- **• Web: ILOM Administration > User Management > LDAP/SSL > User Domains**
- **• User Role: User Management (u) (required for all property modifications)**
- **• Prerequisite: Prior to setting up User Domains in Oracle ILOM, the User Domains must be present on the LDAP/SSL server and assigned members.**

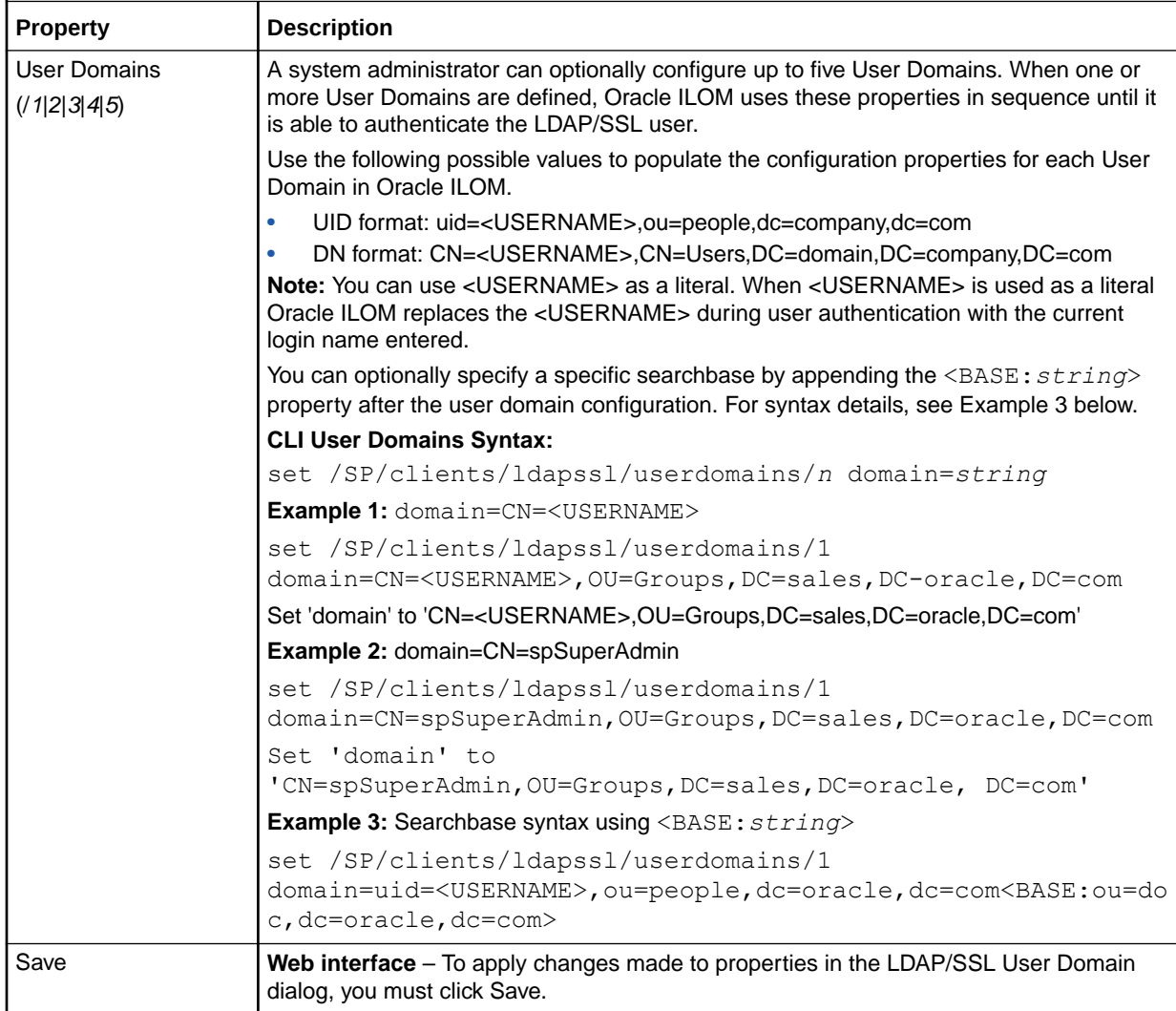

<span id="page-71-0"></span>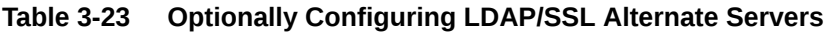

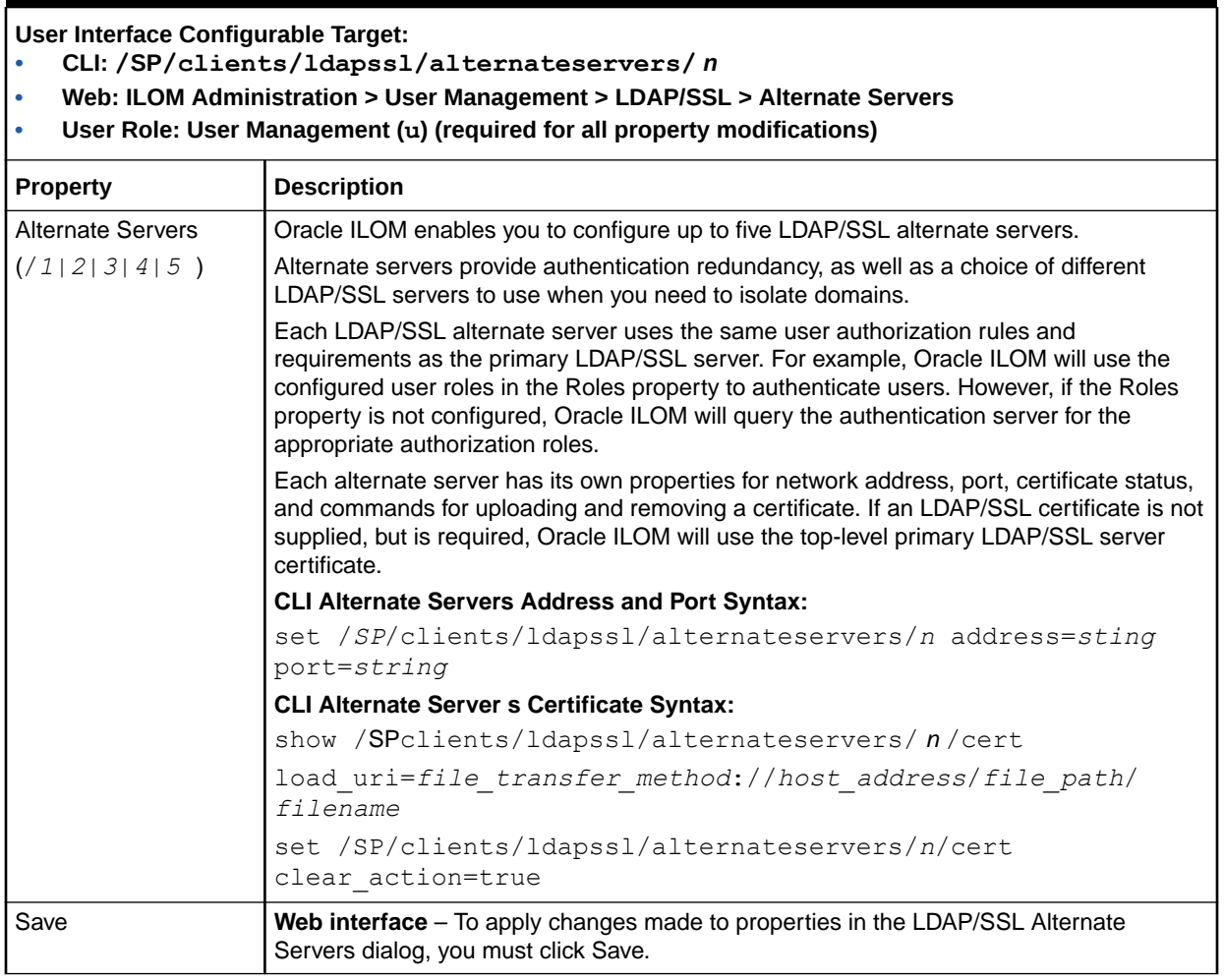

#### **Table 3-24 Guidelines for Troubleshooting LDAP/SSL Authentication**

Refer to the following guidelines when troubleshooting LDAP/SSL authentication and authorization attempts in Oracle ILOM.

- To test LDAP/SSL authentication and set the Oracle ILOM event log to trace LDAP/SSL events, follow these steps:
	- **1**: Set the LDAP/SSL Log Details property to trace.
	- **2**: Attempt an authentication to Oracle ILOM to generate events.
	- **3**: Review the Oracle ILOM event log file.
- Ensure that the user groups and user domains configured on the LDAP/SSL server match the user groups and user domains configured in Oracle ILOM.
- The Oracle ILOM LDAP/SSL Client does not manage clock settings. The clock settings in Oracle ILOM are configurable manually or through an NTP server. **Note.** When the clock setting in Oracle ILOM is configured using an NTP server, Oracle ILOM performs an ntpdate using the NTP server(s) before starting the NTP daemon.

**Related Information:**

- [Enabling LDAP/SSL Authentication](#page-63-0)
- Managing Oracle ILOM Log Entries
- **[Setting ILOM Clock Properties](#page-132-0)**

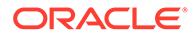
# Configuring LDAP

System administrators can configure Oracle ILOM to use the Lightweight Directory Access Protocol (LDAP) service to authenticate users. This service is based on a client-server query model that uses a read-only proxy user account to query the LDAP server for user authentication.

The property for the LDAP service state, in Oracle ILOM, is disabled by default. To enable the LDAP service state and configure properties for using the LDAP directory service for user authentication, see these tables:

- Requirements for Enabling Oracle ILOM as an LDAP Client Requirements for Enabling Oracle ILOM as an LDAP Client
- Enabling Oracle ILOM to Use LDAP Authentication Enabling Oracle ILOM to Use LDAP Authentication

#### **Table 3-25 Requirements for Enabling Oracle ILOM as an LDAP Client**

Prior to configuring Oracle ILOM as an LDAP client, the LDAP server must be properly configured. Refer to the following guidelines, and Related Information section, when configuring the LDAP server to recognize Oracle ILOM as an LDAP client.

• Ensure that the LDAP server is set to use the default password {crypt} format. The passwords for all LDAP users authenticating to Oracle ILOM must be stored in one of the following two {crypt} formats: userPassword: {CRYPT}ajCa2He4PJhNo

userPassword: {CRYPT}\$1\$pzKng1\$du1Bf0NWBjh9t3FbUgf46

- Refer to the Internet Engineering Task Force Schema (RFC 2307) for adding object classes for posixAccount and shadowAccount and then populate the required property values for: -uidnumber
	- -gidnumber
	- -uid (Oracle ILOM user name),
- Enable the LDAP server to accept anonymous binds, or create a proxy user on the LDAP server to have readonly access for all user accounts authenticating to Oracle ILOM.

#### **Related Information:**

• Internet Engineering Task Force Schema (RC2307) (<http://www.ietf.org/rfc/rfc2307.txt>)

#### **Table 3-26 Enabling Oracle ILOM to Use LDAP Authentication**

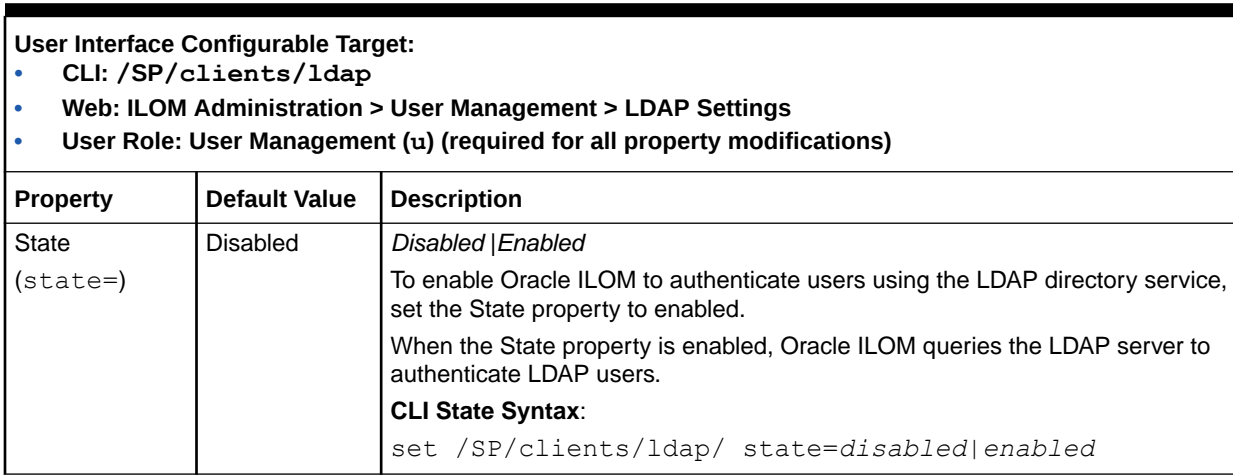

٦

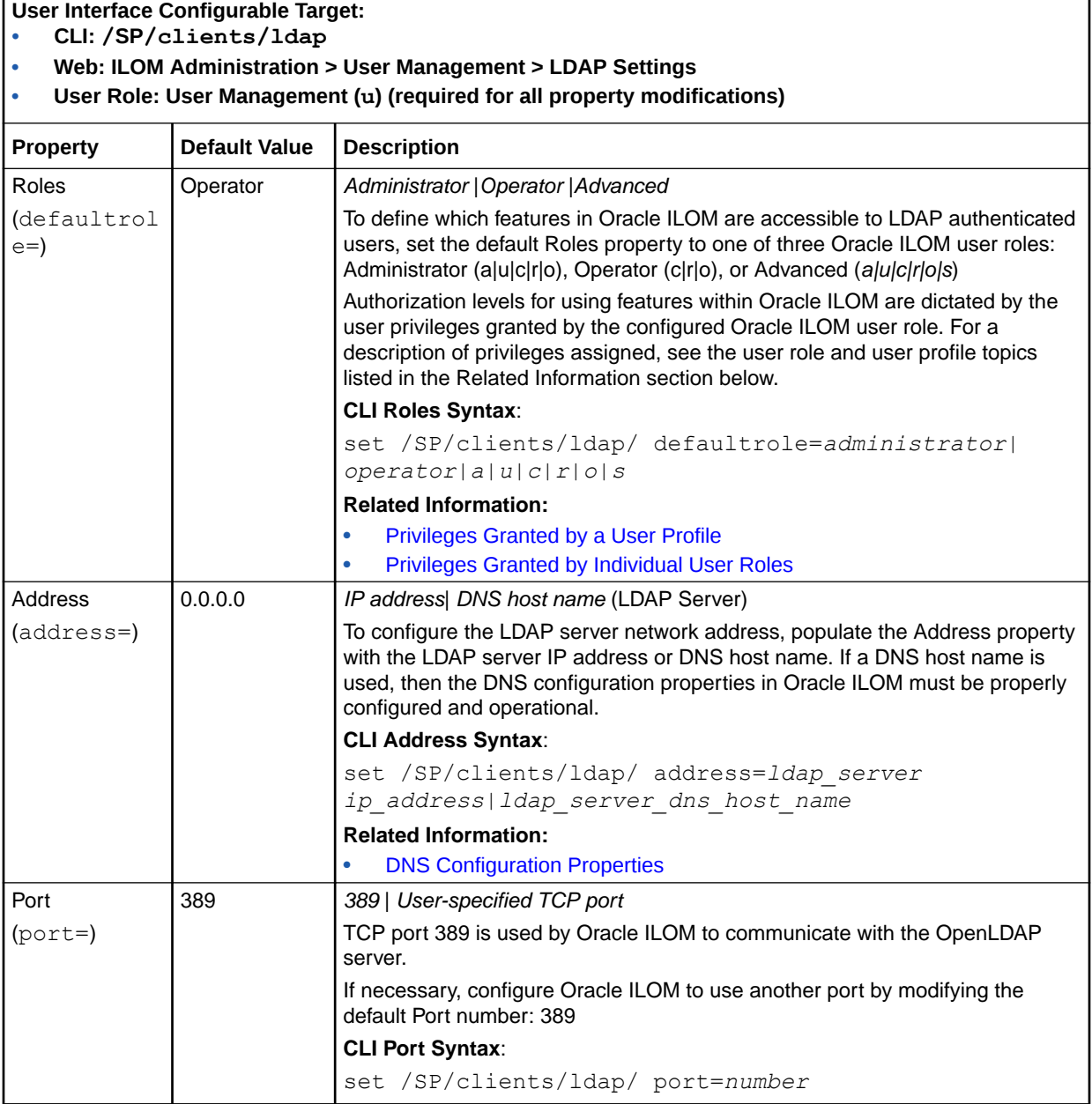

### **Table 3-26 (Cont.) Enabling Oracle ILOM to Use LDAP Authentication**

ľ

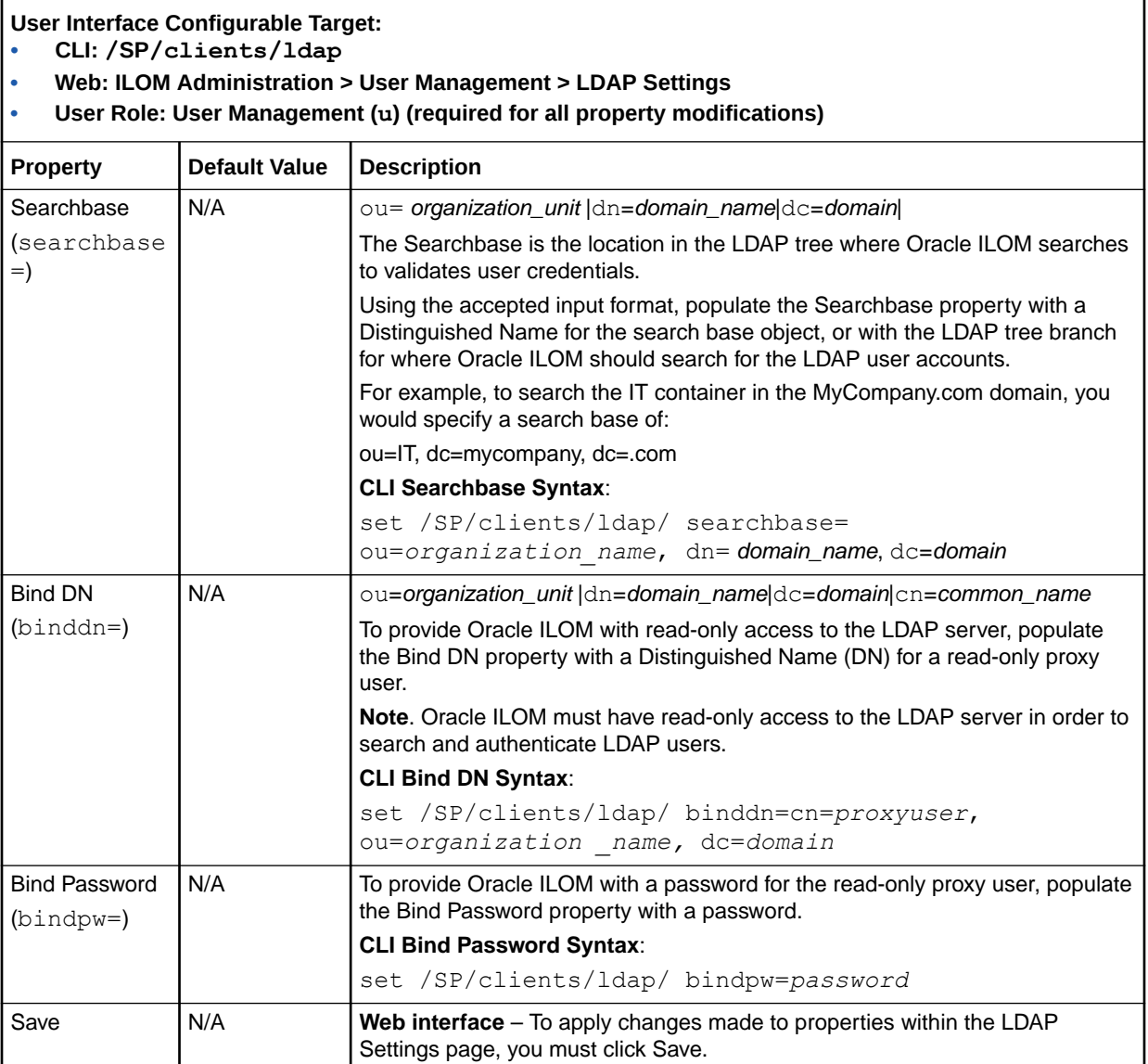

### **Table 3-26 (Cont.) Enabling Oracle ILOM to Use LDAP Authentication**

# Configuring RADIUS

System administrators can configure Oracle ILOM to use a Remote Authentication Dial-In User Service (RADIUS) to authenticate users. This service is based on a clientserver query model that uses a shared secret password to authenticate users. The Oracle ILOM RADIUS client and RADIUS server must know the shared secret password since this password is never transmitted over the network.

The property for the RADIUS service state, in Oracle ILOM, is disabled by default. To enable the RADIUS service state and configure Oracle ILOM properties as a RADIUS client, see the following table.

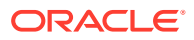

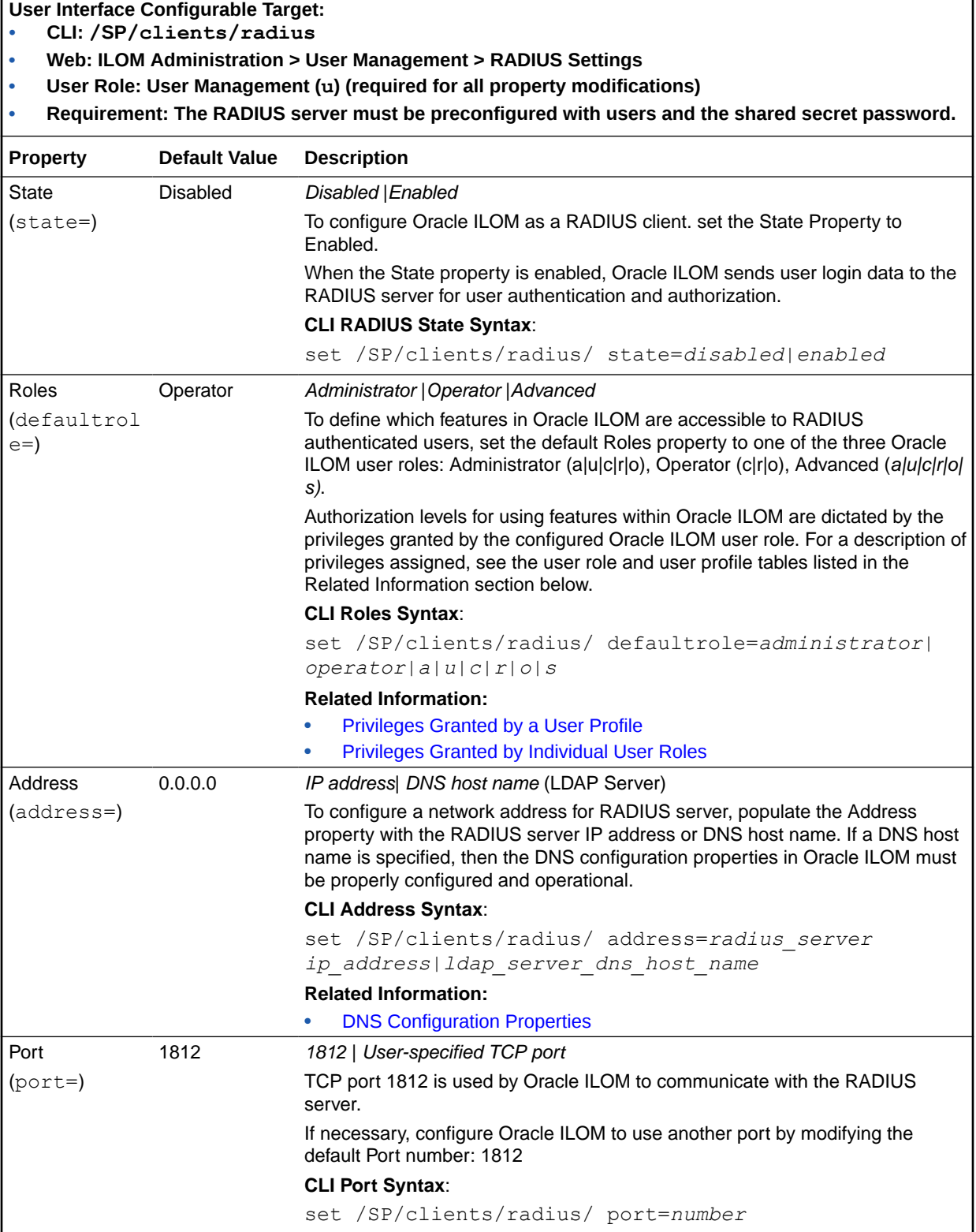

### **Table 3-27 Enabling Oracle ILOM to Use RADIUS Client Server Authentication**

### **Table 3-27 (Cont.) Enabling Oracle ILOM to Use RADIUS Client Server Authentication**

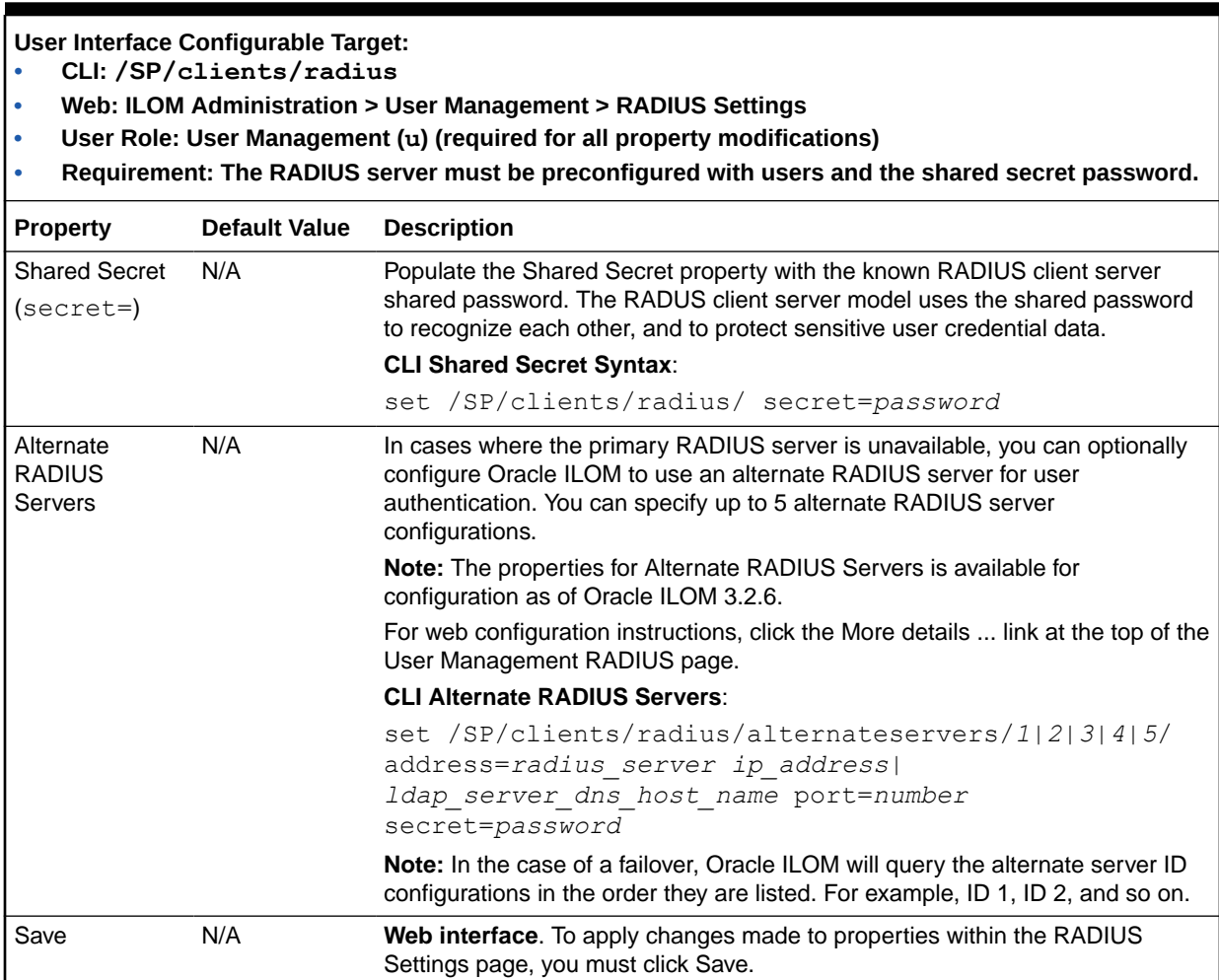

# Modifying Default Settings for Network Deployment and Administration

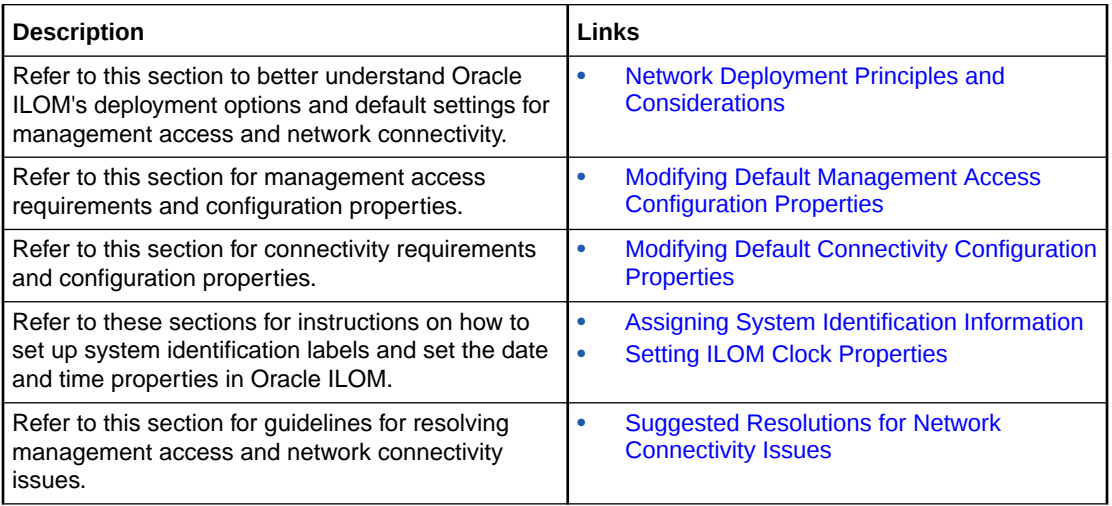

# Related Information

- Checklists for Keeping Oracle ILOM Secure
- Managing Oracle ILOM Log Entries

# Network Deployment Principles and Considerations

When setting up Oracle ILOM on a network, it is important to understand the initial network settings shipped with Oracle ILOM, as well as other configurable options network administrators can choose to implement.

For information about network deployment options for Oracle ILOM, and general information to consider when managing Oracle ILOM in a network environment, see these topics:

- [Network Management Service Deployment Options](#page-78-0)
- [Network Connectivity Deployment Options](#page-79-0)
- [Operating Oracle ILOM in FIPS Compliance Mode](#page-80-0)
- [Use of Web Server Certificates and SSH Server-Side Keys](#page-84-0)
- [Default Timeout for CLI and Web Sessions](#page-85-0)
- [Management of Banner Messages at Log-In](#page-85-0)
- [Input Format for IPv4 and IPv6 Addresses](#page-88-0)
- **[Serial Management Port Owner](#page-88-0)**
- [Default Network Ports Used by Oracle ILOM](#page-88-0)

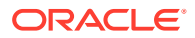

• [Legacy Oracle Servers Not Supporting IPv6](#page-89-0)

# <span id="page-78-0"></span>Network Management Service Deployment Options

Oracle ILOM supports the configuration of several network management services. Some of these services are enabled by default, while others require configuration. To better understand which management services arrive enabled, and which management services are actually required for your network environment, see the following table.

### **Note:**

You should only enable the management services that are required for your network management environment.

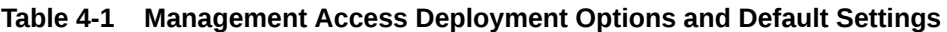

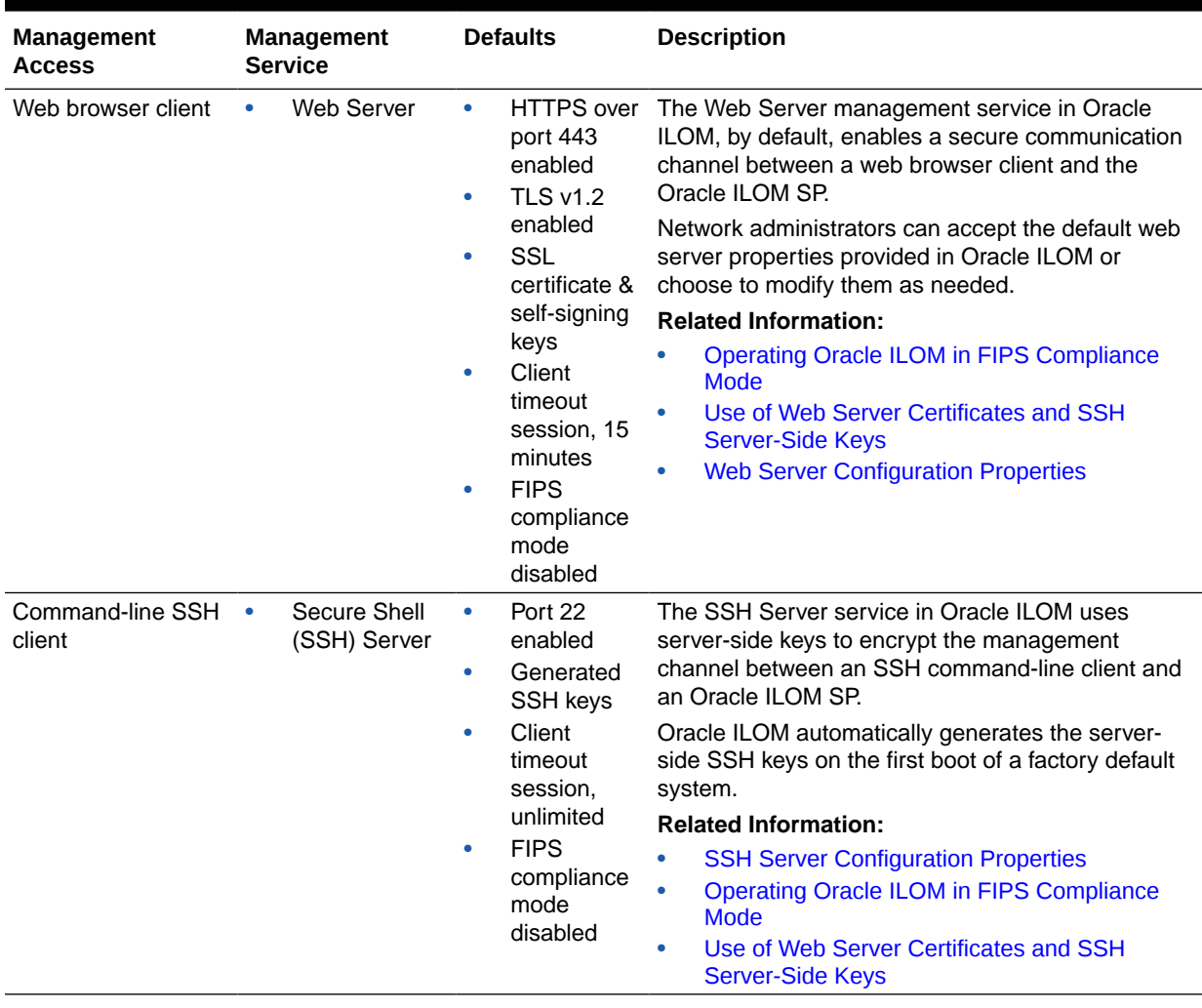

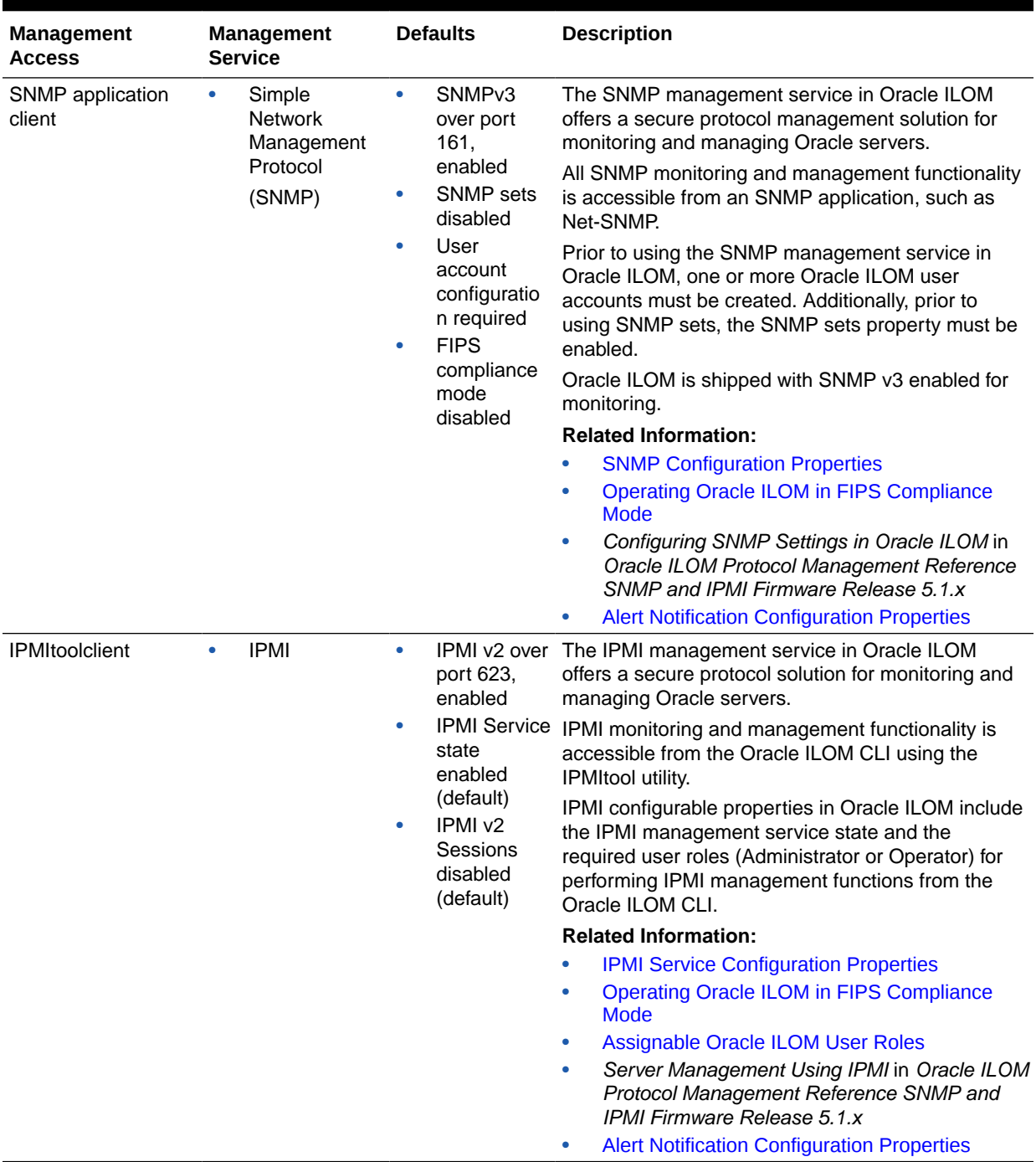

#### <span id="page-79-0"></span>**Table 4-1 (Cont.) Management Access Deployment Options and Default Settings**

### Network Connectivity Deployment Options

The connectivity options in Oracle ILOM arrive preconfigured so Oracle ILOM can learn the physical server SP network address. To better understand which connectivity properties are shipped enabled, and which connectivity properties are required for your network environment, see the following table.

| <b>Connectivity Options</b> | <b>Defaults</b>                                                                                                    | <b>Description</b>                                                                                                    |
|-----------------------------|----------------------------------------------------------------------------------------------------|----------------------------------------------------------------------------------------------------|
| <b>Network</b>              | $\bullet$<br>IPv 4, DHCP enabled<br>$\bullet$<br>IP 6, Stateless,<br>enabled<br>Management Port:<br>$\bullet$<br><b>MGMT</b> | Oracle ILOM, by default, arrives configured to operate in<br>a dual-stack IPv4 and IPv6 network environment. Upon<br>setting a physical network management connection to<br>the server, Oracle ILOM will attempt to learn the<br>physical address for the SP from the IP mapping and<br>routing devices configured on the network.<br>Network administrators can accept the default dual-<br>stack IP network properties in Oracle ILOM, or choose<br>to disable them and configure the required IP network<br>properties.                                                |
|                             |                                                                                                    | <b>Related Information:</b>                                                                                                    |
|                             |                                                                                                    | <b>Network Connectivity Standard Configuration</b><br><b>Properties</b><br><b>Sideband Network Management Connection</b><br>$\bullet$<br><b>Dedicated Network Management Connection</b><br>$\bullet$<br>(Default)                                                                                                    |
| <b>DNS</b>                  | $\bullet$<br>Auto DNS via DHCP,<br>enabled<br>DNS timeout 5<br>٠<br>seconds<br>DNS retries 1<br>$\bullet$                    | The Auto DNS property in Oracle ILOM uses DHCP to<br>automatically assign the DNS named server and search<br>path.<br>Network administrators can accept the default Auto DNS<br>properties in Oracle ILOM or choose to disable them<br>and configure the required DNS name server and<br>search path.<br><b>Related Information:</b><br>$\bullet$<br><b>DNS Configuration Properties</b><br>$\bullet$<br><b>Example Setup of Dynamic DNS</b>                                                                                                    |
| <b>Serial Ports</b>         | Owner= SP<br>$\bullet$<br>Baud Rate: $= 9600$<br>$\bullet$<br>$Flow$ Control = none<br>٠                                     | The console output functionality for the physical serial<br>management port on the server is controlled by the<br>server SP.<br>Network administrators can accept the server SP as the<br>default serial port owner, or switch the port ownership to<br>the host server operating system.<br>On most servers, the default baud rate is set, by default,<br>to 9600.<br><b>Related Information:</b><br><b>Serial Port Configuration Properties</b><br>$\bullet$<br><b>Serial Management Port Owner</b><br>۰<br><b>Dedicated Network Management Connection</b><br>(Default) |

<span id="page-80-0"></span>**Table 4-2 Connectivity Deployment Options and Default Settings**

### Operating Oracle ILOM in FIPS Compliance Mode

As of Oracle ILOM firmware release 3.2.4, the Oracle ILOM CLI and web interface provide a configurable mode for Federal Information Processing Standards (FIPS) Level 1 compliance. When this mode is enabled, Oracle ILOM provides cryptographic algorithms in compliance with the FIPS 140-2 security standards for protecting system sensitive or valuable data.

The FIPS mode State and Status properties in Oracle ILOM are disabled by default. For further details about these properties, as well as to understand the effect the FIPS mode functionality can have on other Oracle ILOM features, see the following:

- **Modify FIPS Mode**
- [FIPS Compliance Mode Effect on ILOM Configuration Properties](#page-82-0)
- [Unsupported Features When FIPS Mode Is Enabled](#page-83-0)

### <span id="page-81-0"></span>Modify FIPS Mode

#### **Before You Begin**

- Prior to modifying the FIPS mode in Oracle ILOM, you should review [FIPS Compliance](#page-82-0) [Mode Effect on ILOM Configuration Properties](#page-82-0) and [Unsupported Features When FIPS](#page-83-0) [Mode Is Enabled](#page-83-0).
- The Admin (a) role in Oracle ILOM is required to configure the FIPS State property in the CLI and web interface.
- After modifying the FIPS State property, an Oracle ILOM reboot is required to change the FIPS operational mode on the system and to update the FIPS Status property in the CLI and web interface.

The FIPS mode in Oracle ILOM is represented by the State and Status properties. The State property reflects the FIPS configured mode in Oracle ILOM, and the Status property reflects the FIPS operational mode of the system. By default, the FIPS State and Status properties in Oracle ILOM are disabled. To modify the FIPS State and Status properties in Oracle ILOM, follow these steps:

- **1.** Navigate to the Oracle ILOM FIPS web page or the FIPS CLI target:
	- For web, click ILOM Administration > Management Access > FIPS.
	- For CLI, type cd /SP/services/fips
- **2.** Configure the FIPS State property as described in Federal Information Processing Standards (FIBS 140-2) Configuration Properties.

The FIPS operational change on the system will not take affect until the next Oracle ILOM boot. To determine the FIPS operational mode that is currently running on your system, view the Status property on the Management Access > FIPS web page, or view it under the FIPS CLI target (show /SP/services/fips). For further details, see the Status descriptions in Federal Information Processing Standards (FIBS 140-2) Configuration Properties.

- **3.** Reset the SP from the Oracle ILOM CLI or web interface, for instance:
	- For web, click ILOM Administration > Maintenance > Reset.

If necessary, click the More Details link on the Reset page for instructions on how to reset the SP.

For CLI, type reset /SP

Upon resetting Oracle ILOM, the following events will occur:

- The last configured state for FIPS mode is applied on the system.
- A power-on self-test automatically is performed to ensure that Oracle ILOM and other system components are functional. When FIPS mode is enabled, cryptographic algorithm tests are run on all system cryptographic functions to ensure FIPS 140-2 compliance.
- Upon a successful power-on self-test, the ILOM configuration properties are automatically reset to their default values.

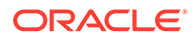

- The FIPS Status property is automatically updated on the FIPS web page and under the FIPS CLI target (show /SP/services/fips).
- When FIPS mode is enabled and running on the system, a FIPS shield icon appears in the masthead area of the Oracle ILOM web browser window. Otherwise, if FIPS mode is disabled on the system, a FIPS shield icon will not appear in the masthead area of the Oracle ILOM web browser window.

### <span id="page-82-0"></span>FIPS Compliance Mode Effect on ILOM Configuration Properties

Any change to the FIPS State property will automatically cause all user-defined configuration settings in Oracle ILOM to be reset to their default values upon the next ILOM boot. To avoid the loss of user-defined configuration settings, you should review the following guidelines prior to: 1) deploying a new server with FIPS mode, or 2) updating the Oracle ILOM firmware and modifying the FIPS mode on a server in an existing environment.

#### **Table 4-3 Guidelines for Deploying a Server or Updating a Server with FIPS Mode**

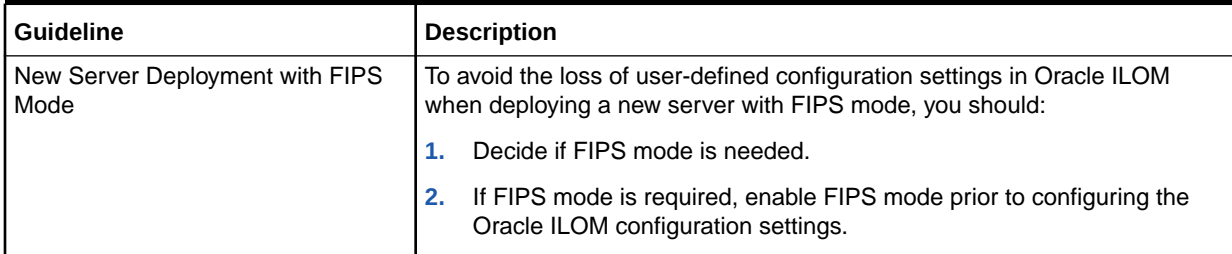

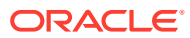

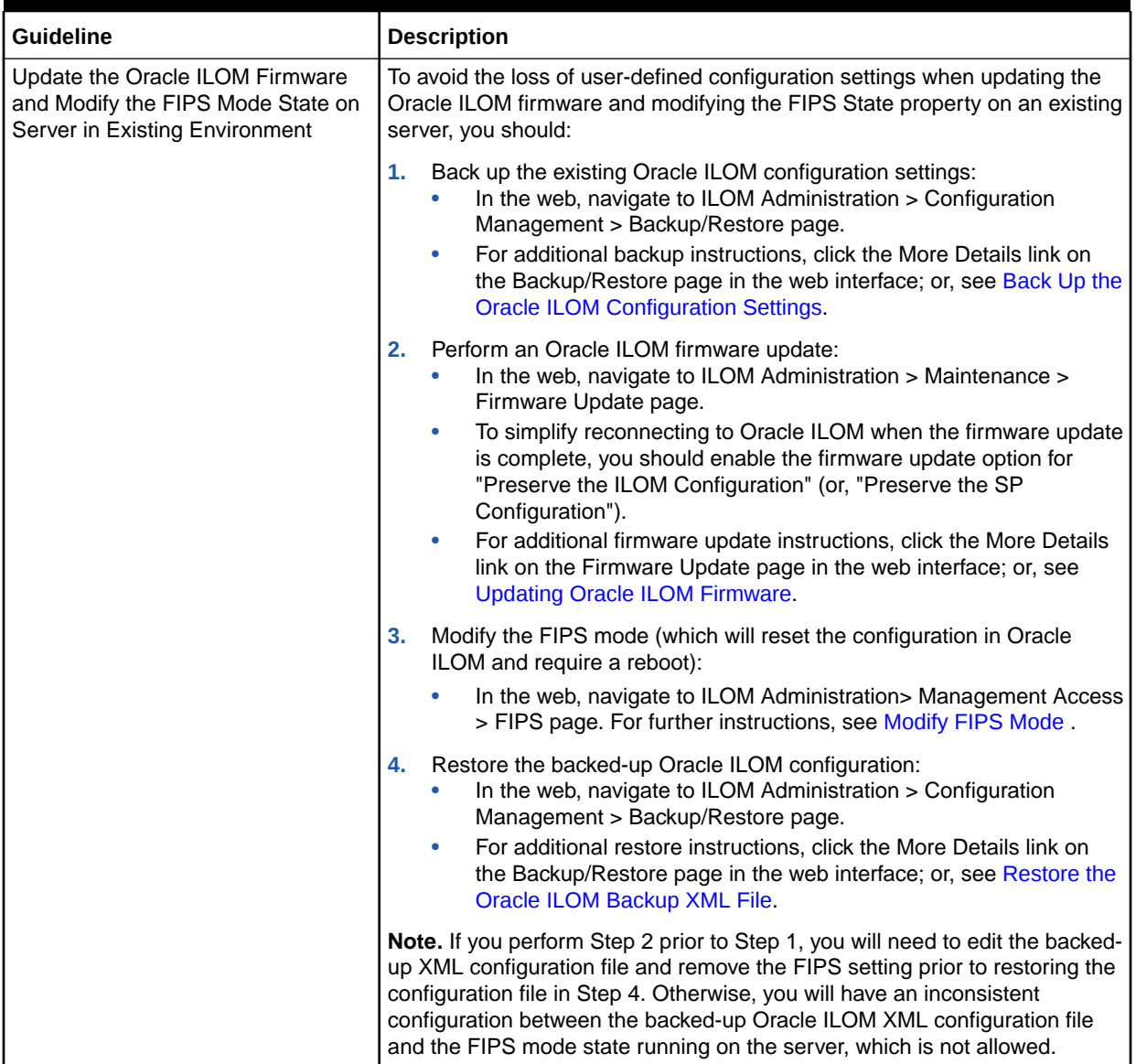

#### <span id="page-83-0"></span>**Table 4-3 (Cont.) Guidelines for Deploying a Server or Updating a Server with FIPS Mode**

### Unsupported Features When FIPS Mode Is Enabled

The features described in the following table are unsupported when the FIPS compliance mode in Oracle ILOM is enabled and running on the system.

<span id="page-84-0"></span>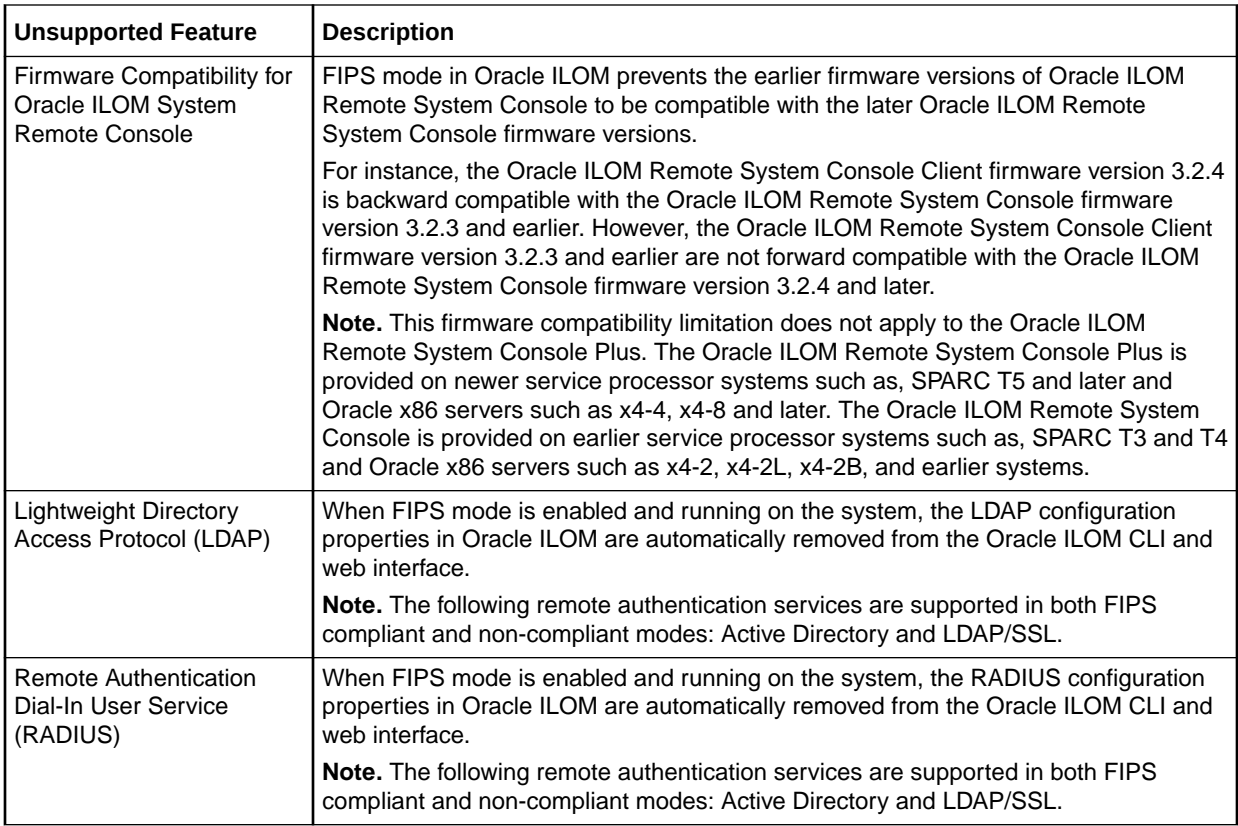

### Management of SSH Server State

Oracle ILOM arrives with the SSH Server State property enabled. Administrators can choose to use these defaults settings as is or modify them. For futher details about configuring these properties, see SSH Server Configuration Properties.

### Use of Web Server Certificates and SSH Server-Side Keys

Oracle ILOM arrives preconfigured with SSL self-signed certificate and a set of generated SSH server-side keys, which enable Oracle ILOM to ensure the authenticity of a server or client. In addition to the SSL certificates and SSH server side key support, Oracle ILOM, as of firmware version 5.0, enables administrators to store up to five server certificates to validate outgoing HTTPS connections.

Administrators can optionally choose to use the out-of-box self-signed web server certificate or upload a signed web server certificate to Oracle ILOM. The generated SSH server-side keys can be regenerated as needed, and the outgoing HTTPS server certificates can be uploaded as required to help prevent man-in-the-middle attacks. For further configuration information, see the following:

- SSL Certificate and Private Key Configuration Properties for HTTPS Web Server.
- **SSH Server Configuration Properties**
- Server Certificate Configuration Properties for Outgoing HTTPS Connections

### <span id="page-85-0"></span>Default Timeout for CLI and Web Sessions

Oracle ILOM provides configurable properties that control the amount of minutes a web or command-line client can be inactive before Oracle ILOM terminates the session.

The default timeout session for authorized web users is set to 15 minutes, and the default timeout session set for authorized command-line users is 720 minutes (12 hours). To prevent unauthorized use of an unattended session, you should configure a suitable timeout for all web and CLI users.

For CLI session timeout configuration properties, see CLI Session Timeout and Custom Prompt Configuration Properties. For web session timeout configuration properties, see Web Server Configuration Properties.

### Management of Banner Messages at Log-In

The Banner Message properties in Oracle ILOM enable system administrators to display important messages to Oracle ILOM users at either pre-login or immediately after login. For instance, system administrators can optionally use banner messages to alert users of special access restrictions or to inform users of scheduled system maintenance.

For further details about banner message configuration, see the following sections:

- Create or Update a Banner Message
- [Delete a Banner Message](#page-87-0)
- [Control Message Acceptance Behavior for Login Message](#page-87-0)

#### **Before You Begin**

- The Admin (a) role is required to configure banner messages.
- The length of the banner message cannot exceed 10,000 characters.
- The Connect Message, when configured, displays the banner message at pre-login.
- The Login Message, when configured, displays the banner message immediately after login.
- System administrators can optionally choose to configure both banner messages, one banner message, or none at all.

### Create or Update a Banner Message

- **1.** To specify the type of banner that you want to create or update, perform the applicable Web or CLI step:
	- Web: Click Update under either the Connect or Login message text box.

The Edit Banner Message dialog appears.

• CLI: Type the following command string:

cd /SP/preferences/banner/[*connect | login*]

*where*:

- *SP* = Server SP management
- *connect* = Pre-login message

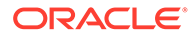

- *login* = Post-login message
- **2.** To specify the banner message, perform the applicable Web or CLI steps.
	- Web: In the Edit Banner Message dialog, perform one of the following actions.
		- To paste or type a message in the Data text box, select Paste from the Transfer Method box, enter the text into the Data text box, and then click Save.
		- To upload content from a file, select a protocol from the Transfer Method box, fill in the appropriate Transfer Method text boxes, and then click Save.

For a description of each file transfer protocol, see [Supported File Transfer](#page-42-0) [Methods](#page-42-0).

- CLI: To paste, upload, or type a message, perform one of the following:
	- To paste a message from a target location:
		- **a.** Type the following command string

```
load -source console
```

```
Note:
```
Setting the message via console only supports 1000 characters.

- **b.** Paste the message below the command string that was typed in Step 2a.
- **c.** Press one of the following key-combinations:
	- $Ctrl-Z$  To save and process the changes.
		- A Load Successful confirmation message appears.
	- Ctrl-C —To exit and discard the changes.
- To manually enter message content, type the following command string:

set message=[*message content*]

– To upload message content by using a file transfer protocol, type the following command string:

load -source URI [*file transfer protocol*]:// [*username:password@ipaddress\_or\_hostname*]/[*file-path*]/[*filename*]

*where*:

\* *file transfer method* = *tftp | ftp | sftp | scp | http | https*

For a description of each file transfer protocol, see [Supported File](#page-42-0) [Transfer Methods.](#page-42-0)

*username* = The name of the user account for the chosen transfer method server. A username is required for scp, sftp, and ftp. A username is not required for tftp, and it is optional for http and https.

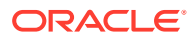

- \* *password* = The user account password for the chosen transfer method server. A password is required for scp, sftp, and ftp. A password is not used for tftp, and it is optional for http and https.
- \* *ipaddress\_or\_hostname* = Type the IP address or the host name for the chosen transfer method server.
- \* *filepath* = Type the file location on the transfer method server.
- *filename* = Type the name assigned to the file, for example: foo.xml

### <span id="page-87-0"></span>Delete a Banner Message

- **•** To delete a banner message, perform the applicable Web or CLI step:
	- Web: Click Delete under the Connect or Login message text box.

Oracle ILOM displays a prompt to confirm that you want to delete the banner message.

In the message prompt, click OK to delete the banner message or click Cancel to keep the banner message.

• CLI: Type the following command string:

```
set /SP/preferences/banner/[ connect | login] message=""
```
*where*:

- *SP* = Server SP management
- *connect* = The pre-login message.
- *login* = The post-login message.

### Control Message Acceptance Behavior for Login Message

- **•** To control the message acceptance behavior for the Login message, perform the applicable Web or CLI step(s):
	- Web: Set the applicable message acceptance behavior:
		- To prompt for acceptance:
			- **1.** Select the check box for Login Message Acceptance Enabled.

When the Enabled check box is selected, the user is prompted to accept the conditions of the Login message by clicking Accept or Logout. Clicking Accept will continue the login process and clicking Logout will exit the login process.

- **2.** Click Save.
- To continue without acceptance:
	- **1.** Clear the check box for Login Message Acceptance Enabled.

When the Enabled check box is cleared, the user is prompted to continue the login process by clicking OK. The Enabled check box is cleared by default.

- **2.** Click Save.
- CLI: Type the following command string to set the applicable message acceptance behavior:

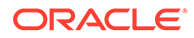

```
set /SP/preferences/banner/login message acceptance=
[enabled | disabled]
```
*where*:

- *SP* = Server SP management
- *enabled* = User is prompt to accept the conditions of the Login message by clicking Accept or Logout.
- *disabled* = User is prompted to continue the login process by clicking OK.

### Input Format for IPv4 and IPv6 Addresses

Oracle ILOM accepts the following input format for IPv4 and IPv6 addresses.

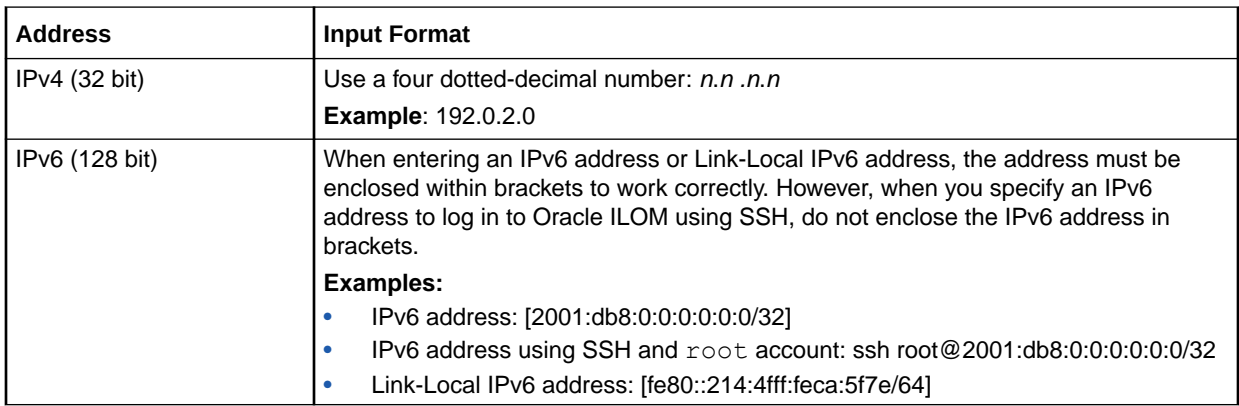

### Serial Management Port Owner

All Oracle servers with Oracle ILOM are shipped with the output display of the SER MGT port set to the server SP. However, on some Oracle servers, Oracle ILOM provides a property that enables network administrators to switch the ownership of the serial port between the server SP (default) and the host server operating system.

When the owner for the serial port is switched to the host server, the host operating system controls the functionality of the serial port and the server SP has no control or access to the serial port.

Prior to switching the serial port owner to the host server, network administrators should ensure that a network management connection has been established to the server SP. Otherwise, without a network management connection and with the host server property set as the serial port owner, the Oracle ILOM SP will become locally and remotely inaccessible to all users.

To modify the default property for the serial port owner in Oracle ILOM, see Serial Port Configuration Properties .

### Default Network Ports Used by Oracle ILOM

To determine which network ports Oracle ILOM uses by default (out-of-box), see the following table:

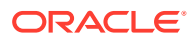

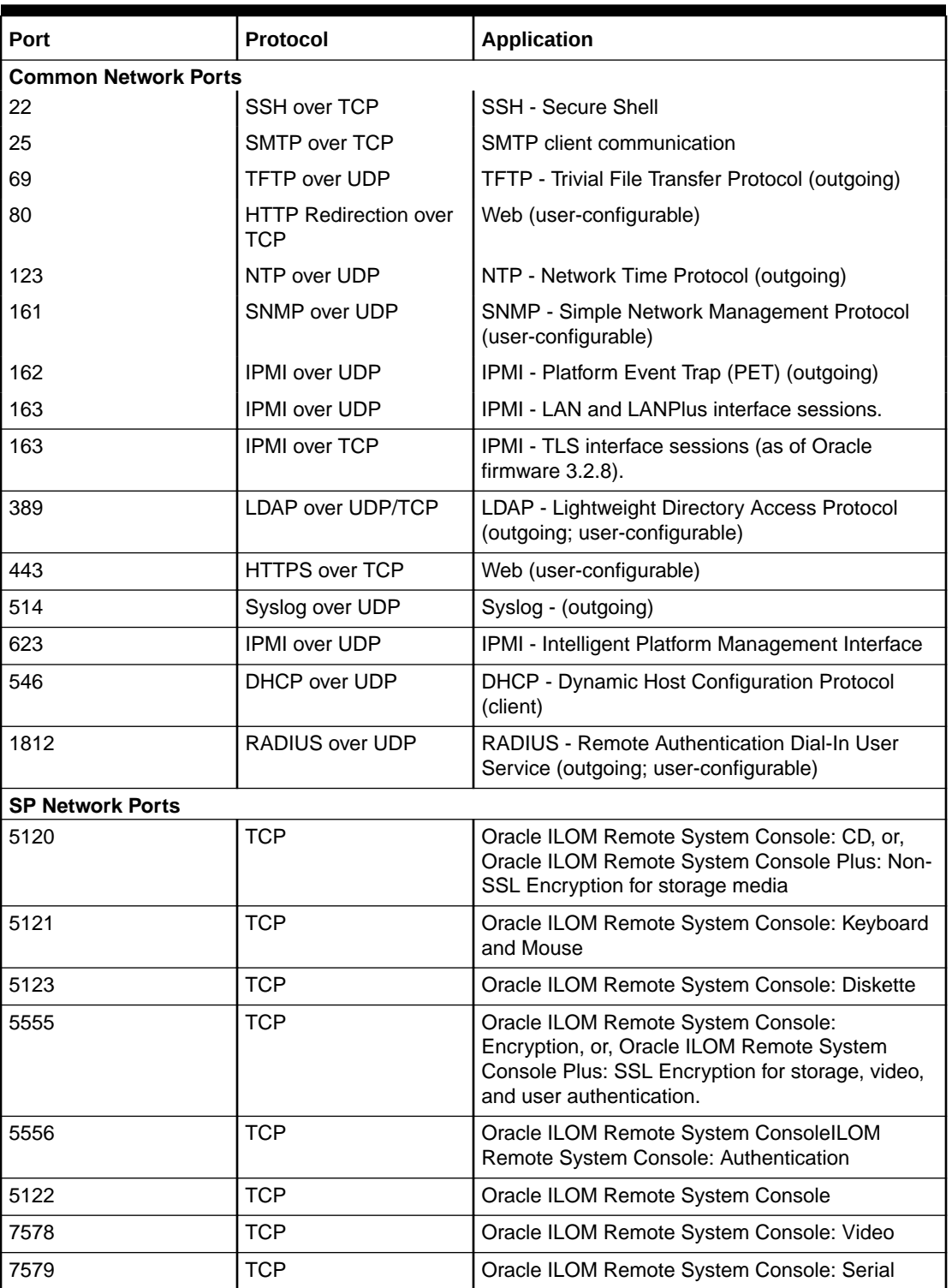

<span id="page-89-0"></span>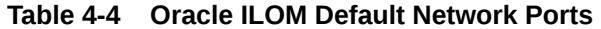

# Legacy Oracle Servers Not Supporting IPv6

For a list of legacy Oracle server SPs currently not supporting IPv6, see the following table.

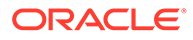

<span id="page-90-0"></span>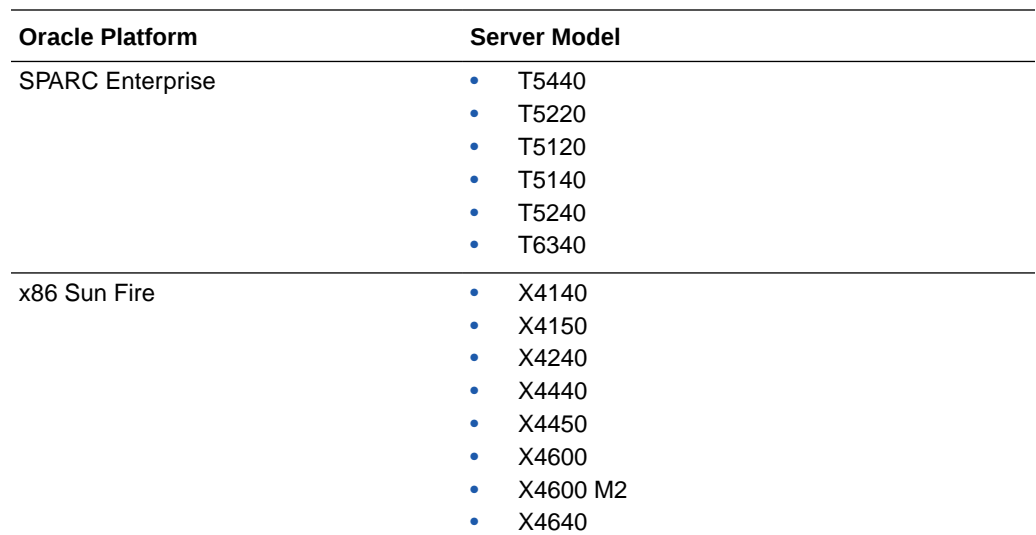

# Modifying Default Management Access Configuration **Properties**

Network administrators can optionally accept or modify the default management access properties shipped with Oracle ILOM. To modify the default management access properties in Oracle ILOM, see the following tables:

- [Web Server Configuration Properties](#page-91-0)
- [SSL Certificate and Private Key Configuration Properties for HTTPS Web Server](#page-94-0)
- [SSH Server Configuration Properties](#page-98-0)
- [Server Certificate Configuration Properties for Outgoing HTTPS Connections](#page-99-0)
- **[SNMP Configuration Properties](#page-100-0)**
- **[IPMI Service Configuration Properties](#page-103-0)**
- [CLI Session Timeout and Custom Prompt Configuration Properties](#page-105-0)
- [Federal Information Processing Standards \(FIBS 140-2\) Configuration Properties](#page-106-0)
- **[Servicetag Service Configuration Properties](#page-107-0)**

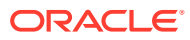

<span id="page-91-0"></span>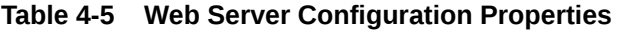

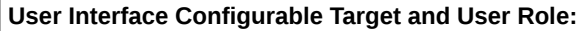

- **• CLI: /SP/services/web**
- **• Web: ILOM Administration > Management Access > Web Server**
- **• User Role: admin (a) (required for all property modifications)**

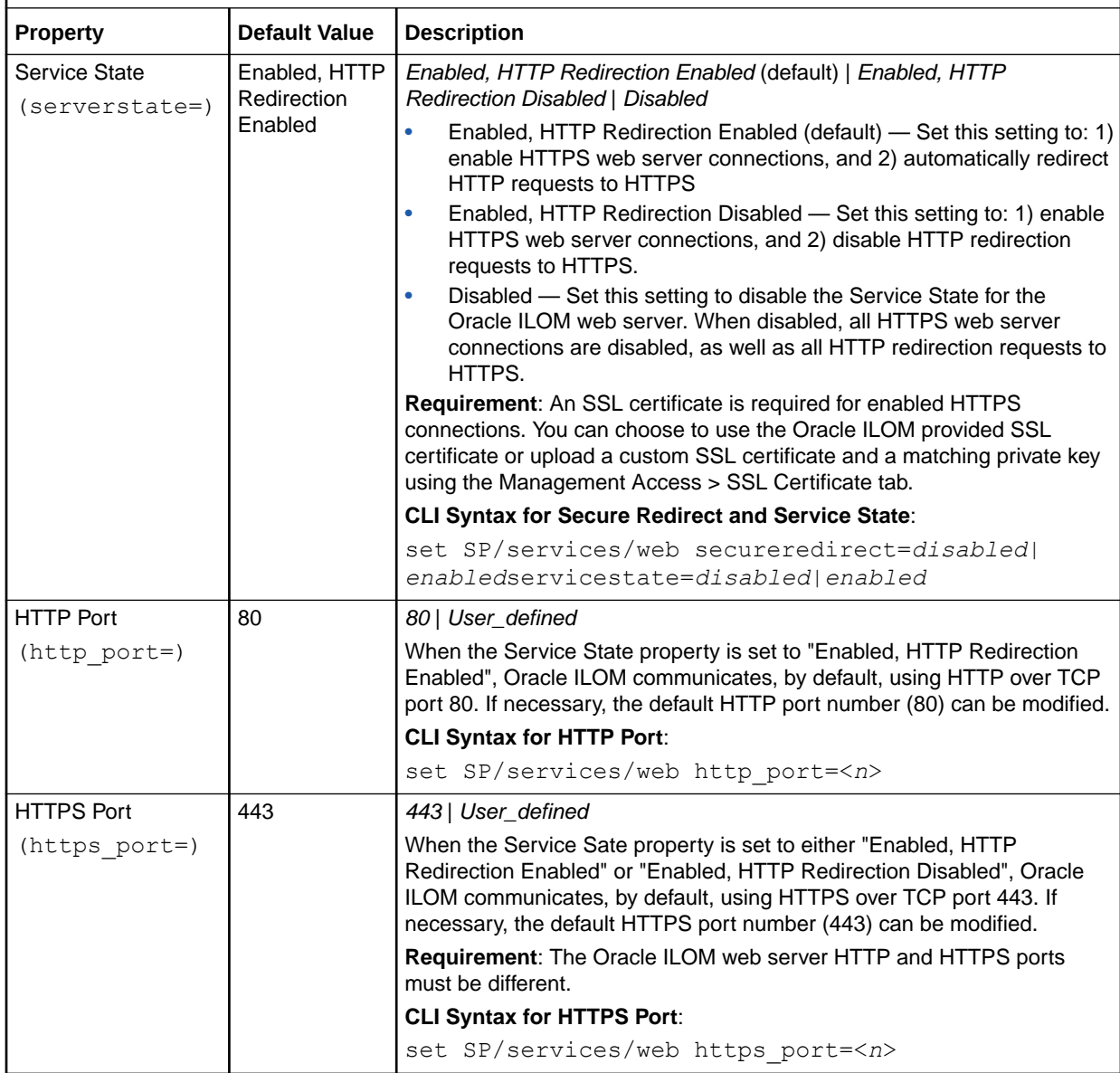

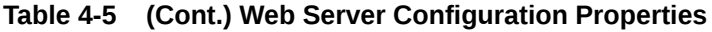

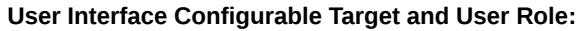

- **• CLI: /SP/services/web**
- **• Web: ILOM Administration > Management Access > Web Server**
- **• User Role: admin (a) (required for all property modifications)**

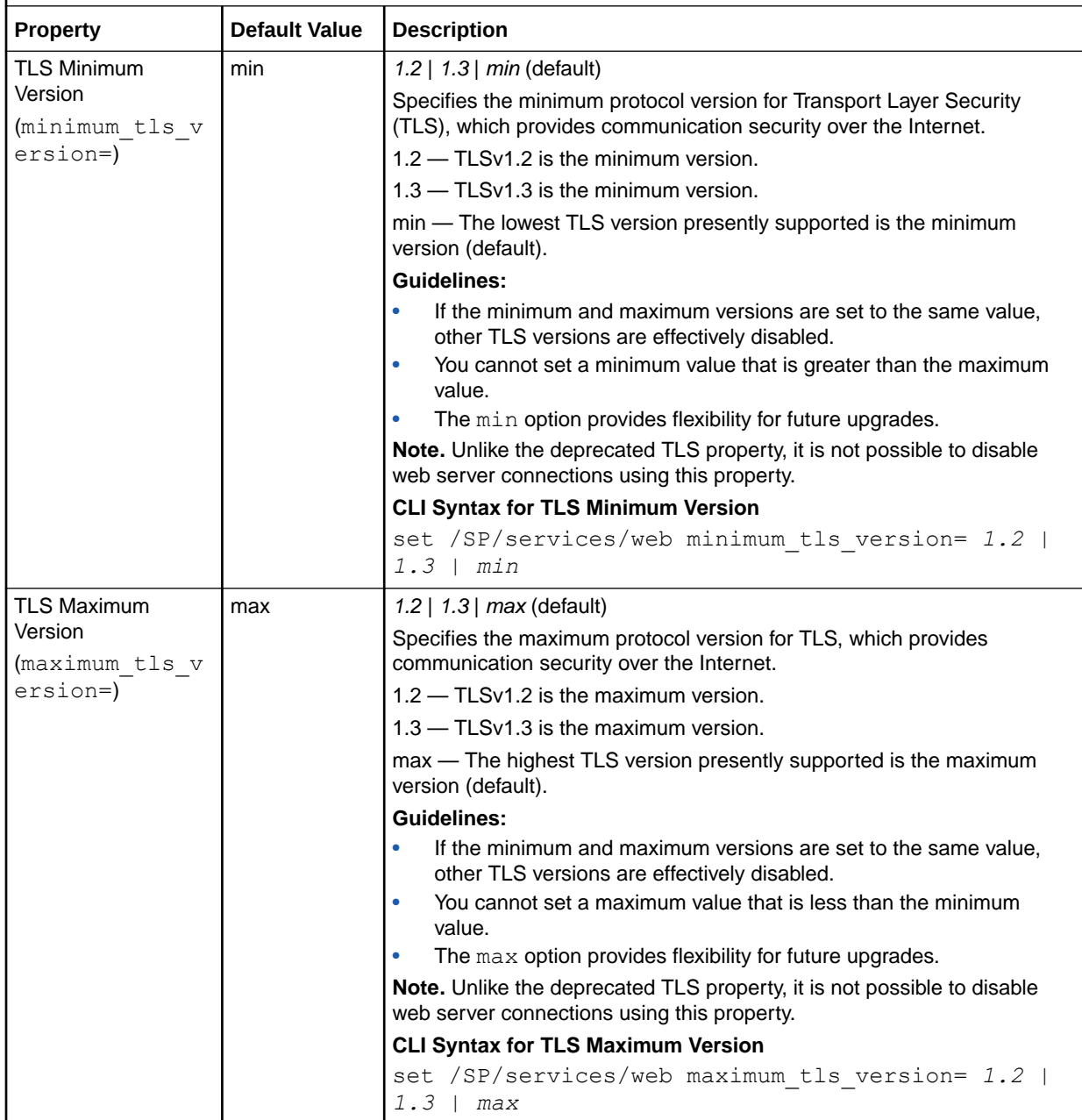

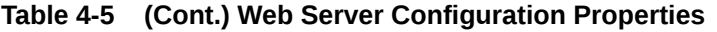

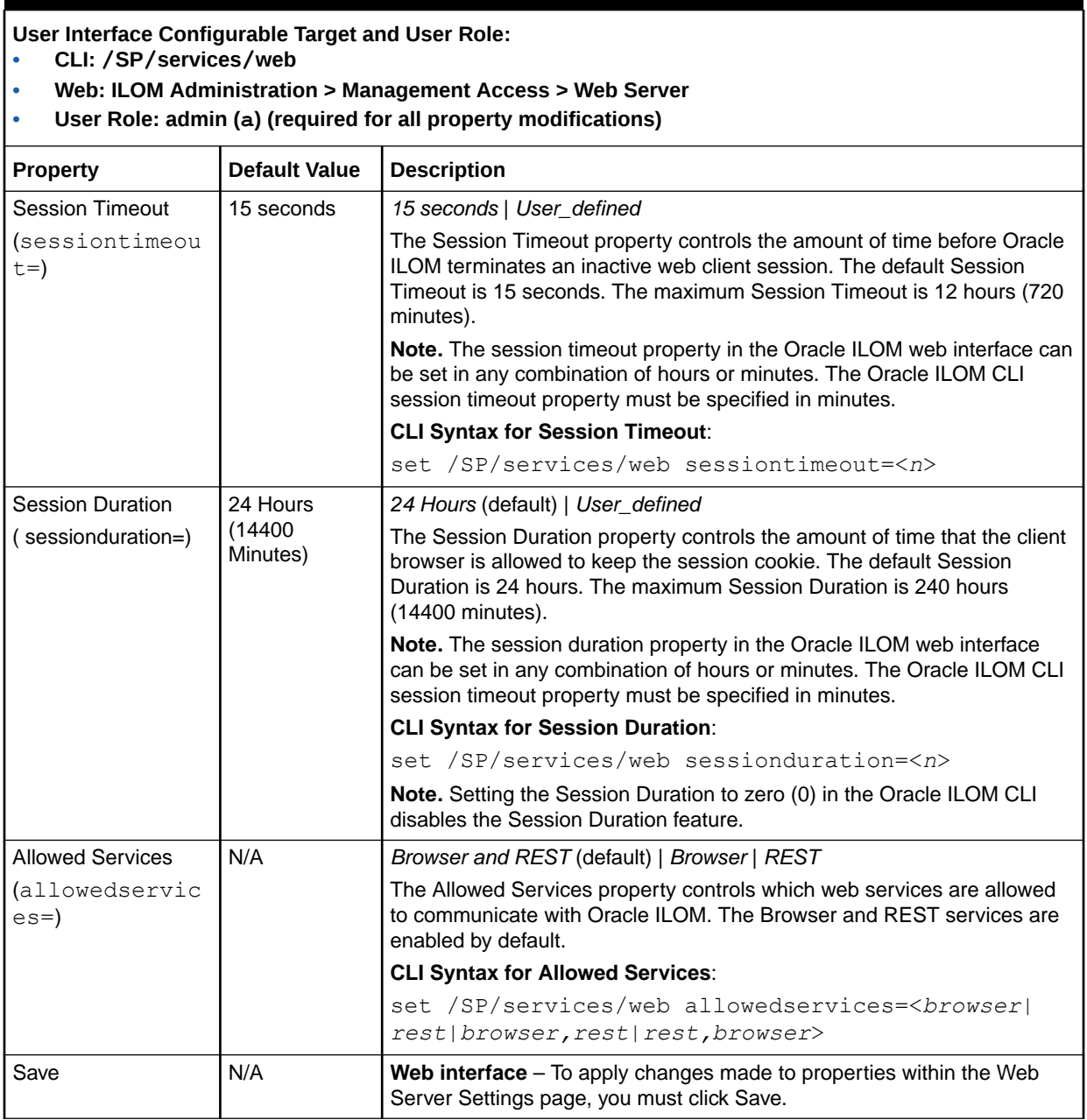

### <span id="page-94-0"></span>**Table 4-6 SSL Certificate and Private Key Configuration Properties for HTTPS Web Server**

**User Interface Configurable Target, User Role, SSL Certificate Requirement:**

**• CLI: /SP/services/web/ssl**

- **• Web: ILOM Administration > Management Access > SSL Certificate > SSL Certificate Upload**
- **• User Role: admin(a) (required for all property modifications)**
- **• Requirement: A valid custom SSL configuration requires the uploading of both the custom certificate and a custom private key.**

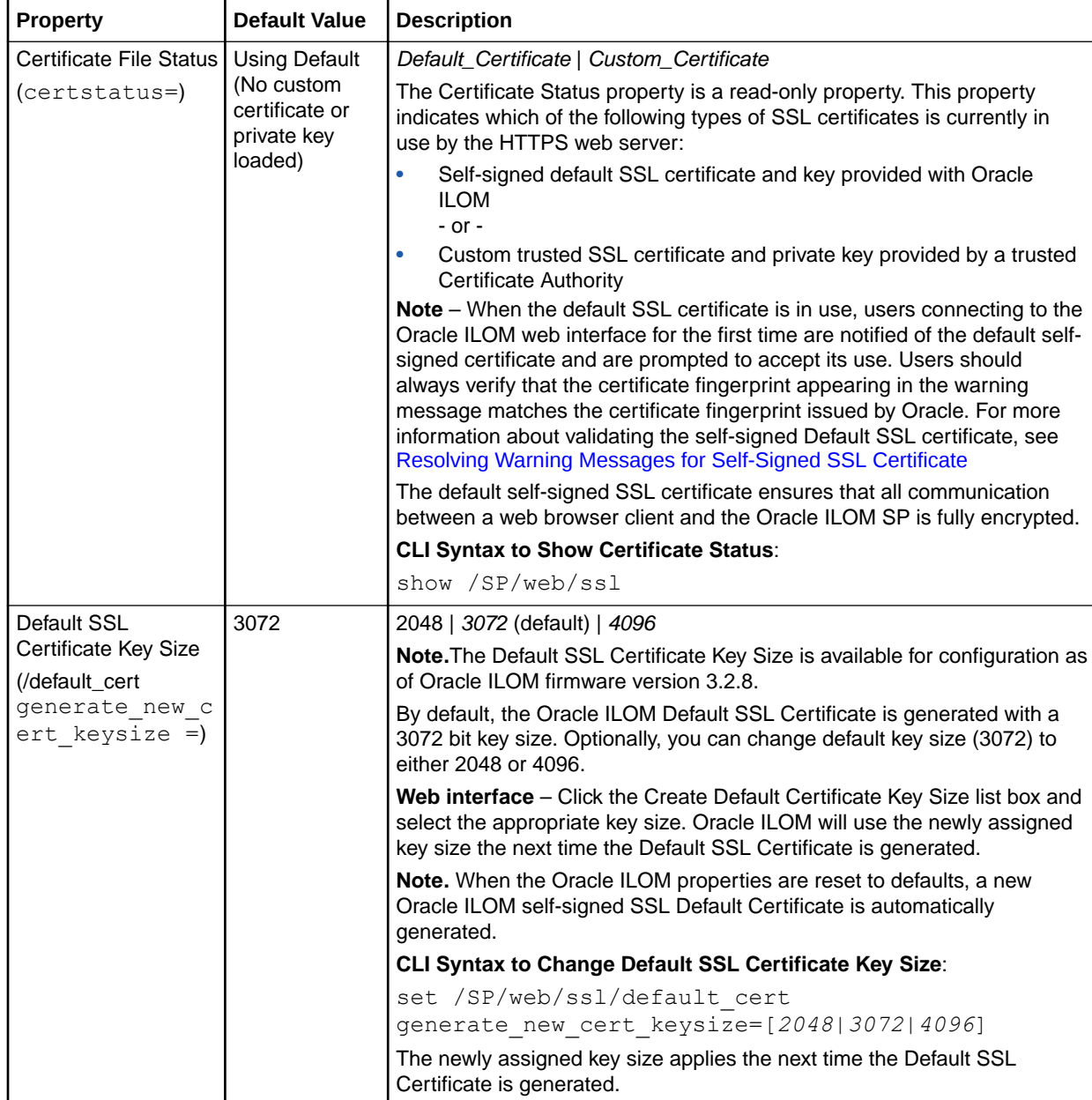

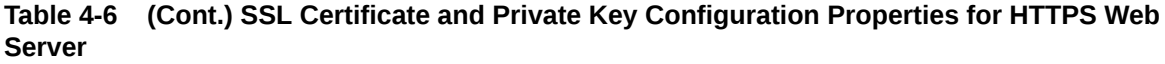

**User Interface Configurable Target, User Role, SSL Certificate Requirement:**

- **• CLI: /SP/services/web/ssl**
- **• Web: ILOM Administration > Management Access > SSL Certificate > SSL Certificate Upload**
- **• User Role: admin(a) (required for all property modifications)**
- **• Requirement: A valid custom SSL configuration requires the uploading of both the custom certificate and a custom private key.**

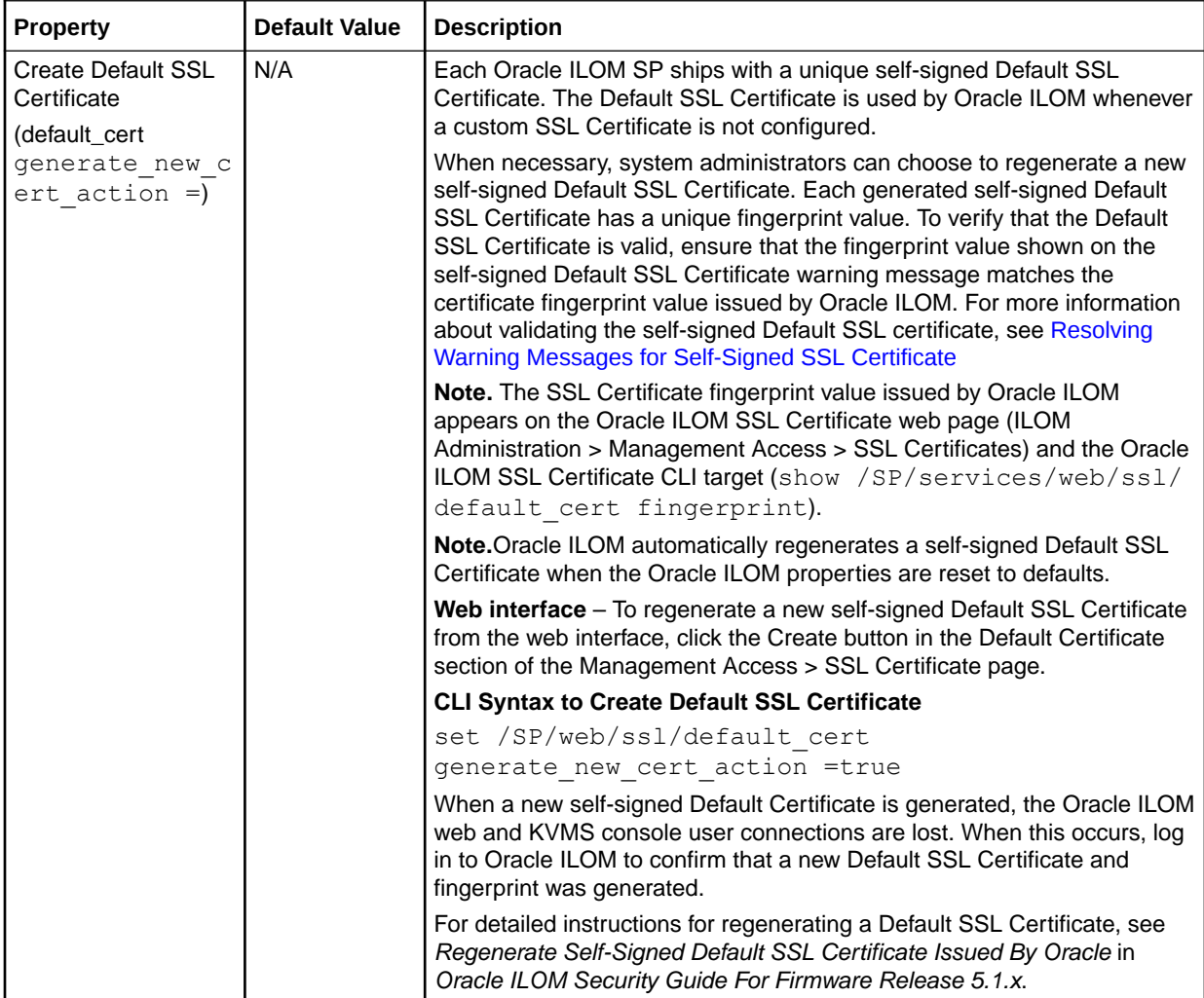

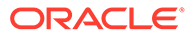

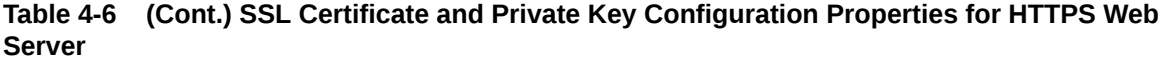

**User Interface Configurable Target, User Role, SSL Certificate Requirement:**

- **• CLI: /SP/services/web/ssl**
- **• Web: ILOM Administration > Management Access > SSL Certificate > SSL Certificate Upload**
- **• User Role: admin(a) (required for all property modifications)**
- **• Requirement: A valid custom SSL configuration requires the uploading of both the custom certificate and a custom private key.**

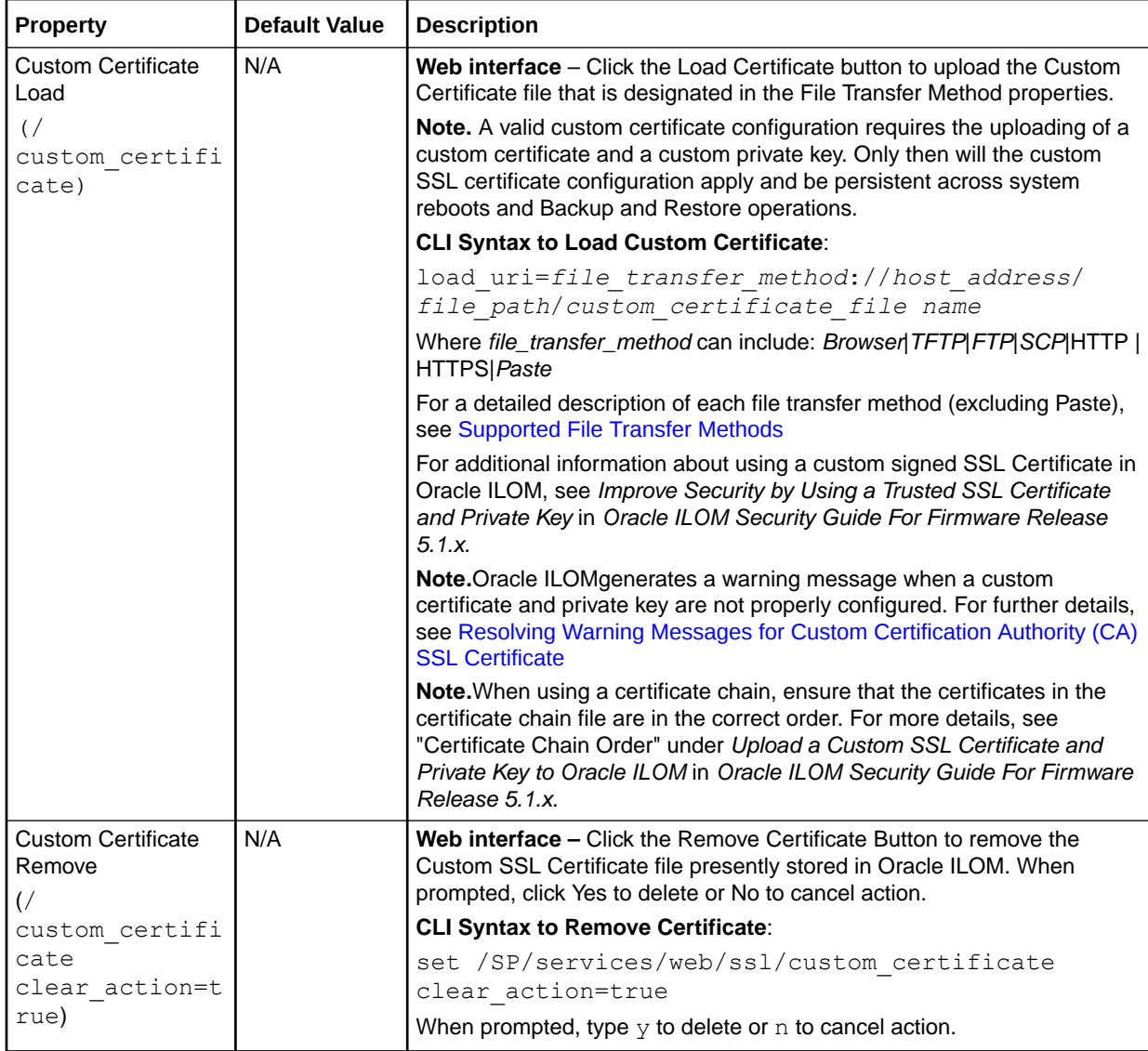

#### **Table 4-6 (Cont.) SSL Certificate and Private Key Configuration Properties for HTTPS Web Server**

**User Interface Configurable Target, User Role, SSL Certificate Requirement:**

- **• CLI: /SP/services/web/ssl**
- **• Web: ILOM Administration > Management Access > SSL Certificate > SSL Certificate Upload**
- **• User Role: admin(a) (required for all property modifications)**
- **• Requirement: A valid custom SSL configuration requires the uploading of both the custom certificate and a custom private key.**

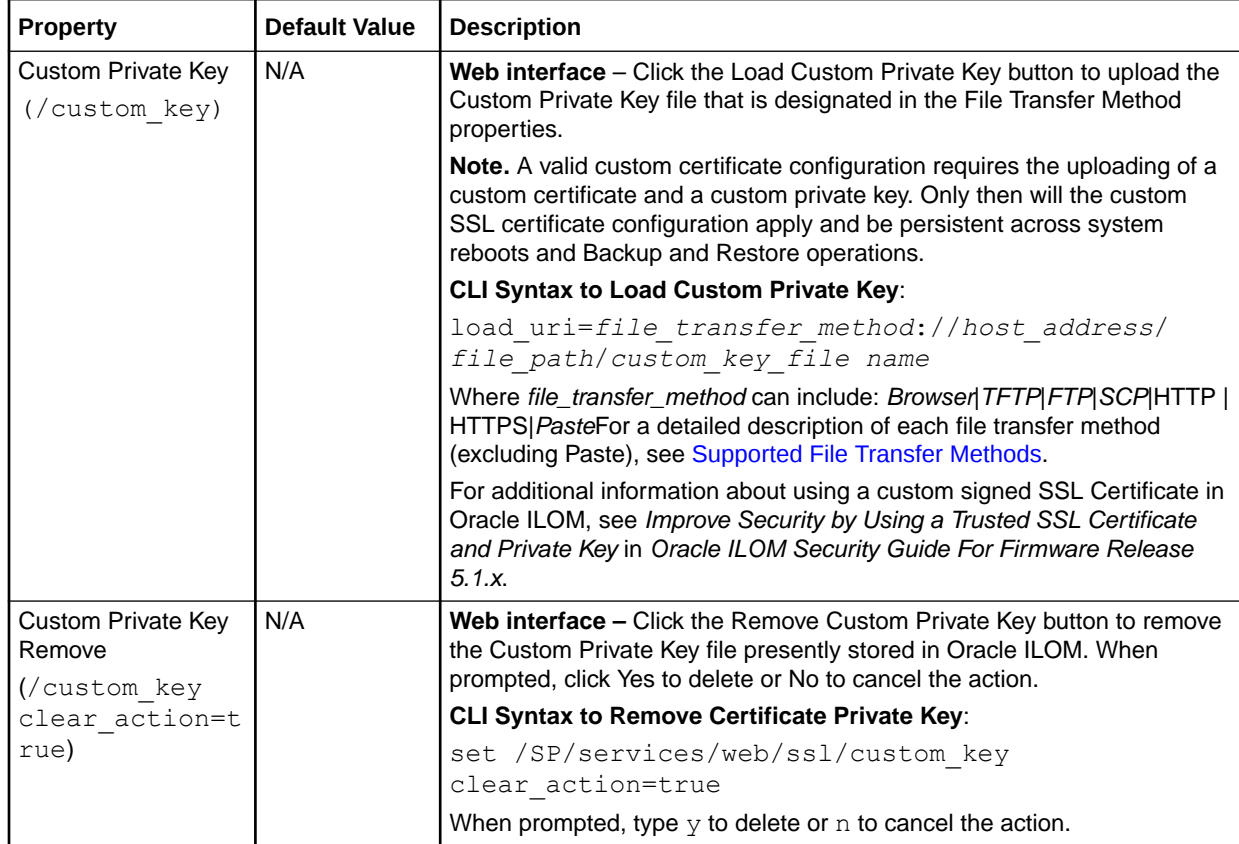

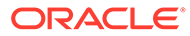

<span id="page-98-0"></span>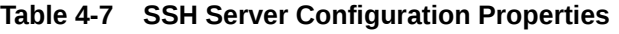

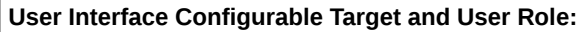

- **• CLI: /SP/services/ssh**
- **• Web: ILOM Administration > Management Access > SSH Server > SSH Server Settings**
- **• User Role: admin (a) (required for all property modifications)**

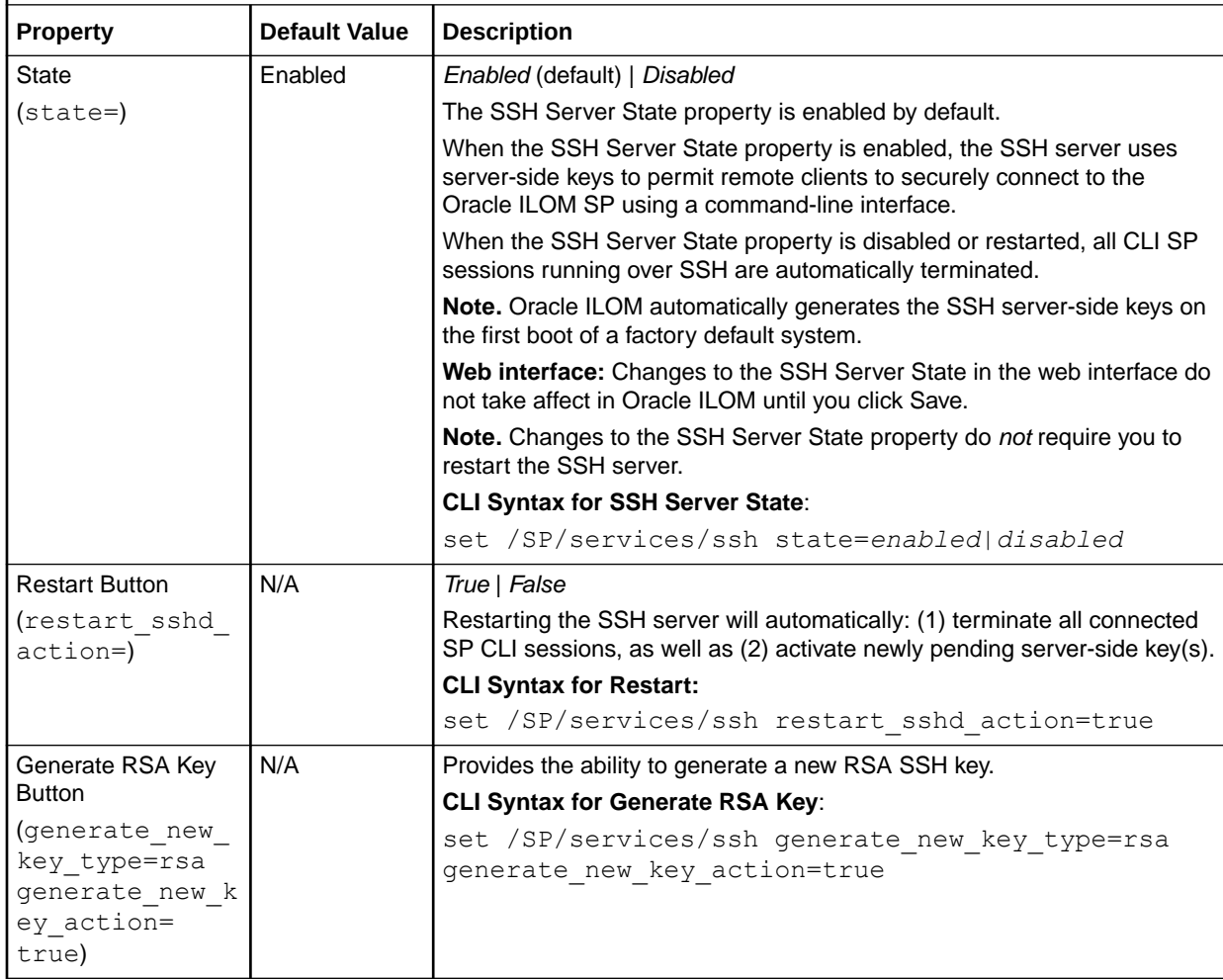

### <span id="page-99-0"></span>**Table 4-8 Server Certificate Configuration Properties for Outgoing HTTPS Connections**

**User Interface Configurable Target, User Role, Server Certificate Requirement:**

- **• CLI: /SP/preferences/servercerts**
- **• Web: ILOM Administration > Management Access > Server Certificate**
- **• User Role: admin(a) (required for all property modifications)**
- **• Requirement: The SSL server certificate files must be in PEM (Privacy Enhanced Mail) format, and they must not be encrypted with a passphrase. When uploading an SSL server certificate, the SSL certificate and key set must match.**

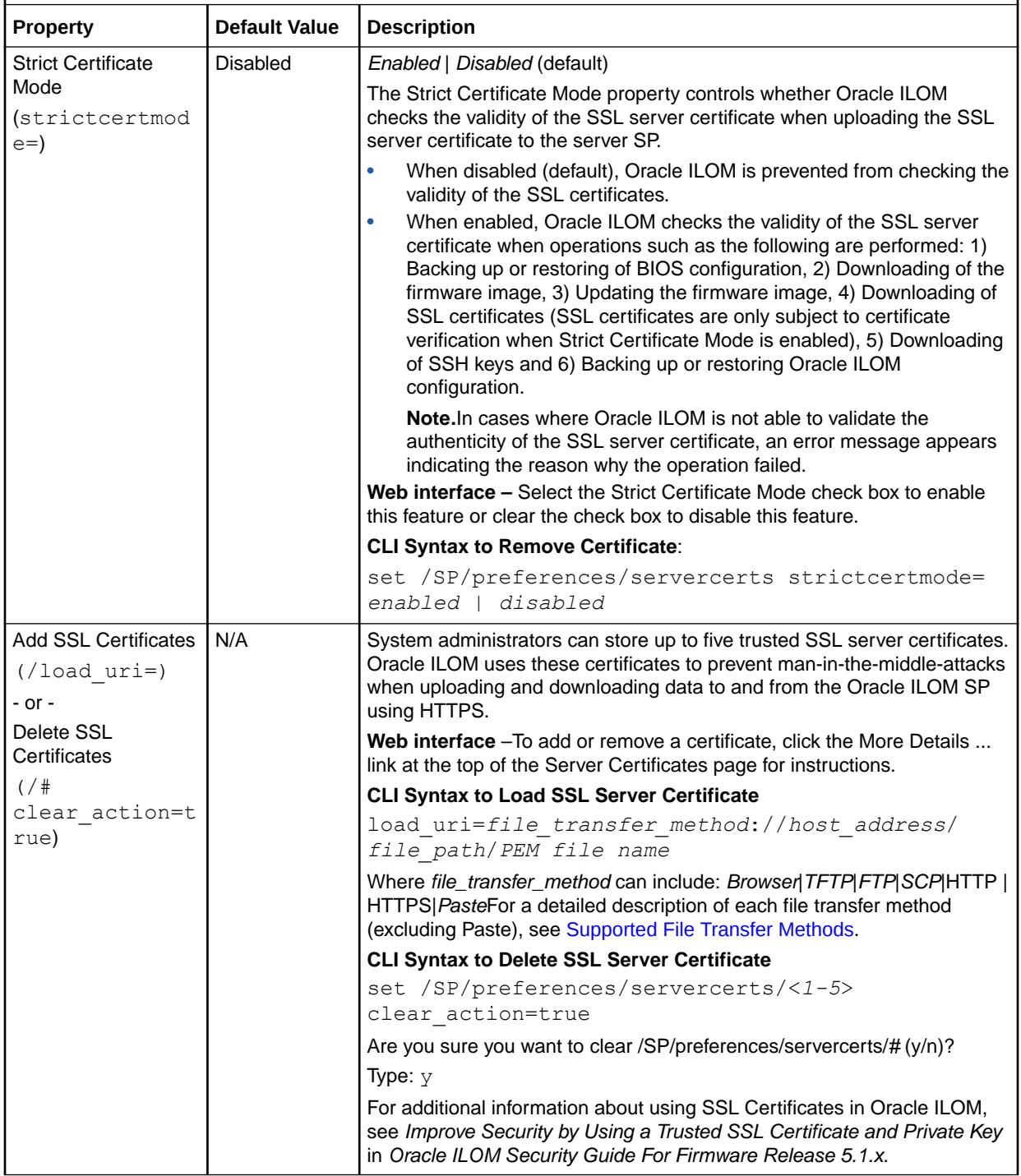

### <span id="page-100-0"></span>**Table 4-8 (Cont.) Server Certificate Configuration Properties for Outgoing HTTPS Connections**

**User Interface Configurable Target, User Role, Server Certificate Requirement:**

- **• CLI: /SP/preferences/servercerts**
- **• Web: ILOM Administration > Management Access > Server Certificate**
- **• User Role: admin(a) (required for all property modifications)**
- **• Requirement: The SSL server certificate files must be in PEM (Privacy Enhanced Mail) format, and they must not be encrypted with a passphrase. When uploading an SSL server certificate, the SSL certificate and key set must match.**

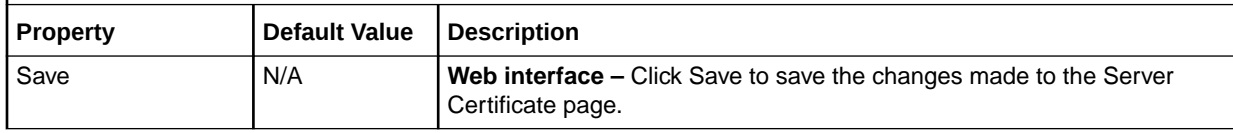

#### **Table 4-9 SNMP Configuration Properties**

**User Interface Configurable Target, User Role, and SNMP Requirement:**

- **• CLI: /SP/services/snmp**
- **• Web: ILOM Administration > Management Access > SNMP > SNMP Management**
- **• User Role: admin (a) (required for all property modifications)**
- **• Requirement: User accounts are required for SNMP v3 services . Note.SNMP set operations and writeable SNMP MIBs are no longer supported in Oracle ILOM as of firmware version 4.0.x.**

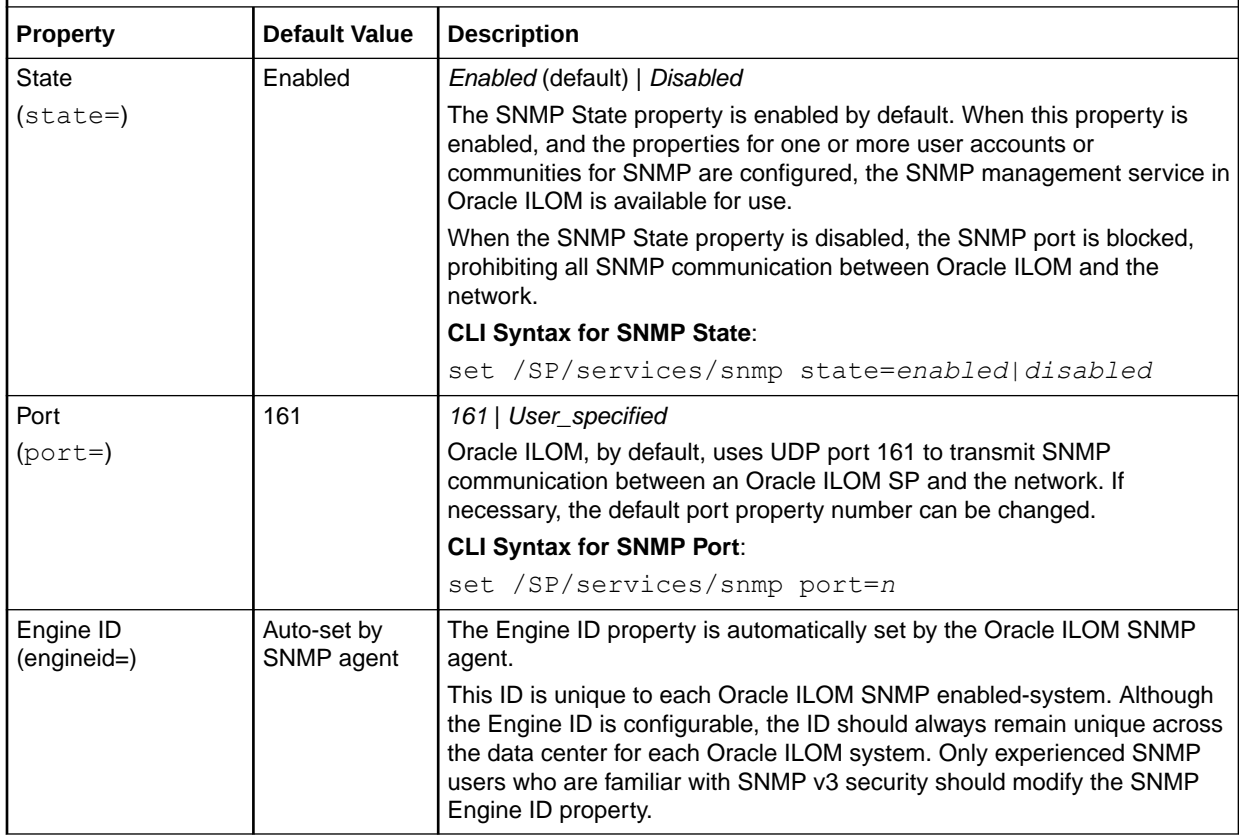

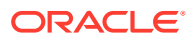

### **Table 4-9 (Cont.) SNMP Configuration Properties**

**User Interface Configurable Target, User Role, and SNMP Requirement:**

- **• CLI: /SP/services/snmp**
- Web: ILOM Administration > Management Access > SNMP > SNMP Management
- **• User Role: admin (a) (required for all property modifications)**
- **• Requirement: User accounts are required for SNMP v3 services .**

**Note.SNMP set operations and writeable SNMP MIBs are no longer supported in Oracle ILOM as of firmware version 4.0.x.**

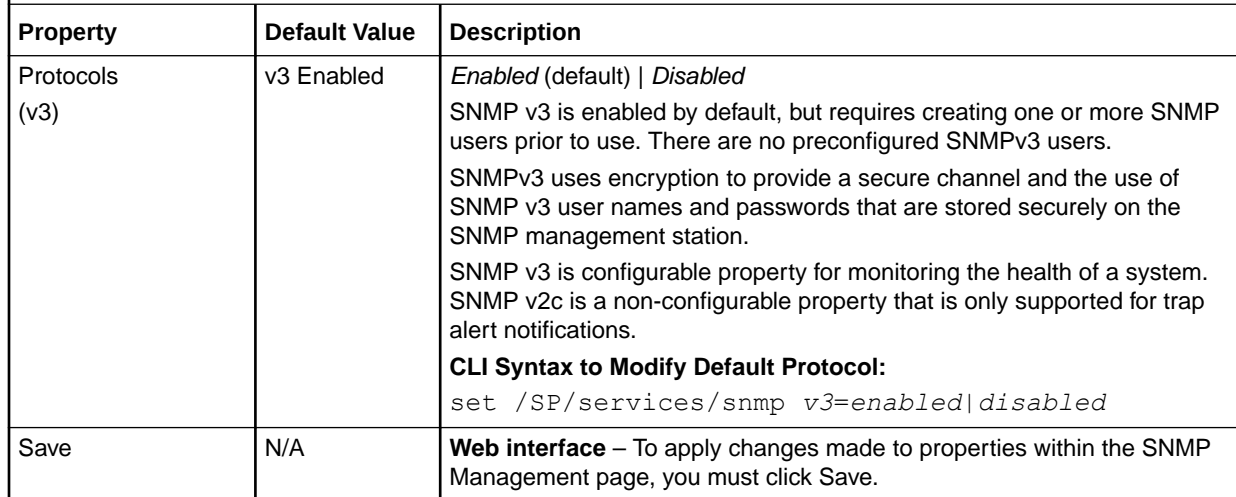

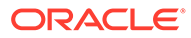

### **Table 4-9 (Cont.) SNMP Configuration Properties**

**User Interface Configurable Target, User Role, and SNMP Requirement:**

- **• CLI: /SP/services/snmp**
- **• Web: ILOM Administration > Management Access > SNMP > SNMP Management**
- **• User Role: admin (a) (required for all property modifications)**
- **• Requirement: User accounts are required for SNMP v3 services .**

**Note.SNMP set operations and writeable SNMP MIBs are no longer supported in Oracle ILOM as of firmware version 4.0.x.**

| Property                                                 | <b>Default Value</b> | <b>Description</b>                                                                                                    |
|----------------------------------------------------------|----------------------|----------------------------------------------------------------------------------------------------|
| <b>SNMP Users</b><br>$\frac{1}{2}$                       | N/A                  | Username   Authentication Password   Permission   Authentication<br>Protocol   Privacy Protocol                                                                                                    |
|                                                          |                      | SNMP Users apply only to SNMP v3 to control user access and<br>authorization levels in Oracle ILOM. When the Protocol property for<br>SNMP v3 is enabled, the properties for SNMP users are configurable in<br>Oracle ILOM.                 |
|                                                          |                      | The following rules apply when configuring SNMP users:                                                                                                    |
|                                                          |                      | User name - The SNMP user name can contain up to 32 characters<br>in length and include any combination of alphanumeric characters<br>(uppercase letters, lowercase letters, and numbers). The SNMP user<br>name must not contain spaces.   |
|                                                          |                      | Authentication or privacy password - The Authentication password<br>$\bullet$<br>can contain 8 to 12 characters in length and include any combination<br>of alphanumeric characters (uppercase letters, lowercase letters, and<br>numbers). |
|                                                          |                      | Privacy password - Enter the privacy password (required only if you<br>$\bullet$<br>selected @ DES or AES). The password is case-sensitive and must<br>contain 8 characters in length with no colons or spaces.                             |
|                                                          |                      | Save (web interface only - All changes made within the SNMP Add<br>۰<br>SNMP User dialog must be saved.                                                                                                    |
|                                                          |                      | <b>CLI Syntax to Create SNMP Users:</b>                                                                                                    |
|                                                          |                      | create /SP/services/snmp/users/[new username]<br>authenticationprotocol=[MD5 SHA]<br>authenticationpassword=[changeme] permission=[ro]<br>rw] privacyprotocol=[AES DES none]<br>privacypassword=[user password]                             |
|                                                          |                      | show /SP/services/snmp/users                                                                                                    |
|                                                          |                      | delete /SP/services/snmp/username                                                                                                    |
|                                                          |                      | Note. Authentication Protocol MD5 and DES Privacy Protocol are not<br>supported when FIPS compliance mode is enabled in Oracle ILOM.                                                                                                    |
| <b>MIBs Download</b><br>$\frac{7}{2}$<br>$dump$ $uri=$ ) | N/A                  | Oracle ILOM provides the ability to download SUN SNMP MIBs directly<br>from the server SP.                                                                                                    |

<span id="page-103-0"></span>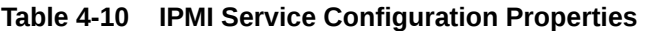

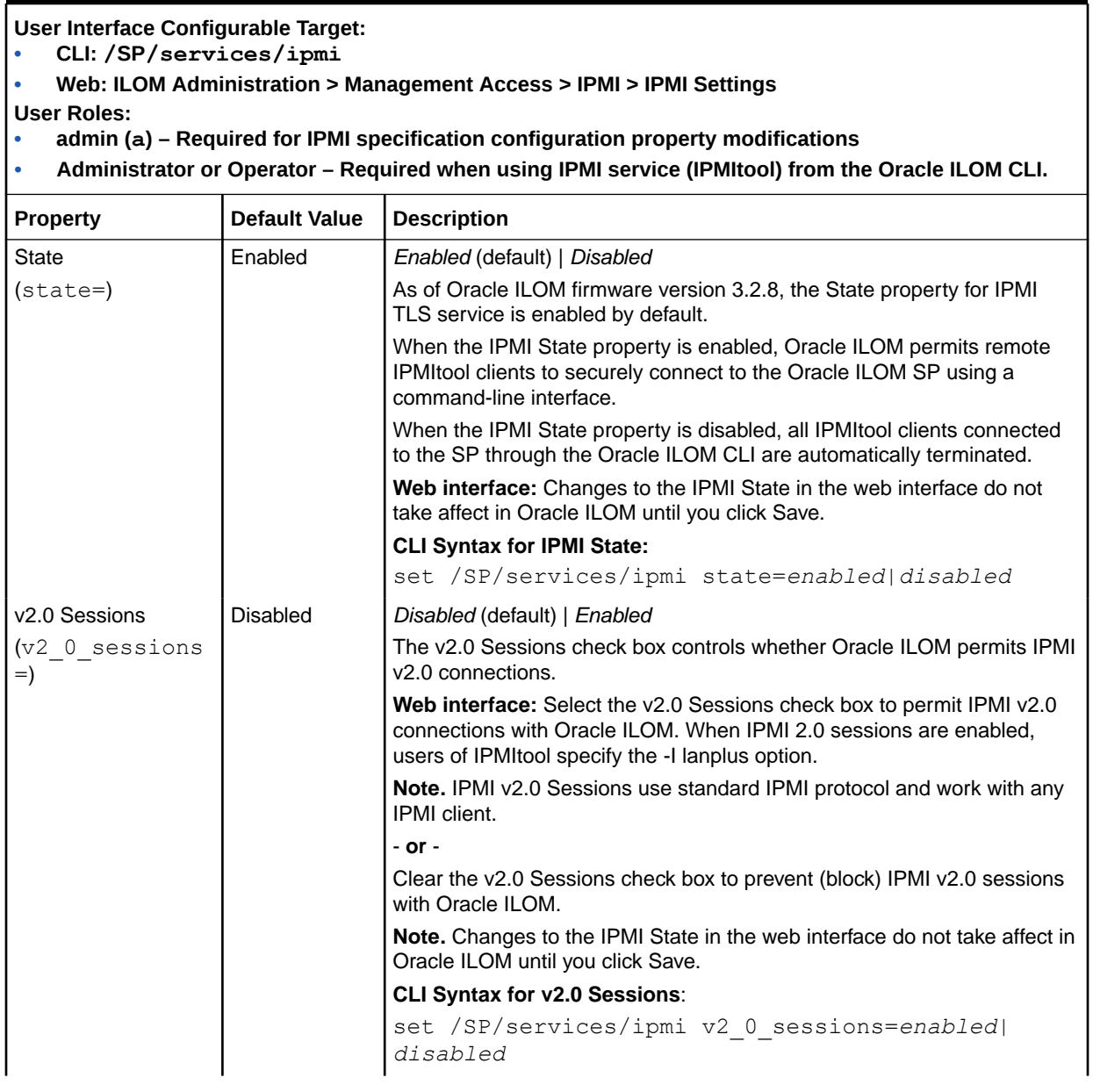

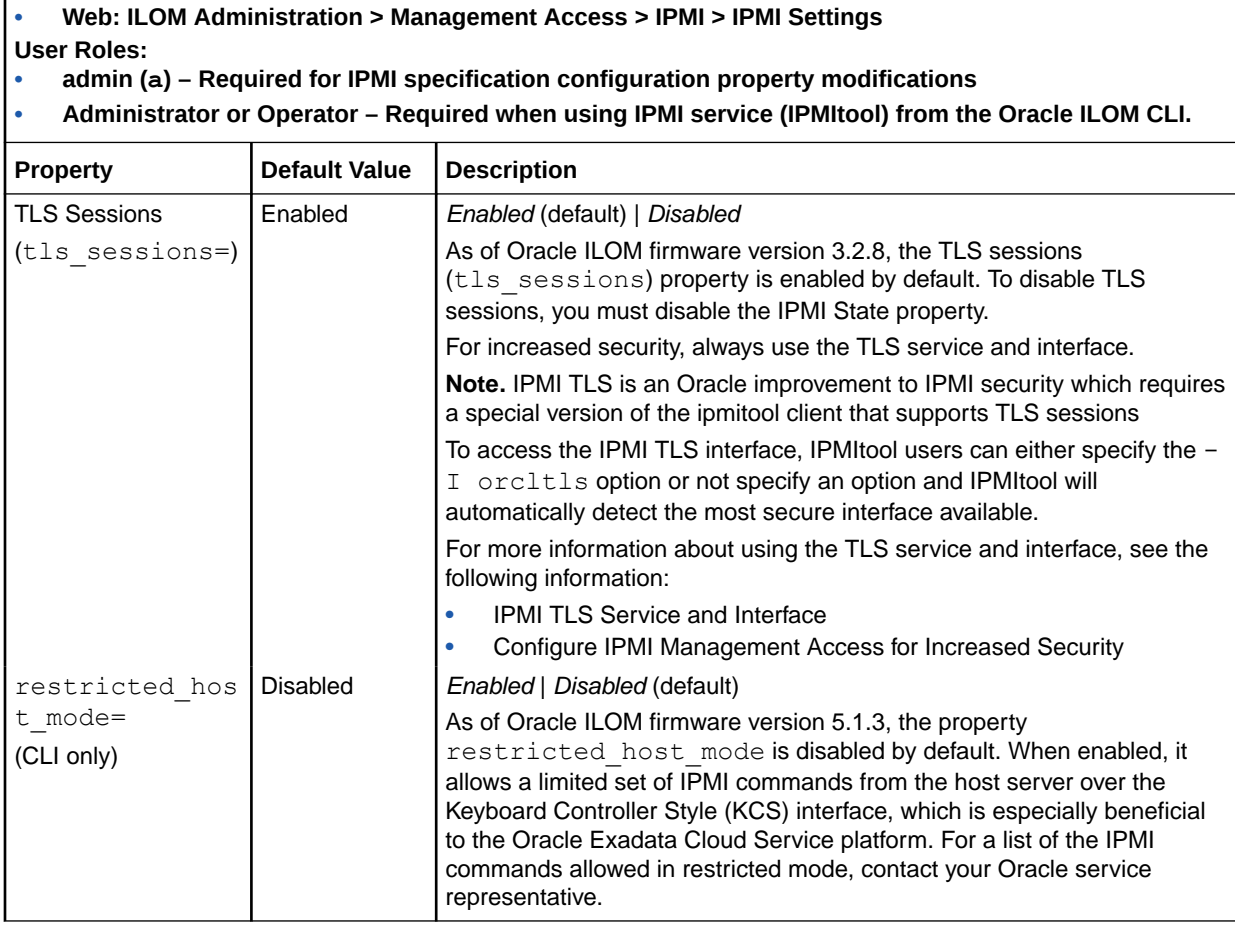

### **Table 4-10 (Cont.) IPMI Service Configuration Properties**

**User Interface Configurable Target: • CLI: /SP/services/ipmi**

<span id="page-105-0"></span>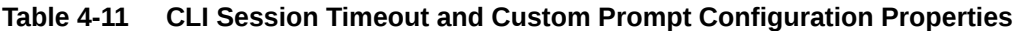

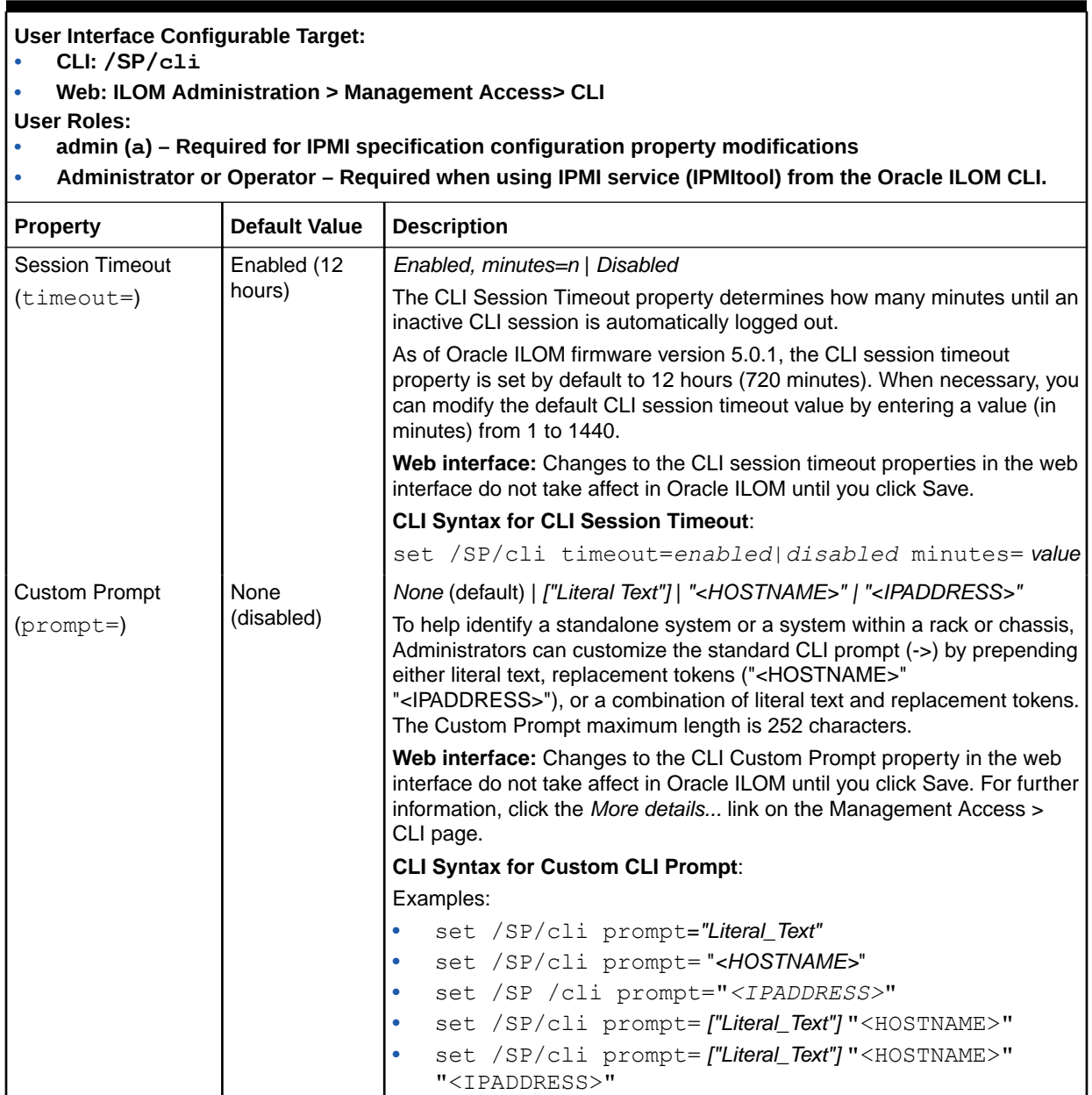

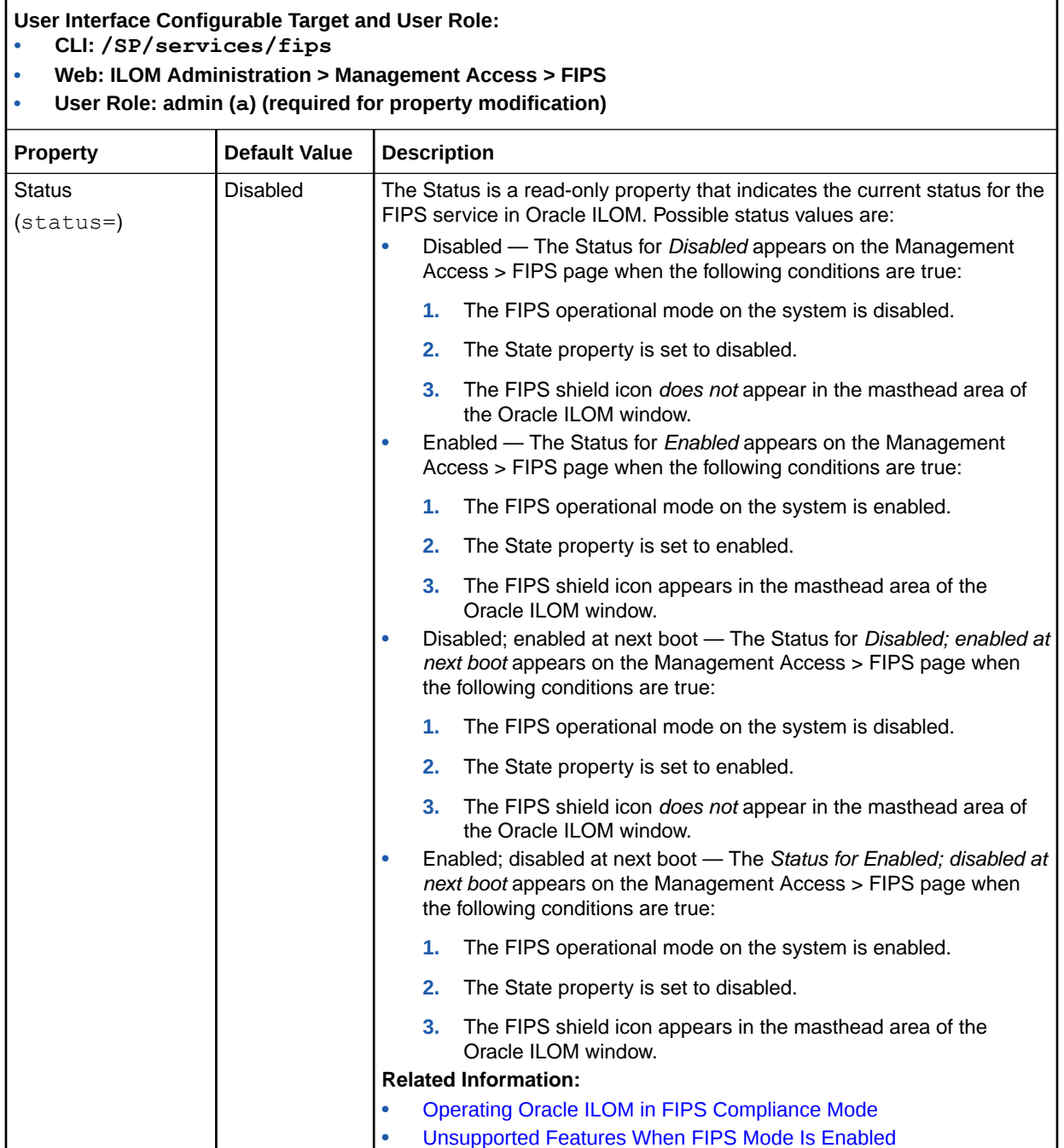

### <span id="page-106-0"></span>**Table 4-12 Federal Information Processing Standards (FIBS 140-2) Configuration Properties**

### <span id="page-107-0"></span>**Table 4-12 (Cont.) Federal Information Processing Standards (FIBS 140-2) Configuration Properties**

**User Interface Configurable Target and User Role:**

- **• CLI: /SP/services/fips**
- **• Web: ILOM Administration > Management Access > FIPS**
- **• User Role: admin (a) (required for property modification)**

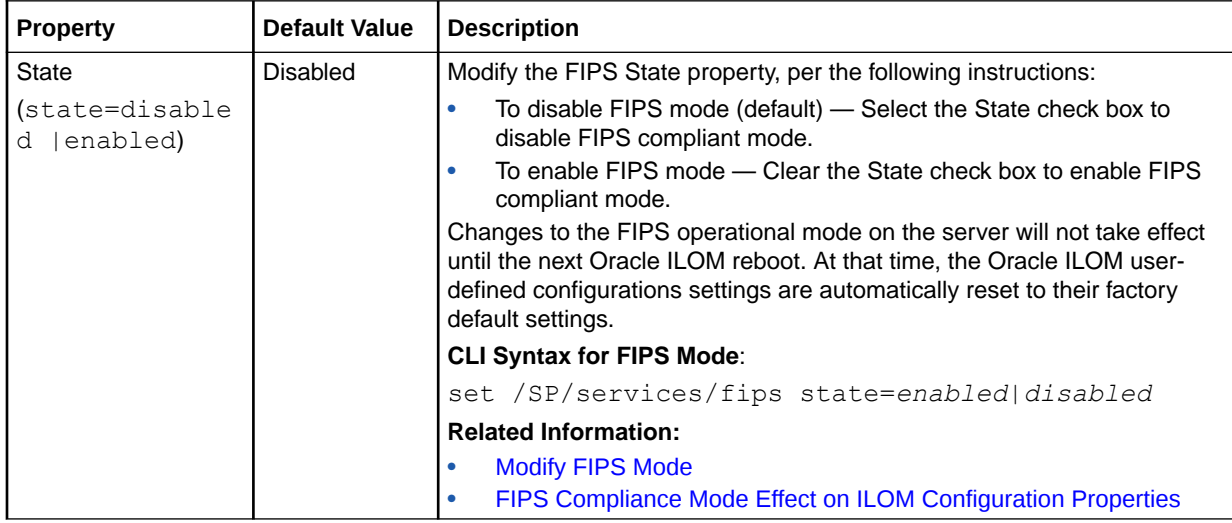

#### **Table 4-13 Servicetag Service Configuration Properties**

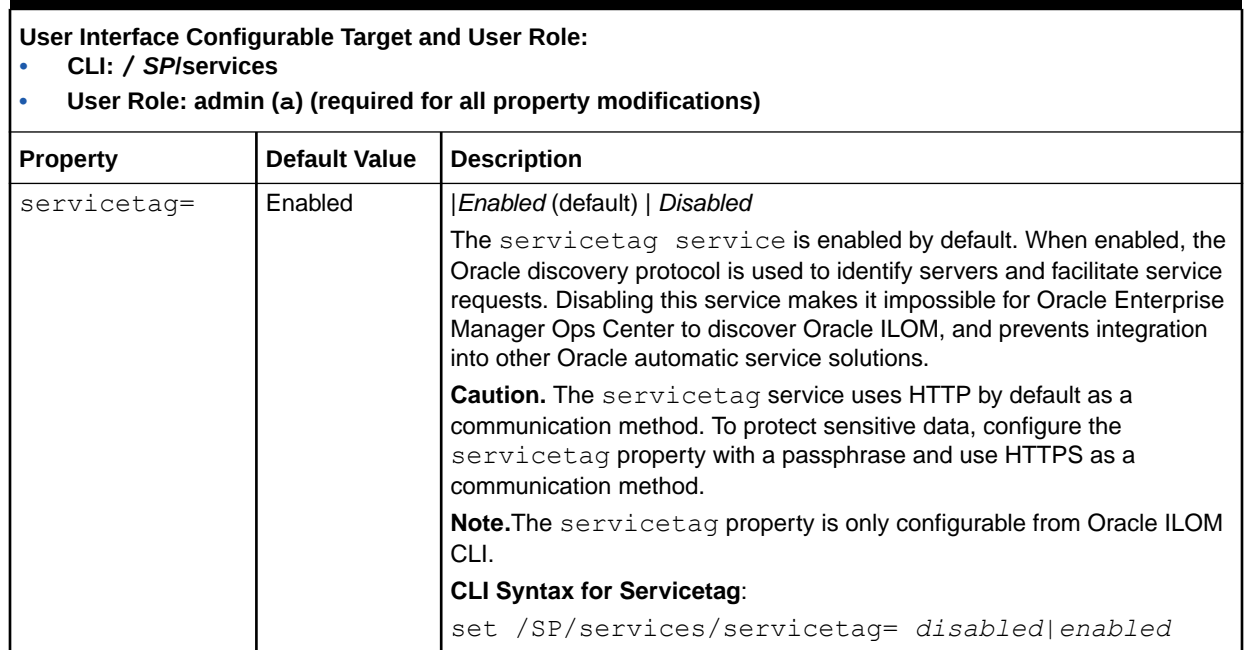
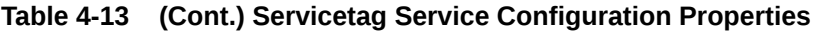

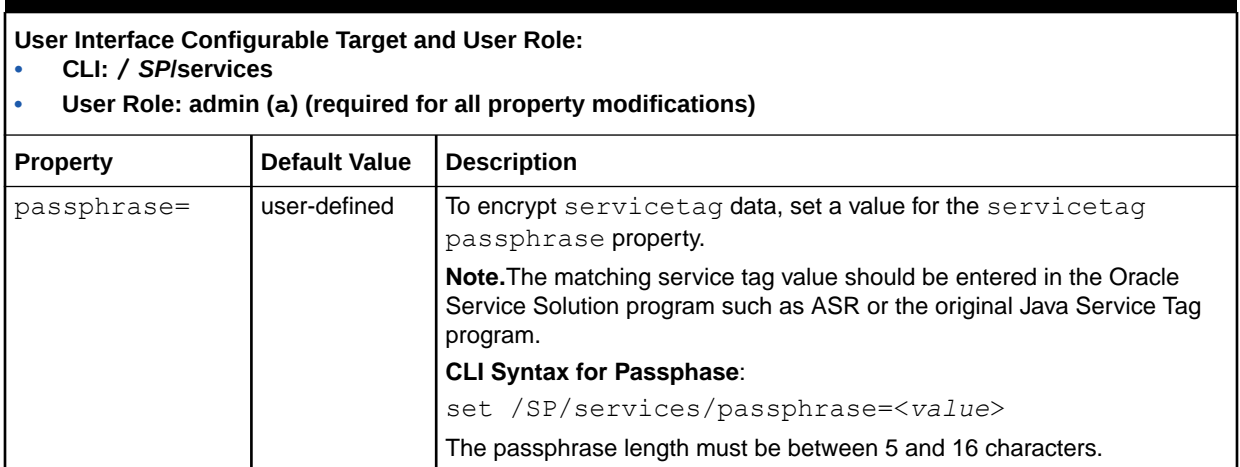

# Modifying Default Connectivity Configuration Properties

Network administrators can optionally accept or modify the default connectivity properties shipped with Oracle ILOM. To modify the default connectivity properties in Oracle ILOM, see the following tables:

• [Network Connectivity Standard Configuration Properties N](#page-109-0)etwork Connectivity Standard Configuration Properties

### **Note:**

The standard IP properties include instructions to independently enable or disable network connectivity for an IPv4 environment or a dual-stack (IPv4 and IPv6) environment.

• [Network Connectivity Enhanced Configuration Properties](#page-117-0) Network Connectivity Enhanced Configuration Properties

### **Note:**

As of Oracle ILOM 3.2.4, the IP settings were enhanced to independently enable or disable the property States for IPv4 and IPv6 network connectivity. In addition, a new static IPv6 gateway property is available for configuration. These enhanced settings are available on most new server models, and a select number of legacy servers running a later software release.

- **[DNS Configuration Properties](#page-126-0)**
- **[Serial Port Configuration Properties](#page-127-0)**

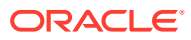

### **Note:**

For Oracle's multi-domain SPARC servers, refer to the server administration guide for detailed information about how to configure connectivity properties in Oracle ILOM.

<span id="page-109-0"></span>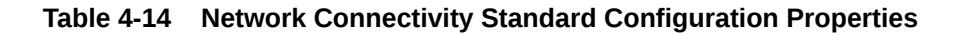

#### **User Interface Configurable Target and User Role:**

- **• CLI: /SP/network**
- **• Web: ILOM Administration > Connectivity > Network > Network Settings**
- **• User Role: admin (a) (required for all property modifications)**
- **Requirements:**
- **• Standard connectivity configuration properties apply to all servers running Oracle ILOM 3.2.0, 3.2.1, 3.2.2, and 3.2.3. They also apply to some server models running Oracle ILOM firmware 3.2.4 and later. Refer your server administrator guide or product notes to determine which Oracle ILOM IP settings are supported on your system.**
- **• All CLI pending network modifications must be committed to take affect in Oracle ILOM. All web modifications made in the Network Settings page must be saved to take affect in Oracle ILOM.**

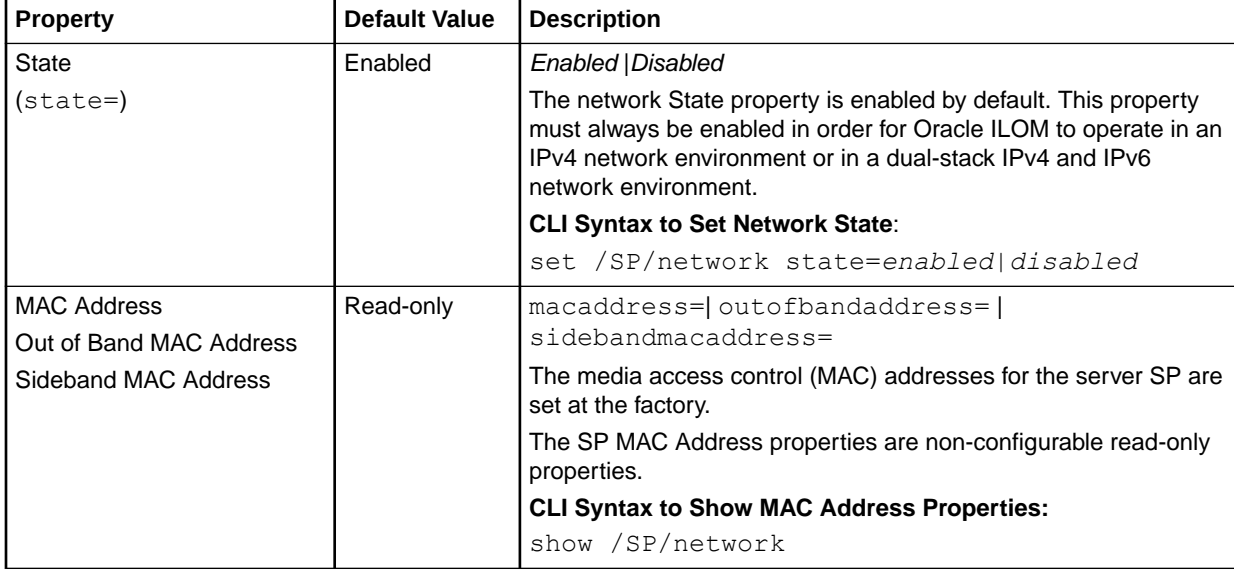

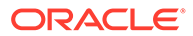

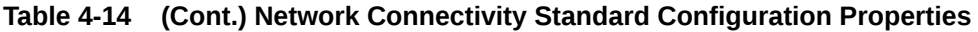

- **• CLI: /SP/network**
- **• Web: ILOM Administration > Connectivity > Network > Network Settings**
- **• User Role: admin (a) (required for all property modifications)**

- **• Standard connectivity configuration properties apply to all servers running Oracle ILOM 3.2.0, 3.2.1, 3.2.2, and 3.2.3. They also apply to some server models running Oracle ILOM firmware 3.2.4 and later. Refer your server administrator guide or product notes to determine which Oracle ILOM IP settings are supported on your system.**
- **• All CLI pending network modifications must be committed to take affect in Oracle ILOM. All web modifications made in the Network Settings page must be saved to take affect in Oracle ILOM.**

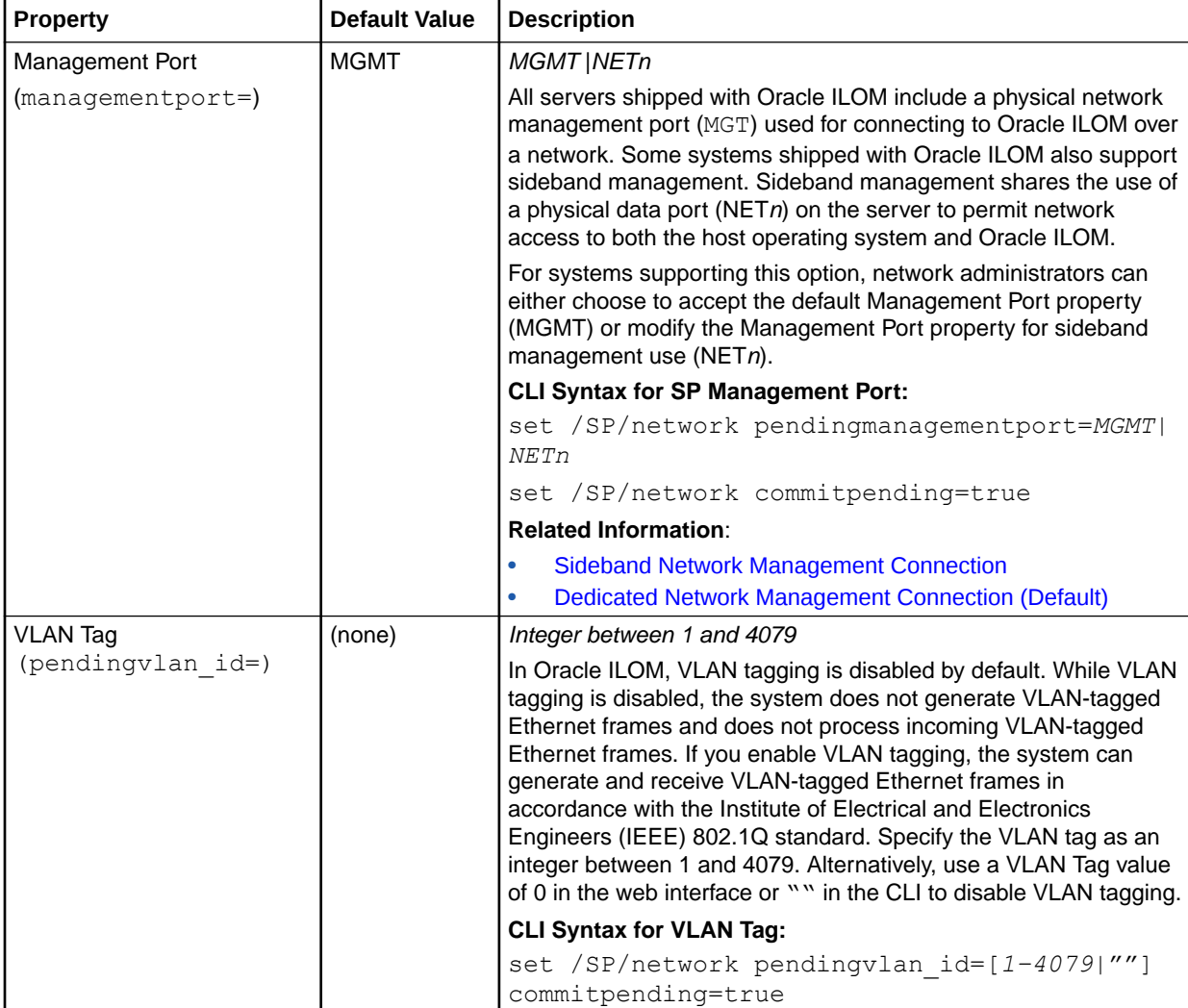

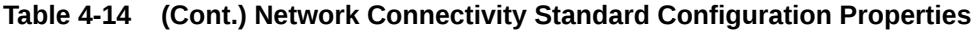

- **• CLI: /SP/network**
- **• Web: ILOM Administration > Connectivity > Network > Network Settings**
- **• User Role: admin (a) (required for all property modifications)**

- **• Standard connectivity configuration properties apply to all servers running Oracle ILOM 3.2.0, 3.2.1, 3.2.2, and 3.2.3. They also apply to some server models running Oracle ILOM firmware 3.2.4 and later. Refer your server administrator guide or product notes to determine which Oracle ILOM IP settings are supported on your system.**
- **• All CLI pending network modifications must be committed to take affect in Oracle ILOM. All web modifications made in the Network Settings page must be saved to take affect in Oracle ILOM.**

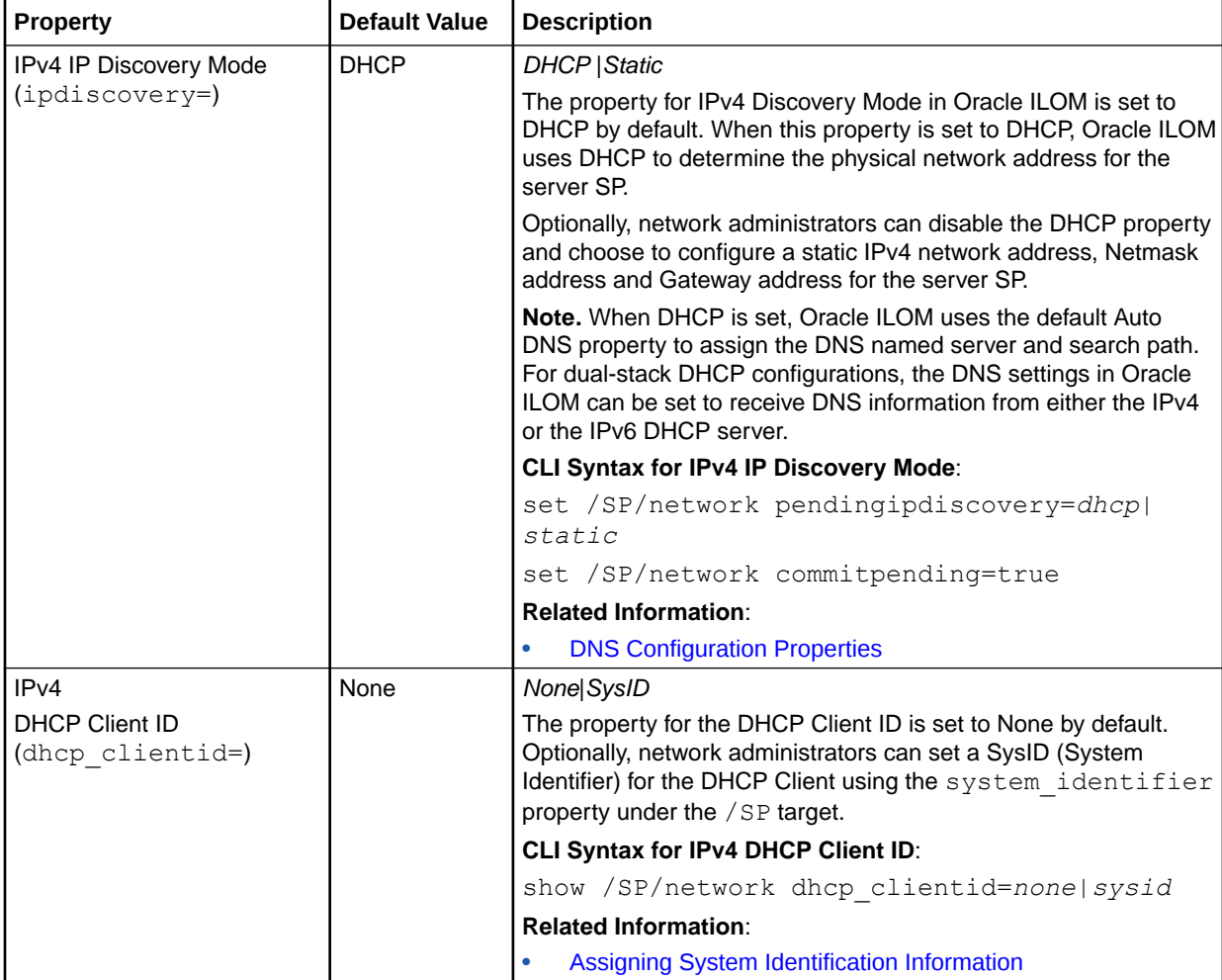

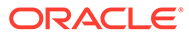

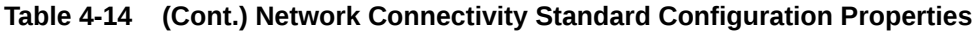

- **• CLI: /SP/network**
- **• Web: ILOM Administration > Connectivity > Network > Network Settings**
- **• User Role: admin (a) (required for all property modifications)**

- **• Standard connectivity configuration properties apply to all servers running Oracle ILOM 3.2.0, 3.2.1, 3.2.2, and 3.2.3. They also apply to some server models running Oracle ILOM firmware 3.2.4 and later. Refer your server administrator guide or product notes to determine which Oracle ILOM IP settings are supported on your system.**
- **• All CLI pending network modifications must be committed to take affect in Oracle ILOM. All web modifications made in the Network Settings page must be saved to take affect in Oracle ILOM.**

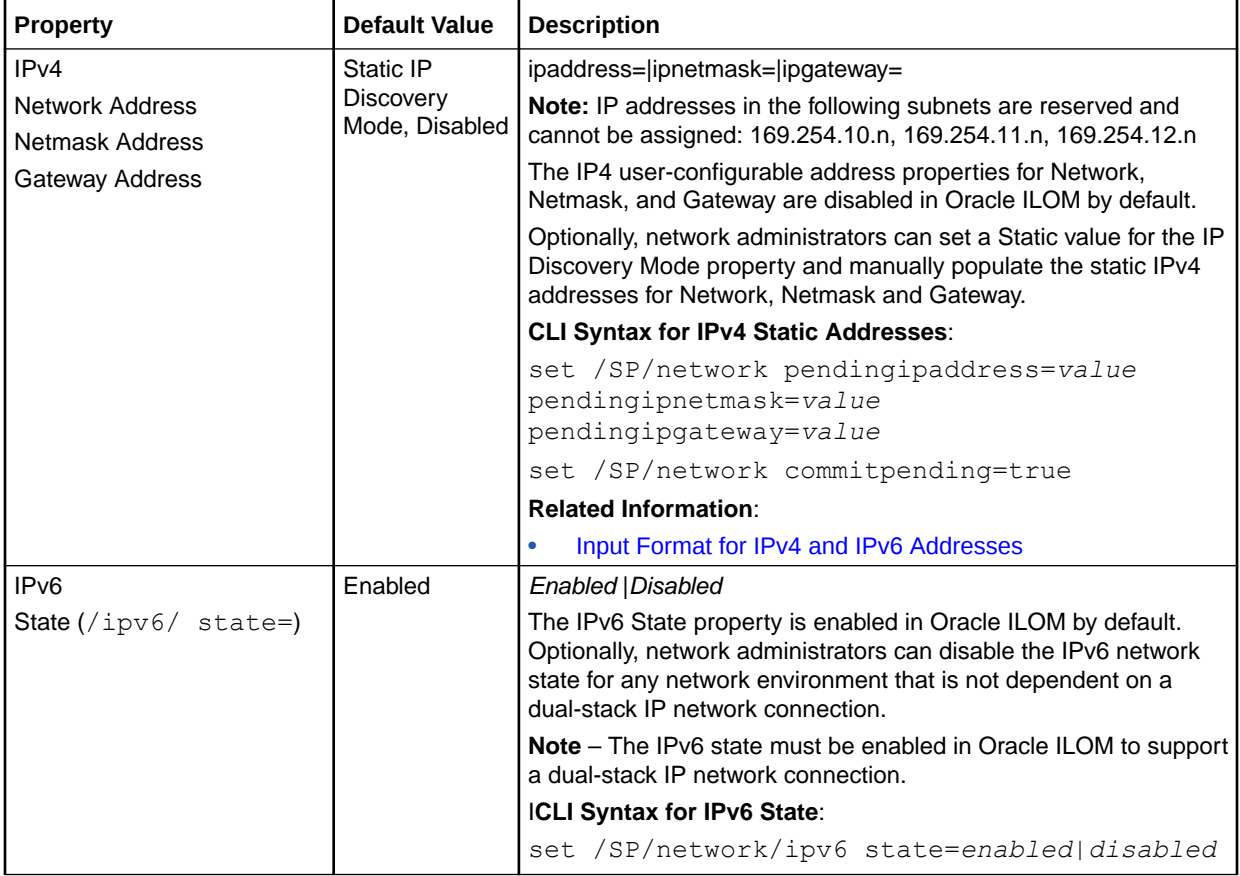

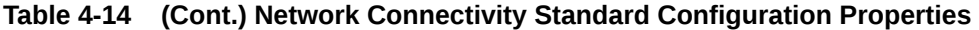

- **• CLI: /SP/network**
- **• Web: ILOM Administration > Connectivity > Network > Network Settings**
- **• User Role: admin (a) (required for all property modifications)**

- **• Standard connectivity configuration properties apply to all servers running Oracle ILOM 3.2.0, 3.2.1, 3.2.2, and 3.2.3. They also apply to some server models running Oracle ILOM firmware 3.2.4 and later. Refer your server administrator guide or product notes to determine which Oracle ILOM IP settings are supported on your system.**
- **• All CLI pending network modifications must be committed to take affect in Oracle ILOM. All web modifications made in the Network Settings page must be saved to take affect in Oracle ILOM.**

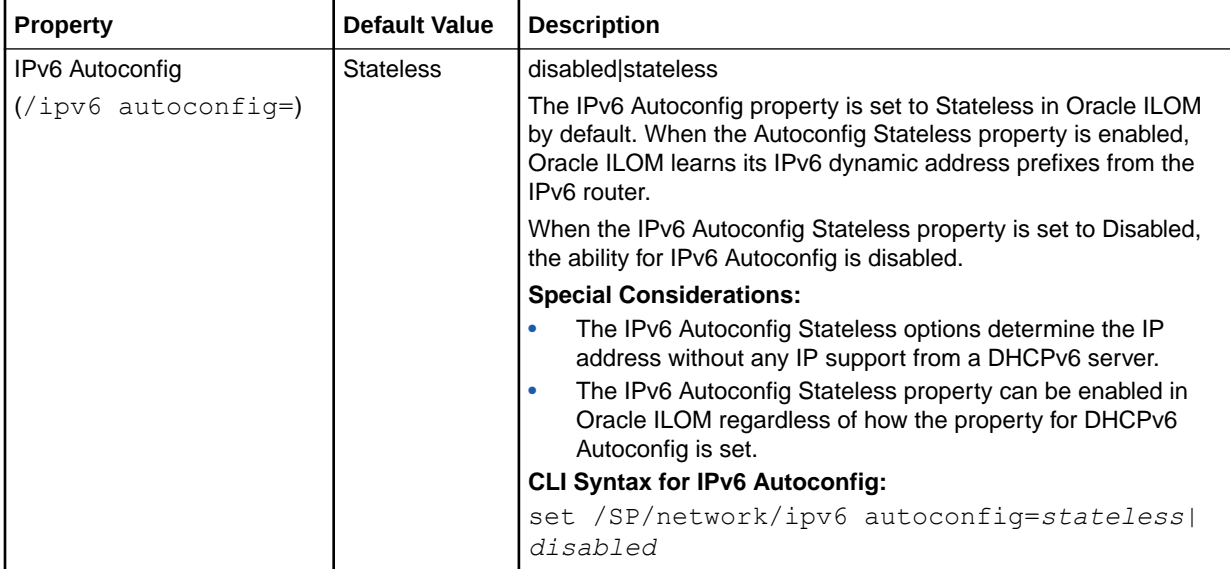

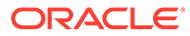

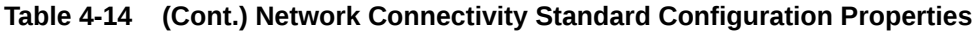

- **• CLI: /SP/network**
- **• Web: ILOM Administration > Connectivity > Network > Network Settings**
- **• User Role: admin (a) (required for all property modifications)**

- **• Standard connectivity configuration properties apply to all servers running Oracle ILOM 3.2.0, 3.2.1, 3.2.2, and 3.2.3. They also apply to some server models running Oracle ILOM firmware 3.2.4 and later. Refer your server administrator guide or product notes to determine which Oracle ILOM IP settings are supported on your system.**
- **• All CLI pending network modifications must be committed to take affect in Oracle ILOM. All web modifications made in the Network Settings page must be saved to take affect in Oracle ILOM.**

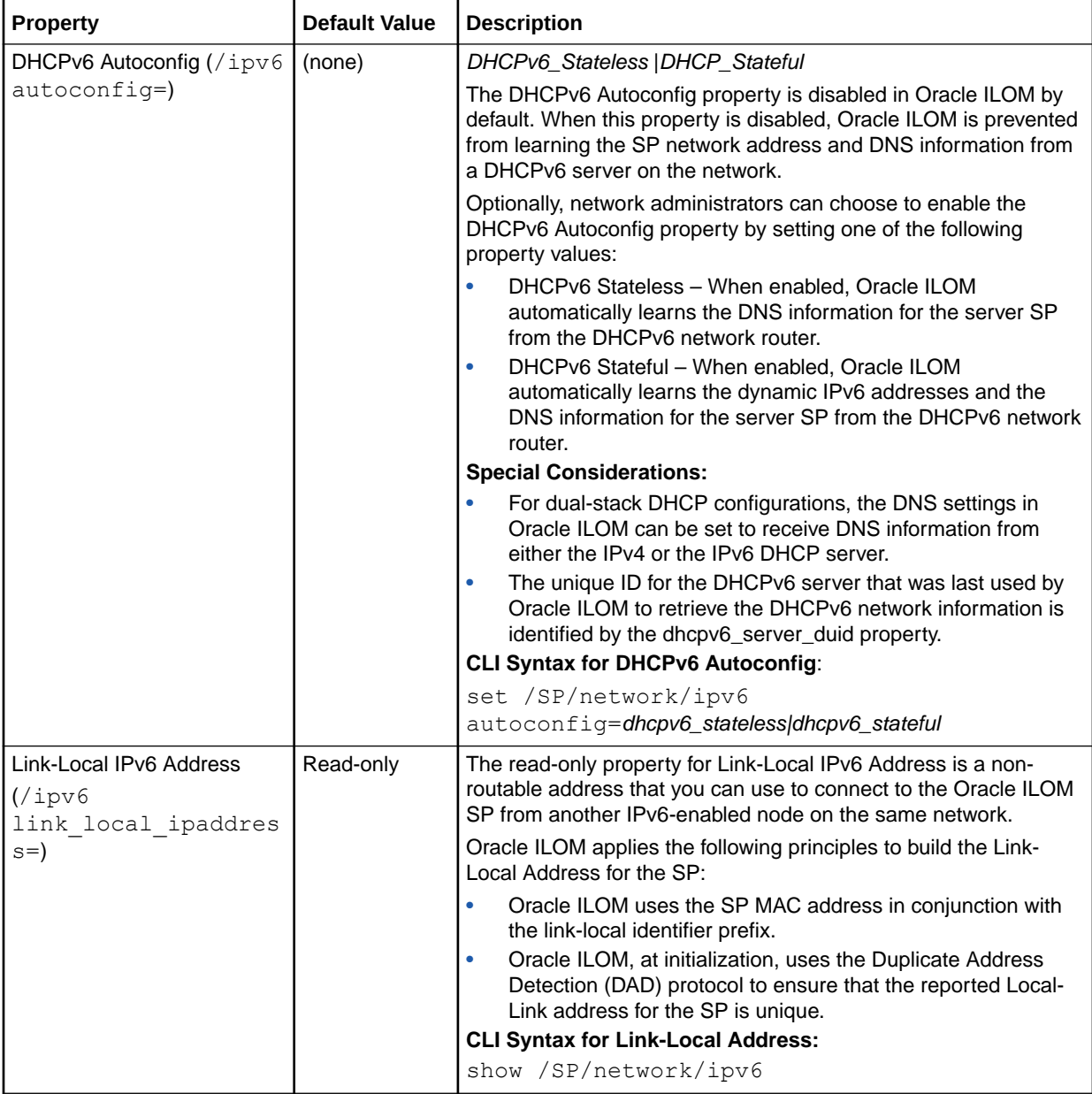

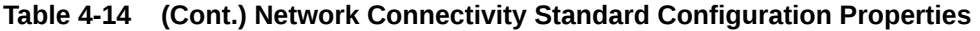

- **• CLI: /SP/network**
- **• Web: ILOM Administration > Connectivity > Network > Network Settings**
- **• User Role: admin (a) (required for all property modifications)**

- **• Standard connectivity configuration properties apply to all servers running Oracle ILOM 3.2.0, 3.2.1, 3.2.2, and 3.2.3. They also apply to some server models running Oracle ILOM firmware 3.2.4 and later. Refer your server administrator guide or product notes to determine which Oracle ILOM IP settings are supported on your system.**
- **• All CLI pending network modifications must be committed to take affect in Oracle ILOM. All web modifications made in the Network Settings page must be saved to take affect in Oracle ILOM.**

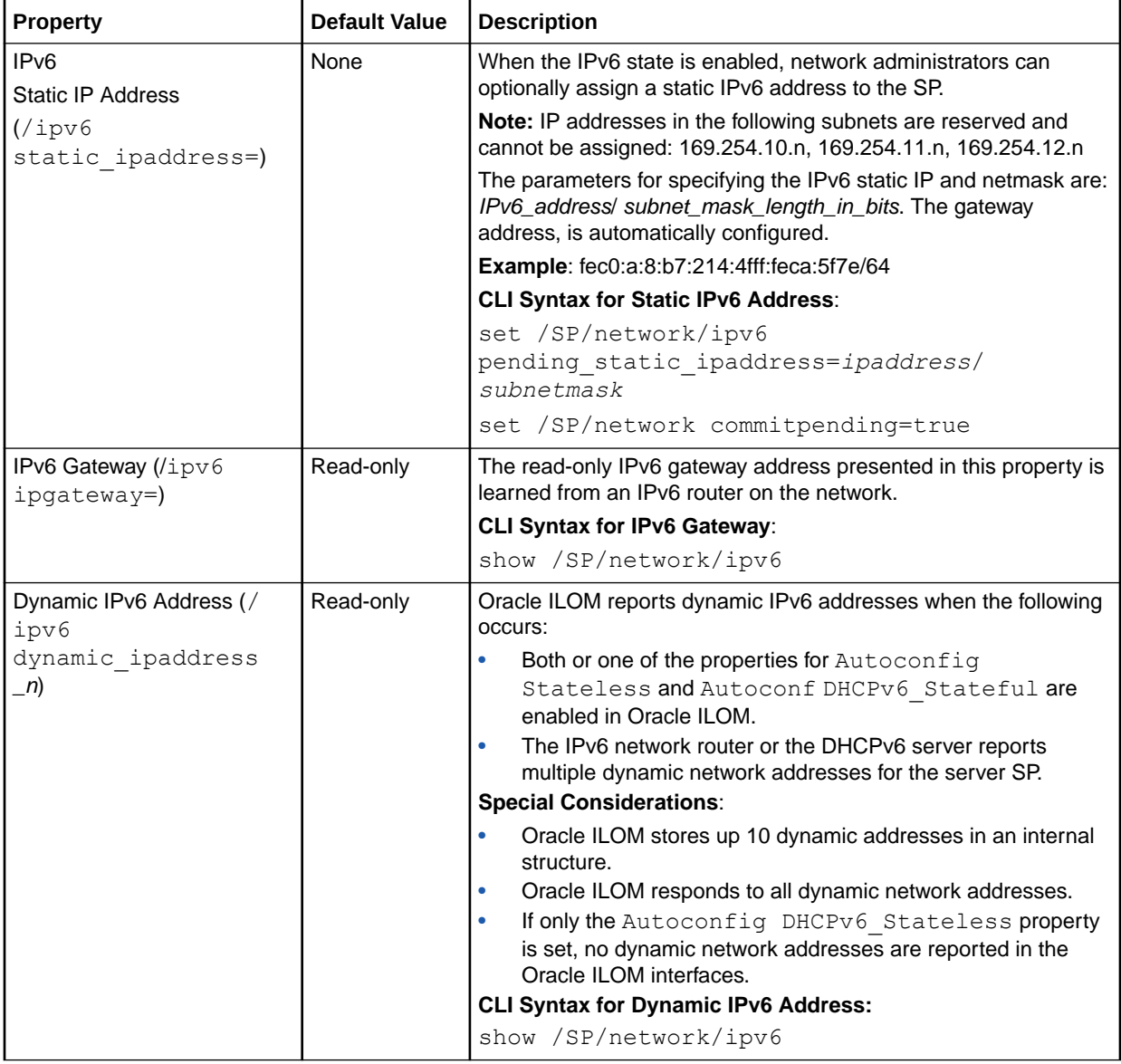

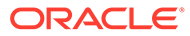

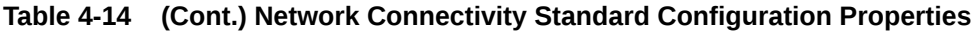

- **• CLI: /SP/network**
- **• Web: ILOM Administration > Connectivity > Network > Network Settings**
- **• User Role: admin (a) (required for all property modifications)**

- **• Standard connectivity configuration properties apply to all servers running Oracle ILOM 3.2.0, 3.2.1, 3.2.2, and 3.2.3. They also apply to some server models running Oracle ILOM firmware 3.2.4 and later. Refer your server administrator guide or product notes to determine which Oracle ILOM IP settings are supported on your system.**
- **• All CLI pending network modifications must be committed to take affect in Oracle ILOM. All web modifications made in the Network Settings page must be saved to take affect in Oracle ILOM.**

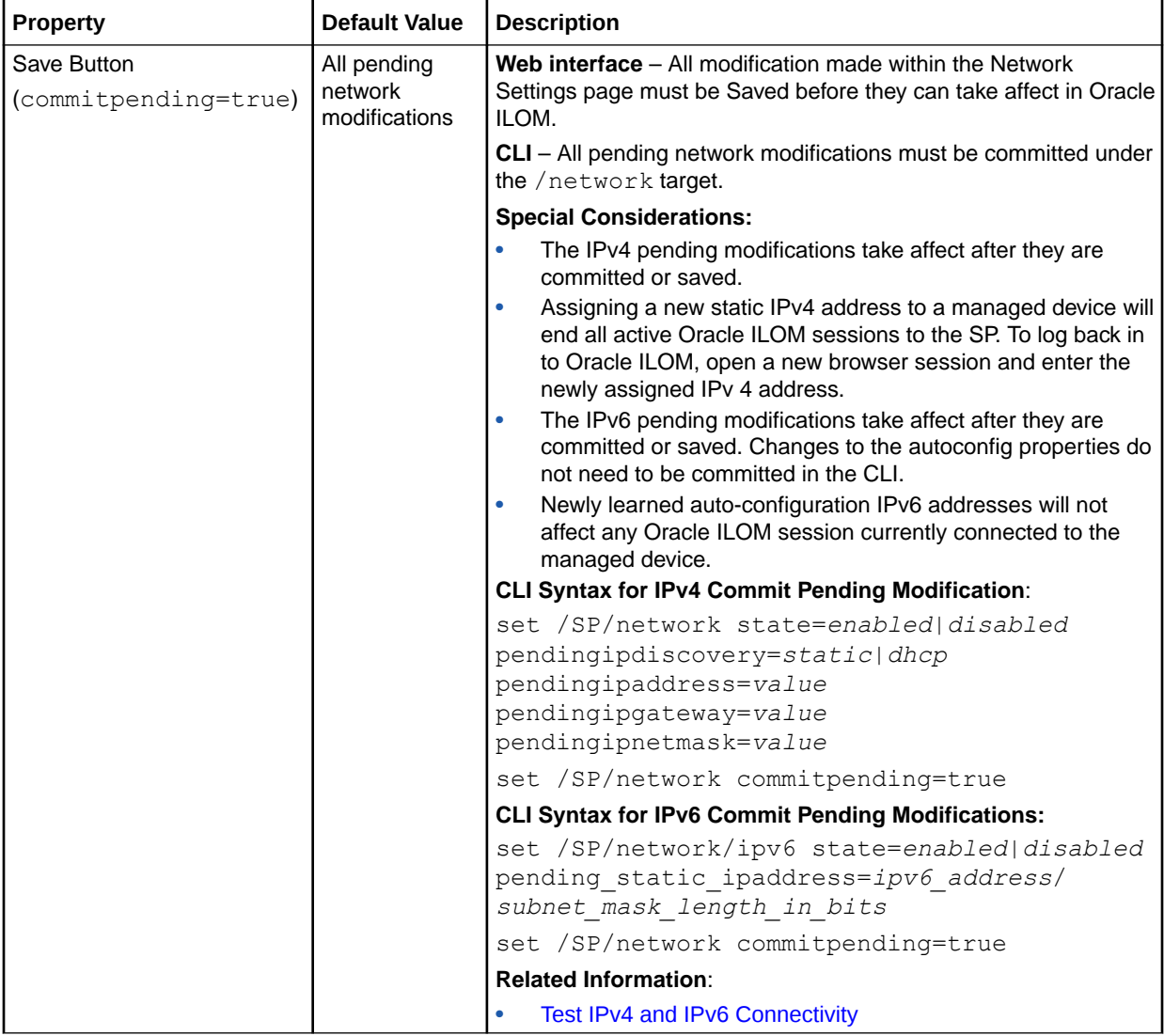

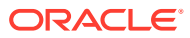

<span id="page-117-0"></span>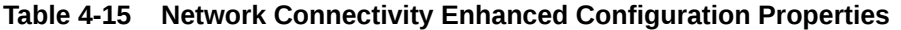

- **• CLI: /SP/network**
- **• Web: ILOM Administration > Connectivity > Network > Network Settings**
- **• User Role: admin (a) (required for all property modifications)**

- **• The Network Connectivity enhanced configuration settings apply to most new server models and a select number of legacy server models running Oracle ILOM 3.2.4 and later. Refer to your server administrator guide or product notes to determine which Oracle ILOM IP settings are supported on your system.**
- **• All CLI pending network modifications must be committed to take affect in Oracle ILOM. All web modifications made to the Network Settings page must be saved to take affect in Oracle ILOM.**

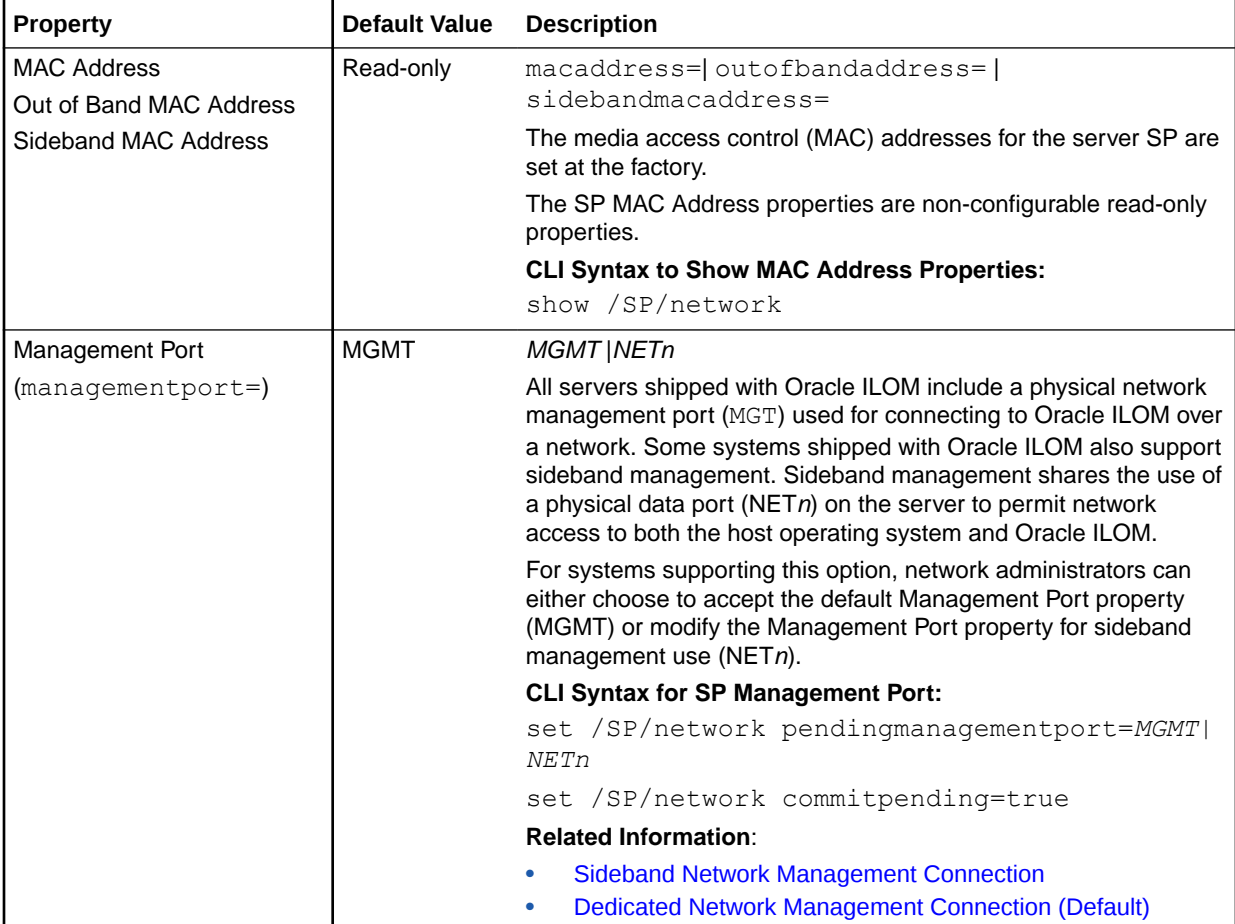

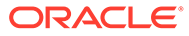

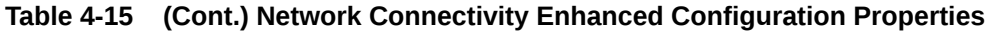

- **• CLI: /SP/network**
- **• Web: ILOM Administration > Connectivity > Network > Network Settings**
- **• User Role: admin (a) (required for all property modifications)**

- **• The Network Connectivity enhanced configuration settings apply to most new server models and a select number of legacy server models running Oracle ILOM 3.2.4 and later. Refer to your server administrator guide or product notes to determine which Oracle ILOM IP settings are supported on your system.**
- **• All CLI pending network modifications must be committed to take affect in Oracle ILOM. All web modifications made to the Network Settings page must be saved to take affect in Oracle ILOM.**

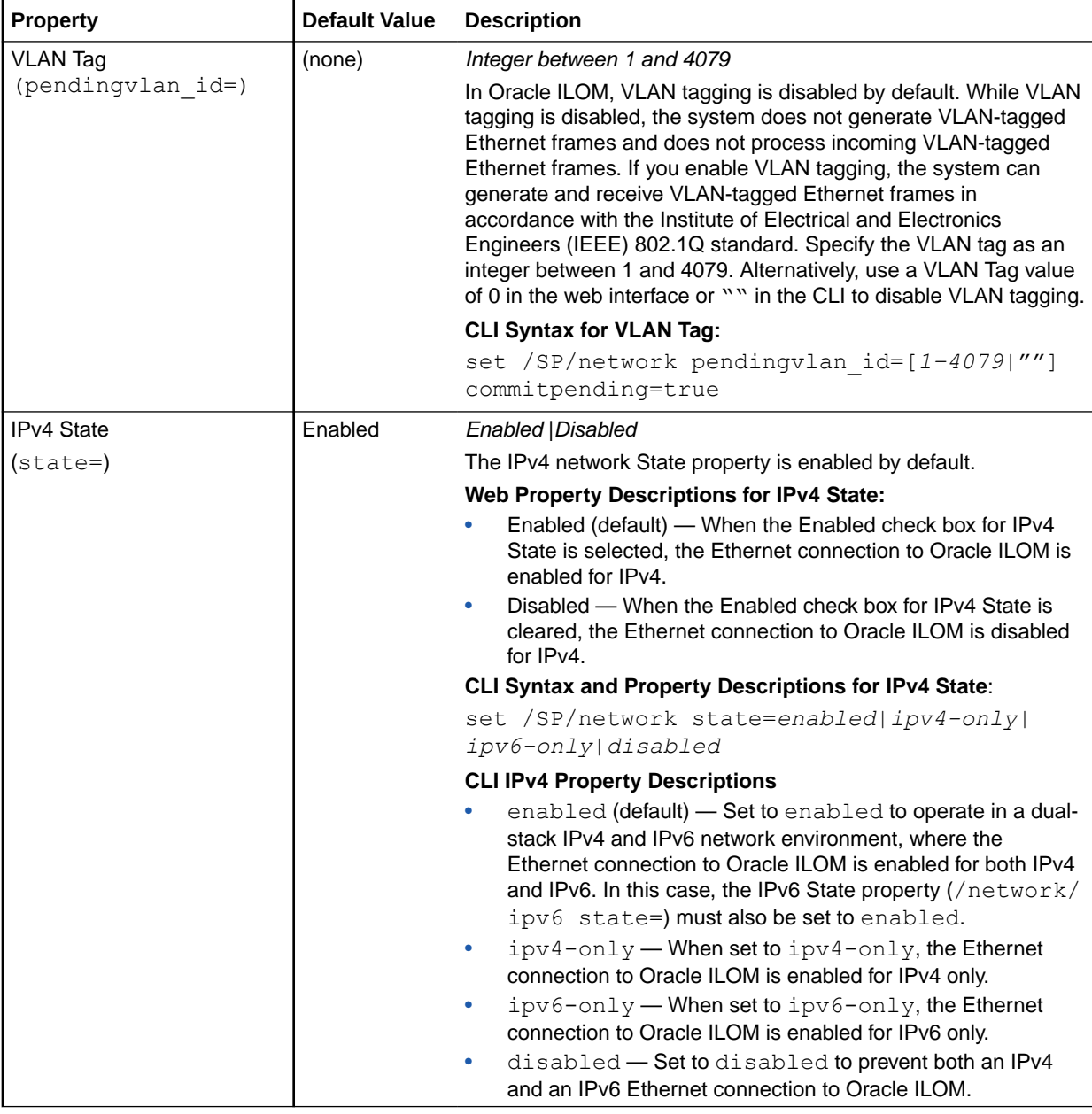

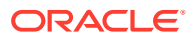

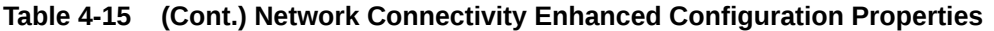

- **• CLI: /SP/network**
- **• Web: ILOM Administration > Connectivity > Network > Network Settings**
- **• User Role: admin (a) (required for all property modifications)**

- **• The Network Connectivity enhanced configuration settings apply to most new server models and a select number of legacy server models running Oracle ILOM 3.2.4 and later. Refer to your server administrator guide or product notes to determine which Oracle ILOM IP settings are supported on your system.**
- **• All CLI pending network modifications must be committed to take affect in Oracle ILOM. All web modifications made to the Network Settings page must be saved to take affect in Oracle ILOM.**

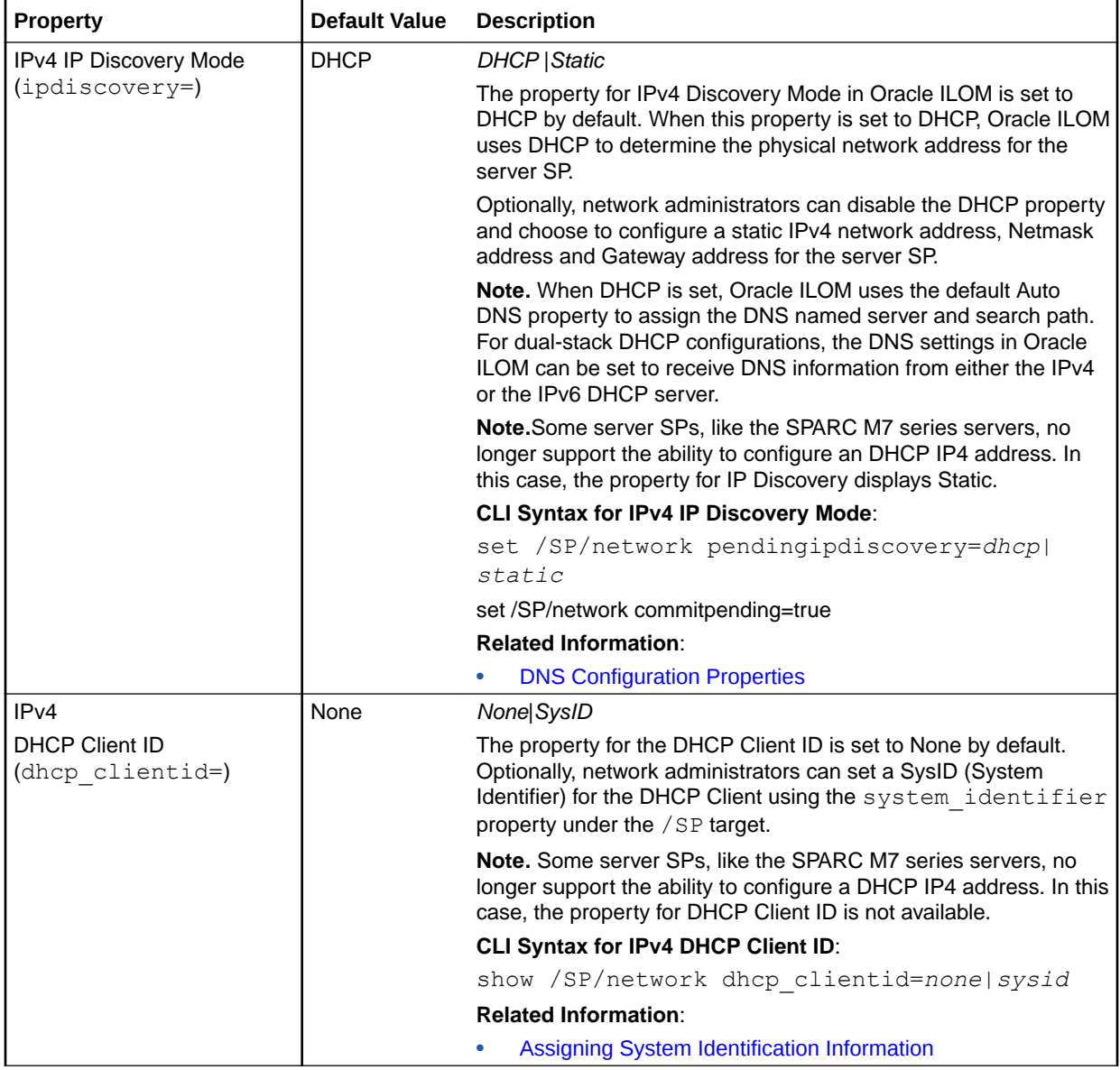

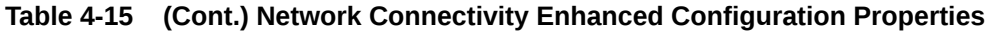

- **• CLI: /SP/network**
- **• Web: ILOM Administration > Connectivity > Network > Network Settings**
- **• User Role: admin (a) (required for all property modifications)**

- **• The Network Connectivity enhanced configuration settings apply to most new server models and a select number of legacy server models running Oracle ILOM 3.2.4 and later. Refer to your server administrator guide or product notes to determine which Oracle ILOM IP settings are supported on your system.**
- **• All CLI pending network modifications must be committed to take affect in Oracle ILOM. All web modifications made to the Network Settings page must be saved to take affect in Oracle ILOM.**

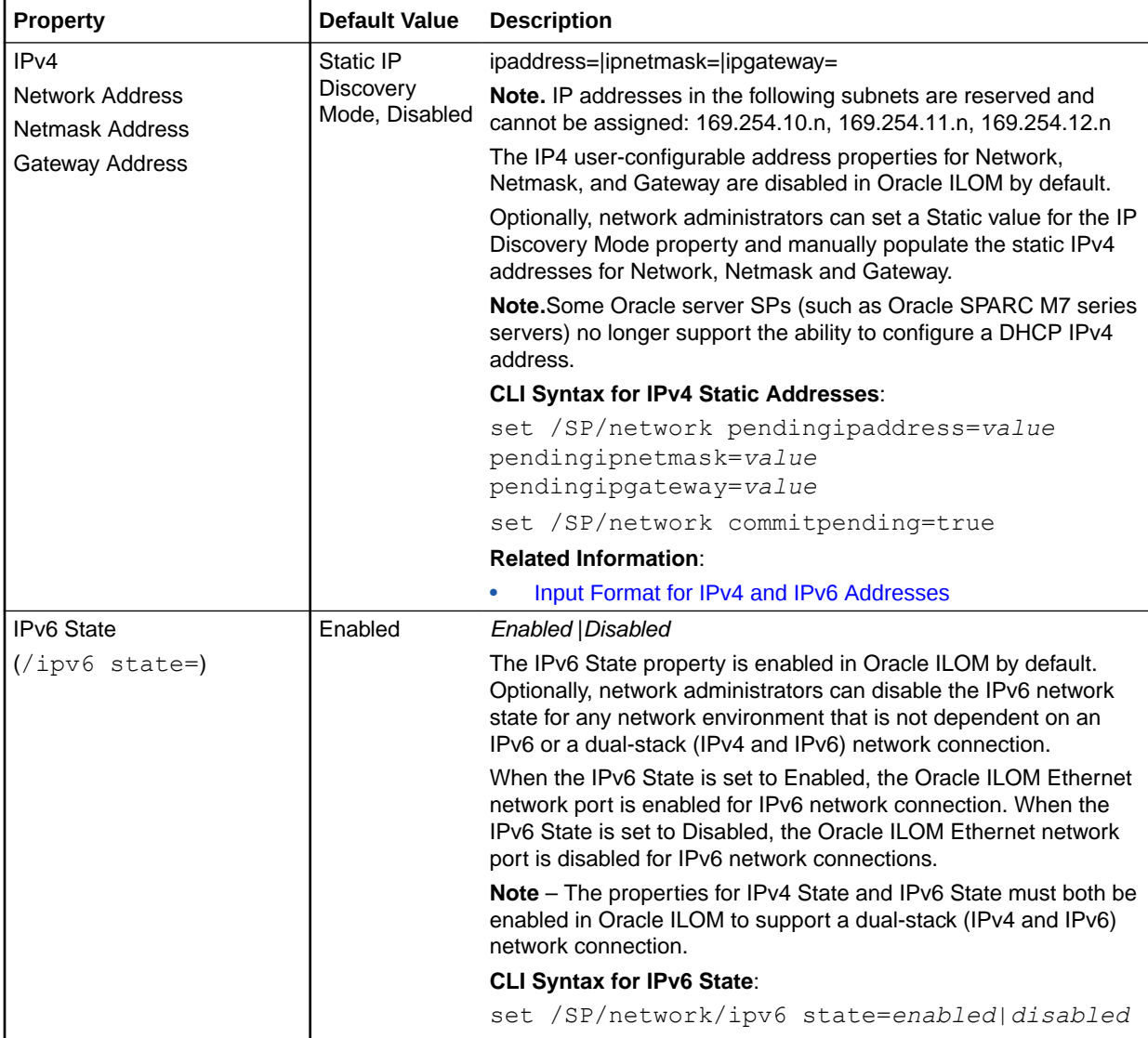

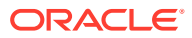

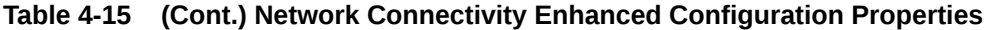

- **• CLI: /SP/network**
- **• Web: ILOM Administration > Connectivity > Network > Network Settings**
- **• User Role: admin (a) (required for all property modifications)**

- **• The Network Connectivity enhanced configuration settings apply to most new server models and a select number of legacy server models running Oracle ILOM 3.2.4 and later. Refer to your server administrator guide or product notes to determine which Oracle ILOM IP settings are supported on your system.**
- **• All CLI pending network modifications must be committed to take affect in Oracle ILOM. All web modifications made to the Network Settings page must be saved to take affect in Oracle ILOM.**

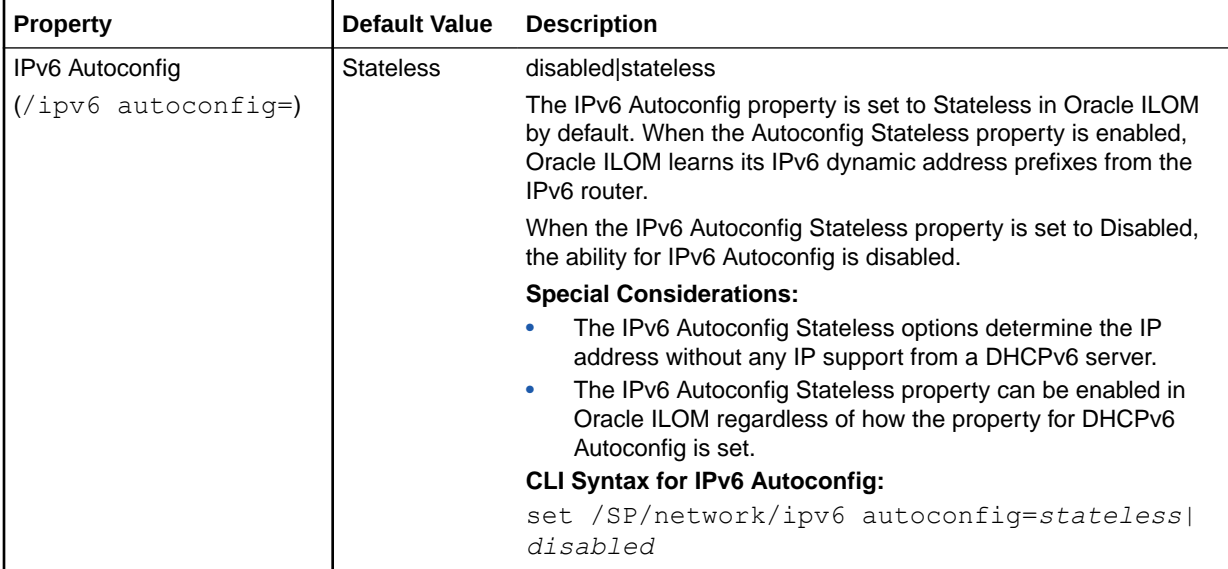

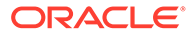

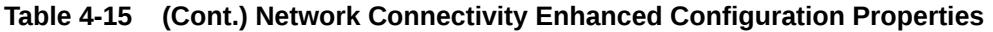

- **• CLI: /SP/network**
- **• Web: ILOM Administration > Connectivity > Network > Network Settings**
- **• User Role: admin (a) (required for all property modifications)**

- **• The Network Connectivity enhanced configuration settings apply to most new server models and a select number of legacy server models running Oracle ILOM 3.2.4 and later. Refer to your server administrator guide or product notes to determine which Oracle ILOM IP settings are supported on your system.**
- **• All CLI pending network modifications must be committed to take affect in Oracle ILOM. All web modifications made to the Network Settings page must be saved to take affect in Oracle ILOM.**

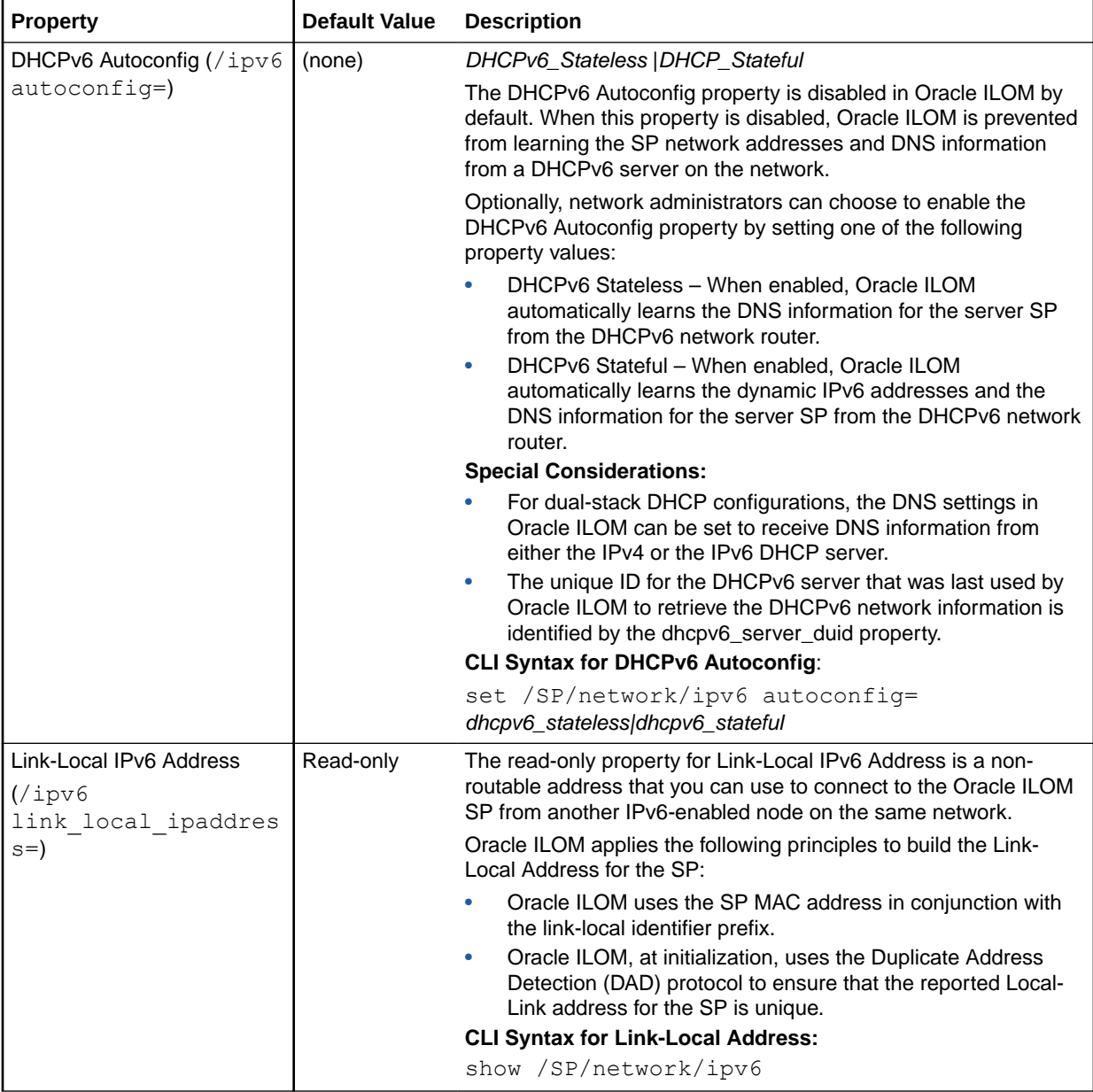

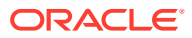

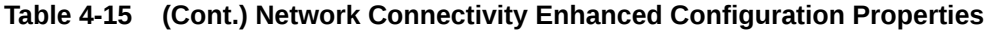

- **• CLI: /SP/network**
- **• Web: ILOM Administration > Connectivity > Network > Network Settings**
- **• User Role: admin (a) (required for all property modifications)**

- **• The Network Connectivity enhanced configuration settings apply to most new server models and a select number of legacy server models running Oracle ILOM 3.2.4 and later. Refer to your server administrator guide or product notes to determine which Oracle ILOM IP settings are supported on your system.**
- **• All CLI pending network modifications must be committed to take affect in Oracle ILOM. All web modifications made to the Network Settings page must be saved to take affect in Oracle ILOM.**

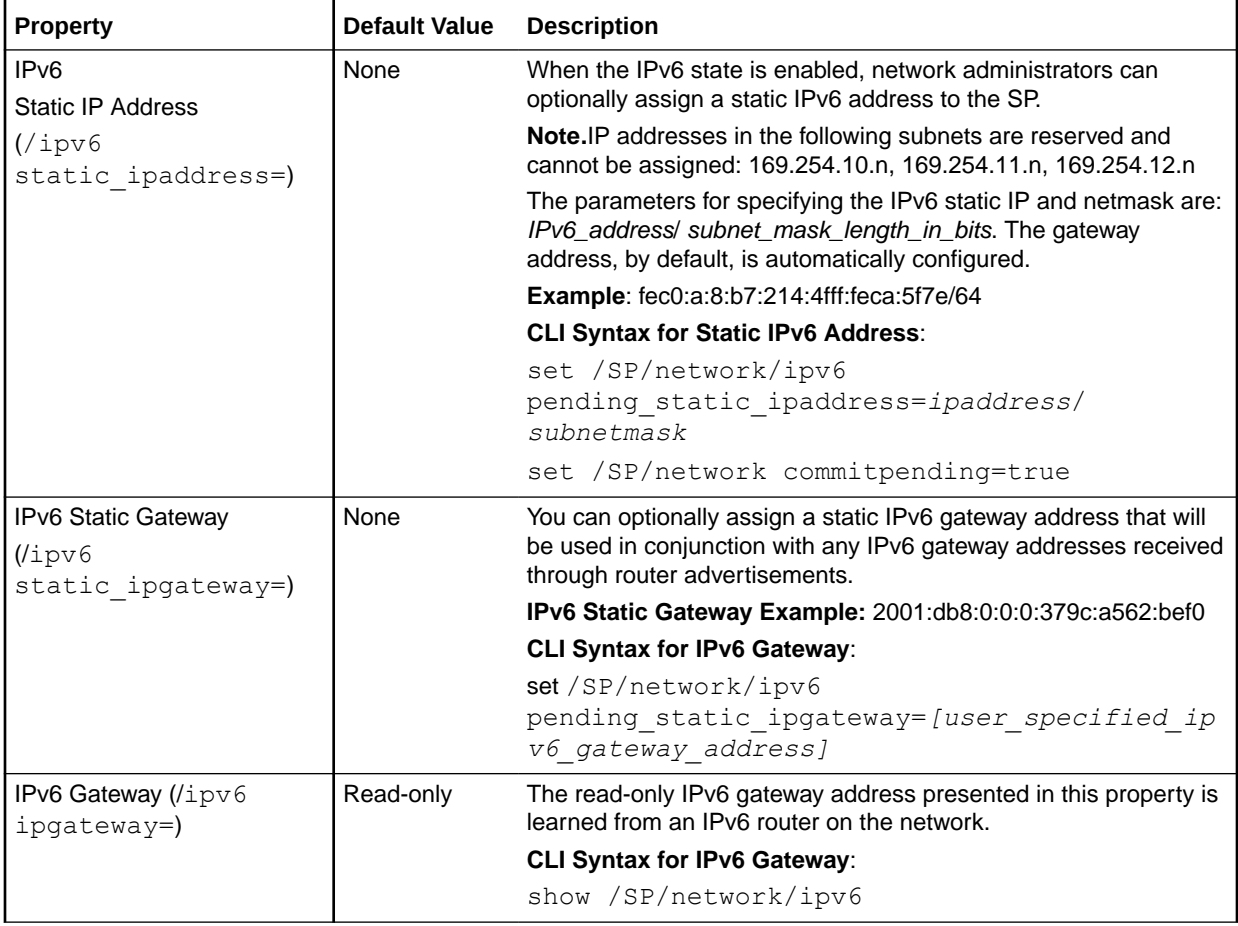

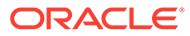

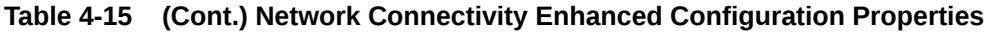

- **• CLI: /SP/network**
- **• Web: ILOM Administration > Connectivity > Network > Network Settings**
- **• User Role: admin (a) (required for all property modifications)**

- **• The Network Connectivity enhanced configuration settings apply to most new server models and a select number of legacy server models running Oracle ILOM 3.2.4 and later. Refer to your server administrator guide or product notes to determine which Oracle ILOM IP settings are supported on your system.**
- **• All CLI pending network modifications must be committed to take affect in Oracle ILOM. All web modifications made to the Network Settings page must be saved to take affect in Oracle ILOM.**

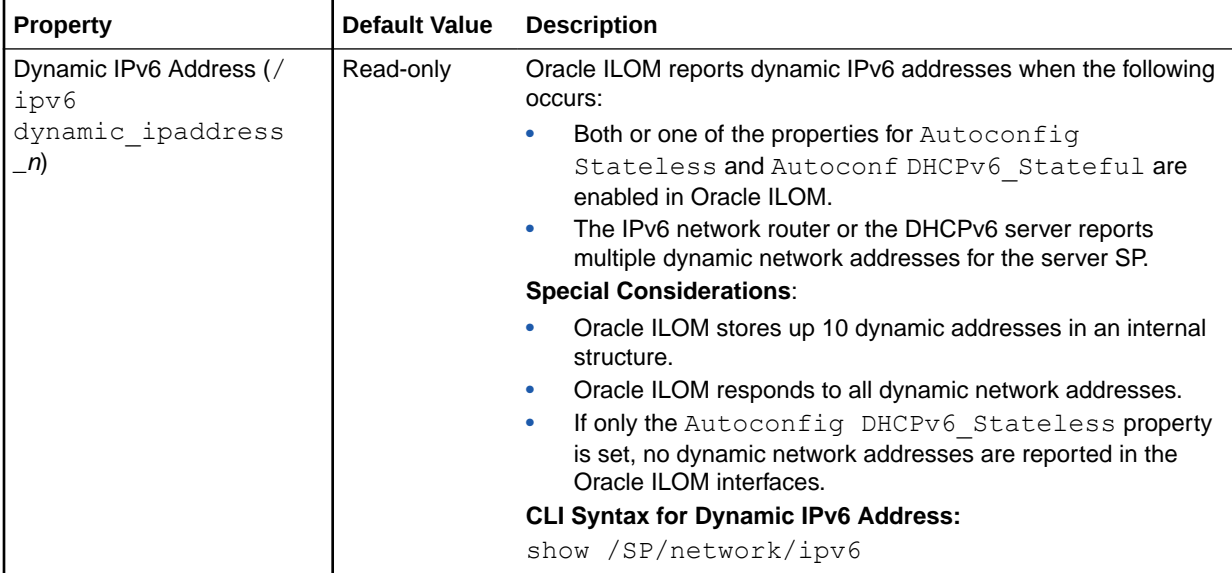

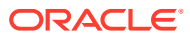

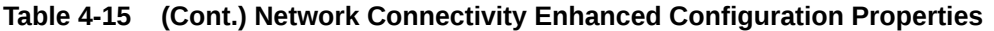

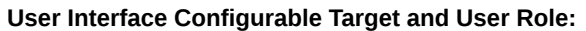

- **• CLI: /SP/network**
- **• Web: ILOM Administration > Connectivity > Network > Network Settings**
- **• User Role: admin (a) (required for all property modifications)**

- **• The Network Connectivity enhanced configuration settings apply to most new server models and a select number of legacy server models running Oracle ILOM 3.2.4 and later. Refer to your server administrator guide or product notes to determine which Oracle ILOM IP settings are supported on your system.**
- **• All CLI pending network modifications must be committed to take affect in Oracle ILOM. All web modifications made to the Network Settings page must be saved to take affect in Oracle ILOM.**

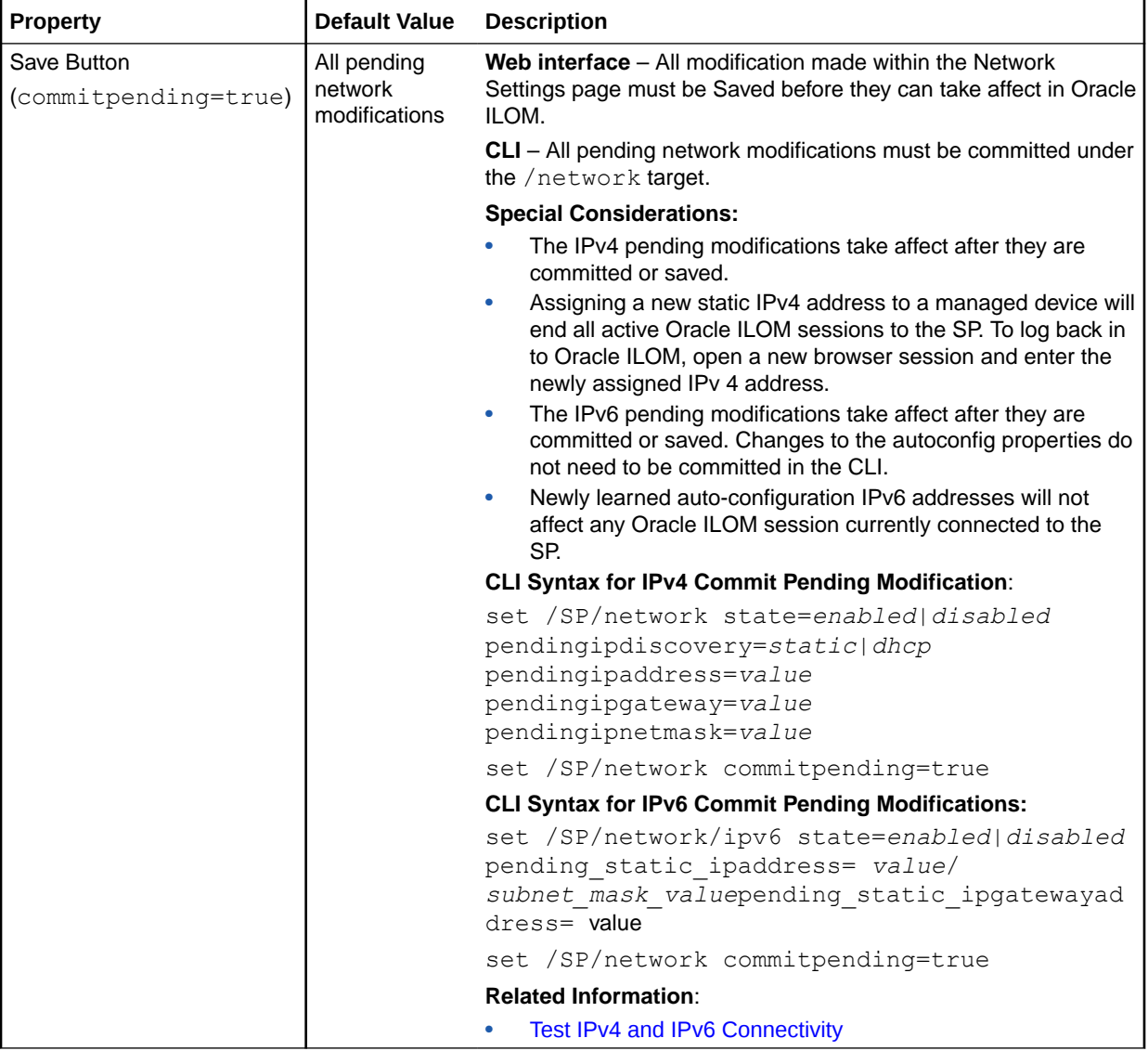

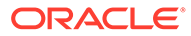

٦

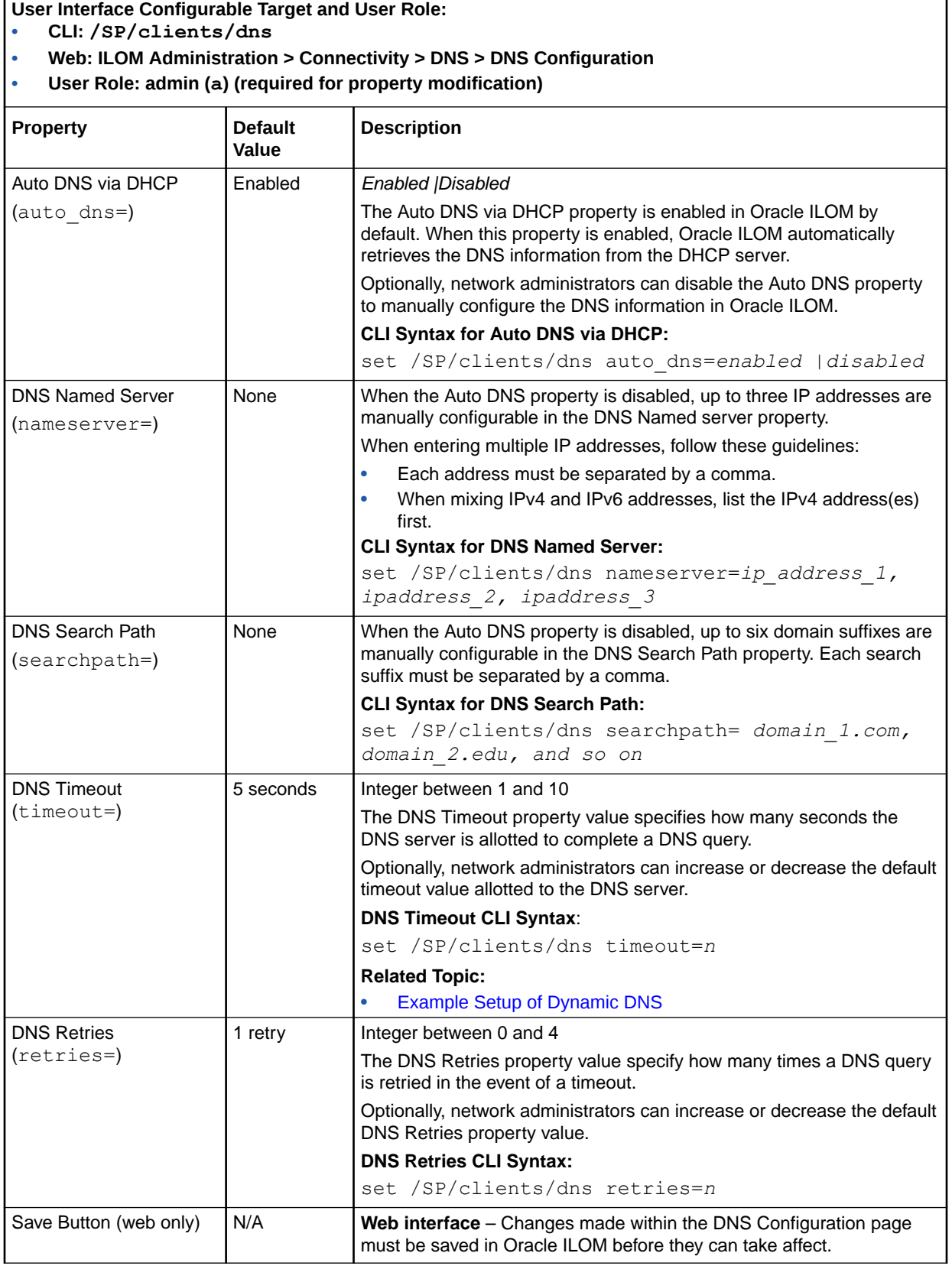

### <span id="page-126-0"></span>**Table 4-16 DNS Configuration Properties**

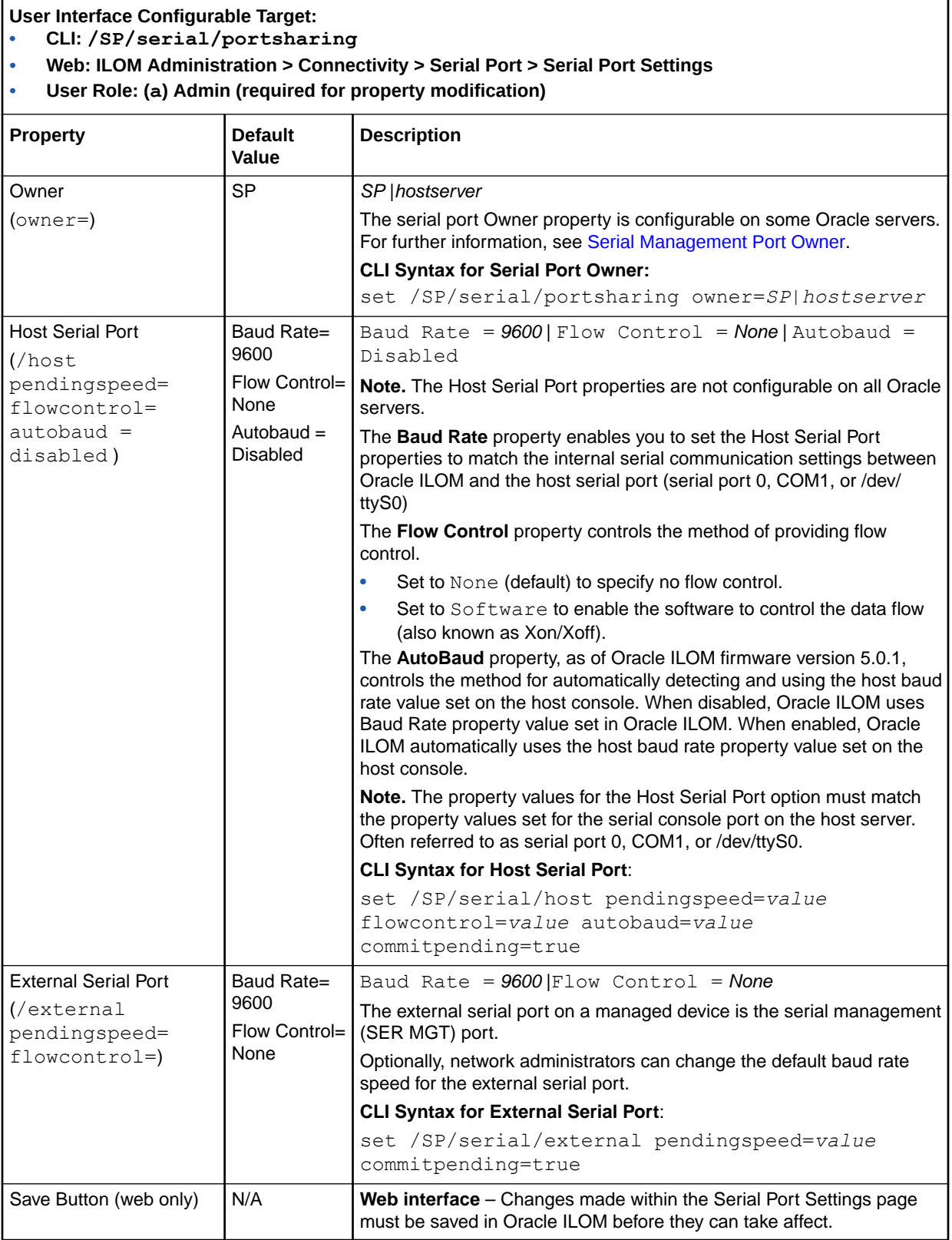

### <span id="page-127-0"></span>**Table 4-17 Serial Port Configuration Properties**

## <span id="page-128-0"></span>Example Setup of Dynamic DNS

By setting up a Dynamic Domain Name Service (DDNS), you can further leverage DHCP to automatically make the DNS server in your network environment aware of the host names for all newly added Oracle ILOM systems using DHCP.

When DDNS is configured, network administrators can determine the host name of a specific Oracle ILOM SP by combining the product serial number with this prefix: SUNSP. For example, given a product serial number of 0641AMA007, the host name for a server SP would be SUNSP-0641AMA007.

### Example: Set Up DDNS Configuration

This example describes how to set up a typical DDNS configuration.

#### **Assumptions:**

The following assumptions apply to this DDNS configurationexample:

- There is a single server that handles both DNS and DHCP for the network on which the SP resides.
- The SP network address is 192.168.1.0.
- The DHCP/DNS server address is 192.168.1.2
- The IP addresses from 192.168.1.100 to 192.168.1.199 are used as a pool to provide addresses to the SP and other clients.
- The domain name is example.com.
- There is no existing DNS or DHCP configuration in place. If there is, use the .conf files in this example as a guideline to update the existing configuration.

### **Note:**

How you set up DDNS depends on the infrastructure in use at your site. Oracle Solaris, Linux, and Microsoft Windows operating systems all support server solutions that offer DDNS functionality. This example configuration uses Debian r4.0 as the server operating system environment.

You can use the following steps and sample files provided here, with site-specific modifications, to set up your own DDNS configuration.

**1.** Installthe bind9 and dhcp3-server packages from the Debian distribution.

Installing the dnsutils package provides access to dig, nslookup, and other useful tools.

- **2.** Using dnssec-keygen, generate a key to be shared between the DHCP and DNS servers to control access to the DNS data.
- **3.** Create a DNS configuration file named /etc/bind/named.conf that contains the following:

options {

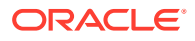

```
 directory "/var/cache/bind";
  auth-nxdomain no; # conform to RFC1035
 listen-on-v6 { any; };
};
// prime the server with knowledge of the root servers
zone "." {
  type hint;
  file "/etc/bind/db.root";
};
// be authoritative for the localhost forward and reverse zones, // and for 
broadcast zones as per RFC 1912
zone "localhost" {
  type master;
  file "/etc/bind/db.local";
};
zone "127.in-addr.arpa" {
  type master;
  file "/etc/bind/db.127";
};
zone "0.in-addr.arpa" {
  type master;
  file "/etc/bind/db.0";
};
zone "255.in-addr.arpa" {
  type master;
  file "/etc/bind/db.255";
};
// additions to named.conf to support DDNS updates from dhcp server
key server.example.com {
  algorithm HMAC-MD5;
  secret "your-key-from-step-2-here"
};
zone "example.com" {
  type master;
  file "/etc/bind/db.example.com";
  allow-update { key server.example.com; };
};
zone "1.168.192.in-addr.arpa" {
  type master;
  file "/etc/bind/db.example.rev";
  allow-update { key server.example.com; };
};
```
**4.** Add empty zone files for the local network.

```
Empty zone files should be named /etc/bind/db.example.com and /etc/bind/
db.example.rev.
Copying the distribution supplied db. empty files is sufficient; they will be updated
automatically by the DNS server.
```
**5.** Create a /etc/dhcp3/dhcpd.conf file that contains the following:

```
ddns-update-style interim;
ddns-updates on;
server-identifier server;
ddns-domainname "example.com.";
ignore client-updates;
key server.example.com {
  algorithm hmac-md5;
   secret your-key-from-step-2-here;
}
```
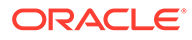

```
zone example.com. {
  primary 127.0.0.1;
  key server.example.com;
}
zone 1.168.192.in-addr.arpa. {
  primary 127.0.0.1;
  key server.example.com;
}
default-lease-time 600;
max-lease-time 7200;
authoritative;
log-facility local7;
subnet 192.168.1.0 netmask 255.255.255.0 {
   range 192.168.1.100 192.168.1.199;
   option domain-name-servers 192.168.1.2;
}
```
**6.** After completing Steps 1 through 5 above, run the /etc/init.d script to start the DNS and DHCP servers.

Once the servers are running, any new Oracle ILOM SPs configured for DHCP will be automatically accessible using their host name when they are powered on. Use log files, dig, nslookup, and other utilities for debugging, if necessary.

#### References

For more information on the Linux DHCP and DNS servers used in this example, see the Internet Systems Consortium web site at: <http://www.isc.org/>

### Assigning System Identification Information

Oracle ILOM provides a set of configurable properties to help identify a specific managed device in your environment. System administrators can use these parameters to uniquely identify the physical location of a managed device, the point-ofcontact of a managed device, and the host name assigned to a managed device. For further system identification configuration details, see the following tables.

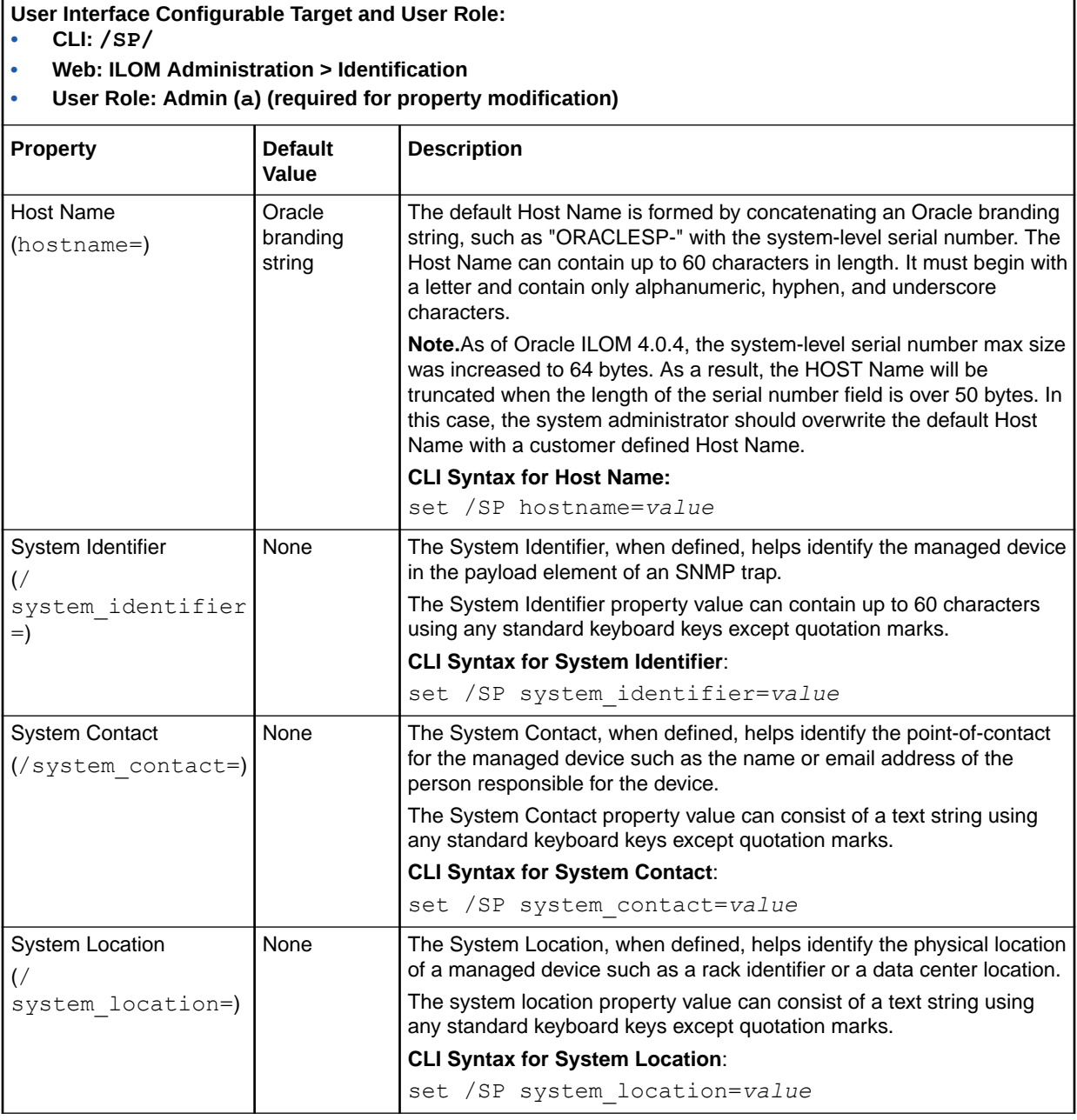

### **Table 4-18 Device Identification Configuration Properties**

Е

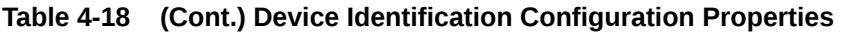

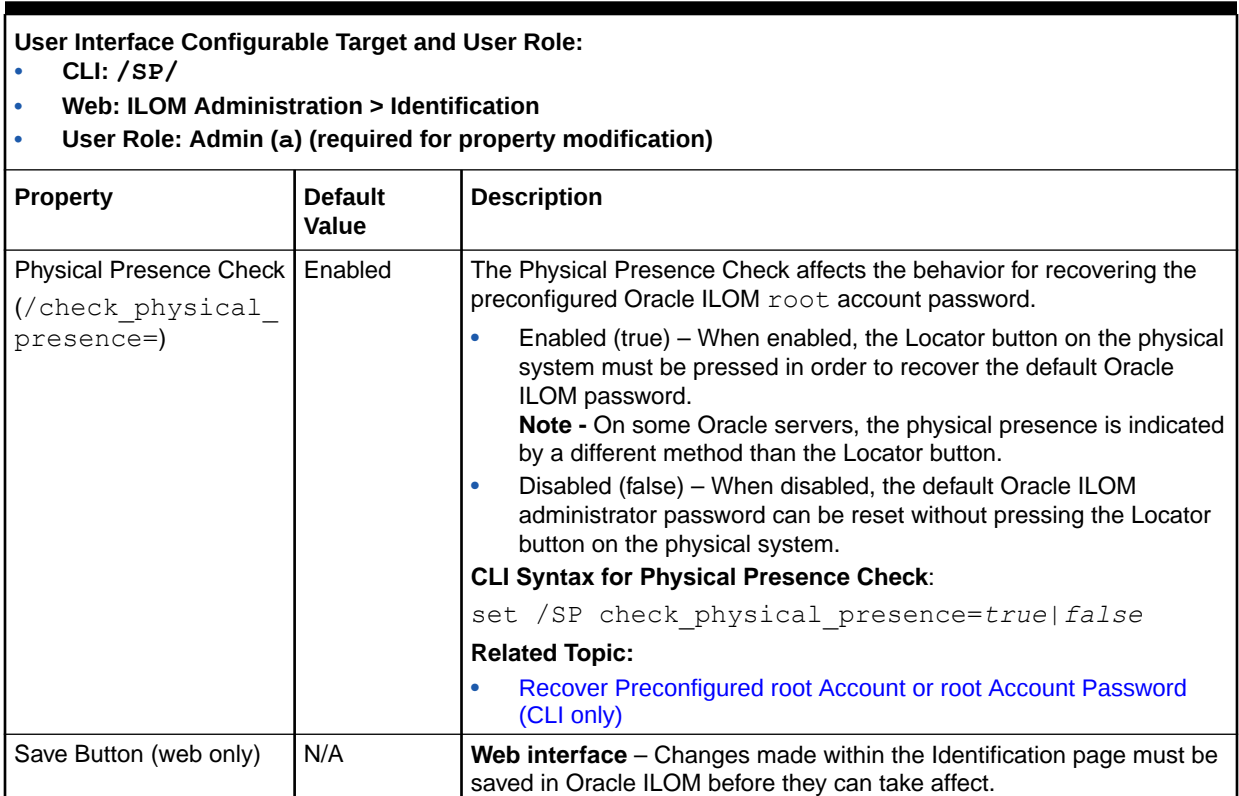

# Setting ILOM Clock Properties

When deploying Oracle ILOM for the first time, system administrators should configure the clock settings in Oracle ILOM to ensure that the system management events logged by Oracle ILOM appear with the correct timestamps.

System administrators can choose to either synchronize the Oracle ILOM clock with an NTP server or manually configure the date and time locally in Oracle ILOM using the UTC/GMT timezone on the host server.

For Oracle ILOM clock configuration properties, see the following table.

**Table 4-19 Oracle ILOM Clock Configuration Properties** 

| User Interface Configurable Target and User Role:<br>CLI: /SP/clock<br>Web: ILOM Administration > Date and Time > Clock Settings   Timezones<br>User Role: admin (a) (required for property modification) |                         |                                                                                                    |
|----------------------------------------------------------------------------------------------------|-------------------------|----------------------------------------------------------------------------------------------------|
| <b>Property</b>                                                                                                    | <b>Default</b><br>Value | <b>Description</b>                                                                                                  |
| Date and Time<br>$(dataetime=)$                                                                                                    | None                    | Populate the Date property with the month, day, and year. Populate the<br>Time property with the hours and minutes. |
|                                                                                                    |                         | <b>CLI Syntax to Set Date and Time:</b><br>set /SP/clock datetime=MMDDhhmmYYYY                                      |

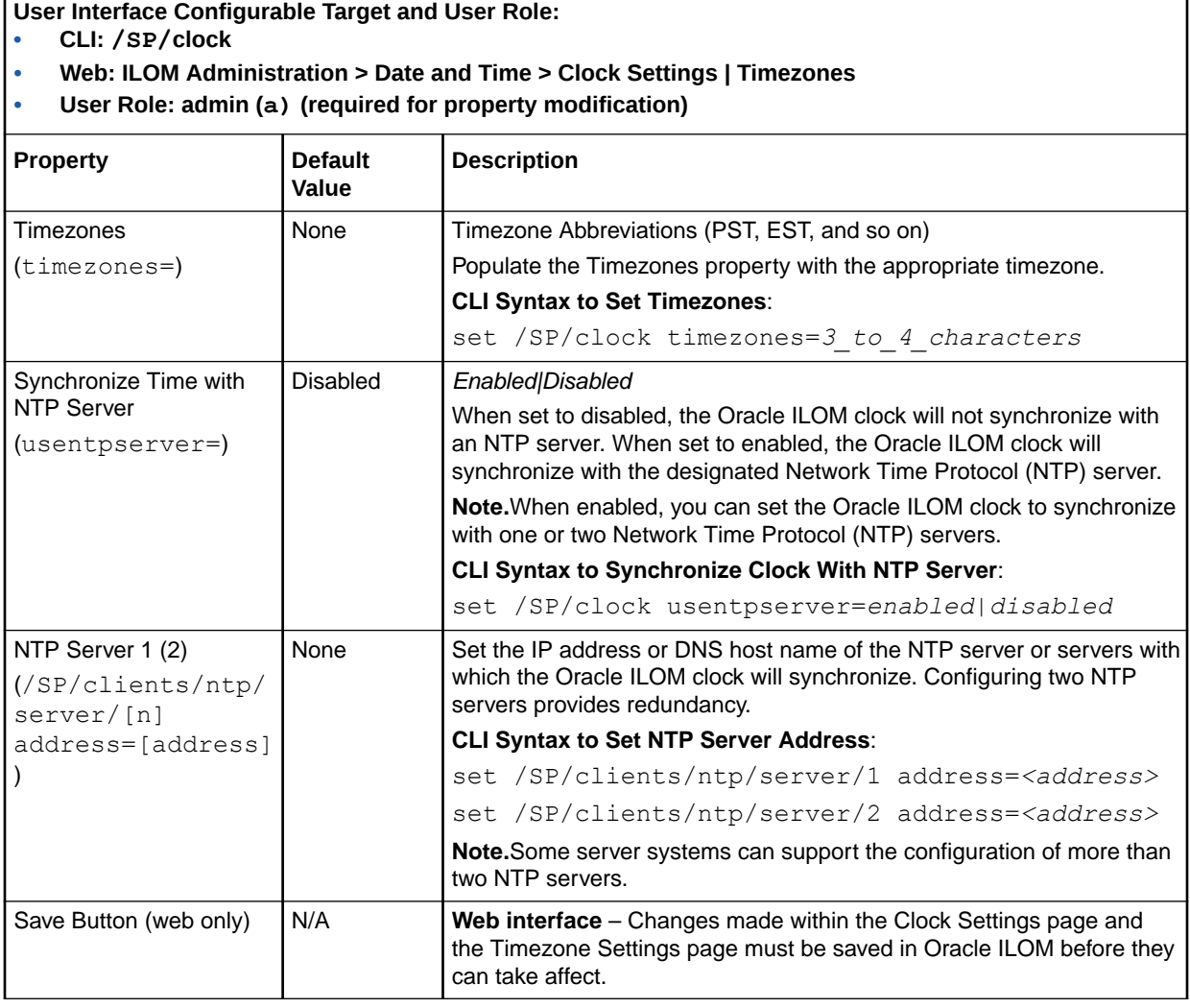

### **Table 4-19 (Cont.) Oracle ILOM Clock Configuration Properties**

Refer to the Oracle server documentation to determine whether:

- The current time in Oracle ILOM can persist across SP reboots.
- The current time in Oracle ILOM can be synchronized with the host at host boot time.
- The system supports a real-time clock element that stores the time.

# Suggested Resolutions for Network Connectivity Issues

- **[Resolving Connectivity Issues](#page-134-0)**
- [Recommended Practice for Spanning Tree Configurations](#page-135-0)
- [Test IPv4 and IPv6 Connectivity](#page-135-0)

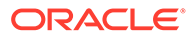

# <span id="page-134-0"></span>Resolving Connectivity Issues

If you are experiencing difficulties establishing a network connection to Oracle ILOM interfaces, refer to the following IPv4 and IPv6 information for suggested resolutions.

- Troubleshooting IPv4 Connectivity Issues
- Troubleshooting IPv6 Connectivity Issues

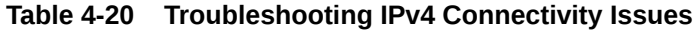

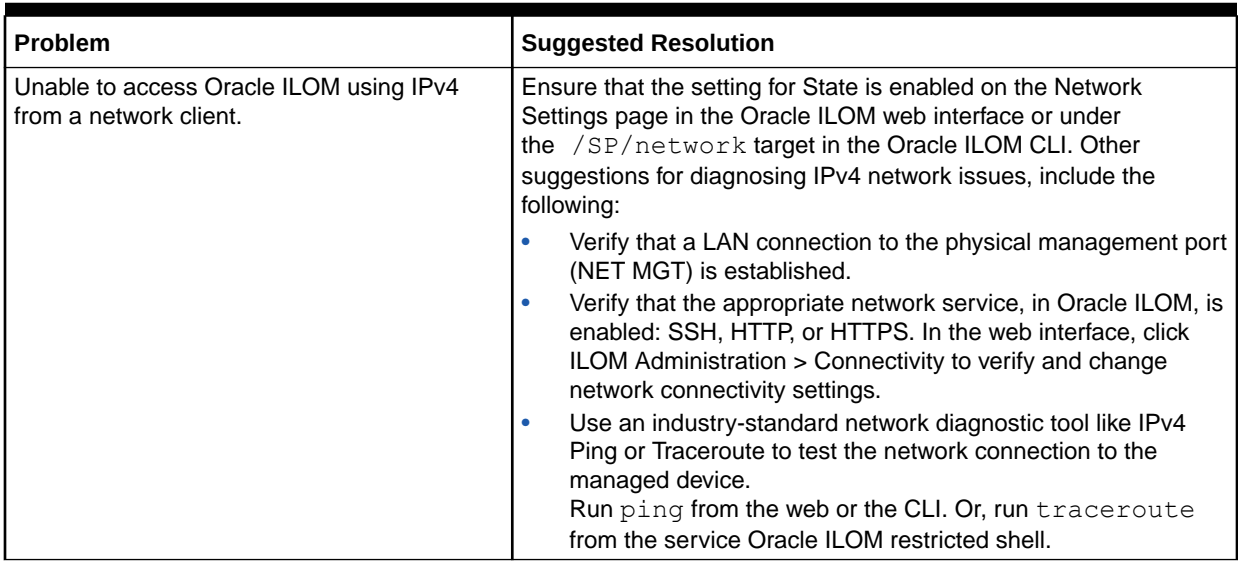

### **Table 4-21 Troubleshooting IPv6 Connectivity Issues**

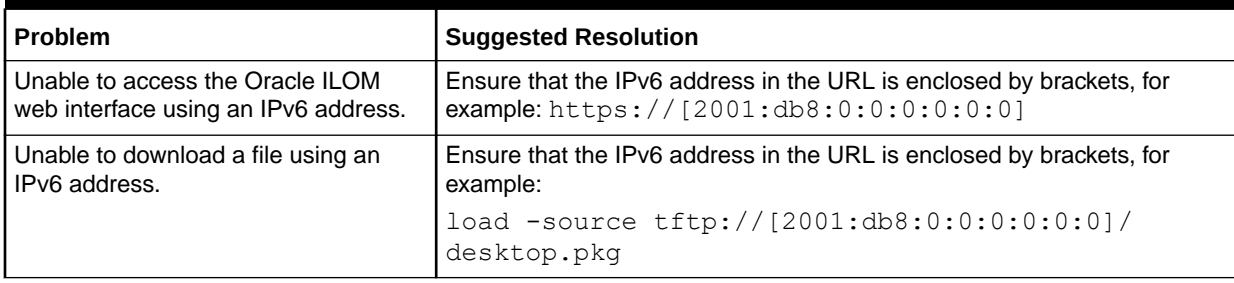

| <b>Problem</b>                     | <b>Suggested Resolution</b>                                                                                                    |
|------------------------------------|----------------------------------------------------------------------------------------------------|
| Unable to access Oracle ILOM using | If on a separate subnet, try the following:                                                                                                    |
| IPv6 from a network client.        | Verify that Oracle ILOM has a dynamic or static address (not just a<br>Link-Local address).                                                                                                    |
|                                    | Verify that the network client has an IPv6 address configured (not just<br>a Link-Local address).                                                                                                    |
|                                    | If on the same or a separate subnet, try the following:                                                                                                    |
|                                    | Ensure that the property for IPv6 State is enabled on the Network<br>Settings page in the Oracle ILOM web interface or under the /SP/<br>network/ipv6 target in the Oracle ILOM CLI.                                                          |
|                                    | Verify that the appropriate network service, in Oracle ILOM, is<br>enabled: SSH, HTTP, or HTTPS.<br>In the web interface, click ILOM Administration > Connectivity to                                                                         |
|                                    | verify and change network connectivity settings.                                                                                                    |
|                                    | Use an industry-standard network diagnostic tool like IPv6 Ping or<br>Traceroute to test the network connection to the managed device.<br>Run ping6 from the web or CLI. Or, run traceroute from the<br>service Oracle ILOM restricted shell. |

<span id="page-135-0"></span>**Table 4-21 (Cont.) Troubleshooting IPv6 Connectivity Issues**

### Recommended Practice for Spanning Tree Configurations

Since the SP network management port is not designed to behave like a switch port, the SP network management port does not support switch port features like spanning-tree portfast.

When configuring Spanning Tree parameters, consider these recommendations:

- The port used to connect the SP network management port to the adjacent network switch should always treat the SP network management port as a host port.
- The Spanning Tree option on the port connecting to the adjacent network switch should either be disabled entirely or at a minimum, be configured with the following parameters:

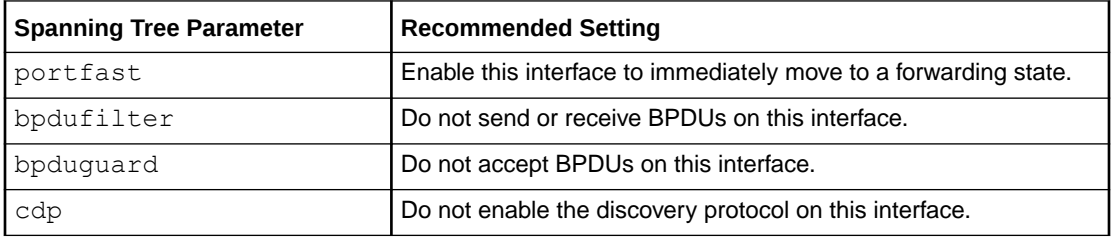

### Test IPv4 and IPv6 Connectivity

To send a network test from the IP and gateway addresses configured in Oracle ILOM to a device on the network, follow this procedure:

- **•** Perform one of the following:
	- CLI:

To issue a ping connectivity test from the CLI, type one of the following:

```
set /SP/network/test ping=device_ipv4_address_on network
```
set /SP/network/test ping6=*device\_ipv6\_address\_on network*

If the test failed, an error message appears. On some Oracle servers a succeed message appears if the test succeeded.

• Web:

To issue a ping connectivity test from the web, do the following:

- **1.** Click ILOM Administration > Connectivity > Network > Network Tools.
- **2.** In the tools dialog, select a test type, specify an IP address of a device on the network, then click Test.

Related Information:

• Network Connectivity Standard Configuration Properties

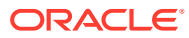

# 5 Using Remote KVMS Consoles for Host Server Redirection

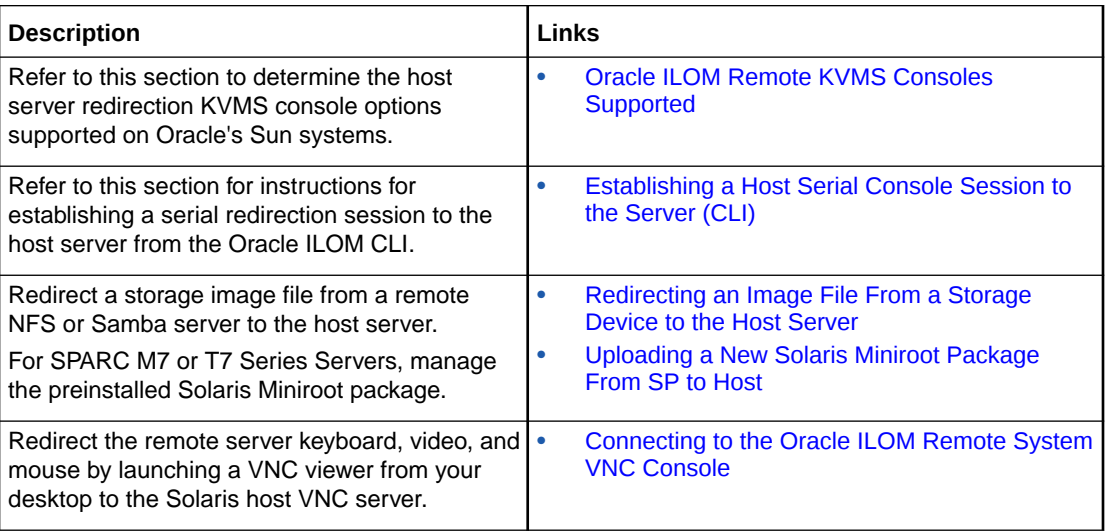

# Related Information

- [Using the Oracle ILOM Remote System Console or Storage Redirection CLI](#page-155-0)
- [Using the Oracle ILOM Remote System Console Plus](#page-180-0)
- Using Remote KVMS Securely

# Oracle ILOM Remote KVMS Consoles Supported

To determine the remote KVMS capabilities supported on a managed device, see the following table:

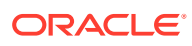

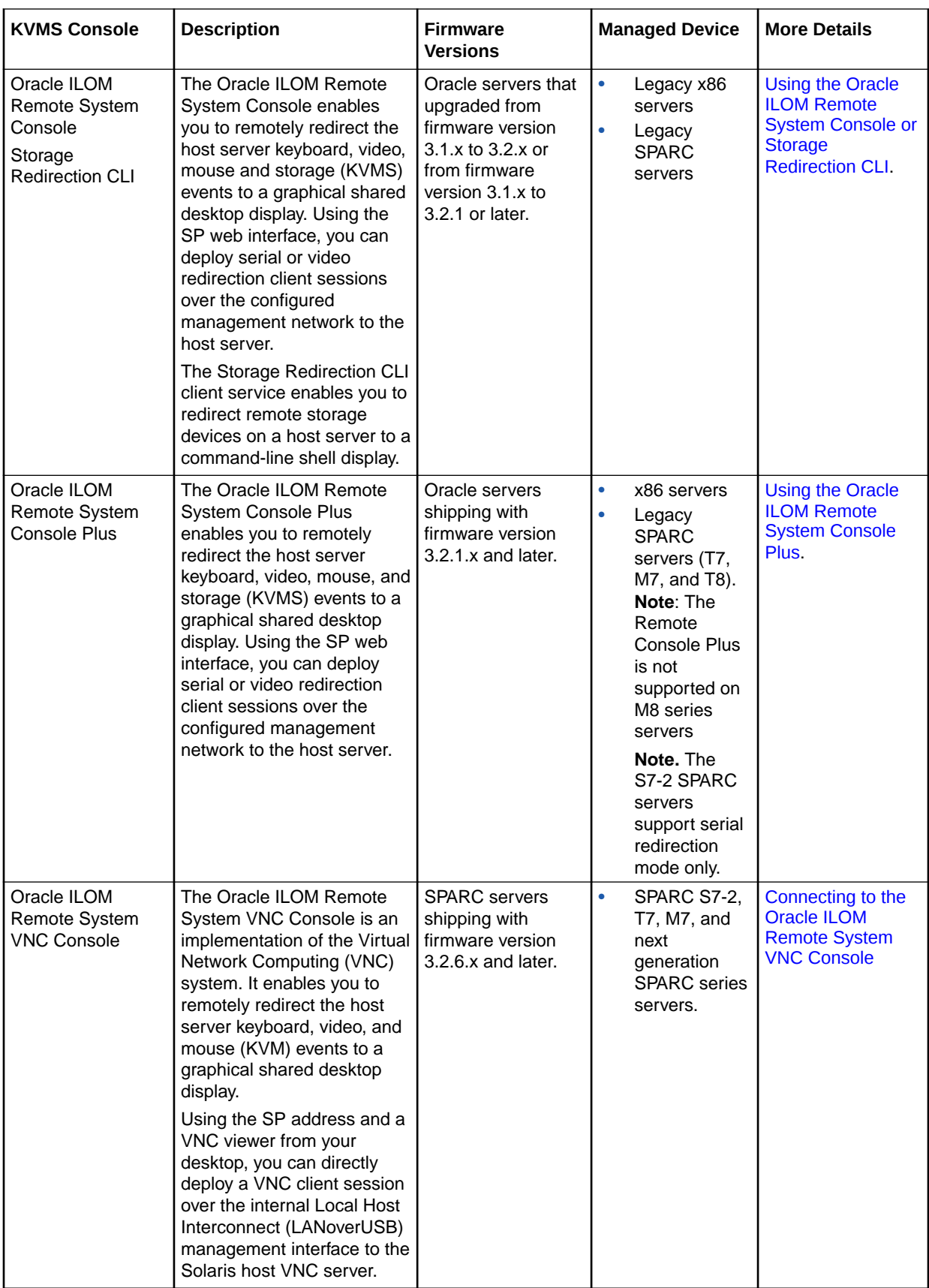

<span id="page-139-0"></span>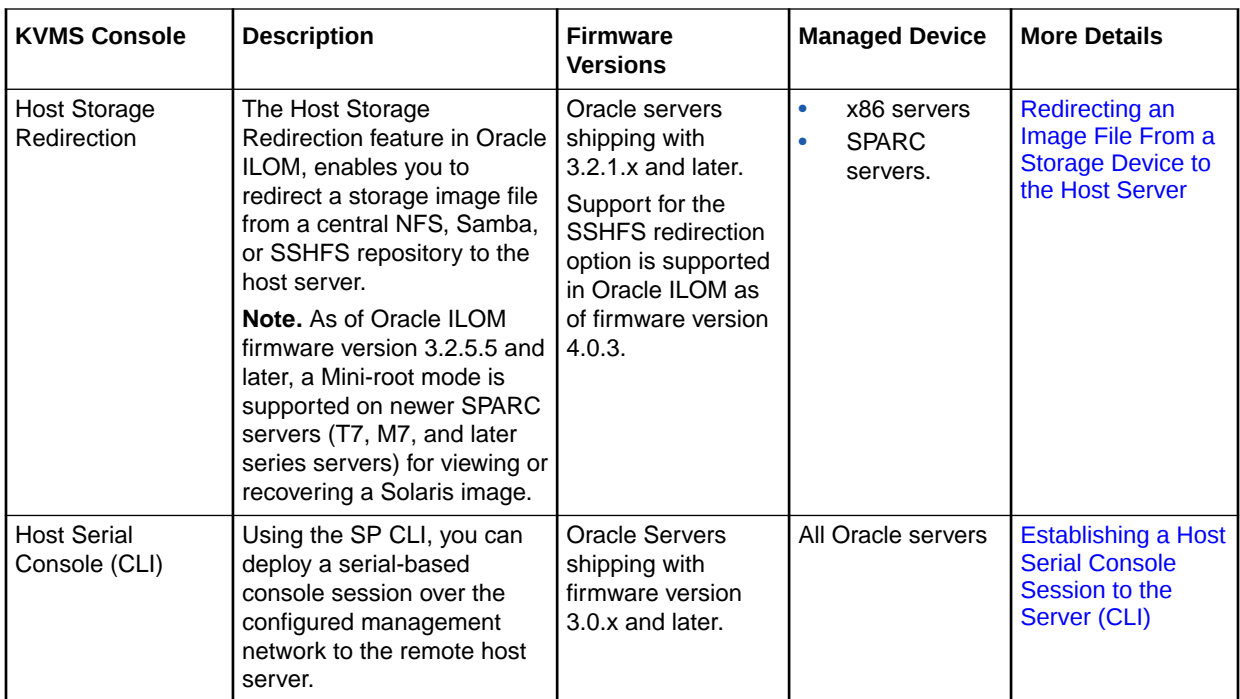

# Establishing a Host Serial Console Session to the Server (CLI)

System administrators can start or stop a host serial redirection console session from the Oracle ILOM CLI. For further instructions for starting and stopping a host serial console session from the CLI, see the following:

- Start Serial Console Redirection and Log In to Host Server OS
- [Dump Full Console History Contents to Remote Location](#page-141-0)
- [Host Serial Console Log Properties](#page-142-0)

### Start Serial Console Redirection and Log In to Host Server OS

### **Before You Begin**

Console  $(c)$  role is required in Oracle ILOM to launch a serial redirection session to the host server operating system.

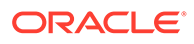

### **Note:**

For Oracle's Sun servers supporting the Oracle ILOM Remote System Console Plus client, the read-write and view-only modes in an Oracle ILOM CLI host console (HOST/console) session are determined by the serial-line redirection setting in the Oracle ILOM Remote System Console Plus client window. For instance, when full-control mode is enabled for serial-line redirection in the Oracle ILOM Remote System Console Plus client window, all active CLI host console sessions will be forced to view-only mode. To regain read-write mode in the CLI host console session, the primary KVMS user must relinquish full-control in the Oracle ILOM Remote System Console Plus client window, and then restart session (by typing start  $-f$  /HOST/console).

- Review [Host Serial Console Log Properties.](#page-142-0) Also, for SPARC multi-domain servers, see Host Status History Log for SPARC PDomains.
- Host server user credentials are required to access the host operating system. Users should log out of the host operating system prior to terminating the host redirection session from Oracle ILOM.
- Host console serial redirection sessions can be started from an Oracle ILOM SP CLI, or by using the serial redirection mode available in the Oracle ILOM Remote System Console Plus.

### **Note:**

Solaris users must use serial-redirection to access the Solaris Host Console, view Solaris Host Console messages, or to issue Solaris Host Console commands such as boot commands. Video redirection must not be used to access the Solaris Host Console, view Solaris Host Console messages, or to issue Solaris Host Console commands such as boot commands.

- **1.** To start a host serial redirection console from the Oracle ILOM SP CLI, perform one of the following:
	- 9
	- For single host server SP, type: start /host/console
	- For multi-domain SPARC server SP, type: start /Servers/PDomains/PDomain\_ *n* /host/console

A message appears prompting you to specify user credentials.

**2.** Type the required user credentials to access the host server operating system.

You are now logged in to the host server operating system through the host serial console.

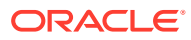

### <span id="page-141-0"></span>**Note:**

To issue standard Oracle ILOM CLI commands, you must first exit the host serial console.

- **3.** To terminate the host redirection session, perform the following:
	- **a.** Log out of the host server operating system.
	- **b.** To terminate the connection between the host serial console and Oracle ILOM do one of the following:
		- **For x86 systems, press these keys together: ESC and (**
		- **For SPARC systems,** type #.

#### **Note:**

To send a break to the host, press the Escape key and type uppercase B.

### Dump Full Console History Contents to Remote Location

As of Oracle ILOM firmware version 4.0.2, system administrators can use the dump command to transfer the logged history contents of a host serial console session to a specified remote location, such as a remote host or a URI repository. For further instructions, follow these steps:

### **Note:**

The Dump Console History feature is not supported on multi-domain platforms, such as the SPARC M-Series servers.

- **1.** Perform one of the following:
	- **Dump Full Console History to a Remote Host:**

```
a. In the Oracle ILOM CLI , type:
   set /HOST/console dump_uri=file_transfer_method://
   user_name:password@IP_address/file_path/filename
```
#### **For example:**

```
set /HOST/console dump_uri=sftp://
ilom:changeme@169.254.182.7/tmp/consfile_1031
```
• **Dump Full Console History to a Remote URI Repository:** In the Oracle ILOM CLI , type:

dump /HOST/console -destination *file\_transfer\_method*:// *username*:*password*@*IP\_address*/*file\_path*/*filename*

### **For example:**

dump /HOST/console -destination sftp:// ilom:changeme@169.254.182.7/tmp/consfile\_1031

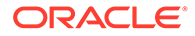

<span id="page-142-0"></span>For further information about using the /Host/console dump command, type: help /host/console dump

**Note:**

Supported *file\_transfers\_methods* include: tftp, ftp, sftp, http, or https

**2.** Upon the successful completion of the /Host/console dump operation, the message Dump Successful appears. If the dump operation fails, an error message appears identifying the cause for the error.

### Host Serial Console Log Properties

Oracle ILOM provides a set of properties that enables system administrators to configure 1) how the host serial console history log appears, and 2) which escape characters are used to terminate the host serial console redirection session. For descriptions of these properties, see the following tables (Host Serial Console Log Properties or [Host Status History Log for SPARC PDomains \)](#page-145-0)

### **Note:**

CLI paths for multi-domain servers are not specified in the following Host Serial Console Log Properties table. For these type of SPARC servers, append /Servers/PDomains/PDomain\_*n* to the start of the CLI paths described in the following table.

### **Table 5-1 Host Serial Console Log Properties**

### **User Interface Configurable Target and User Role:**

**• SP CLI: /HOST/console ( or, /Servers/PDomain/PDomain\_n/Host/console)**

**• User Role: Admin (a) role is required to modify the logging and escapechars properties. Console (c) role is required to modify the line\_count, pause\_count, and start\_from properties.**

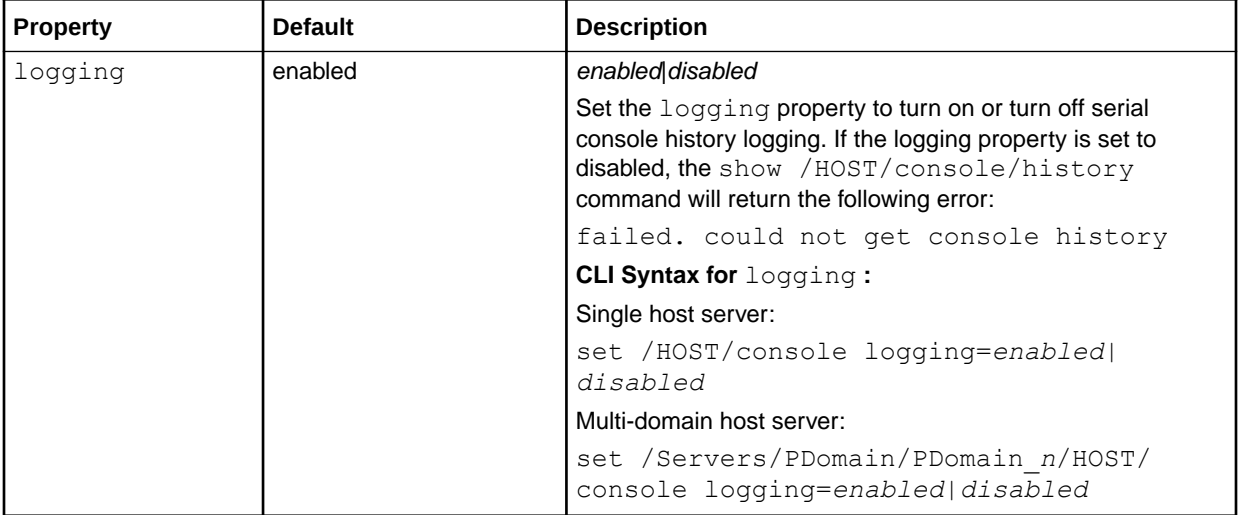

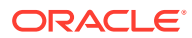

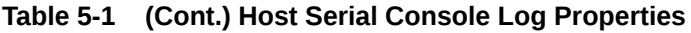

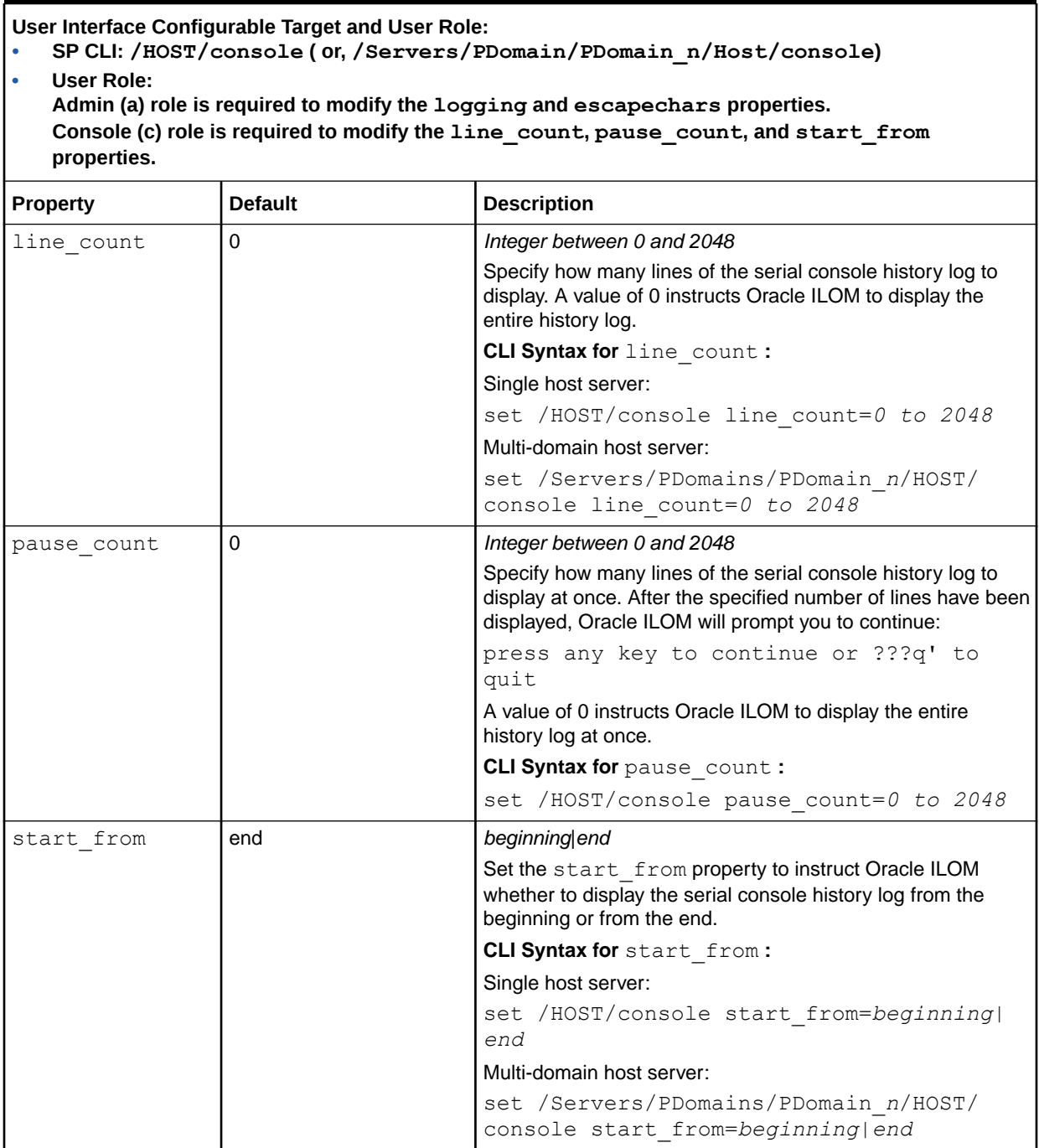
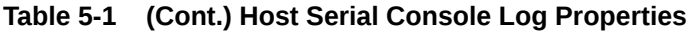

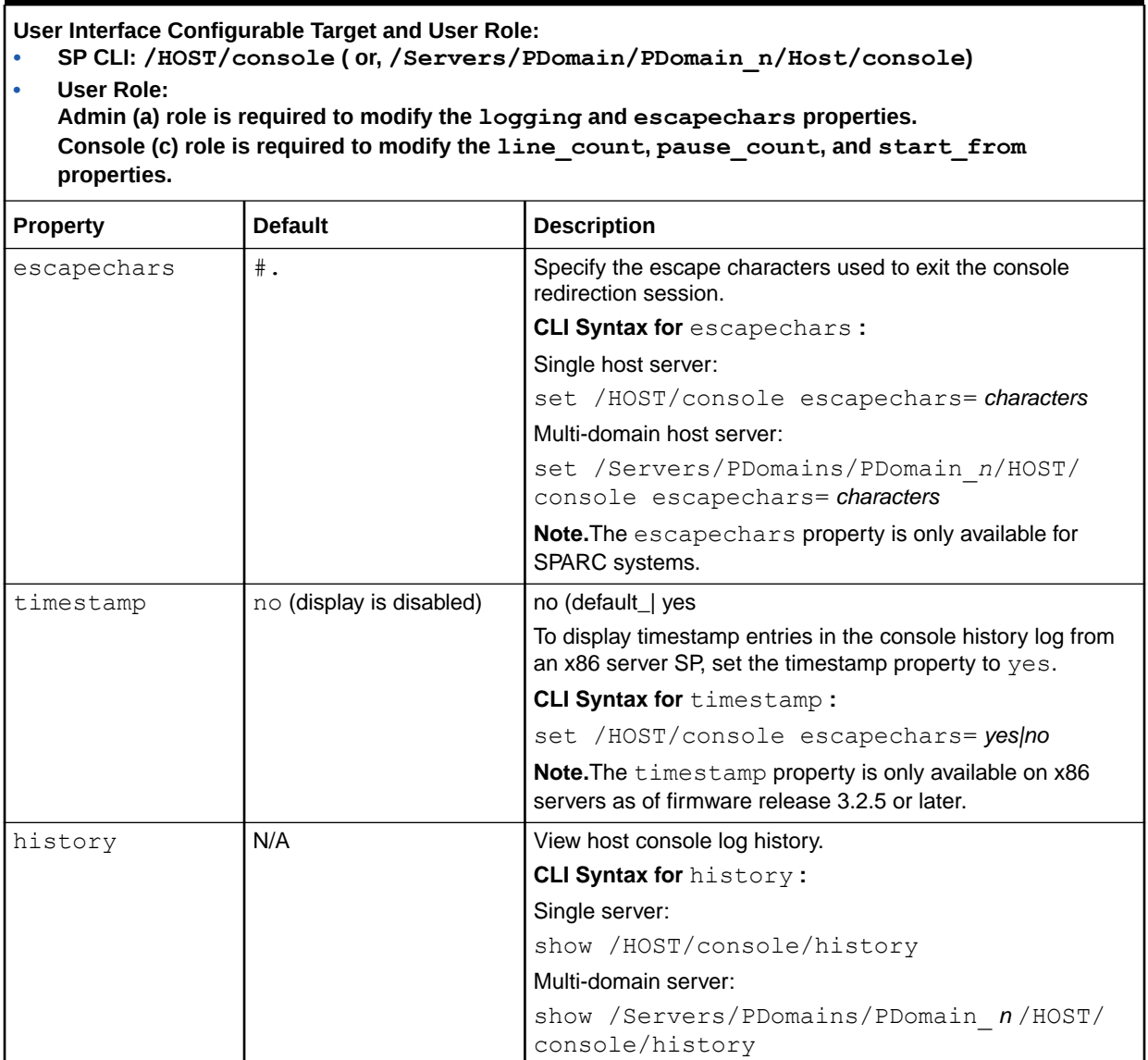

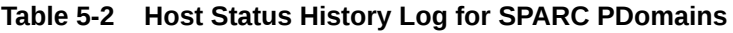

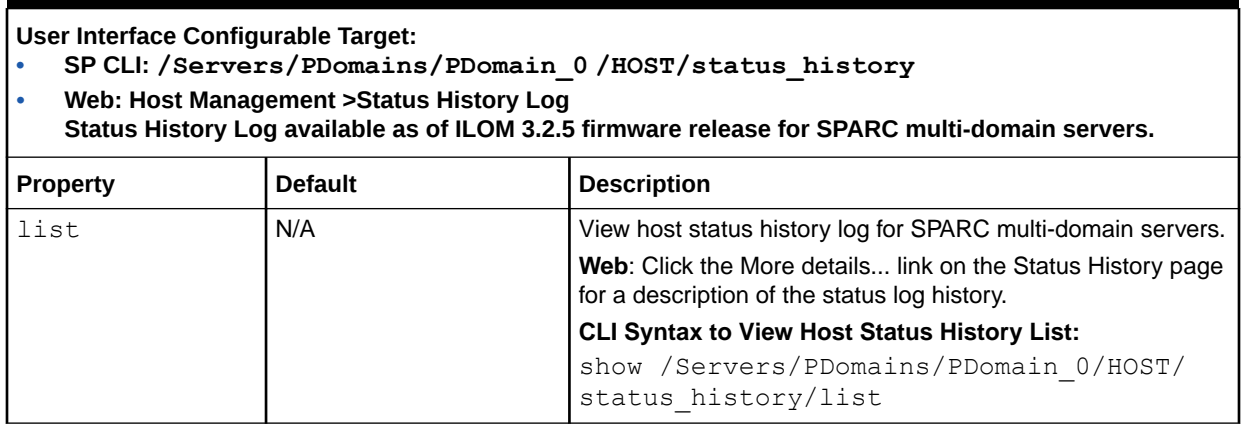

# Redirecting an Image File From a Storage Device to the Host Server

Use Host Storage Device feature in Oracle ILOM to either: 1) mount a storage image from an NFS, Samba, or SSHFS server and redirect it as an attached host storage device or, 2) configure the service processor (SP) to make the Oracle Solaris Miniroot package that is installed on the SP available to the host on the managed server.

#### **Note:**

The Host Storage Device Miniroot mode is available only on SPARC M7, T7, and T8 series servers.

#### **Note:**

The SSHFS file redirection option is available for configuration as of Oracle ILOM 4.0.3.

An NFS, Samba, or SSHFS redirection configuration is helpful when you want to boot your server from a single file that is currently stored on a remote NFS, Samba, or SSHFS server. A Miniroot redirection configuration is useful for when you want to restore the Oracle Solaris Miniroot package from the Oracle ILOM SP.

For further details about configuring the host storage device properties in Oracle ILOM, see the following information:

- [Special Considerations for Configuring Host Storage Device Properties](#page-146-0)
- [CLI and Web Host Storage Device Properties](#page-147-0)
- [Uploading a New Solaris Miniroot Package From SP to Host](#page-150-0)

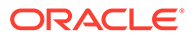

## <span id="page-146-0"></span>Special Considerations for Configuring Host Storage Device **Properties**

• The Oracle ILOM Host Storage Device feature is available only on systems that support the Oracle ILOM Remote System Console Plus.

### **Note:**

SPARC M8 series servers, as of firmware release 4.0.1.x, do not support Oracle ILOM Remote System Console Plus. SPARC M8 series servers support Oracle ILOM Remote System VNC Console. For further details, see [Connecting to the Oracle ILOM Remote System VNC Console](#page-152-0)

- Only one storage image can be redirected at one time from any Oracle ILOM KVMS user interface. For instance, if you attempt to redirect a storage image file when another KVMS storage redirection is in progress, the subsequent storage redirection attempt will fail and an error message will appear.
- The Host Storage Device Miniroot mode is available in Oracle ILOM as firmware release 3.2.5.5 for SPARC M7, T7, and later series servers.
- For SPARC server configurations with multiple hosts (domains), you must precede the SP CLI target shown in the Host Storage Device Properties table below with / Servers/PDomains/PDomain  $n$ . Navigation in the web interface is as follows: Domain*#* > Remote Control > Host Storage Device.

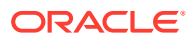

# <span id="page-147-0"></span>CLI and Web Host Storage Device Properties

#### **User Interface Configurable Target and User Role:**

- **• SP CLI: /SP/services/kvms/remote\_virtual\_device**
- **• Web: Remote Control > Host Storage Device**
- **• User Role: Admin (a) role is required to configure the Remote Device properties. Read-Only (o) role is required to view the current settings.**

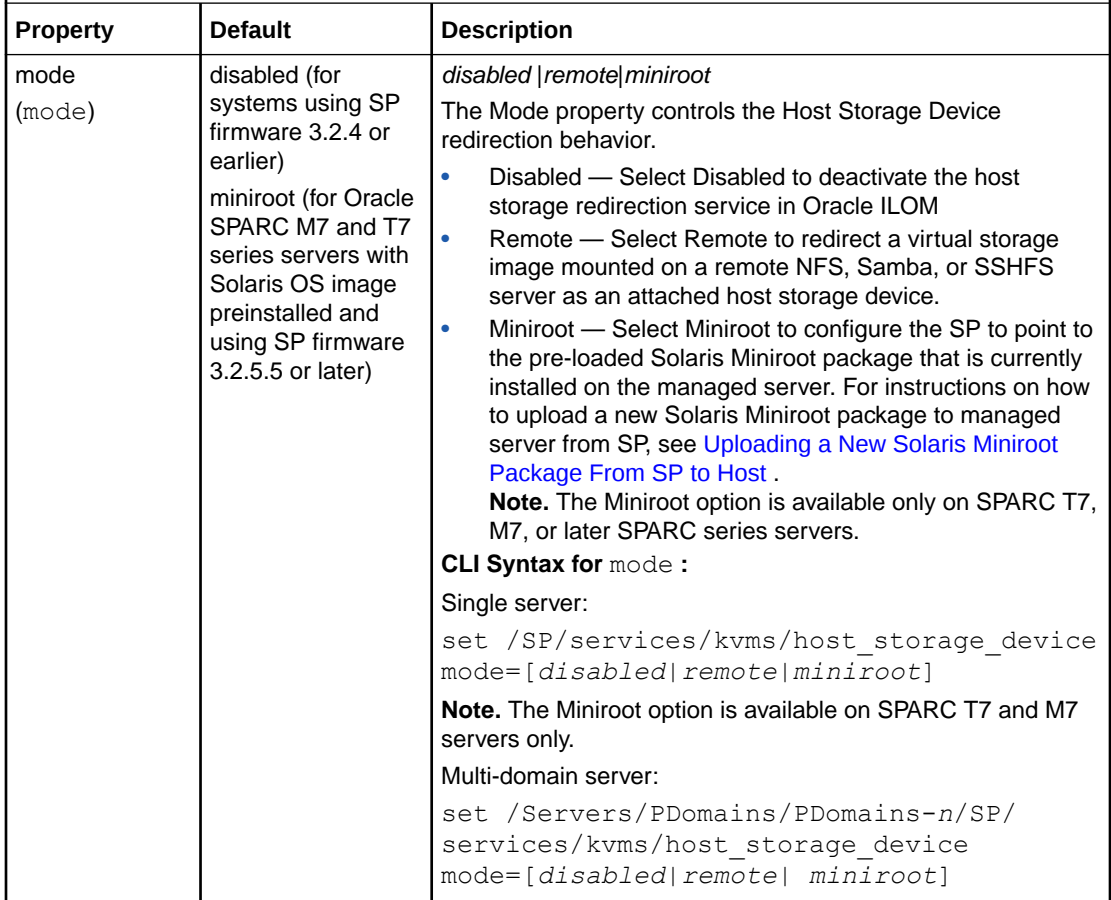

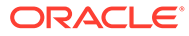

**User Interface Configurable Target and User Role:**

- **• SP CLI: /SP/services/kvms/remote\_virtual\_device**
- **• Web: Remote Control > Host Storage Device**
- **• User Role: Admin (a) role is required to configure the Remote Device properties. Read-Only (o) role is required to view the current settings.**

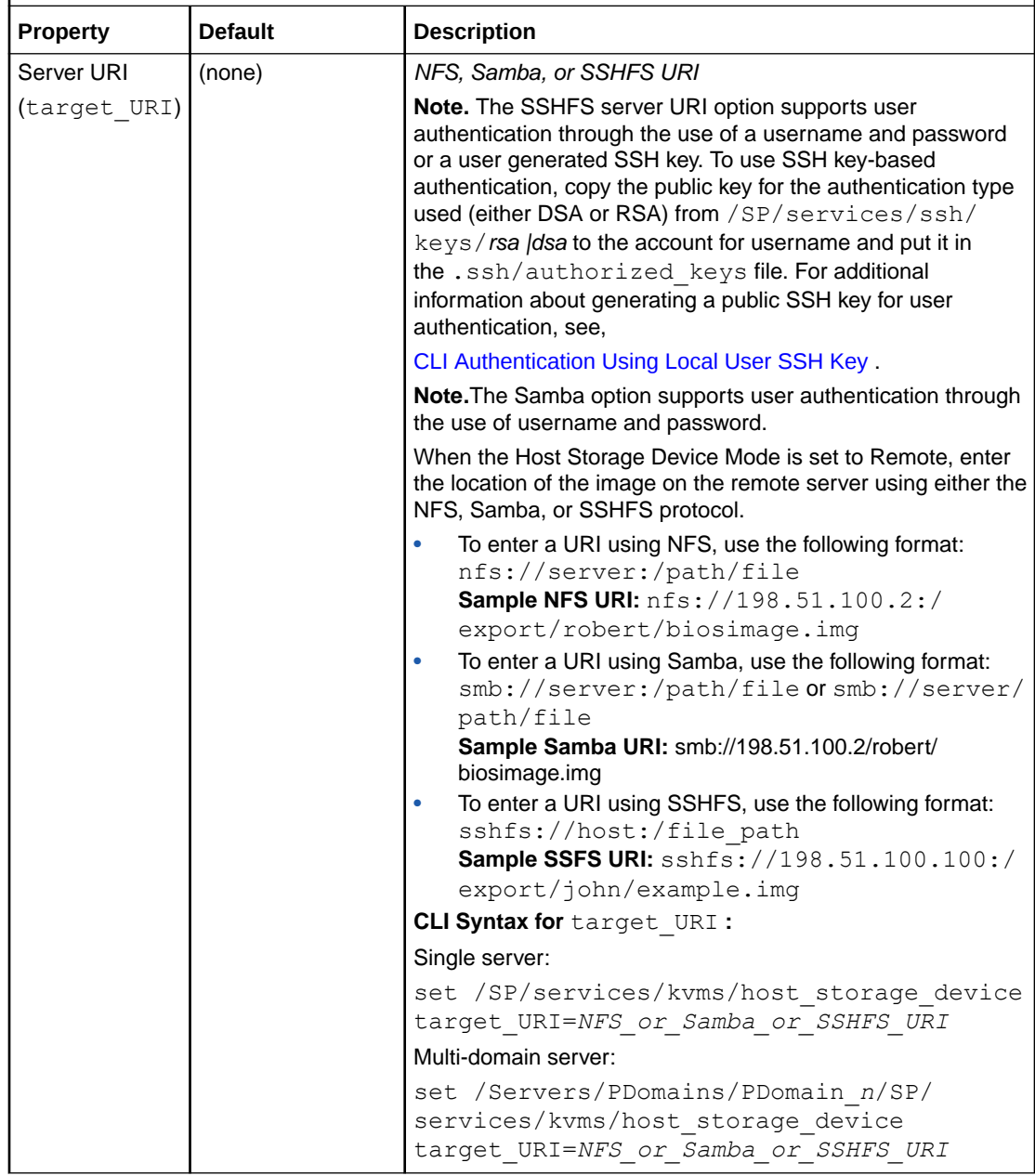

**User Interface Configurable Target and User Role:**

- **• SP CLI: /SP/services/kvms/remote\_virtual\_device**
- **• Web: Remote Control > Host Storage Device**
- **• User Role: Admin (a) role is required to configure the Remote Device properties. Read-Only (o) role is required to view the current settings.**

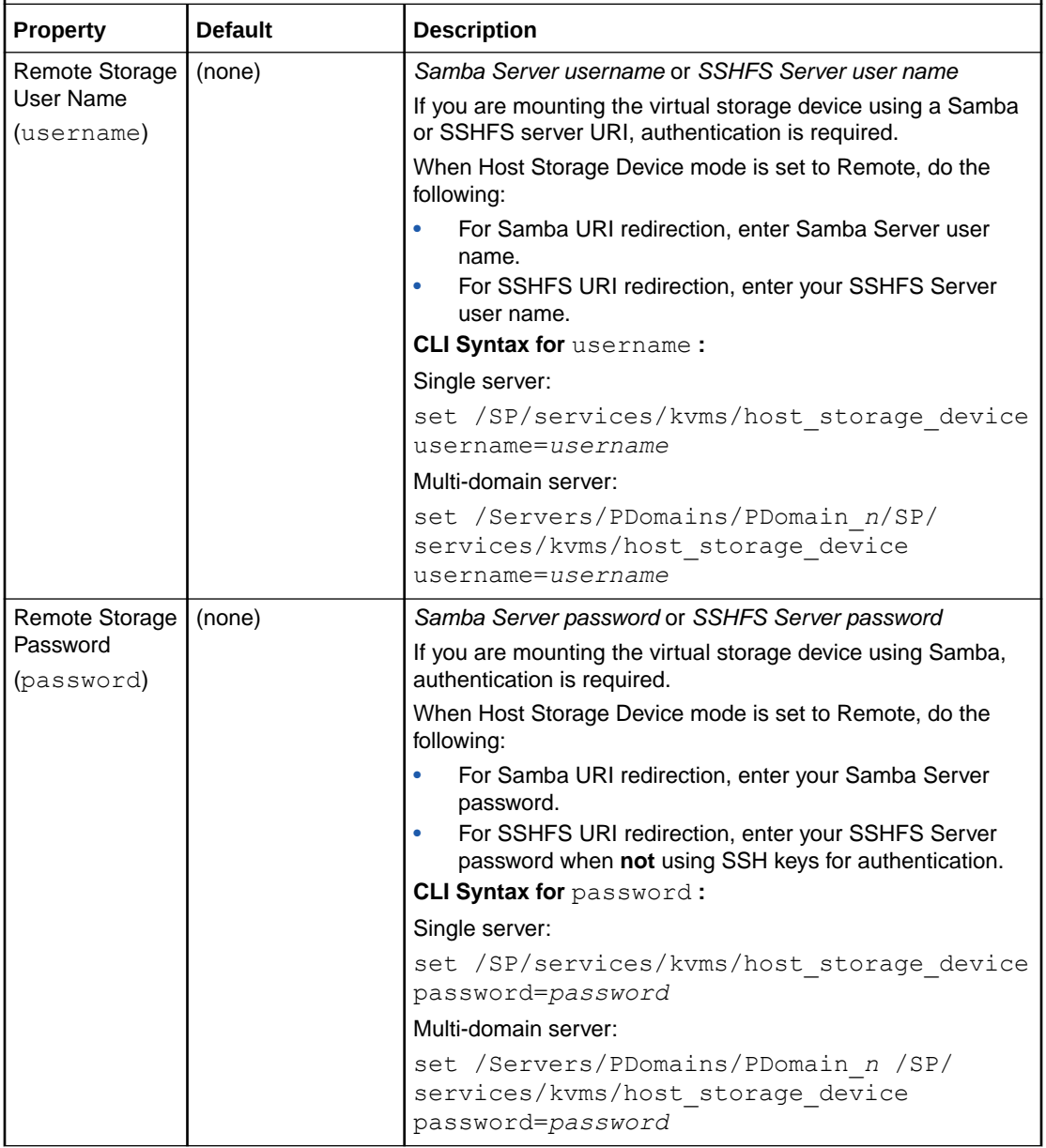

<span id="page-150-0"></span>**User Interface Configurable Target and User Role:**

- **• SP CLI: /SP/services/kvms/remote\_virtual\_device**
- **• Web: Remote Control > Host Storage Device**
- **• User Role: Admin (a) role is required to configure the Remote Device properties. Read-Only (o) role is required to view the current settings.**

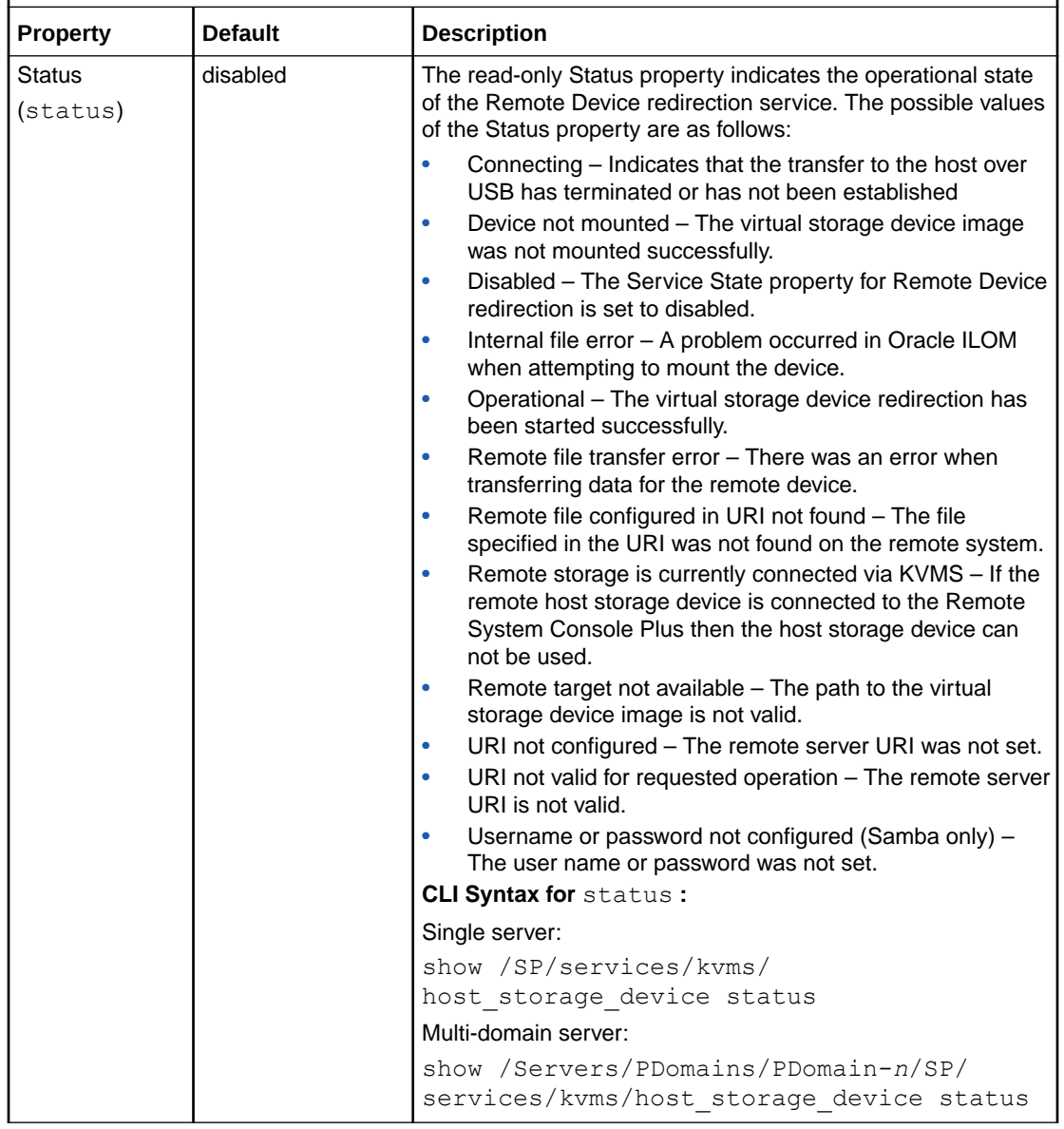

### Uploading a New Solaris Miniroot Package From SP to Host

Use the Miniroot properties in Oracle ILOM to manage the Solaris Miniroot package that is currently installed on a host server. Supported management actions include:

- Viewing the Solaris Miniroot version installed on the host server.
- Recovering an existing Solaris Miniroot image on a host server by uploading a new Solaris Miniroot package to the SP and connecting it automatically to the host server.

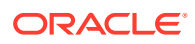

#### **Before You Begin**

- The Admin (a) role is required to load a new version of the Solaris Miniroot package on the SP.
- Oracle ILOM firmware release 3.2.5.5 or later must be installed on the Oracle SPARC supported server (for instance, SPARC M7, T7. and T8 series server, S7-2L, or next generation SPARC). servers).
- The Miniroot feature applies only to SPARC servers with a pre-installed Solaris Miniroot image.
- To automatically connect the new miniroot.iso file to the host server, the Mode property on the Remote Control > Host Storage Device page must be set to Miniroot.
- The Host Management > Keyswitch property in Oracle ILOM must be set to Normal. Otherwise, if the Keyswitch property is set to Locked, the Load button on the Miniroot page will be disabled.
- The System Management Miniroot properties are accessible from the active SP. The host storage redirection mode is set on the Host Storage Device page (or the host storage device CLI target).
- For information about how to update the Solaris mini-root image, see the instructions for "How to Update the Fallback Mini-root Image" in the Solaris documentation [\(How to](https://docs.oracle.com/cd/E53394_01/html/E54742/gplct.html#scrolltoc) [Update the Fallback Image](https://docs.oracle.com/cd/E53394_01/html/E54742/gplct.html#scrolltoc) ).

Follow these steps to manage the Solaris Miniroot package from the Oracle ILOM SP web interface:

### **Note:**

For Miniroot CLI properties, see [System Management Miniroot Property](#page-152-0) [Descriptions,](#page-152-0) as well as the Mode property that is described in [CLI and Web Host](#page-147-0) [Storage Device Properties.](#page-147-0)

- **1.** To view the version of the Solaris Miniroot image installed on the managed server, perform the following:
	- **a.** In the Oracle ILOM web interface, click System Management > Miniroot.
	- **b.** The installed version of the Solaris Miniroot package installed on the managed server appears on the Miniroot page.
- **2.** To upload a new Solaris Miniroot package to the SP and have it automatically connect to the host server, perform the following:
	- **a.** Navigate to the Remote Control > Host Storage Device page to ensure that the Mode property is set to Miniroot.

For instructions on how to modify the Mode property on the Remote Control > Host Storage Device page, click the More details ... link.

- **b.** Navigate to the System Management Miniroot page and click the Load Miniroot Package button. The Miniroot Update page appears.
- **c.** In the Miniroot Update page, perform the following:
	- **i.** Click either the Local File Browse button or specify a URL to locate the new Solaris Miniroot package.

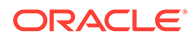

**ii.** Click Upload.

A confirmation message appears indicating the upload is complete and an SP reset is not necessary. The newly uploaded Solaris miniroot.iso file is automatically connected to the host on the managed server.

### <span id="page-152-0"></span>System Management Miniroot Property Descriptions

### **User Interface Configurable Target:**

- **• CLI: /SP/firmware/host/miniroot**
- **• Web: System Management > Miniroot**
- **• User Role: admin (a) (required for property modification)**

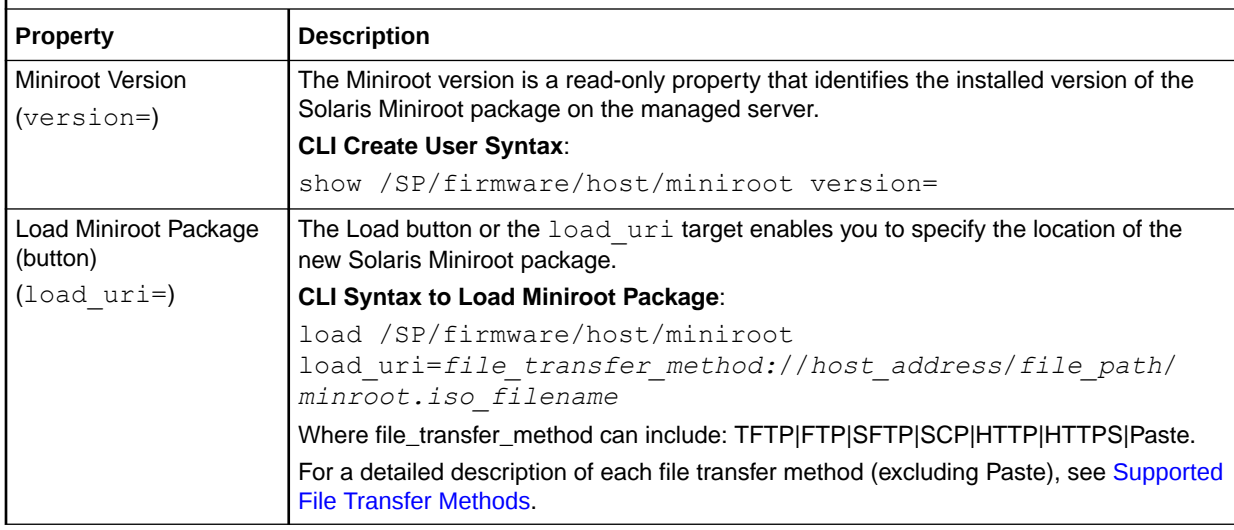

# Connecting to the Oracle ILOM Remote System VNC **Console**

### **Note:**

The Oracle ILOM Remote System VNC Console is supported on all newly released SPARC servers that shipped with Oracle ILOM firmware version 3.2.6 or later.

The Oracle ILOM Remote System VNC Console is an implementation of the Virtual Network Computing (VNC) system. It enables you to remotely redirect the host server keyboard, video, and mouse (KVM) events to a graphical shared desktop display.

To establish an Oracle ILOM Remote System VNC Console connection to the Solaris VNC server over the internal Local Host Interconnect interface, you must launch a VNC viewer from your desktop and specify the server SP hostname or IP address as the remote VNC server. For further configuration details, see the following information:

- **[Before You Begin](#page-153-0)**
- [Establishing an Oracle ILOM Remote System VNC Console Connection](#page-154-0)
- [Troubleshooting the VNC Connection](#page-154-0)

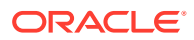

### <span id="page-153-0"></span>Before You Begin

- The following software requirements must be met on the managed SPARC host server:
	- Oracle ILOM firmware version 3.2.6 or later must be installed on the SPARC server (SPARC S7-2, M7, T7, and next generation series SPARC servers).
	- One of the following Oracle Solaris operating systems must be installed on the SPARC server:

Oracle Solaris 11.2 SRU8, Oracle Solaris 11.3 or later

The solaris-desktop package must be installed on the host server using the Solaris Image Packing Systems (IPS). For further information about using IPS, refer to the Solaris user documentation for adding and updating Oracle Solaris packages.

### **Note:**

After the installation of the solaris-desktop package, the xVNC server is enabled by default on the Solaris host server.

- The following VNC viewer requirements must be met on the management station:
	- A VNC viewer, supporting TLS 1.2 encryption, must be installed.

For instance, TigerVNC is a VNC viewer that supports the required TLS encryption in both Windows and Linux environments.

- A single Oracle ILOM Remote System VNC Console connection to the Oracle Solaris host VNC server is allowed at one-time.
- The following properties in Oracle ILOM must be enabled:
	- The KVMS servicestate property in Oracle ILOM must be set to enabled. This property is enabled by default. If required, a user with Admin role privileges can enable this property from the command line by typing:

set /SP/services/kvms servicestate=enabled

– The Local Host Interconnect hostmanaged property must be set to True (default setting) and the state property should be set to disabled (default setting) in Oracle ILOM. If required, a user with Admin role privileges can set these property from the command line by typing:

set /SP/network/interconnect state=disabled hostmanaged=true

### **Note:**

Oracle ILOM will auto-configure the Ethernet-over-USB connection points when the state property is set to disabled (default setting) and the hostmanaged property is set to true (default setting).

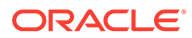

### <span id="page-154-0"></span>**Note:**

If you set the state property to enabled or the hostmanaged property to false after an interconnect management connection is automatically established by Oracle ILOM, the hosts applications currently running on the internal interconnect management connection will fail to run. For more information about configuring the Local Host Interconnect feature in Oracle ILOM, see [Dedicated](#page-18-0) [Interconnect SP Management Connection](#page-18-0).

## Establishing an Oracle ILOM Remote System VNC Console Connection

Follow these steps to establish an Oracle ILOM Remote System VNC Console connection to the remote Oracle Solaris VNC server.

- **1.** Ensure that all the requirements described in the Before You Begin section have been met.
- **2.** Launch an Oracle ILOM Remote System VNC Console connection from the local desktop to the Solaris host VNC server using a VNC viewer.

For instance, if you are using TigerVNC, you can launch the VNC viewer and establish a connection to Solaris host VNC server using either the command line or the Windows Start menu.

• Command Line:

```
vncviewer [server SP hostname or IP address]
-or-
vncviewer [server SP hostname or IP address]:5900
```
- Windows Start Menu:
	- **a.** Click the Start menu, select TigerVNC.
	- **b.** In the VNC Server property, type the server SP address (hostname or IP).
	- **c.** Click Connect.

### Troubleshooting the VNC Connection

Follow these guidelines for troubleshooting the VNC connection to the Solaris host VNC server.

• **Verify the Xvnc on the Solaris host server is running**.

svcs -a |grep vnc

• **Restart Xvnc if reported disabled.**

svcadm enable svc:/application/x11/xvnc-inetd:default

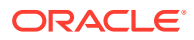

# Using the Oracle ILOM Remote System Console or Storage Redirection CLI

### **Note:**

The Oracle ILOM Remote System Console and the Oracle ILOM Storage Redirection CLI features are available on all of Oracle systems that upgraded from Oracle ILOM 3.0.x to 3.1.x or from Oracle ILOM 3.1.x to 3.2.1 or later.

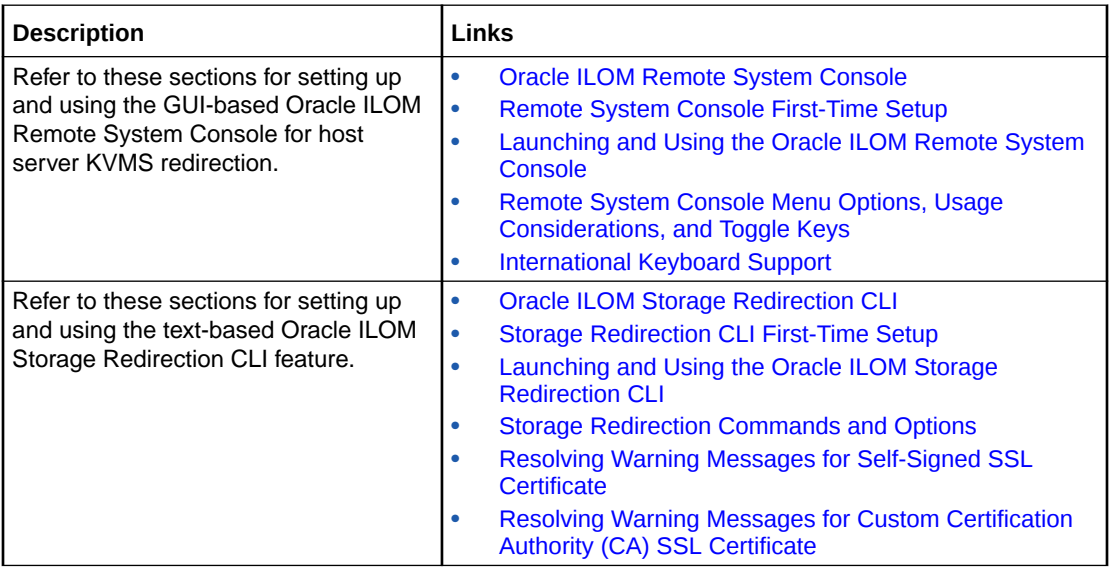

# Related Information

• Using Remote KVMS Securely

# Oracle ILOM Remote System Console

The Oracle ILOM Remote System Console is available on all Oracle systems that upgraded from Oracle ILOM 3.0.x to 3.1.x or from Oracle ILOM 3.1.x to 3.2.1 or later.

The Oracle ILOM Remote System Console enables system administrators to remotely redirect host server system devices such as keyboard, video, mouse, and storage. The Oracle ILOM Remote System Console offers both a serial-line redirection option and a video redirection option:

- **Serial Line Redirection** (Oracle's SPARC servers only) The serial line redirection option supports a single full-control text-based console session per server SP.
- **Video Redirection** (all Oracle systems) The video redirection option supports one or more full-control graphic console sessions per server SP.

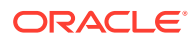

<span id="page-156-0"></span>**Note:** If you received a newly released Oracle server with Oracle ILOM firmware 3.2.1 or later installed, see [Using the Oracle ILOM Remote System Console](#page-180-0) [Plus](#page-180-0).

For further details about setting up or using the Oracle ILOM Remote System Console, see these topics:

- Remote System Console First-Time Setup
- [Optionally Set a Lock Mode to Secure the Host Server Desktop](#page-160-0)
- [Launching and Using the Oracle ILOM Storage Redirection CLI](#page-172-0)
- [Remote System Console Menu Options, Usage Considerations, and Toggle Keys](#page-164-0)

# Remote System Console First-Time Setup

To set up the Oracle ILOM Remote System Console for first-time use, refer to these topics:

- Requirements for Using the Oracle ILOM Remote System Console
- [Configure Local Client KVMS Settings](#page-157-0)
- [Register 32-Bit JDK Java Plug-In For Windows IE Web Browser](#page-159-0)
- [Register 32-Bit JDK Java Plug-In for Mozilla Firefox Web Browser](#page-160-0)
- [Optionally Set a Lock Mode to Secure the Host Server Desktop](#page-160-0)

## Requirements for Using the Oracle ILOM Remote System Console

The following requirements must be met prior to using the Oracle ILOM Remote System Console for the first time:

**Table 6-1 Requirements for Using Oracle ILOM Remote System Console**

| <b>Set Up Requirement</b> | <b>Description</b>                                                                                                    |
|---------------------------|----------------------------------------------------------------------------------------------------|
| Firmware                  | The Oracle ILOM Remote System Console is available on all servers that shipped<br>with Oracle ILOM 3.0.x or Oracle ILOM 3.1.x or have been upgraded from Oracle<br>ILOM 3.0.x or Oracle ILOM 3.1.x to Oracle ILOM 3.2.1 or later. |
| <b>KVMS Settings</b>      | Configure the SP local client properties for keyboard, video, and mouse redirection<br>behavior.                                                                                                    |
|                           | <b>KVMS Defaults:</b>                                                                                                    |
|                           | State: Enabled, Mouse Mode: Absolute, Display Quality: YUV420, Lock Mode:<br>Disabled                                                                                                    |
|                           | <b>Related Information:</b>                                                                                                    |
|                           | <b>Configure Local Client KVMS Settings</b>                                                                                                    |
| Java Runtime Environment  | The Oracle ILOM Remote System Console requires the Java Runtime Environment<br>to be either Java 8, Java 9, or later. To download the latest Java Runtime<br>Environment, go to JAVA Download.                                    |

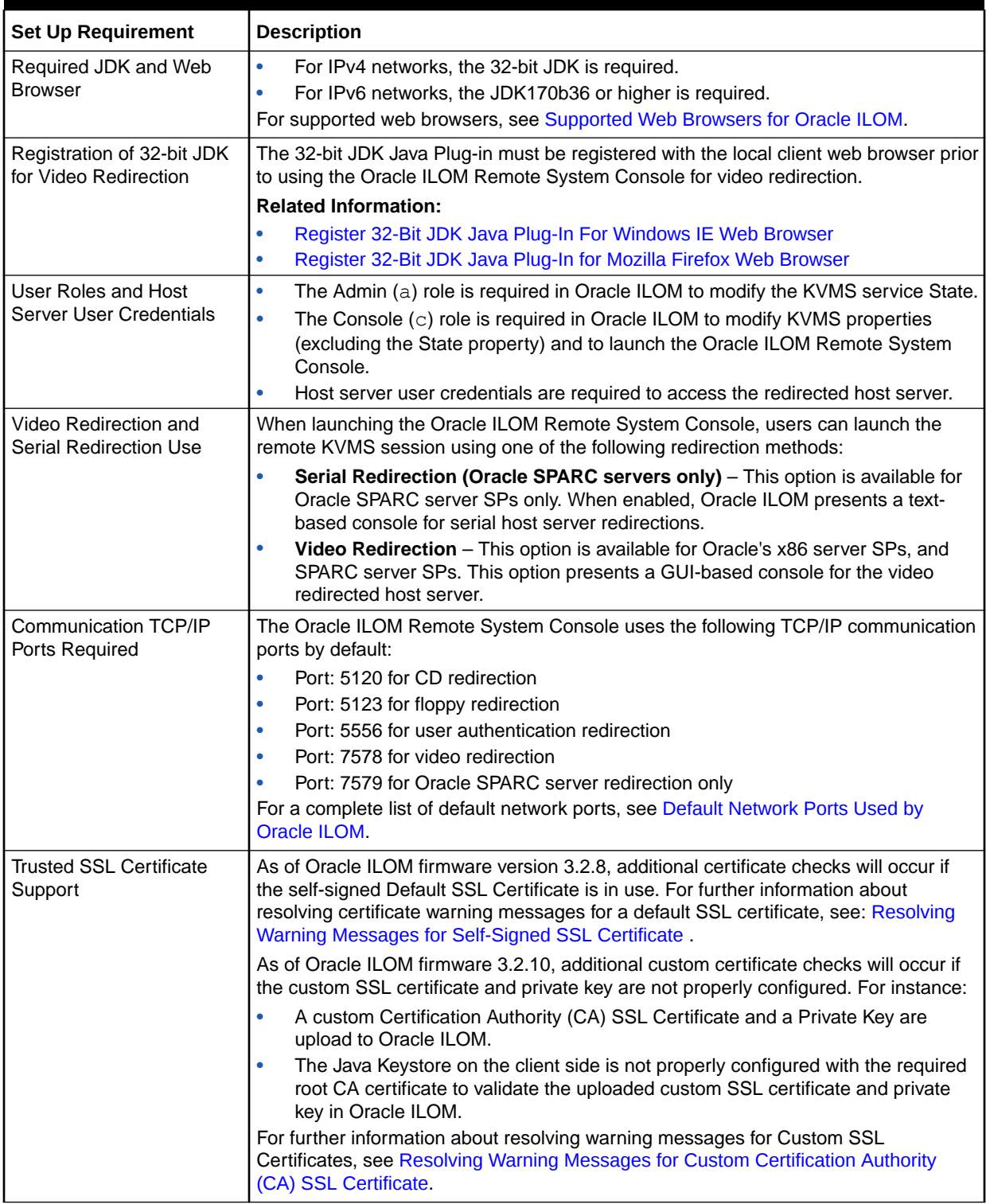

### <span id="page-157-0"></span>**Table 6-1 (Cont.) Requirements for Using Oracle ILOM Remote System Console**

# Configure Local Client KVMS Settings

**1.** To access the server SP KVMS settings in Oracle ILOM, perform one of the following:

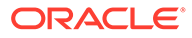

• For Oracle single-server SP systems: Web – Click Remote Console > KVMS > KVMS Settings.

CLI – Type show /SP/services/kvms

• For Oracle multi-domain SP systems: Web – Select a Domain from the Manage list box then click Remote Console > KVMS > KVMS Settings.

CLI – Type show /Servers/PDomains/PDomain\_ *n* /SP/services/ kvms

**2.** Modify the following KVMS properties as required:

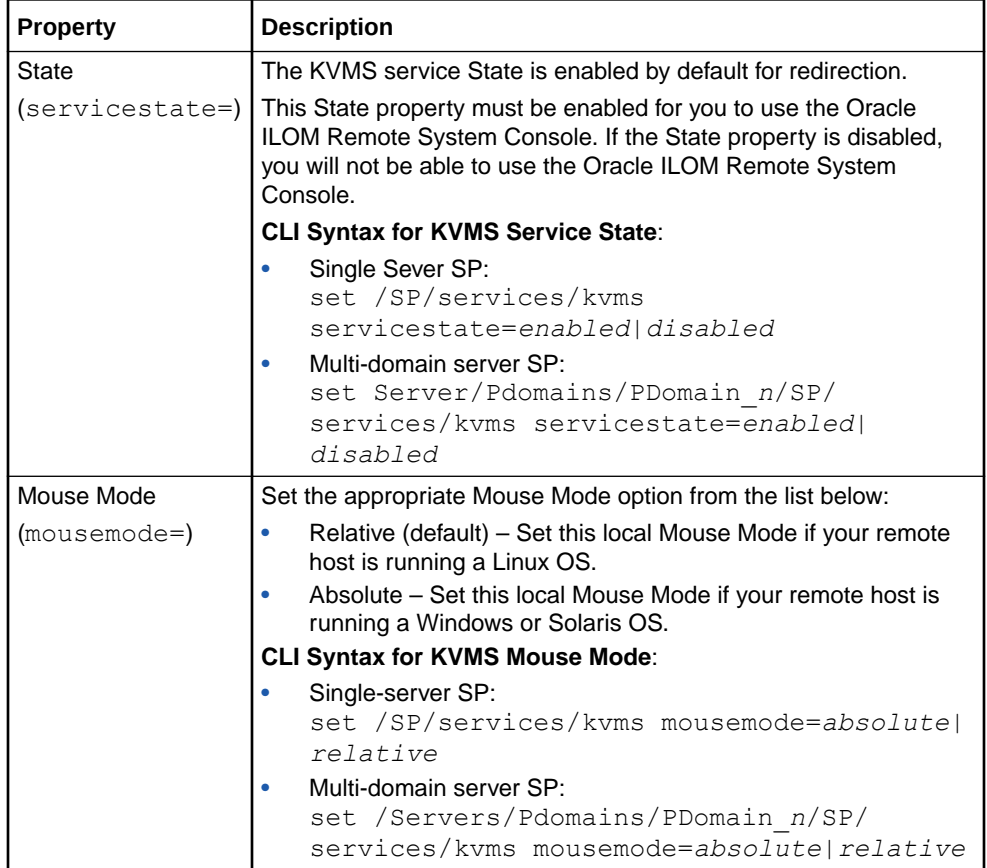

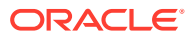

<span id="page-159-0"></span>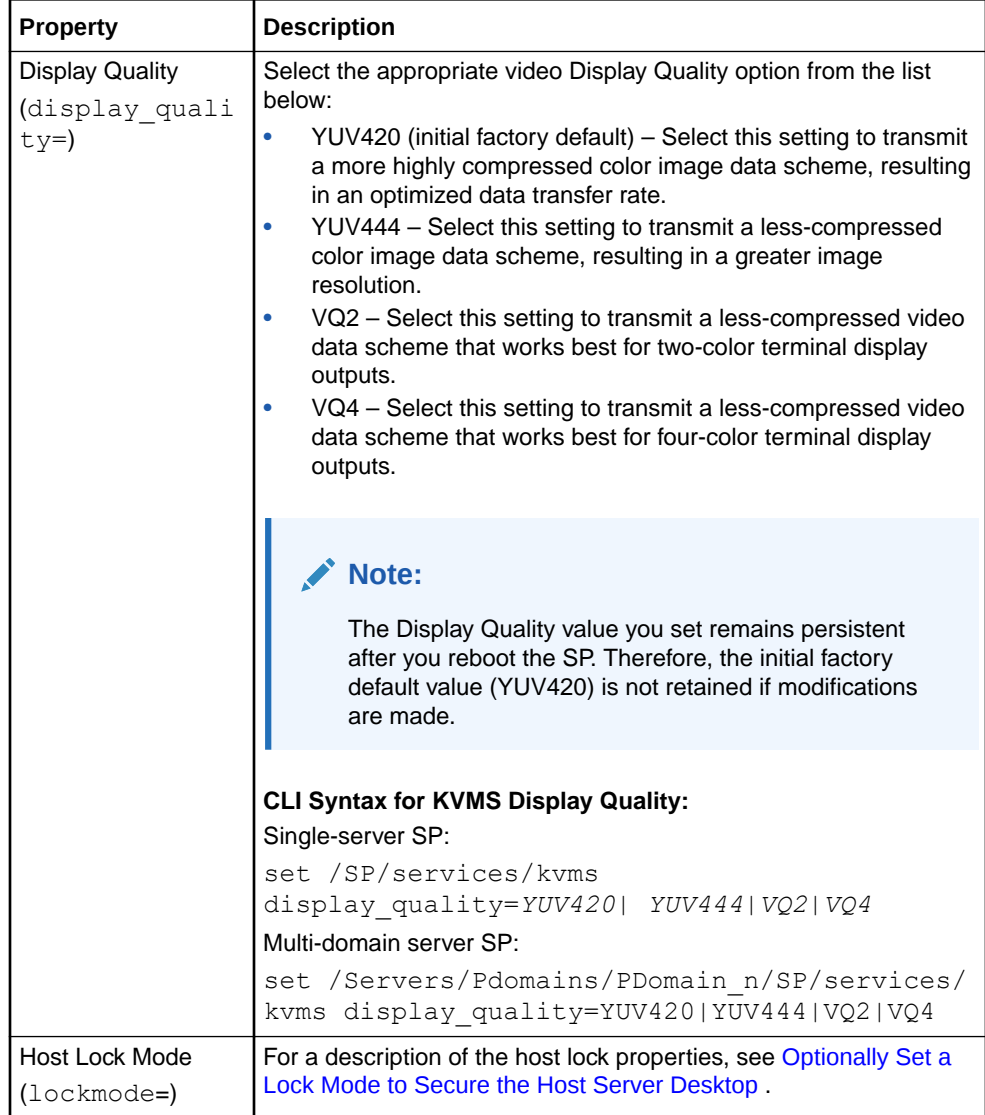

**3.** To apply modifications, click Save on the KVMS Settings page.

## Register 32-Bit JDK Java Plug-In For Windows Edge Web Browser

- **1.** On the Windows Client, open Windows File Explorer.
- **2.** In the Windows File Explorer dialog box, click Tools > Folder Options, and then click the Files Types tab.
- **3.** In the Files Types tab, do the following:
	- **a.** In the Registered File Type list, select the JNLP file type and click Change.
	- **b.** In the Open With dialog box, click Browse to select the 32-bit JDK file.
	- **c.** Select the "Always use the selected program to open this kind of file" check box.
	- **d.** Click OK, and then launch the Oracle ILOM Remote System Console.

For instructions, see [Launching and Using the Oracle ILOM Remote System](#page-162-0) [Console.](#page-162-0)

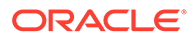

## <span id="page-160-0"></span>Register 32-Bit JDK Java Plug-In for Mozilla Firefox Web Browser

**1.** Launch the Oracle ILOM Remote System Console from the Oracle ILOM web interface.

Click Remote Console > Redirection.

In the Launch Redirection page, choose a serial or video redirection method if presented, and then click the Launch Remote System Console button.

### **Note:**

Alternatively, the Oracle ILOM Remote System Console is accessible from the Actions Panel on the Summary page in the web interface.

A dialog box for the Java Start Web Program appears.

- **2.** In the Java Start Web Program dialog box, do the following:
	- **a.** Click "Open with..." to specify the location of the 32-bit JDK file.
	- **b.** Select the "Do this automatically for files like this from now on" check box.

#### **Note:**

If a certificate warning message appears stating that the name of the site does not match the name on the certificate, click Run to continue.

The Oracle ILOM Remote System Console window appears. For further information on how to redirect KVMS devices using the Oracle ILOM Remote System Console, see [Launching and Using the Oracle ILOM Remote](#page-162-0) [System Console.](#page-162-0)

### Optionally Set a Lock Mode to Secure the Host Server Desktop

Oracle ILOM provides the option to lock the host server desktop whenever a remote KVMS session disconnects. This feature ensures that if a KVMS session user closes the session prior to logging out of the host server desktop, subsequent KVMS session users will be prompted to enter their user credentials to gain access to the system.

For a description of lock mode options, as well as instructions for configuring the lock mode in Oracle ILOM, see the following information:

- [Configurable Host Server Lock Options](#page-161-0) Configurable Host Server Lock Options
- [Lock Host Desktop When Disconnecting a Remote KVMS Session](#page-161-0)

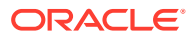

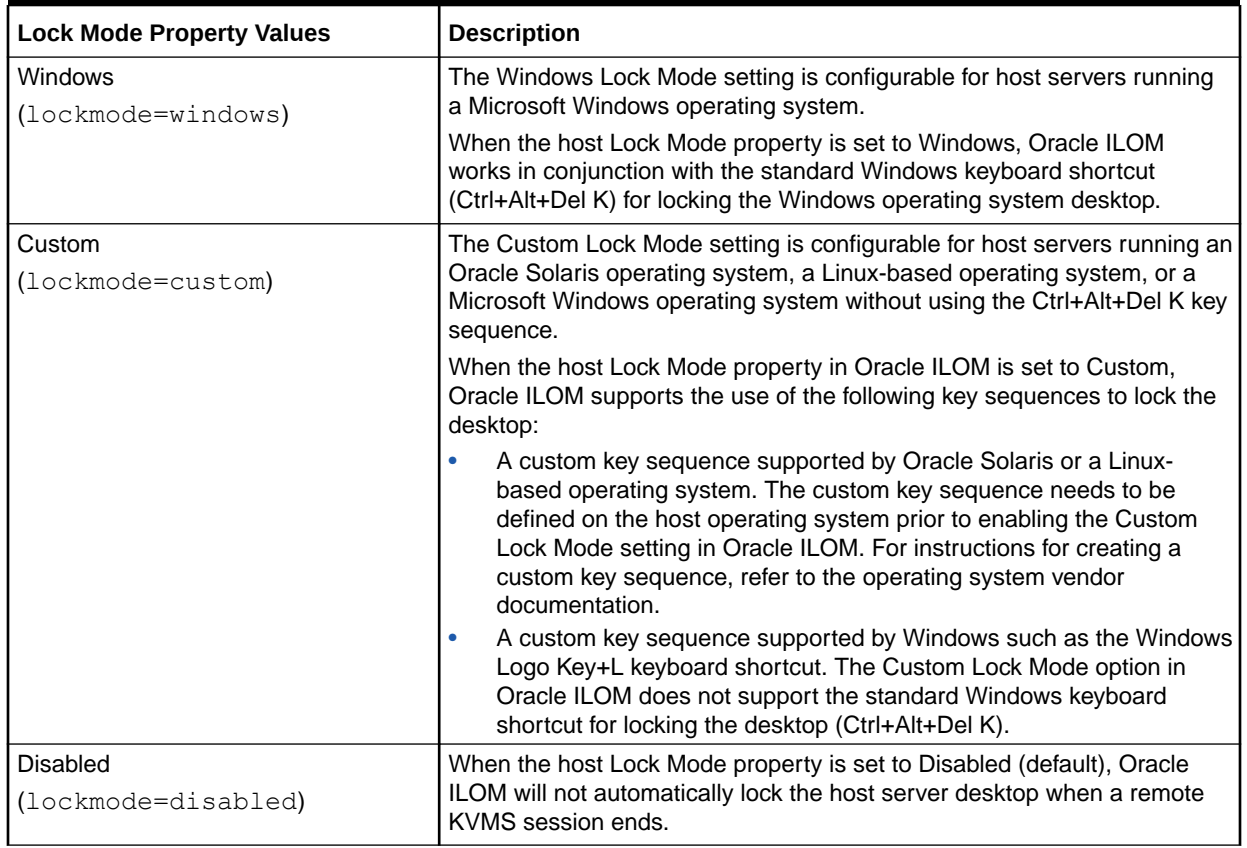

#### <span id="page-161-0"></span>**Table 6-2 Configurable Host Server Lock Options**

### Lock Host Desktop When Disconnecting a Remote KVMS Session

#### **Before You Begin**

- For Custom Lock Mode configurations, the custom key sequence must be defined on the host server operating system prior to setting the Custom Lock Mode option in Oracle ILOM.
- The Console  $(c)$  role is required to modify the host lock properties in Oracle ILOM.
- **1.** Set a value for the Host Lock Mode property in Oracle ILOM by doing the following:
	- Web Click Remote Control > KVMS. In KVMS Settings page, click the Lock Mode list box to select one of the following values: Windows, Custom, or Disable.
	- CLI Type:

set /SP/services/kvms lockmode=*windows|custom|disabled*

If you set the Lock Mode property to Custom, proceed to Step 2. If you did not set the Lock Mode property to Custom and you are using the web interface, proceed to Step 3. Otherwise, you have completed the procedure.

- **2.** If the Lock Mode property in Step 1 was set to Custom, perform the following steps to specify Custom Lock Modifiers and a Custom Lock key:
	- Web In the KVMS Settings page do the following:

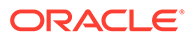

- <span id="page-162-0"></span>**a.** Click the Custom Lock Modifiers list box and select the custom key sequence defined on the host server OS.
- **b.** Click the Custom Lock Key list box and select a custom lock key.
- $CLI Type:$ 
	- **a.** set /SP/services/kvms lockmodifiers=*value*
	- **b.** set /SP/services/kvms custom\_lock\_key=*value*

**Possible Custom Lock Modifiers Values:**  $|$  alt, r\_alt,  $|$ \_shift, r\_shift,  $|$ \_ctrl, r\_ctrl, l\_gui, r\_gui

Up to four Custom Lock Modifiers values can be specified. Each modifier can be separated by a comma.

**Possible Custom Lock Key Values:** esc, end, tab, ins, del, home, enter, space, break, backspace, pg\_up, pg\_down, scrl\_lck, sys\_rq, num\_plus, num\_minus, f1, f2, f3, f4, f5, f6, f7, f8, f9, f10, f11, f12, a-z, 0-9, !, @, #, \$, %, ^, &,  $\star$ , (, ), -, \_, =,  $+, ?, |, -, [, {, |}, ],$ ;, :, <, ., >, /

See the Host Lock Configuration Example following this procedure.

**3.** To apply the property changes you made within the KVMS Setting page, click Save.

Host Lock Configuration Example:

If Shift+Control+Backspace was defined on the host server operating system as a custom lock key sequence, then the following KVMS lock properties would be set in the Oracle ILOM SP:

/SP/services/kvms

Properties:

- $\text{custom lock key} = \text{backspace}$
- custom lock modifiers = l\_shift, l\_ctrl
- lockmode = custom
- $mousemode = absolute$
- servicestate = enabled

# Launching and Using the Oracle ILOM Remote System **Console**

For instructions for launching and using the web-based Oracle ILOM Remote System Console, see these topics:

- Launch and Use the Oracle ILOM Remote System Console
- [Remote System Console Menu Options, Usage Considerations, and Toggle Keys](#page-164-0)

### Launch and Use the Oracle ILOM Remote System Console

#### **Before You Begin**

• Ensure that the requirements for first-time use have been met: Requirements for Using Oracle ILOM Remote System Console .

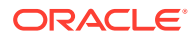

- Console  $(c)$  user role privileges are required to use the Oracle ILOM Remote System Console and the Oracle ILOM Remote System Console Plus.
- Upon launching the Remote Control > Redirection page, a serial redirection and a video redirection option are presented for Oracle SPARC server SPs only. For Oracle x86 server SPs, the video redirection option is used by default.
- Solaris users must use the serial-redirection mode in Oracle ILOM Remote System Console to access the Solaris Host Console, view Solaris Host Console messages, or to issue Solaris Host Console commands such as boot commands. The video mode redirection option in the Oracle ILOM Remote System Console must not be used to access the Solaris Host Console, view Solaris Host Console messages, or to issue Solaris Host Console commands such as boot commands.
- To control the use of the keyboard and mouse between the Oracle ILOM Remote System Console and the host desktop, see [Toggle Key Sequence for Keyboard and Mouse](#page-166-0) [Control](#page-166-0) .
- Upon establishing a redirection session to the host server, user credentials are required to log in to the host operating system desktop.
- **1.** To launch the Oracle ILOM Remote System Console, do the following:
	- **a.** In the Oracle ILOM web interface, click Remote Console > Redirection.

### **Note:**

Alternatively, users can launch the Oracle ILOM Remote System Console from the Actions panel on the Summary page.

**b.** In the Launch Redirection page, click a redirection option if options are presented, and then click the Launch Remote Console button.

The redirected host server desktop appears in its present state. For instance, if the host server is powering on, a set of boot messages appear; if the host server operating system is powered-on, a desktop login dialog appears; if the host server is not powered-on, a blank screen appears.

### **Note:**

If Oracle ILOM firmware 3.2.8 or later is installed and a Warning message (Check Certificate or Video Redirection Error) appears prior to launching the Oracle ILOM Remote System Console, see [Resolving Warning](#page-197-0) [Messages for Self-Signed SSL Certificate .](#page-197-0)

**2.** To stop, restart, or start a new redirection session, click the Redirection menu and select the appropriate menu option.

For a description of menu options, see [Redirection Menu Options](#page-164-0). **Special Considerations:**

- A single redirection view automatically appears when the KVMS session is launched from a single host server SP.
- Multiple redirection views are possible when a new KVMS session is manually added.
- **3.** To redirect devices, click the Devices menu and select the appropriate menu option.

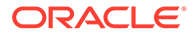

For a description of menu options and special considerations for redirecting storage media, see [Devices Menu Options](#page-165-0) .

<span id="page-164-0"></span>**4.** To set keyboard modes and send options, click the Keyboard menu and select the appropriate menu option.

For a description of menu options, see [Keyboard Menu Options.](#page-166-0)

**5.** To exit the Remote System Console, click Quit in the Redirection menu.

Related Information

- [Requirements for Using the Oracle ILOM Remote System Console](#page-156-0)
- Remote System Console Menu Options, Usage Considerations, and Toggle Keys
- [Optionally Set a Lock Mode to Secure the Host Server Desktop](#page-160-0)
- [Storage Redirection CLI First-Time Setup](#page-167-0)

# Remote System Console Menu Options, Usage Considerations, and Toggle Keys

Refer to these topics for descriptions of Oracle ILOM Remote System Console menu options, device redirection considerations, and toggle key usage.

- Redirection Menu Options
- [Devices Menu Options](#page-165-0)
- [Device Redirection Usage Considerations](#page-165-0)
- [Keyboard Menu Options](#page-166-0)
- [Toggle Key Sequence for Keyboard and Mouse Control](#page-166-0)
- [International Keyboard Support](#page-167-0)

### Redirection Menu Options

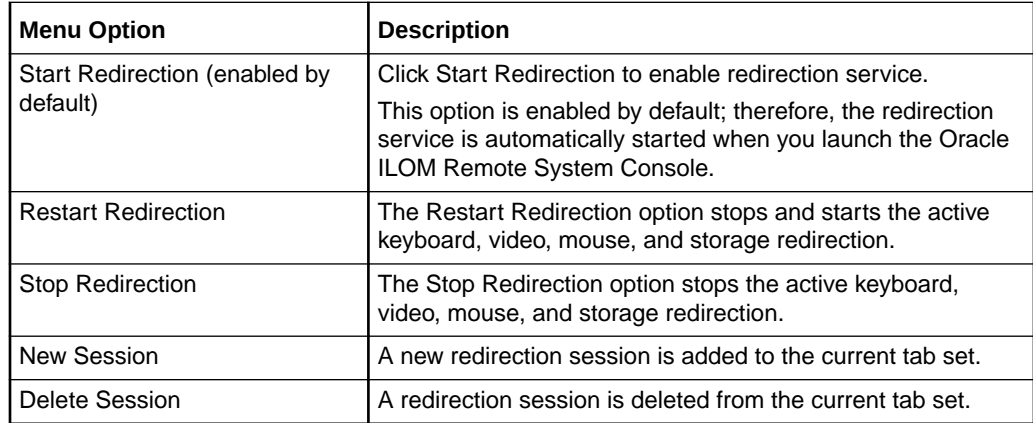

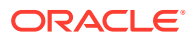

## <span id="page-165-0"></span>Devices Menu Options

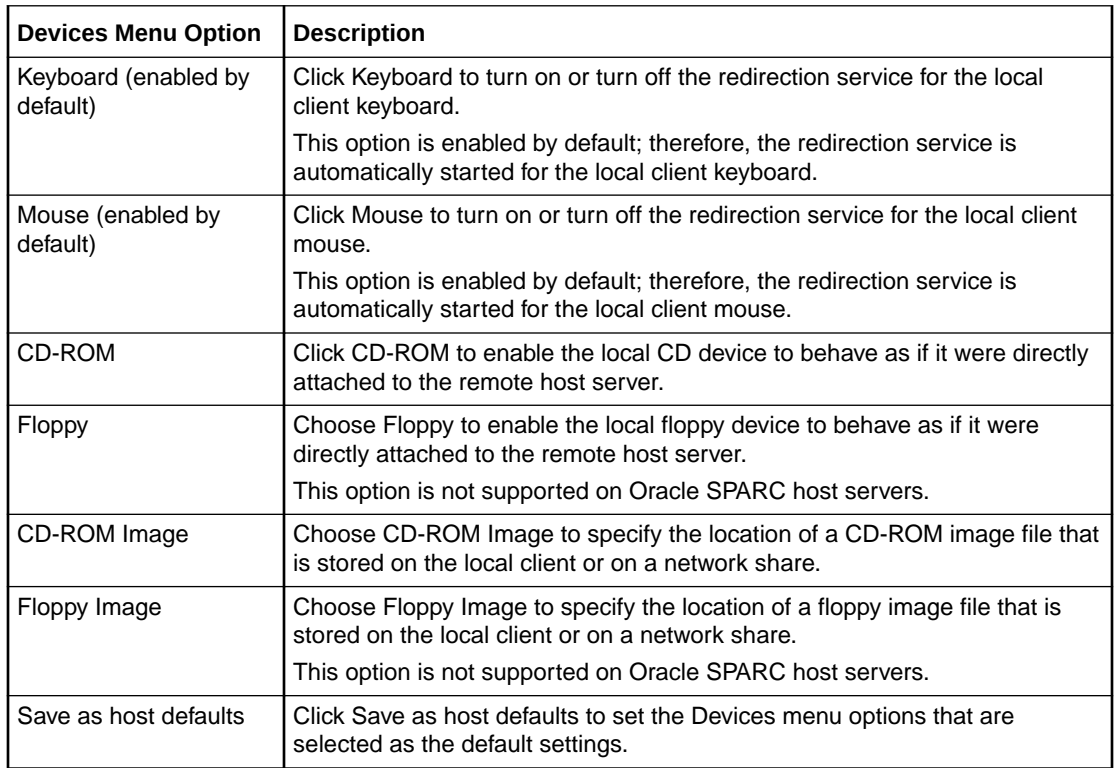

## Device Redirection Usage Considerations

- If you are installing software from a distribution media (such as a CD or DVD), ensure that the media is inserted in the redirected drive on the local client.
- If you are installing software from an ISO image, ensure that the ISO image is stored on the local client or on a shared network file system.
- Oracle Solaris client users must perform the following actions prior to redirecting storage devices:
	- If Volume Manager is enabled, you will need to disable this feature.
	- Log in as root to start storage redirection. Alternatively, to start storage redirection, you can assign  $_{\text{root}}$  privileges to the processor that is running the Oracle ILOM Remote System Console by entering these commands:

```
su to root
ppriv -s +file_dac_read pid_javarconsole
```
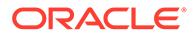

## <span id="page-166-0"></span>Keyboard Menu Options

### **Note:**

For a list of supported keyboard languages, see [International Keyboard](#page-167-0) **[Support](#page-167-0)** 

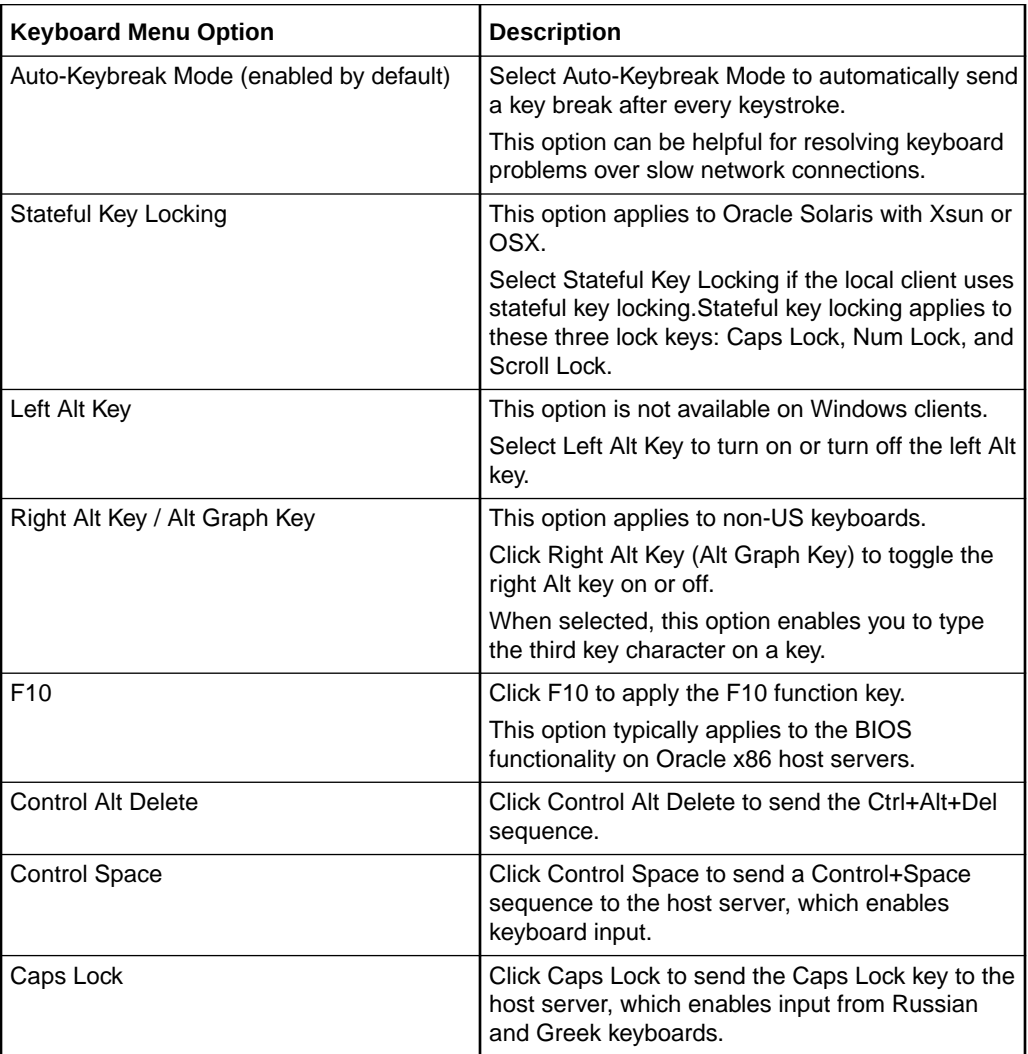

## Toggle Key Sequence for Keyboard and Mouse Control

Use one of the following toggle key sequences to shift control of the keyboard and mouse between the Oracle ILOM Remote System Console application and the local client desktop.

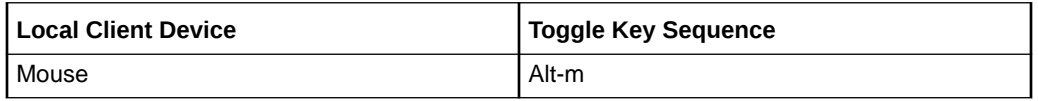

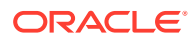

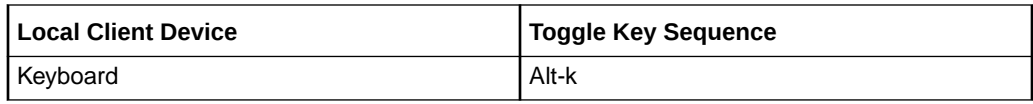

### <span id="page-167-0"></span>International Keyboard Support

The Oracle ILOM Remote System Console supports the use of the following international keyboard language layouts:

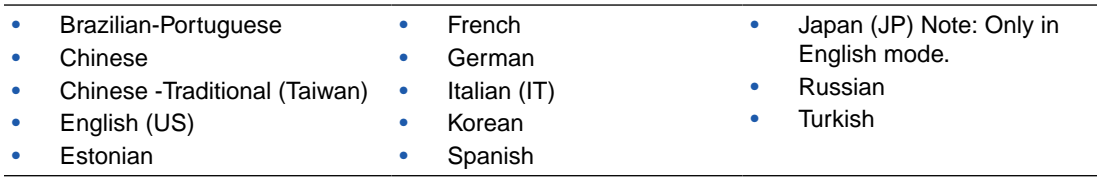

# Oracle ILOM Storage Redirection CLI

The Oracle ILOM Storage Redirection CLI feature is available on all Oracle systems that upgraded from Oracle ILOM 3.0.x to 3.1.x or from Oracle ILOM 3.1.x to 3.2.1 or later.

The Oracle ILOM Storage Redirection CLI enables system administrators to remotely redirect storage devices on host server systems. For details about setting up and using the Oracle ILOM Storage Redirection CLI feature, see these topics:

- Storage Redirection CLI First-Time Setup
- [Launching and Using the Oracle ILOM Storage Redirection CLI](#page-172-0)

# Storage Redirection CLI First-Time Setup

To set up the Oracle ILOM Storage Redirection for first-time use, refer to these topics:

- Requirements for Using the Oracle ILOM Storage Redirection CLI
- [Register Java Plug-In for Windows IE Browser and Start Service for First Time](#page-168-0)
- [Start Service For First Time and Register Java Plug-In for Mozilla Firefox Browser](#page-169-0)
- [Install the Storage Redirection Client](#page-170-0)
- [Optionally Modify the Default Network Port 2121 for Storage Redirection](#page-171-0)

### Requirements for Using the Oracle ILOM Storage Redirection CLI

The following requirements must be met prior to using the Oracle ILOM Storage Redirection CLI for the first time:

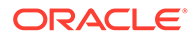

| <b>Setup Requirement</b>                                                        | <b>Description</b>                                                                                                    |
|---------------------------------------------------------------------------------|----------------------------------------------------------------------------------------------------|
| JRE 1.5 environment                                                             | The storage redirection service and client are Java Web Start applications that<br>require the installation of the Java Runtime Environment (1.5 or later) on the local<br>client system.                                      |
|                                                                                 | To download the latest Java Runtime Environment (JRE), see Java Download.                                                                                                    |
| Register 32-Bit JDK Plug-<br>in and Start Storage<br><b>Redirection Service</b> | The storage redirection service must be installed locally or set to run from the Oracle<br>ILOM web interface.                                                                                                    |
|                                                                                 | The 32-bit JDK Java plug-in must also be registered with the local client web browser.                                                                                                    |
|                                                                                 | <b>Related Information:</b>                                                                                                    |
|                                                                                 | Register Java Plug-In for Windows Edge Browser and Start Service for First<br>٠<br><b>Time</b>                                                                                                    |
|                                                                                 | Start Service For First Time and Register Java Plug-In for Mozilla Firefox<br>٠<br><b>Browser</b>                                                                                                    |
| Install Storage Redirection<br>Client                                           | After registering the 32-bit JDK plug-in with the local client web browser and starting<br>the storage redirection service for the first-time, the storage redirection client must be<br>installed on the local client system. |
|                                                                                 | <b>Related Information:</b>                                                                                                    |
|                                                                                 | Install the Storage Redirection Client<br>$\bullet$                                                                                                    |
| <b>User Roles</b>                                                               | A Console $(c)$ role is required in Oracle ILOM to launch and use the Oracle ILOM<br>Storage Redirection CLI.                                                                                                    |
| Communication TCP/IP<br>Port Required                                           | The Oracle ILOM Storage Redirection CLI, by default, uses TCP/IP port: 2121 to<br>communicate with the host server.                                                                                                    |
|                                                                                 | <b>Related Information:</b>                                                                                                    |
|                                                                                 | Optionally Modify the Default Network Port 2121 for Storage Redirection<br>٠                                                                                                    |

<span id="page-168-0"></span>**Table 6-3 Requirements for Using Oracle ILOM Storage Redirection CLI**

## Register Java Plug-In for Windows Browser and Start Service for First Time

Perform this procedure to: (1) register the 32-bit JDK Java plug-in with the Microsoft Edge web browser, and (2) start the storage redirection service for the first time.

- **1.** On the local Windows client, open Windows File Explorer.
- **2.** In the Windows File Explorer dialog box, click Tools > Folder Options, and then click the Files Types tab.
- **3.** In the Files Types tab, do the following:
	- **a.** In the Registered File Type list, select the JNLP file type and click Change.
	- **b.** In the Open With dialog box, click Browse to select the 32-bit JDK file stored on the local client system.
	- **c.** Enable the check box for "Always use the selected program to open this kind of file."
	- **d.** Click OK.
- **4.** To start the storage redirection service for the first time, open the Oracle ILOM web interface, and then click Remote Control > Redirection > Launch Service.

The Opening Jnlpgenerator-cli dialog box appears.

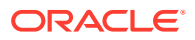

- <span id="page-169-0"></span>**5.** In the Opening Jnlpgenerator-cli dialog box, choose one of the following options to either install the file or run it from the web interface:
	- **Install** Click "Save to disk," specify a storage file location, and then click OK.
	- **Run** Click "Open it with," choose the javaws (default) 32-bit JDK file on the local system, and then click OK. The Security Warning dialog box appears prior to running the storage redirection service.

#### **Special Considerations:**

- If you choose to run the Jnlpgenerator-cli file instead of installing the file, subsequent users will need to start the storage redirection service from the Oracle ILOM web interface prior to using the Oracle ILOM Storage Redirection CLI console.
- If you choose to run the  $Jnlpgenerator-cli$  file and you selected the check box for "Always perform this action when handling this file type," the Jnlpgenerator-cli dialog box will become unavailable in the future and you will not be able to modify the default storage network port. Therefore, if in the future the default network port (2121) will need to be modified, you should not enable this check box.
- **6.** Start the storage redirection service by performing one of the following:
	- **If the** Jnlpgenerator-cli **file is installed locally:** Type the location of the installed  $Jnlpqenterator-cli$  file, followed by the javaws rconsole.jnlp command to start the service.

#### **Example Syntax:**

cd *jnlp\_file\_location* javaws rconsole.jnlp

• **If the** Jnlpgenerator-cli **file is configured to run:** In the Security Warning dialog box, click Run (or Yes) to start the service.

If the storage redirection service fails to start, an error message appears informing you of an error condition. If an error message did not appear, the service is started and is waiting for user input.

## Start Service For First Time and Register Java Plug-In for Mozilla Firefox Browser

Perform this procedure to: (1) start the storage redirection service for the first time, and (2) register the 32-bit JDK Java plug-in with the Mozilla Firefox web browser.

**1.** Launch the storage redirection service from the Oracle ILOM web interface.

Click Remote Control > Redirection > Launch Service. A dialog box appears for opening the Jnlpgenerator-cli file.

- **2.** In the Opening Jnlpgenerator-cli dialog box, choose one of the following options to install the service locally or run the service from the web interface:
	- **Install** Click "Save to disk," specify a storage file location, and then click OK.
	- **Run** Click "Open it with," choose the javaws (default) 32-bit JDK file on the local system, and then click OK. The Security Warning dialog box appears prior to running the storage redirection service.

#### **Special Considerations**:

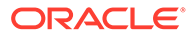

- <span id="page-170-0"></span>If you choose to run the Jnlpgenerator-cli file instead of installing the file, subsequent users will need to start the storage redirection service from the Oracle ILOM web interface prior to using the Oracle ILOM Storage Redirection CLI console.
- If you choose to run the Jnlpgenerator-cli file, and you select the check box for "Always perform this action when handling this file type," the Jnlpgenerator-cli dialog box will become unavailable in the future and you will not be able to modify the default storage network port. Therefore, if in the future the default network port (2121) will need to be modified, you should not enable this check box.
- **3.** Start the Storage Redirection Service by performing one of the following:
	- **If the** Jnlpgenerator-cli **file is installed locally:** Type the location of the installed Jnlpgenerator-cli file, followed by the javaws reonsole.jnlp command to start the service.

#### **Example Syntax:**

cd *jnlp\_file\_location* javaws rconsole.jnlp

• **If the** Jnlpgenerator-cli **file is configured to run:** In the Security Warning dialog box, click Run (or Yes) to start the service.

If the storage redirection service fails to start, an error message appears informing you of an error condition. If an error message did not appear, the service is started and is waiting for user input

Related Information:

- Install the Storage Redirection Client
- [Optionally Modify the Default Network Port 2121 for Storage Redirection](#page-171-0)

### Install the Storage Redirection Client

Perform the following procedure to install the storage redirection client on the local client system:

#### **Note:**

This is a one-time client installation that needs to be completed before using the Oracle ILOM Storage Redirection CLI for the first time.

#### **Before You Begin**

• The Java plug-in should be registered and storage redirection service should be started for the first time.

For instructions, see either:

- [Register Java Plug-In for Windows IE Browser and Start Service for First Time](#page-168-0)
- [Start Service For First Time and Register Java Plug-In for Mozilla Firefox](#page-169-0) **Browser**

To install the storage redirection client, perform these steps:

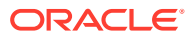

<span id="page-171-0"></span>**1.** In the Oracle ILOM web interface, click Remote Console > Redirection > Download Client.

The Opening StorageRedir.jar file dialog box appears.

- **2.** In the Opening StorageRedir.jar dialog box, do the following:
	- Click "Save it to disk," and then click OK.
	- In the Save As dialog box, save the  $StorageRedir.jar$  file to a location on the local client system.

Related Information:

- Optionally Modify the Default Network Port 2121 for Storage Redirection
- [Launching and Using the Oracle ILOM Storage Redirection CLI](#page-172-0)

### Optionally Modify the Default Network Port 2121 for Storage Redirection

Perform the following procedure to optionally modify the default network port 2121 used by Oracle ILOM for storage redirection.

#### **Before You Begin**

The following procedure requires access to the Jnlpgenerator-cli file.

### **Note:**

If the Jnlpgenerator-cli file for the storage redirection service was previously configured to run from the web interface, and the Opening Jnlpgenerator-cli file dialog box was previously configured not to display, you will not be able to use the following procedure to change the default storage redirection network port.

- The Console  $(c)$  role is required to run the storage redirection service from the Oracle ILOM web interface.
- After modifying the default storage redirection port number, Oracle ILOM storage redirection users must always specify the non-default port number when starting, stopping, or viewing storage redirections from the command window or terminal.

To modify the default storage redirection network port 2121, follow these steps:

- **1.** To access the Jnlpgenerator-cli file, perform one of the following:
	- **If the storage redirection service** Jnlpgenerator-cli **file is installed:** Open the locally stored Jnlpgenerator-cli file using a text editor.
	- **If the storage redirection service** Jnlpgenerator-cli **file is set to run from web interface:**
		- **a.** In the Oracle ILOM web interface, click Remote Control > Redirection > Launch Service.

The Opening Jnlpgenerator-cli file dialog box appears.

- **b.** In the Opening Jnlpgenerator-cli dialog box, click "Save to disk," and then click OK.
- **c.** In the Save As dialog box, specify a location to store the file, and then click OK.

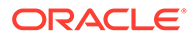

- **d.** Using a text editor, open the Jnlpgenerator-cli file stored on the local client system.
- <span id="page-172-0"></span>**2.** Modify the port number argument referenced in the Jnlpgenerator-cli file, and then save the changes to the file.

#### **File example:**

```
<application-desc>
<argument>cli</argument>
<argument>2121</argument>
</application-desc>
```
After changing the default network port 2121 and saving the changes to the locally stored Jnlpgenerator-cli file, the non-default port number must always be specified when starting, stopping, or viewing storage redirections from the command window or terminal.

# Launching and Using the Oracle ILOM Storage Redirection CL<sub>I</sub>

To launch and use the Oracle ILOM Storage Redirection CLI, see these topics:

- Launch the Oracle ILOM Storage Redirection CLI and Redirect Storage Devices
- [Interactive and Non-Interactive Shell Syntax](#page-177-0)
- [Storage Redirection Commands and Options](#page-177-0)

### Launch the Oracle ILOM Storage Redirection CLI and Redirect Storage Devices

Use the following procedure to launch and use the Oracle ILOM Storage Redirection CLI console:

#### **Before You Begin**

- Ensure that the requirements for first-time use have been met: Requirements for Using Oracle ILOM Storage Redirection CLI.
- The Console  $(c)$  role is required to launch and use the Oracle ILOM Remote System Console.
- Review the syntax for shell modes and the storage redirection commands: [Interactive and Non-Interactive Shell Syntax](#page-177-0)

#### [Storage Redirection Commands and Options](#page-177-0)

To launch the Storage Redirection CLI and redirect storage devices, perform these steps:

- **1.** To start the storage redirection service, perform one of the following:
	- Run the storage redirection service from the Oracle ILOM web interface as follows:
		- **a.** In the Oracle ILOM web interface, click Remote Control > Redirection > Launch Service.

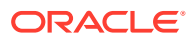

The Opening Jnlpgenerator-cli file dialog box appears.

- **b.** In the Opening Jnlpgenerator-cli dialog box, click "Open it with," choose the javaws (default) 32-bit JDK file, and then click OK.
- **c.** In the Security Warning dialog box, click Run to start the storage redirection service.
- **d.** Open a command window or terminal on the local client system to launch the Oracle ILOM Storage Redirection CLI. For Oracle ILOM Storage Redirection CLI launching instructions, see Step 2.
- Start the (installed) storage redirection service from a command window as follows:
	- **a.** Open a command window or terminal on the local client system. For example:

**Windows systems**: From the Start menu, click Run, type cmd, and then click OK.

**Oracle Solaris or Linux systems**: Open a terminal window on the desktop.

**b.** Navigate to the location where the Jnlpgenerator-cli file is installed, and then issue the javaws rconsole.jnlp command to start the service. For example:

cd *jnlp* file location /javaws rconsole.jnlp

**2.** To launch the Storage Redirection CLI console from the command window or terminal, perform one of the following procedures based on the shell mode being used:

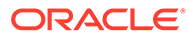

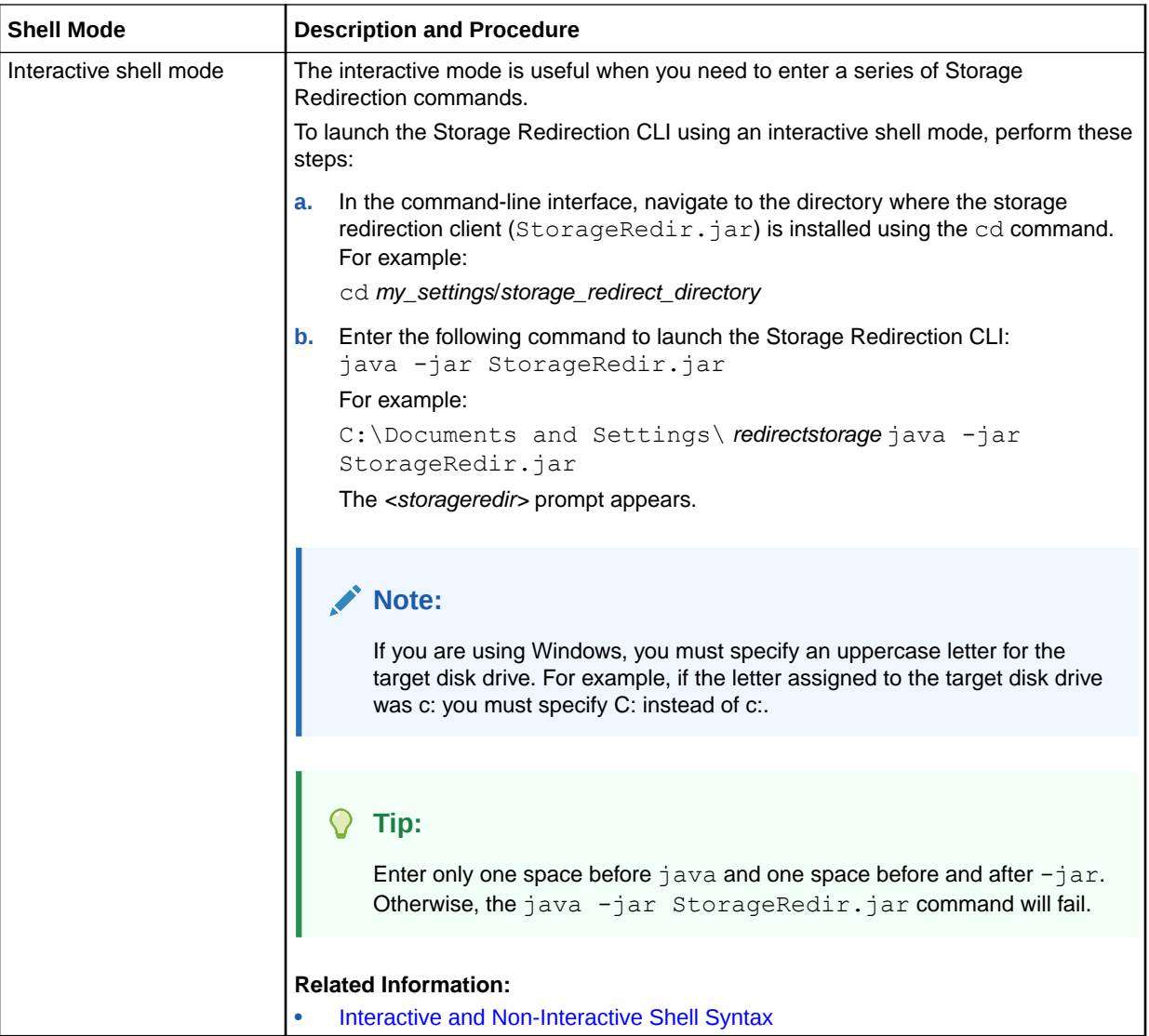

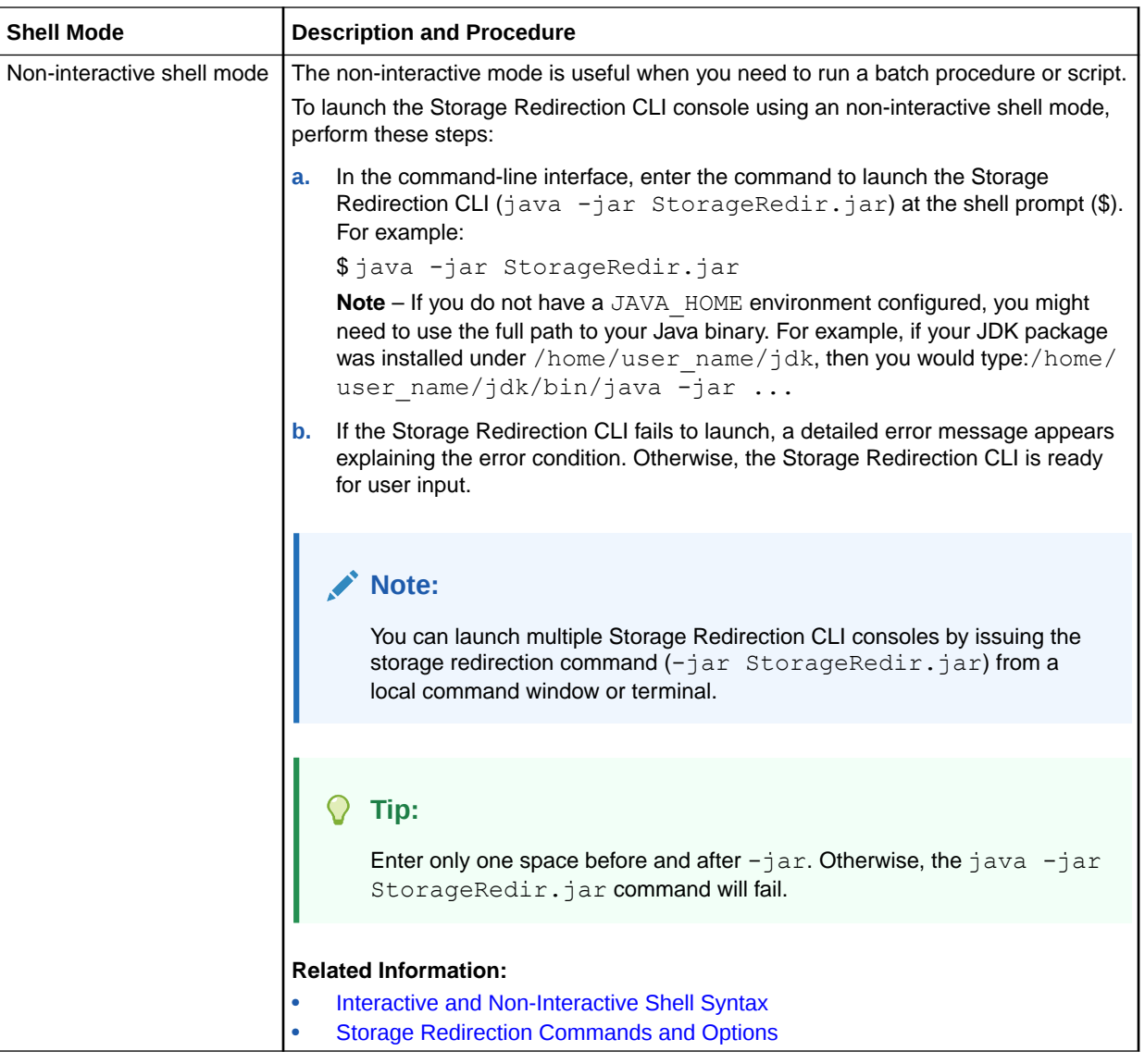

**3.** To verify that the storage redirection service is running, type the following command:

test-service

A message appears stating whether the redirection service passed or failed.

For command descriptions and shell mode syntax, see these topics:

- [Storage Redirection Commands and Options](#page-177-0)
- [Interactive and Non-Interactive Shell Syntax](#page-177-0)
- **4.** To start storage redirection, type the following start command followed by the subcommands and properties for the redirection device type, path to device, remote SP user name and password, and the IP address of the remote SP.

**For example:**

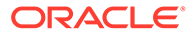

#### **Note:**

Commands shown in the following example should be entered as one continuous string.

start -r *redir\_type* -t *redir\_type\_path* -u *remote\_username* [-s *remote\_user\_password*] [-p *non\_default\_storageredir\_port*] *remote\_SP\_IP*

For command descriptions and shell mode syntax, see these topics:

- [Storage Redirection Commands and Options](#page-177-0)
- [Interactive and Non-Interactive Shell Syntax](#page-177-0)
- **5.** To view active storage redirection, type the list command followed by the subcommands and properties for any non-default storage redirection ports and the IP addresses of the remote host server SP.

#### **For example:**

list [-p *non\_default \_storageredir\_port*] *remote\_SP*

For command descriptions and shell mode syntax, see these topics:

- [Storage Redirection Commands and Options](#page-177-0)
- [Interactive and Non-Interactive Shell Syntax](#page-177-0)
- **6.** To stop the redirection of a storage device, type the stop command followed by the commands and properties for the storage device type, remote SP user name and password, storage redirection port, and IP address of the remote host server SP.

#### **For example:**

stop -r *redir\_type* -u *remote\_username* [-s *remote\_user\_password*] [-p *non\_defult\_storageredir\_port*] [-a *yes/no*] *remote\_SP*

For command descriptions and shell mode syntax, see these topics:

- **[Storage Redirection Commands and Options](#page-177-0)**
- [Interactive and Non-Interactive Shell Syntax](#page-177-0)
- **7.** To display command-line Help, type the following command:

help

The following information about the command syntax and usage appears.

#### Usage:

- list [-p storageredir port] [remote SP]
- start -r redir type -t redir type path -u remote username [-s remote\_user\_password][-a yes/no][-p storageredir\_port] remote\_SP stop -r redir\_type -u remote username [-s remote user password] [-a yes/no] [-p storageredir port] remote SP
- stop-service [-p storageredir port]
- test-service [-p storageredir port]
- help
- version
- quit

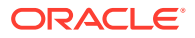

### <span id="page-177-0"></span>Interactive and Non-Interactive Shell Syntax

The syntax required for entering the Storage Redirection commands in either of these modes is as follows:

- **Interactive shell mode syntax** storageredir <*command*> <*command\_options*> <*sub\_commands*> <*sub\_command\_options*>
- **Non-interactive shell mode syntax** \$ java -jar StorageRedir.jar <*command*> <*command\_options*> <s*ub\_commands*> <*sub\_command\_options*>

## Storage Redirection Commands and Options

- **Storage Redirection Commands**
- Storage Redirection Command Options
- Storage Redirection Sub-Commands
- [Storage Redirection Sub-Command Options](#page-178-0)

### **Table 6-4 Storage Redirection Commands**

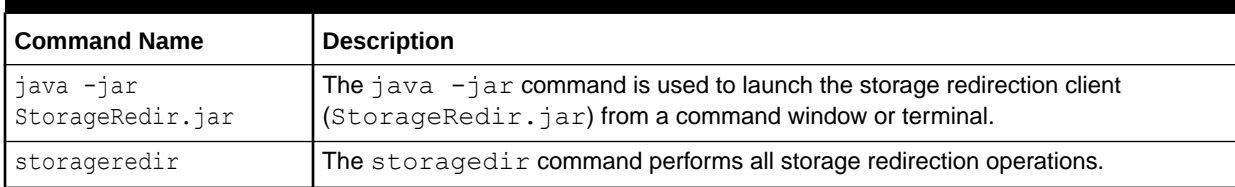

#### **Table 6-5 Storage Redirection Command Options**

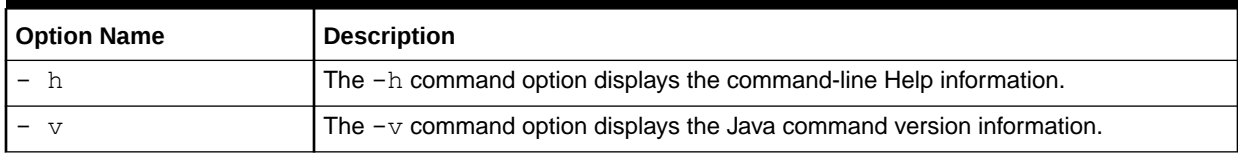

#### **Table 6-6 Storage Redirection Sub-Commands**

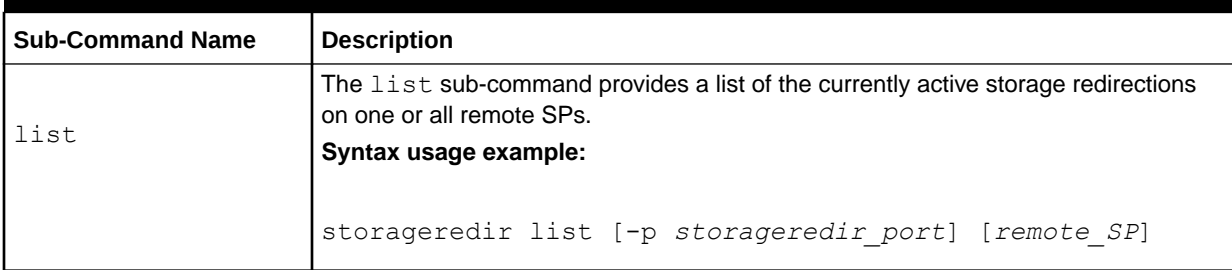

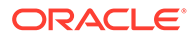

| <b>Sub-Command Name</b> | <b>Description</b>                                                                                                    |
|-------------------------|----------------------------------------------------------------------------------------------------|
| start                   | The start sub-command invokes the specified redirection between the local host<br>and the remote host server. If the authentication password is not provided, the<br>system will prompt for it. |
|                         | Syntax usage example:                                                                                                    |
|                         | storageredir start -r redir type -t redir type path -u<br>remote username [-s remote user password]<br>[-p storageredir port] remote SP                                                         |
|                         | Note. You must specify a valid admin (a) or console (c) role account in Oracle ILOM<br>to start the redirection of storage device on a remote server.                                           |
| stop                    | The stop sub-command stops the specified redirection between the local host and<br>the remote host server. If the authentication password is not provided, the system will<br>prompt for it.    |
|                         | Syntax usage example:                                                                                                    |
|                         | storageredir stop -r redir type -u remote username<br>[-s remote user password] [-p storageredir port]<br>remote SP                                                                             |
|                         | <b>Note.</b> You must specify a valid admin $(a)$ or console $(c)$ role account in Oracle ILOM<br>to stop the redirection of a storage device on a remote server.                               |
| test-service            | The test-service sub-command verifies whether the Storage Redirection<br>service connection is active on the local host.                                                                        |
|                         | Syntax usage example:                                                                                                    |
|                         | storageredir test-service [-p storageredir port]                                                                                                    |
| stop-service            | The stop-service sub-command stops the Storage Redirection service<br>connection to the remote host server.                                                                                     |
|                         | Syntax usage example:                                                                                                    |
|                         | storageredir stop-service [-p storageredir port]                                                                                                    |

<span id="page-178-0"></span>**Table 6-6 (Cont.) Storage Redirection Sub-Commands**

### **Table 6-7 Storage Redirection Sub-Command Options**

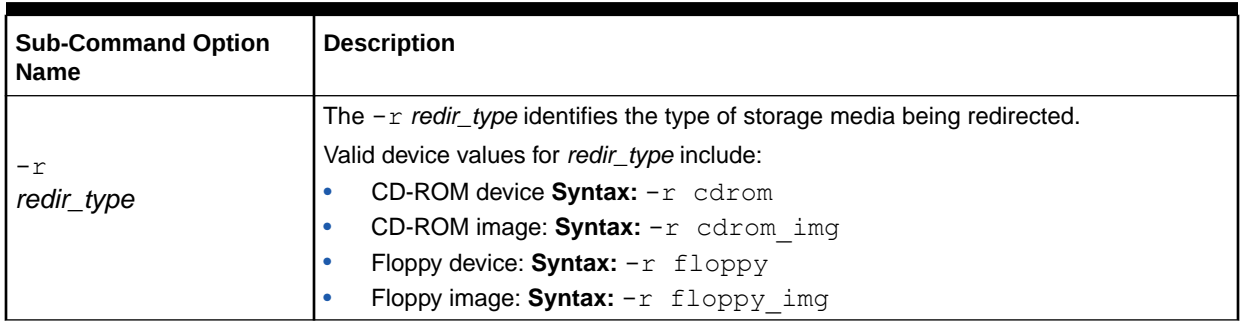

| <b>Sub-Command Option</b><br><b>Name</b> | <b>Description</b>                                                                                                    |
|------------------------------------------|----------------------------------------------------------------------------------------------------|
| -t<br>redir_type_path                    | The $-t$ redir_type_path identifies the full path to where the storage redirection media<br>is stored or mounted.<br>Syntax usage example:                                                                                                    |
|                                          | -t /home/username/JRC Test Images/CDROM.iso                                                                                                    |
| -u<br>remote_username                    | The $-u$ remote_username identifies the user name required to log in to the Oracle<br><b>ILOM SP.</b>                                                                                                    |
|                                          | Syntax usage example:                                                                                                    |
|                                          | -u john smith                                                                                                    |
|                                          | Note. Any valid user account in Oracle ILOM can install or launch the Storage<br>Redirection service or client on a local system. However, a valid admin (a) or console<br>(c) role in Oracle ILOM is required to start or stop the redirection of a storage device<br>on a remote server.                                                   |
|                                          | The $-s$ remote_user_password identifies the password required to log in to the<br>Oracle ILOM SP.                                                                                                    |
| $-$ S<br>remote_user_password            | Syntax usage example:                                                                                                    |
|                                          | -s my password                                                                                                    |
|                                          | If this password sub-command is not specified at the command line, the system will<br>automatically prompt you for it.                                                                                                    |
| $-$ S<br>yes/no                          | The $-s$ $yes/no$ option instructs the storage redirection service to accept the<br>server security certificate in the case that the certificate is not trusted by the storage<br>redirection service. If this option is not specified, in the case that the certificate is not<br>trusted, the system will automatically prompt you for it. |
|                                          | As of Oracle Firmware 3.2.5.3, the -syes/nooption applies when issuing the Start<br>and Stop sub-commands.                                                                                                    |
|                                          | Syntax usage examples:                                                                                                    |
|                                          | -s yes                                                                                                    |
|                                          | or                                                                                                    |
|                                          | $-s$ no                                                                                                    |
| -p                                       | The $-p$ storageredir_port identifies the storage redirection communication port on<br>the local host. The default port provided is 2121.                                                                                                    |
| storageredir_port                        | Syntax usage example:<br>$-p$ 2121                                                                                                    |

**Table 6-7 (Cont.) Storage Redirection Sub-Command Options**
# 7 Using the Oracle ILOM Remote System Console Plus

#### **Note:**

The Oracle ILOM Remote System Console Plus is available on all Oracle servers that shipped with Oracle ILOM firmware 3.2.1 or later.

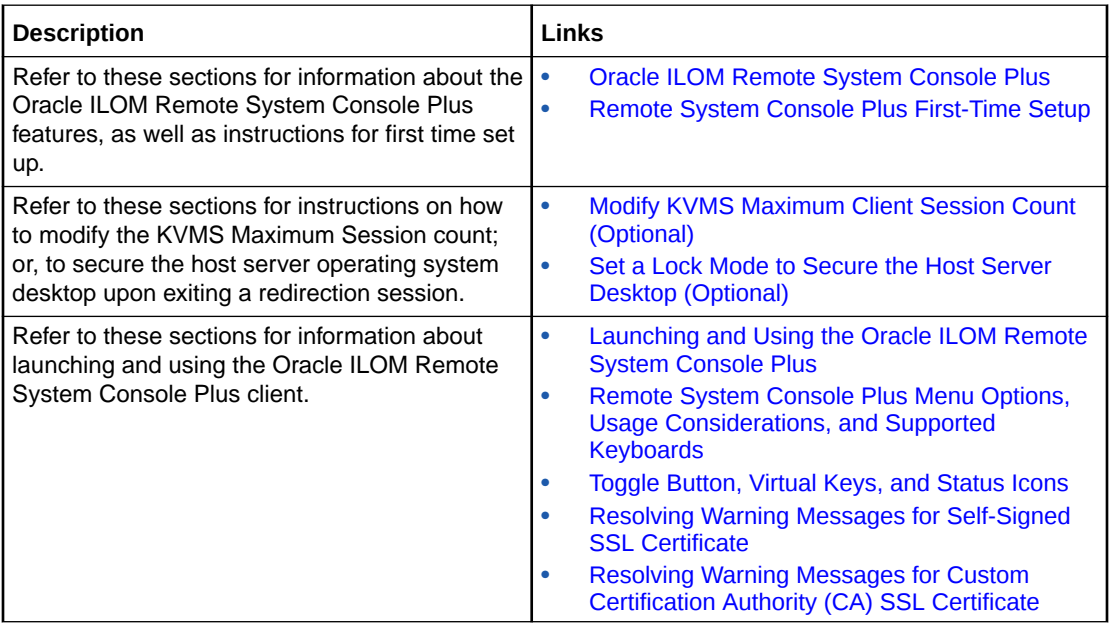

## Related Information

- Using Remote KVMS Securely
- Using the Oracle ILOM Remote System Console Plus

# Oracle ILOM Remote System Console Plus

#### **Note:**

SPARC M8 series servers, as of firmware release 4.0.1.x do not support Oracle ILOM Plus. SPARC M8 Series servers support the Oracle ILOM Remote System VNC Console. For more details, see [Connecting to the Oracle ILOM Remote](#page-152-0) [System VNC Console](#page-152-0).

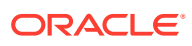

The Oracle Integrated Lights Out Manager (ILOM) Remote System Console Plus is available on most newly released Oracle systems shipping with Oracle ILOM firmware 3.2.1 or later. The Oracle ILOM Remote System Console Plus includes both a textbased serial console and a graphic-based video console that enable system administrators to remotely redirect host server system keyboard, video, mouse, and storage devices.

The Oracle ILOM Remote System Console Plus supports the following serial and video redirection options:

• **Serial Line Redirection Session** (Oracle SPARC servers only) – The serial-line redirection option supports one full-control text-based console session for the primary user; and, one or more view-only text-based console sessions for all other signed-in users per server SP. *Maximum Number of Serial-Line Redirection Sessions*

A maximum of one full-control serial-line redirection session can be launched from the Oracle ILOM Redirection web page. Additional text-based console sessions can be launch from the Oracle ILOM CLI (start /HOST/Console).

#### **Note:**

Solaris users must use the serial-redirection mode in Oracle ILOM Remote System Console Plus to access the Solaris Host Console, view Solaris Host Console messages, or to issue Solaris Host Console commands such as boot commands. The video mode redirection option in the Oracle ILOM Remote System Console Plus must not be used to access the Solaris Host Console, view Solaris Host Console messages, or to issue Solaris Host Console commands such as boot commands.

• **Video Redirection Sessions** (Oracle x86 and SPARC servers) – The video redirection option supports one full-control graphic console session for the primary user; and, one or more view-only graphic console sessions for all other signed-in users per server SP.

*Maximum Number of Video Redirection Sessions*

By default, up to four video redirection sessions can be launched from the Oracle ILOM Remote System Control > Redirection web page. In addition, as of firmware release 3.2.4, a KVMS Maximum Client Session Count property is available for configuration. Use that property to limit the number of users who can view the video redirection session. To modify the Maximum Client Session Count property, see [Modify KVMS Maximum Client Session Count \(Optional\)](#page-186-0).

#### **Note:**

Newer SPARC servers (S7-2 and later) support serial redirection mode only.

#### **Redirection Privileges Granted to Remote System Console Sessions**

Full-control redirection privileges are automatically enabled for a primary video or serial-line user. A primary user is the user who first starts a redirection session to the host server.

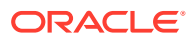

<span id="page-182-0"></span>View-only redirection privileges are automatically enabled for users who establish a redirection session to the host server after a primary user has initiated a redirection session.

A primary user can relinquish full-control of the redirection session by exiting the video or serial session window, or by selecting Relinquish Full-Control in the KVMS menu of the video session window. A view-only user can take full-control of a relinquished full-control redirection session by exiting and relaunching the session window, or by selecting Take Full-Control from the KVMS menu in the video session window.

For further instructions for using the Oracle ILOM Remote System Console Plus client, see these topics:

- Remote System Console Plus First-Time Setup
- [Set a Lock Mode to Secure the Host Server Desktop \(Optional\)](#page-187-0)
- [Launching and Using the Oracle ILOM Remote System Console Plus](#page-189-0)
- [Remote System Console Plus Menu Options, Usage Considerations, and Supported](#page-193-0) [Keyboards](#page-193-0)

#### **Note:**

The Oracle ILOM Remote System Console Plus does not support a CLI storage redirection client.

#### **Note:**

If your system was shipped with an earlier firmware version than 3.2.1; or, if you upgraded your system from Oracle ILOM 3.0.x to 3.1.x or later, see [Using the](#page-155-0) [Oracle ILOM Remote System Console or Storage Redirection CLI](#page-155-0).

## Remote System Console Plus First-Time Setup

To set up the Oracle ILOM Remote System Console Plus for first-time use, see these topics:

- Requirements for Using the Oracle ILOM Remote System Console Plus
- [Configure Local Client KVMS Settings](#page-185-0)
- [Modify KVMS Maximum Client Session Count \(Optional\)](#page-186-0)
- [Set a Lock Mode to Secure the Host Server Desktop \(Optional\)](#page-187-0)

## Requirements for Using the Oracle ILOM Remote System Console Plus

The following requirements must be met prior to using the Oracle ILOM Remote System Console Plus for the first time:

• [Requirements for Using Oracle ILOM Remote System Console Plus](#page-183-0)

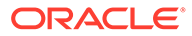

| Set-Up Requirement                                                              | <b>Description</b>                                                                                                    |  |  |
|---------------------------------------------------------------------------------|----------------------------------------------------------------------------------------------------|--|--|
| Firmware                                                                        | The Oracle ILOM Remote System Console Plus is available on most Oracle servers<br>that shipped with Oracle ILOM 3.2.1 or later.                                                                                                    |  |  |
|                                                                                 | Note. Newer SPARC servers (S7-2 and later) support serial redirection mode only in<br>the Oracle Remote System Console Plus. To redirect the host server keyboard, video,<br>and mouse (KVM) events to a graphical shared desktop display on newer SPARC<br>servers, see Connecting to the Oracle ILOM Remote System VNC Console.                                                                                               |  |  |
|                                                                                 | Note. SPARC M8 series servers do not support the Oracle ILOM Remote System<br>Console Plus. SPARC M8 series servers support the Oracle ILOM Remote System<br>VNC Console only. For more details, see Connecting to the Oracle ILOM Remote<br><b>System VNC Console</b>                                                                                                    |  |  |
| <b>KVMS Settings</b>                                                            | Configure SP local client properties for keyboard, mouse, and video redirection<br>behavior.                                                                                                    |  |  |
|                                                                                 | <b>KVMS Defaults:</b>                                                                                                    |  |  |
|                                                                                 | KVMS State: Enabled, Mouse Mode: Absolute, Lock Mode: Disabled                                                                                                    |  |  |
|                                                                                 | <b>Related Information:</b>                                                                                                    |  |  |
|                                                                                 | <b>Configure Local Client KVMS Settings</b><br>$\bullet$                                                                                                    |  |  |
|                                                                                 | Set a Lock Mode to Secure the Host Server Desktop (Optional)                                                                                                    |  |  |
|                                                                                 | <b>Note.</b> Absolute Mouse Mode is recommended for all host server operating systems,<br>with the exception of a Linux-based operating system that does not include mouse<br>driver support for Absolute mode. In this case, for Linux-based systems without driver<br>support, Relative Mouse Mode should be configured. As of Oracle ILOM firmware<br>version 3.2.2, the Mouse Mode property in Oracle ILOM is configurable. |  |  |
| Hardware Mouse Pointer<br>Settings for Oracle Solaris<br>11 and Linux Operating | To gain better control of the mouse pointer when Relative Mouse mode in is use, the<br>default hardware mouse settings for Acceleration, Sensitivity, and Threshold should<br>be modified by following these steps:                                                                                                    |  |  |
| <b>Systems Using Relative</b>                                                   | Step 1: Gain better control of the mouse: (Oracle Solaris and Linux OS)                                                                                                    |  |  |
| Mouse Mode                                                                      | Start a redirection session to the host server.<br>1.<br>For details see, Launching and Using the Oracle ILOM Remote System Console<br>Plus.                                                                                                    |  |  |
|                                                                                 | 2.<br>Log in to the host server desktop and launch a terminal window.                                                                                                    |  |  |
|                                                                                 | 3.<br>In the terminal window, type: $x$ set m $1$ 1 and press Enter.                                                                                                    |  |  |
|                                                                                 | Click Mouse Sync in the Oracle ILOM Remote System Console Plus redirection<br>4.<br>window.                                                                                                    |  |  |
|                                                                                 | Step 2: Make the mouse settings permanent: (Oracle Solaris and Linux OS)                                                                                                    |  |  |
|                                                                                 | On the host OS system, click System > Preferences > Mouse.<br>1.                                                                                                    |  |  |
|                                                                                 | 2.<br>In the General tab of the Mouse dialog box, set the slowest parameter for<br>Acceleration, the lowest parameter for Sensitivity, and the smallest parameter for<br>threshold.                                                                                                    |  |  |
|                                                                                 | Related Information:                                                                                                    |  |  |
|                                                                                 | Bandwidth and Low Bandwidth Usage Considerations in Preference Menu<br><b>Options</b>                                                                                                    |  |  |

<span id="page-183-0"></span>**Table 7-1 Requirements for Using Oracle ILOM Remote System Console Plus**

| <b>Set-Up Requirement</b>                                                                                      | <b>Description</b>                                                                                                    |  |  |
|----------------------------------------------------------------------------------------------------|----------------------------------------------------------------------------------------------------|--|--|
| Hardware Mouse Pointer<br>Settings for Windows<br><b>Operating Systems Using</b><br><b>Relative Mouse Mode</b> | To gain better control of the mouse pointer when Relative Mouse mode is in use on a<br>Windows-based operating system, disable the Mouse Hardware option for Enhanced<br>Pointer Precision by following these steps:                                                                                                    |  |  |
|                                                                                                    | Click the Start > Control Panel > Mouse.<br>1.                                                                                                    |  |  |
|                                                                                                    | 2.<br>In the Mouse Properties dialog box, click the Pointer Options tab.                                                                                                    |  |  |
|                                                                                                    | 3.<br>In the Pointer Options tab, disable the option for Enhanced Pointer Precision and<br>click OK.                                                                                                    |  |  |
| Java Runtime Environment                                                                                       | The Oracle ILOM Remote System Console Plus requires the Java Runtime<br>Environment to be either Java 8, Java 9, or later. To download the latest Java<br>Runtime Environment, go to Java Download.                                                                                                    |  |  |
| Required JDK                                                                                                   | $\bullet$<br>For IPv4 networks, a 32-bit or 64-bit JDK is required.<br>For IPv6 networks, a 32-bit or 64-bit JDK170b36 or higher is required.<br>$\bullet$                                                                                                    |  |  |
| User Roles and Host                                                                                            | $\bullet$<br>The Admin (a) role is required in Oracle ILOM to modify the KVMS service State.                                                                                                    |  |  |
| Server User Credentials                                                                                        | The Console $(c)$ role is required in Oracle ILOM to modify KVMS properties<br>$\bullet$<br>(excluding the service State property) and to launch the Oracle ILOM Remote<br>System Console Plus.                                                                                                    |  |  |
|                                                                                                    | Host server user credentials are required to access the redirected host server<br>$\bullet$<br>operating system desktop.                                                                                                    |  |  |
| Web Browser Support                                                                                            | For a list of supported web browsers, see Supported Web Browsers for Oracle ILOM.                                                                                                    |  |  |
| Video Redirection and<br><b>Serial Redirection Use</b>                                                         | When launching the Oracle ILOM Remote System Console Plus, users can launch a<br>remote KVMS session using one of the following redirection methods:                                                                                                    |  |  |
|                                                                                                    | $\bullet$<br>Serial Redirection (Oracle SPARC servers only) - This option is only available<br>for Oracle SPARC server SPs. When it is enabled, the serial-line redirection<br>option supports a full-control text-based console session for the primary user and<br>a view-only text-based console session for all other serial-line users that are<br>currently signed in to the server SP.                                                                                                    |  |  |
|                                                                                                    | Video Redirection - This option is available for Oracle x86 server SPs and<br>۰<br>SPARC server SPs. When it is enabled, the video redirection option supports a<br>full-control GUI console session for the primary user and a view-only GUI<br>console session for other signed-in users for each server SP.                                                                                                    |  |  |
| <b>Maximum Redirection</b><br>Sessions                                                                         | Maximum Serial-Line Redirection Sessions - A maximum of one serial-line<br>$\bullet$<br>redirection session, per SP, can be launched from the Oracle ILOM Redirection<br>page                                                                                                    |  |  |
|                                                                                                    | <b>Video Redirection</b> – By default, a maximum of four video redirection sessions,<br>۰<br>per SP, can be launched from the Oracle ILOM Redirection page. However, to<br>prevent other signed-in video session users on the SP from viewing confidential<br>data during a video session, you can set the Maximum Client Session Count<br>property to 1. For instructions on how to modify the maximum number of video<br>sessions launched from an SP, see Modify KVMS Maximum Client Session<br>Count (Optional). |  |  |
| <b>Communication TCP/IP</b><br>Ports Required                                                                  | The Oracle ILOM Remote System Console Plus uses the following TCP/IP<br>communication ports by default:                                                                                                    |  |  |
|                                                                                                    | Port: 5120 for non-SSL encrypted storage media redirection<br>Port: 5555 for SSL encrypted storage media, video, and user authentication<br>$\bullet$<br>redirection                                                                                                    |  |  |
|                                                                                                    | For a complete list of default network ports, see Default Network Ports Used by<br>Oracle ILOM.                                                                                                    |  |  |
| <b>Keyboard Support</b>                                                                                        | See International Keyboard Support.                                                                                                    |  |  |

**Table 7-1 (Cont.) Requirements for Using Oracle ILOM Remote System Console Plus**

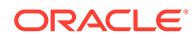

| <b>Set-Up Requirement</b>                 | <b>Description</b>                                                                                                    |  |  |
|-------------------------------------------|----------------------------------------------------------------------------------------------------|--|--|
| <b>Trusted SSL Certificate</b><br>Support | As of Oracle ILOM firmware version 3.2.8, additional certificate checks will occur if<br>the self-signed Default SSL Certificate is in use. For further information about these<br>certificate checks, see: Resolving Warning Messages for Self-Signed SSL<br>Certificate. |  |  |
|                                           | As of Oracle ILOM firmware 3,2,10, additional custom certificate checks will occur if<br>the custom SSL certificate and private key are not properly configured. For instance:                                                                                             |  |  |
|                                           | A custom Certification Authority (CA) SSL Certificate and a Private Key are<br>٠<br>upload to Oracle ILOM.                                                                                                    |  |  |
|                                           | The Java Keystore on the client side is not properly configured with the required<br>٠<br>root CA certificate to validate the uploaded custom SSL certificate and private<br>key in Oracle ILOM.                                                                           |  |  |
|                                           | For further information about resolving warning messages for Custom SSL<br>Certificates, see Resolving Warning Messages for Custom Certification Authority<br>(CA) SSL Certificate.                                                                                        |  |  |

<span id="page-185-0"></span>**Table 7-1 (Cont.) Requirements for Using Oracle ILOM Remote System Console Plus**

## Configure Local Client KVMS Settings

#### **Note:**

SPARC M8 series servers as of Oracle ILOM firmware 4.0.1.x do not support KVMS settings.

#### **Before You Begin**

- Administrator ( $a$ ) role privileges must be enabled in Oracle ILOM to modify the KVM State property.
- Console  $(c)$  role privileges must be enabled in Oracle ILOM to modify the Host Lock Settings.
- The property for Mouse Mode is configurable in Oracle ILOM as of firmware release 3.2.2 or later.

#### **Note:**

For servers running Oracle ILOM firmware version 3.2.1, Oracle ILOM automatically sets the applicable mouse mode based on the host server's hardware configuration.

- **1.** To access the server SP KVMS settings in Oracle ILOM, do the following:
	- Web Click Remote Console > KVMS > KVMS Settings.
	- CLI Type: show /SP/services/kvms
- **2.** Modify the following KVMS properties as required:

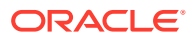

<span id="page-186-0"></span>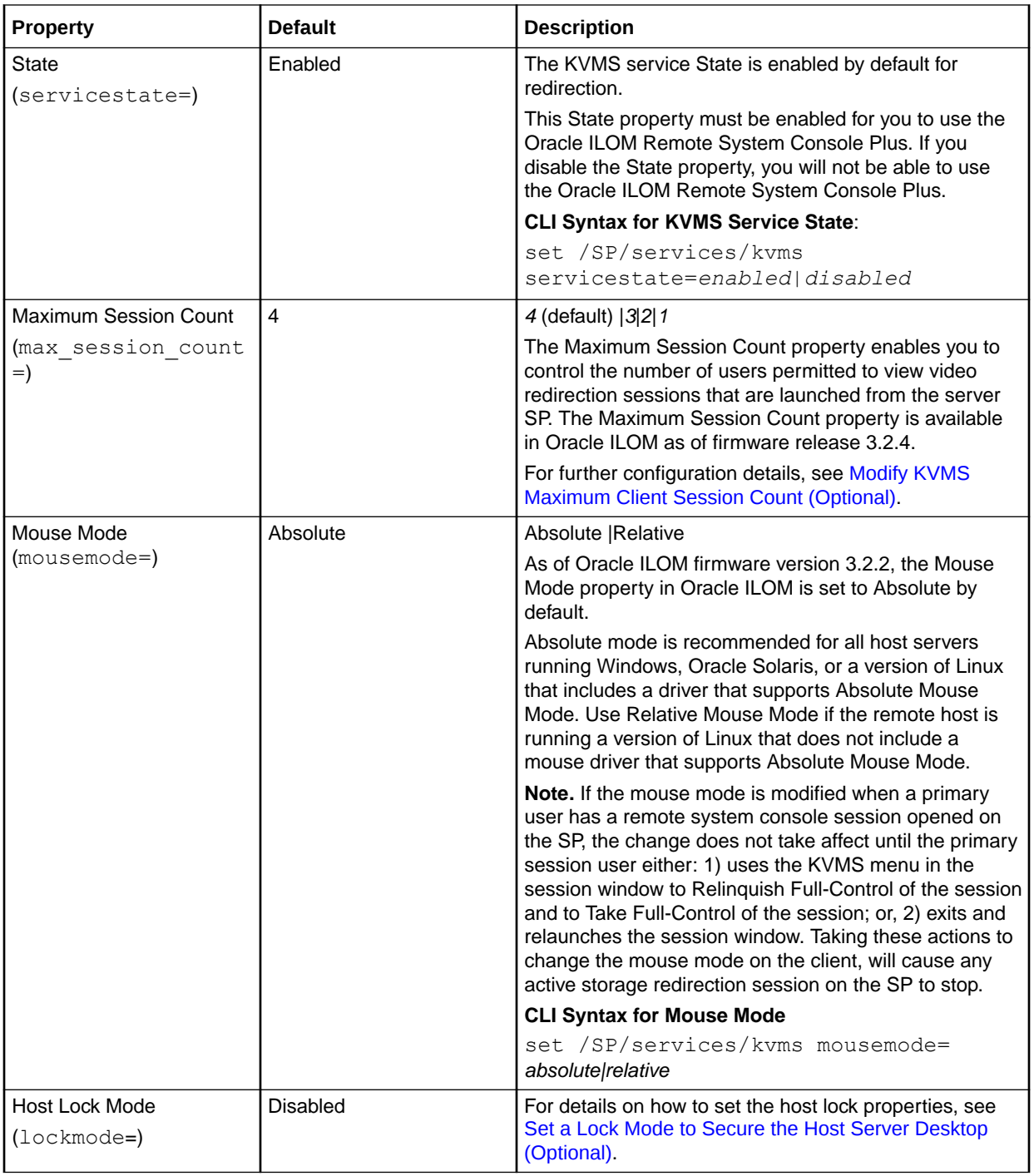

**3.** To apply your modifications, click Save on the KVMS Settings page.

## Modify KVMS Maximum Client Session Count (Optional)

Oracle ILOM, by default, permits you to launch up to four video client sessions on an SP from the Remote Redirection web page. Optionally, you can limit the number of video client sessions on an SP by modifying the KVMS Maximum Client Session Count property in the CLI or web interface. For further details, see the following information.

#### **Before You Begin**

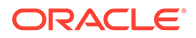

- <span id="page-187-0"></span>• Console (c) role privileges must be enabled in Oracle ILOM to modify the KVMS Maximum Client Session Count property.
- To prevent other signed-in video session users on the SP from viewing confidential information entered by a primary video session user, the Maximum Client Session Count property value must be set to 1.
- Upon resetting the Maximum Client Session Count property in Oracle ILOM, all active Oracle ILOM Remote System Console Plus video sessions on the SP will be terminated.
- **1.** To modify the Maximum Client Session Count property, follow the instructions below for the preferred Oracle ILOM interface.

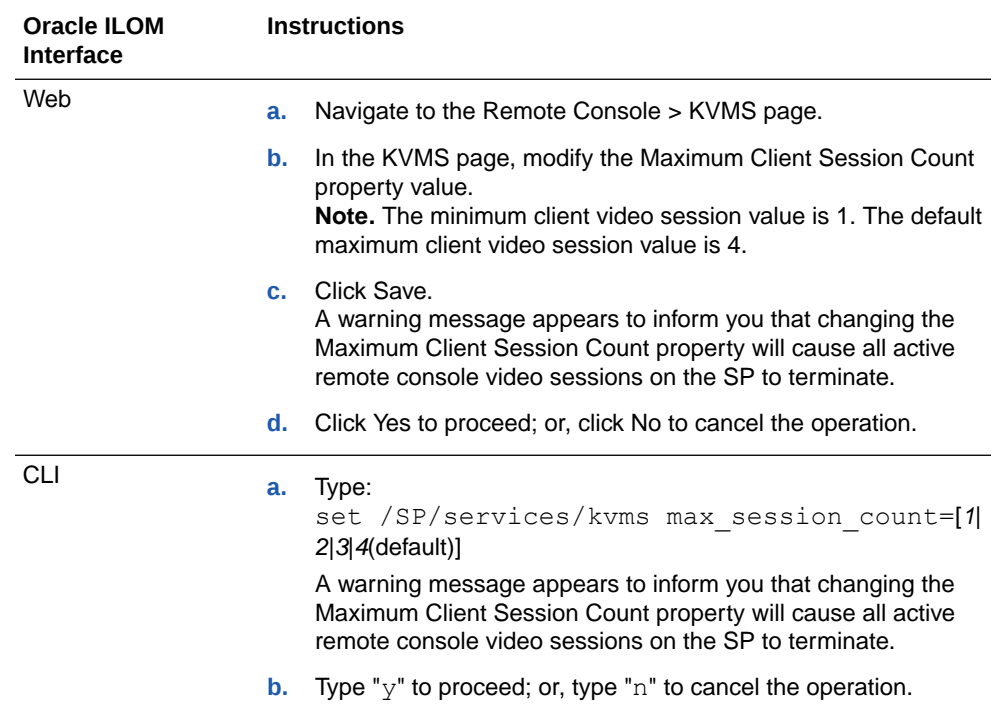

**2.** After modifying the Maximum Client Session Count, relaunch the Oracle ILOM Remote Console Plus from the Remote Control > Redirection web page.

For further details, see [Launch and Use the Oracle ILOM Remote System Console](#page-190-0) [Plus](#page-190-0).

## Set a Lock Mode to Secure the Host Server Desktop (Optional)

Oracle ILOM provides the option to lock the host server desktop whenever a remote KVMS session disconnects. This feature ensures that if a KVMS session user closes the session prior to logging out of the host server desktop, subsequent KVMS session users will be prompted to enter their user credentials to gain access to the system.

For a description of lock mode options, as well instructions for configuring the lock mode in Oracle ILOM, see these topics:

- [Configurable Host Server Lock Options](#page-188-0)
- [Lock Host Desktop When Disconnecting a Remote KVMS Session](#page-188-0)

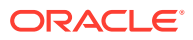

| <b>Lock Mode Property</b><br><b>Setting</b> | <b>Description</b>                                                                                                    |  |  |
|---------------------------------------------|----------------------------------------------------------------------------------------------------|--|--|
| <b>Windows</b>                              | The Windows Lock Mode setting is configurable for host servers running a Microsoft                                                                                                    |  |  |
| $(lockmode=windows)$                        | Windows operating system.<br>When the host Lock Mode property is set to Windows, Oracle ILOM works in<br>conjunction with the standard Windows keyboard shortcut (Ctrl+Alt+Del K) for locking<br>the Windows operating system desktop.                                                                                                    |  |  |
| Custom                                      | The Custom Lock Mode setting is configurable for host servers running an Oracle                                                                                                    |  |  |
| $(lockmode=custom)$                         | Solaris operating system, a Linux-based operating system, or a Microsoft Windows<br>operating system without using the Ctrl+Alt+Del K key sequence.                                                                                                    |  |  |
|                                             | When the host Lock Mode property in Oracle ILOM is set to Custom, Oracle ILOM<br>supports the use of the following key sequences to lock the desktop:                                                                                                    |  |  |
|                                             | A custom key sequence supported by Oracle Solaris or a Linux-based operating<br>۰<br>system. The custom key sequence needs to be defined on the host operating<br>system prior to enabling the Custom Lock Mode setting in Oracle ILOM. For<br>instructions for creating a custom key sequence, refer to the operating system<br>vendor documentation. |  |  |
|                                             | A custom key sequence supported by Windows such as the Windows Logo<br>Key+L keyboard shortcut. The Custom Lock Mode setting in Oracle ILOM does<br>not support the standard Windows keyboard shortcut for locking the desktop<br>(Ctrl+Alt+Del K).                                                                                                    |  |  |
| Disabled                                    | When the host Lock Mode property is set to Disabled (default), Oracle ILOM will not<br>automatically lock the host server desktop when a remote KVMS session ends.                                                                                                    |  |  |
| (lockmode=disabled)                         |                                                                                                    |  |  |

<span id="page-188-0"></span>**Table 7-2 Configurable Host Server Lock Options**

### Lock Host Desktop When Disconnecting a Remote KVMS Session

#### **Before You Begin**

- For Custom Lock Mode configurations, the custom key sequence must be defined on the host server operating system prior to setting the Custom Lock Mode option in Oracle ILOM.
- The Console  $(c)$  role is required to modify the host lock properties in Oracle ILOM.
- **1.** Set a value for the host Lock Mode property in Oracle ILOM by doing the following:
	- Web Click Remote Control > KVMS. In the KVMS Settings page, click the Lock Mode list box to select one of the following values: Windows, Custom, or Disable.
	- $CLI Type:$ set /SP/services/kvms lockmode=*windows|custom|disabled*

If you set the Lock Mode property to Custom, proceed to Step 2. If you did not set the Lock Mode property to Custom and you are using the web interface, proceed to Step 3. Otherwise, you have completed the procedure.

- **2.** If the Lock Mode property in Step 1 was set to Custom, perform the following to specify Custom Lock Modifiers and a Custom Lock Key:
	- Web In the KVMS Settings page do the following:
		- **a.** Click the Custom Lock Modifiers list box and select the custom key sequence defined on the host server OS.
		- **b.** Click the Custom Lock Key list box and select a custom lock key.

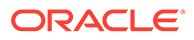

- <span id="page-189-0"></span>• CLI – Type:
	- **a.** set /SP/services/kvms lockmodifiers=*value*
	- **b.** set /SP/services/kvms custom\_lock\_key=*value*

**Possible Custom Lock Modifiers Values:**  $|$  alt, r\_alt,  $|$ \_shift, r\_shift,  $|$ \_ctrl, r\_ctrl, l\_gui, r\_gui

Up to four lock modifiers values can be specified. Each modifier can be separated by a comma.

**Possible Custom Lock Key Values:** esc, end, tab, ins, del, home, enter, space, break, backspace, pg\_up, pg\_down, scrl\_lck, sys\_rq, num\_plus, num\_minus, f1, f2, f3, f4, f5, f6, f7, f8, f9, f10, f11, f12, a-z, 0-9, !, @, #, \$, %, ^, &, \*, (, ), -, , =,  $+, ?, |, -, [, {, |}, ],$ ;, :, <, ., >, /

See the Host Lock Configuration Example following this procedure.

**3.** To apply the property changes you made in the KVMS Settings page, click Save.

Host Lock Configuration Example:

If Shift+Control+Backspace was defined on the host server operating system as a custom lock key sequence, then the following KVMS lock properties would be set in the Oracle ILOM SP:

```
/SP/services/kvms
```
Properties:

- $\text{custom lock key} = \text{background}}$
- custom lock modifiers = l\_shift, l\_ctrl

```
• lockmode = custom
```

```
servicestate = enabled
```
# Launching and Using the Oracle ILOM Remote System Console Plus

#### **Note:**

SPARC M8 series servers as of firmware 4.0.1.x do not support Oracle ILOM Remote System Console Plus or KVMS configuration properties. SPARC M8 series servers support the Oracle ILOM Remote System VNC Console. For further details, see [Connecting to the Oracle ILOM Remote System VNC](#page-152-0) **[Console](#page-152-0)** 

For instructions for launching and using the web-based Oracle ILOM Remote System Console Plus, see these topics:

- [Launch and Use the Oracle ILOM Remote System Console Plus](#page-190-0)
- [Remote System Console Plus Menu Options, Usage Considerations, and](#page-193-0) [Supported Keyboards](#page-193-0)
- [Toggle Button, Virtual Keys, and Status Icons](#page-196-0)

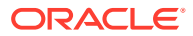

## <span id="page-190-0"></span>Launch and Use the Oracle ILOM Remote System Console Plus

#### **Before You Begin**

- Ensure that the requirements for first-time use have been met: Requirements for Using Oracle ILOM Remote System Console Plus.
- Storage drive devices (such as CD, DVD, floppy, and USB devices) are automatically detected and listed in the Oracle ILOM Remote System Console Plus Storage Device dialog box. If bootable media is not detected in the drive, a lock icon will appear on the drive that is listed in the Storage Device dialog box.
- Storage images must be added to the Oracle ILOM Remote System Console Plus Storage Device dialog box after launching a KVMS session.
- Solaris users must use the serial-redirection mode in Oracle ILOM Remote System Console Plus to access the Solaris Host Console, view Solaris Host Console messages, or to issue Solaris Host Console commands such as boot commands. The video mode redirection option in the Oracle ILOM Remote System Console Plus must not be used to access the Solaris Host Console, view Solaris Host Console messages, or to issue Solaris Host Console commands such as boot commands.
- The following user credentials are required:
	- Console  $(c)$  user role privileges are required to use the Oracle ILOM Remote System Console Plus.
	- To exclusively control storage media from the Oracle ILOM Remote System Console Plus application, you must have either:
		- Root privileges on the Linux client.
		- Administrator privileges on the Windows client.
		- "Run as Administrator" privileges upon starting the Java web start program that launches the Oracle ILOM Remote System Console Plus application.
	- A user account on the host server is required to log in to the redirected host desktop.
- **1.** To launch the Oracle ILOM Remote System Console Plus, do the following:
	- **a.** In the Oracle ILOM web interface, click Remote Control > Redirection.

#### **Note:**

Alternatively, you can launch the Oracle ILOM Remote System Console Plus from the Actions panel on the Summary page.

**b.** In the Launch Redirection page, select a redirection option (video or serial), and then click Launch Redirection Console.

#### **Note:**

Full-control mode is automatically enabled for the primary user. View-only mode is automatically enabled for all subsequent signed-in session users.

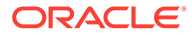

After clicking the Launch Redirection Console button, the Oracle ILOM Remote System Console Plus window for video redirection shows the redirected host server desktop in its present state. For example:

- If the host server is powering on, a set of boot messages appear. If the host server operating system is powered-on, a GUI (graphical user interface) screen of the host desktop appears.
- If the host server is not powered-on, a snapshot of the last host console state prior to the power-off appears. For example, if the host login screen appeared prior to powering-off the server, the host login screen will appear in the KVMS session window. In this case, the server is actually poweredoff and host redirection is disabled until the server is powered-on.

#### **Note:**

If Oracle ILOM firmware 3.2.8 or later is installed and a Warning message (Check Certificate or Video Redirection Error) appears prior to launching the Oracle ILOM Remote System Console Plus, see [Resolving Warning Messages for Self-Signed SSL](#page-197-0) **Certificate** 

- **2.** To take full-control or relinquish full-control of the current redirection session, click either Take Full-Control or Relinquish Full-Control in the KVMS menu.
	- **Take Full-Control** A view-only user can choose to take full-control of the redirection session and force the existing primary user to view-only mode.
	- **Relinquish Full-Control** The primary user can relinquish full-control privileges for the current redirection session and switch to view-only mode.

#### **Note:**

**SPARC SP serial-line users**. When full-control is applied to a serialline redirection session in the KVMS window, all concurrent user CLI host console sessions (/HOST/console) will be forced to view-only mode. To gain full-control (read-write mode) in the CLI host console, the following must occur: 1) the primary KVMS user must relinquish full-control for serial-line redirection in the KVMS session window, and 2) the host console user must restart the CLI console session (start -f /HOST/console).

#### **Note:**

**SPARC or X86 SP video session users**. By default, up to four video client sessions can be launched from the Oracle ILOM Redirection web page. To limit the maximum number of video sessions permitted on an SP, see [Modify KVMS Maximum Client](#page-186-0) [Session Count \(Optional\).](#page-186-0)

**3.** To redirect storage media, perform the following actions:

**a.** Verify you have full-control privileges for the redirection session. If not, click Take Full-Control in the KVMS menu.

#### **Note:**

If you are the primary user with full-control privileges, the option for Take Full-Control is disabled in the KVMS menu.

**b.** Click Storage in the KVMS menu.

The Storage Device dialog box appears.

#### **Note:**

The Storage Device dialog box automatically displays storage drive devices (such as CD, DVD, floppy, and USB devices) detected on the Oracle ILOM Remote System Console Plus client. If bootable media is not detected in the drive, a lock icon appears on the drive to indicate: 1) the drive is present, and 2) bootable media was not found in the drive.

- **c.** To add a storage image (such as a DVD image) to the Storage Device dialog box, click Add.
- **d.** To redirect storage media from the Storage Device dialog box, select the storage media and click Connect.

#### **Note:**

To establish a redirection connection to a storage device, the Oracle ILOM Remote System Console Plus application must have exclusive control to the storage device. If the Oracle ILOM Remote System Console Plus does not have exclusive access to the storage device, the following error message appears: Unable to open drive exclusively. To resolve this error, you must ensure that the storage device is not being accessed, used, or probed by any other process or application on the client.

#### **Note:**

After establishing a connection to the device, the label on the Connect button in the Storage Device dialog box will change to Disconnect.

- **e.** To stop a storage media redirection from the Storage Device dialog box, select the media, click Disconnect, and then click OK to close the dialog box.
- **f.** To remove storage media from the Storage Device dialog box, click the storage media, and then click Remove.
- **g.** To view a list of special considerations when redirecting storage media from the Storage Device dialog box, see Storage Media Considerations or USB Media Considerations in the KVMS Menu Options
- **4.** To use the virtual keyboard, click Keyboard in the KVMS menu.

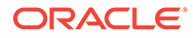

<span id="page-193-0"></span>For further information about the virtual keyboard menu option, see KVMS Menu Options.

**Note:**

You must have full-control privileges to use the virtual keyboard.

**5.** To change the power state of the local monitor on the managed server, click Turn Local Monitor On or click Turn Local Monitor Off in the KVMS menu.

For further information about the local monitor menu options, see KVMS Menu Options.

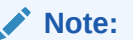

You must have full-control privileges to power on or power off the local monitor on or off.

**6.** To exit the Oracle ILOM Remote System Console Plus, click Exit in the KVMS menu.

Related Information

- [Requirements for Using the Oracle ILOM Remote System Console Plus](#page-182-0)
- Remote System Console Plus Menu Options, Usage Considerations, and Supported Keyboards
- [Set a Lock Mode to Secure the Host Server Desktop \(Optional\)](#page-187-0)

# Remote System Console Plus Menu Options, Usage Considerations, and Supported Keyboards

Refer to these topics for descriptions of Oracle ILOM Remote System Console Plus menu options and toggle key usage.

- KVMS Menu Options
- [Preference Menu Options](#page-195-0)
- [Help Menu Options](#page-196-0)
- [International Keyboard Support](#page-196-0)

## KVMS Menu Options

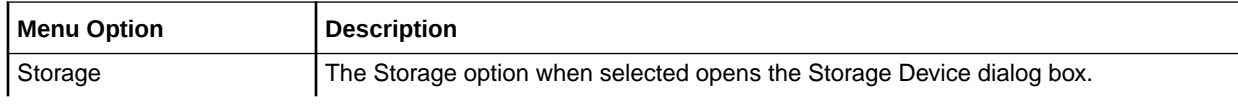

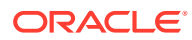

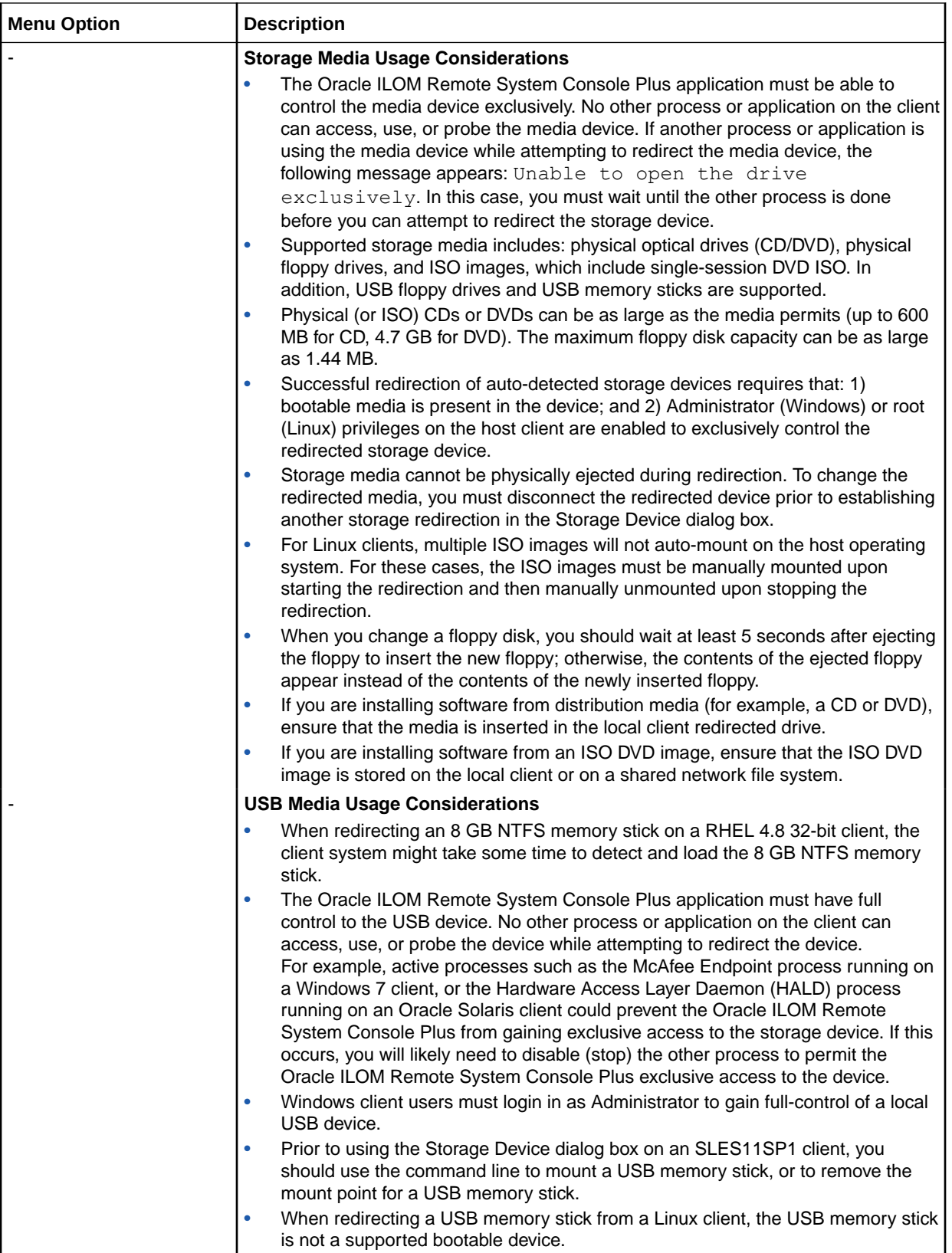

<span id="page-195-0"></span>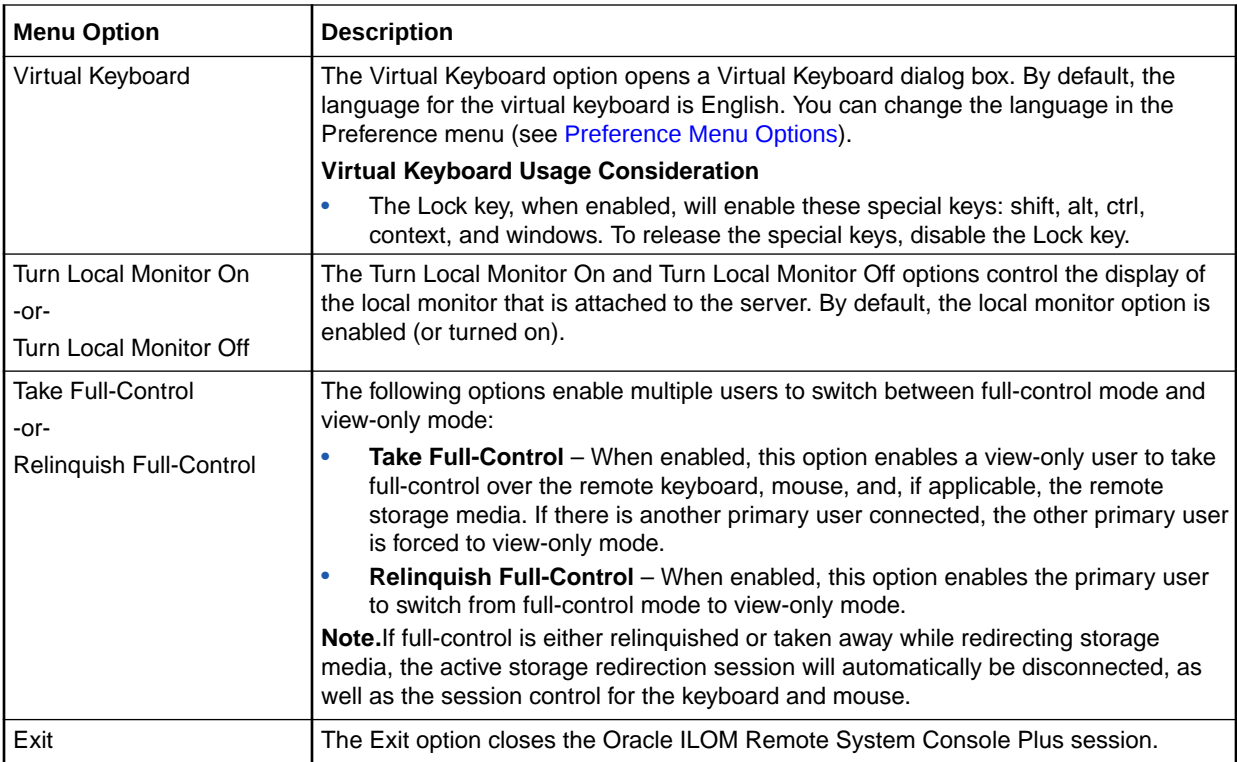

# Preference Menu Options

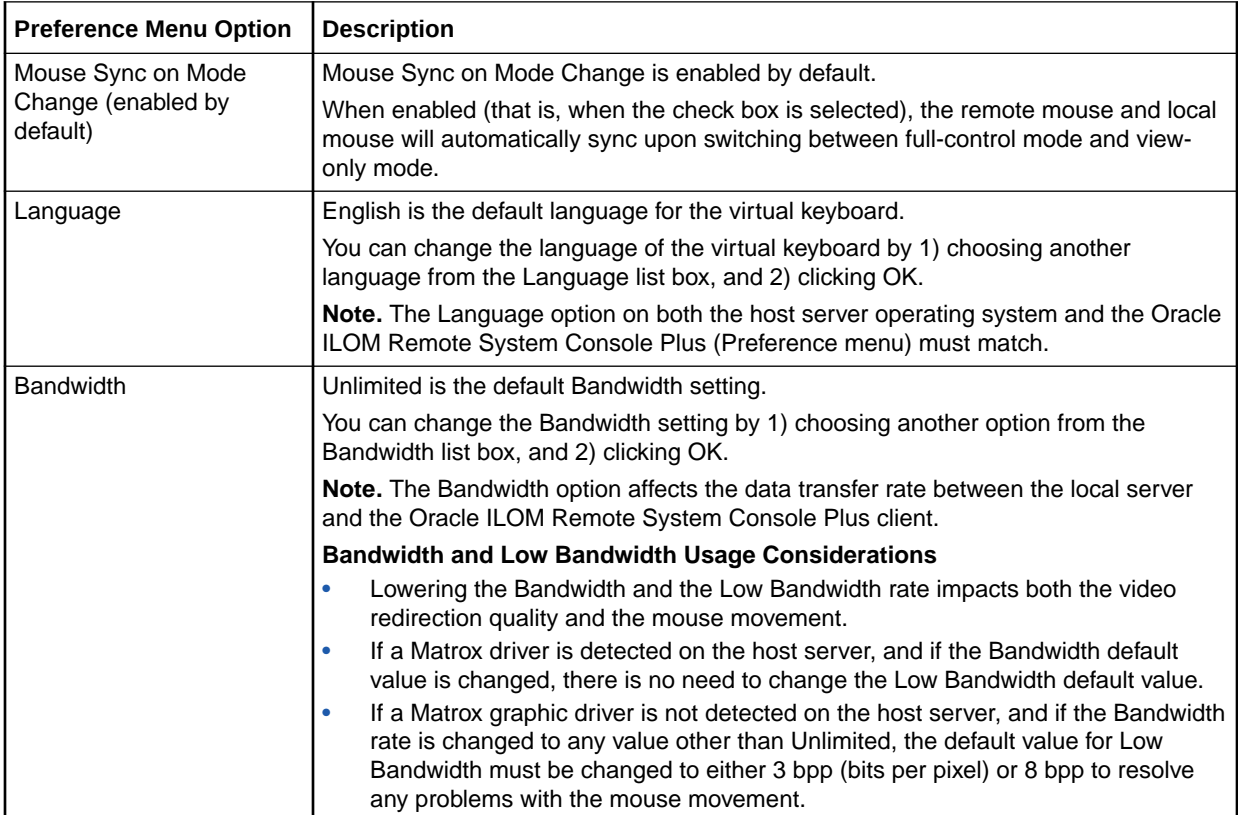

<span id="page-196-0"></span>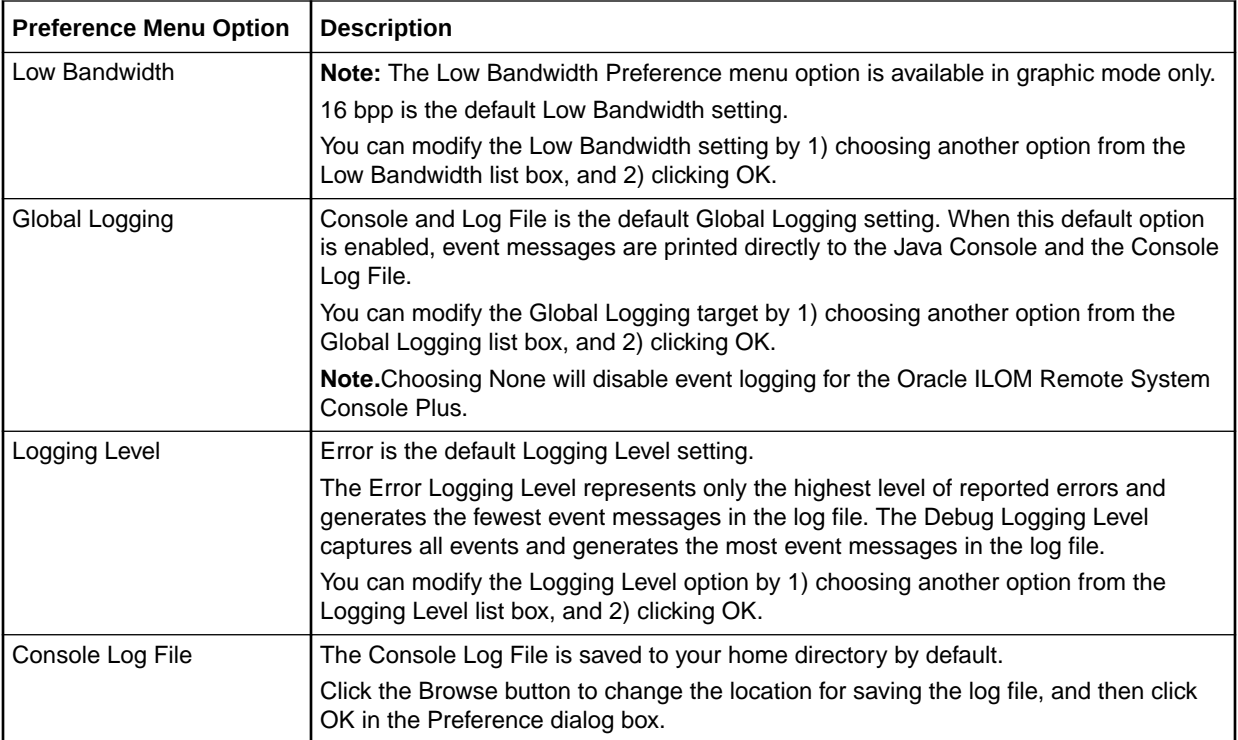

## Help Menu Options

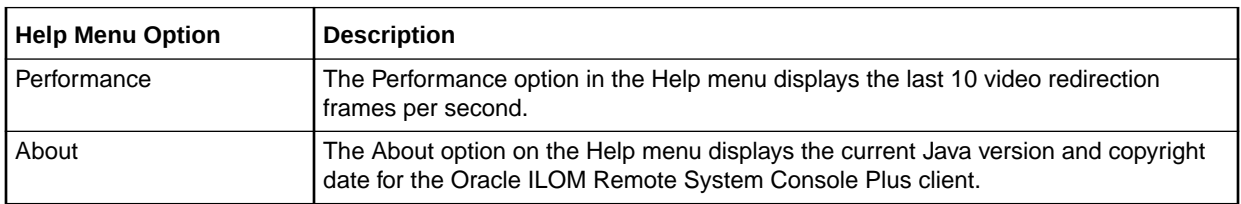

## International Keyboard Support

The Oracle ILOM Remote System Console Plus supports the use of the following international keyboard language layouts: This table lists the international keyboard languages supported by Oracle ILOM.

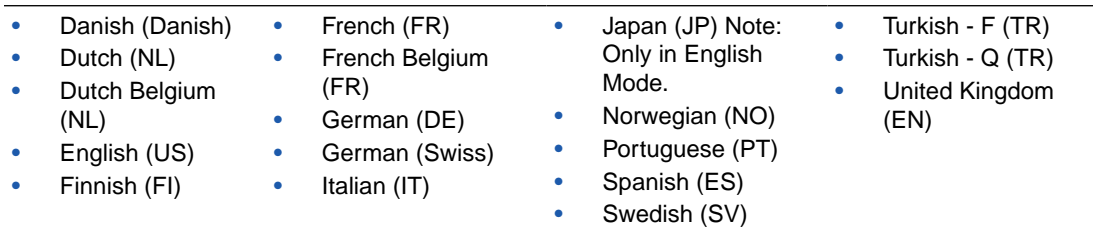

# Toggle Button, Virtual Keys, and Status Icons

Refer to the following table for descriptions of the Oracle ILOM Remote System Console Plus toggle buttons, virtual keys, and status icons.

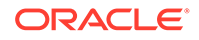

<span id="page-197-0"></span>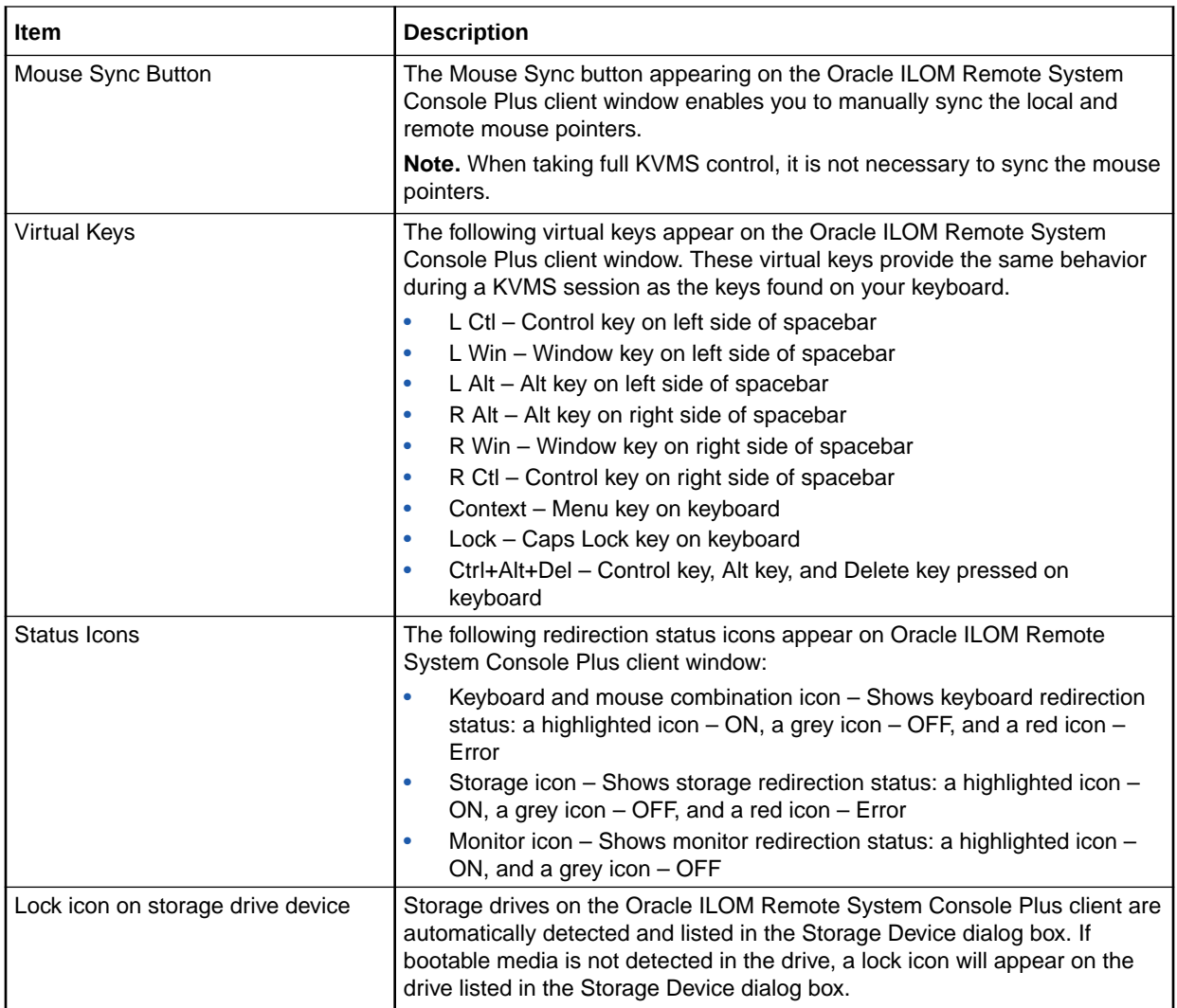

# Resolving Warning Messages for Self-Signed SSL **Certificate**

#### **Note:**

The following information applies to the users of the Oracle ILOM Remote System Console and the Oracle ILOM Remote System Console Plus.

As of Oracle ILOM firmware version 3.2.8, unless a custom signed SSL certificate is in use, additional certificate checks will be conducted by Oracle ILOM when the selfsigned Default SSL Certificate is in use.

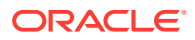

#### **Note:**

For further information about using a trusted SSL certificate in Oracle ILOM, see *Improve Security by Using a Trusted SSL Certificate and Private Key* in *Oracle ILOM Security Guide For Firmware Release 5.x*.

When the Default SSL Certificate is in use, Oracle ILOM remote KVMS console users might experience one of the following warning messages:

- **Certificate Check Warning Message** The security certificate of this server is untrusted.
	- **Required user action**: Follow these steps to ensure the Default SSL certificate is valid:
	- **1.** Take note of the host certificate fingerprint value appearing on the Warning dialog box.
	- **2.** Access the SSL Certificate page in Oracle ILOM to confirm that the host certificate fingerprint value appearing on the Warning dialog box matches the host certificate fingerprint value listed on the SSL Certificate page.

#### **Note:**

To access the SSL Certificate page, click ILOM Administration > Management Access > SSL Certificate.

- **3.** Perform one of the following:
	- If the host certificate fingerprint values match in Step 2, you can choose to: 1) bypass the Warning message by clicking the Continue (not recommended) button, or 2) exit launching the remote system console by clicking the Abort System Console button.

#### **Note:**

Prior to clicking the Continue (not recommended) button you should consult with your security officer or system administrator for guidance on how to proceed.

- If the host certificate fingerprint values do not match in Step 2, you should click the Abort System Console button and follow-up with your security officer or system administrator for resolution.
- **Video Redirection Error** Man-in-the -middle attack is occurring or the self-signed Default SSL Certificate and fingerprint have changed.
	- **Required User Action —** Perform the following steps:
		- **1.** Consult with your security office or system administrator to confirm that the Default SSL Certificate changed.
		- **2.** After receiving confirmation that the Default SSL Certificate changed, you can choose to either remove the host certificate fingerprint file from the local user

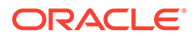

<span id="page-199-0"></span>directory or edit the local host certificate fingerprint file with the last fingerprint value issued by Oracle.

- To remove the host certificate fingerprint file, select the local host certificate fingerprint file (ilomrc\_known\_hosts or jrc2 known hosts) in the local user directory (/user|home/ *username*) and click Delete. Upon removing the stale fingerprint file in the local user directory, relaunch the remote system console and refer to the steps for resolving the Certificate Check warning message. -*or*-
- \* To edit the host certificate fingerprint file with the last fingerprint value issued by Oracle, follow these steps:
- **a.** Using a text editor open the fingerprint file (ilomrc\_known\_hosts or jrc2\_known\_hosts) in the local user directory (/*user*|*home*/ *username*)
- **b.** Remove the fingerprint value listed in the local host certificate fingerprint file .
- **c.** Open the Oracle ILOM web interface and copy the fingerprint value appearing on the SSL Certificate page and paste it in to the local host certificate fingerprint file. Ensure that the spacing between the IP address and the fingerprint value is preserved.
- **d.** Save the changes to the local host certificate fingerprint file and relaunch the remote system console.

# Resolving Warning Messages for Custom Certification Authority (CA) SSL Certificate

#### **Note:**

The following information applies to the users of the Oracle ILOM Remote System Console and the Oracle ILOM Remote System Console Plus.

As of Oracle ILOM firmware version 3.2.10, additional certificate checks will be conducted by Oracle ILOM when a custom SSL certificate is configured.

#### **Note:**

For further information about using a trusted SSL certificate in Oracle ILOM, see *Improve Security by Using a Trusted SSL Certificate and Private Key* in *Oracle ILOM Security Guide For Firmware Release 5.1.x*.

When the Custom CA SSL Certificate is in use, Oracle ILOM remote KVMS console users might experience a warning message. For instance:

• **Oracle ILOM Remote System Console Plus Users - Warning Message** — Remote host can not be identified: Could not validate the Remote Host Certificate.

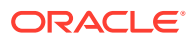

Either a man-in-the-middle attack could be occurring or it is possible that the remote host certificate has been changed.

• **Oracle ILOM Remote System Console Users - Warning Message** — Certification validation failed. Could not validate the Remote Host Certificate. Either a man-in-themiddle attack could be occurring or it is possible that the remote host certificate has been changed.

A warning message occurs when the Java client is not properly configured to validate a custom CA SSL certificate that is currently being used by Oracle ILOM. The Java client uses a keystore to validate CA certificates. In cases where the required root CA certificate or intermediate root CA certificate is not in the Java keystore, the validation will fail.

**Required User Action:** Follow these steps to ensure the custom CA SSL Certificate can be validated.

- **1.** Verify that the required root CA certificate or intermediate root CA certificate is configured in client side Java keystore. To view the Java keystore, use the keytool command with the -list option, for example:
	- On a Windows system, at the prompt, type: keytool -list -keystore "c:\Program Files (x86)\Java\jre<version>\lib\security\cacerts
	- On a Linux system, at the prompt, type: keytool -list -keystore \$JAVA\_HOME/jre/lib/security/cacerts
- **2.** Locate the alias and/or fingerprint of the root CA certificate or intermediate root CA certificate that is required by the custom CA certificate currently configured in Oracle ILOM.

If the required root CA Certificate or intermediate root CA certificate is missing in the Java keystore, consult with your security officer or system administrator prior to continuing this procedure to add the missing CA certificate details to the Java keystore.

- **3.** Use the -importcert keytool command to add the missing root CA certificate or intermediate root certificate to the Java keystore. For example:
	- On a Windows system, at the prompt, type:

#### **Note:**

The -importcert command needs to be run an administrator. To start a command prompt as an administrator on a Windows systems: Click Start, click All Programs, and then click Accessories. Right-click Command prompt, and then click Run as administrator.

```
keytool -importcert -alias certalias -file root-ca-cert -
keystore "c:\Program Files
(x86)\Java\jre<version>\lib\security\cacerts"
```
- On a Linux system, at the prompt, type: keytool -importcert -alias certalias -file root-ca-cert keystore \$JAVA\_HOME/jre/lib/security/cacerts
- **4.** Verify that the required root CA certificate or intermediate root CA certificate is now available in the Java keystore using the keytool command with the  $-list$  and  $-alias$ options, for example:

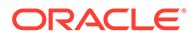

- On a Windows system, at the prompt, type: keytool -list -alias certalias -keystore "c:\Program Files (x86)\Java\jre<version>\lib\security\cacerts"
- On a Linux system, at the prompt, type: keytool -list -alias certalias keystore \$JAVA\_HOME/jre/lib/security/cacerts

# 8

# Configuring Host Server Management Actions

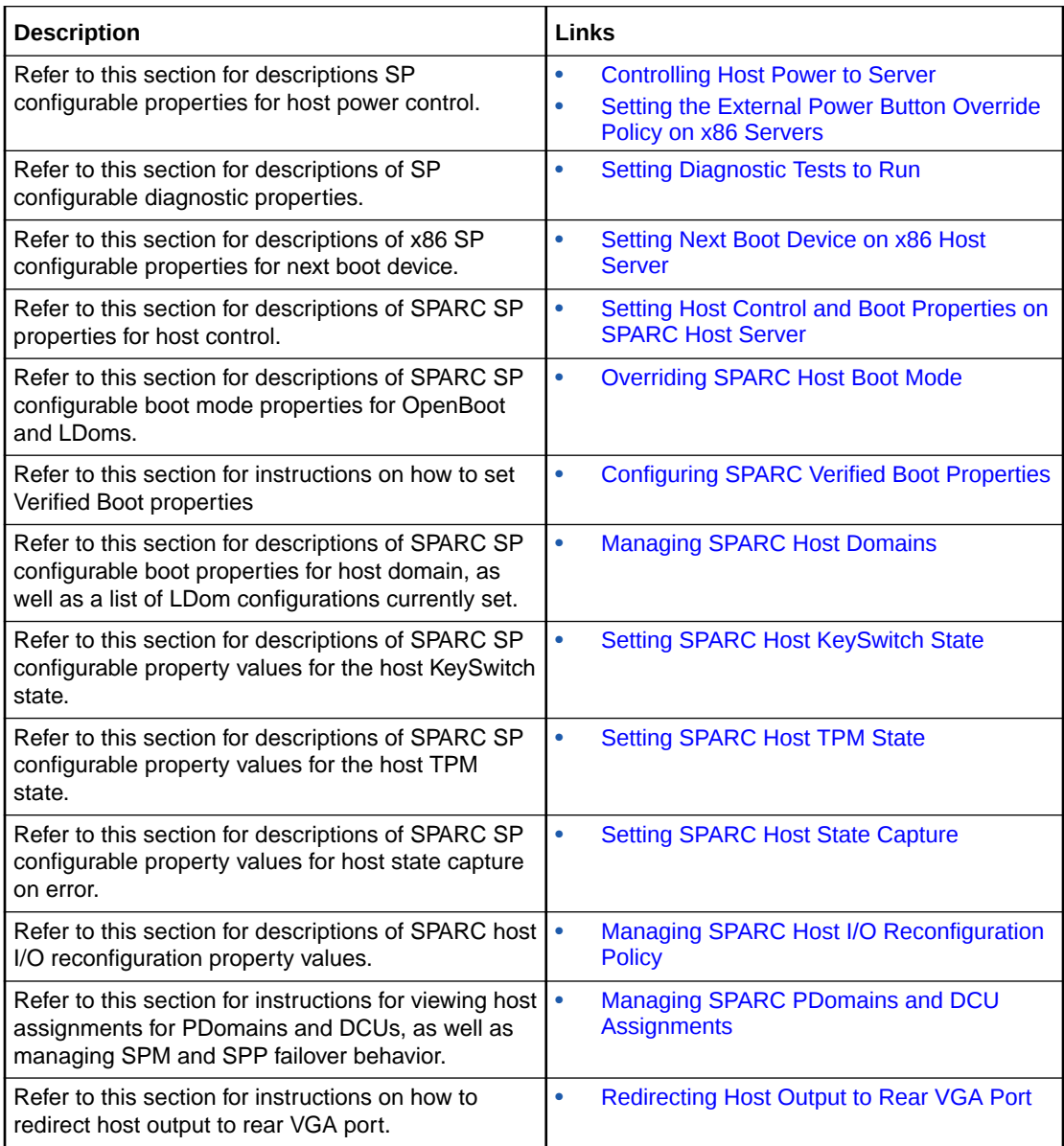

# Related Information

• [Maintaining x86 BIOS Configuration Parameters](#page-289-0)

# Controlling Host Power to Server

Oracle ILOM provides a set of parameters that enables system administrators to control the power state of a host server.

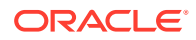

System administrators can issue power control commands from the Oracle ILOM CLI or web interface. For more details about each power control command, see the following table.

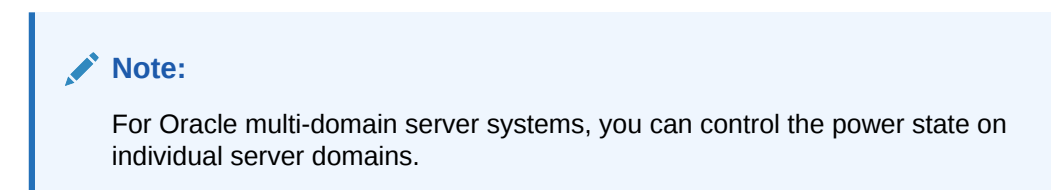

**Table 8-1 Remote Power Control Commands for Host Managed Devices**

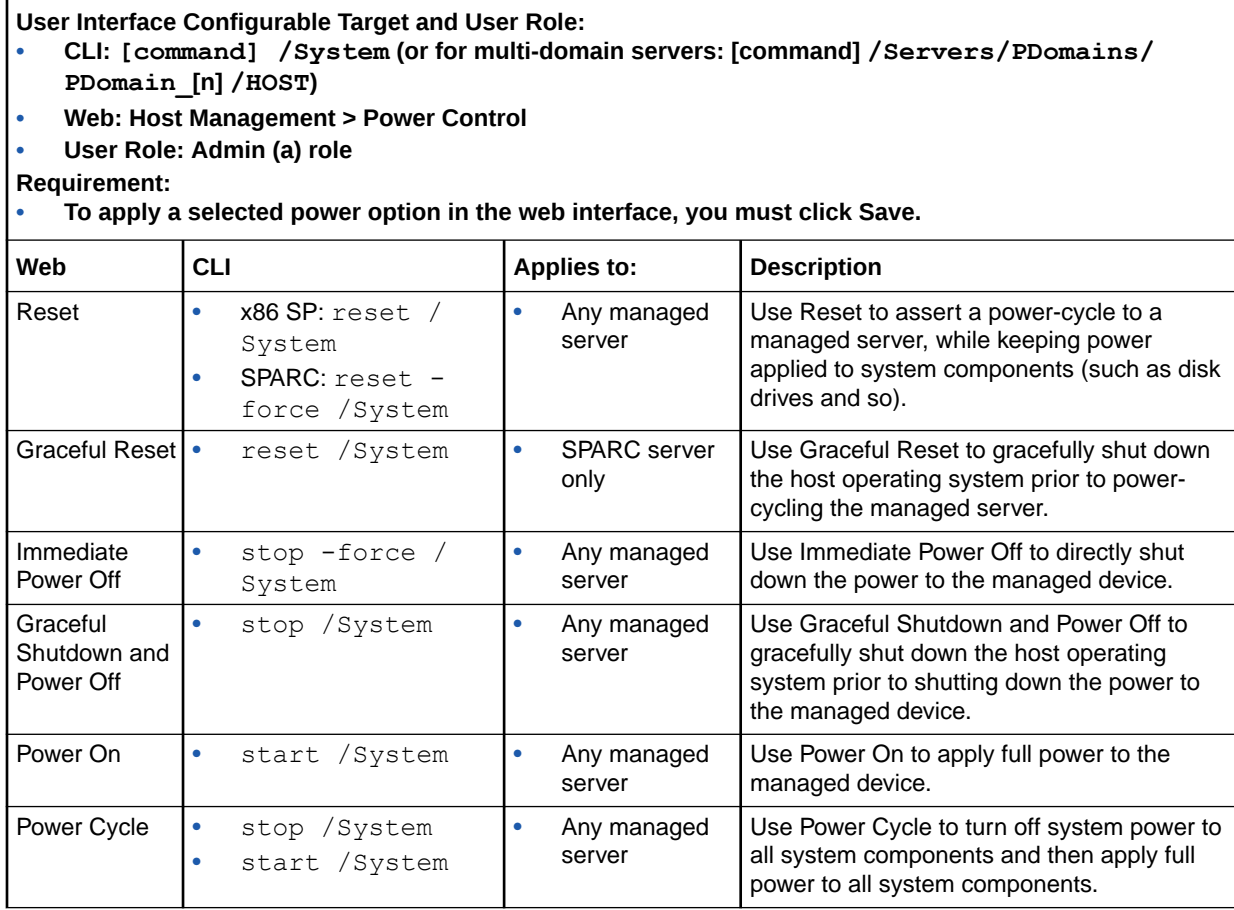

## Related Information

- *Navigating the Web Interface* in *Oracle ILOM Users Guide for System Monitoring and Diagnostics Firmware Release 5.1.x*
- *Navigating the Command-Line Interface (CLI) Namespace Targets* in *Oracle ILOM Users Guide for System Monitoring and Diagnostics Firmware Release 5.1.x*

# <span id="page-204-0"></span>Setting the External Power Button Override Policy on x86 **Servers**

Oracle ILOM, as of firmware version 5.0.1, enables administrators to enable or disable the use of the external power button on all standard Oracle x86 Servers with the exception of these models: G5, G5PLUS, X7-GX, X8-GX. By default, this policy is only configurable from the Oracle ILOM CLI. For further details about setting this policy in the Oracle ILOM CLI, see the following table.

#### **Table 8-2 External Power Button Override Policy Configuration Property**

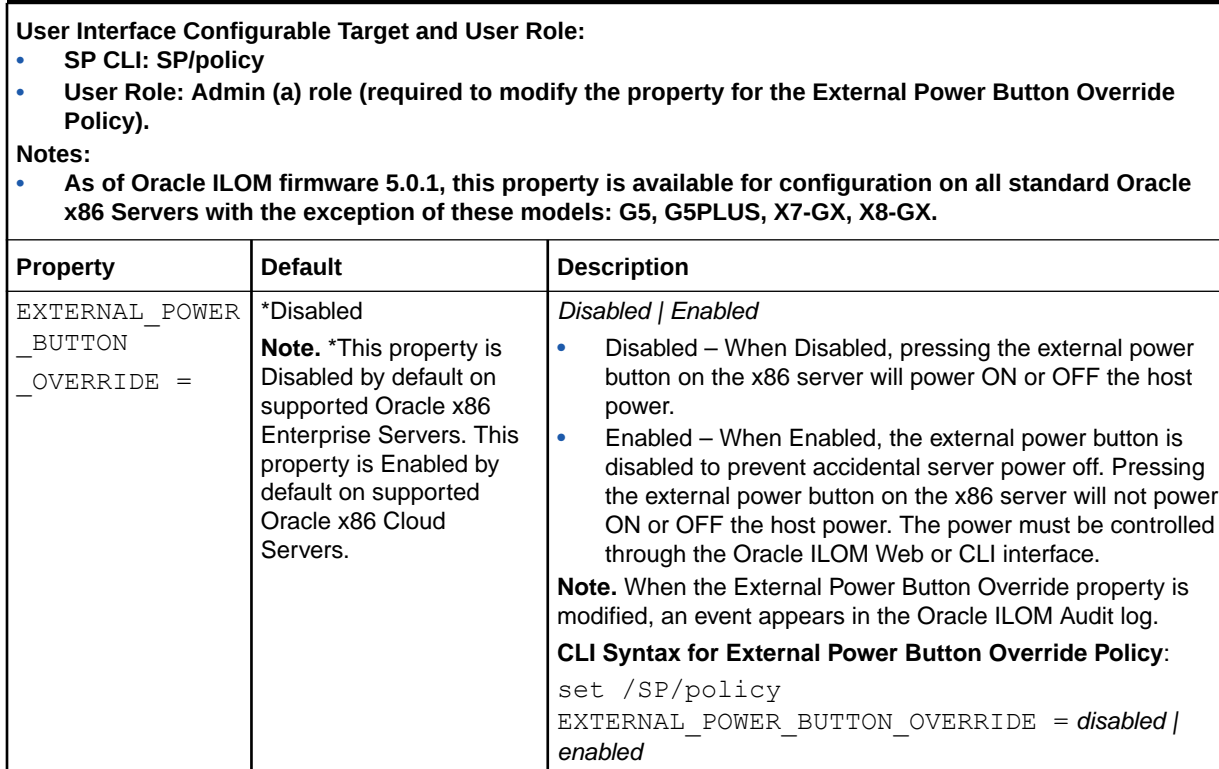

## Setting Diagnostic Tests to Run

Oracle ILOM provides a set of server-specific diagnostic properties that enable system administrators to control whether system diagnostic tests are run at startup. These diagnostic properties are configurable from either the Oracle ILOM CLI or web interface. For further information about these properties, see the following tables:

- [x86 Server SP Diagnostic Properties](#page-205-0) x86 Server SP Diagnostics Properties
- [Legacy SPARC Systems Host Diagnostic Properties \(M6, M5, T5, and earlier\)](#page-206-0) Legacy SPARC Systems Host Diagnostic Properties (M6, M5, T5 and earlier)
- [Newer SPARC Systems Host Diagnostic Properties \(M7, T7, and later\)](#page-208-0) Newer SPARC Systems Host Diagnostic Properties (M7, T7 and later)
- [Newer SPARC Systems SP Diagnostic Properties \(M7, T7, and later\)](#page-211-0) Newer SPARC Systems SP Diagnostic Properties (M7, T7 and later)

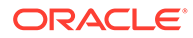

#### <span id="page-205-0"></span>**Table 8-3 x86 Server SP Diagnostic Properties**

#### **User Interface Configurable Target and User Role:**

- **• SP CLI: /HOST**
- **• Web: Host Management > Diagnostics**
- **• User Role: Reset and Host Control (r) role (required to modify diagnostic properties).**
- **Requirement:**

**• To apply diagnostic property modifications in the web interface, you must click Save.**

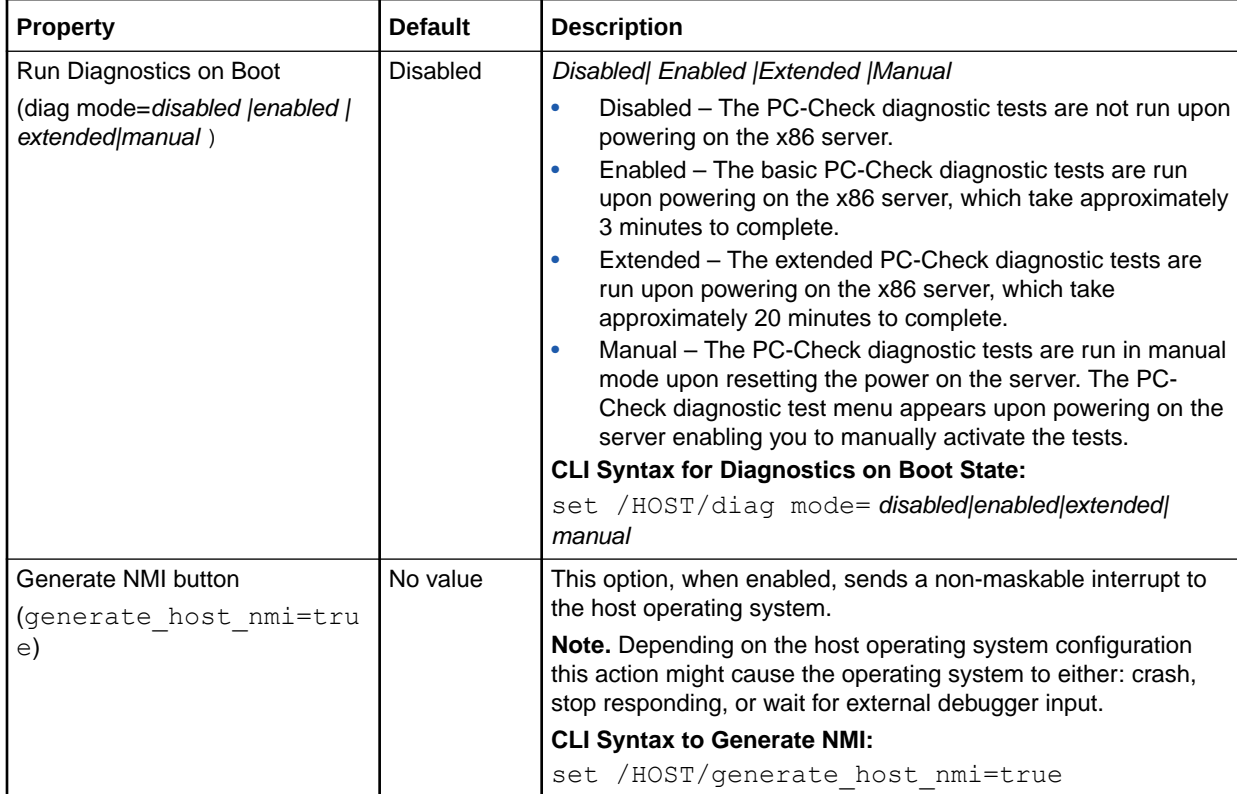

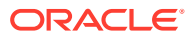

#### <span id="page-206-0"></span>**Table 8-4 Legacy SPARC Systems Host Diagnostic Properties (M6, M5, T5, and earlier)**

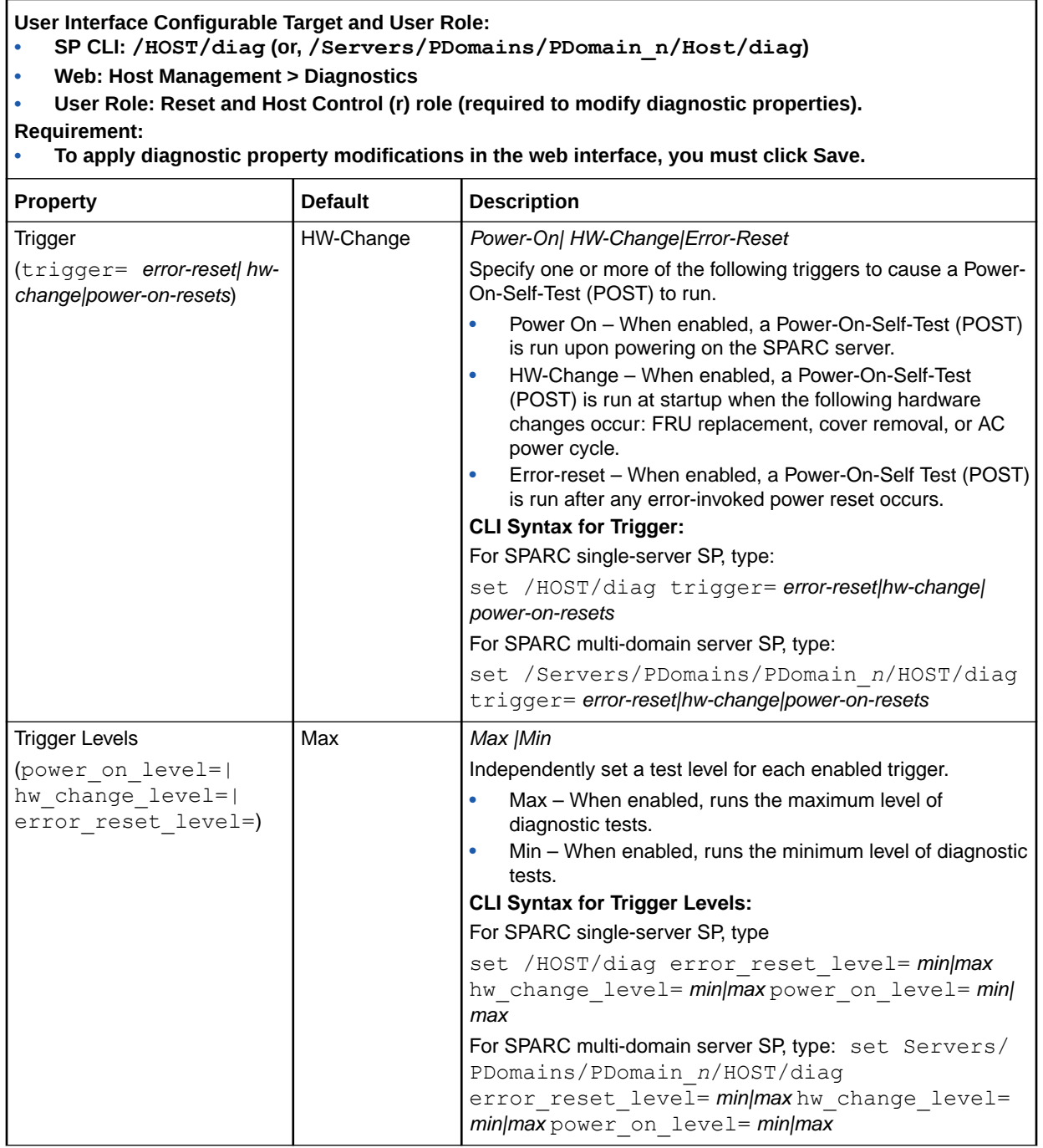

#### **Table 8-4 (Cont.) Legacy SPARC Systems Host Diagnostic Properties (M6, M5, T5, and earlier)**

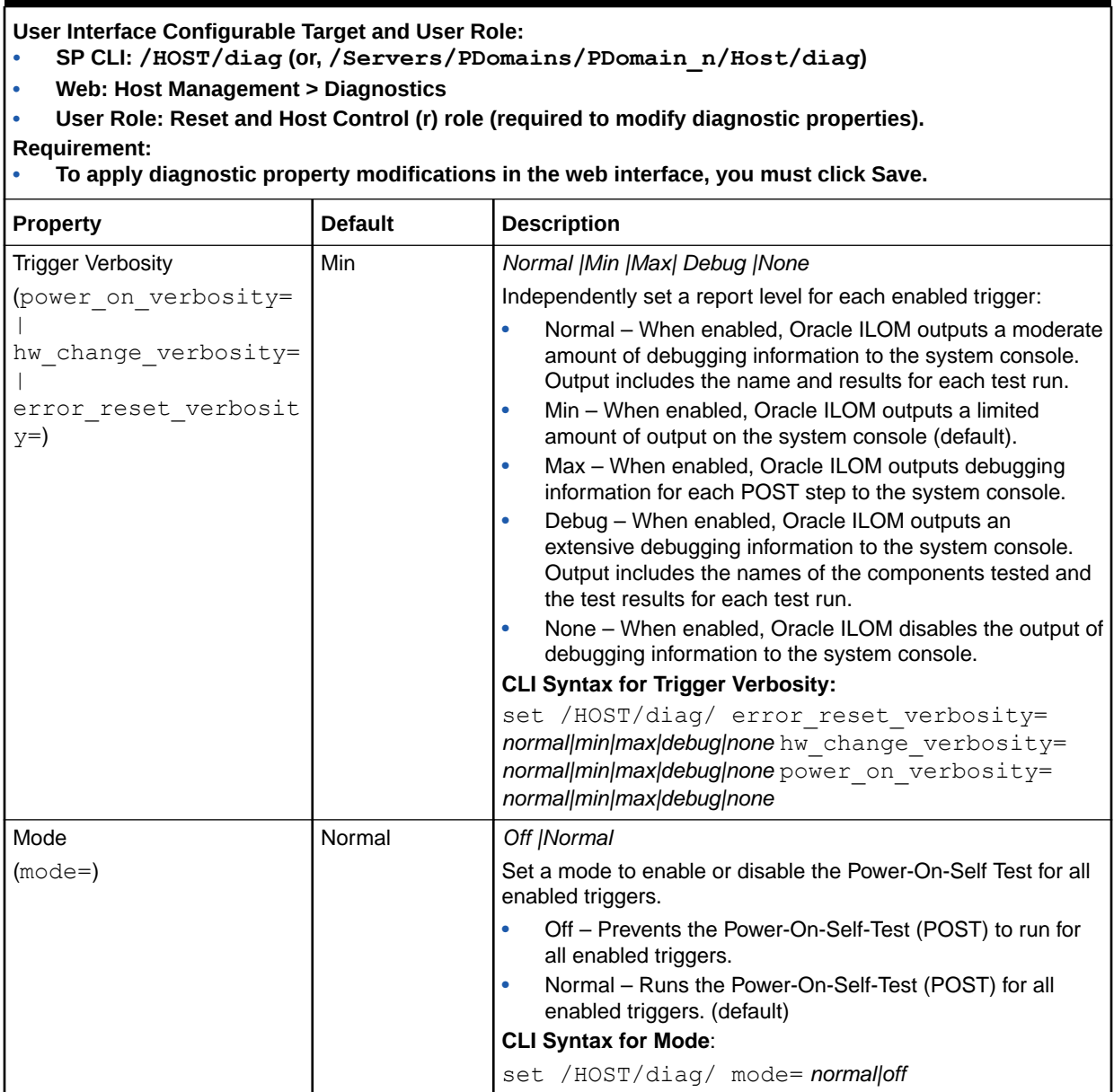

#### <span id="page-208-0"></span>**Table 8-5 Newer SPARC Systems Host Diagnostic Properties (M7, T7, and later)**

**User Interface Configurable Target and User Role:**

**• SP CLI: /HOST/diag (or, /Servers/PDomains/PDomain\_***n***/HOST/diag )**

- **• Web: Host Management > Diagnostics**
- **• User Role: Reset and Host Control (r) role (required to modify diagnostic properties).**

**Requirement:**

- **• To apply diagnostic property modifications in the web interface, you must click Save.**
- **• Oracle ILOM Firmware 3.2.5.5 and later.**

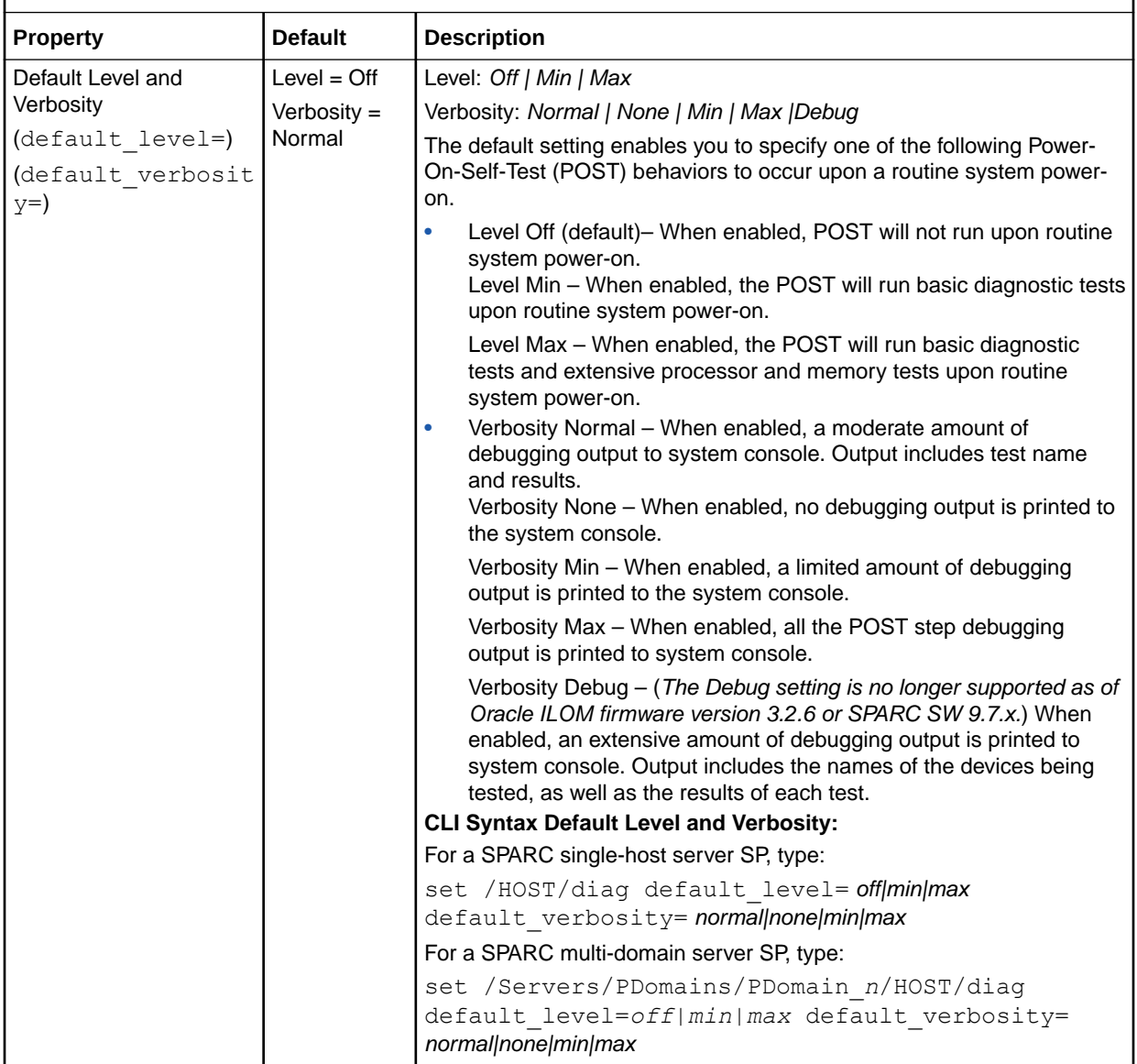

#### **Table 8-5 (Cont.) Newer SPARC Systems Host Diagnostic Properties (M7, T7, and later)**

**User Interface Configurable Target and User Role:**

**• SP CLI: /HOST/diag (or, /Servers/PDomains/PDomain\_***n***/HOST/diag )**

- **• Web: Host Management > Diagnostics**
- **• User Role: Reset and Host Control (r) role (required to modify diagnostic properties).**

**Requirement:**

- **• To apply diagnostic property modifications in the web interface, you must click Save.**
- **• Oracle ILOM Firmware 3.2.5.5 and later.**

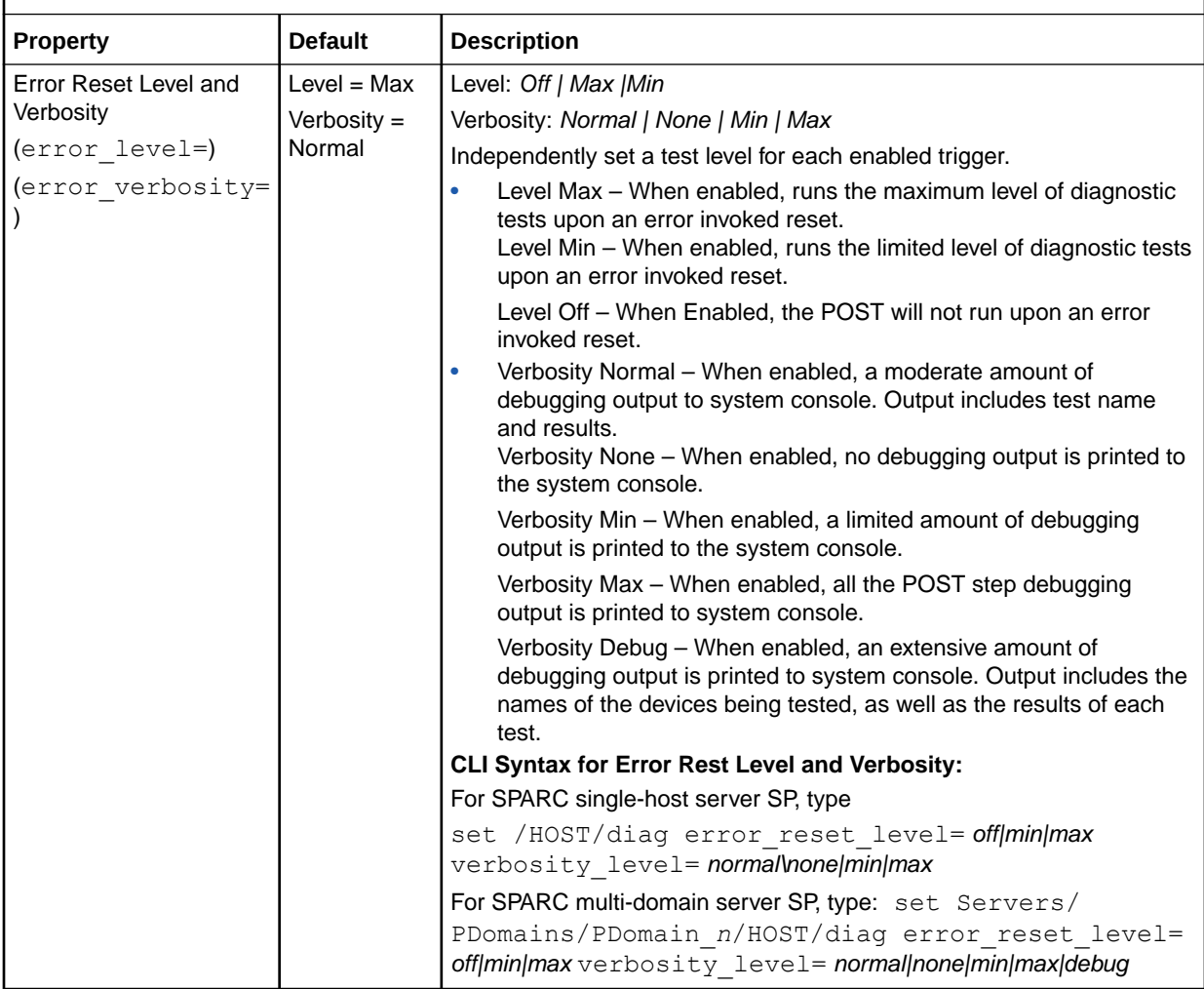

#### **Table 8-5 (Cont.) Newer SPARC Systems Host Diagnostic Properties (M7, T7, and later)**

**User Interface Configurable Target and User Role:**

**• SP CLI: /HOST/diag (or, /Servers/PDomains/PDomain\_***n***/HOST/diag )**

- **• Web: Host Management > Diagnostics**
- **• User Role: Reset and Host Control (r) role (required to modify diagnostic properties).**

**Requirement:**

- **• To apply diagnostic property modifications in the web interface, you must click Save.**
- **• Oracle ILOM Firmware 3.2.5.5 and later.**

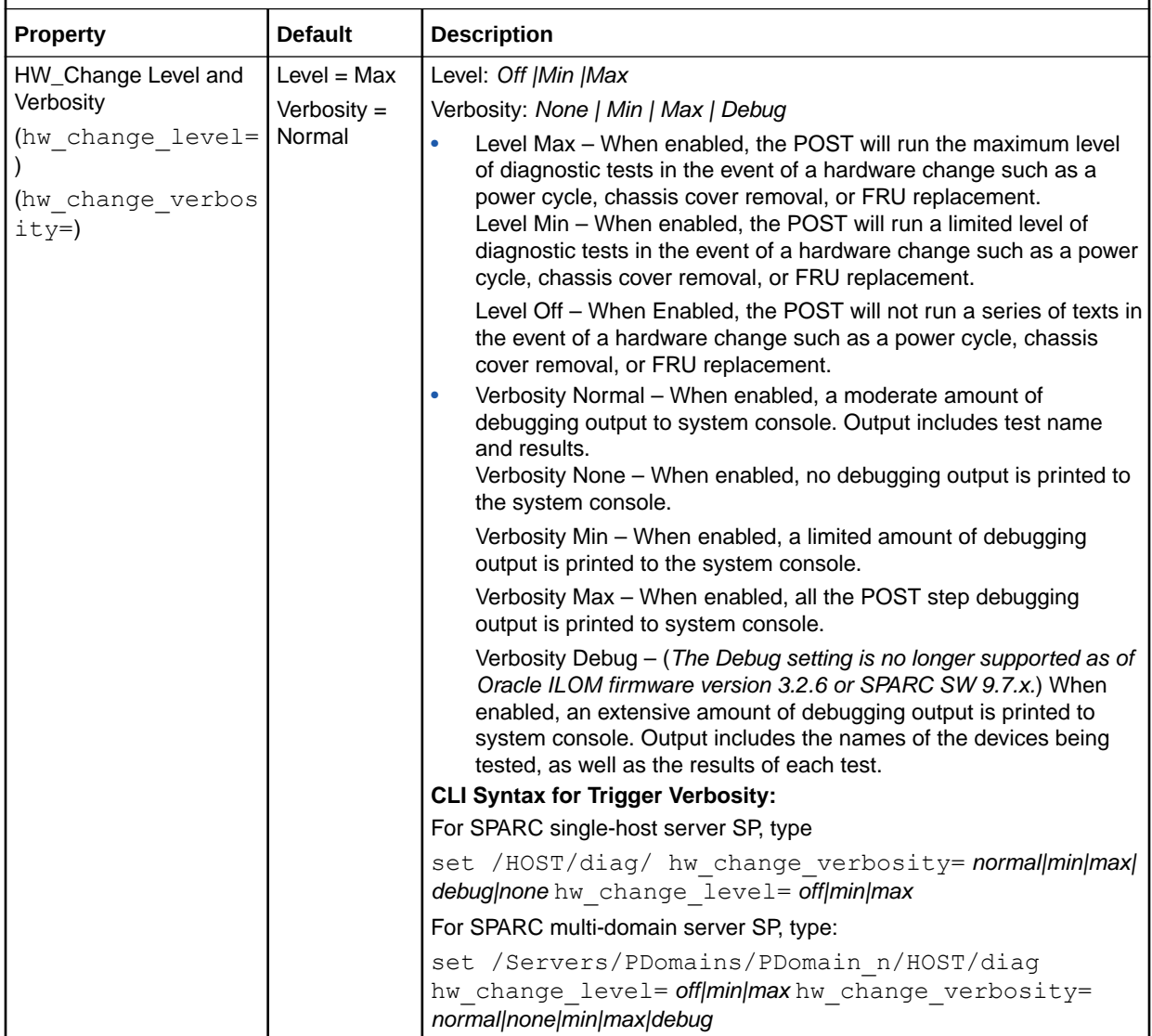

| User Interface Configurable Target and User Role:<br>SP CLI: /SP/diag<br>Web: System Management > Diagnostics<br>User Role: Reset and Host Control (r) role (required to modify diagnostic<br>٠<br>properties).<br><b>Requirement:</b><br>To apply diagnostic property modifications in the web interface, you must click<br>Save.<br>Oracle ILOM Firmware 3.2.5.5 and later. |                  |                                                                                                    |  |  |  |
|----------------------------------------------------------------------------------------------------|------------------|----------------------------------------------------------------------------------------------------|--|--|--|
| <b>Property</b>                                                                                                    | <b>Default</b>   | <b>Description</b>                                                                                                    |  |  |  |
| Default Level<br>(default level<br>$=$                                                                                                    | $Level = Off$    | Level: Off   Min   Max<br>Specify the appropriate diagnostic behavior in the event of<br>a routine server power cycle (power off/on) or a server<br>reset. By default, the Default Level for POST is set to Off.<br>Note. The POST Default Level property does not apply to<br>error-invoked resets or hardware change events.<br>Off (default) - Select Off to prevent POST from<br>running.<br>Min - Select Min to run a basic suite of diagnostic<br>$\bullet$<br>tests.<br>Max — Select Max to run a basic suite of diagnostic<br>tests plus extensive processor and memory tests.<br><b>CLI Syntax:</b><br>set /SP/diag default level= off min max                                                                                     |  |  |  |
| HW Change<br>(hw change lev<br>$e1=$                                                                                                    | $Level =$<br>Max | Level: Max   Min Off<br>Specify the appropriate diagnostic behavior in the event of<br>a server power-cord-cycle, server top cover removal, or<br>FRU (field-replaceable unit) replacement. By default, the<br>HW Change Level for POST is set to Max.<br>Note. A server power-cord-cycle refers to when the power<br>cords are removed, replaced, or when the power is first<br>applied to server.<br>Max (default) - Select Max to run a basic suite of<br>$\bullet$<br>diagnostic tests plus extensive processor and memory<br>tests.<br>Min — Select Min to run a basic suite of diagnostic<br>$\bullet$<br>tests.<br>Off - Select Off to prevent POST from running.<br><b>CLI Syntax:</b><br>set /SP/diag hw change level= off min max |  |  |  |

<span id="page-211-0"></span>**Table 8-6 Newer SPARC Systems SP Diagnostic Properties (M7, T7, and later)**

## Related Information

- Navigating the Web Interface
- Navigating the Command-Line Interface (CLI) Namespace Targets

# <span id="page-212-0"></span>Setting Next Boot Device on x86 Host Server

Oracle ILOM provides a set of x86 server properties that enables system administrators to set the next boot device on the host server. However, these configurable boot device properties in Oracle ILOM, apply only to the next time the x86 server powers on.

#### **Note:**

After the system powers on and boots the Oracle ILOM user-specified boot device, the system reverts to the boot device properties set in the system BIOS Utility.

System administrators can set the x86 server property for the next boot device from the Oracle ILOM CLI or web interface. For more details about using the x86 system next boot device properties in Oracle ILOM, see the following table.

#### **Note:**

For details about how to move devices in the boot order or to make persistent changes to the boot order using the BIOS Utility, see the BIOS section in the x86 server administration guide for selecting a boot device. For details about how to move devices in the boot order or to make persistent changes to the boot order using the Oracle Hardware Management Pack (HMP) software, see the biosconfig section in the *Oracle Server CLI Tools User's Guide*.

#### **Table 8-7 Set Next Boot Device Property on x86 Managed Server**

#### **User Interface Configurable Target and User Role:**

- **• SP CLI: /HOST/boot\_device=**
- **• SP Web: Host Management > Host Control > Next Boot Device**
- **• User Role: Reset and Host Control (r) role**
- **Requirement:**
- **• To apply a next boot device option in the web interface, you must click Save.**

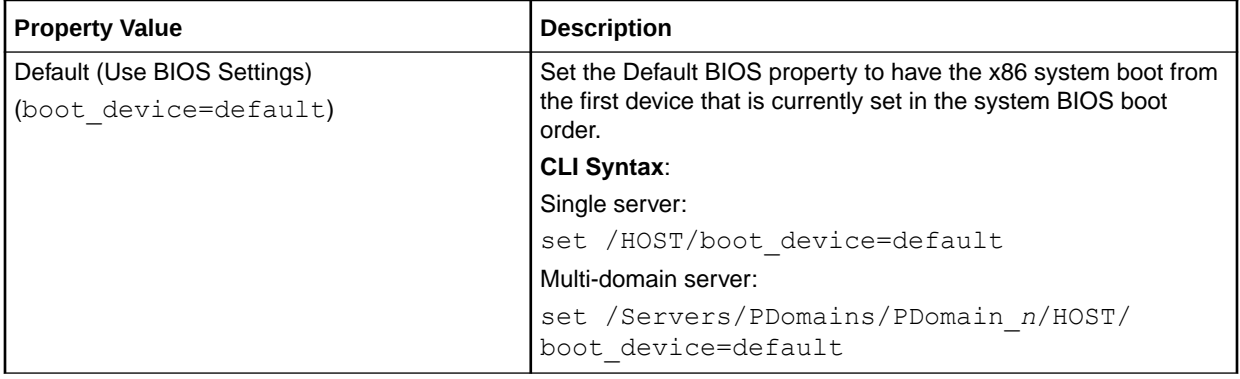

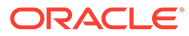

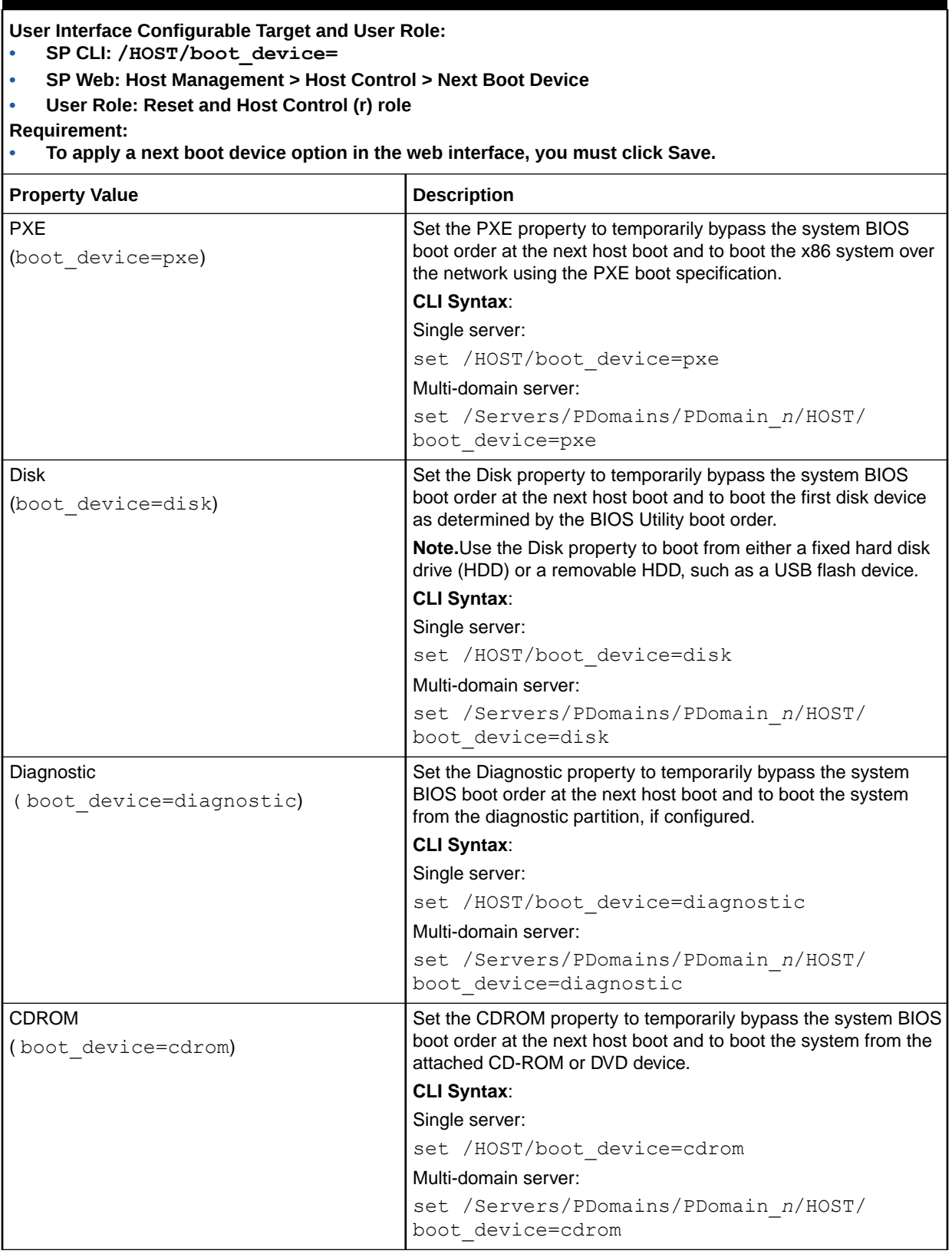

#### **Table 8-7 (Cont.) Set Next Boot Device Property on x86 Managed Server**

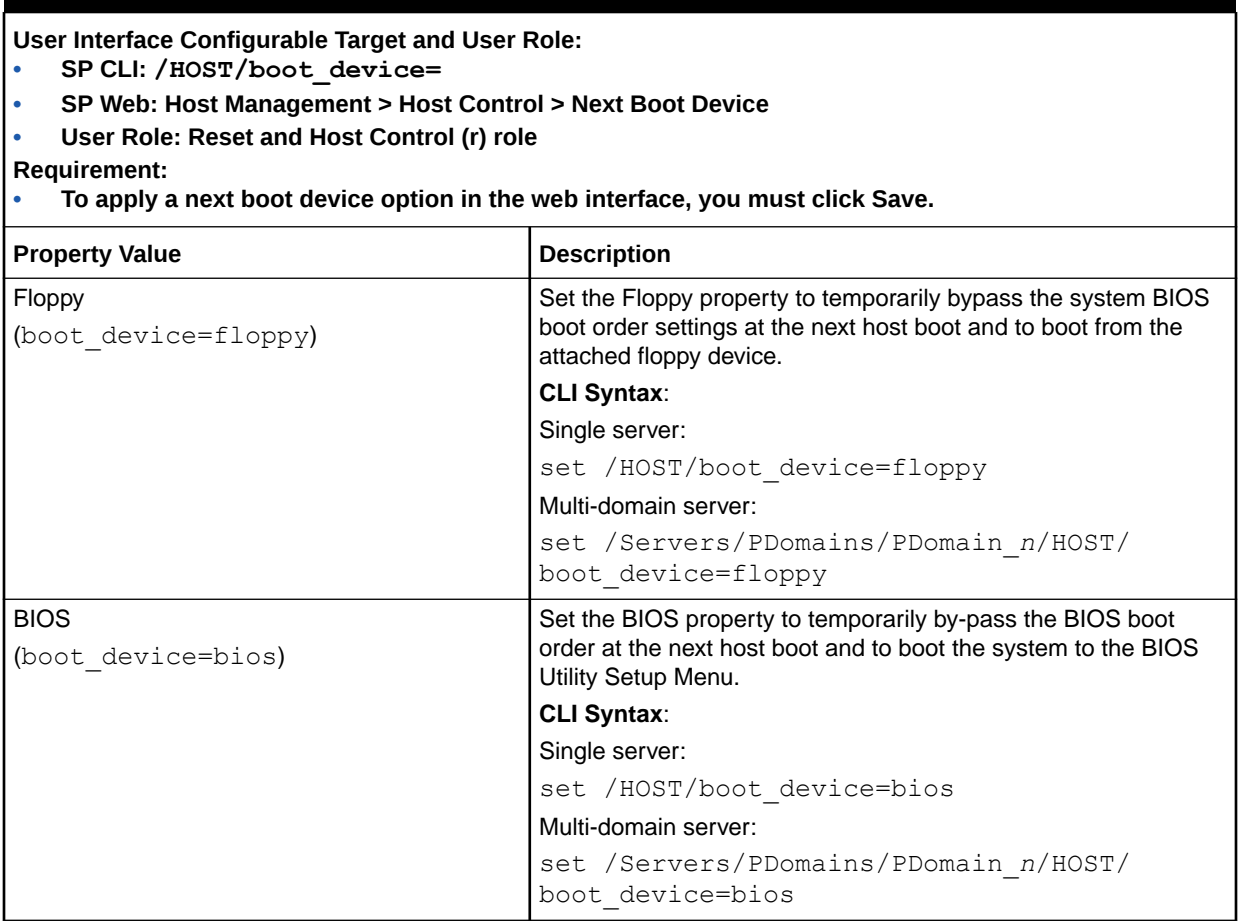

#### <span id="page-214-0"></span>**Table 8-7 (Cont.) Set Next Boot Device Property on x86 Managed Server**

## Related Information

- Navigating the Web Interface
- Navigating the Command-Line Interface (CLI) Namespace Targets

# Setting Host Control and Boot Properties on SPARC Host Server

Oracle ILOM provides a set of SPARC server properties that enables system administrators to view host control information, as well as optionally set properties to control system boot behavior.

System administrators can view host control information or set configurable SPARC server boot properties from the Oracle ILOM CLI or web interface. For more details about these properties, see the following table.

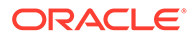

#### **Note:**

CLI paths for multi-domain SPARC servers are not provided in the following table. For these type of servers, append /Servers/PDomains/ PDomain *n* to the start of the CLI paths described in the following tables. For further information about performing these actions on a multi-domain SPARC server, refer to the administration guide for the server.

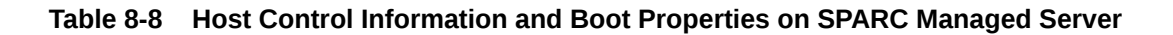

#### **User Interface Configurable Target and User Role:**

- **• SP CLI: /HOST property\_name**
- **• Web: Host Management > Host Control**
- **• User Role: Reset and Host Control (r) role is required to modify host configurable properties. Requirement:**
- **• To apply property modifications made on the web Host Control page, you must click Save.**

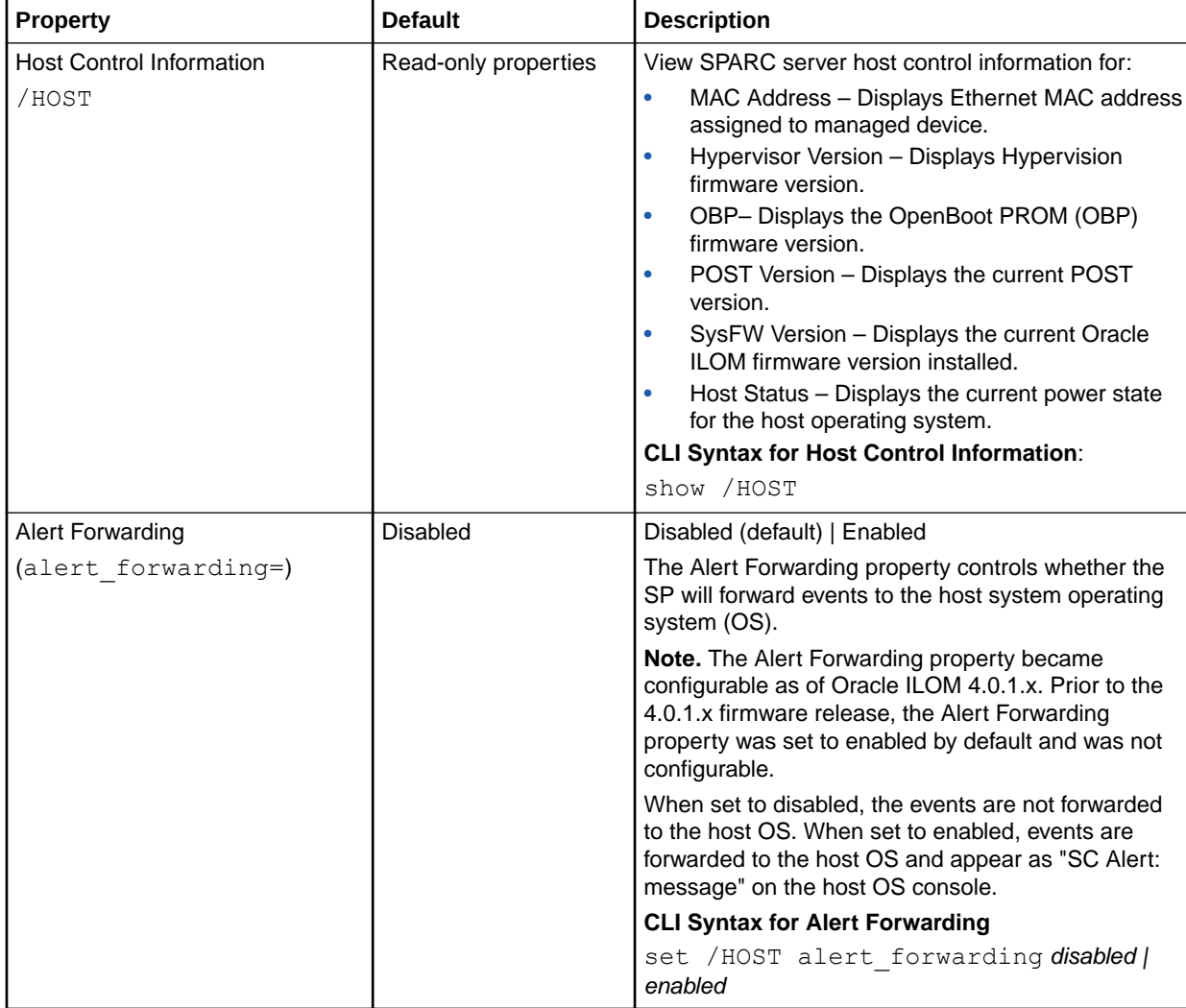
#### **Table 8-8 (Cont.) Host Control Information and Boot Properties on SPARC Managed Server**

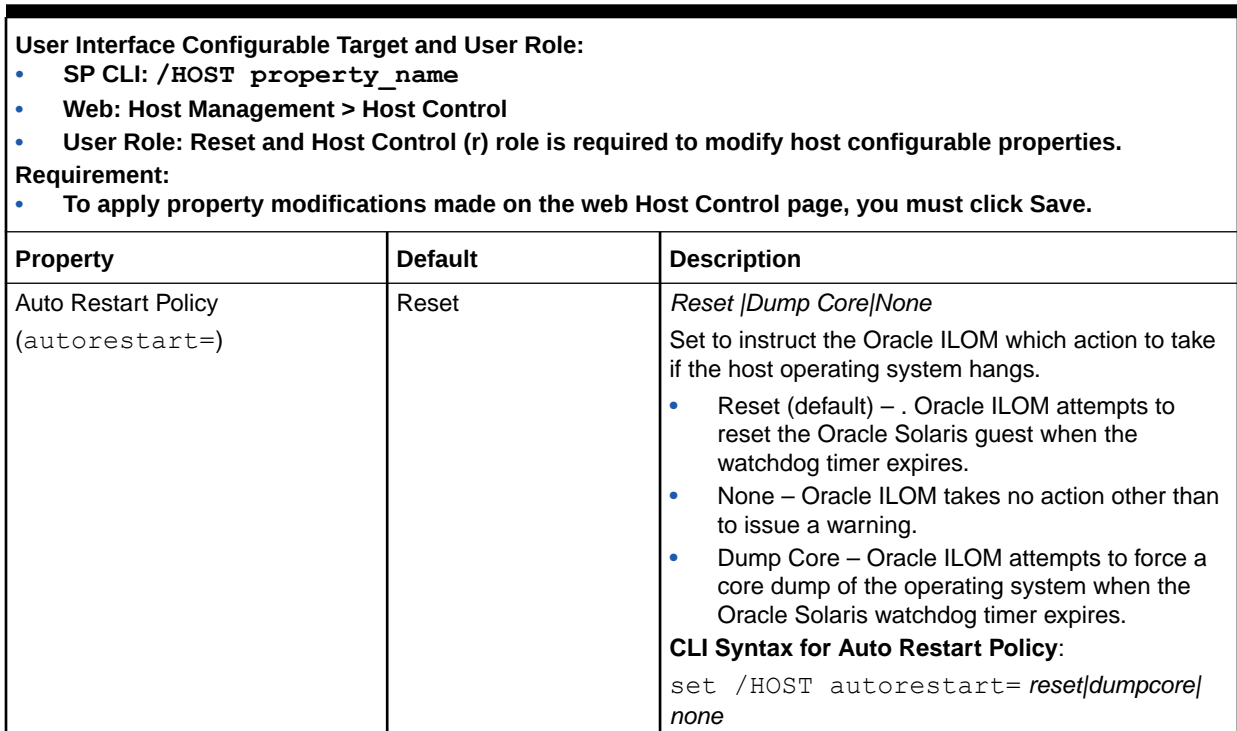

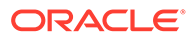

#### **Table 8-8 (Cont.) Host Control Information and Boot Properties on SPARC Managed Server**

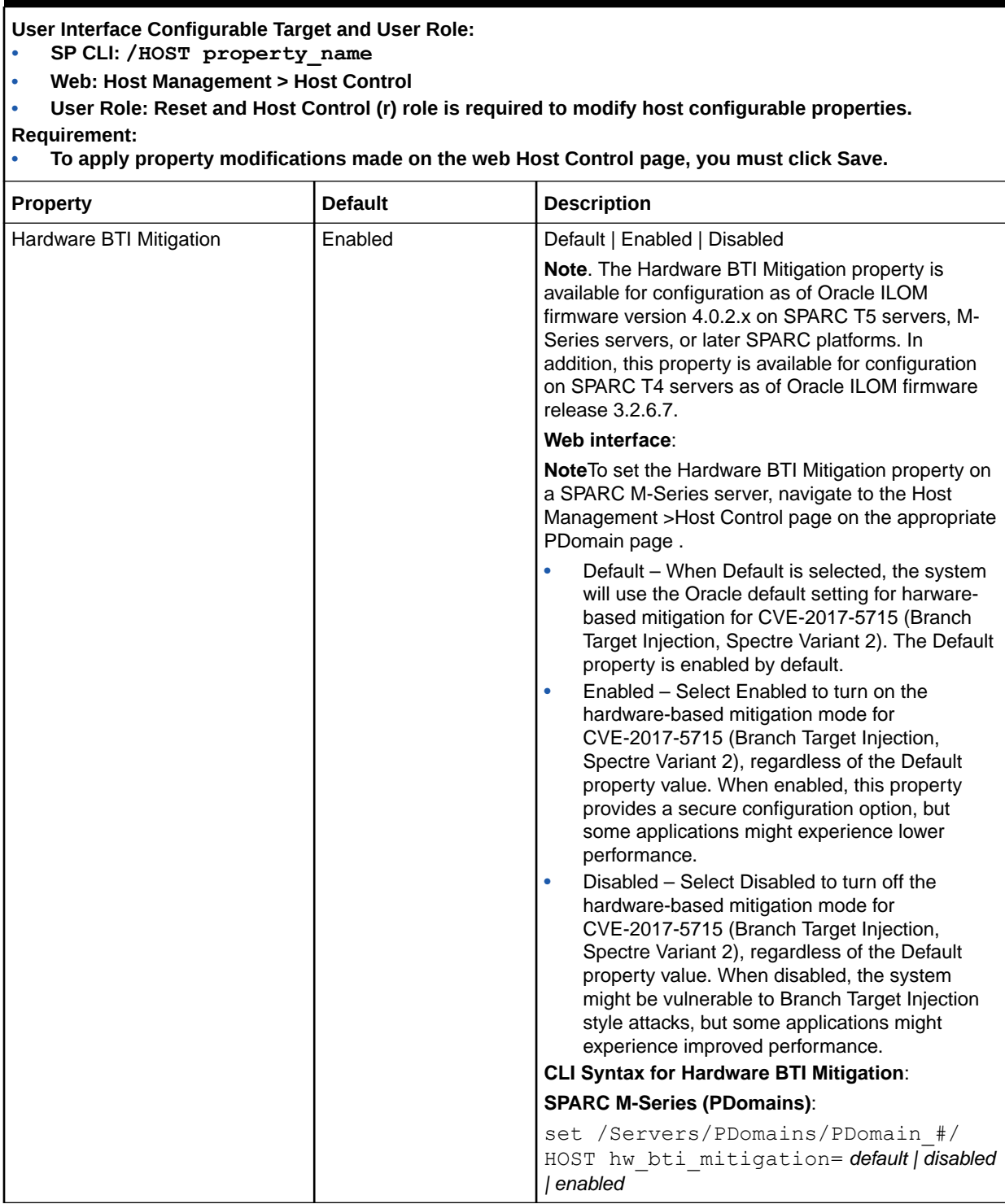

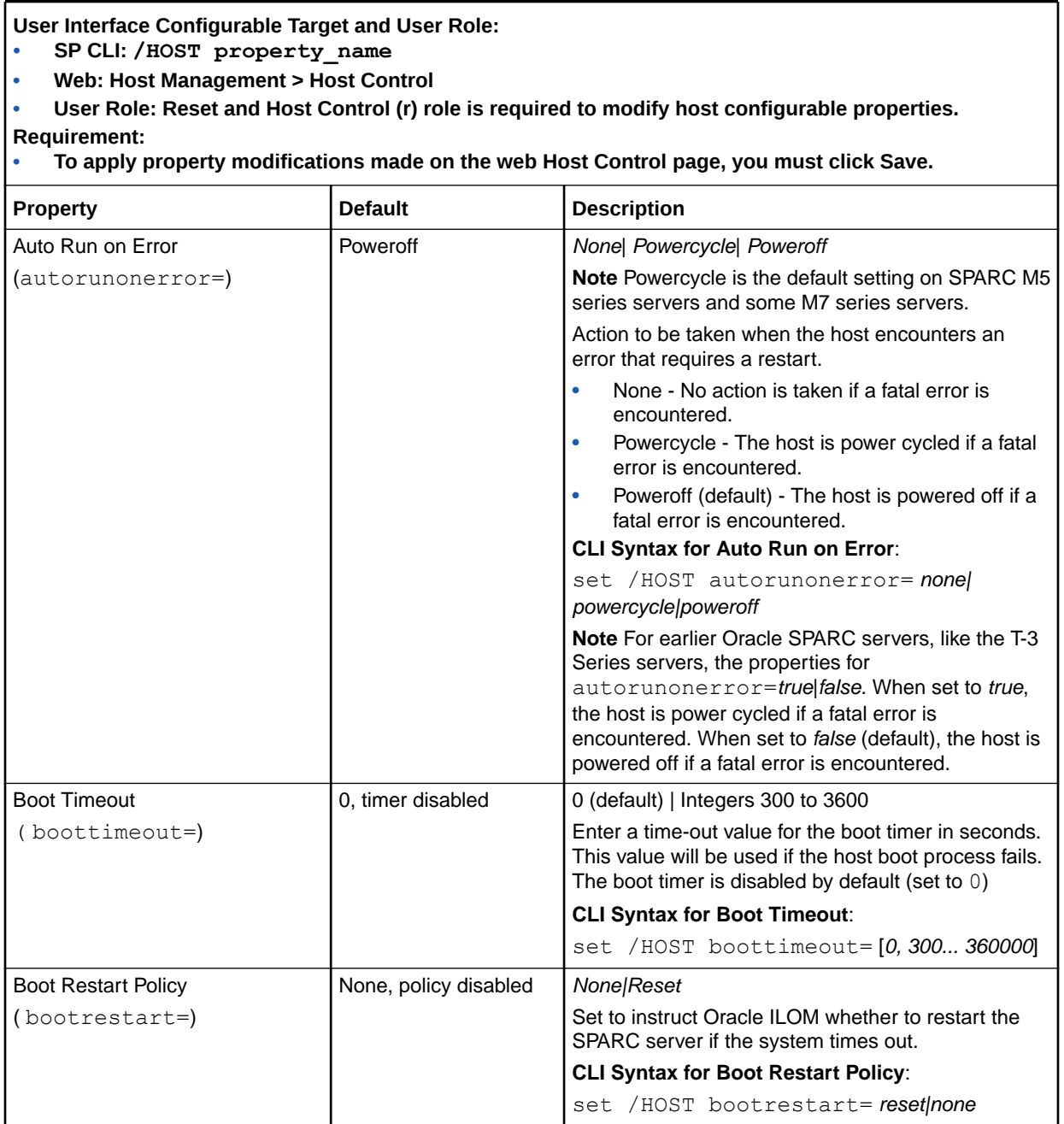

#### **Table 8-8 (Cont.) Host Control Information and Boot Properties on SPARC Managed Server**

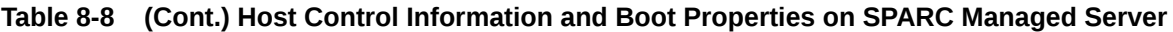

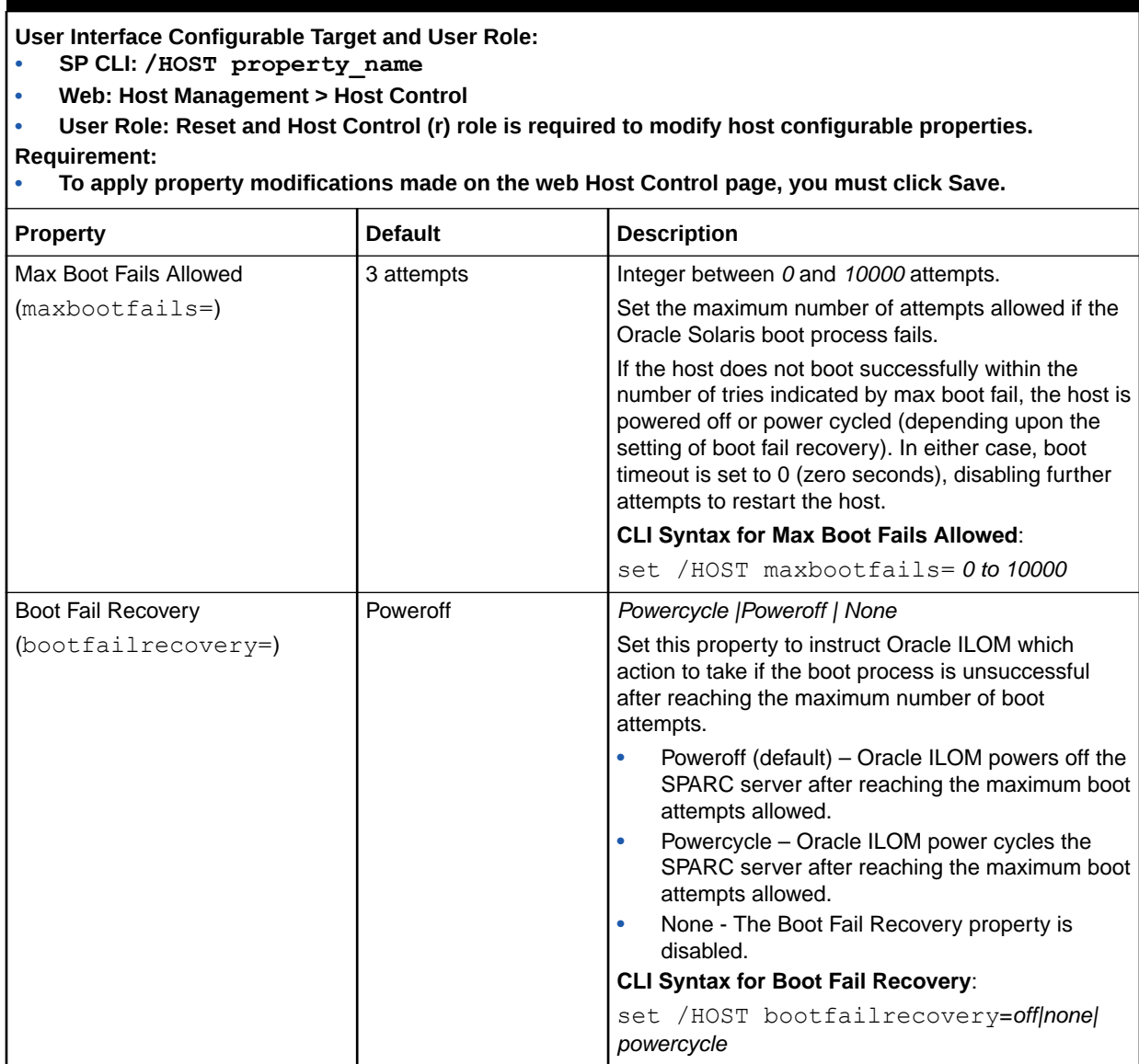

## Related Information

- Navigating the Web Interface
- Navigating the Command-Line Interface (CLI) Namespace Targets

# Overriding SPARC Host Boot Mode

Oracle ILOM provides a set of host boot mode properties that enables system administrators to override the default method for booting the host operating system on the SPARC server.

The host boot mode properties in Oracle ILOM are intended to help resolve corrupt boot mode settings with OpenBoot or LDoms. The boot mode properties, when set in

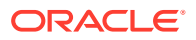

Oracle ILOM, apply only to a single boot and expire within 10 minutes if the power on the host SPARC server is not reset.

System administrators can use the Oracle ILOM CLI or web interface to set the host boot mode properties. For more details about these properties, see the following table.

#### **Table 8-9 Host Boot Mode Properties for Host SPARC Server**

**User Interface Configurable Target and User Role:**

- **• SP CLI: /HOST/bootmode (or for multi-domain host servers: /Servers/PDomains/ PDomain\_n/Host/bootmode)**
- **• SP Web: Host Management > Host Boot Mode**
- **• User Role: Reset and Host Control (r) role (required to modify host boot mode configurable properties).**

**Requirement:**

**• To apply boot mode property changes in the Host Boot Mode Settings page, you must click Save.**

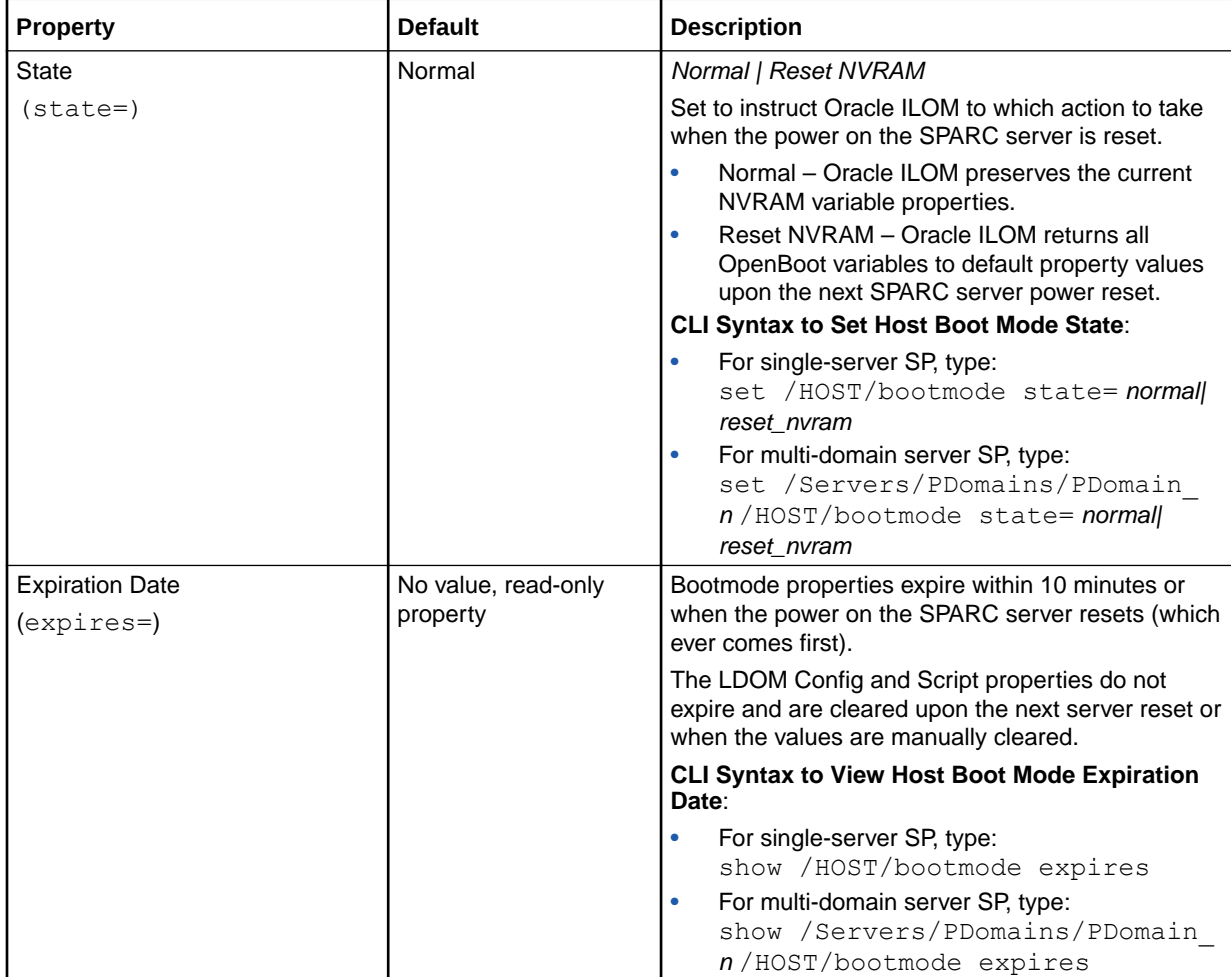

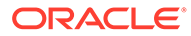

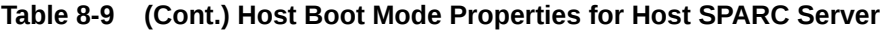

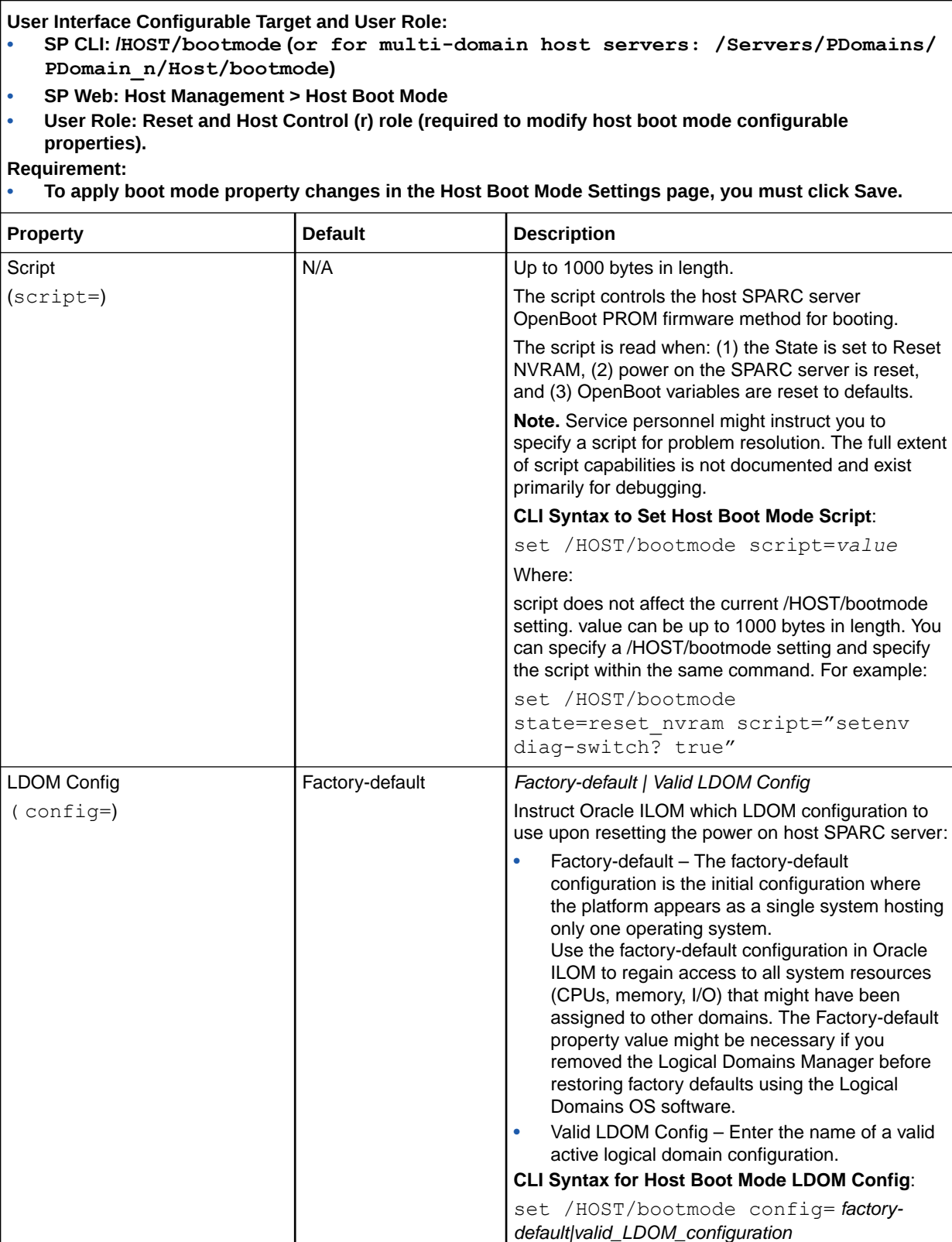

## Related Information

- Navigating the Web Interface
- Navigating the Command-Line Interface (CLI) Namespace Targets

# Configuring SPARC Verified Boot Properties

On some of Oracle's SPARC systems, Verified Boot can be used to verify system boot blocks and Oracle Solaris kernel modules before they are loaded on the system. Use Oracle ILOM to enable Verified Boot and to specify how the system should respond when a verification check fails. Enabling Verified Boot can prevent harmful changes to the system boot blocks or Oracle Solaris kernel modules from taking effect. For further details about setting this policy in Oracle ILOM, see the property descriptions in [Verified Boot Properties](#page-223-0).

To use the Verified Boot feature, Oracle Solaris 11.2 or later must be installed on the system.

Before you upload certificates to verify Oracle Solaris kernel modules, ensure that the following requirements are met:

- The certificates can be accessed through your network or local file system.
- The certificates are in PEM format, following the X.509 standard.
- The certificates are *not* encrypted with a passphrase.

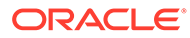

#### <span id="page-223-0"></span>**Table 8-10 Verified Boot Properties**

#### **User Interface Configurable Target and User Role:**

- **• SP CLI: /Host/verified\_boot (or, /Servers/PDomains/PDomain\_***n***/Host/verified boot)**
- **• Web: Host Management > Verified Boot**
- **• User Role: Reset and Host Control (r) role**

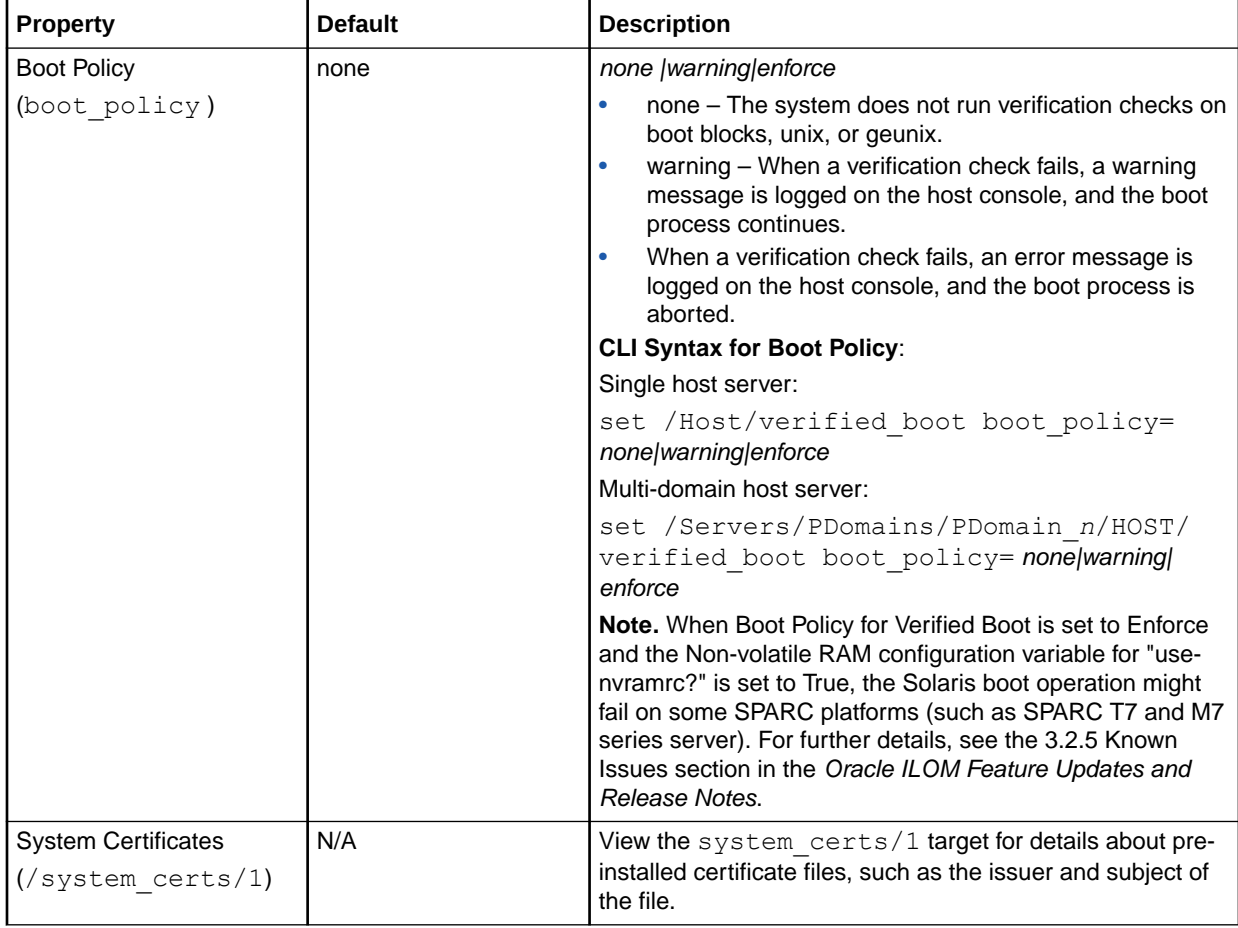

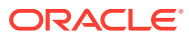

#### **Table 8-10 (Cont.) Verified Boot Properties**

#### **User Interface Configurable Target and User Role:**

- **• SP CLI: /Host/verified\_boot (or, /Servers/PDomains/PDomain\_***n***/Host/verified boot)**
- **• Web: Host Management > Verified Boot**
- **• User Role: Reset and Host Control (r) role**

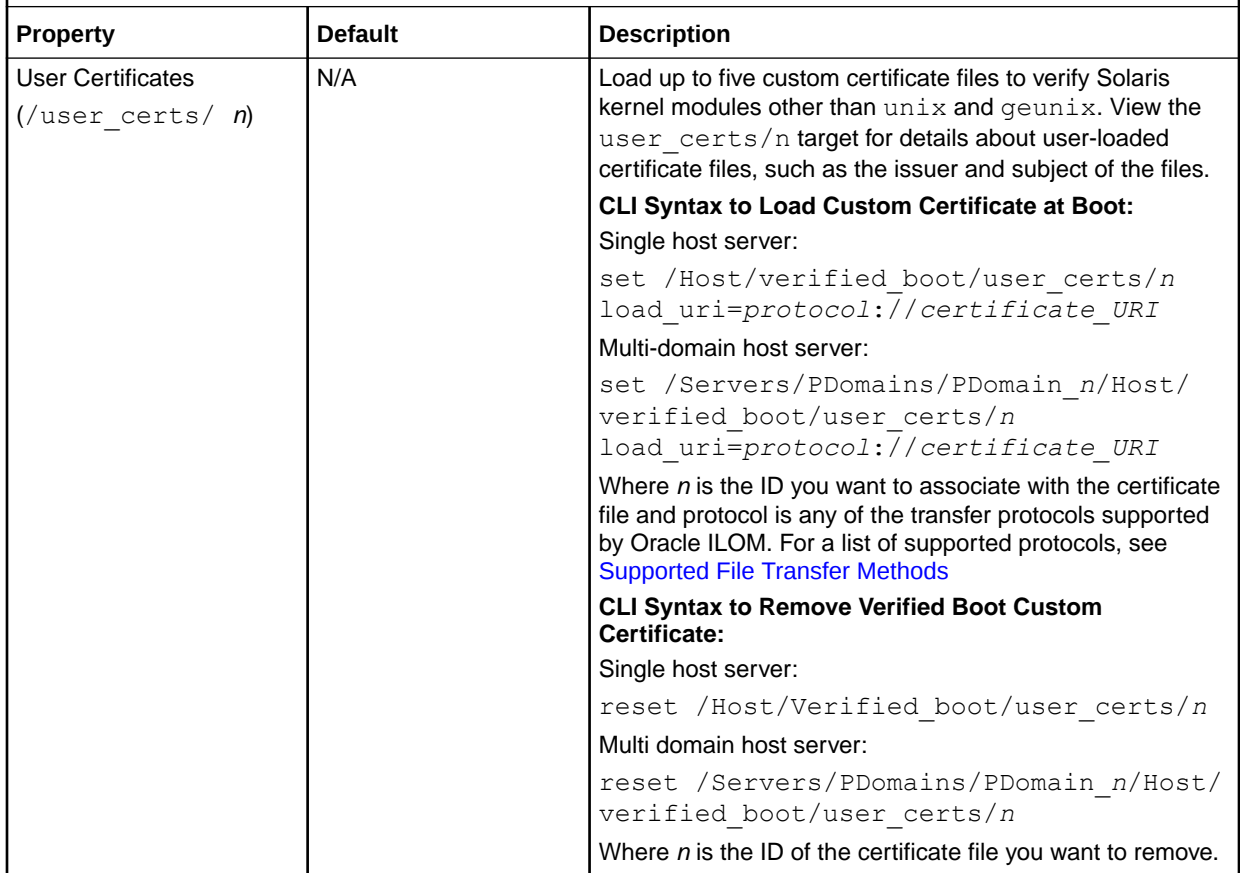

# Managing SPARC Host Domains

Oracle ILOM provides a set of host domain properties that enable system administrators to view logical domain configurations presently set on a host SPARC server, as well as set host domain properties for auto-boot and boot guests.

The Oracle ILOM host domain properties are viewable and configurable from the Oracle ILOM CLI and web interface. For more details about these properties, see the following tables:

- [View Logical Domain Configurations Detected for Host SPARC Server](#page-225-0) View Logical Domain Configurations Detected for Host SPARC Server
- [Host Domain Configurable Properties for Host SPARC Server H](#page-225-0)ost Domain Configurable Properties for Host SPARC Server

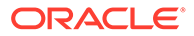

<span id="page-225-0"></span>**Table 8-11 View Logical Domain Configurations Detected for Host SPARC Server**

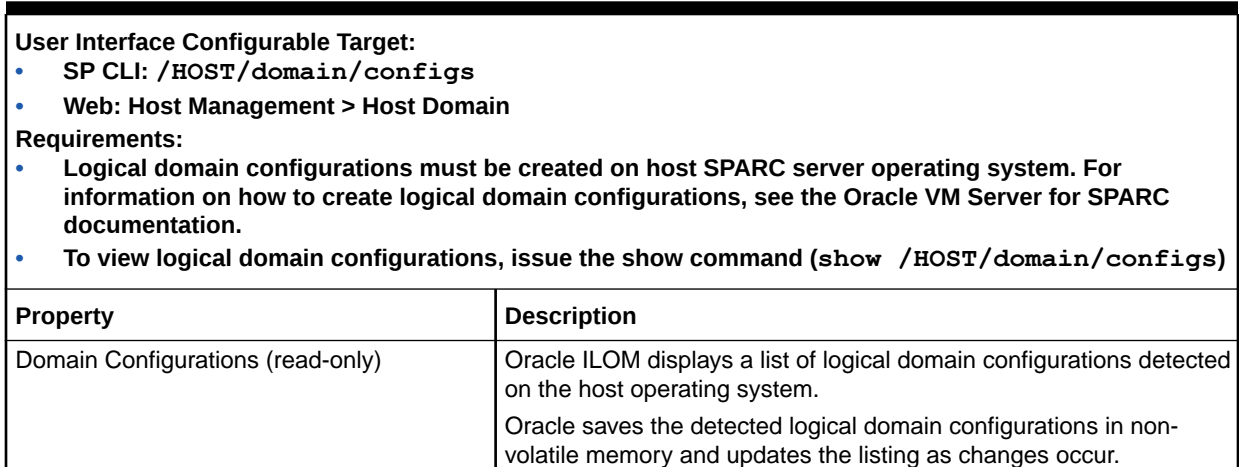

#### **Table 8-12 Host Domain Configurable Properties for Host SPARC Server**

**User Interface Configurable Target:**

- **• SP CLI: /HOST/domain/control**
- **• Web: Host Management > Host Domain**
- **• User Role: Reset and Host Control (r) role (required to modify host domain configurable properties). Requirements:**
- **• Logical domain configurations must be created on host SPARC server operating system. For information on how to create logical domain configurations, see the Oracle VM Server for SPARC documentation.**
- **• To apply host domain property changes in the Host Domain Settings page, you must click Save.**

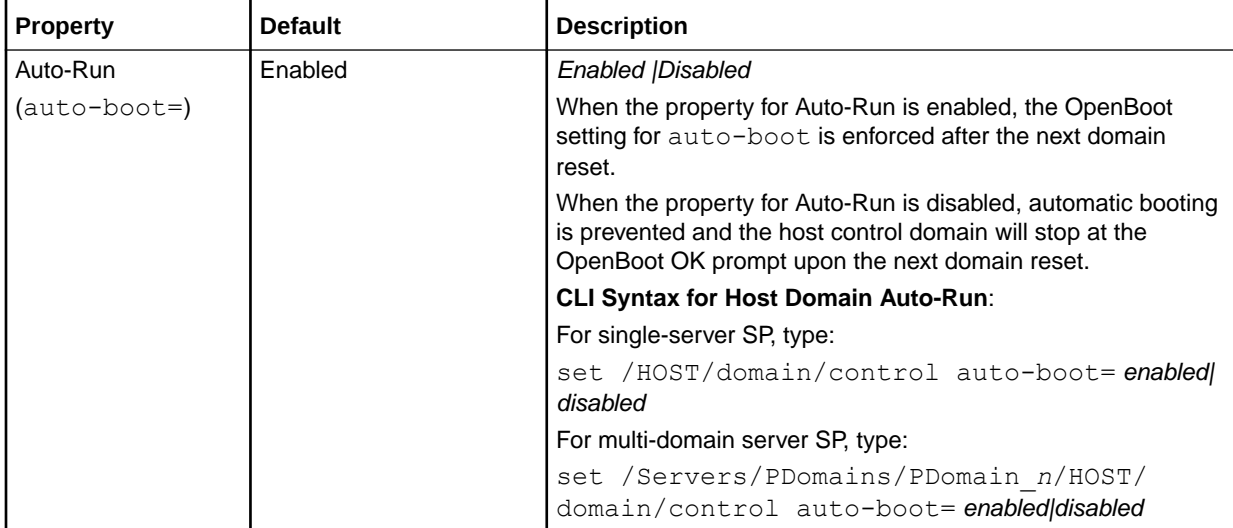

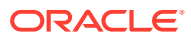

**Table 8-12 (Cont.) Host Domain Configurable Properties for Host SPARC Server**

#### **User Interface Configurable Target: • SP CLI: /HOST/domain/control • Web: Host Management > Host Domain • User Role: Reset and Host Control (r) role (required to modify host domain configurable properties). Requirements: • Logical domain configurations must be created on host SPARC server operating system. For information on how to create logical domain configurations, see the Oracle VM Server for SPARC documentation. • To apply host domain property changes in the Host Domain Settings page, you must click Save. Property Default Description** Boot Guests (boot guests=) Enabled **Enabled IDisabled** When the property for Boot Guests is enabled, Oracle ILOM boots the guest domains at the next server power-on or reset. When the property for Boot Guests is disabled, the configured guest domains are prevented from booting upon the next server power-on or reset. Note. The boot guests property automatically reverts to Enabled (default property) after the server resets. **CLI Syntax for Host Domain Boot Guests**: For single-server SP, type: set /HOST/domain/control boot guests= enabled|disabled For multi-domain server SP, type: set /Servers/PDomains/PDomain\_*n*/HOST/ domain/control boot guests= enabled|disabled

# Setting SPARC Host KeySwitch State

Oracle ILOM provides a KeySwitch property that enables system administrators to set the KeySwitch state for the host SPARC server. The KeySwitch property is configurable from the Oracle ILOM CLI or web interface. For further details about the KeySwitch configurable property values, see the following table.

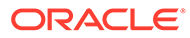

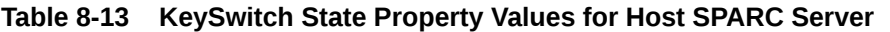

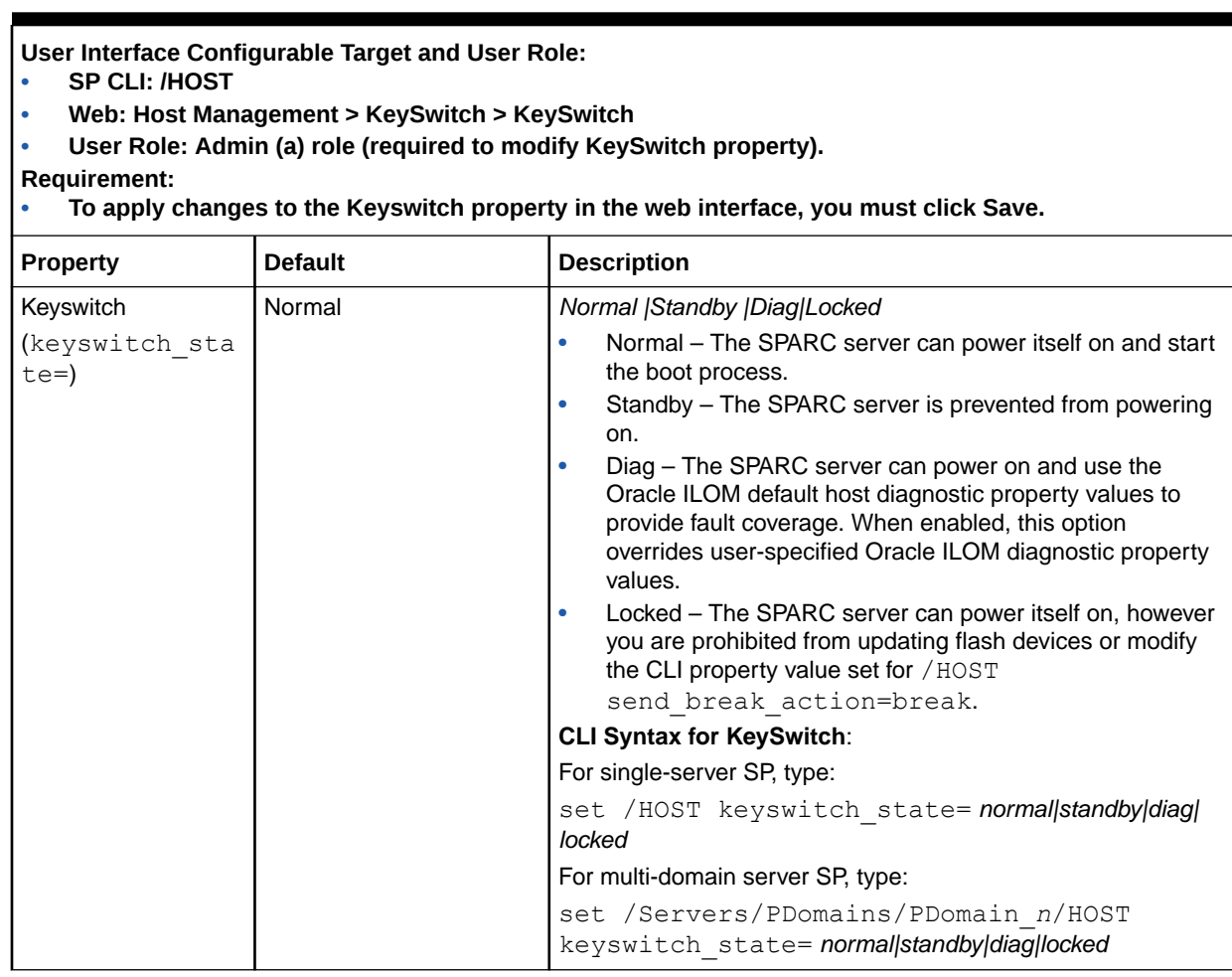

## Related Information

- Navigating the Web Interface
- Navigating the Command-Line Interface (CLI) Namespace Targets

# Setting SPARC Host TPM State

Oracle ILOM provides a set of Oracle Solaris TPM properties that enable system administrators to manage the state of the Trusted Platform Module (TPM) feature on the host SPARC server. The TPM property is configurable from the Oracle ILOM CLI or web interface. For further details about TPM configurable property values, see the following tables.

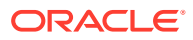

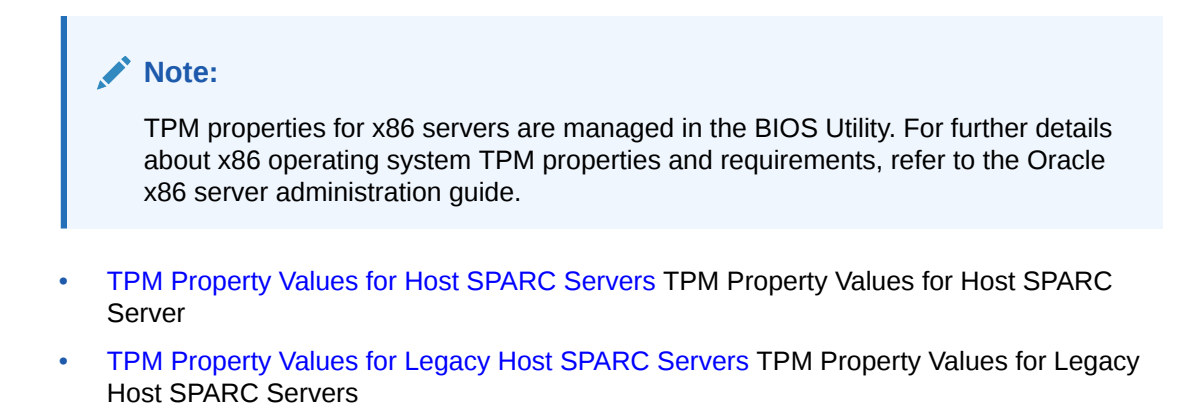

**Table 8-14 TPM Property Values for Host SPARC Servers**

**User Interface Configurable Target and User Role: • SP CLI: /HOST/tpm (or, /Servers/PDomains/PDomain\_n/host/tpm)**

- **• Web: Host Management > TPM > TPM Settings**
- **• User Role: Reset and Host Control (r) role (required to modify TPM property).**

**Requirements:**

- **• The host SPARC server must be running an Oracle Solaris Operating System version that supports TPM.**
- **• To apply TPM property modifications in the web interface, you must click Save.**

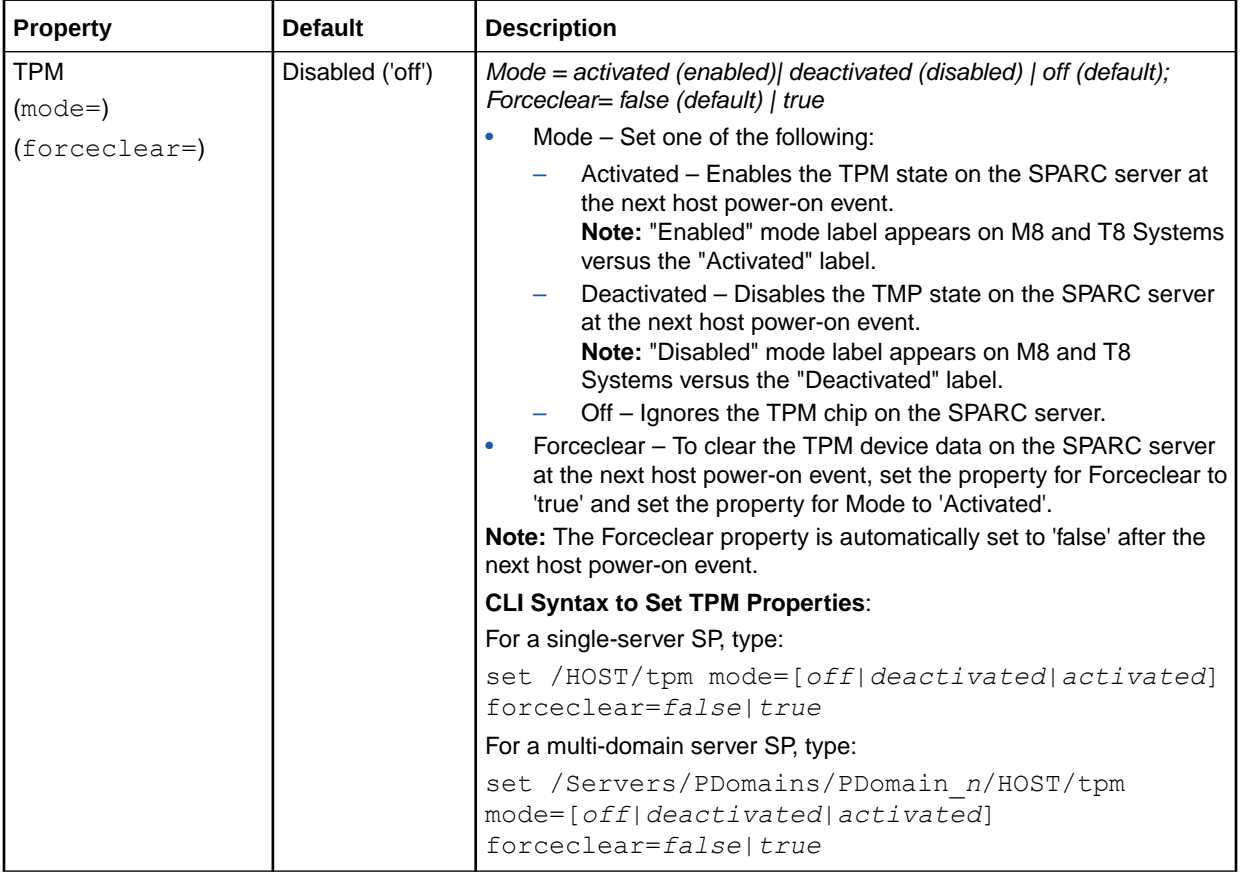

<span id="page-229-0"></span>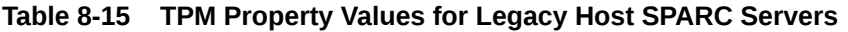

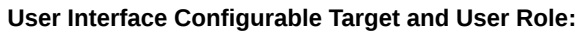

- **• SP CLI: /HOST/tpm**
- **• Web: Host Management > TPM > TPM Settings**
- **• User Role: Reset and Host Control (r) role (required to modify TPM property).**
- **Requirements:**
- **• The host SPARC server must be running an Oracle Solaris Operating System version that supports TPM.**
- **• To apply TPM property modifications in the web interface, you must click Save.**

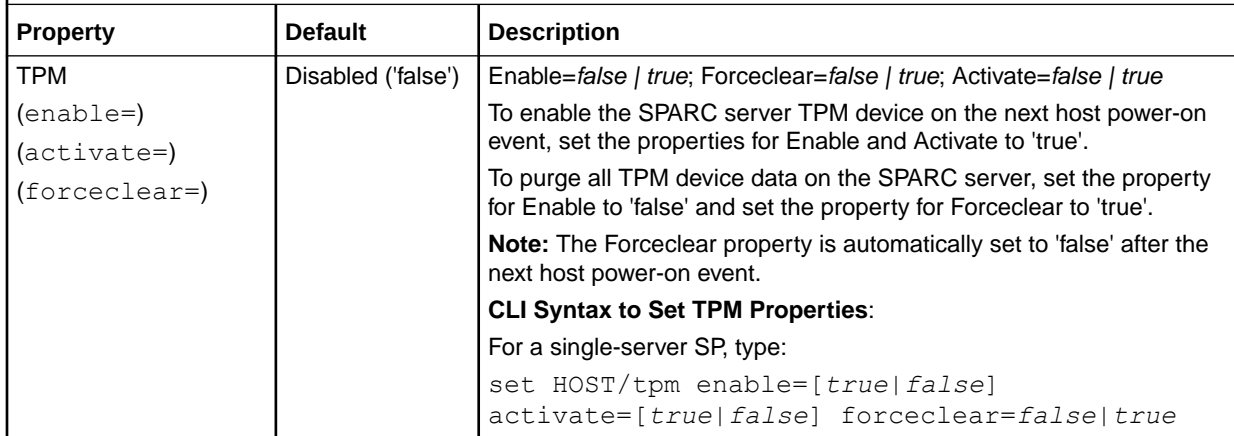

## Related Information

- Navigating the Web Interface
- Navigating the Command-Line Interface (CLI) Namespace Targets

# Setting SPARC Host State Capture

Oracle ILOM provides host state capture properties that enable system administrators to control the type of data captured if fatal errors occur. The captured data is stored in Oracle ILOM and is obtainable when a service snapshot is taken from Oracle ILOM. The host state capture properties are configurable from the Oracle ILOM CLI or web interface. For further details about the host state capture configurable property values, see the following table.

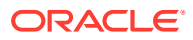

#### **Table 8-16 Host State Capture Properties for SPARC Server**

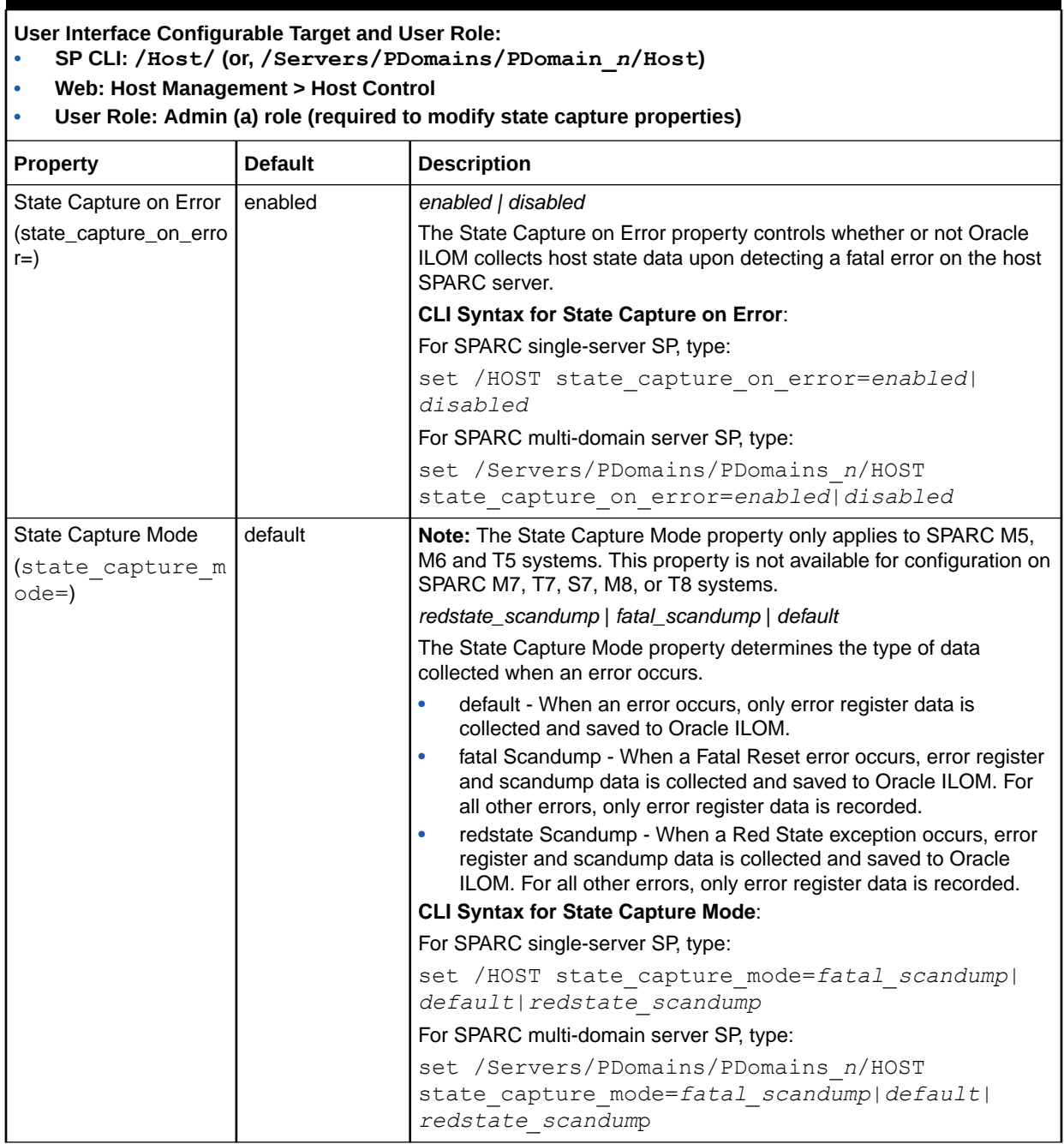

#### **Table 8-16 (Cont.) Host State Capture Properties for SPARC Server**

#### **User Interface Configurable Target and User Role:**

- **• SP CLI: /Host/ (or, /Servers/PDomains/PDomain\_***n***/Host)**
- **• Web: Host Management > Host Control**
- **• User Role: Admin (a) role (required to modify state capture properties)**

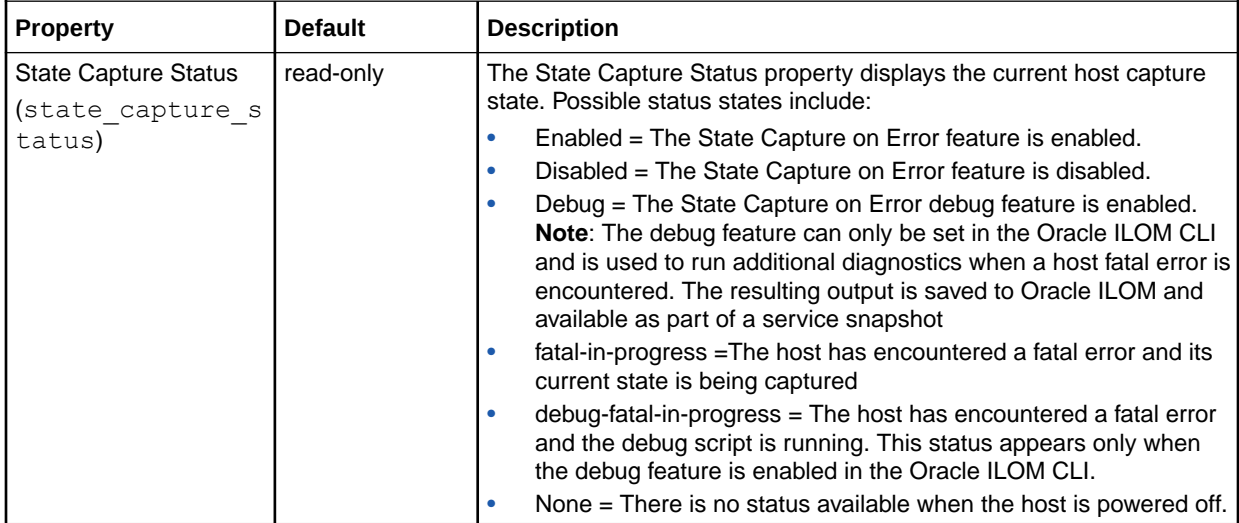

## Related Information

- Navigating the Web Interface
- Navigating the Command-Line Interface (CLI) Namespace Targets

# Managing SPARC Host I/O Reconfiguration Policy

For some SPARC servers, Oracle ILOM provides a policy that enables system administrators to control whether the host IO paths are optimized and require modification at the next power on or power reset. By default, the host I/O reconfigure policy is enabled and configurable from the Oracle ILOM CLI or web interface. For further details about setting this policy in Oracle ILOM, see the following table.

#### **Note:**

Reconfiguring the I/O paths will change the PCIe addresses and external addresses associated with boot devices.

#### **Note:**

If the PCIE switches in the I/O path are not currently in use, and ioreconfigure is set to true, configure the I/O paths for maximum connectivity. Otherwise, configure the new paths for optimal I/ O bandwidth

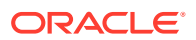

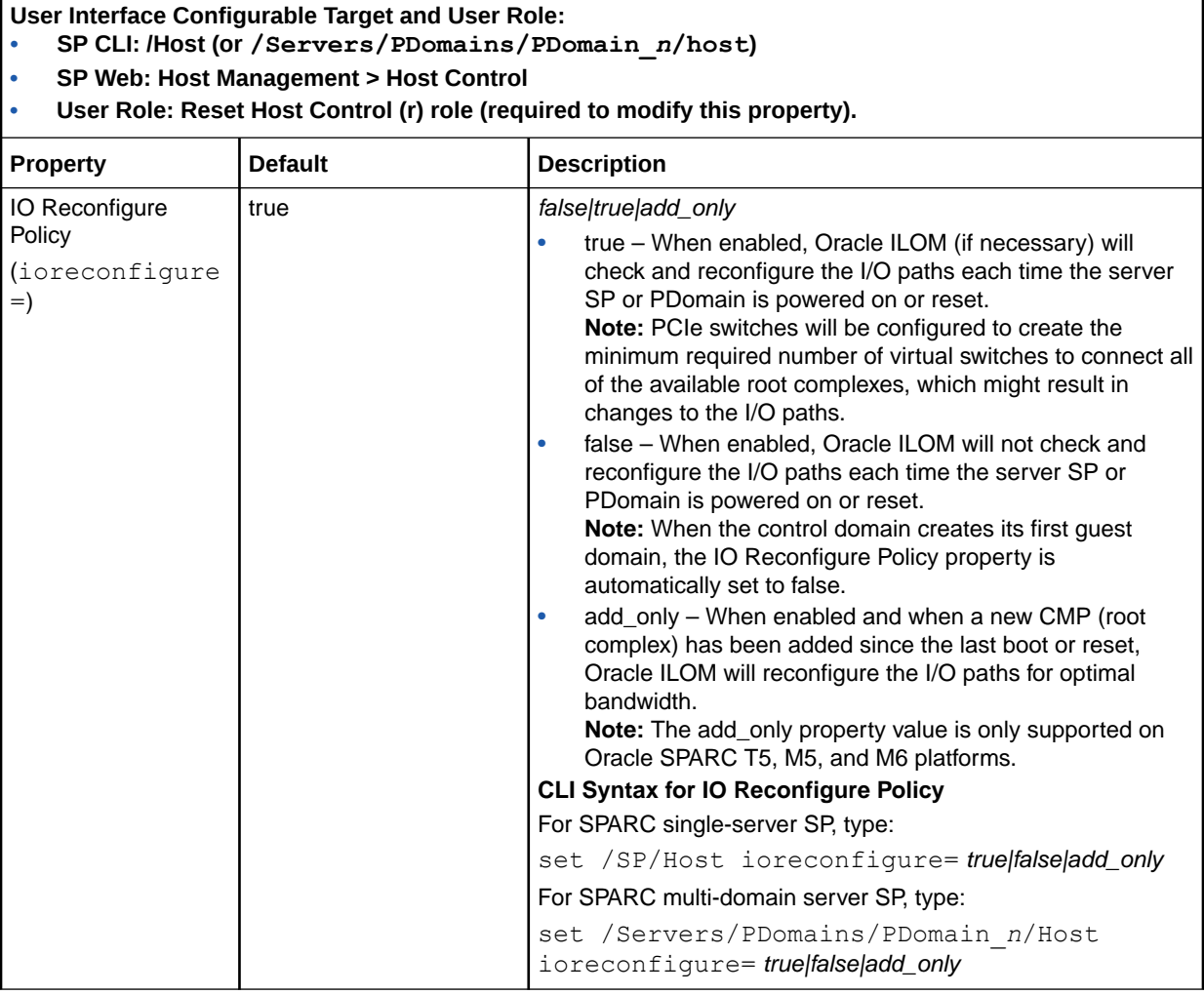

#### **Table 8-17 SPARC Host I/O Reconfiguration Policy Properties**

## Related Information

- Navigating the Web Interface
- Navigating the Command-Line Interface (CLI) Namespace Targets

# Managing SPARC PDomains and DCU Assignments

On some SPARC servers such as M5, M6, and M7 series servers, Oracle ILOM provides properties for managing Host-DCU assignments and PDomain-DCU assignments.. For further details, see the following sections:

- [Host-DCU Assignments and DCU-SPP Failover Behavior](#page-233-0)
- [PDomain and DCU Assignments](#page-235-0)

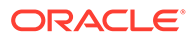

## <span id="page-233-0"></span>Host-DCU Assignments and DCU-SPP Failover Behavior

For SPARC servers, like the M series servers, you can use Oracle ILOM to identify the host-DCU assignments, as well as to determine the general health of logical DCU configurations. In addition, for SPARC servers, like the M7-16 servers, which support a DCU service processor proxy (SPP) configuration with redundant service processor modules (SPM), you can use Oracle ILOM to determine the SPM that is actively assigned to manage the DCU system activity. In cases where DCU management access is lost due to a faulty SPP or SPM, you can use Oracle ILOM to change the roles of the controlling SPM.

#### **Note:**

SPPs are hot-serviceable components that can be replaced at any time. SPMs are not serviceable components. To facilitate DCU-SPP failover on servers with SPM redundancy, two SPMs (SPM0 and SPM1) are provided for each DCU-SPP configuration.

For further about viewing DCU assignments or managing failover for DCU-SPP, see the following sections:

- View DCU Assignments and Manage Failover for DCU-SPP.
- [Set DCU Failover Control for System](#page-234-0)

#### View DCU Assignments and Manage Failover for DCU-SPP

#### **Before You Begin**

- The Admin (a) role is required to change the roles of the active and standby DCU-SPM assignment.
- For a description of DCU health states, see [DCU Status States.](#page-234-0)
- Changing the controlling SPM configuration might cause an interruption in communication between the DCU assigned Host and Oracle ILOM. If this occurs, any active KVMS sessions on the DCU-host will automatically be disconnected.

#### **Note:**

Not all SPARC M series servers support SPM redundancy for DCU-SPP configurations.

- **1.** To view the general health of all DCU assignments or to view the controlling SPM on a DCU, perform one of the following.
	- Web: From the active SP web interface, click System Information > DCUs. In the DCU table, view DCU location, Host-DCU assignment, and health details. For servers that support SPM redundancy, view the SPM that is actively assigned to manage the DCU system activity.
		- *OR* -
	- CLI: From the active SP CLI, type: show /System/DCUs/DCU\_*n*

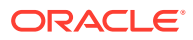

<span id="page-234-0"></span>View these DCU properties: health = location = host assigned =

If supported, view the controlling SPM property for the assigned DCU: sp\_name  $=$  /SYS/SPP[n]/SPM[n]

For further details about the properties shown for the DCU target, type: help  $/$ System/DCUs/DCU\_[n]

- **2.** To initiate failover of the controlling SPM for the DCU, perform one of the following:
	- **Web: In the System Information > DCUs page, do the following:**
		- **a.** In the DCU table select a DCU assignment then from the Actions list, select either Graceful Failover (negotiates the DCU-SPM assignment) or Forceful Failover (forcibly changes the DCU-SPM assignment).
		- **b.** Click Apply. If a prompt appears to confirm that you want to continue the failover operation. Click Yes to continue, otherwise click No.

- *OR* -

• **CLI: Type:** set /Systems/DCUs/DCU\_*n* initiate\_sp\_failover = *true|force* Where *true* gracefully negotiates the DCU SPM assignment, where *force* forcibly changes the DCU-SPM assignment.

If a prompt appears to confirm that you want to continue the failover operation. Type  $y$  to continue, otherwise type n.

#### Set DCU Failover Control for System

On SPARC servers, such as M8 series servers, you can set system-wide DCU failover control as of Oracle ILOM firmware version 4.0.1.x and later. By default, the system DCU failover control is automated by Oracle ILOM. However, during service operations such as hot-plug insertion or removal it might be helpful to suspend the automated failover control by Oracle ILOM. For these instances, the DCUs Failover control can be set to Manual. For further details, follow these instructions:

- **•** To set DCU system failover control, perform one of the following:
	- Web: From the active SP web interface, click ILOM Administration > Configuration Management > DCUs. In the Failover box, select Auto or Manual.

For a description of each option, see [DCU System Failover Properties](#page-235-0).

- *OR* -

• CLI: From the active SP CLI, type: set /System/DCUs failover= *Auto*|*Manual*

For a description of each option, see [DCU System Failover Properties](#page-235-0).

#### DCU Status States

For a list of possible health status states for logical DCU-host configurations, see the following table.

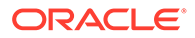

| <b>Health Status</b> | <b>Definition</b>                                                                                                    |
|----------------------|----------------------------------------------------------------------------------------------------|
| OK                   | The DCU assignment is in good working order.                                                                                                    |
| Unknown              | Oracle ILOM is unable to show the DCU health status,<br>assignments, or sub-component details.                                                                                                    |
| Service Required     | Oracle ILOM has detected a problem on a chassis component,<br>and a service action is required to resolve the issue. See the<br>Open Problems page and view the knowledge base URL for<br>resolution. |
| Warning              | Oracle ILOM has detected a minor problem with the DCU<br>assignment. Despite the warning message, the DCU<br>assignment is functioning properly. The informational message<br>can safely be ignored.  |

<span id="page-235-0"></span>**Table 8-18 DCU Health Status Definitions**

### DCU System Failover Properties

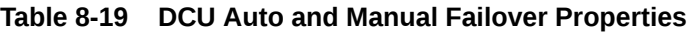

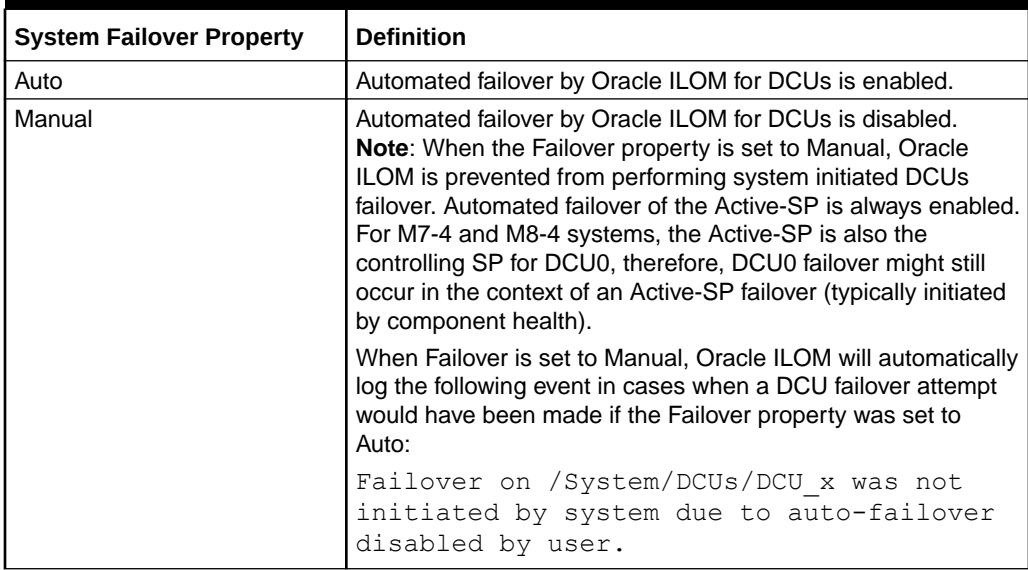

## PDomain and DCU Assignments

For SPARC servers, like the M series servers, you can use Oracle ILOM to view and manage logical Domain Configurable Unit (DCU) assignments for hosts. In addition, for SPARC servers, like the M7-16 servers, which support PDomain redundant service processor proxies (SPPs), you can use Oracle ILOM to change the controlling PDomain-SPP for a host. For further details about managing PDomain-DCU assignments, see the following information:

- [Make DCUs Available For Assignment](#page-236-0)
- [Assign Or Unassign DCUs To a PDomain Host](#page-236-0)
- [Change Controlling PDomain-SPP for Host \(Failover\)](#page-237-0)

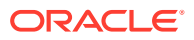

## <span id="page-236-0"></span>Make DCUs Available For Assignment

#### **Before You Begin**

- The Admin (a) role is required to modify Host DCU assignments.
- You can make DCUs "available for assignment" to a host at any time, regardless of the Host and DCU state.
- To make DCUs "unavailable for assignment" to a host, the DCUs must not be assigned (in use) by the host.

To make DCUs available for assignment, follow these steps:

- **1.** Determine the DCU availability for each PDomain host by performing one of the following:
	- Web: Click the System Management > Domains.

In the Host Configuration table of the Domains page, view the Assignable DCU column for each host.

• CLI: Type the following command string:

show /Servers/PDomains/PDomain\_*n*/host

View the dcus  $a$ vailable = property under the host target.

For further details about the CLI properties shown for a host target, type:

help /Servers/PDomains/PDomain\_*n*/host

- **2.** To control which DCUs can be assigned to a PDomain host, perform one of the following:
	- Web: In the Host Configuration table, select a host and then click Configure.

For further instructions, click the *More details ...* link on the System Management > Domains page.

• CLI: Type the following command string:

```
set /Servers/PDomains/PDomain_n/host dcus_assignable= [/SYS/
DCUn]
```
## Assign Or Unassign DCUs To a PDomain Host

#### **Before You Begin**

- The Admin  $(a)$  role is required to configure Host DCU assignments.
- Prior to assigning and unassigning DCUs to a Host, you must ensure that the Host on the assigned DCU is powered-off.

#### **Note:**

Some servers support the configuration of non-Bounded PDomain (Expandable is set to *True*) and Bounded PDomain (Expandable is set to *False*). For further details about non-Bounded or Bounded PDomains, see the information in the administration guide provided with your server.

The Reset and Host Control (r) role is required to modify the host power state.

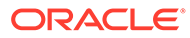

<span id="page-237-0"></span>To assign or unassign DCUs, follow these steps:

- **1.** Determine the current DCU assignments for hosts by performing one of the following:
	- Web: Click System Management > Domains.

In the Host Configuration table, view the Assigned DCU column and, if supported, the Expandable column.

For further details, click the *More details ...* link on the Domains page.

• CLI: Type the following command string:

show Servers/PDomains/PDomain\_*n*/host

View the dcus assigned  $=$  property under the host target.

- **2.** Power-down the PDomain host on the assigned DCU by performing one of the following:
	- Web: Click System Management > Power Control page, then click the *More details...* link on the Power Control page for further instructions.
	- CLI: Type the following command string:

stop /Servers/PDomains/PDomain\_*n*/host

- **3.** To assign or unassign DCU assignments to the powered-off host, perform one of the following:
	- Web: In the System Management > Domains page, click the *More details...* link for instructions.
	- CLI: Perform one of the following
		- To assign a DCU, type the following command string:

set /Servers/PDomains/PDomain *n*/host dcus assigned= [*/SYS/DCUn*]

To verify the status of the DCU assignment, type: show /Servers/ PDomains/PDomain\_*n*/host

View the operation in progress = property.

– To unassign a DCU, type the following command string:

set /Servers/PDomains/PDomain\_*n*/host dcus\_assigned= [*/SYS/DCUn*]

To verify that the specified DCU is unassigned, type:show /Servers/ PDomains/PDomain\_*n*/host

View the dcus  $a$ vailable = property under the host target.

- **4.** Start the PDomain host that was stopped in Step 2, for instance:
	- Web: Click the *More Details ...* link for instructions.
	- CLI: Type the following command string:

start /Servers/PDomains/PDomain\_*n*/host

Change Controlling PDomain-SPP for Host (Failover)

#### **Before You Begin**

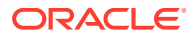

- Not all SPARC M series servers support PDomain-SPP failover. Therefore, if the Oracle ILOM properties described in this procedure do not appear in the CLI and web interface, the PDomain-SPP host failover feature is not supported. For further details about failover operations supported on a server, refer to the administration guide provided for the server.
- The Admin (a) role is required to change the controlling PDomain-SPP for host.
- Changing the controlling PDomain-SPP might cause an interruption in communication between the Host PDomain-SPP and Oracle ILOM. If this occurs, any active Oracle ILOM Remote System Console Plus sessions on the PDomain-SPP will automatically be disconnected.

To change the controlling PDomain-SPP that is currently responsible for managing Host system activity, follow these steps

- **1.** Identify the active SPP for the PDomain by performing one of the following:
	- Web: Click System Management > Domains page and view the SP Name column in the Host Configuration table.

- or -

• CLI: Type: show /Servers/PDomains/PDomain\_*n*/host

View the  $sp$  name = property to identify the active PDomain-SPP.

- **2.** To change the controlling PDomain SPP for host, perform one of the following:
	- Web: Click System Management > Domains page, then click the *More details...* link for instructions.

- or -

• CLI: Type: set /Servers/PDomains/PDomain\_*n*/host initiate\_sp\_failover=<*true|force*>

Where *true* gracefully negotiates the PDomain-SPP assignment, where *force* forcibly changes the PDomain-SPP assignment. If a prompt appears to confirm that you want to continue the failover operation. Type  $y$  to continue, otherwise type n.

## Redirecting Host Output to Rear VGA Port

#### **Note:**

The policy for redirecting host output to a rear VGA port is not available on all Oracle servers. Also, the front and rear VGA ports on an Oracle server cannot be utilized simultaneously.

On some Oracle servers, Oracle ILOM provides a policy that enables you to redirect the host output to a VGA port on the rear panel of the server. By default, this policy is disabled and is only configurable from the Oracle ILOM CLI. For further details about setting this policy in Oracle ILOM CLI, see the following table.

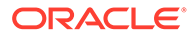

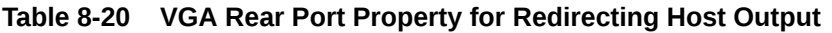

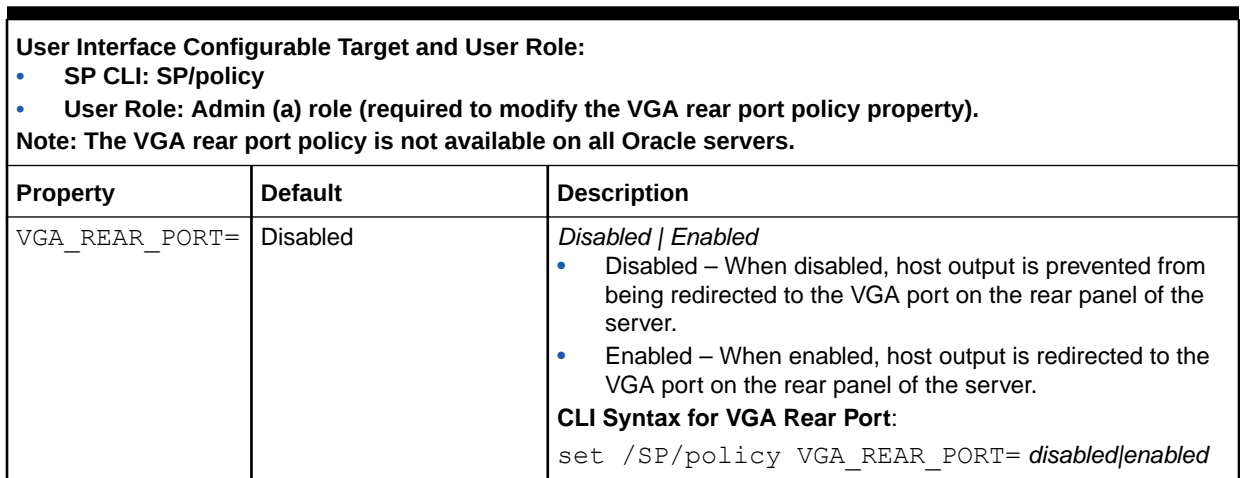

## Related Information

- Navigating the Web Interface
- Navigating the Command-Line Interface (CLI) Namespace Targets

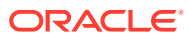

# <span id="page-240-0"></span>9

# Configuring Alert Notifications, Service Requests, or Remote Logging

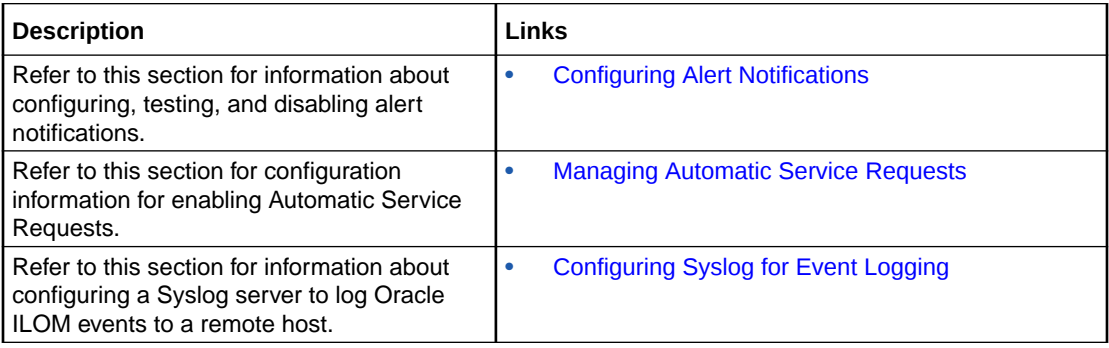

# Related Information

- Managing Oracle ILOM Log Entries
- Managing SNMP Trap Alerts Using the Oracle ILOM
- **SNMP Configuration Properties**

# Configuring Alert Notifications

System administrators can configure alert notifications in Oracle ILOM to provide advance warnings of possible system failures. Oracle ILOM supports the configuration of IPMI PET alerts, SNMP Trap alerts, and Email alert notifications.

Up to 15 alert notifications are configurable in Oracle ILOM using the Oracle ILOM CLI, Oracle ILOM web interface, or an SNMP client. For each configured alert notification, system administrators can optionally generate a test message to ensure that the destination recipient successfully receives the test message.

For further information about configuring alert notifications in Oracle ILOM, see the following topics:

- Alert Notification Configuration Properties
- [Configure and Test Alert Notification \(IPMI PET, SNMP, or Email\)](#page-243-0)
- [Disable Alert Notification \(IPMI PET, SNMP, or Email\)](#page-244-0)
- [Configure SMTP Client for Email Alerts](#page-244-0)

## Alert Notification Configuration Properties

For each alert notification, Oracle ILOM requires these three properties to be set: alert type, alert destination, and alert level. Depending on which alert type is configured, other properties are optionally configurable.

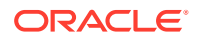

For further details about the configuration properties for alert notifications, see the following table.

**Table 9-1 Alert Notification Configuration Properties**

| <b>Property</b>               | Requirement | <b>Description</b>                                                                                                    |
|-------------------------------|-------------|----------------------------------------------------------------------------------------------------|
| Alert Type                    | Mandatory   | The alert type property specifies the message format<br>and the delivery method that Oracle ILOM will use when<br>creating and sending the alert message.<br>Alert type choices include:                                                                                                    |
|                               |             | <b>IPMI PET Alerts</b> - Required properties include:<br>٠<br>alert destination IP address and an alert level. Each<br>specified alert destination must support the receipt<br>of IPMI PET messages.                                                                                                 |
|                               |             | <b>SNMP Trap Alerts</b> - View alert management rules<br>۰<br>or change the alert management rule properties.                                                                                                    |
|                               |             | <b>Related Information:</b>                                                                                                    |
|                               |             | Managing SNMP User Accounts and SNMP Trap<br>Alerts (CLI)<br><b>IPMI Alerts</b>                                                                                                    |
|                               |             |                                                                                                    |
| <b>Alert Destination</b>      | Mandatory   | The Alert Destination property specifies where to send<br>the alert message. IP address destinations must be<br>configured for IPMI PET and SNMP alerts. Email<br>address destinations must be configured for Email<br>alerts.                                                                       |
| <b>Alert Destination Port</b> | Optional    | The TCP/UDP destination port only applies to SNMP<br>alert configurations.<br>Oracle ILOM automatically selects a standard TCP/UDP<br>destination port number. System administrators can<br>optionally choose to accept the standard (162) port<br>number or manually specify a TCP/UDP port number. |

| <b>Property</b>             | Requirement                      | <b>Description</b>                                                                                                    |
|-----------------------------|----------------------------------|----------------------------------------------------------------------------------------------------|
| Alert Level                 | Mandatory                        | All alert notification configurations require setting an<br>alert level.<br>Alert levels enable the sending of the alert notification.<br>In addition, for IPMI PET alerts and Email alerts, alert<br>levels act as a filter mechanism to ensure alert<br>recipients only receive the alert messages that they are<br>most interested in receiving.<br>Oracle ILOM offers the following alert levels with Minor<br>being the lowest alert offered: |
|                             |                                  | Minor - Generates alerts for informational events,<br>۰<br>as well as major and critical events.                                                                                                    |
|                             |                                  | Major - Generates alerts for all non-critical, non-<br>٠<br>recoverable, and critical events.                                                                                                    |
|                             |                                  | <b>Critical</b> – Generates alerts for all critical and non-<br>۰<br>recoverable events.                                                                                                    |
|                             |                                  | Down - This level generates alerts for only upper<br>۰<br>and lower non-recoverable events.<br><b>Disable</b> - Disables the alert configuration. Oracle                                                                                                    |
|                             |                                  | ILOM will not generate an alert message.<br>Important: Oracle ILOM supports alert level filtering for<br>all IPMI PET alert configurations and Email alert<br>configurations. Oracle ILOM does not support alert level<br>filtering for SNMP alert configurations. However, to<br>enable Oracle ILOM to generate an SNMP alert, one of<br>the following alert levels must be specified: Minor, Major,<br>Critical, or Down.                        |
| <b>Email Custom Sender</b>  | <b>Optional for Email Alerts</b> | System administrators can optionally configure this<br>property for Email alert configurations only.<br>The email_custom_sender property enables Oracle<br>ILOM to override the SMPT customer sender address<br>by using one of the following strings: <ipaddress> or<br/><hostname>.<br/>Example: alert@<ipaddress>.</ipaddress></hostname></ipaddress>                                                                                           |
| <b>Email Message Prefix</b> | <b>Optional for Email Alerts</b> | System administrators can optionally configure this<br>property for Email alert configurations only.<br>The Email Message Prefix property enables Oracle<br>ILOM to prepend user-specified information to the<br>message body.                                                                                                    |
| <b>Event Class Filter</b>   | <b>Optional for Email Alerts</b> | System administrators can optionally configure this<br>property for Email alert configurations only.<br>The Event Class Filter property enables Oracle ILOM to<br>filter out all information except the selected event class.<br>To clear the filter and send information about all classes,<br>enter empty double quotes ("").                                                                                                    |
| Event Type Filter           | <b>Optional for Email Alerts</b> | System administrators can optionally configure this<br>property for Email alert configurations only.<br>The Event Type Filter property enables Oracle ILOM to<br>filter out all information except the selected event type.<br>To clear the filter and send information about all event<br>types, enter empty double quotes ("").                                                                                                    |

**Table 9-1 (Cont.) Alert Notification Configuration Properties**

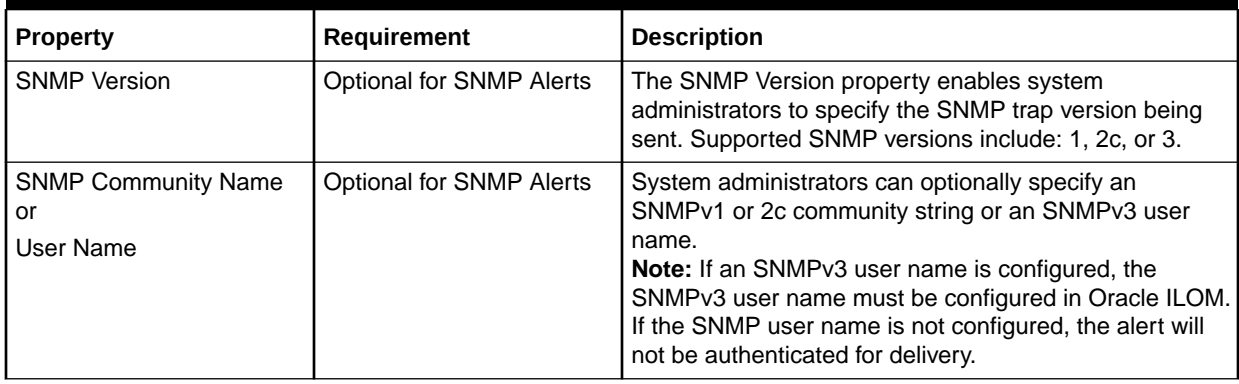

#### <span id="page-243-0"></span>**Table 9-1 (Cont.) Alert Notification Configuration Properties**

## Configure and Test Alert Notification (IPMI PET, SNMP, or Email)

The following procedure provides instructions for configuring and testing alert notifications using the Oracle ILOM CLI and web interface.

#### **Before You Begin**

- For Email alert configurations, the SMTP server must be configured. If the SMTP server is not configured, Oracle ILOM will not be able to generate Email alerts. For configuration details, see [Configure SMTP Client for Email Alerts](#page-244-0).
- For SNMP alert configurations, the property for SNMP sets must be enabled and at least one user account must be configured for SNMP. For configuration details, see SNMP Configuration Properties.
- Admin (a) role is required in Oracle ILOM to configure alert notification properties.
- **1.** To populate the properties for one of the 15 alert configuration IDs, do the following:
	- Web:

Click ILOM Administration > Notifications > Alerts, click an Alert ID, and then click Edit. Define the required properties (level, type, and destination) and then click Save.

For required and optional property details, see Alert Notification Configuration **Properties** 

• CLI:

Type the following to set the required alert properties:

```
set /SP/alertmgmt/rules/n type=email|snmptrap|ipmipet
destination=ip_address port=required_for_snmptrap
level=minor|major|critical|disable
```
For required and optional property details, see Alert Notification Configuration Properties .

- **2.** To test the configuration of an alert notification, do the following:
	- Web:

Click ILOM Administration > Notifications > Alerts, click a configured Alert ID, and then click Test Rule.

A successful or failed status message appears.

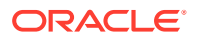

<span id="page-244-0"></span>• CLI:

Type the following to test a configured alert notification:

set /SP/alertmgmt/rules/*n* testalert=true

#### **Note:**

When you test an alert notification rule, Oracle ILOM will send a test from all configured SNMP traps. Oracle ILOM does not have the ability to filter SNMP traps by destination.

A successful or failed status message appears.

Related Information:

- Alert Notification Configuration Properties
- Configure SMTP Client for Email Alerts
- **SNMP Configuration Properties**
- Managing Oracle ILOM Log Entries
- Managing SNMP Trap Alerts Using the Oracle ILOM

## Disable Alert Notification (IPMI PET, SNMP, or Email)

The following procedure provides instructions for disabling a configured alert notification using the Oracle ILOM CLI and web interface. For instructions for configuring and testing alert notifications from an SNMP application client, see *View Component Information and the Oracle ILOM Event Log (SNMP)* in *Oracle ILOM Protocol Management Reference SNMP and IPMI Firmware Release 5.1.x*.

#### **Before You Begin**

- Admin (a) role is required in Oracle ILOM to modify alert notification properties.
- **•** To disable the configuration of an alert notification, do the following:
	- Web:
		- Click ILOM Administration > Notifications > Alerts, click a configured Alert ID, and then click Edit. In the Level list box, click Disable, and then click Save.

A successful or failed status message appears.

• CLI:

Type the following to disable a configured alert notification:

set /SP/alertmgmt/rules/*n* level=disable

A successful or failed status message appears.

## Configure SMTP Client for Email Alerts

The following procedure describes how to configure Oracle ILOM as an SMTP client using the Oracle ILOM CLI and web interface. Oracle ILOM must act as an SMTP client to successfully send email alert notifications.

#### **Before You Begin**

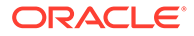

- <span id="page-245-0"></span>Prior to configuring Oracle ILOM as an SMTP client, determine the IP address and port number for the outgoing SMTP email server that will process the email notifications.
- The SMTP Client property for Custom Sender is optional. This property enables Oracle ILOM to override the SMPT sender address by using one of the following strings: <*IPADDRES*S> or <*HOSTNAME*>. For example: alert@[*IPADDRESS*]
- Admin  $(a)$  role is required in Oracle ILOM to configure SMTP Client properties.
- **•** To configure Oracle ILOM as an SMTP client, do the following:
	- Web:

Click ILOM Administration > Notifications > SMTP Client.

Enable the SMTP state, populate the required properties for the SMTP server IP address and port number, populate the optional property for Custom Sender if required, and then click Save.

• CLI:

Type:

set /SP/clients/smtp state=enable address=*smtp\_server\_ip* port=*smtp\_server\_port* custom\_send=*optional\_string*

#### Related Information:

• [Configure and Test Alert Notification \(IPMI PET, SNMP, or Email\)](#page-243-0)

## Managing Automatic Service Requests

#### **Note:**

The Automatic Service Request properties in Oracle ILOM are *not* supported on all Oracle servers.

Oracle ILOM, as of firmware release 3.2.5, provides Automatic Service Request (ASR) configuration properties that enable Administrators to configure Oracle ILOM as an ASR Client. Upon configuring these properties, Oracle ILOM will automatically detect and forward fault event telemetry messages in real-time to Oracle Services. In addition, Oracle ILOM will forward a heartbeat message to Oracle Services every 24 hours to confirm that the managed server is powered-on and operational.

Administrators can choose to either: 1) connect the ASR Client in Oracle ILOM directly to Oracle Services by using the default ASR Manager Endpoint URL address provided; or 2) indirectly connect the ASR Client in Oracle ILOM to Oracle Services by setting the Endpoint URL address to an ASR Manager Relay.

For more information about configuring Oracle ILOM as an ASR Client, see the following sections:

- [Configure Oracle ILOM as an ASR Client](#page-246-0)
- [Manage Endpoint SSL Certificate Information](#page-246-0)
- [Send an ASR Test or Heartbeat Message](#page-247-0)
- **[ASR Configuration Properties](#page-248-0)**

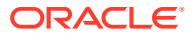

## <span id="page-246-0"></span>Configure Oracle ILOM as an ASR Client

#### **Before You Begin**

- The Admin  $(a)$  role is required to configure the ASR Client properties in Oracle ILOM.
- The ASR Client Endpoint URL property must be set to a registered ASR Manager or ASR Manager Relay.

#### **Note:**

For further details about how to set up and register a system with Oracle ASR Manager, refer to the ASR product documentation at: [Auto Service Request](https://docs.oracle.com/cd/E37710_01/install.41/e18475/ch2_asr_manager.htm#ASRUD128) [ASR Manager User's Guide](https://docs.oracle.com/cd/E37710_01/install.41/e18475/ch2_asr_manager.htm#ASRUD128) [https://docs.oracle.com/cd/E37710\\_01/install.41/](https://docs.oracle.com/cd/E37710_01/install.41/e18475/ch2_asr_manager.htm#ASRUD128) [e18475/ch2\\_asr\\_manager.htm#ASRUD128.](https://docs.oracle.com/cd/E37710_01/install.41/e18475/ch2_asr_manager.htm#ASRUD128)

- ASR is configurable from Oracle ILOM as either an ASR Client (as described in this topic) or as an SNMP management station (via ASR trap alert notifications). For more information about alternative methods for configuring ASR in Oracle ILOM, see the references listed in the Related Information section of this topic.
- **1.** Access the ASR configuration properties in Oracle ILOM:

**Web**: Click ILOM Administration > Notification > ASR.

- **CLI**: Type: /SP/clients/asr
- **2.** Configure the ASR properties as described in ASR Client Properties.
- **3.** (Web interface only) Click Save.

Related Information

- For information about configuring alert notifications as an alternative method to setting up Oracle ILOM as an ASR Client, see [Configuring Alert Notifications.](#page-240-0)
- Use [My Oracle](https://support.oracle.com/portal/) Support to assign a contact and approve the ASR activation (My Oracle [Support](https://support.oracle.com/portal/)). For more information, refer to [How To Manage and Approve Pending Oracle](https://support.oracle.com/epmos/faces/DocumentDisplay?_afrLoop=123491077228562&id=1329200.1&_afrWindowMode=0&_adf.ctrl-state=uis4jusuv_4) [Auto Service Request \(ASR\)](https://support.oracle.com/epmos/faces/DocumentDisplay?_afrLoop=123491077228562&id=1329200.1&_afrWindowMode=0&_adf.ctrl-state=uis4jusuv_4) at My Oracle Support.

## Manage Endpoint SSL Certificate Information

To verify the authenticity of the configured Endpoint URL, Oracle ILOM requires a local copy of a valid SSL Certificate.

- **For direct ASR Service Endpoint connections**, Oracle ILOM provides (pre-installed) an SSL Certificate. If necessary, the Oracle-provided SSL Certificate can be replaced with a user-provided SSL Certificate.
- **For indirect ASR Service Endpoint connections**, a user-provided SSL Certificate must be uploaded to Oracle ILOM.

For details on how to load or remove an SSL Certificate, see the following instructions.

- **1.** Perform one of the following to enable the Strict Certificate Mode property.
	- **Web**: Select the Strict Certificate Mode checkbox in the General Settings section of the ASR Client page.

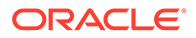

- **CLI:** Type the following command string: set /SP/clients/asr/ strictcertmode=*disabled*|*enabled*
- <span id="page-247-0"></span>**2.** Perform any of the following to locally manage the Endpoint SSL Certificate in Oracle ILOM:
	- **To view the SSL Certificate**:
		- **Web**: In the Certificate Information section, view the Certificate File Status. If the status shows the certificate is *present*, click the *(details)* link for further certificate details.
		- **CLI**: Type: show /SP/clients/asr/cert cert\_status

If status shows the certificate is present, type the following to view the certificate details:

show /SP/clients/asr/cert

- **To load the SSL Certificate**:
	- **Web**: In the Certificate Information section, select a Transfer Method, provide the required information, and then click Load Certificate. For more details, see [Supported File Transfer Methods.](#page-42-0)
	- **CLI**: Under the /SP/clients/asr/cert target, type: load\_*uri*=*file\_transfer\_method*://*password@host*/ *file\_path*/*filename*

*Where:* The supported *file transfer method* can be one of the following: *ftp*, *tftp*, *ftp*, *sftp*, *scp*, *http*, *https*

- **To remove the SSL Certificate**:
	- **Web**: In the Certificate Information section, click Remove Certificate. A message appears indicating that the certificate was removed.
	- **CLI**: Under the /SP/Clients/asr/cert target, type: set /SP/clients/asr/cert clear action=true

When prompted, type  $y$  to continue the action or n to cancel the action.

## Send an ASR Test or Heartbeat Message

To manually send an ASR event message, the Status property must show "Registered."

- **1.** Perform any of the following ASR event type actions:
	- Send an ASR Test:
		- **Web**: Click Send Test. The Oracle ILOM ASR client configuration transmits a test message to Oracle Services (Endpoint URL).
		- **CLI**: Type the following command string: set /SP/clients/asr send-event=test
	- Send an ASR Heartbeat:
		- **Web**: Click Send Heartbeat The Oracle ILOM ASR client configuration transmits a heartbeat message to Oracle Services (Endpoint URL).

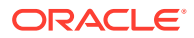

- **CLI**: Type the following command string: set /SP/clients/asr send-event=heartbeat
- <span id="page-248-0"></span>**2.** To verify that a test or heartbeat message was successfully sent, perform any of the following:
	- Check for the ASR notification email.
	- Check the entries in Oracle ILOM System Log for the applicable ASR Test event or ASR Heartbeat event.

## ASR Configuration Properties

The following table describes the ASR CLI and Web interface properties in Oracle ILOM.

**Table 9-2 ASR Client Properties**

| <b>Property</b>              | <b>Default</b>                         | <b>Description</b>                                                                                                    |
|------------------------------|----------------------------------------|----------------------------------------------------------------------------------------------------|
| <b>Status</b><br>$(status=)$ | Not applicable, read-only<br>property. | The Status identifies the operational state of the ASR<br>Client in Oracle ILOM. Possible status values are:<br><b>Registered</b> – The ASR Client in Oracle ILOM is<br>properly configured and is enabled to communicate<br>with Oracle Services (Endpoint URL).<br>Registration In Progress - The ASR Client in<br>$\bullet$ |
|                              |                                        | Oracle ILOM is in the process of registering with the<br>specified Oracle Services ASR Manager (Endpoint<br>URL).                                                                                                    |
|                              |                                        | <b>Internal File Error</b> – An internal file error occurred<br>$\bullet$<br>when Oracle ILOM attempted to transmit the<br>telemetry messages to Oracle Services (Endpoint<br>URL). For more details about this error, view the<br>Oracle ILOM log files.                                                                      |
|                              |                                        | Not Running - The ASR Client State property in<br>$\bullet$<br>Oracle ILOM is currently set to disabled.                                                                                                    |
|                              |                                        | <b>URL For Endpoint Not Configured - The</b><br>$\bullet$<br>Endpoint property is not currently configured with a<br>URL address.                                                                                                    |
|                              |                                        | Username Not Configured - The Password<br>$\bullet$<br>property for the Oracle support account contract is<br>not currently configured.                                                                                                    |
|                              |                                        | Password Not Configured - The Password<br>$\bullet$<br>property for the Oracle support account contract is<br>not currently configured.                                                                                                    |
|                              |                                        | Invalid Registration Username and Password -<br>$\bullet$<br>The Username and Password properties for the<br>Oracle support account contract are incorrectly<br>configured.                                                                                                    |
|                              |                                        | Error Resolving Host - An error occurred when<br>$\bullet$<br>Oracle ILOM tried to resolve the Endpoint URL for<br>the specified Oracle Services ASR Manager. For<br>more details about this error, view the Oracle ILOM<br>System Log.                                                                                        |

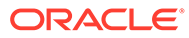

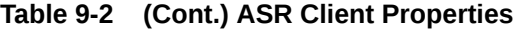

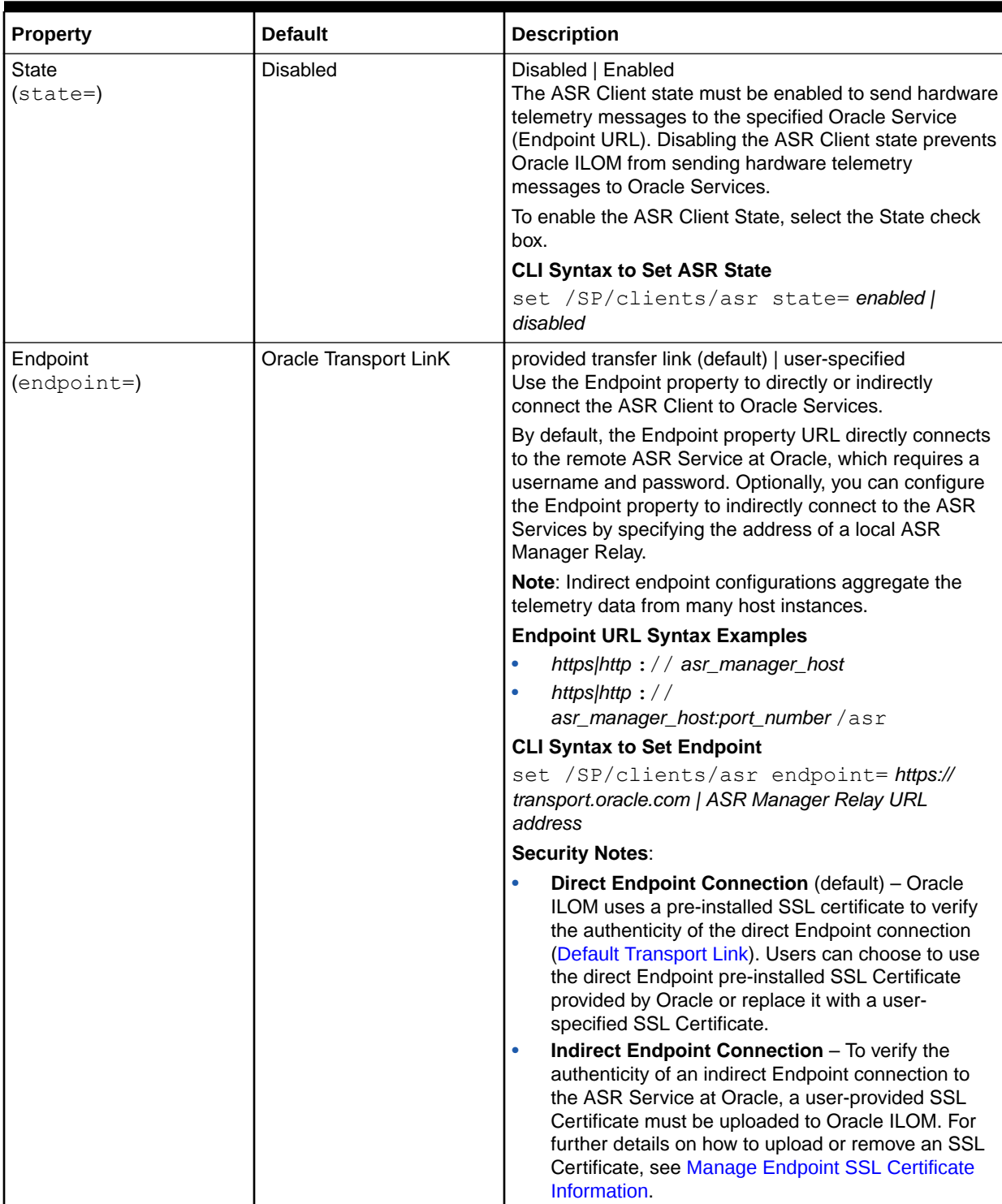

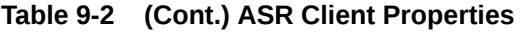

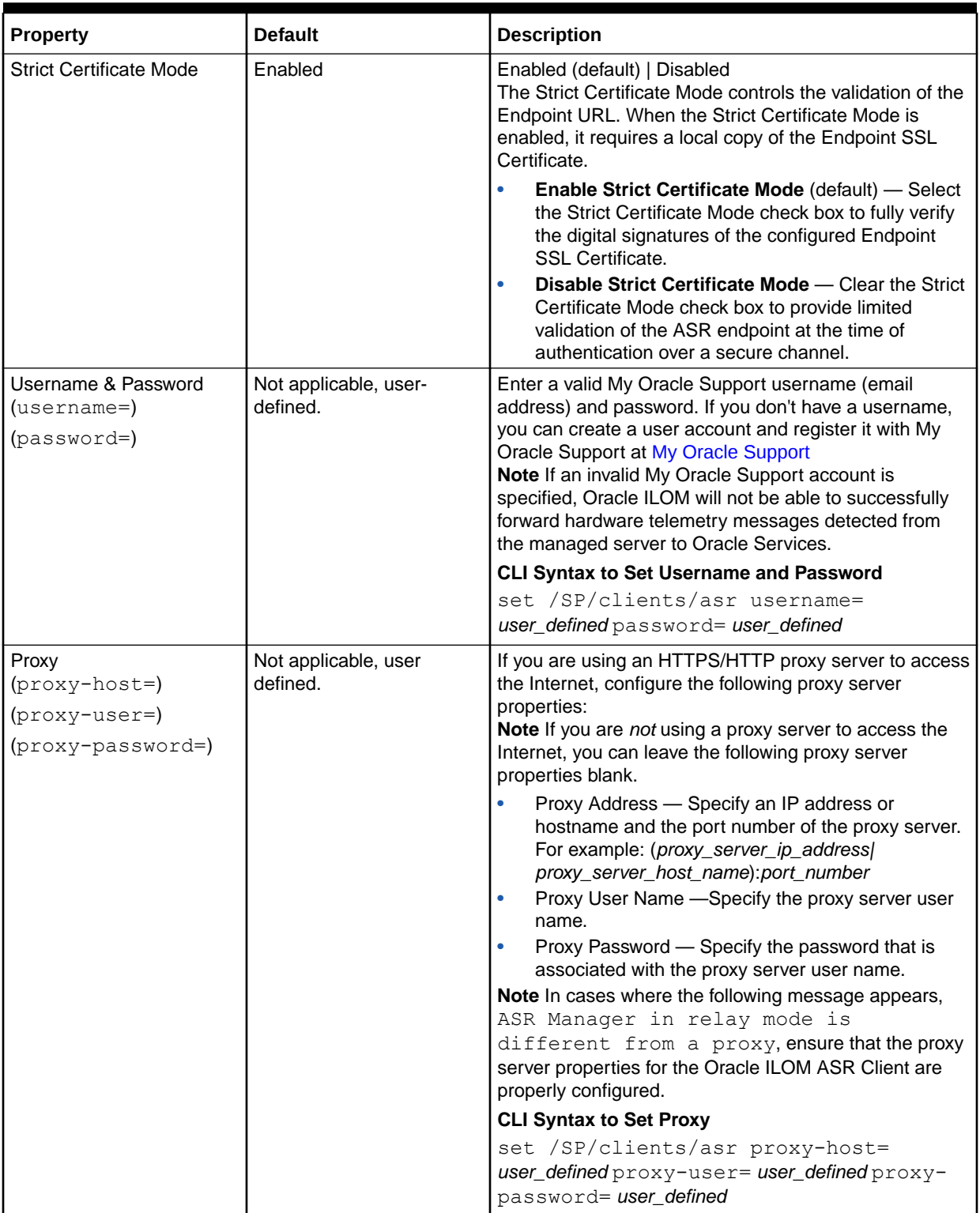

# <span id="page-251-0"></span>Configuring Syslog for Event Logging

Syslog is a protocol service used for logging events to a remote log host. System administrators can enable the Syslog service in Oracle ILOM by configuring a Syslog server IP address.

The events logged to a Syslog server provide all the same information that you would see in the local Oracle ILOM event log, including class, type, severity, and description. Oracle ILOM provides properties for configuring up to two Syslog servers.

## Configure Syslog IP Address for Event Logging

#### **Before You Begin**

- Admin (a) role is required in Oracle ILOM to modify syslog properties.
- **•** To populate the IP address in one of the two Syslog properties, do the following:
	- Web:

Click ILOM Administration > Notifications > Syslog.

Type the IP address for the Syslog server in the Server 1 or Server 2 text box, and then click Save.

• CLI: Type:

```
set /SP/clients/syslog destination ip=syslog server ip
```
Related Information:

• Managing Oracle ILOM Log Entries

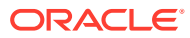
# 10 Setting System Management Power Source Policies and Device Monitoring

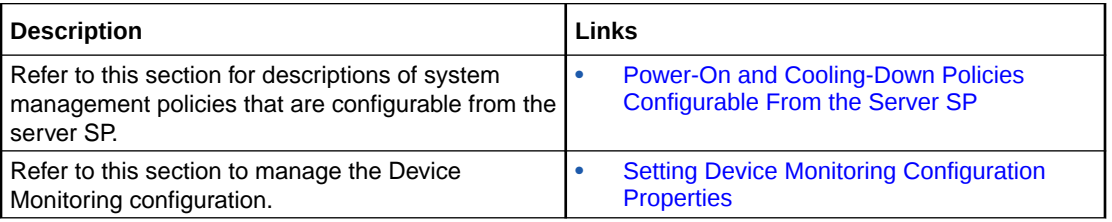

## Related Information

[Setting Power Alert Notifications and Managing System Power Usage](#page-258-0)

## Power-On and Cooling-Down Policies Configurable From the Server SP

System administrators can optionally set system management policies from the server SP to control power-on and power-off policies on boot, as well as cooling policies for system components.

All system management policies are, by default, disabled from the Oracle ILOM SP. For property descriptions of the system management policies that are configurable from the server SP, see the following table.

#### **Note:**

The policies described in this section are server-specific, therefore, they can vary from system to system. Consult the documentation provided with your server for additional policy details.

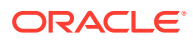

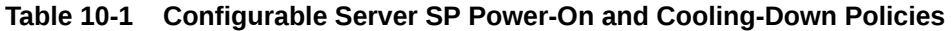

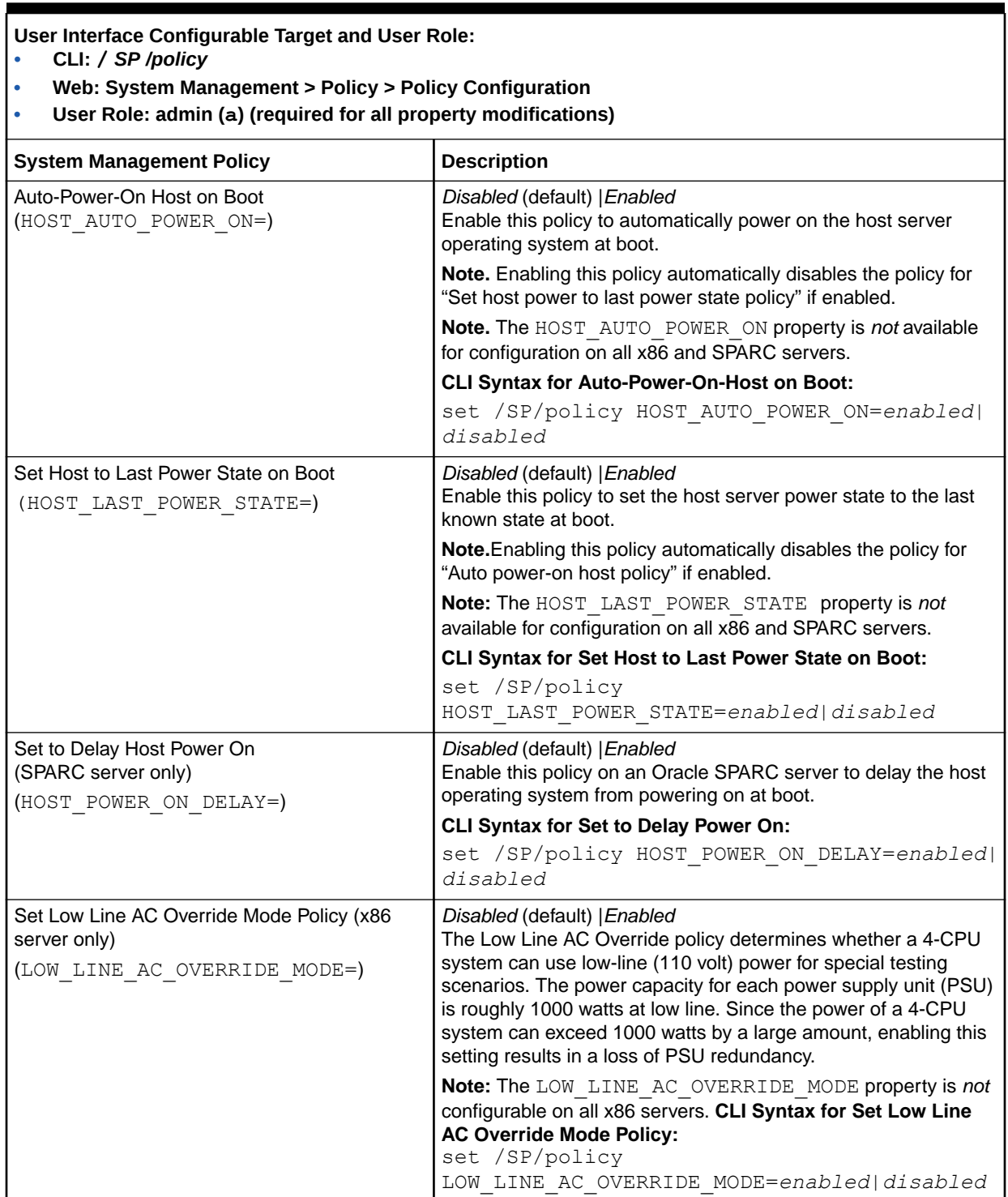

#### **Table 10-1 (Cont.) Configurable Server SP Power-On and Cooling-Down Policies**

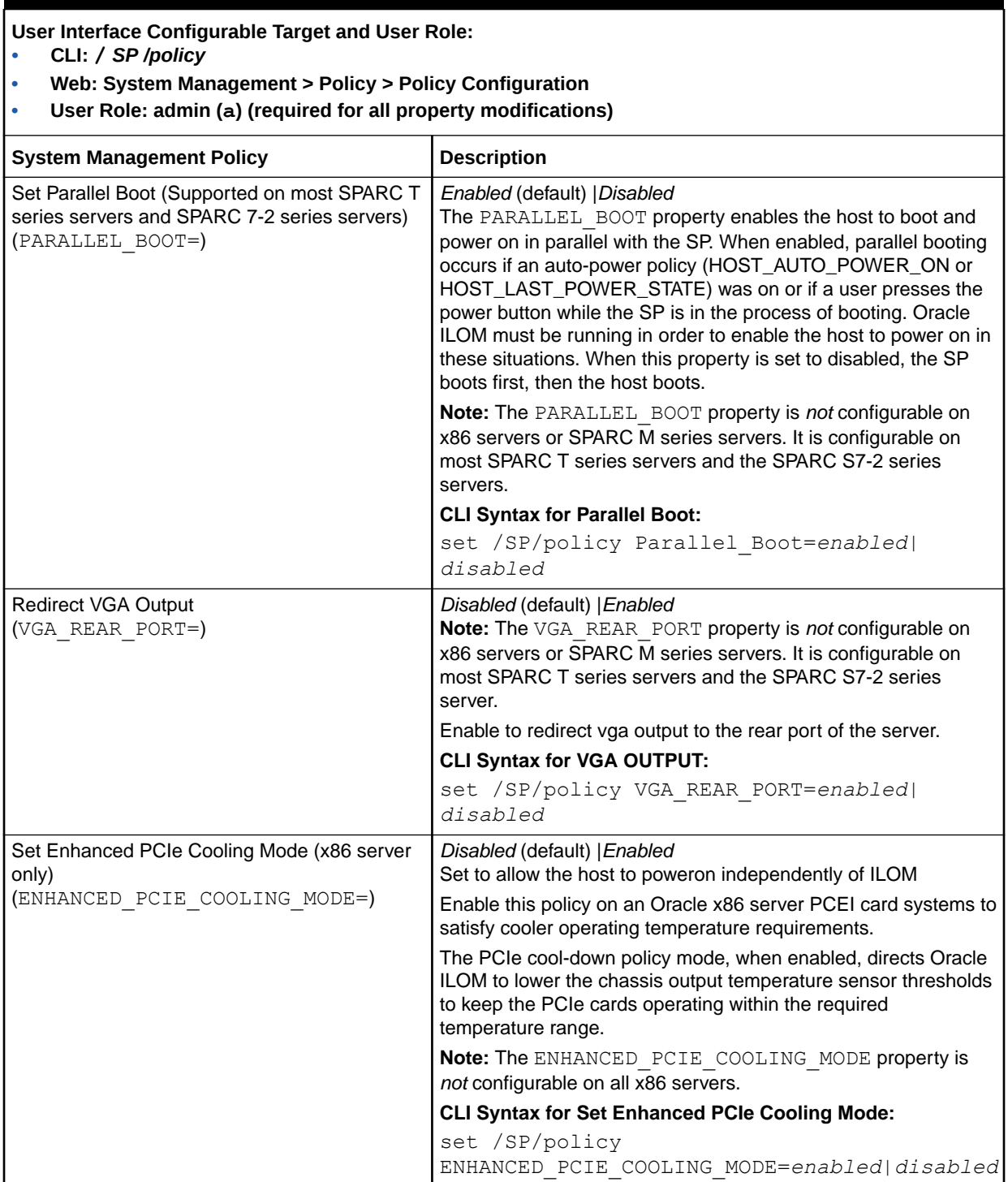

#### <span id="page-255-0"></span>**Table 10-1 (Cont.) Configurable Server SP Power-On and Cooling-Down Policies**

**User Interface Configurable Target and User Role:**

- **• CLI: /** *SP /policy*
- **• Web: System Management > Policy > Policy Configuration**
- **• User Role: admin (a) (required for all property modifications)**

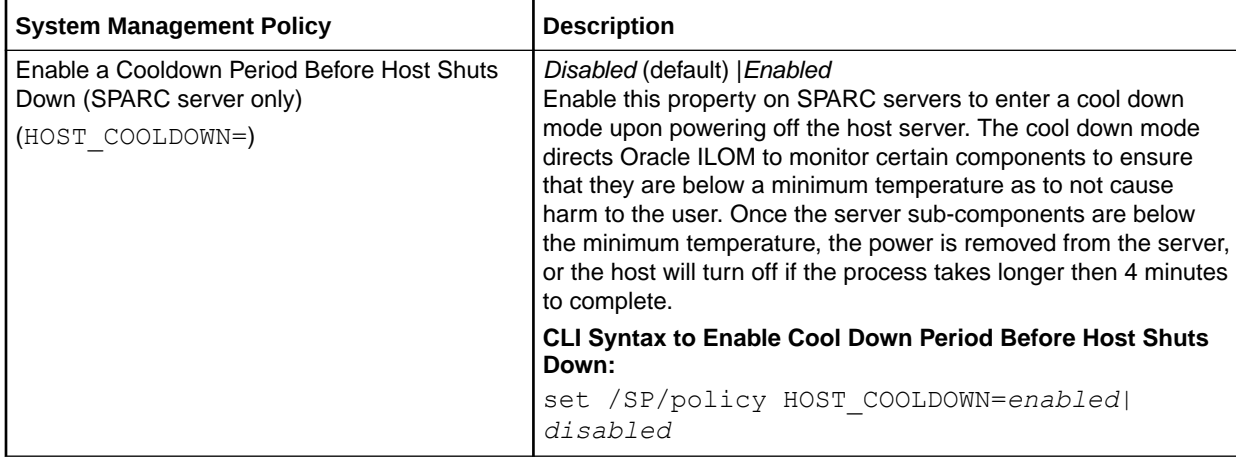

## Setting Device Monitoring Configuration Properties

#### **Note:**

The Device Monitor feature is not available for configuration on all Oracle Servers. This feature applies to supported Oracle storage controllers, such as the Oracle Flash Accelerator F640 PCIe Card and 6.4 TB NVMe SSD device.

As of Oracle ILOM firmware version 4.0.3, administrators can optionally choose to enable or disable device monitoring. Device monitoring is enabled by default.

Before updating RAID HBA, NVMe, or other optional device firmware, it is recommended to suspend the Oracle ILOM Device Monitor feature if it is applicable for the server and if the feature is enabled. Monitored upgradable devices can create FMA faults if the firmware update contains updates for these devices. After the device firmware update has completed, re-enable device monitoring. If the SP reboots after the firmware update procedure or the server is power cycled, device monitoring is reset to the enabled state, which is the default setting. If the firmware update procedure cannot be modified within a workflow, mitigate the FMA fault first on the monitored device and then on Oracle ILOM before proceeding with the update.

For a description of the device monitoring configuration properties, see the following table:

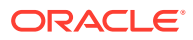

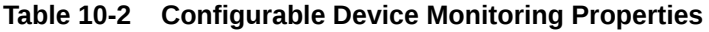

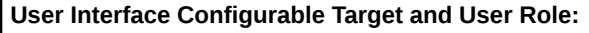

- **• CLI: /SP/services/device\_monitor**
- **• Web: System Management > Device Monitor**
- **• User Role: admin (a) (required for all property modifications)**

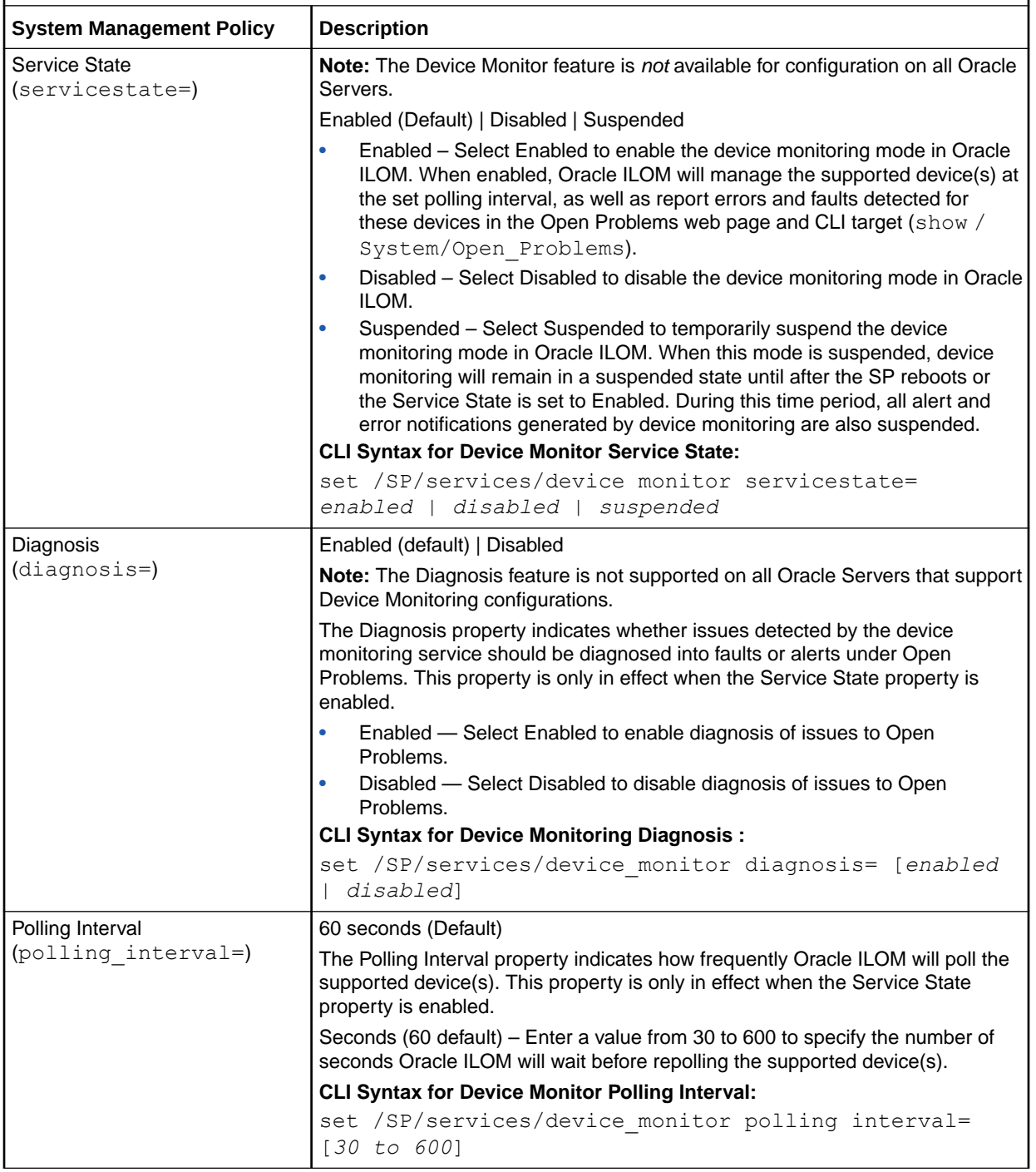

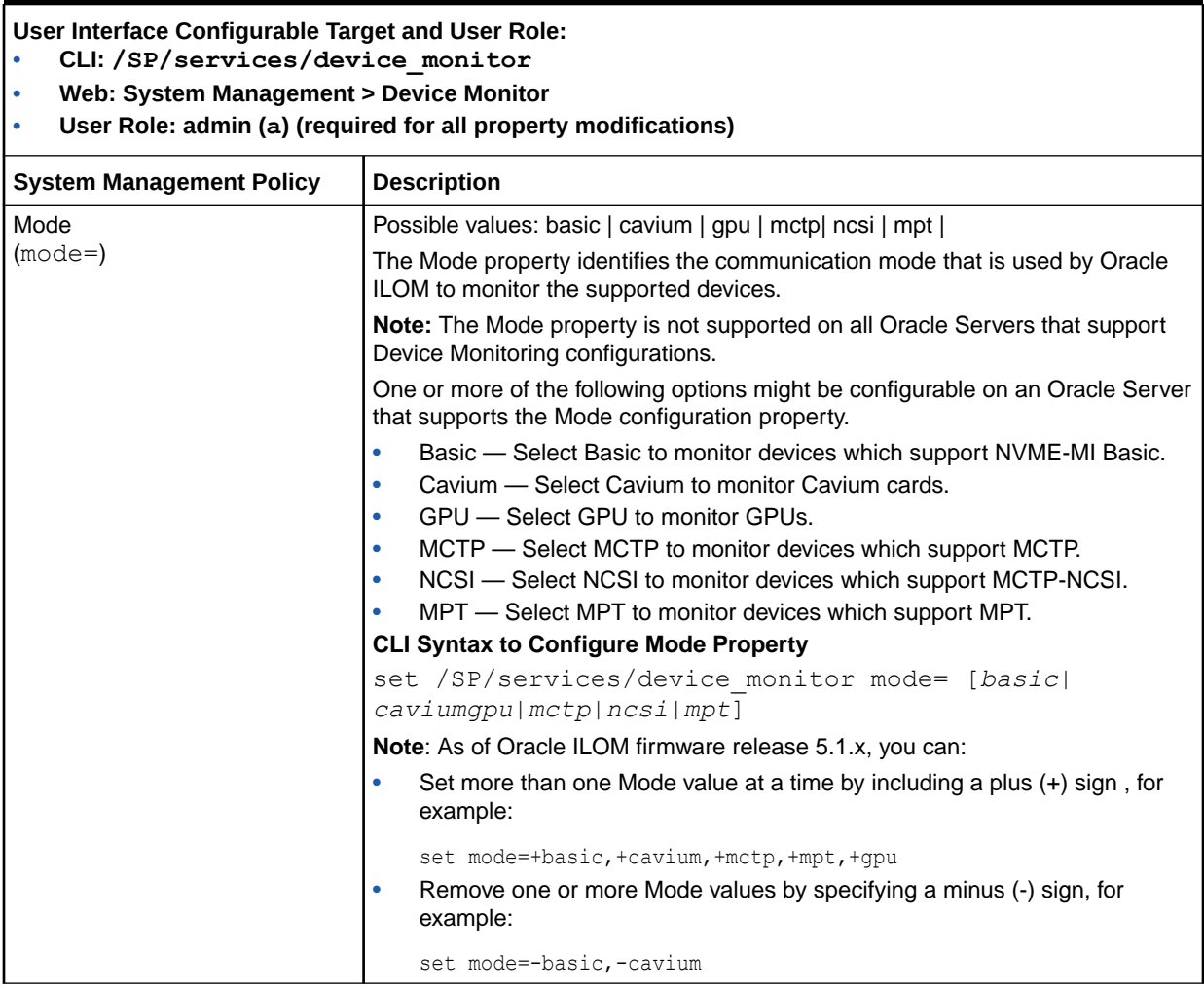

#### **Table 10-2 (Cont.) Configurable Device Monitoring Properties**

# <span id="page-258-0"></span>11 Setting Power Alert Notifications and Managing System Power Usage

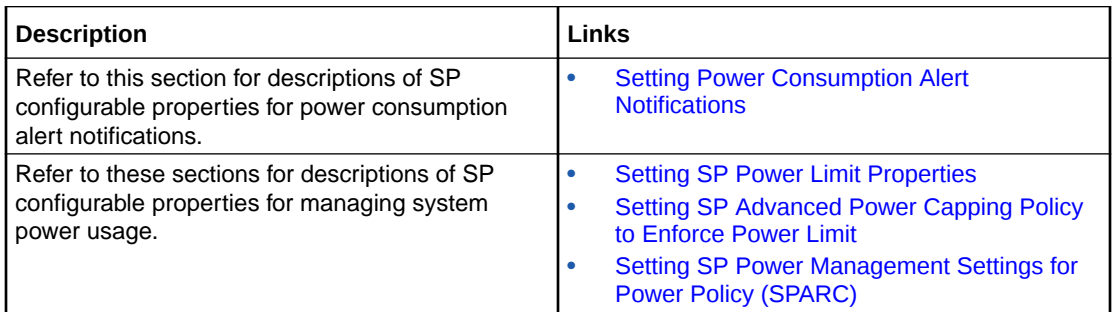

## Related Information

- Real-Time Power Monitoring Through Oracle ILOM Interfaces
- [Configuring Alert Notifications, Service Requests, or Remote Logging](#page-240-0)

## Setting Power Consumption Alert Notifications

Oracle ILOM provides configuration properties for power consumption alert notifications. When the configuration properties are enabled, configured email recipients receive alert notifications when the system power exceeds the set threshold(s).

Power consumption thresholds and Email alert notifications are configurable from the Oracle ILOM CLI or web interface.

For details about configuring an email alert notification, see [Configuring Alert Notifications.](#page-240-0)

For details about configuration properties for power notification thresholds, see the following table.

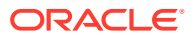

<span id="page-259-0"></span>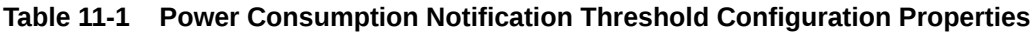

**User Interface Configurable Target and User Role;**

- **• SP CLI: /SP/powermgmt**
- **• Web: Power Management > Consumption > Notification Threshold 1 | 2**
- **• Admin (a) role (required to modify threshold properties).**

#### **Requirements:**

- **• To apply threshold property modifications in the web interface, you must click Save.**
- **• Email alert notification properties must be configured in Oracle ILOM.**

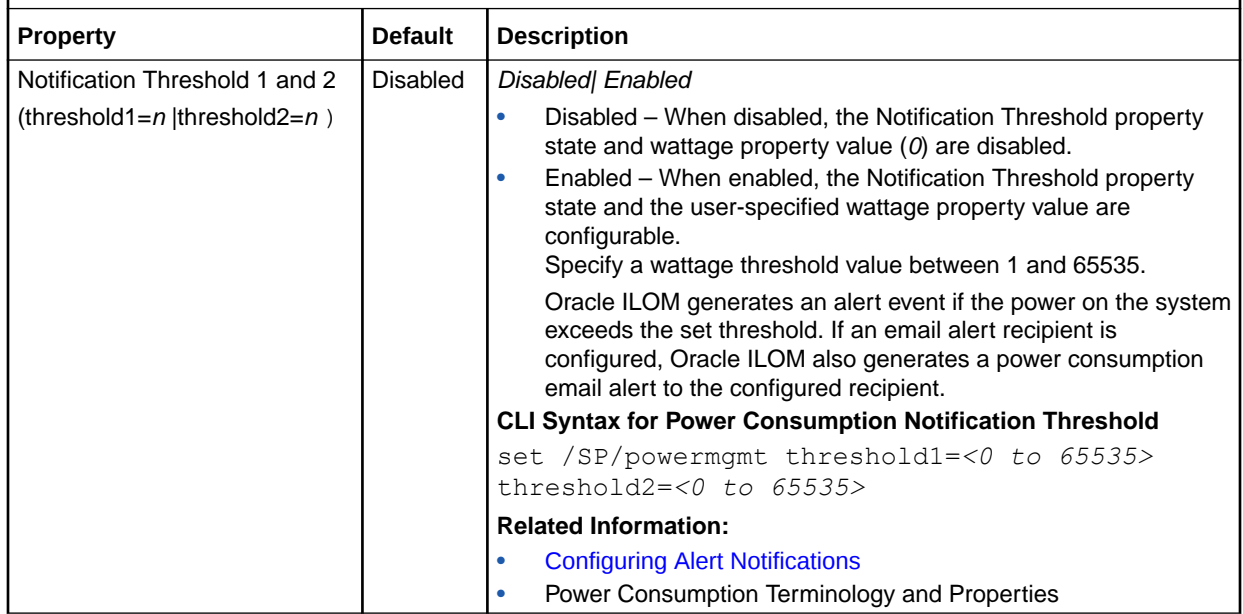

## Setting SP Power Limit Properties

Oracle ILOM provides SP configurable properties for limiting power use on a managed server. These properties are configurable from the Oracle ILOM CLI and web interface as of firmware version 3.1.1 or later.

For further information about the setting an SP Power Target Limit, see the following procedure.

### Set SP Power Target Limit Properties

#### **Before You Begin**

- Oracle ILOM SP firmware version 3.1.2 or later must be installed on the managed server.
- The Admin (a) role is required in Oracle ILOM to modify the Power Limit properties.
- The Power Target Limit on the SP is disabled by default. The Power Target Limit, when enabled, controls the amount of power the managed server is permitted to consume.

This procedure provides both web and CLI SP instructions.

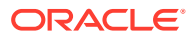

**•** To enable the SP Power Target Limit properties, perform one of the following Oracle ILOM interface procedures:

<span id="page-260-0"></span>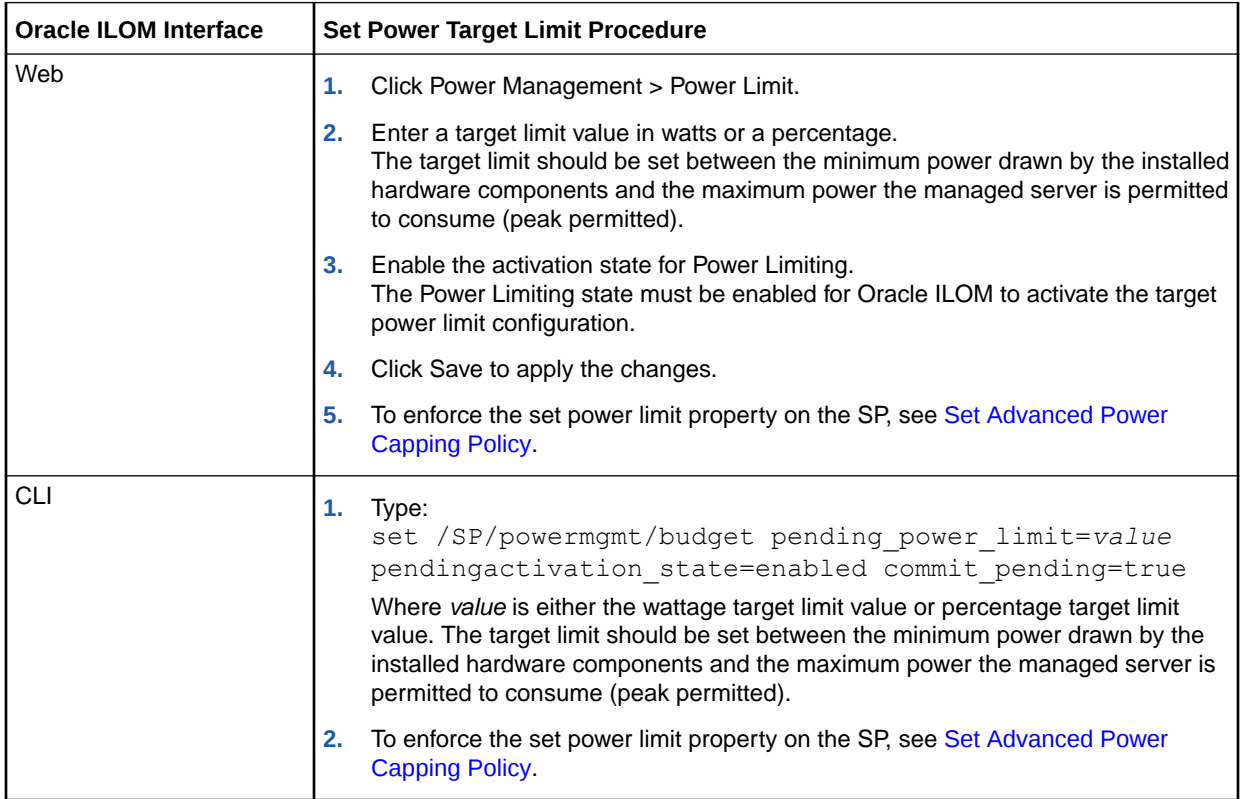

Related Information

- Getting Started With Oracle ILOM
- Setting SP Advanced Power Capping Policy to Enforce Power Limit

## Setting SP Advanced Power Capping Policy to Enforce Power Limit

Oracle ILOM provides an Advanced Power Capping Policy on the SP that helps to enforce the system target power limit. System administrators can choose to set either a soft cap with a grace period or a hard cap to keep the peak permitted power consumption under the target power limit. In addition, system administrators can set violation actions for when the set Power Capping Policy is violated.

The Power Capping Policy properties are configurable from the Oracle ILOM CLI and Web interface as of firmware version 3.1.1 or later. For further information about how to configure the Power Capping Policy properties in Oracle ILOM, see the following procedure.

### Set Advanced Power Capping Policy

#### **Before You Begin**

• Oracle ILOM SP firmware version 3.1.1 or later is required.

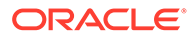

- The Power Limit (power limit) property must be set on the server prior to setting the Power Capping Policy. For details, see [Set SP Power Target Limit](#page-259-0) [Properties.](#page-259-0)
- The Admin (a) role is required in Oracle ILOM to modify the Advanced Power Capping Policy properties.

#### **Note:**

An overly aggressive Soft Power Capping Policy might produce an excessive amount of ILOM log entries that are related to assertion and deassertion of the power budget status (/SYS/PWRBS) sensor. To reduce these log entries shown in the ILOM log file, consider increasing the properties for either the Power Target Limit or Soft Cap Policy, or both.

This procedure provides both web and CLI SP instructions.

**•** To set the SP Power Capping Policy, perform one of the following Oracle ILOM interface procedures:

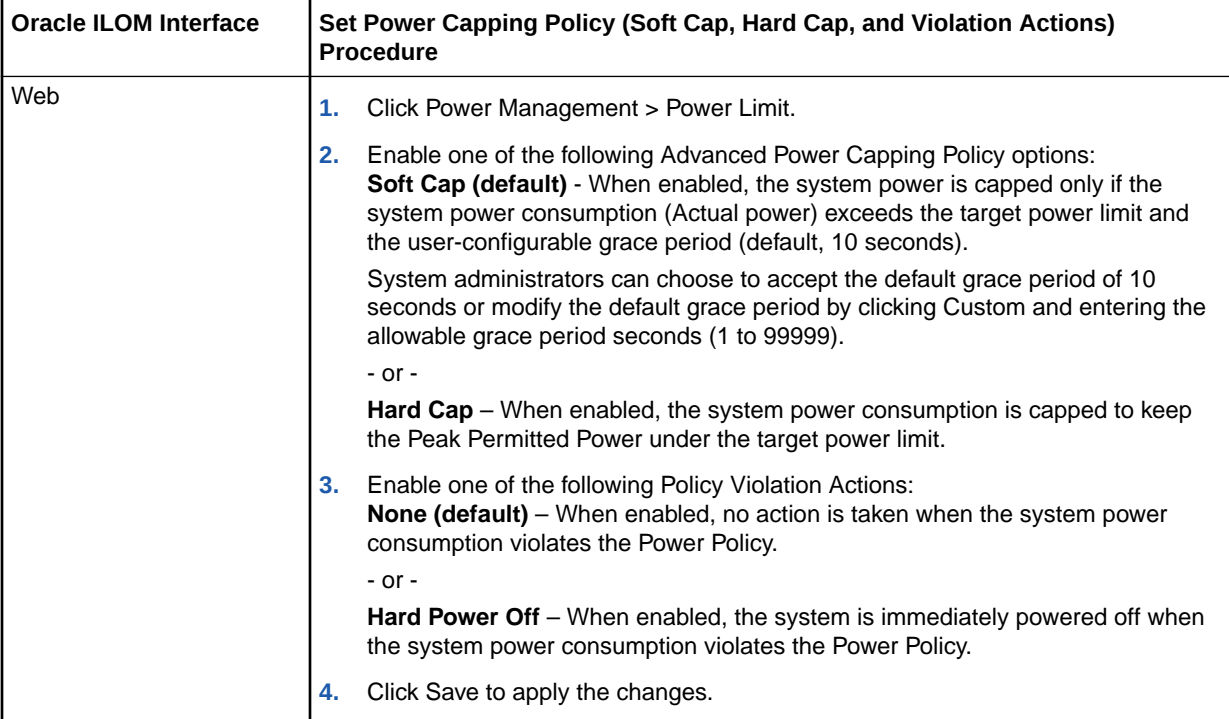

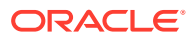

<span id="page-262-0"></span>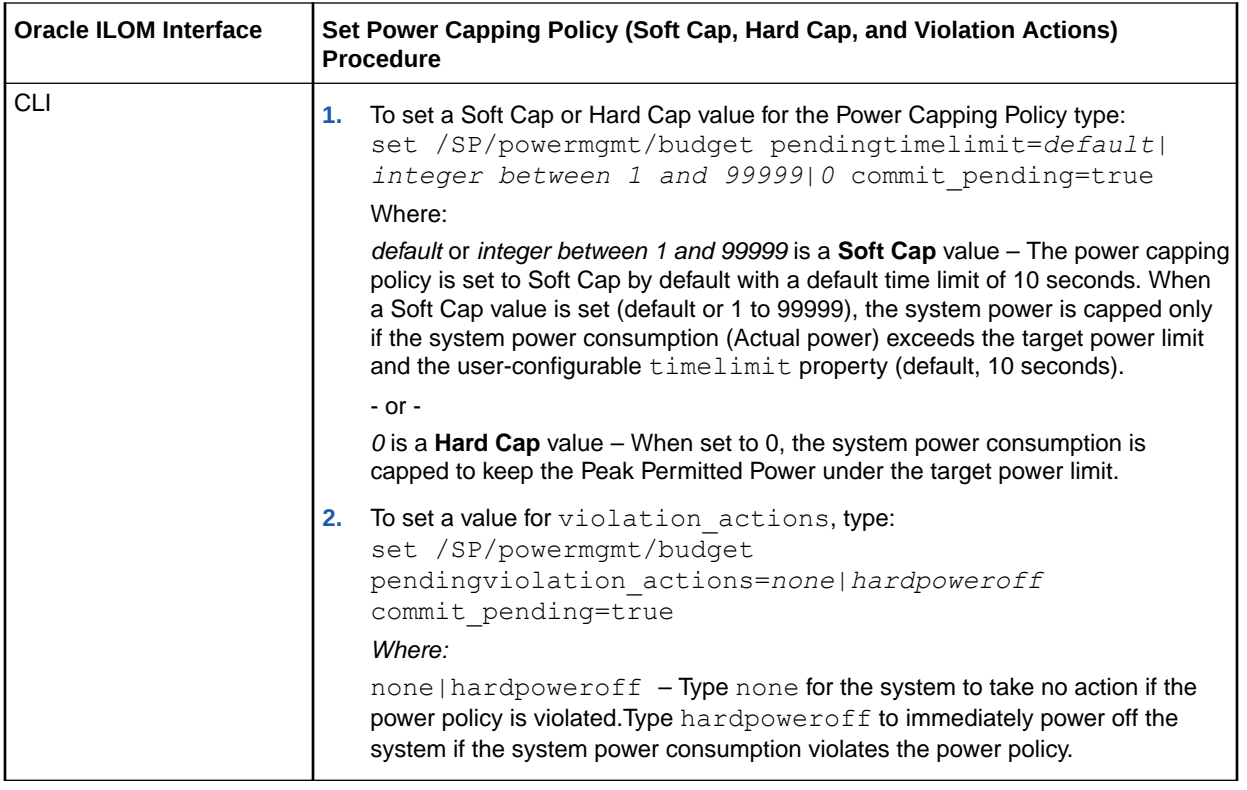

Related Information

- Power Consumption Terminology and Properties
- Monitoring Power Allocations
- Getting Started With Oracle ILOM

## Setting SP Power Management Settings for Power Policy (SPARC)

Oracle ILOM provides SP Power Management Settings to enable a system administrator to tune the power policy settings to match the system's performance requirements.

For further information about the configurable properties in Oracle ILOM for setting SP Power Management Settings, see the following procedure.

### Set Power Management Settings for Power Policy on SPARC Servers

#### **Before You Begin**

- The Admin (a) role is required in Oracle ILOM to modify the power management properties.
- The Power Management Settings for Power Policy is supported only on SPARC servers.
- As of Oracle ILOM 3.2.1, the Performance policy setting requires the Oracle VM Server for SPARC (Logical Domains Manager) 3.0 or later software to be installed on the primary domain. If an earlier version is installed, the Performance policy setting will behave as if the power management policy is set to Disabled.

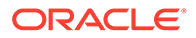

This procedure provides both web and CLI SP instructions.

**•** To set the Power Management Settings, perform one of the following Oracle ILOM interface procedures:

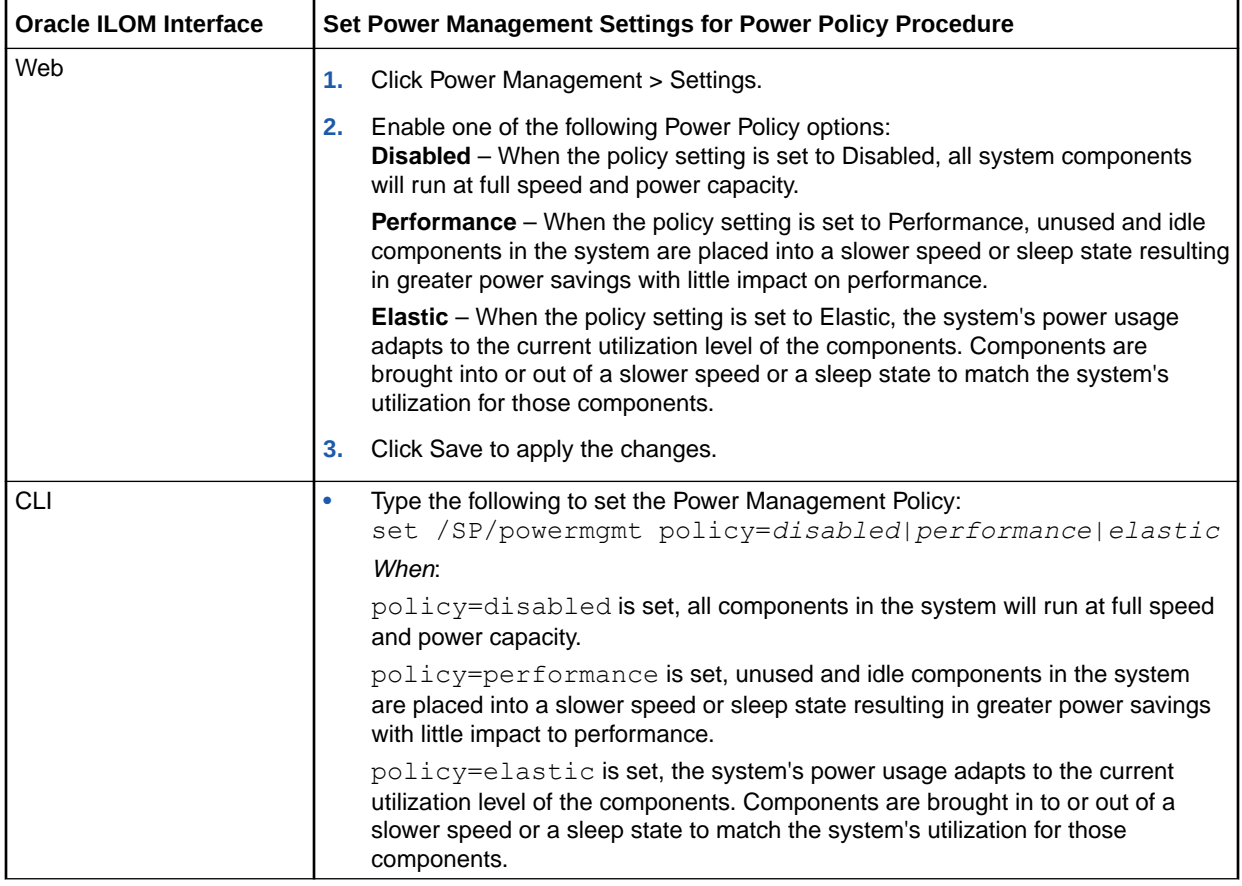

Related Information

- Power Consumption Terminology and Properties
- Monitoring Power Allocations

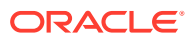

# <span id="page-264-0"></span>12 Performing Oracle ILOM Maintenance and Configuration Management Tasks

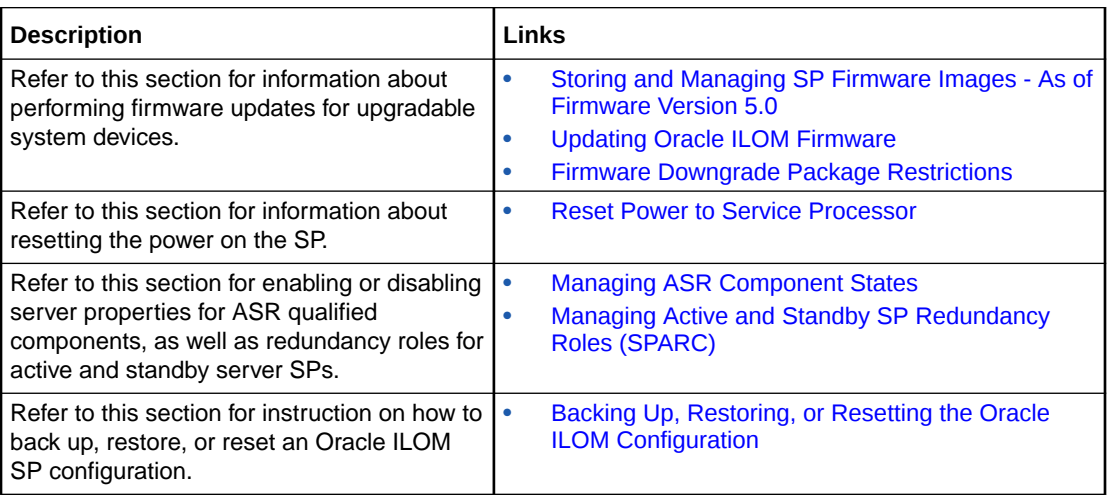

## Related Information

• Taking a Snapshot: Oracle ILOM SP State

## Storing and Managing SP Firmware Images - As of Firmware Version 5.0

#### **Note:**

The ability to manage multiple SP firmware images in Oracle ILOM is supported on newer Oracle server platforms such as SPARC T7 and later platforms; as well as X86 X7 and later platforms. This functionality is *not* supported on SPARC M-Series platforms.

Oracle ILOM, as of firmware version 5.0, supports the ability to store and manage the following firmware images:

- **Current Firmware Image** Refers to the firmware image that is currently running on the server SP.
- **Backup Firmware Image** Refers to either: 1) the former firmware image that was previously installed on the server SP, or 2) a firmware image that was manually uploaded to the SP as the backup image.

Example: *Backup Image Behavior* — If the server SP is running firmware version 5.0.0 and is updated to 5.0.1. The current firmware image becomes version 5.0.1 and the

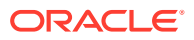

backup firmware becomes version 5.0.0. If the backup image is manually updated to 5.0.2, the current firmware image remains at version 5.0.1 and the backup image becomes version 5.0.2.

### SP Firmware Related Management Tasks - As of Firmware Version 5.0

As of Oracle ILOM firmware version 5.0, system administrators can choose to perform any of the following firmware management tasks:

- **Upload a Firmware Image for Immediate Installation** Upload a firmware image from an external source to the SP for immediate installation. For instructions, see [Updating Oracle ILOM Firmware.](#page-270-0)
- **Upload a Backup Image for Deferred Installation** Upload a firmware image from an external source to the SP as a backup image that can be installed at a later time. For instructions, see [Upload Firmware Backup Image for Deferred](#page-266-0) [Installation.](#page-266-0)

#### **Note:**

Alternatively, system administrators (as of firmware version 5.0) can load a backup image using the Oracle ILOM REST API. For more information, see *Upload Backup Image for Deferred Installation - Using REST API* in *Oracle ILOM Web Service Rest API User Guide for Firmware Releases 4.x and 5.x*.

- **Activate the Backup Image for Immediate Installation** Activate the firmware backup image currently stored on the SP for immediate installation. For instructions, see [Activate Firmware Backup Image for Immediate Installation](#page-267-0).
- **View the Backup Image Properties** View the firmware properties associated with the backup image such as upload date, version, and so. For instructions, see [View Backup Firmware Image Properties](#page-269-0)

#### **Note:**

Alternatively, system administrators (as of firmware version 5.0) can view backup image properties using the Oracle ILOM REST API. For more information, see *View Backup Image Properties - Using REST API* in *Oracle ILOM Web Service Rest API User Guide for Firmware Releases 4.x and 5.x*.

### <span id="page-266-0"></span>Upload Firmware Backup Image for Deferred Installation

#### **Note:**

The ability to upload a backup firmware image is supported on newer Oracle server platforms such as SPARC T7 and later platforms; as well as X86 X7 and later platforms. This functionality is *not* supported on SPARC M-Series platforms.

#### **Before You Begin**

- The managed SP must have Oracle ILOM firmware version 5.0 or later installed.
- Oracle ILOM Admin (a) privileges to upload a backup firmware image.
- Verify that the managed server SP has network connectivity.

For example, to verify that the server SP is connected to the network, use a remote web browser client or a remote CLI ssh client to log in to the server SP. For instruction, see [Log In to the Oracle ILOM SP](#page-29-0).

• Download the firmware image for the upgradable device from the Oracle product download web site and then place the image on a local or network share or on a TFTP, FTP, HTTP or HTTPS server.

For firmware download instructions, refer to [Oracle ILOM Firmware Versions and](https://docs.oracle.com/en/servers/management/ilom/5.1/updates-rel-notes/oracle-ilom-firmware-versions-and-download-methods.html#GUID-7799413F-CC6D-4645-93BA-B675F0108FF6) [Download Methods](https://docs.oracle.com/en/servers/management/ilom/5.1/updates-rel-notes/oracle-ilom-firmware-versions-and-download-methods.html#GUID-7799413F-CC6D-4645-93BA-B675F0108FF6) in *Oracle ILOM Feature Updates and Release Notes Firmware Release 5.1.x*.

**•** To upload a firmware backup image, perform the following steps using one of the Oracle ILOM interfaces:

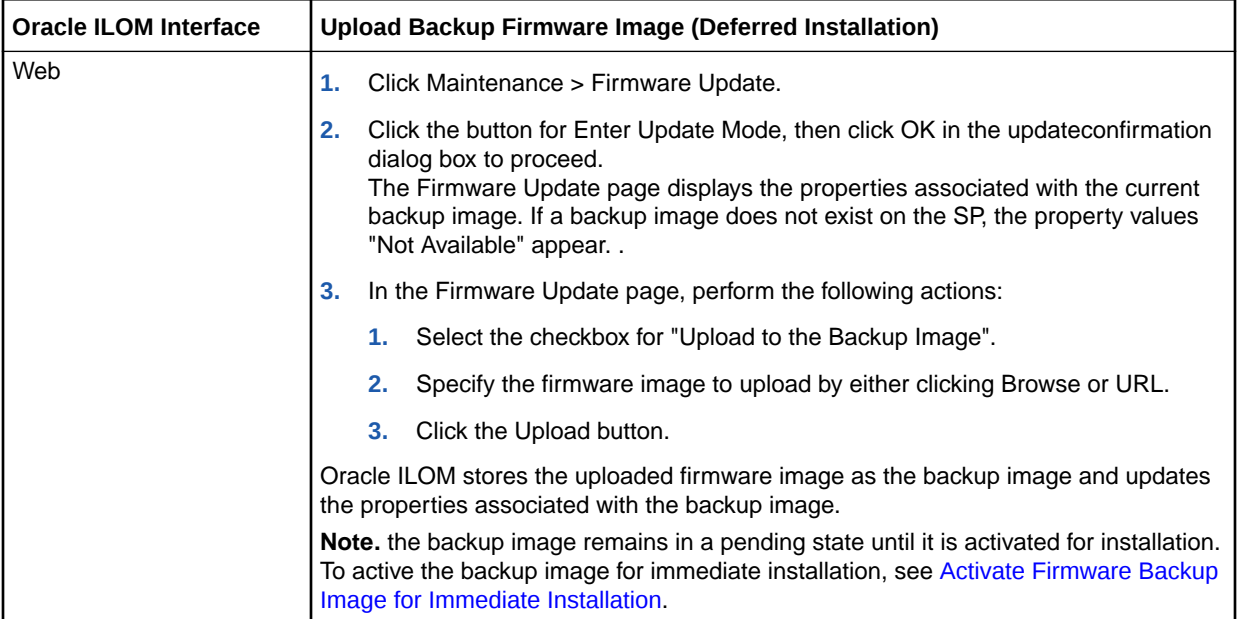

<span id="page-267-0"></span>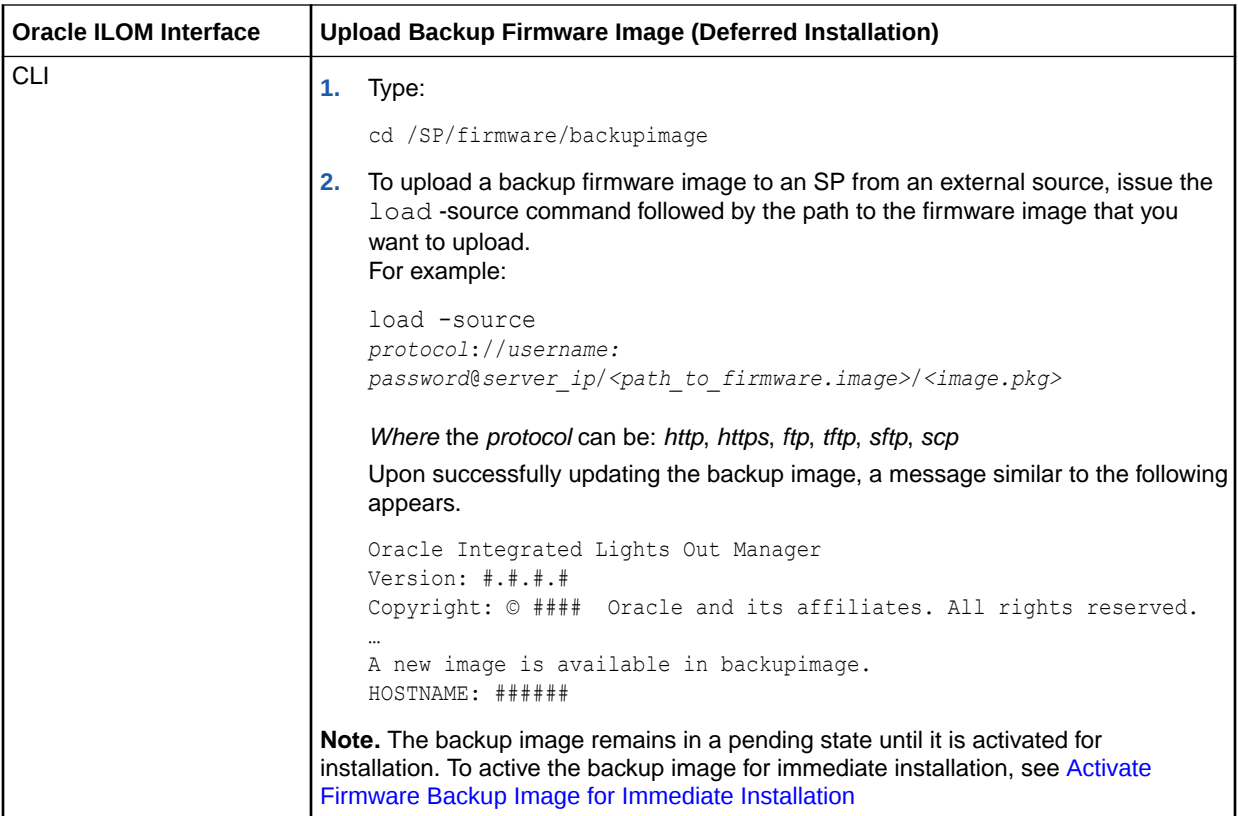

Related Information:

• [Storing and Managing SP Firmware Images - As of Firmware Version 5.0](#page-264-0)

### Activate Firmware Backup Image for Immediate Installation

#### **Note:**

The ability to activate a backup firmware image for installation is supported on newer Oracle server platforms such as SPARC T7 and later platforms; as well as X86 X7 and later platforms. This functionality is *not* supported on SPARC M-Series platforms.

#### **Before You Begin**

- Oracle ILOM Admin (a) privileges are required to activate the firmware backup image for installation.
- Verify that the managed server SP has network connectivity. For example, to verify that the server SP is connected to the network, use a remote web browser client or a remote CLI ssh client to log in to the server SP. For instruction, see [Log In to the Oracle ILOM SP](#page-29-0).
- **•** To active the backup firmware image for immediate installation, perform the following steps using one of the Oracle ILOM interfaces:

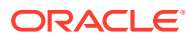

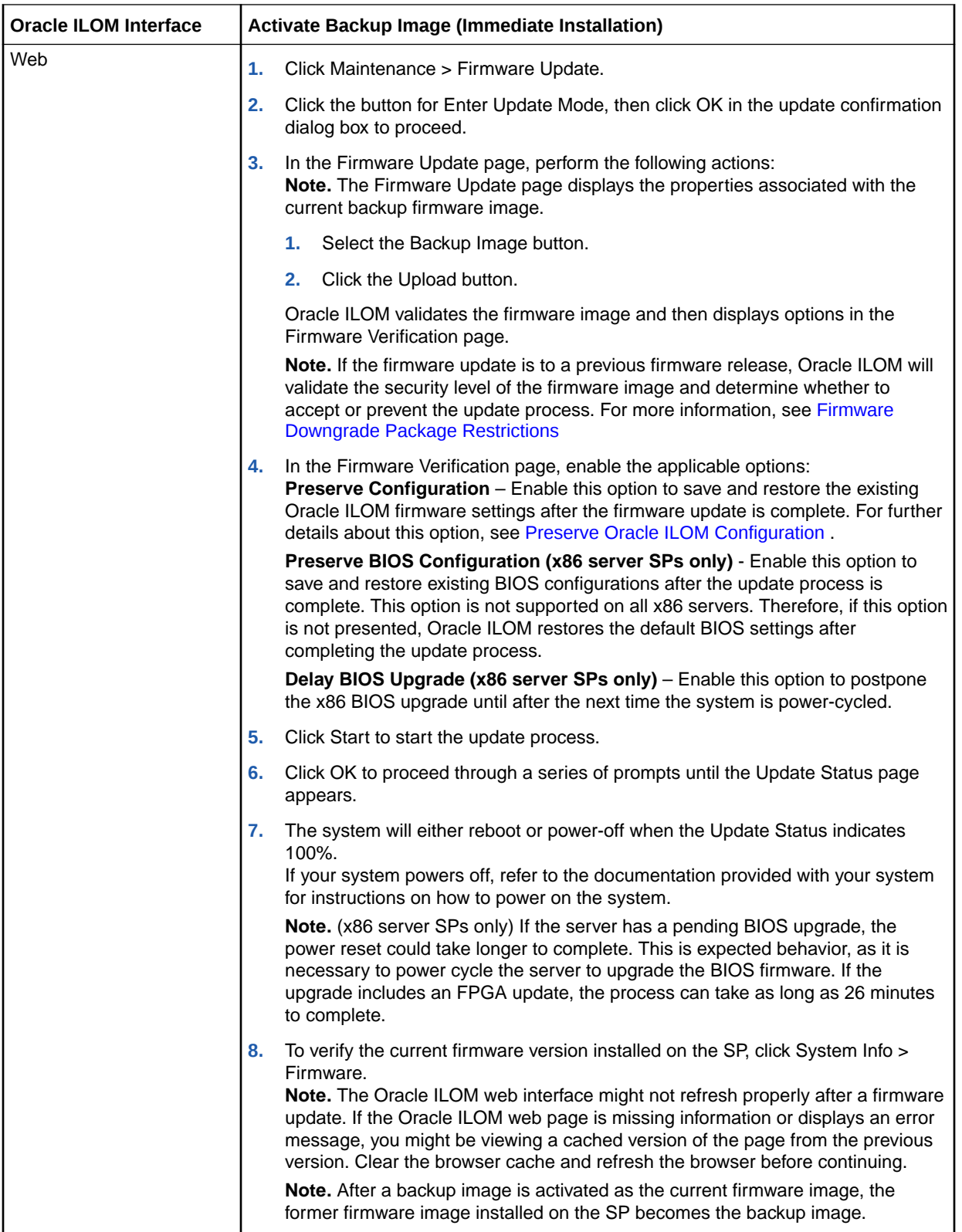

<span id="page-269-0"></span>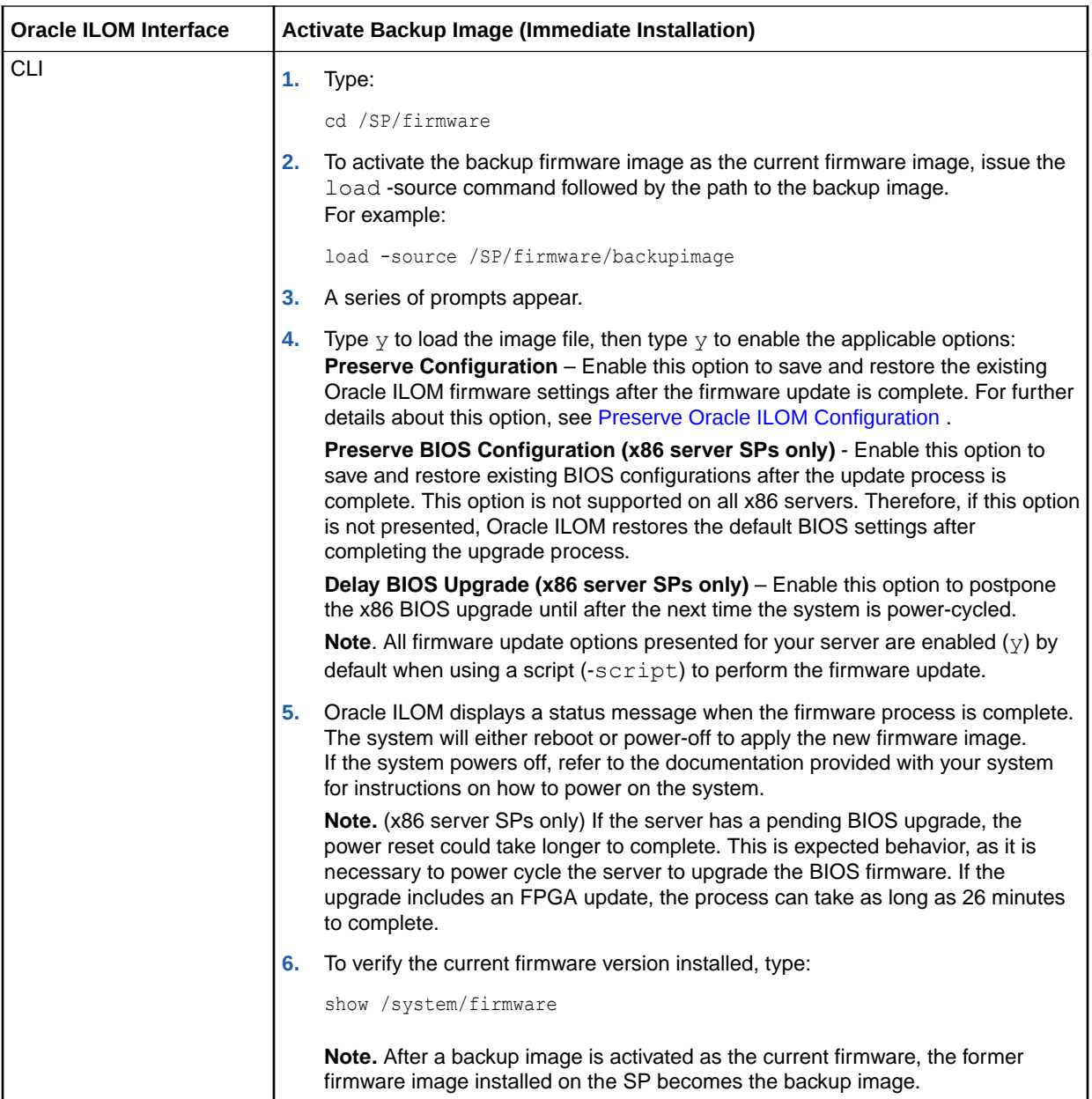

Related Information:

• [Storing and Managing SP Firmware Images - As of Firmware Version 5.0](#page-264-0)

### View Backup Firmware Image Properties

#### **Note:**

The ability to view backup firmware properties is supported on newer Oracle server platforms such as SPARC T7 and later platforms; as well as X86 X7 and later platforms. This functionality is *not* supported on SPARC M-Series platforms.

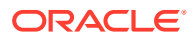

#### <span id="page-270-0"></span>**Before You Begin**

- The managed SP must have Oracle ILOM firmware version 5.0 or later installed.
- Oracle ILOM Admin (a) privileges are required to view the backup firmware properties.
- **•** To view the properties associated with the backup firmware image, perform the following steps using one of the Oracle ILOM interfaces:

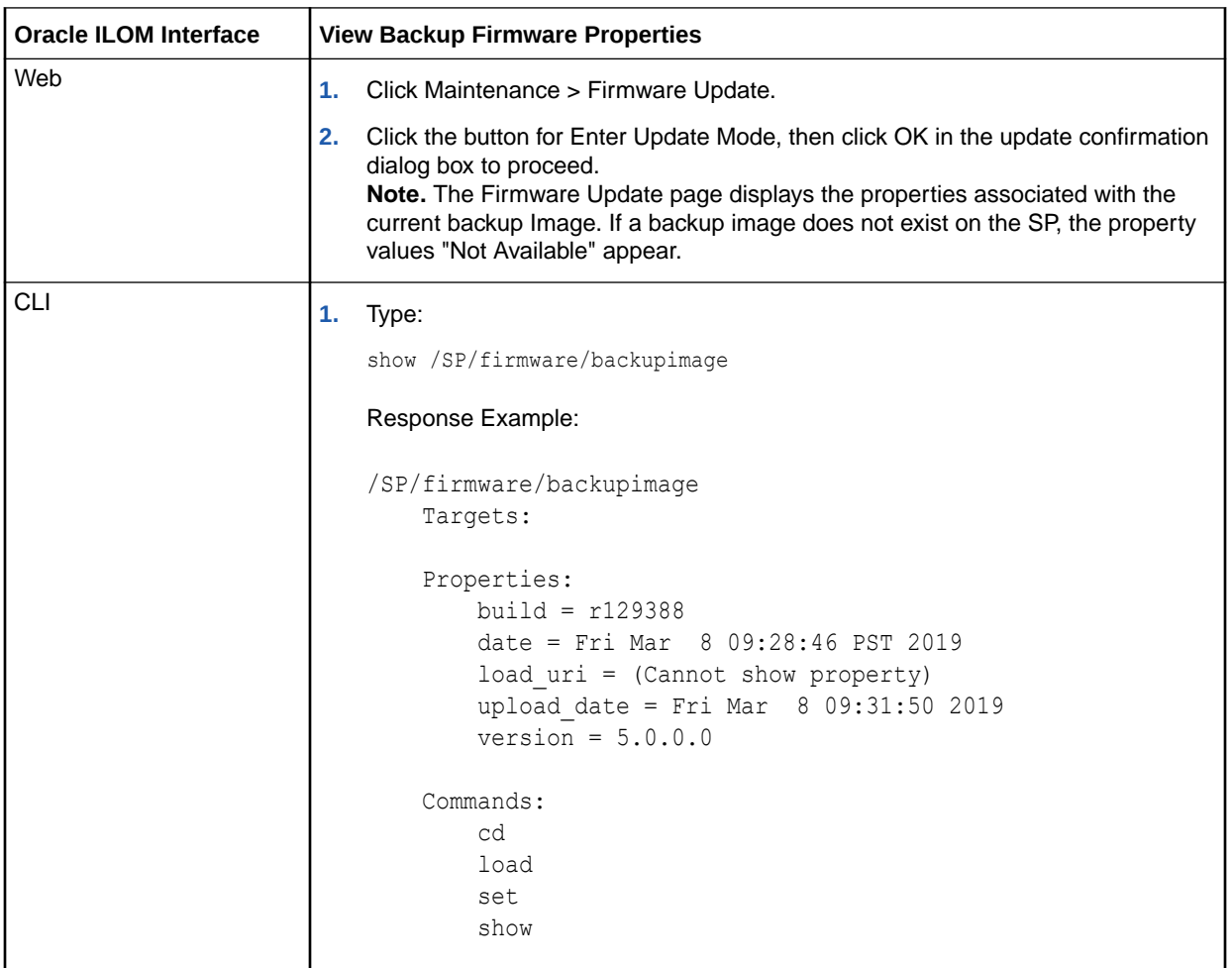

Related Information:

• [Storing and Managing SP Firmware Images - As of Firmware Version 5.0](#page-264-0)

## Updating Oracle ILOM Firmware

To ensure that users have access to the latest Oracle ILOM features and product enhancements, all upgradable system devices should be updated with the latest Oracle ILOM firmware release.

System administrators can update the firmware for any upgradable system device using the Oracle ILOM web interface or CLI.

For further details about Oracle ILOM firmware updates, see these topics:

**[Firmware Upgradable Devices](#page-271-0)** 

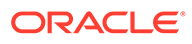

- <span id="page-271-0"></span>• Firmware Downgrade Package Restrictions
- Preserve Oracle ILOM Configuration
- [Before You Begin the Firmware Update](#page-272-0)
- [Update the Server SP Firmware Image](#page-272-0)
- [Recover From a Network Failure During Firmware Update](#page-276-0)

### Firmware Upgradable Devices

Oracle ILOM firmware images are available on the Oracle product download website for Oracle x86 and SPARC servers:

For firmware download instructions, refer to [Oracle ILOM Firmware Versions and](https://docs.oracle.com/en/servers/management/ilom/5.1/updates-rel-notes/oracle-ilom-firmware-versions-and-download-methods.html#GUID-7799413F-CC6D-4645-93BA-B675F0108FF6) [Download Methods](https://docs.oracle.com/en/servers/management/ilom/5.1/updates-rel-notes/oracle-ilom-firmware-versions-and-download-methods.html#GUID-7799413F-CC6D-4645-93BA-B675F0108FF6) in *Oracle ILOM Feature Updates and Release Notes Firmware Release 5.1.x*.

### Firmware Downgrade Package Restrictions

As of firmware release 5.0.0, Oracle ILOM verifies all firmware downgrade processes to prevent downgrades that might permit malicious actors exploiting known security vulnerabilities and gaining access to Oracle ILOM. For each downgrade request, Oracle ILOM prevents a downgrade to a less secure version by ensuring that the security level of the incoming firmware package meets or exceeds the security level of the currently installed package. If the incoming package matches or exceeds the security level checks, Oracle ILOM permits the downgrade process without restrictions. However, if the incoming package fails to meet the security level checks, Oracle ILOM displays a message indicating that the downgrade process has failed.

### Preserve Oracle ILOM Configuration

When updating to a later firmware release, the Preserve Configuration option (when enabled) saves your existing Oracle ILOM configuration and restores the user-defined configuration settings after the firmware update completes. However, when the Preserve Configuration option is not enabled, the Oracle ILOM configuration settings (including network settings) are reset to their factory default values upon completing the firmware update process.

#### **Note:**

The term *configuration* refers to the settings configured in Oracle ILOM by a user. These settings can include user account settings, SP network settings, management access settings, alert configuration settings, remote management configurations, and so on.

If you are updating to a prior firmware release and Oracle ILOM detects a preserved configuration for that release, the Preserve Configuration option (when enabled) reverts to the configuration for the prior release after the update process completes. For additional information about updating the firmware to a prior firmware release, see Firmware Downgrade Package Restrictions.

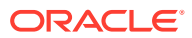

### <span id="page-272-0"></span>Before You Begin the Firmware Update

Prior to updating the Oracle ILOM or individual device firmware, you should:

**1.** Verify that the managed server SP has network connectivity.

For example, to verify that the server SP is connected to the network, use a remote web browser client or a remote CLI ssh client to log in to the server SP. For instructions, see [Log In to the Oracle ILOM SP](#page-29-0).

**2.** Identify the Oracle ILOM firmware version that is running on the managed server.

The firmware version for all upgradable devices appears in the Firmware page in the web interface or in the /System/Firmware CLI target.

**3.** Download the firmware image for the upgradable device from the Oracle product download web site and then place the image on a local or network share or on a TFTP, FTP, HTTP or HTTPS server.

For firmware download instructions, refer to [Oracle ILOM Firmware Versions and](https://docs.oracle.com/en/servers/management/ilom/5.1/updates-rel-notes/oracle-ilom-firmware-versions-and-download-methods.html#GUID-7799413F-CC6D-4645-93BA-B675F0108FF6) [Download Methods](https://docs.oracle.com/en/servers/management/ilom/5.1/updates-rel-notes/oracle-ilom-firmware-versions-and-download-methods.html#GUID-7799413F-CC6D-4645-93BA-B675F0108FF6) in *Oracle ILOM Feature Updates and Release Notes Firmware Release 5.1.x*.

- **4.** Oracle ILOM Admin (a) privileges are required to update the firmware image.
- **5.** Notify the SP users of the scheduled firmware update and ask them to close all client sessions until after the firmware update is complete.

System administrators can use a banner message to communicate this message to users. For instructions for creating and enabling a banner message at login, see [Management of Banner Messages at Log-In](#page-85-0).

**6.** If required by the host server platform, power off the host operating system before updating the SP firmware image.

To determine if the host needs to be powered off, refer to the firmware update section in the administration guide provided for the server.

Note that if the host server power is ON and the platform server requires the power to be OFF, click the button in the Actions panel on the Summary web page to gracefully power off the host operating system and server. Alternatively, you can gracefully power off the host operating system and server from the CLI by issuing the following command: stop /System

**7.** (Optional) Before updating firmware for monitored upgradable devices, suspend the Oracle ILOM Device Monitor feature if it is applicable for the server and if the feature is enabled. Monitored upgradable devices, such as RAID HBA or NVMe devices, can create FMA faults during a firmware update. After the individual device firmware updates have completed, re-enable device monitoring. For information on suspending and reenabling device monitoring, see [Setting Device Monitoring Configuration Properties.](#page-255-0)

### Update the Server SP Firmware Image

System administrators can choose to start the firmware update process for upgradable devices from the web interface Actions panel, the Maintenance Firmware Update page, or a CLI target.

The following procedure explains the firmware update process using the CLI and the web interface Maintenance page.

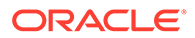

#### **Before You Begin**

- Ensure that the initial requirements for updating the SP firmware image have been met. See [Before You Begin the Firmware Update](#page-272-0).
- The firmware update process takes several minutes to complete. During this time, do not perform any other Oracle ILOM tasks. When the firmware update process complete, the system will either reboot or power-off.

To start the firmware update process and to verify that the update process has completed successfully, follow these steps:

**1.** To start the firmware update process for a server SP image, perform the following steps using one of the Oracle ILOM interfaces:

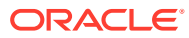

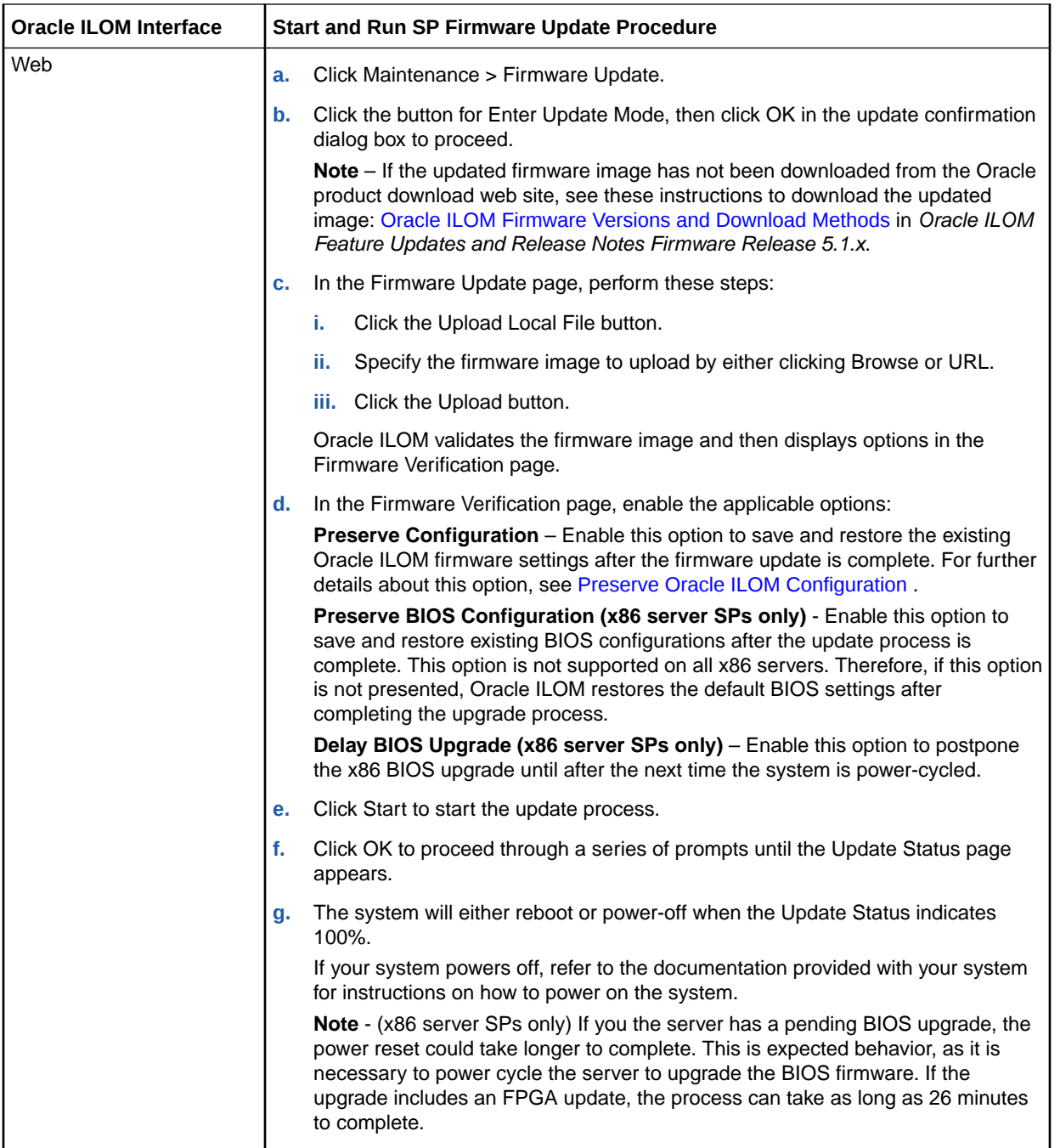

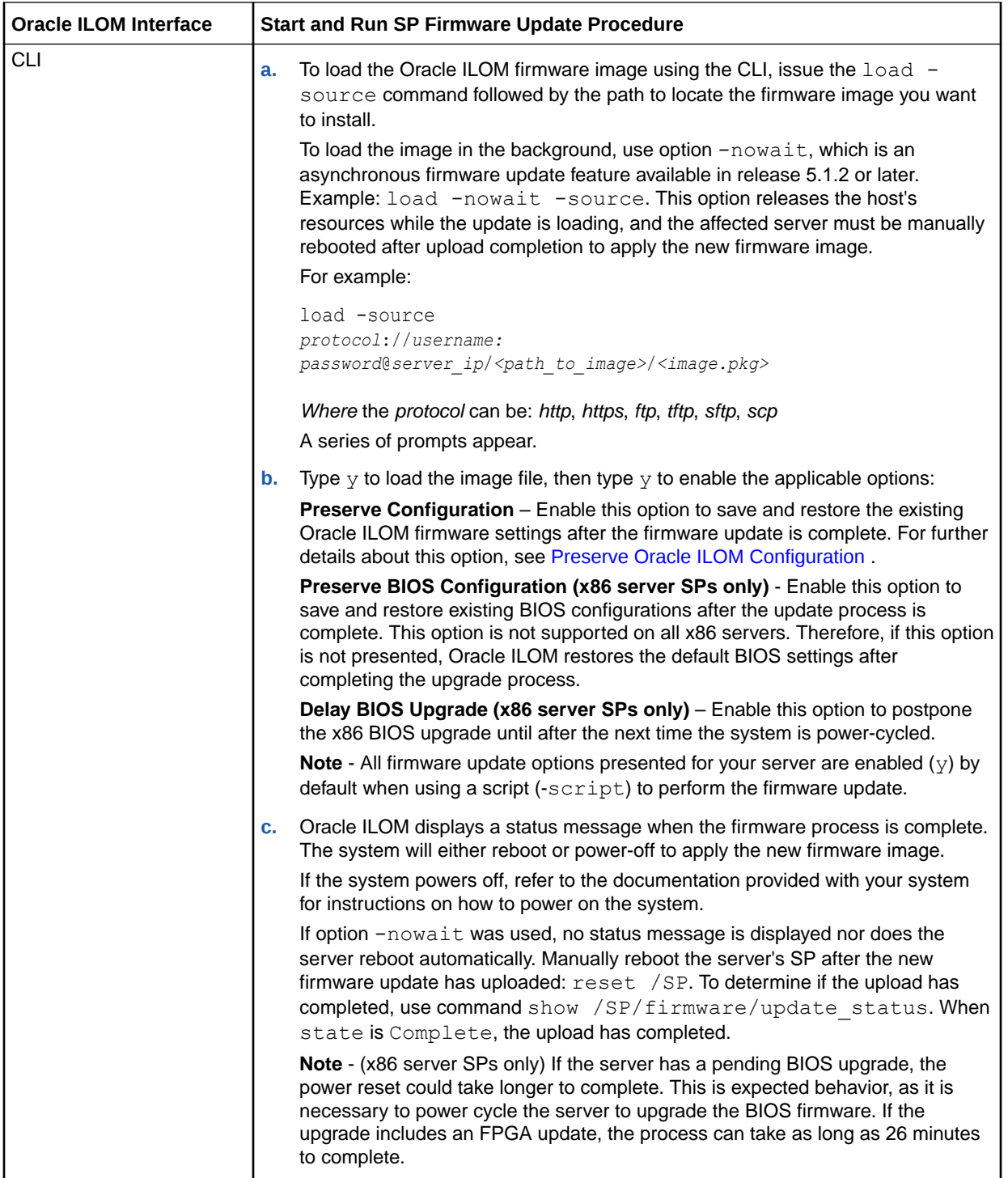

- **2.** To verify that the updated firmware version is installed, perform one of the following:
	- **Web:**

Click System Information > Firmware.

#### <span id="page-276-0"></span>**Note:**

The Oracle ILOM web interface might not refresh properly after a firmware update. If the Oracle ILOM web page is missing information or displays an error message, you might be viewing a cached version of the page from the previous version. Clear the browser cache and refresh the browser before continuing.

• **CLI:**

Type: show /system/firmware

Related Information:

- Recover From a Network Failure During Firmware Update
- **File Transfer Methods**
- [Oracle ILOM Firmware Versions and Download Methods](https://docs.oracle.com/en/servers/management/ilom/5.1/updates-rel-notes/oracle-ilom-firmware-versions-and-download-methods.html#GUID-7799413F-CC6D-4645-93BA-B675F0108FF6)
- [Firmware Downloads and Release History for Oracle Systems](https://www.oracle.com/servers/technologies/firmware/release-history-jsp.html)
- [Firmware Resources](https://www.oracle.com/servers/technologies/firmware-resources.html)
- [Storing and Managing SP Firmware Images As of Firmware Version 5.0](#page-264-0)

### Recover From a Network Failure During Firmware Update

If a network failure occurs while performing a firmware update, Oracle ILOM automatically times out the session and reboots the system. After the system reboots, follow these guidelines to recover the firmware update process.

- **1.** Address and fix the network problem.
- **2.** Reconnect to the Oracle ILOM SP.
- **3.** Restart the firmware update process.

### Reset Power to Service Processor

On occasion the server SP needs to be reset to complete an update or to clear an error state. The SP reset operation is similar to resetting a PC where all active processes are terminated and the system reboots.

Resetting the power on a server SP will automatically disconnect any current Oracle ILOM sessions and render the service processor unmanageable until the reset process is complete. However, the host operating system on a server is not affected when the SP is reset.

System administrators can reset the server SP from the web interface or the CLI. For further SP reset instructions, see the following procedure.

### Reset Power to Server SP

#### **Before You Begin**

• Host Control and Reset (r) role is required to reset a SP.

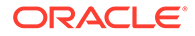

<span id="page-277-0"></span>After clicking the web Reset button or issuing the CLI reset command, Oracle ILOM will automatically display a prompt to confirm the reset operation, unless a CLI -script option is specified (reset *[options] target* ).

This procedure provides both web and CLI instructions.

**•** To reset the power to an SP, perform one of the following:

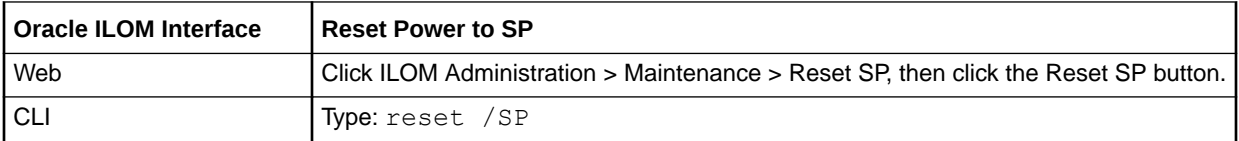

## Managing ASR Component States

In Oracle ILOM you can enable or disable the requested state for Automatic System Recovery (ASR) components, such as, processors and memory modules.

Disabling ASR components in Oracle ILOM is done when you want to remove resources from the available resource list. For example, you might disable an ASR component when you replace a component or remove it from the server. After you disable an ASR component in Oracle ILOM, the component becomes non-operational and is no longer eligible for booting. Enabling a disabled ASR component in Oracle ILOM is done when you are ready to make the ASR component operational and eligible for booting.

### Manually Enable or Disable an ASR Component

#### **Before You Begin**

- The Oracle ILOM property for requested state is available only on Oracle servers that are equipped with ASR supported components.
- To modify the Oracle ILOM property for requested state you must have Admin (a) role privileges enabled.
- Both the Oracle ILOM CLI and web interface support properties for viewing or modifying the requested state of an ASR component.
- **1.** To view the requested state of an ASR component, perform the instructions below for your preferred Oracle ILOM interface:

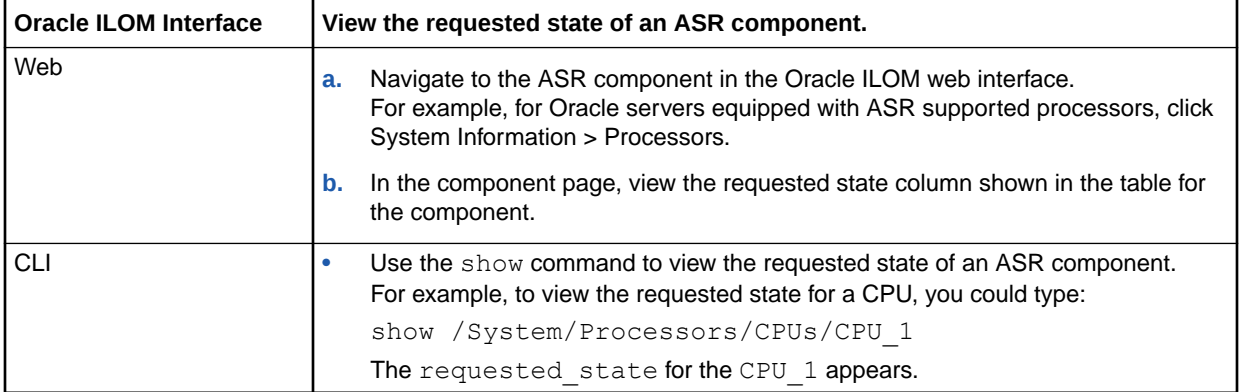

**2.** To disable or enable the requested state of an ASR component, perform the instructions below for your preferred Oracle ILOM interface:

<span id="page-278-0"></span>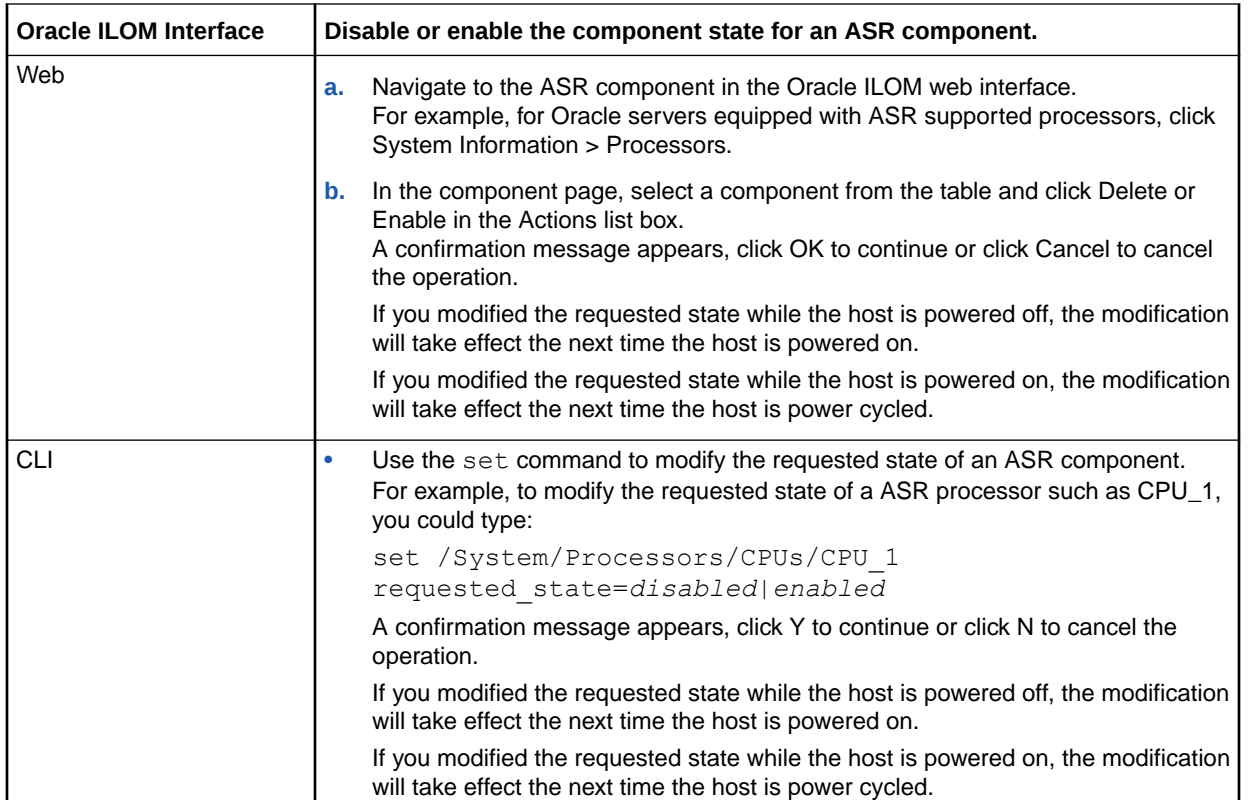

Related Information:

• For ASR feature details that might be specific for your Oracle server, see the administration guide provided with the server.

## Managing Active and Standby SP Redundancy Roles (SPARC)

For Oracle's SPARC servers populated with two service processors (SPs), Oracle ILOM provides properties for managing the active and standby roles associated with the SPs. For instance, in the Oracle ILOM web interface or CLI, you can gracefully or forcibly initiate a failover action that will cause the roles of the active SP and standby SP to change. You can also view the redundancy status assigned to each SP.

#### **Note:**

The **Force Failover** (true) option in Oracle ILOM should only be used when you are instructed to do so by qualified Oracle service personnel. System Administrators, when necessary, should always use the **Graceful Failover** (grace) option in Oracle ILOM to gracefully negotiate the redundancy role change for the active and standby SPs.

For instructions on how to view the redundancy status of an SP or modify the SP roles, see the following procedure.

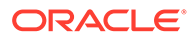

### Modify Active and Standby SP Redundancy Roles (SPARC)

#### **Before You Begin**

- The Oracle ILOM redundancy properties for active and standby SPs are available only on Oracle's SPARC servers that are equipped with two SPs.
- To modify the Oracle ILOM redundancy properties on an active or standby SP you must have Admin (a) role privileges enabled.
- Both the Oracle ILOM web interface and CLI support viewing or modifying the redundancy properties on a redundant SP system.
- **1.** To view the redundancy status assigned to an SP, perform the instructions below for your preferred Oracle ILOM interface:

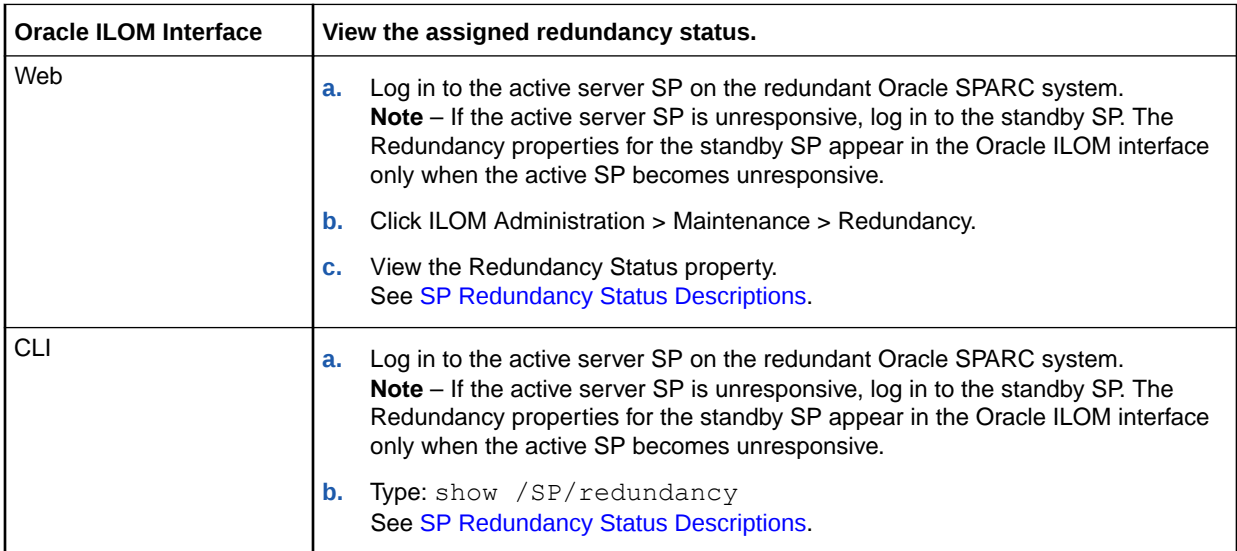

**2.** To modify the active SP and standby SP roles, perform the instructions below for your preferred Oracle ILOM interface:

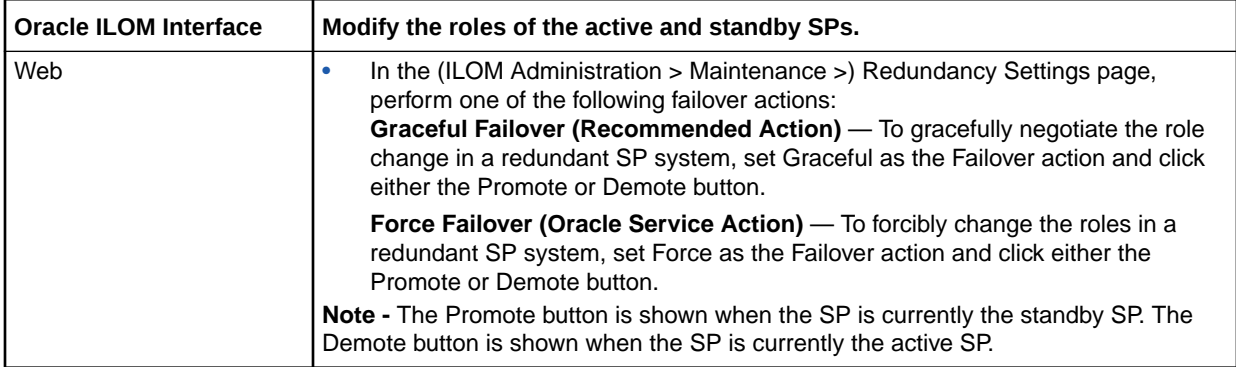

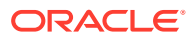

<span id="page-280-0"></span>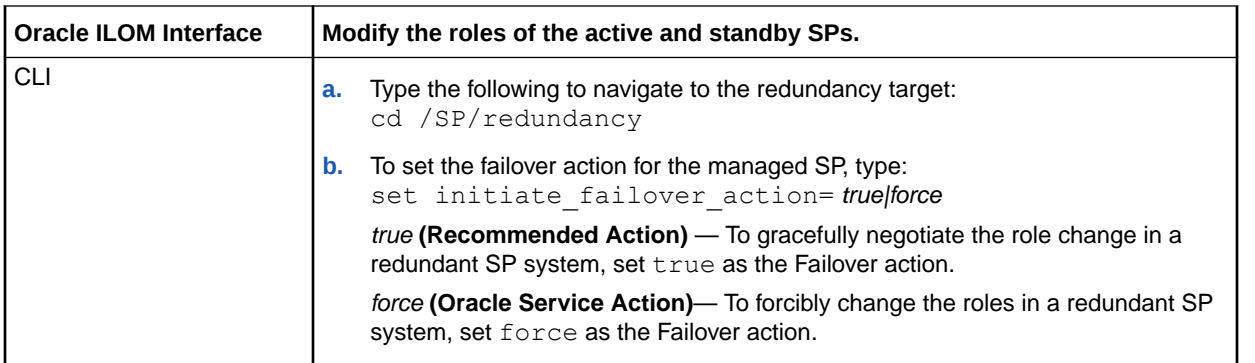

### SP Redundancy Status Descriptions

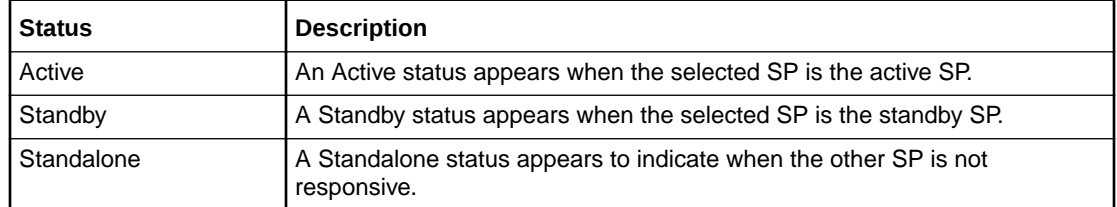

## Backing Up, Restoring, or Resetting the Oracle ILOM **Configuration**

The Backup and Restore properties provided in Oracle ILOM enable system administrators to copy the current Oracle ILOM configuration to a backup XML file, and restore the configuration when needed. System administrators can choose to use the backup XML configuration file to restore the settings on the server SP or use the backup file to install the configuration settings on other server SPs.

The Reset Default properties provided in Oracle ILOM enable system administrators to clear any user-set Oracle ILOM configuration properties and restore them to their factory default values.

System administrators can back up and restore the Oracle ILOM configuration, and reset the configuration settings to defaults from the web interface or CLI. For further information about the use of the Oracle ILOM back up, restore, or reset default features, see the following topics:

- [Using Backup, Restore, and Reset Default Operations](#page-281-0)
- [User Role Required for Backing Up or Restoring the Oracle ILOM Configuration](#page-281-0)
- [Back Up the Oracle ILOM Configuration Settings](#page-282-0)
- [Optionally Edit the Oracle ILOM Backup XML Configuration File](#page-283-0)
- [Restore the Oracle ILOM Backup XML File](#page-286-0)
- [Reset the Oracle ILOM Configuration to Factory Defaults](#page-287-0)

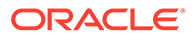

### <span id="page-281-0"></span>Using Backup, Restore, and Reset Default Operations

System administrators can use the operations for Backup, Restore, and Reset Defaults in the following ways:

- **1. Replicate the Oracle ILOM configuration for use on other systems**. System administrators can replicate the Oracle ILOM configuration for use on other Oracle server SPs by following these steps:
	- **a.** Customize the Oracle ILOM configuration as needed For example, define user accounts, modify default network settings, set alert notifications, define system policies, and so on.
	- **b.** Save the Oracle ILOM configuration to a backup XML file.
	- **c.** Edit the backup XML file to remove settings that are unique to a particular system (such as IP address).
	- **d.** Perform a restore operation to replicate the configuration onto the other Oracle server SPs.
- **2. Recover a working Oracle ILOM configuration when the existing Oracle ILOM configuration is no longer working**.

If modifications were made to the Oracle ILOM configuration since the last backup operation and the current Oracle ILOM configuration is no longer working, system administrators can recover the working backup configuration by following these steps:

- **a.** Reset the Oracle ILOM configuration to defaults.
- **b.** Restore the Oracle ILOM configuration to the last known working configuration.

### User Role Required for Backing Up or Restoring the Oracle ILOM **Configuration**

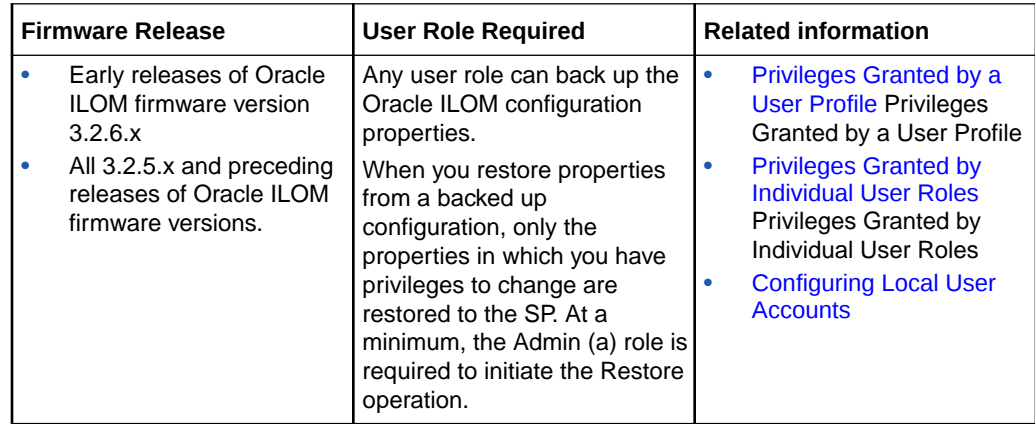

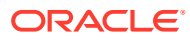

<span id="page-282-0"></span>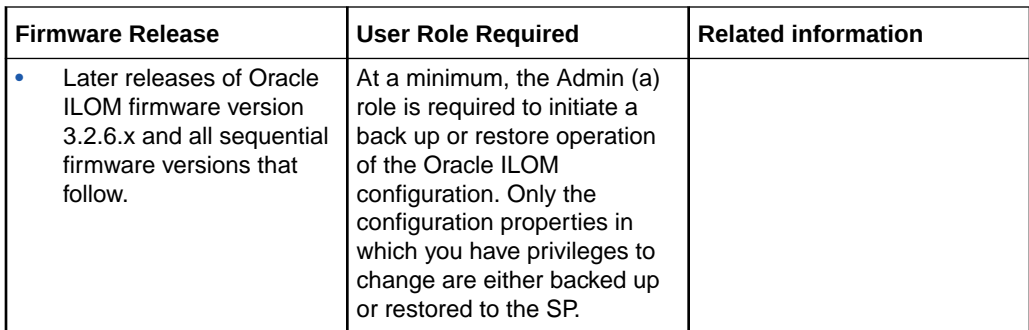

## Back Up the Oracle ILOM Configuration Settings

System administrators can save a backup copy of the Oracle ILOM configuration file that is actively running on the server SP. Upon initiating a Backup operation, all Oracle ILOM client sessions on the SP are momentarily suspended. The suspended sessions resume to normal after the Backup operation is complete. A Backup operation typically takes two to three minutes to complete.

The following Oracle ILOM configuration backup procedure provides both web and CLI instructions for the SP.

**•** To back up the Oracle ILOM configuration to an XML file, perform the following steps for one of the Oracle ILOM user interfaces listed.

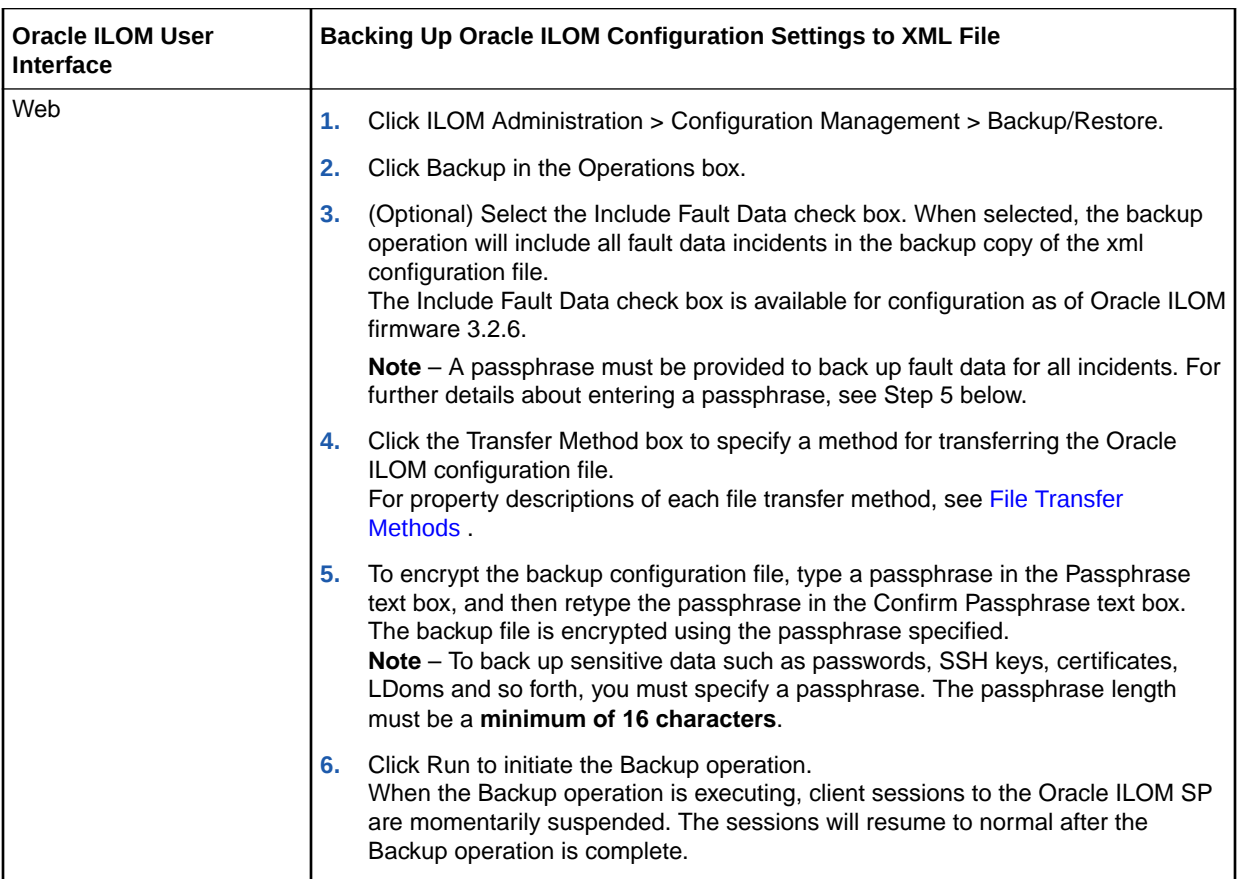

<span id="page-283-0"></span>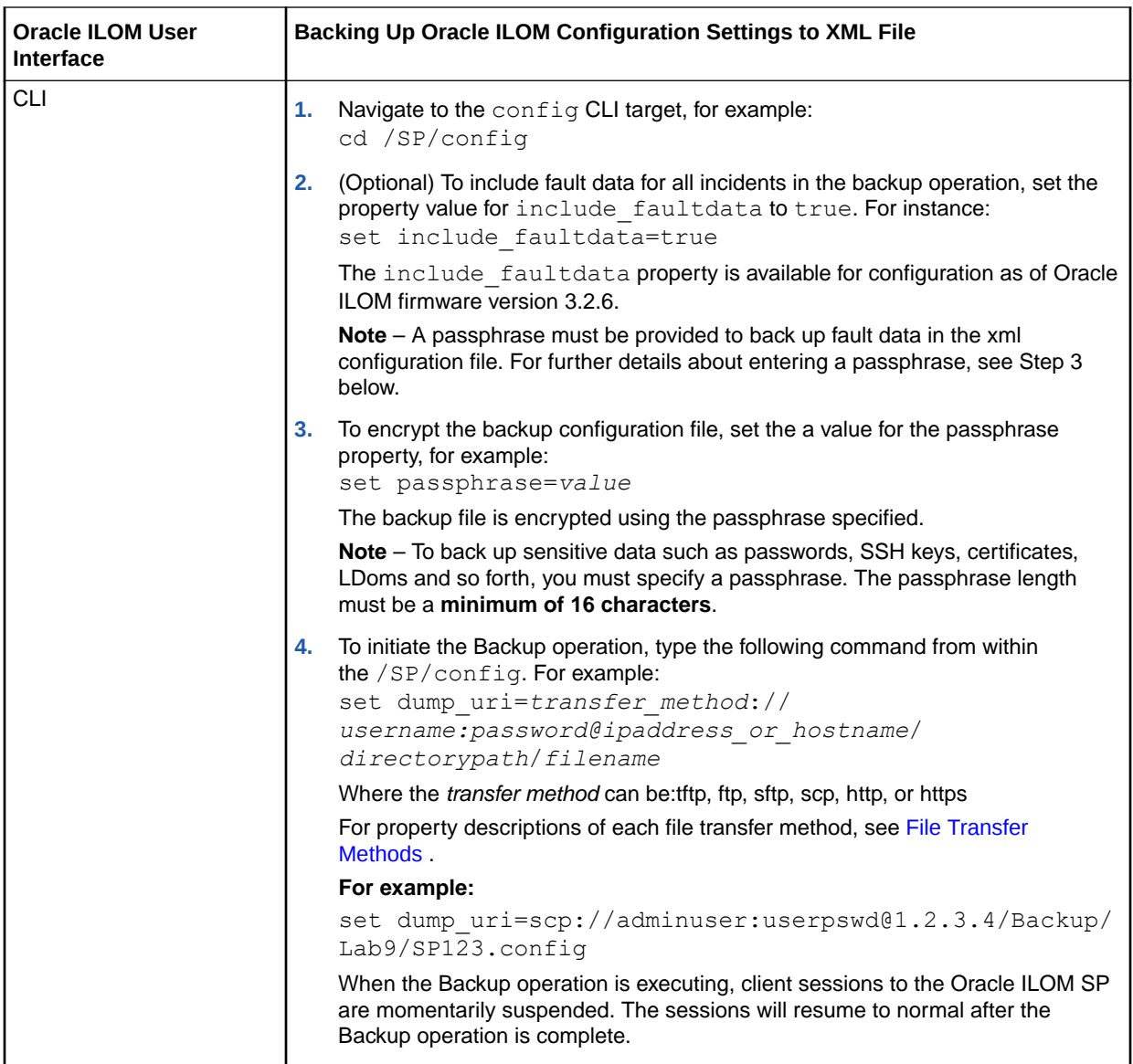

Related Information:

- Optionally Edit the Oracle ILOM Backup XML Configuration File
- [Restore the Oracle ILOM Backup XML File](#page-286-0)
- [Using Backup, Restore, and Reset Default Operations](#page-281-0)
- Managing Oracle ILOM Log Entries

### Optionally Edit the Oracle ILOM Backup XML Configuration File

Advanced users can use the backup XML file to provision other Oracle server SPs on the network with the same Oracle ILOM configuration. Prior to using a backup XML file on another system, system administrators should edit the file to remove any information that is unique to a particular system (for example, IP address).

Example XML File:

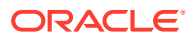

The following is an example of a backed-up XML file. The content of the file is abbreviated for this procedure.

```
<SP_config version="3.0">
<entry>
<entry>
<property>/SP/clock/datetime</property>
<value>Mon May 12 15:31:09 2010</value>
</entry>
. . .
<property>/SP/check_physical_presence</property>
<entry>
<property>/SP/config/passphrase</property>
<value encrypted="true">89541176be7c</value>
</entry>
. . .
<value>false</value>
<entry>
<property>/SP/network/pendingipaddress</property>
<value>1.2.3.4</value>
</entry>
. . .
</entry>
<entry>
<property>/SP/network/commitpending</property>
<value>true</value>
</entry>
. . .
<entry>
<entry>
<property>/SP/services/snmp/sets</property>
<value>enabled</value>
</entry>
. . .
<property>/SP/hostname</property>
<entry>
<property>/SP/users/john/role</property>
<value>aucro</value>
</entry>
<entry>
<property>/SP/users/john/password</property>
<value encrypted="true">c21f5a3df51db69fdf</value>
</entry>
</SP_config>
<value>labysystem12</value>
</entry>
<entry>
<property>/SP/system_identifier</property>
<value>SUN BLADE X8400 SERVER MODULE, ILOM v3.0.0.0, r32722</value>
</entry>
. . .
```
- **1.** Consider the following in the example XML file:
	- The configuration settings, with exception of the password and the passphrase, are in clear text (unencrypted).
	- The check physical presence property, which is the first configuration entry in the file, is set to false. The default setting is true so this setting represents a change to the default Oracle ILOM configuration.

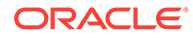

- The configuration settings for pendingipaddress and commitpending are unique to each server. These settings should be deleted before using the backup XML file for a Restore operation on a different server.
- The user account john is configured with the  $a, u, c, r, o$  roles. The default Oracle ILOM configuration does *not* have any configured user accounts so this account represents a change to the default Oracle ILOM configuration.
- The SNMP sets property is set to enabled. The default setting is disabled.
- **2.** To modify the configuration settings that are in clear text, change the values or add new configuration settings.

For example:

To change the roles assigned to the user  $john$ , change the text as follows:

```
<entry>
<property>/SP/users/john/role</property>
<value>auo</value>
</entry>
```
To add a new user account and assign that account the a, u, c,  $r$ ,  $\circ$  roles, add the following text directly below the entry for user john:

```
<entry>
<property>/SP/users/bill/role</property>
<value>aucro</value>
</entry>
```
To change a password, delete the encrypted="true" setting and the encrypted password string and type in the new password. For example, to change the password for the user john, modify the XML file as follows: Change:

```
<entry>
<property>/SP/users/john/password</property>
<value encrypted="true">c21f5a3df51db69fdf</value>
</entry>
```
#### To:

```
<entry>
<property>/SP/users/john/password</property>
<value>newpassword</value>
</entry>
```
**3.** After you have made the changes to the backup XML file, save the file so that you can use it for a Restore operation on the same system or a different system.

#### Related Topics

- [Optionally Edit the Oracle ILOM Backup XML Configuration File](#page-283-0)
- [Restore the Oracle ILOM Backup XML File](#page-286-0)
- [Using Backup, Restore, and Reset Default Operations](#page-281-0)

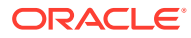

### <span id="page-286-0"></span>Restore the Oracle ILOM Backup XML File

System administrators can perform a Restore operation to retrieve the XML file from a remote system, parse the contents, and update the SP with the backed-up configuration data. Upon initiating a Restore operation, all Oracle ILOM client sessions to the restoring server SP are momentarily suspended. The suspended sessions resume to normal after the Restore operation completes. A Restore operation typically takes two to three minutes to complete.

#### **Before You Begin**

• To perform a configuration restore operation in Oracle ILOM, the Administrator (administrator) profile role is required or the following user roles must be assigned: Admin (a), User Management ( $u$ ), Console (c) Reset and Host Control ( $r$ ) and Read Only  $(o)$ .

For further details, see [User Role Required for Backing Up or Restoring the Oracle ILOM](#page-281-0) [Configuration](#page-281-0) .

• Sensitive data in the backup file taken from Oracle ILOM firmware 3.2.1+ versions can not be restored to an Oracle system running firmware prior to Oracle ILOM 3.2.1.

The following Oracle ILOM configuration restore procedure provides both web and CLI instructions for the SP.

**•** To restore the backed up Oracle ILOM configuration XML file, perform the following steps for one of the Oracle ILOM user interfaces listed.

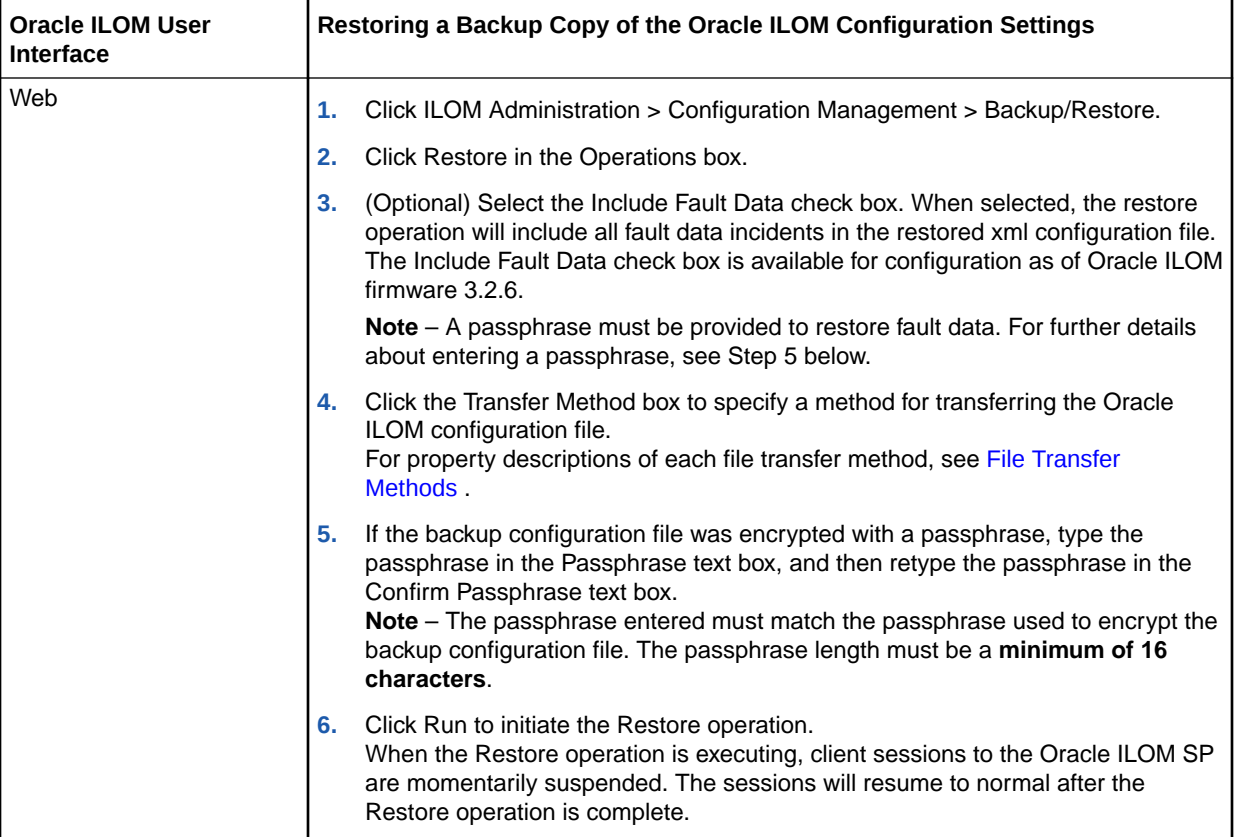

<span id="page-287-0"></span>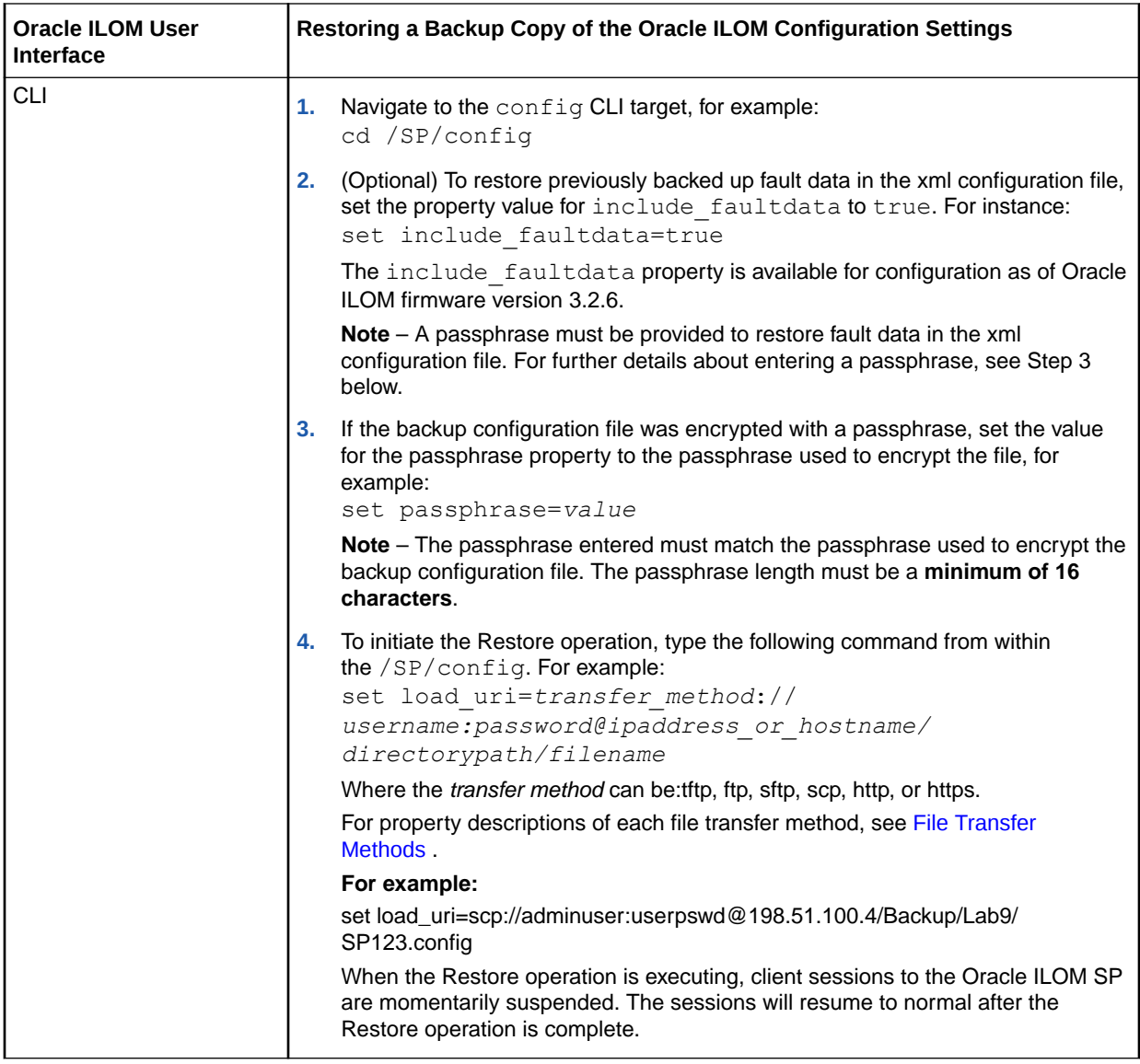

Related Information:

- [Using Backup, Restore, and Reset Default Operations](#page-281-0)
- [Restore the Oracle ILOM Backup XML File](#page-286-0)
- [User Role Required for Backing Up or Restoring the Oracle ILOM Configuration](#page-281-0)

## Reset the Oracle ILOM Configuration to Factory Defaults

System administrators can restore the current Oracle ILOM configuration settings on the SP to the original factory default settings.

For a description of the possible values you can set for a Reset to Defaults operation, see the following table.
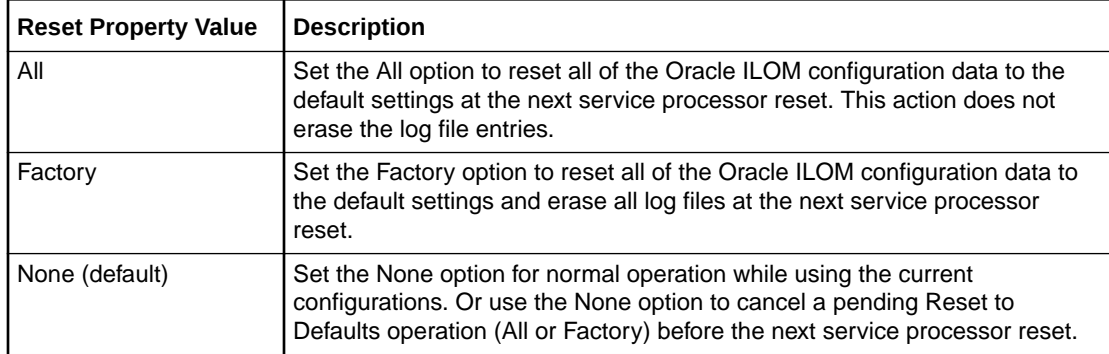

**•** To perform a Reset to Defaults operation on a server SP, perform the following steps for one of the Oracle ILOM user interfaces listed.

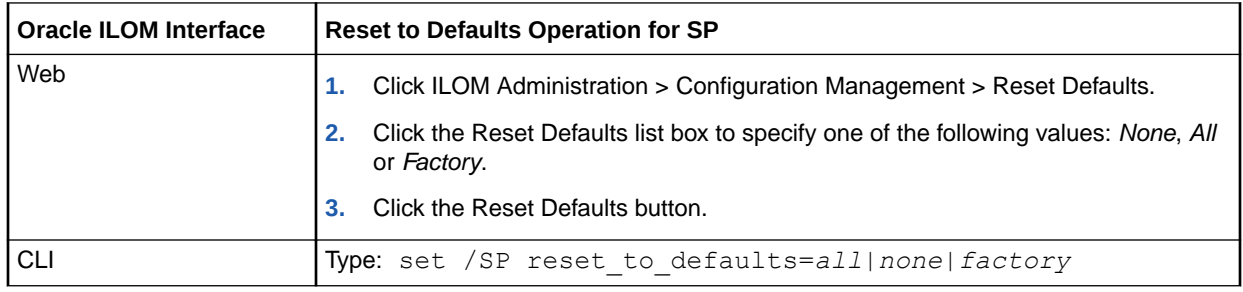

Related Information:

• [Reset Power to Service Processor](#page-276-0)

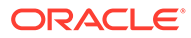

# <span id="page-289-0"></span>13 Maintaining x86 BIOS Configuration Parameters

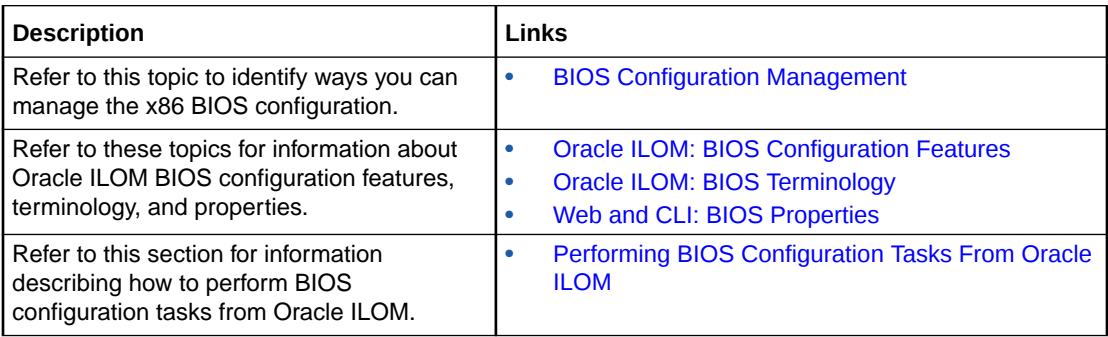

# Related Information

- Administration guide for Oracle x86 server, Oracle System Assistant
- Administration guide for Oracle x86 server, BIOS Setup Utility

# BIOS Configuration Management

The BIOS configuration parameters on an Oracle x86 server are manageable from the host BIOS Setup, the Oracle System Assistant interface, and the Oracle ILOM CLI and web interface. The following topics in this section describe how to manage the BIOS configuration from the Oracle ILOM interfaces.

- Oracle ILOM: BIOS Configuration Features
- [Oracle ILOM: BIOS Special Considerations](#page-290-0)
- [Oracle ILOM: BIOS Terminology](#page-290-0)
- [Web and CLI: BIOS Properties](#page-291-0)

### **Note:**

For instructions on how to manage the BIOS configuration from the host BIOS Setup or from the Oracle System Assistant, refer to the Oracle x86 server administration guide.

# Oracle ILOM: BIOS Configuration Features

Oracle ILOM provides a set of configurable properties that help you to manage the BIOS configuration parameters on an Oracle ILOM managed x86 server. These configurable Oracle ILOM properties enable you to:

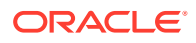

- <span id="page-290-0"></span>• Back up a copy of the configuration parameters in the BIOS non-volatile data store.
- Restore a copy of the backed-up configuration parameters to the BIOS nonvolatile data store.
- Reset the parameters in the BIOS non-volatile data store to factory defaults.

In addition, Oracle ILOM dynamically monitors the parameters in the BIOS non-volatile data store to ensure that they are in sync with the parameters in the Oracle ILOM BIOS Configuration file. A configuration sync status, appearing in the CLI and web interface, indicates the current state of the BIOS parameters stored in the Oracle ILOM BIOS Configuration file.

### **Note:**

For advanced users who need to provision the BIOS configuration to another Oracle x86 server, see [Optionally Edit the Oracle ILOM Backup XML](#page-283-0) [Configuration File .](#page-283-0)

# Oracle ILOM: BIOS Special Considerations

- The Oracle ILOM BIOS configuration might increase host boot times when the Oracle ILOM BIOS configuration file is out of sync with the host BIOS non-volatile data store.
- Updating the Oracle ILOM firmware on the server SP can affect the Oracle ILOM BIOS configuration parameters when the option for "Preserve existing BIOS configuration" is enabled. For more details about performing a firmware update and preserving the BIOS configuration parameters maintained by Oracle ILOM, see [Updating Oracle ILOM Firmware.](#page-270-0)

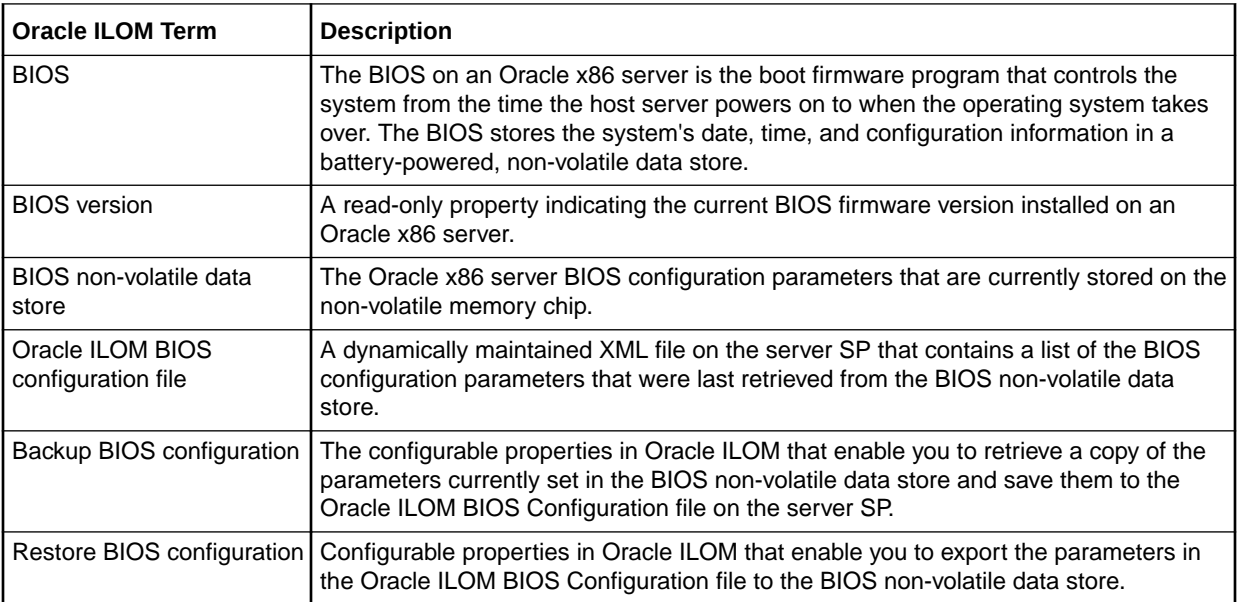

# Oracle ILOM: BIOS Terminology

<span id="page-291-0"></span>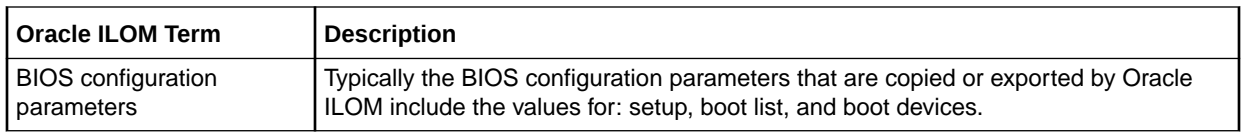

# Web and CLI: BIOS Properties

- BIOS Web Navigation and CLI Targets BIOS Web Navigation and CLI Targets
- BIOS Web and CLI Properties BIOS Web and CLI Properties
- [-force Option for CLI Commands: load and dump](#page-295-0) -force Option for CLI Commands: load and dump

#### **Table 13-1 BIOS Web Navigation and CLI Targets**

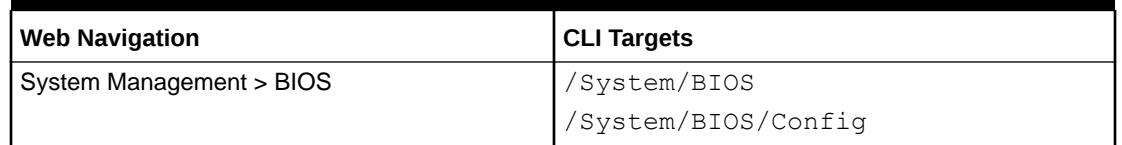

### **Table 13-2 BIOS Web and CLI Properties**

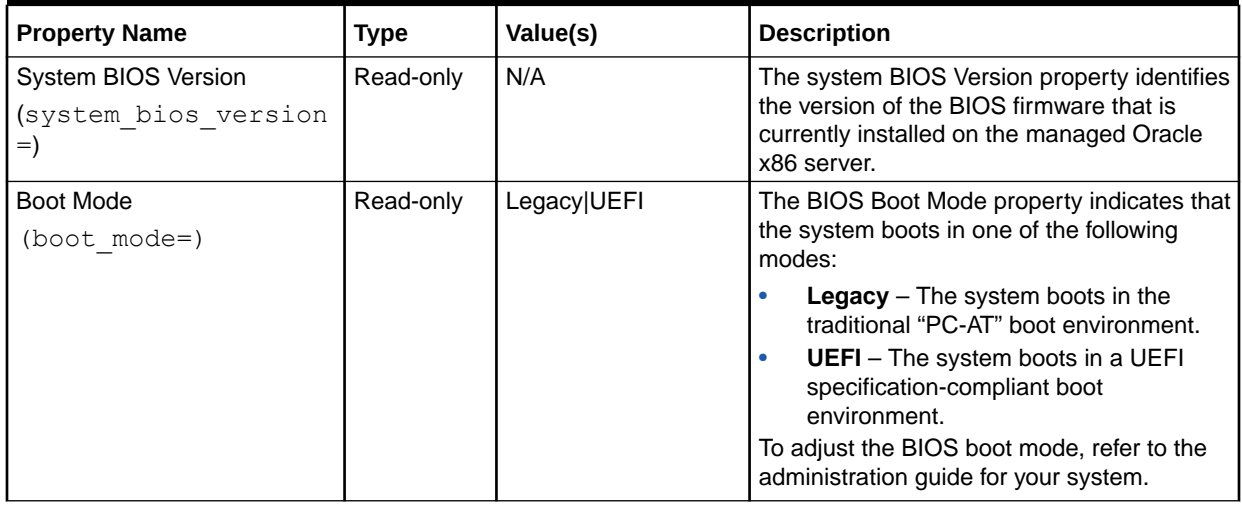

| <b>Property Name</b>                                               | <b>Type</b> | Value(s)                                     | <b>Description</b>                                                                                                    |
|--------------------------------------------------------------------|-------------|----------------------------------------------|----------------------------------------------------------------------------------------------------|
| <b>BIOS Configuration: Sync</b><br>Status<br>(config sync status=) | Read-only   | OK Reboot Required <br><b>Internal Error</b> | Note. As of firmware 3.2.4, the BIOS Sync<br>Status property is not available on all Oracle<br>x86 servers.<br>The BIOS Configuration Sync Status<br>property indicates one of the following<br>states:                                                                 |
|                                                                    |             |                                              | $\bullet$<br>OK - The BIOS configuration<br>parameters maintained by Oracle ILOM<br>are in-sync with the configuration<br>parameters in the BIOS non-volatile<br>data store.                                                                                            |
|                                                                    |             |                                              | Reboot Required - The BIOS<br>$\bullet$<br>configuration parameters maintained by<br>Oracle ILOM are out-of-sync with the<br>configuration parameters in the BIOS<br>non-volatile data store. The Oracle x86<br>server must be rebooted to sync the<br>BIOS parameters. |
|                                                                    |             |                                              | Internal Error - Oracle ILOM is unable<br>$\bullet$<br>to read the BIOS non-volatile data store<br>and is prevented from initiating a BIOS<br>Backup or Restore operation. For<br>further assistance, contact Oracle<br>Service.                                        |
| <b>BIOS Configuration: Reset To</b><br><b>Defaults</b>             | Read Write  | Factory   None                               | The Reset To Defaults property provides<br>one of the following values:                                                                                                    |
| (reset to defaults=)                                               |             |                                              | <b>Factory</b> - Sets the configuration<br>$\bullet$<br>parameters in the BIOS non-volatile<br>data store to factory defaults.                                                                                                    |
|                                                                    |             |                                              | $\bullet$<br>None - This value (None) appears after<br>resetting the parameters in the BIOS<br>non-volatile data store to factory<br>defaults.                                                                                                    |
| <b>BIOS Configuration: Backup</b><br>$(dump uri=)$                 | Write-only  | N/A                                          | The BIOS Configuration Backup property<br>enables you to create a copy of the<br>parameters in the BIOS non-volatile data<br>store and save those parameters to a BIOS<br>Configuration file in the ILOM file system.                                                   |
|                                                                    |             |                                              | For instructions for backing up the BIOS<br>configuration, see Back Up the BIOS<br>Configuration.                                                                                                    |

**Table 13-2 (Cont.) BIOS Web and CLI Properties**

| <b>Property Name</b>                                                     | Type      | Value(s)                                                                                                    | <b>Description</b>                                                                                                    |
|--------------------------------------------------------------------------|-----------|----------------------------------------------------------------------------------------------------|----------------------------------------------------------------------------------------------------|
| <b>BIOS Configuration: Restore</b><br><b>Status</b><br>(restore_status=) | Read-only | OK   Restore pending<br>Partial restore: invalid<br>configuration entry  <br>Partial restore: invalid<br>boot order entry  <br>Partial restore: invalid<br>configuration and<br>boot order entries | <b>Note.</b> As for firmware 3.2.4, the Restore<br>Status property is not available on all Oracle<br>x86 servers.<br>The BIOS Configuration Restore Status<br>property indicates one of the following<br>states:<br><b>OK</b> – The last Restore operation<br>succeeded for restoring the Oracle<br>ILOM BIOS configuration parameters to<br>the host BIOS non-volatile data store.<br><b>Restore pending - The Restore</b><br>٠<br>operation is pending a host power off.<br><b>Note</b> – The Restore operation is<br>performed by Oracle ILOM when the<br>host server is powered off.<br>Partial restore: invalid configuration<br>entry - The last Restore operation<br>failed to restore one or more of the host<br>BIOS configuration parameters.<br>Partial restore: invalid boot order<br>٠<br>entry - The last Restore operation<br>failed to restore one or more boot<br>devices in the host boot order list.<br>Partial restore: invalid configuration<br>$\bullet$<br>and boot order entries - The last<br>Restore operation failed to restore one<br>or more BIOS configuration parameters<br>and one or more boot devices in the<br>host boot order list. |

**Table 13-2 (Cont.) BIOS Web and CLI Properties**

| <b>Property Name</b>                                                    | <b>Type</b> | Value(s)                                                             | <b>Description</b>                                                                                                    |
|-------------------------------------------------------------------------|-------------|----------------------------------------------------------------------|----------------------------------------------------------------------------------------------------|
| <b>BIOS Configuration: Restore</b><br>$($ load uri=<br>restore_options) | Read Write  | All  Configuration<br>only  Bootlist only  <br><b>Cancel Restore</b> | The BIOS Configuration Restore property<br>enables you to restore the BIOS parameters<br>previously saved by Oracle ILOM to the host<br>BIOS non-volatile data store. The options for<br>restoring the BIOS parameters include:<br>All - Restores all BIOS configuration<br>$\bullet$ |
|                                                                         |             |                                                                      | parameters that were previously saved<br>by Oracle ILOM.                                                                                                    |
|                                                                         |             |                                                                      | Configuration only - Restores the<br>$\bullet$<br>previously saved setup parameters.                                                                                                    |
|                                                                         |             |                                                                      | <b>Bootlist only</b> – Restores the host boot<br>list parameters previously saved by<br>Oracle ILOM.                                                                                                    |
|                                                                         |             |                                                                      | <b>Cancel Restore (or</b><br>۰<br>action=cancel) - Cancels the<br>initiated Restore operation.                                                                                                    |
|                                                                         |             |                                                                      | Note. The Cancel Restore option in the web<br>interface is only available if: (1) you initiated<br>a Restore operation, and (2) the host<br>operating system on the managed Oracle<br>x86 server has not yet been powered down<br>or reset.                                           |
|                                                                         |             |                                                                      | Note. As of firmware 3.2.4, the Cancel<br>Restore option is not supported on all<br>Oracle x86 servers.                                                                                                    |
|                                                                         |             |                                                                      | For instructions for restoring the BIOS<br>configuration, see Restore BIOS<br>Configuration.                                                                                                    |

**Table 13-2 (Cont.) BIOS Web and CLI Properties**

| <b>Property Name</b>           | <b>Type</b> | Value(s)                                                         | <b>Description</b>                                                                                                    |
|--------------------------------|-------------|------------------------------------------------------------------|----------------------------------------------------------------------------------------------------|
| <b>Transfer Method Options</b> | Read Write  | Browser   TFTP  FTP<br><b>ISFTP  SCP  HTTP  </b><br><b>HTTPS</b> | When importing or exporting the Oracle<br>ILOM BIOS configuration parameters, you<br>can specify one of the following transfer<br>methods:                                                                                                    |
|                                |             |                                                                  | <b>Browser</b> – Web interface option only.<br>$\bullet$<br>This option enables you to specify the<br>location of the file.TFTP - This option<br>enables you to specify the TFTP host IP<br>address or name and the directory path<br>to the file. |
|                                |             |                                                                  | FTP - This option enables you to<br>$\bullet$<br>specify the host IP address or name,<br>user name and password for the FTP<br>server, as well as the directory path to<br>the file location.                                                      |
|                                |             |                                                                  | <b>SFTP</b> - This option enables you to<br>$\bullet$<br>specify the host IP address or name,<br>username and password for the SFTP<br>server, as well as the directory path to<br>the file location.                                              |
|                                |             |                                                                  | <b>SCP</b> – This option enables you to<br>$\bullet$<br>specify the host network address, user<br>name and password for the SCP server,<br>as well as the directory path to the file<br>location.                                                  |
|                                |             |                                                                  | HTTP - This option enables you to<br>$\bullet$<br>specify the host network address,<br>username and password for the HTTP<br>server, as well as the directory path to<br>the file location.                                                        |
|                                |             |                                                                  | HTTPS - This option enables you to<br>$\bullet$<br>specify the host network IP address or<br>name, user name and password for the<br>HTTPS server, as well as the directory<br>path to the file location.                                          |

<span id="page-295-0"></span>**Table 13-2 (Cont.) BIOS Web and CLI Properties**

### **Table 13-3 -force Option for CLI Commands: load and dump**

load uri=-force restore\_option / transfer\_method :// username:password @ ipaddress\_or\_hostname / directorypath / filename

dump uri=-force transfer\_method :// username:password @ ipaddress\_or\_hostname / directorypath / filename

**Usage –** You must specify the -force option to prevent the load or dump command from failing when: (1) a "Pending Restore" state appears for Restore Status (restore\_status=pending\_restore) or (2) when a "Reboot Needed" state appears for BIOS Configuration Sync (config\_sync\_status=reboot\_needed).

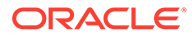

<span id="page-296-0"></span>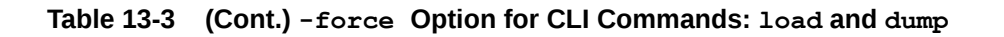

### **Caution:**

An out-of-sync version of the host BIOS Configuration file is copied to the Oracle ILOM file system when: (1) a "Reboot Needed" state appears for BIOS Configuration Sync (sync\_status=reboot\_needed) and (2) the dump\_uri=-force option is used to back up the BIOS Configuration file.

### **Caution:**

The parameters in an existing pending restore BIOS Configuration file are replaced with the parameters from the last Backup BIOS Configuration file when: (1) a "Restore Pending" state appears for Restore Status (restore status=restore\_pending) and (2) the load  $uri$ =-force

option is used to restore the parameters in the host BIOS non-volatile data store.

# Performing BIOS Configuration Tasks From Oracle ILOM

- Requirements for BIOS Configuration Tasks
- [View the BIOS Configuration Sync Status and Sync the Configuration Parameters](#page-297-0)
- [Reset Factory Defaults for SP and Oracle ILOM BIOS](#page-298-0)
- [Back Up the BIOS Configuration](#page-299-0)
- [Restore BIOS Configuration](#page-300-0)

# Requirements for BIOS Configuration Tasks

Prior to backing up or restoring the BIOS configuration parameters, the following requirements should be met:

The following user roles are required in Oracle ILOM to sync, restore, or back up the BIOS configuration parameters:

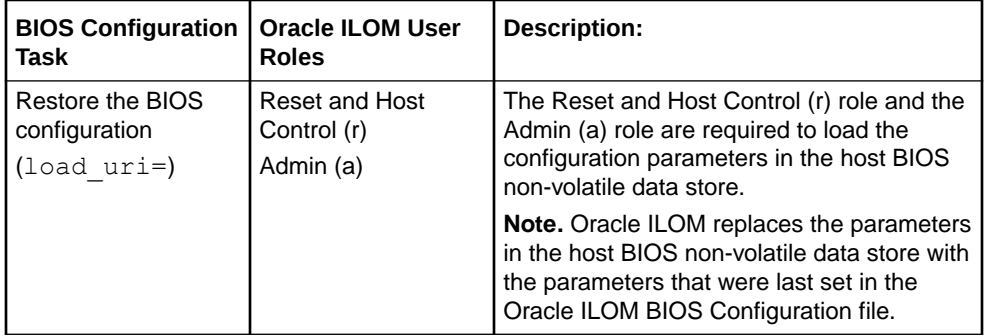

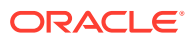

<span id="page-297-0"></span>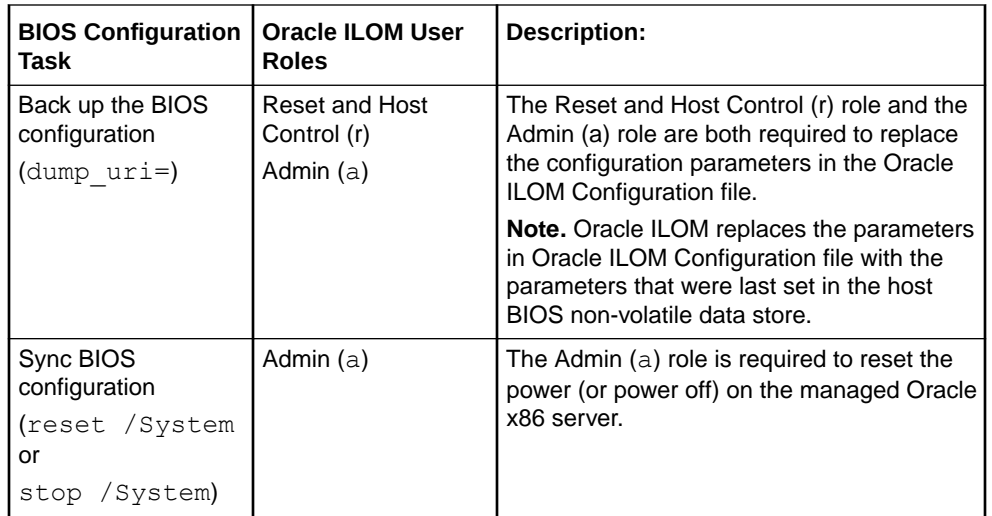

- Review the [Web and CLI: BIOS Properties](#page-291-0) prior to performing the BIOS configuration tasks that are documented in this section.
- If the managed Oracle x86 server is new, it should be powered-on to enable the host BIOS boot process to detect the boot devices, create an initial boot order, and save these parameters to the BIOS non-volatile data store. The managed Oracle x86 server should then be powered cycled to sync the BIOS non-volatile data store with the Oracle ILOM BIOS Configuration file.
- Setting factory defaults for the  $/SP$  or for the  $/System/BIOS$  can inadvertently affect one another. For example, setting the /SP/reset\_to\_defaults to *factory* might cause Oracle ILOM to lose the settings for /System/BIOS/reset\_to\_defaults. For instructions on how to set factory defaults for the SP and BIOS configuration, follow the steps described in [Reset Factory Defaults for SP and Oracle ILOM BIOS](#page-298-0).

# View the BIOS Configuration Sync Status and Sync the Configuration Parameters

### **Before You Begin**

Review the [Requirements for BIOS Configuration Tasks](#page-296-0).

Follow these steps to view the BIOS Configuration Sync Status and, if necessary, to sync the BIOS configuration parameters in the host non-volatile data store with the parameters in the Oracle ILOM BIOS Configuration file.

- **1.** To view the state of the parameters currently in the Oracle ILOM BIOS Configuration file, perform one of the following:
	- For the web interface, click System Management > BIOS
	- For the CLI, type: show /System/BIOS/Config

An OK state indicates that the parameters in the Oracle ILOM BIOS Configuration file are in-sync with the BIOS non-volatile data store.

A Reboot Required state indicates that the Oracle ILOM BIOS Configuration file is out-of-sync with the BIOS non-volatile data store.

An Internal Error state indicates that Oracle ILOM is unable to read the BIOS nonvolatile data store. This internal error prevents the BIOS Configuration Backup and

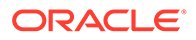

Restore operations from being initiated in Oracle ILOM. For further assistance, contact Oracle Service.

- <span id="page-298-0"></span>**2.** To sync the parameters in the BIOS non-volatile data store with the Oracle ILOM BIOS Configuration file, perform one of the following actions to power-cycle the managed Oracle x86 server.
	- From the web interface, click Host Management > Power Control > Power Cycle.
	- From the CLI, type: reset / System

Oracle ILOM retrieves the parameters set in the BIOS non-volatile data store, saves them to the Oracle ILOM BIOS Configuration file, and updates the state for the Configuration Sync Status.

Related Information:

- Reset BIOS Configuration to Factory Defaults
- Reset Factory Defaults for SP and Oracle ILOM BIOS
- [Back Up the BIOS Configuration](#page-299-0)
- [Restore BIOS Configuration](#page-300-0)

## Reset BIOS Configuration to Factory Defaults

#### **Before You Begin**

- Review the [Requirements for BIOS Configuration Tasks](#page-296-0).
- **•** Perform one of the following actions to reset the BIOS non-volatile data store parameters to factory defaults:
	- From the web interface, click System Management > BIOS, then select Factory from the Reset To Defaults list box and click Save.
	- From the CLI, type: set /System/BIOS reset to defaults=factory

Oracle ILOM resets the BIOS Setup parameters in the non-volatile data store to factory defaults. The Reset To Defaults value reverts to None after the factory default parameters are applied.

Related Information:

- [View the BIOS Configuration Sync Status and Sync the Configuration Parameters](#page-297-0)
- Reset Factory Defaults for SP and Oracle ILOM BIOS
- [Back Up the BIOS Configuration](#page-299-0)
- [Restore BIOS Configuration](#page-300-0)

## Reset Factory Defaults for SP and Oracle ILOM BIOS

#### **Before You Begin**

• Review the [Requirements for BIOS Configuration Tasks](#page-296-0)

Follow these steps to reset the Oracle ILOM configuration and the host BIOS configuration to factory defaults from the Oracle ILOM CLI or web interface.

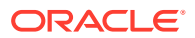

- <span id="page-299-0"></span>**1.** Power off the host operating system on the managed Oracle x86 server by performing one of the following:
	- From the web interface, click Host Management > Power Control > Power Cycle.
	- From the CLI, type: stop -force / System
- **2.** Reset the parameters in BIOS non-volatile data store to factory defaults by performing one of the following:
	- From the web interface, click System Management > BIOS, then select Factory from the Reset Defaults To Factory list box, and click Save.
	- From the CLI, type: set /System/BIOS reset to defaults=factory

### **Note:**

Wait until / System/BIOS reset to defaults changes from *factory* to *none* before proceeding with Step 3. The reset to defaults value reverts back to *none* after the factory defaults have been applied to the host BIOS nonvolatile data store.

- **3.** Reset the Oracle ILOM configuration to factory defaults by performing one of the following:
	- From the web interface, click ILOM Administration> Configuration Management > Reset Defaults, then select Factory from the Reset Defaults list box, and click Reset Defaults.
	- From the CLI, type: set /SP reset to defaults=factory
- **4.** Power cycle the Oracle ILOM SP by performing one of the following:
	- From the web interface, click Host Management > Power Control > Reset.
	- From the CLI, type: reset /SP

Oracle ILOM resets BIOS configuration parameters to factory defaults and returns None as the Sync Status state.

Related Information:

- [View the BIOS Configuration Sync Status and Sync the Configuration Parameters](#page-297-0)
- [Reset BIOS Configuration to Factory Defaults](#page-298-0)
- Back Up the BIOS Configuration
- [Restore BIOS Configuration](#page-300-0)

## Back Up the BIOS Configuration

#### **Before You Begin**

- Review the [Requirements for BIOS Configuration Tasks](#page-296-0).
- The Backup BIOS Configuration operation typically takes two to three minutes to complete.

Follow this procedure to back up the parameters from BIOS non-volatile data store to the Oracle ILOM BIOS Configuration file.

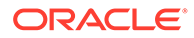

- <span id="page-300-0"></span>**1.** To back up the BIOS configuration, perform one of the following:
	- From the web interface, click System Management > BIOS, in the Backup section select an option from the Transfer Method list box, then specify the required parameters for the Transfer Method, and click Start Backup.
	- From the CLI, type: set dump\_uri *transfer\_method*:// *username:password*@*ipaddress\_or\_hostname*/ *directorypath*/*filename*

Where:

- *transfer\_method* appears, type either: tftp, ftp, sftp, scp, http, or https
- *username* appears, type the name of the user account for the chosen transfer method server. A username is required for scp, sftp, and ftp. A username is not required for tftp, and it is optional for http and https.
- *password* appears, type the user account password for the chosen transfer method server. A password is required for scp, sftp, and ftp. A password is not used for tftp, and it is optional for http and https.
- *ipaddress or hostname* appears, type the IP address or the host name for the chosen transfer method server.
- *directorypath* appears, type the file storage location on the transfer method server.
- *filename* appears, type the name assigned to the Backup Configuration file, for example:  $f \circ \circ \cdot x$ ml.
- **2.** Wait while Oracle ILOM completes the BIOS Backup operation.

Oracle ILOM retrieves a copy of the BIOS non-volatile data store configuration file and saves it to the Oracle LOM file system.

#### Related Information:

- [Web and CLI: BIOS Properties](#page-291-0)
- -force Option for CLI Commands: load and dump
- [View the BIOS Configuration Sync Status and Sync the Configuration Parameters](#page-297-0)
- [Reset BIOS Configuration to Factory Defaults](#page-298-0)
- [Reset Factory Defaults for SP and Oracle ILOM BIOS](#page-298-0)
- Restore BIOS Configuration

## Restore BIOS Configuration

#### **Before You Begin**

- Review the [Requirements for BIOS Configuration Tasks](#page-296-0).
- The data in the boot device section of the Oracle ILOM Configuration file is readonly and does not affect the parameters restored to the BIOS non-volatile data store.
- The BIOS Configuration Restore operation typically takes two to three minutes to complete.

Follow this procedure to restore the parameters in the Oracle ILOM BIOS Configuration file to the BIOS non-volatile data store.

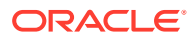

- **1.** To restore the BIOS configuration, perform one of the following:
	- From the web interface, click System Management > BIOS, select a Restore Option, select a Transfer Method option, then specify the required parameters for the Transfer Method, and click Start Restore.
	- From the CLI, type: set load\_uri= *restore\_option* / *transfer\_method* :// *username:password* @ *ipaddress\_ or\_hostname* / *directorypath* / *filename*

Where:

- *restore option* appears, type either: all, config-only, or bootlist-only
- \ *transfer\_method* appears, type either: tftp, ftp, sftp, scp, http, or https
- *username* appears, type the user account name for the chosen transfer method server. A user name is required for scp, sftp, and ftp. A user name is not required for tftp, and it is optional for http and https.
- *password* appears, type the user account password for the chosen transfer method server. A password is required for scp, sftp, and ftp. A password is not used for tftp, and it is optional for http and https.
- *ipaddress\_or\_hostname* appears, type the IP address or the host name for the chosen transfer method server.
- *directorypath* appears, type the storage location for the Oracle ILOM Configuration file (/System/BIOS/Config) on the transfer method server.
- *filename* appears, type the name assigned to the Oracle ILOM Configuration file, for example: foo.xml.

### **Note:**

To cancel a pending restore BIOS configuration action, type: set action=cancel

**2.** Wait while Oracle ILOM completes the Restore operation.

Oracle ILOM exports the BIOS configuration parameters from the Oracle ILOM BIOS Configuration file to the BIOS non-volatile data store, and updates the state of the Restore Status.

**3.** Verify the state of the Restore Status to determine whether the Restore operation succeeded.

For a list of Restore Status state descriptions, see the [Web and CLI: BIOS Properties](#page-291-0).

### **Note:**

Restore operation results are logged in the Oracle ILOM event log (/SP/logs/ event list).

Related Information

[Web and CLI: BIOS Properties](#page-291-0)

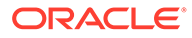

- -force Option for CLI Commands: load and dump -force Option for CLI Commands: load and dump
- [View the BIOS Configuration Sync Status and Sync the Configuration Parameters](#page-297-0)
- [Reset BIOS Configuration to Factory Defaults](#page-298-0)
- [Reset Factory Defaults for SP and Oracle ILOM BIOS](#page-298-0)
- [Back Up the BIOS Configuration](#page-299-0)

# Index

### A

alerts specifying destination, *[9-2](#page-241-0)* types of levels, *[9-2](#page-241-0)* types supported, *[9-2](#page-241-0)*

### D

dnssec-keygen, *[4-52](#page-128-0)* Dynamic DNS Debian r4.0 environment, *[4-52](#page-128-0)* dnssec-keygen, *[4-52](#page-128-0)* operating systems supported, *[4-52](#page-128-0)*

### I

init.d script, *[4-52](#page-128-0)* IPMI PET alerts, *[9-2](#page-241-0)* L

log in to ILOM using root user account password, *[2-20](#page-31-0)*

### N

nslookup, *[4-54](#page-130-0)*

### S

SNMP Trap alerts, *[9-2](#page-241-0)*

### T

topic guidelines, *[13-1](#page-289-0)*

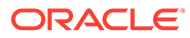